# LIVESTREAM ALL-IN-ONE STUDIO KIT

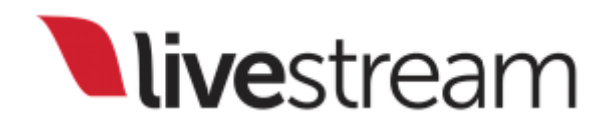

## **Table of Contents**

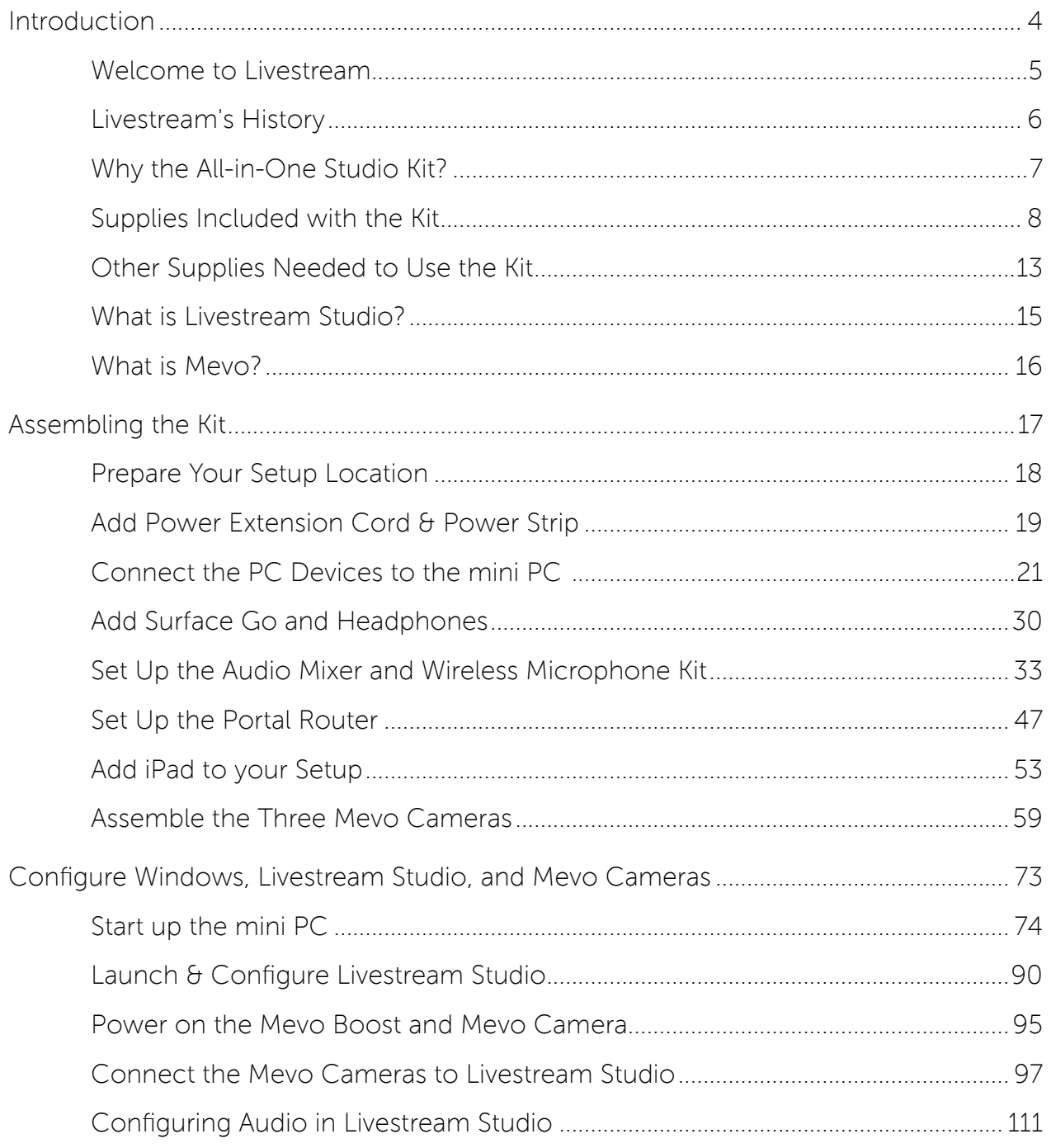

### livestream

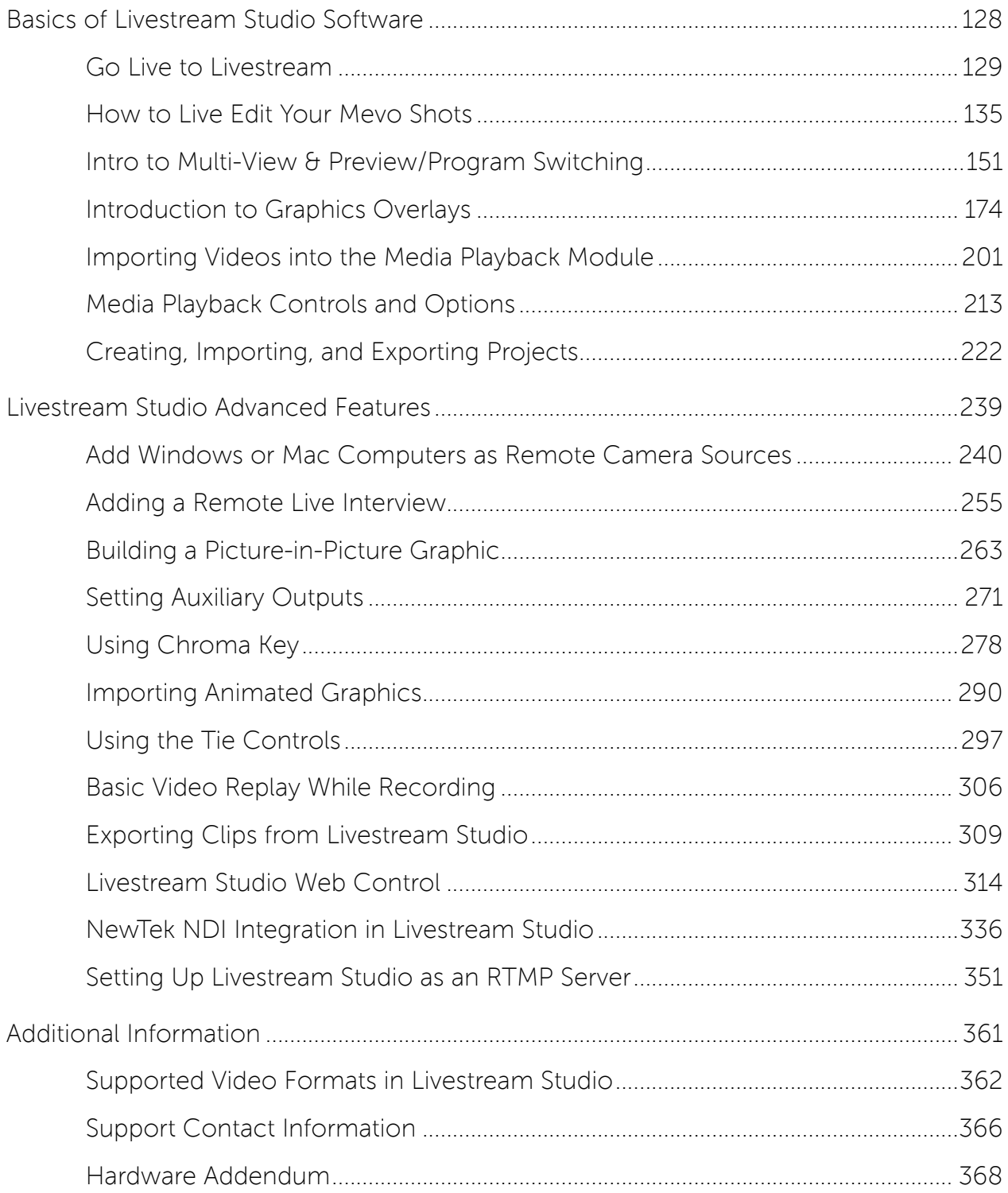

## <span id="page-3-0"></span>Introduction

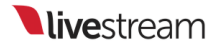

### <span id="page-4-0"></span>Welcome to Livestream

Welcome! You are now part of the over 40,000 organizations, from local communities to global brands, that stream over 10 million events a year using Livestream products. We wanted to take a moment to say thank you for joining our global community. This guide will help you get your kit up and running so you can start streaming and sharing your events with the world. We can't wait to see what you produce with your Livestream 3-Camera Kit!

## <span id="page-5-0"></span>Livestream's History

In 2007, Max Haot, Daya Nanjundappa, Phil Worthington and Mark Kornfilt dreamed of a world in which every event was streamed live online. They launched Livestream (formerly Mogulus) as a free service that enabled anyone with a camera and an internet connection to stream live to a global audience. In 2008, Mogulus launched a "pro" service in partnership with Gannett to livestream the 2008 U.S. presidential election.

In 2009, the founders re-branded Mogulus as Livestream and shifted focus to professional livestreaming solutions. The live video startup quickly became the industry leader, working with the Associated Press, Clinton Global Initiative, World Economic Forum, SpaceX, Tesla, Spotify and other major brands. Organizations large and small use Livestream for concerts, conferences, panels, interviews, sports games, lectures, product launches, and occasionally, rocket launches.

Livestream has offices in New York, Los Angeles, London, Zaporizhia, and Bangalore. In 2014, Livestream's Global Headquarters moved from the Google building in Manhattan to a new office space in Bushwick, Brooklyn.

## <span id="page-6-0"></span>Why the All-in-One Studio Kit?

Livestream has been building professional level hardware and software live video products for almost 10 years. In an effort to give customers the ability to produce highquality live events on a budget, Livestream created Mevo, the live event camera, in 2016. Mevo gives customers the power to direct their stories with built-in live editing features alongside streaming capabilities not found in other cameras.

While Mevo has helped bridge the quality gap between consumer level and professional level event productions, Livestream identified a middle level that still needed a better solution: customers who needed more advanced features not offered with entry-level products, but at a budget-friendly cost. We realized that by combining the Mevo camera with our live production switching software, Livestream Studio, and running them on cost-efficient hardware, Livestream could truly provide a complete end-to-end streaming solution at a fraction of the price of a full multi-camera live production.

Livestream's mission is to create products that enable anyone to share experiences through live video, unlocking a world where every event is available online. With this kit, you're now helping to bring this vision to life. Happy streaming!

## <span id="page-7-0"></span>Supplies Included with the Kit

You receive your kit in two separate parts.

The first part is a box that contains the LG 34" 21:9 FreeSync IPS Monitor. Due to the size of the monitor, we had to keep it separate from the rest of the kit. The extra width of the monitor will allow you to use both Livestream Studio and monitor your stream side-by-side.

A power cable and an HDMI cable are included with the monitor.

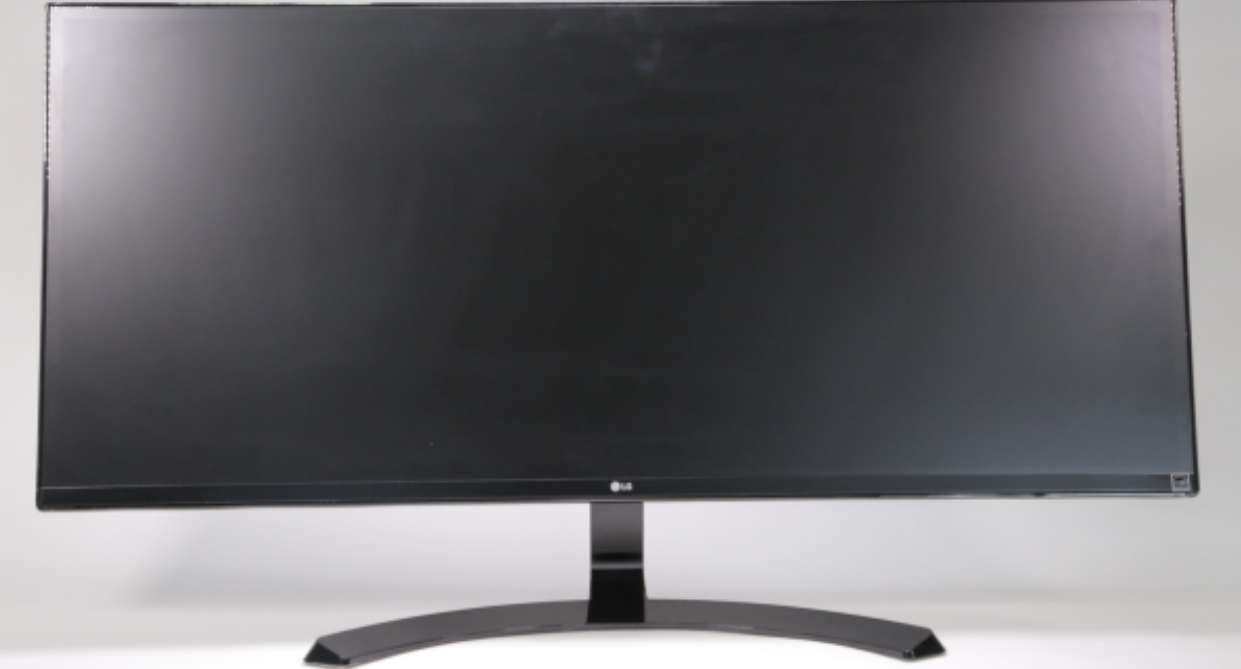

Next is the Pelican case which includes the rest of your kit. It weighs about 70 pounds in total but can be wheeled around easily.

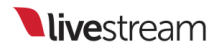

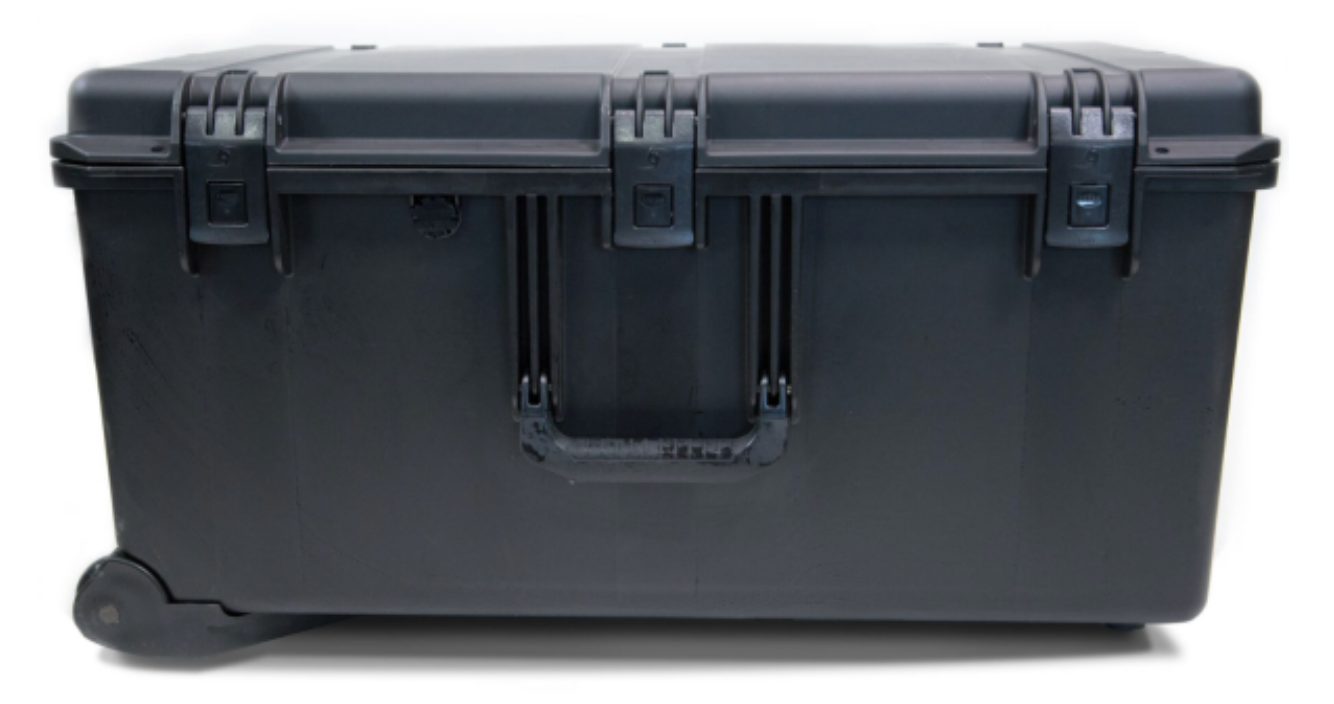

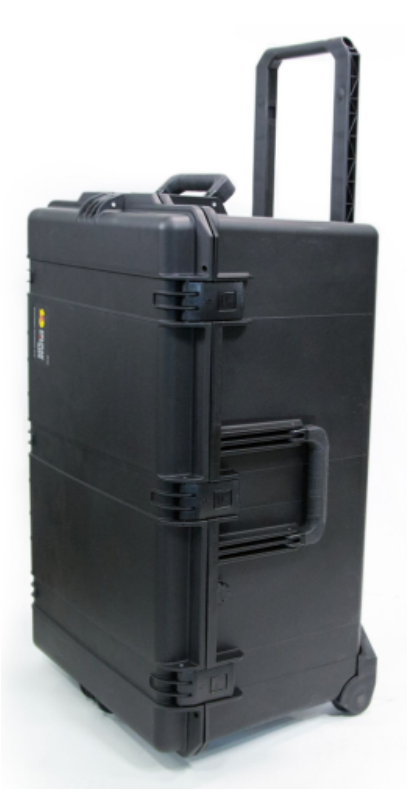

Open the case to reveal three layers of items. The first layer contains:

- 1. Mevo Boosts (3)
- 2. Mevo cameras (3)
- 3. Portal Wi-Fi router (1)
- 4. Mouse pad (1)
- 5. Livestream Studio USB Dongle (1 under the mouse pad)
- 6. Intel NUC NUC6i&KYK Mini PCHTPC (1)
- 7. iPad mini 2

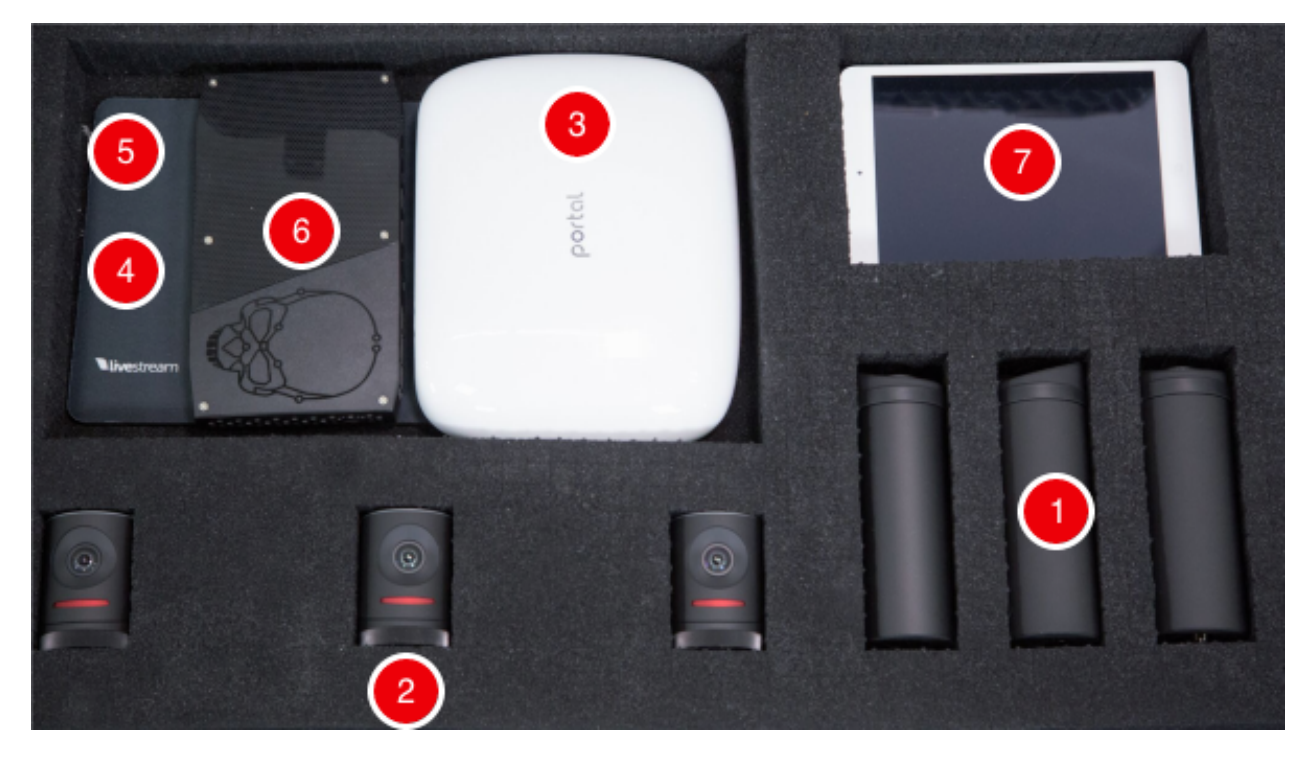

Lift the foam layer up and out of the Pelican case to reveal the second layer. This layer contains:

- 1. Onyx Blackjack Audio Mixer (1)
- 2. Intel NUC power supply (1)
- 3. Livestream Studio Surface Go (1)
- 4. Livestream Keyboard (under Surface Go) (1)
- 5. Mouse (1)
- 6. USB-A to USB-B cables (2)
- 7. 5-foot Ethernet cables (2)
- 8. Apple Lightning to USB Camera adapter (1)
- 9. Apple USB Ethernet adapter (1)
- 10. Shure SM58 Wireless Microphone Kit (1)
- 11. Swivel heads (3 under Wireless Microphone Kit)
- 12. Koss QZ99 Noise Isolating Headphones (1)
- 13. Portal Router power supply (1)
- 14. Mevo Boost chargers (3)
- 15. MoKo Tablet Stand (1)

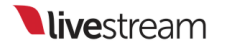

- 16. Pack of 24 AA batteries (1)
- 17. iPad charging block and 6-foot Nylon charging cable  $(1 + 1)$
- 18. ProTapes Pro Gaffer Tape, 2" x 25yd (1)

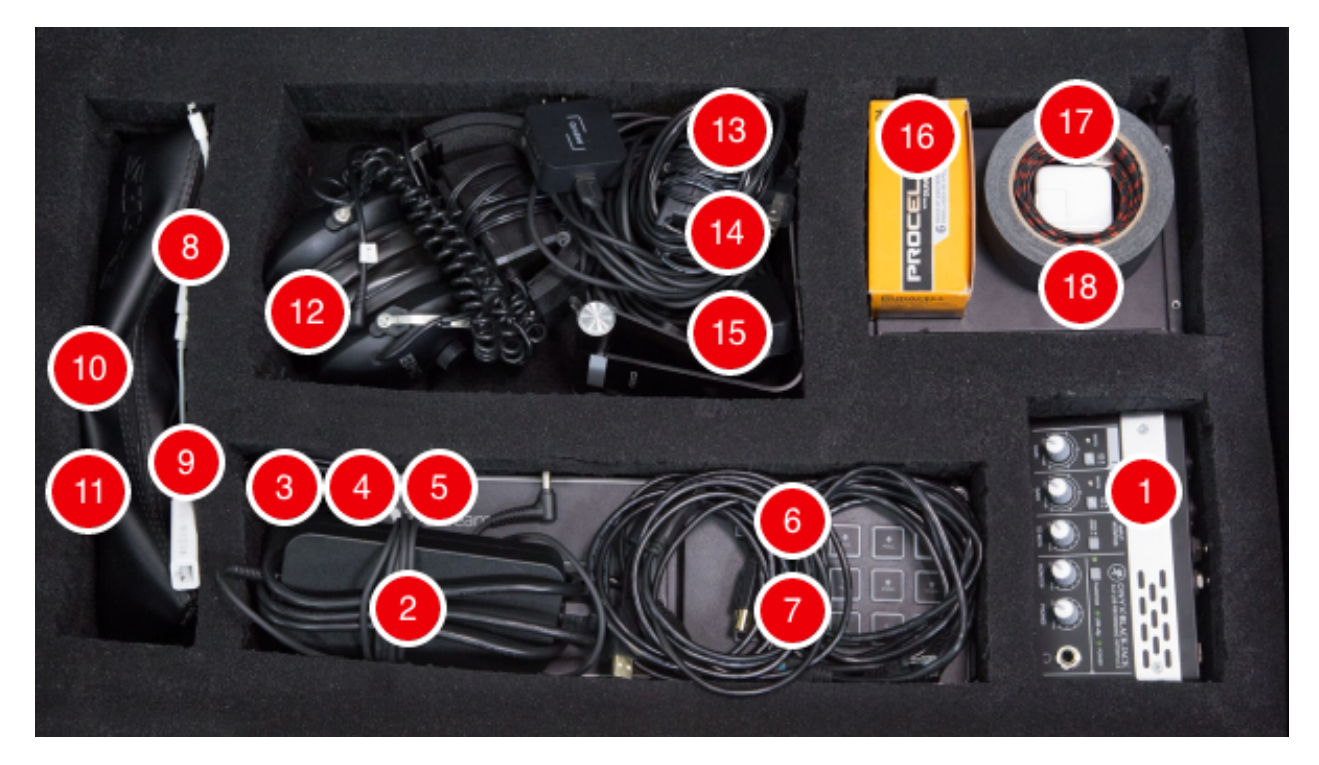

Lift this foam layer to reveal the rest of the kit's contents. This layer contains:

- 1. 10' Power extension cord (1)
- 2. Tripp Lite 7-outlet Surge Protector Power Strip (1)
- 3. K&M Microphone Stands (4)
- 4. 50' Ethernet cables (2)
- 5. 100' Ethernet cables (2)

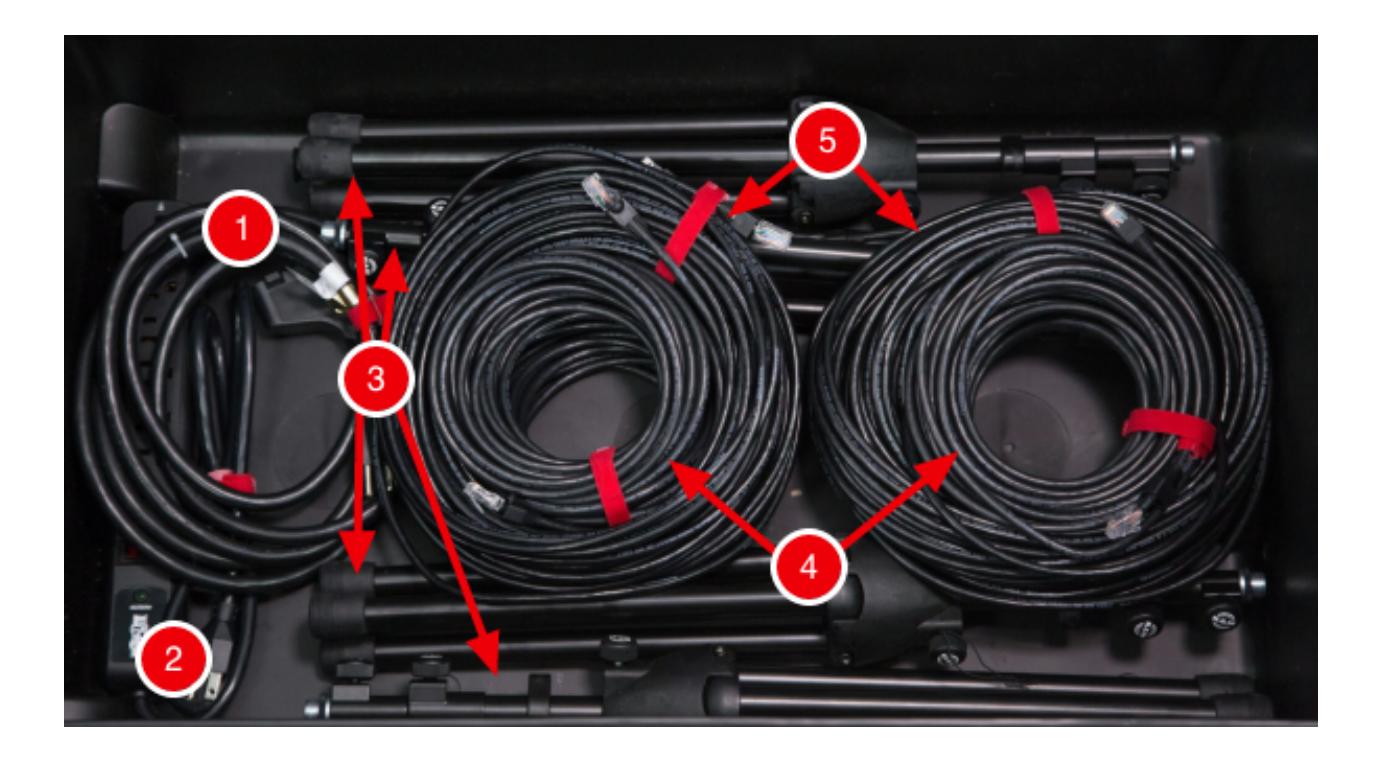

## <span id="page-12-0"></span>Other Supplies Needed to Use the Kit

While this kit and your Livestream subscription provide almost everything you need to stream your event, there are a few items that you will need to supply yourself in order to produce your event.

### Table and Chair(s)

You need a place to set everything up, and a place to sit while operating the kit. Even a standard folding table and chairs will suffice for your kit setup.

### Power

This may seem obvious, but it does play a huge role in where you choose to set up your equipment, especially if you intend to travel from venue to venue. Take note of where the power outlets are and determine if you will need additional extension cords or power strips for different locations.

### Internet Connection

While the kit does include a router to put all of the included equipment on the same access point, your event location needs to have an internet connection to connect it in the first place (e.g., a modem from your local internet service provider, or ISP). Our recommendations for setting up your local internet network for streaming are the following:

- The network should be dedicated solely to streaming. In other words, no other computers or devices should be using the same internet connection as your kit.
- The upload speed on your network should be a minimum of 10Mbps. You will need to arrange this with your ISP. Test your internet connection at <www.speedtest.net>.
- If you are streaming from a location that tends to have firewalls and extra security configurations, such as a school, corporation, or hotel, you or your IT administrator should ensure that the following firewall ports are open to incoming and outgoing communication on your network:
	- TCP 1935 (RTMP)
	- TCP 80 (HTTP)
- TCP 443 (HTTPS)
- UDP 53 (DNS)

Once have your modem from your ISP set up, make sure you have an Ethernet cable available to connect the modem to the Portal Router in your kit.

### Apple ID

When you first turn on the iPad, you will be prompted to log in to an Apple iCloud account. Be sure to create an Apple ID at [https://appleid.apple.com/](https://appleid.apple.com/account#!&page=create) if you do not already have one.

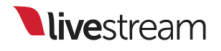

### <span id="page-14-0"></span>What is Livestream Studio?

Livestream Studio is a live video production switcher that incorporates many elements of a professional live multi-camera production into one Windows-based program.

Basic features of Livestream Studio include:

- Up to 25 camera inputs
- Up to 10 remote cameras
- Three graphics overlay tracks
- Two media bins
- Built-in audio mixer
- Live video output
- Basic video replay
- Chroma key
- Up to four high-resolution ISO recordings
- Stream to Livestream and other streaming providers

Plus much more!

## <span id="page-15-0"></span>What is Mevo?

Mevo is the pocket-sized live event camera that lets you edit while you capture video. While a single Mevo can be used as a stand-alone product, the three Mevo cameras that came with your kit can be integrated into Livestream Studio as remote camera sources that you can switch between.

<span id="page-16-0"></span>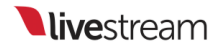

## Assembling the Kit

## <span id="page-17-0"></span>Prepare Your Setup Location

First, make sure your setup location is has everything you need as discussed in the previous chapter.

**Com** The order in which you assemble the items in your kit is at your discretion. This chapter goes through the kit setup in the order we recommend, but there is no wrong way to put your kit together.

#### Set Up a Table

The kit will take up about 5-6 feet of your table's length. Most folding tables or desks will provide enough space for your kit setup. Below is an example of what your final table setup may look like.

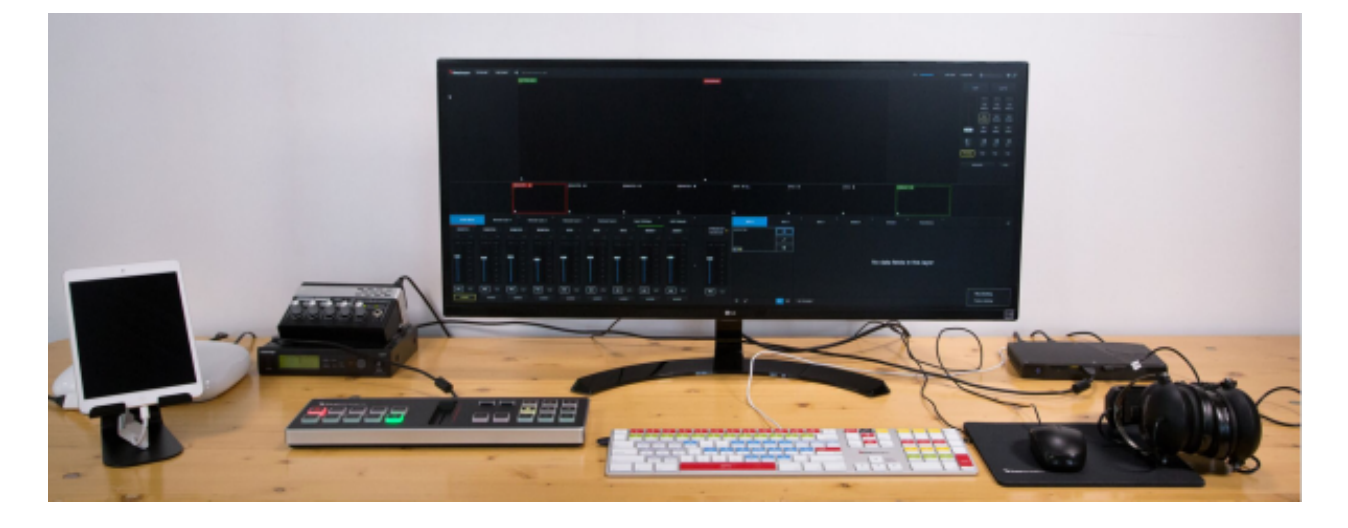

 $\Omega$  Try to be near your power and internet sources! This will make your setup simpler, quicker, and reduce the need to run cables across long distances, which could be a safety hazard.

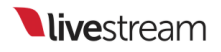

## <span id="page-18-0"></span>Add Power Extension Cord & Power Strip

 $\Omega$  As you go through the setup, consider labeling each piece of equipment, particularly the various power cables. This will allow you to determine quickly what each item is every time you assemble your kit.

Remove the power extension cord and the power strip from the bottom layer of the Pelican case.

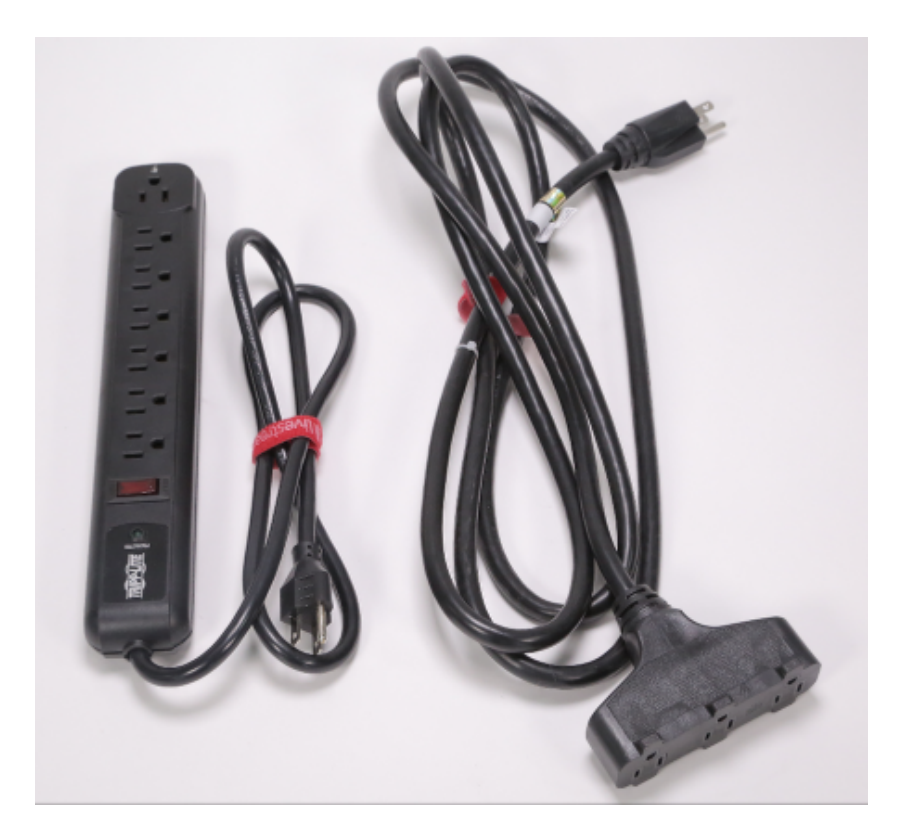

Plug the power cord into a power outlet and extend it so it reaches your table.

**Com** The power cord included is 10 feet long. If your table is farther away from

your power outlet, you will either need to move your table closer or use longer extension cords.

Then, plug the power strip into one of the three outlets available on the extension cord. Make sure you turn on the power strip by pressing the power switch; the switch will light up when it is turned on.

You now have nine outlets available at your disposal.

## <span id="page-20-0"></span>Connect the PC Devices to the mini PC

Once power is available, the next step should be to put together the PC.

### Set up the monitor

Place the LG monitor on the table.

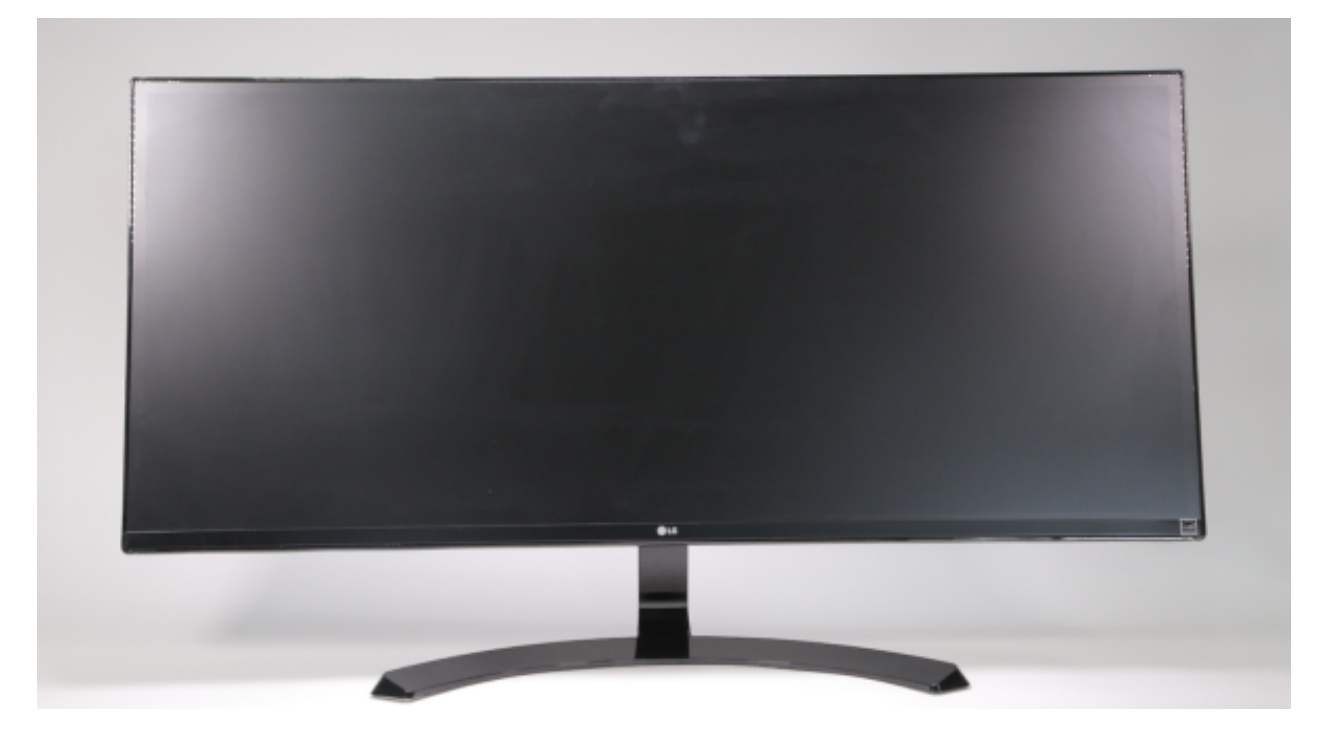

Connect the LG power cable to the DC-IN input on the back of the monitor.

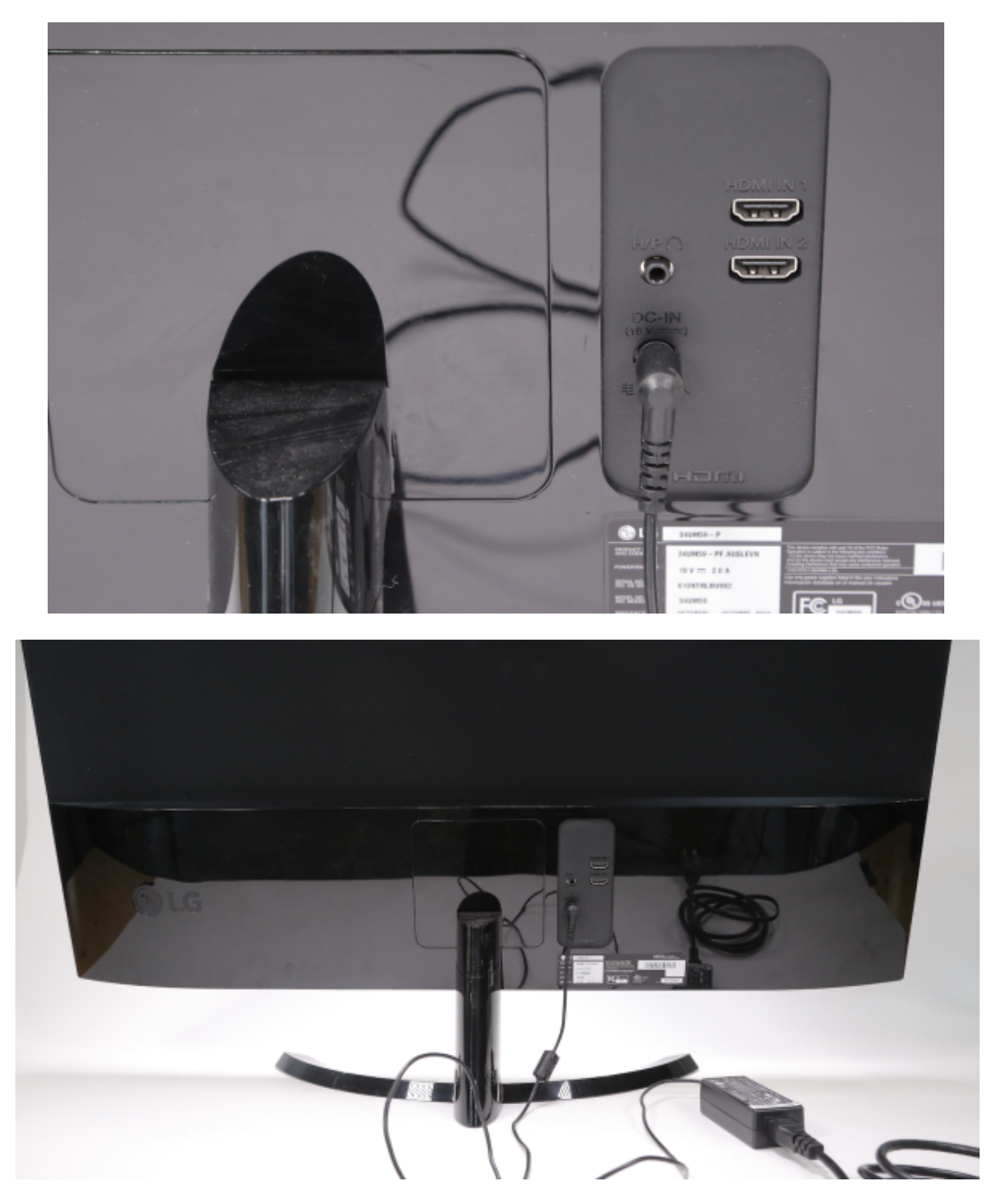

Plug the other end of the cable into one of the available power outlets.

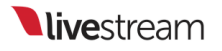

### Connect the monitor to the Intel NUC mini PC

Take the Intel NUC mini PC out of the top layer of the Pelican case. Place it next to the base of the monitor.

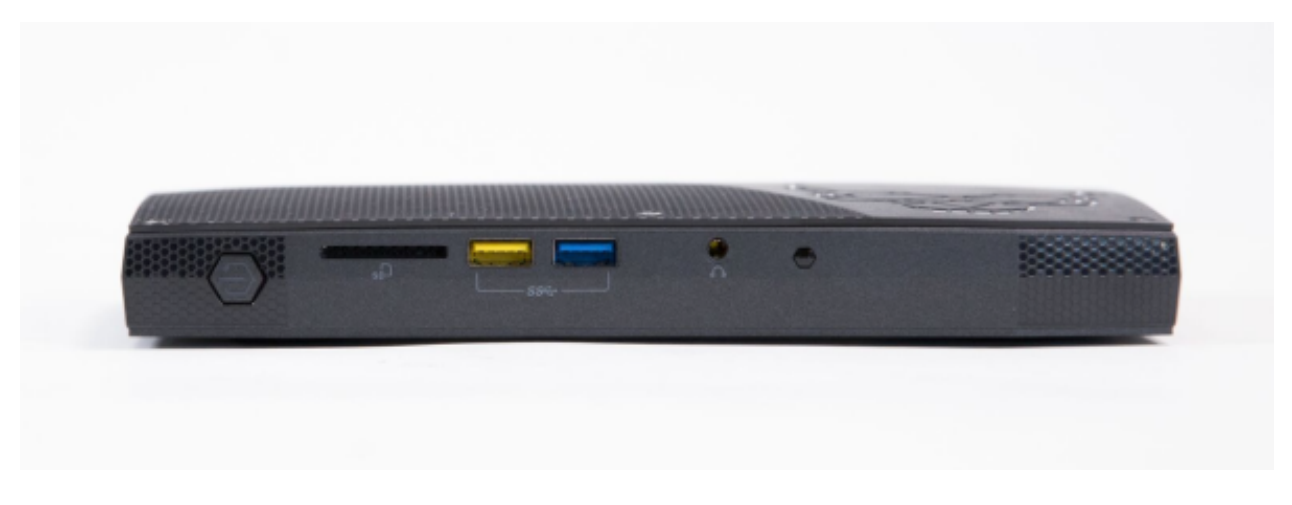

The power source for the mini PC is in the second layer of the kit, in two parts. Connect the AC cable to the matching plug on the block.

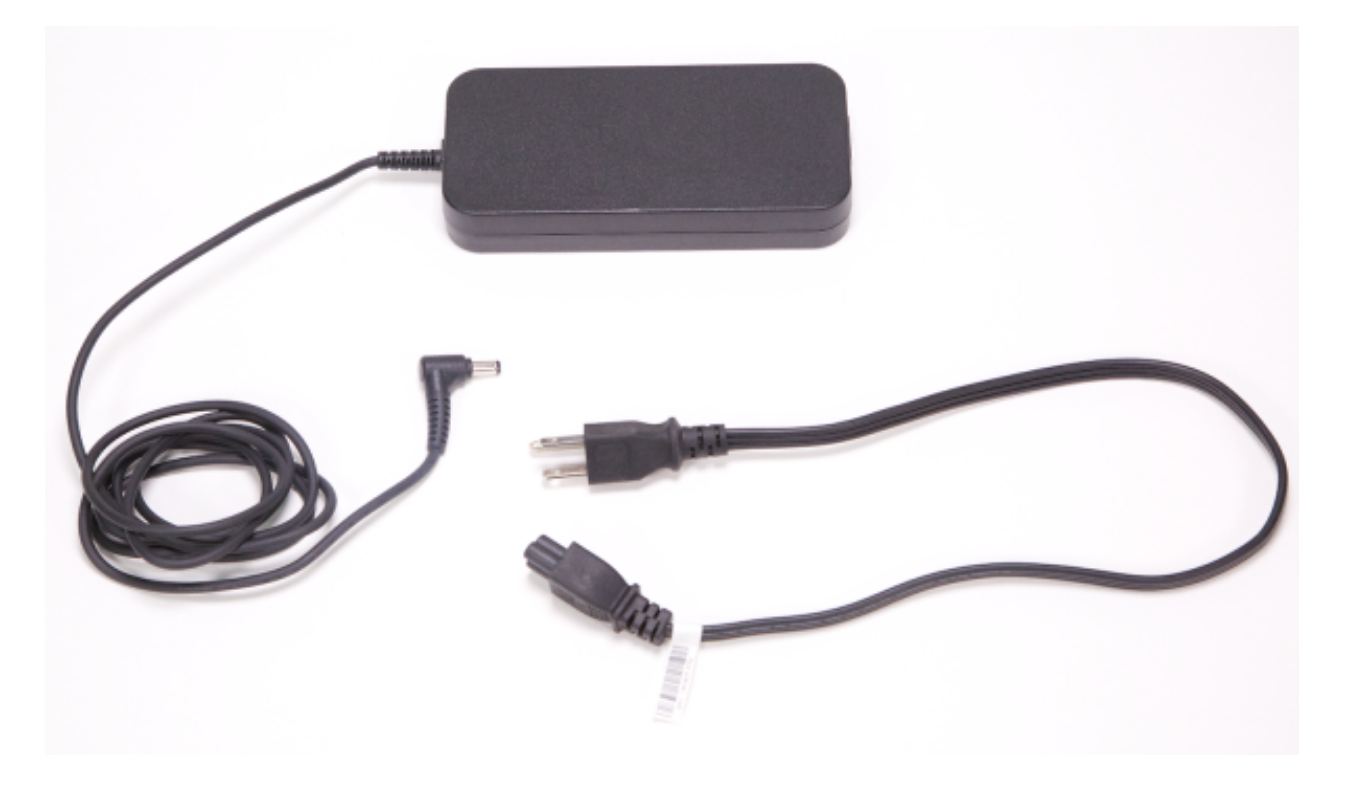

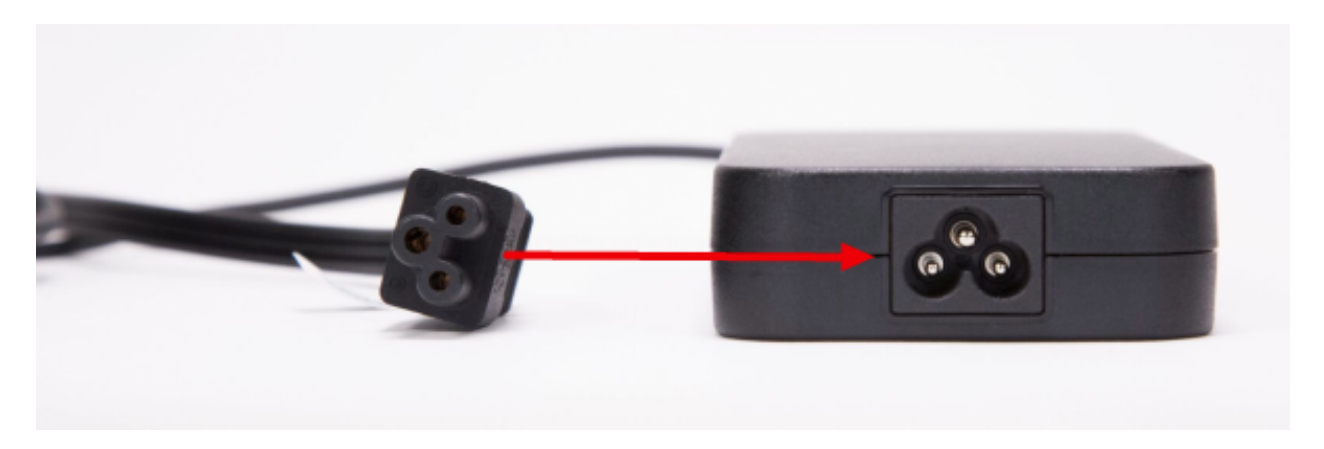

Connect the cable to the AC port on the back of the mini PC; plug the other end into one of the available power outlets.

Use the included HDMI cable to connect the monitor to the mini PC.

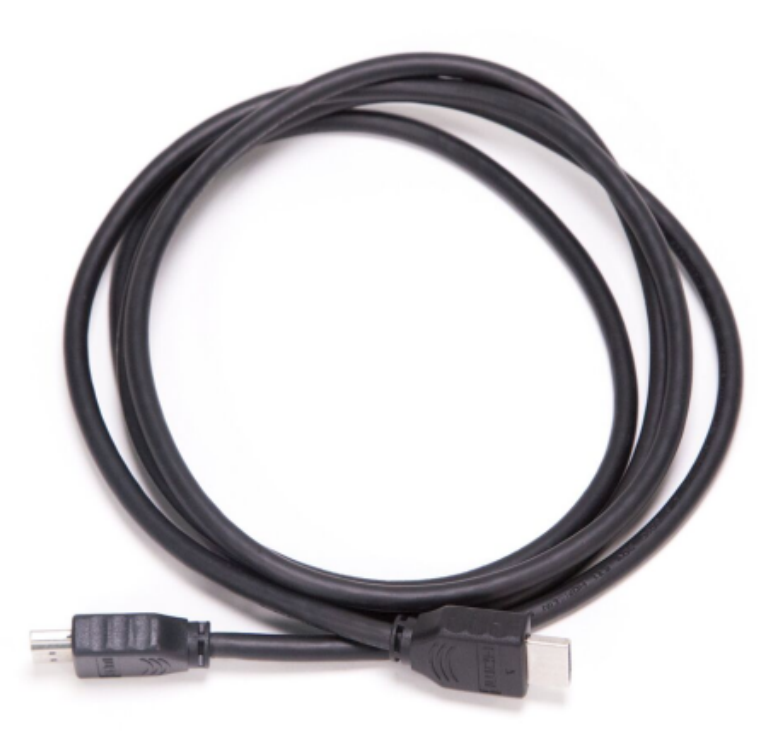

Plug one end into the HDMI port on the back of the mini PC, and plug the other end into the HDMI IN 1 input on the back of the monitor.

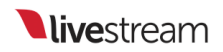

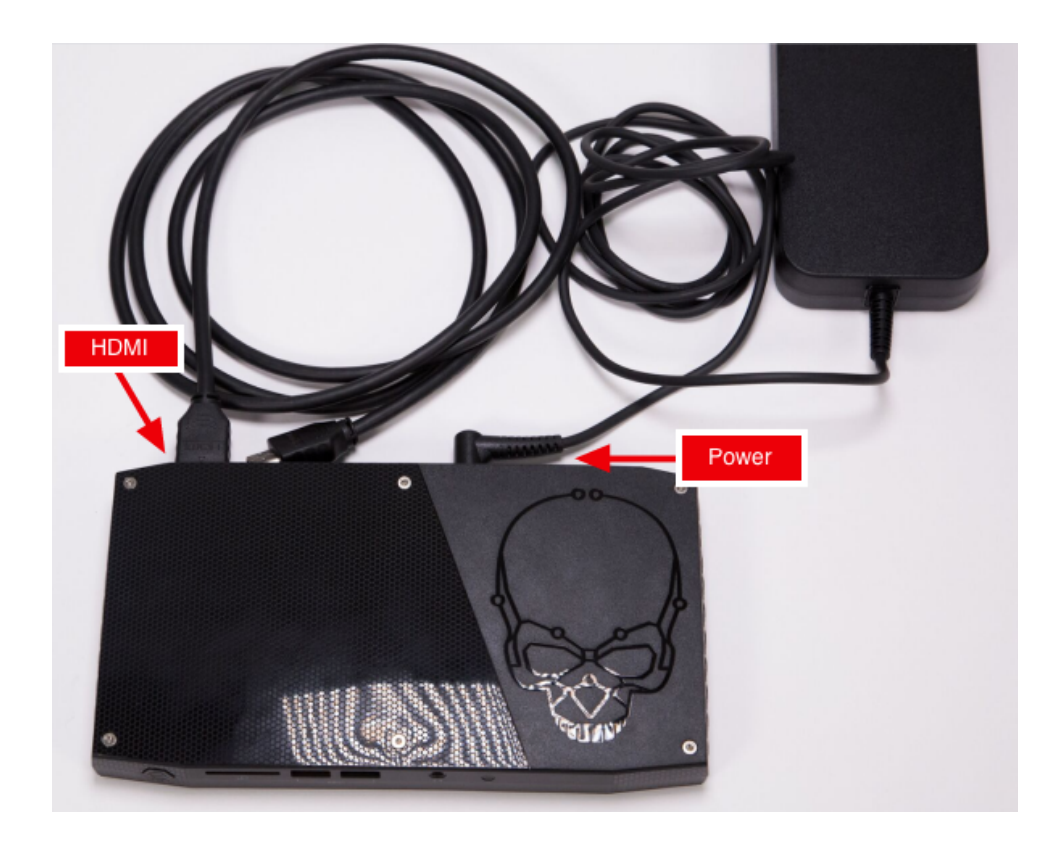

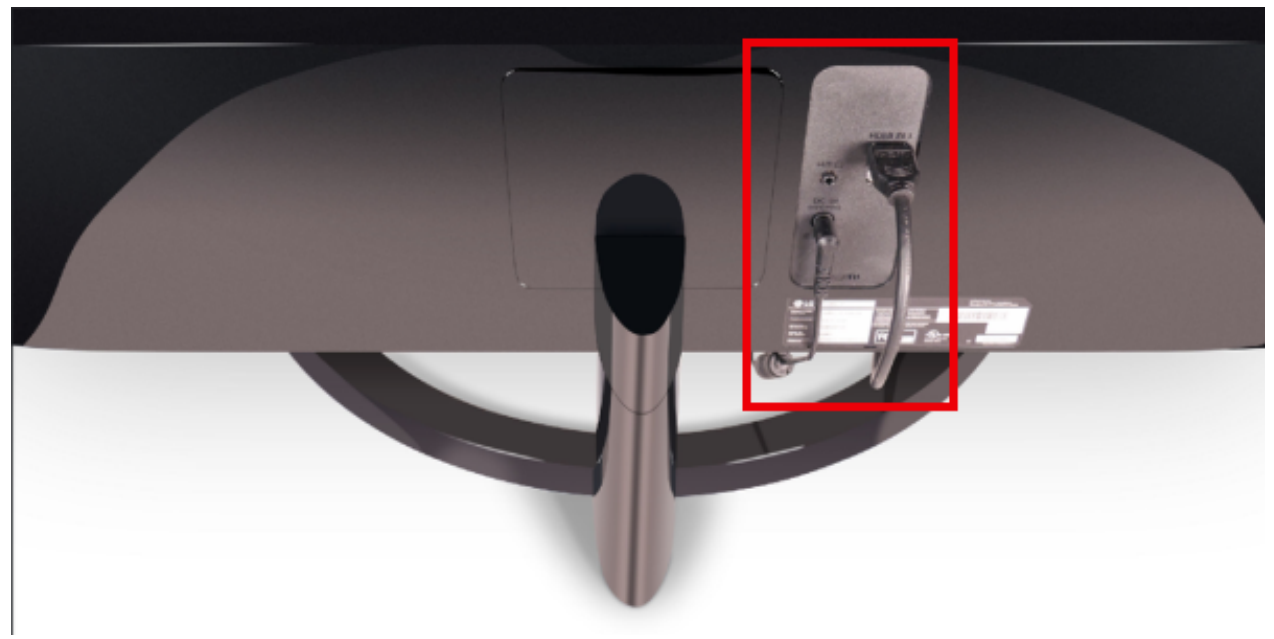

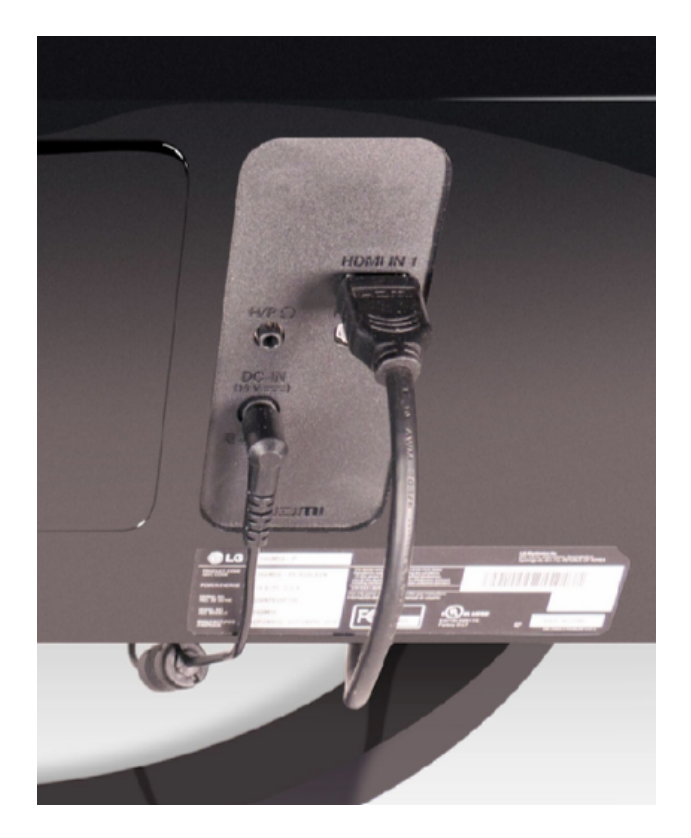

### Add the keyboard, mouse, and mouse pad.

To round out the PC setup, take the Livestream keyboard out of the middle layer of the kit.

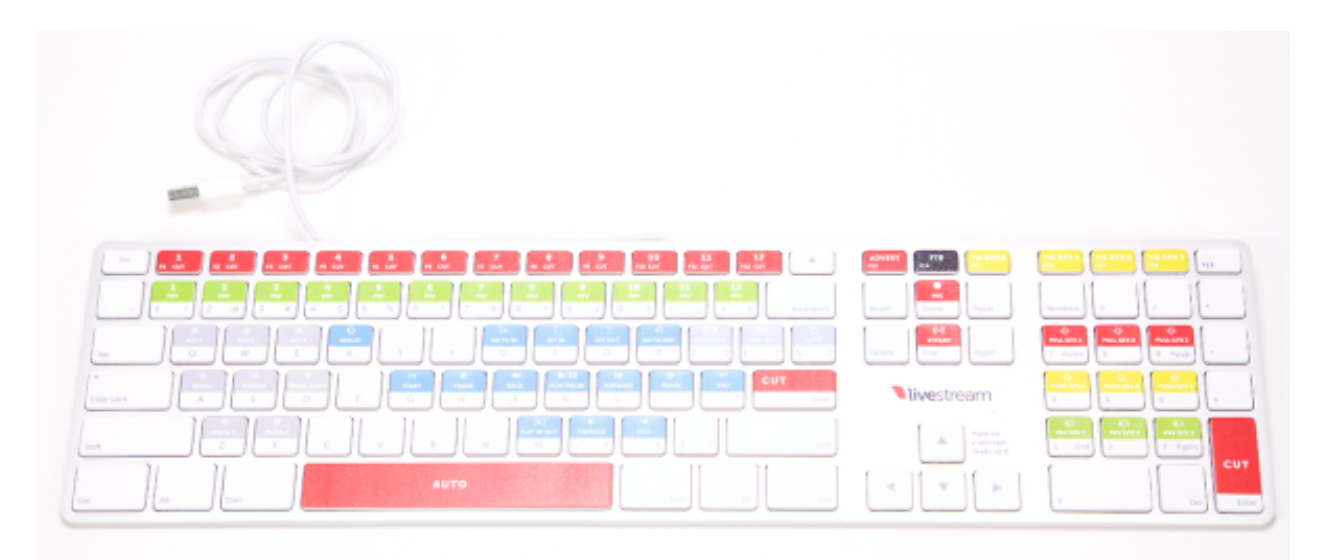

Connect it to one of the USB ports on the mini PC (there are two in the front and four in the back).

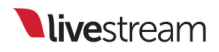

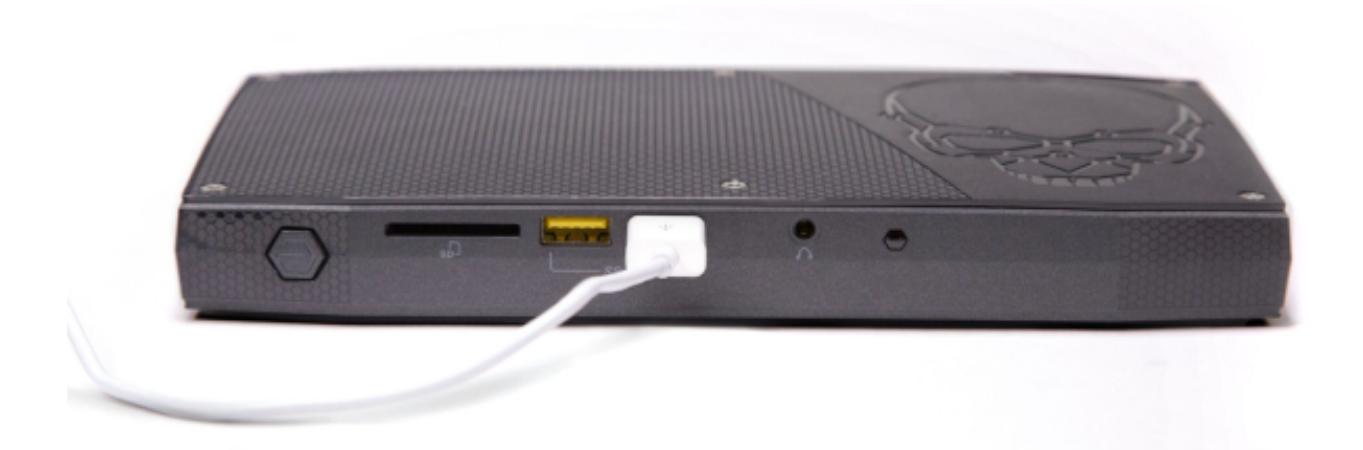

The included mouse pad can be found on the top layer; underneath the mouse pad, you will find the blue Studio USB dongle. The mouse is in the middle layer of the kit.

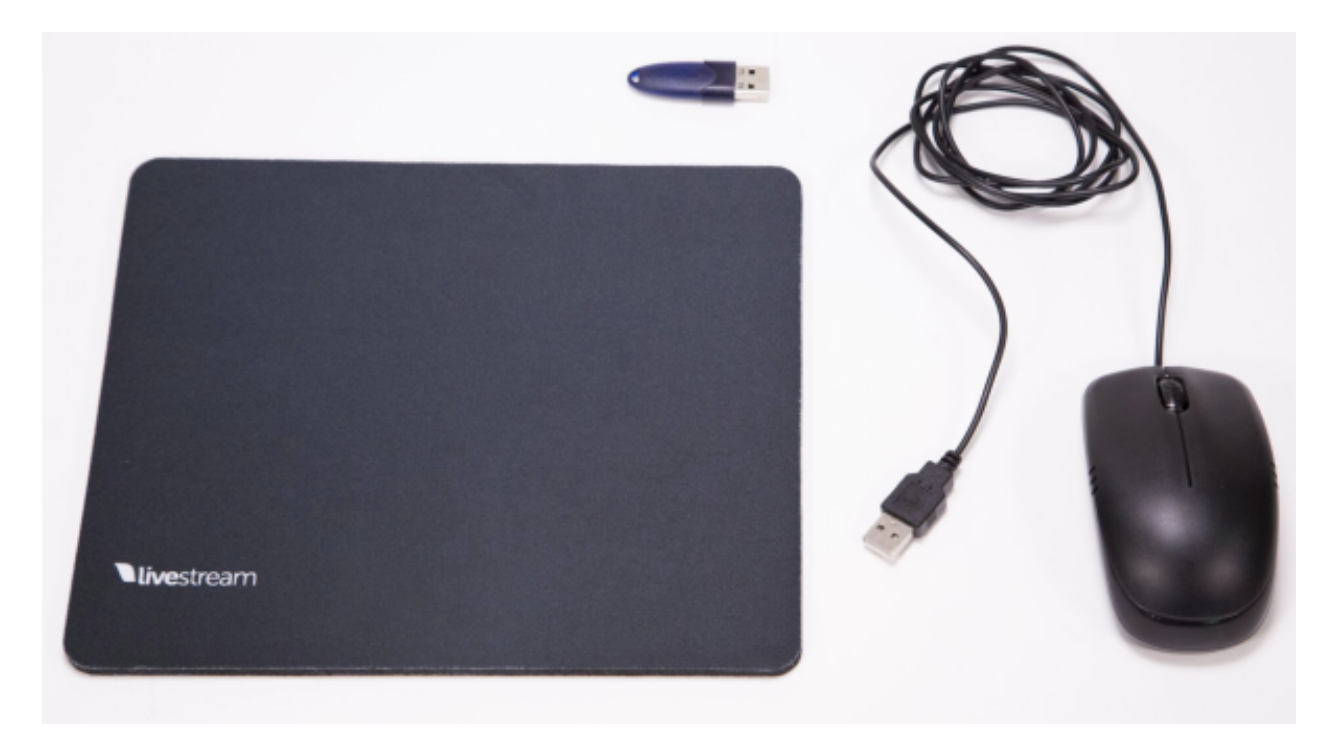

Plug the mouse into the USB port on the upper right side of the keyboard (below the F19 key).

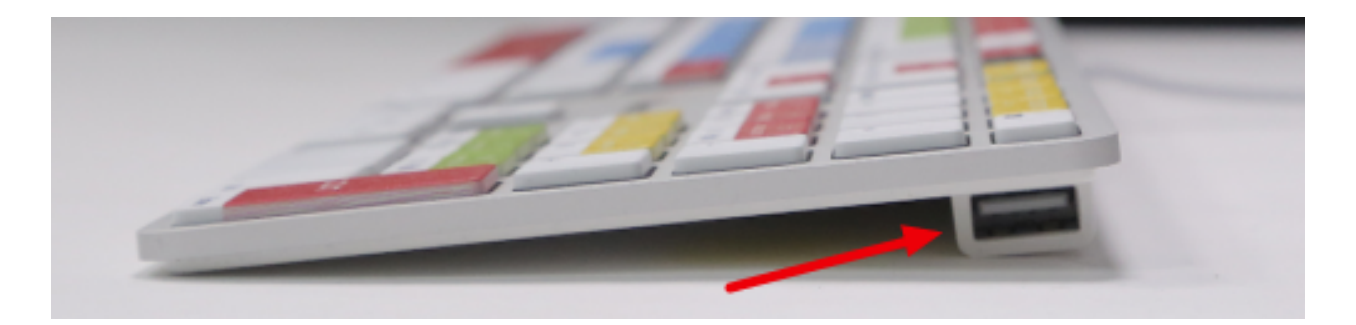

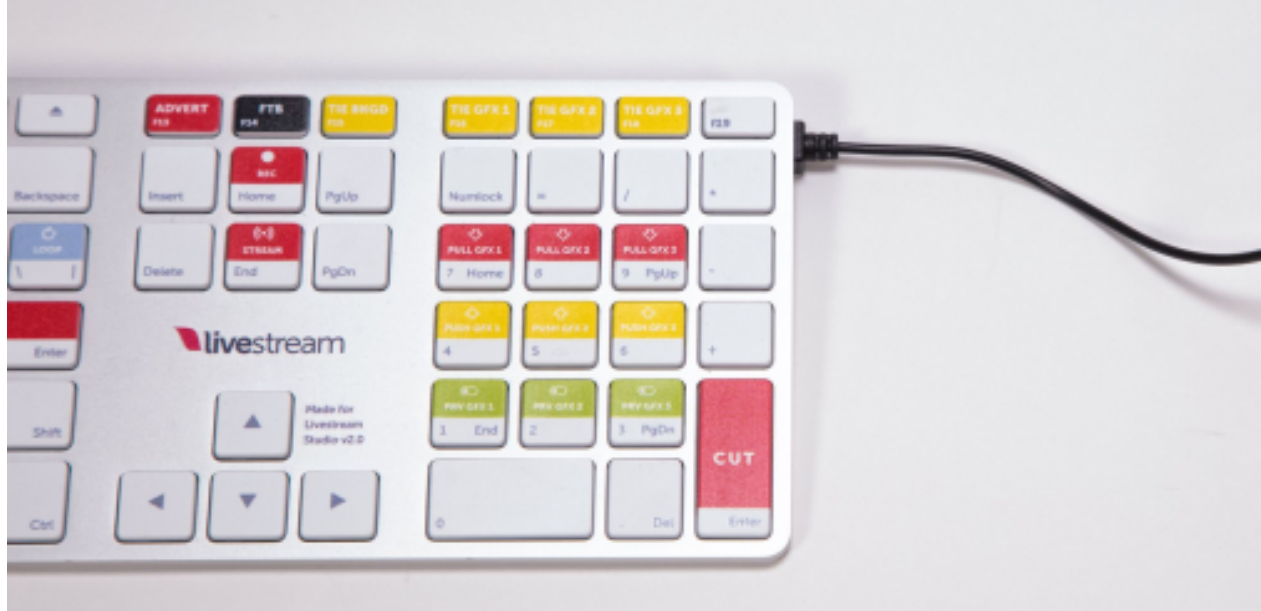

### Connect the Studio USB Dongle

The Studio USB dongle is the license that gives you full access to Livestream Studio. Without it, Livestream Studio's capabilities are very limited.

 Important: Do not lose your USB dongle! The device (a \$799 value) cannot be replaced if it is lost or stolen. You can review our dongle policy at [livestream.com/terms/studio](https://livestream.com/terms/studio).

Plug the dongle into the USB port on the upper left of the keyboard, below the ESC key, opposite the mouse port.

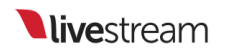

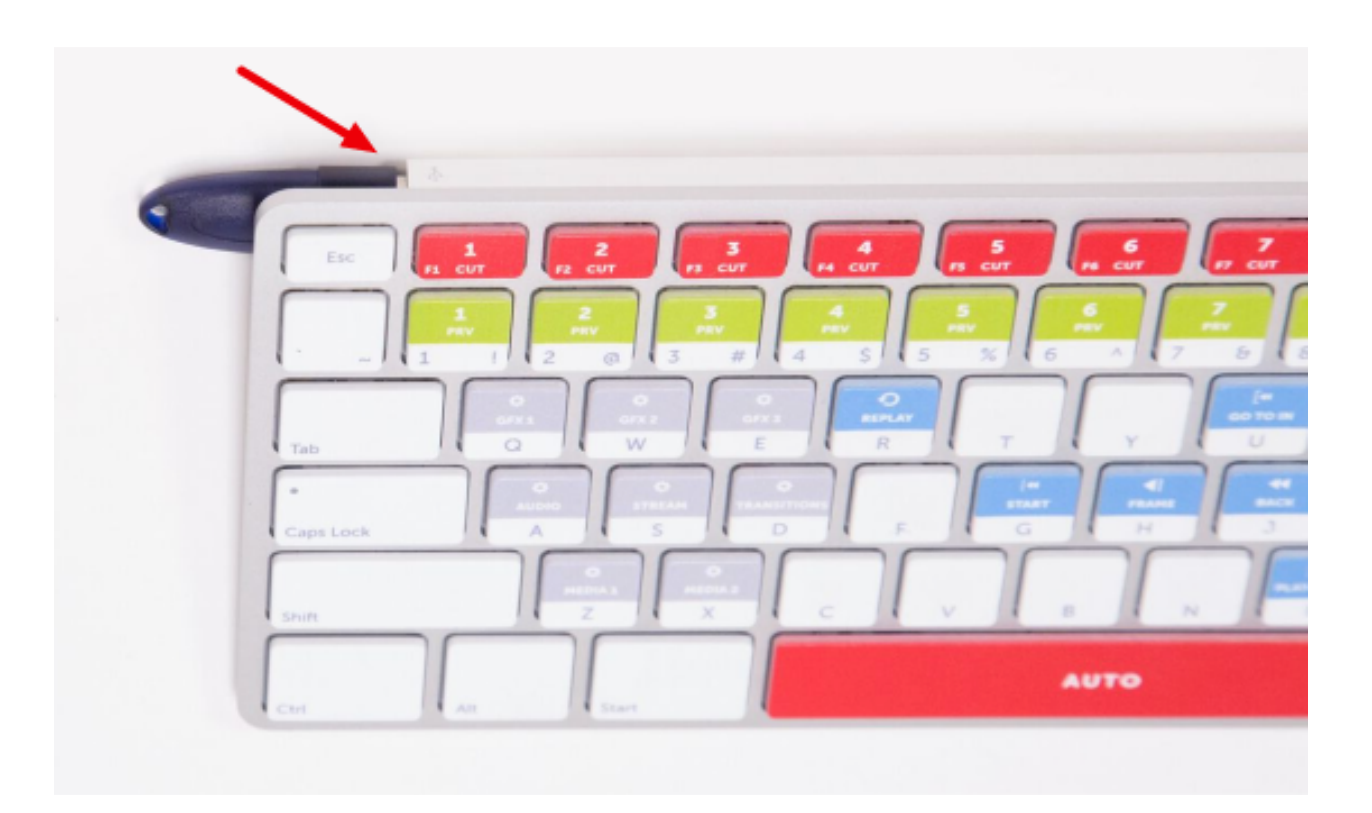

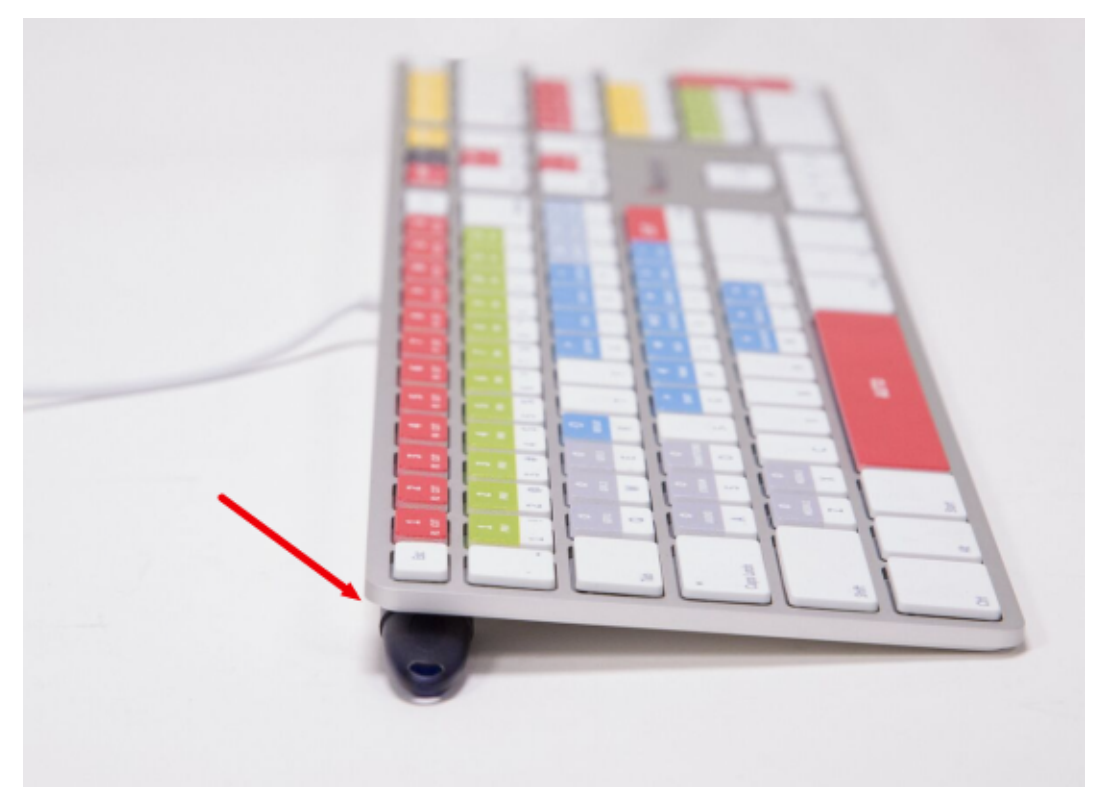

## <span id="page-29-0"></span>Add Surface Go and Headphones

Once the PC items are assembled, you can start adding the production elements of your kit.

### Connect the Studio Surface Go

The Studio Surface Go is a compact switching accessory that can control basic functions of the Livestream Studio software, such as switching between cameras and graphics.

You can find the Surface Go in the middle layer of the kit, along with the USB cable used to connect it.

Plug the USB-B end into the back of the Surface Go and the USB-A end into any of the available USB ports on the mini PC.

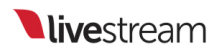

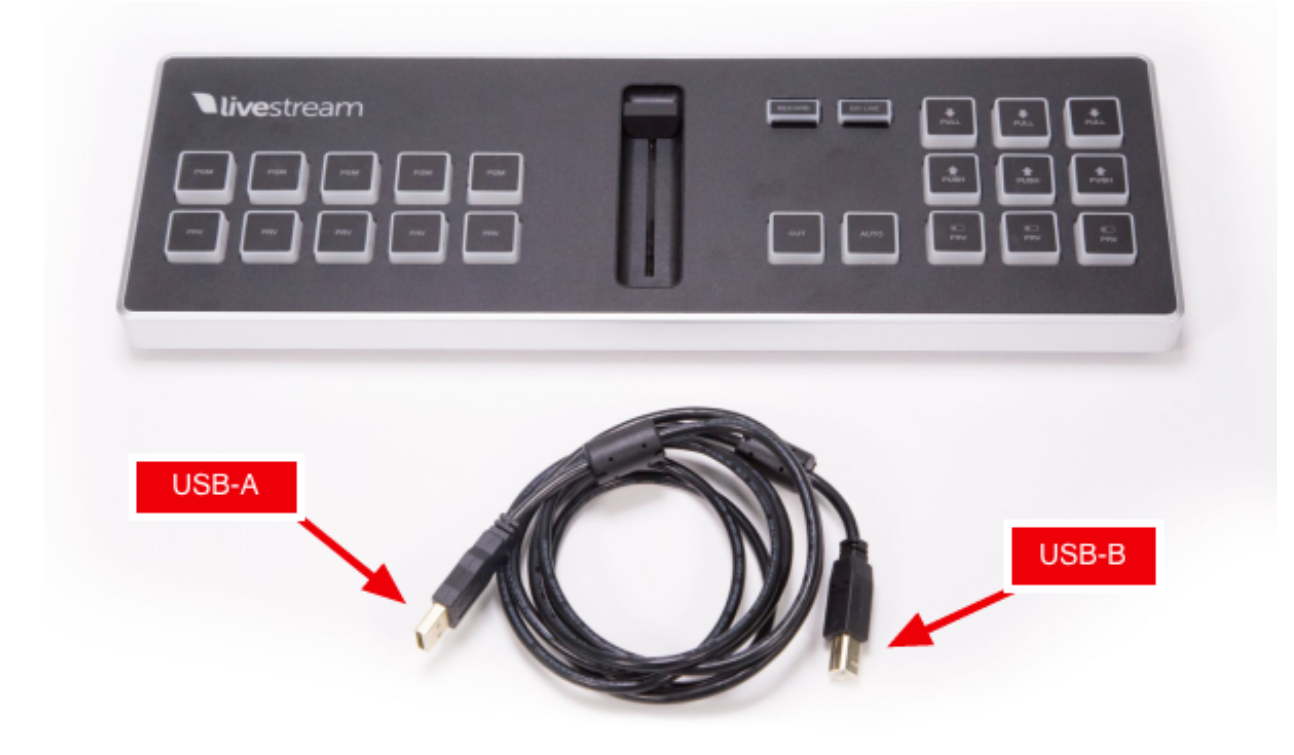

At this point, your setup should resemble this:

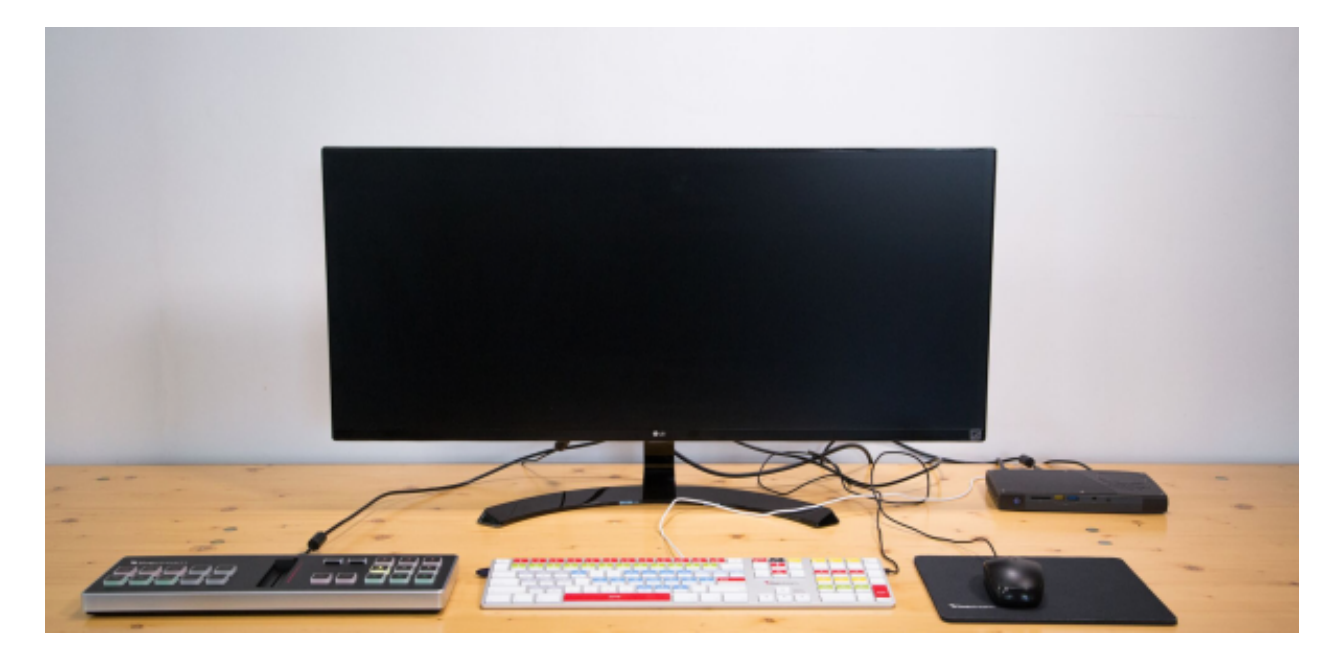

### Plug in headphones

The headphones can be found in the middle layer of the kit.

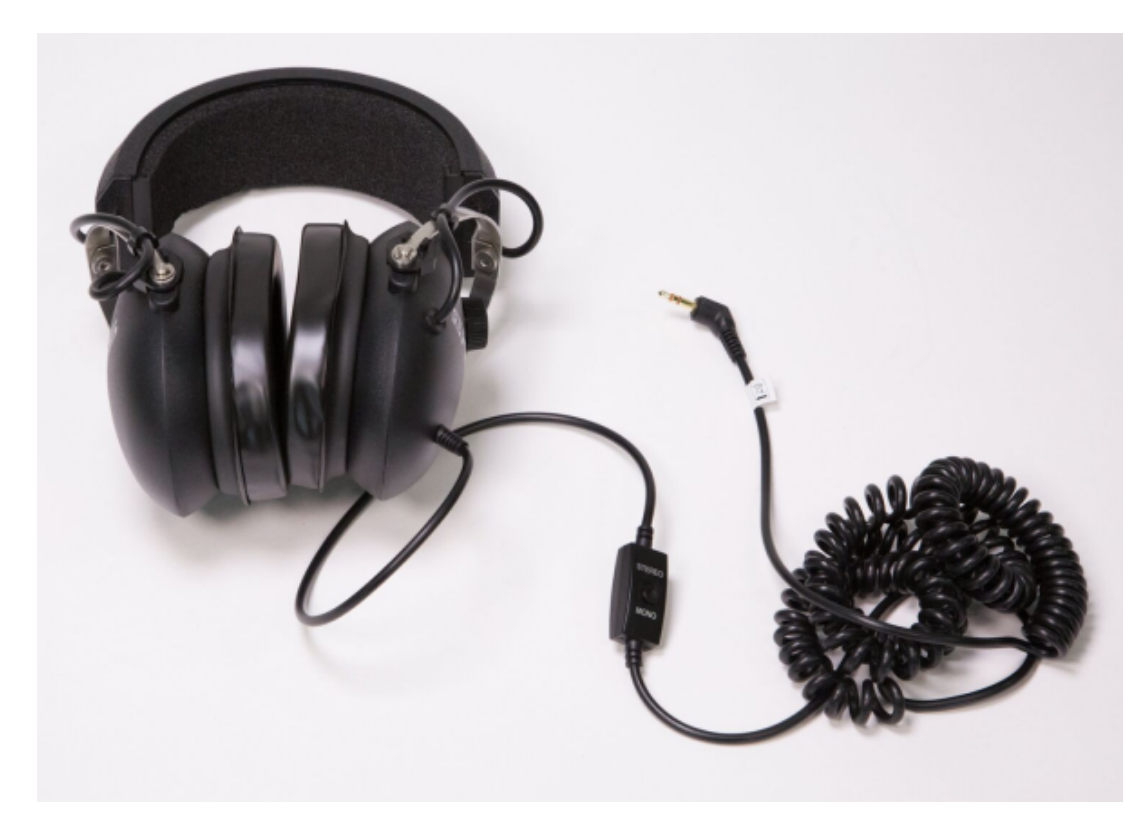

Plug them into the headphone jack on the front of the mini PC.

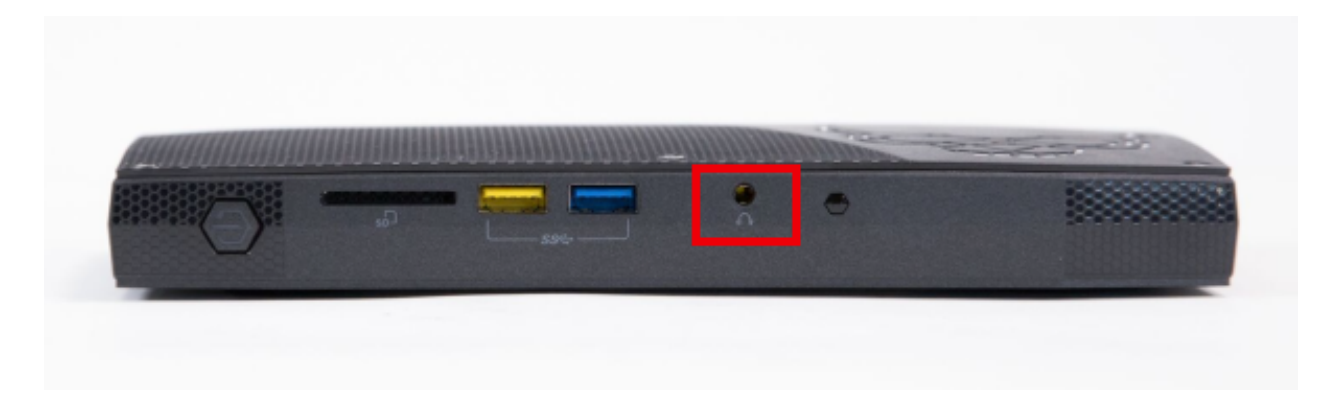

## <span id="page-32-0"></span>Set Up the Audio Mixer and Wireless Microphone Kit

Good, clear audio is essential to any video production, particularly live events. While there are many ways to bring audio into your setup, this kit provides a simple yet flexible way to meet this need.

### Set up the wireless microphone kit

The Shure wireless microphone kit can be found in two parts in the middle layer of the kit.

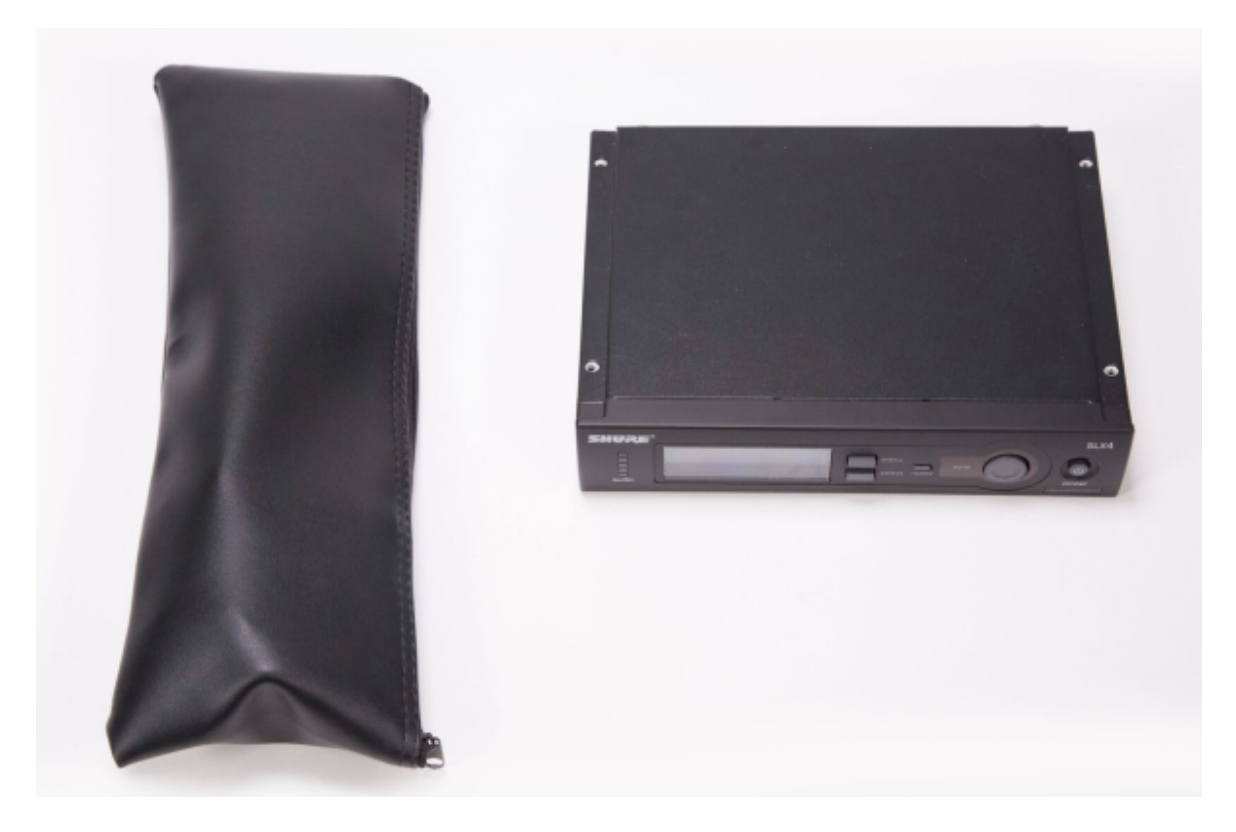

Inside the leather pouch are the smaller contents of the microphone kit, including

- 1. A stick microphone
- 2. A microphone clip
- 3. A 1/4" audio adapter
- 4. Wireless antennas (2)
- 5. XLR cable
- 6. Wireless receiver

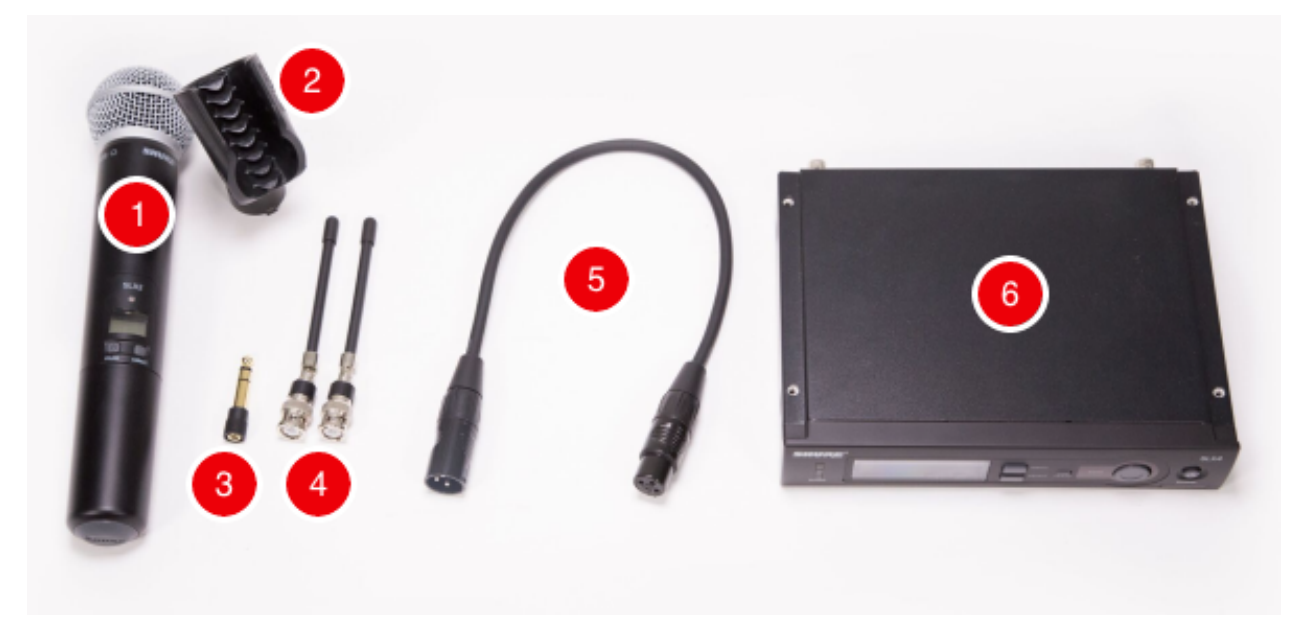

First, connect the two antennas to the back of the wireless receiver by lining up the prong on the receiver's connector to the gap on each antenna's connector, and turning it until it is secure.

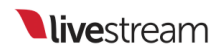

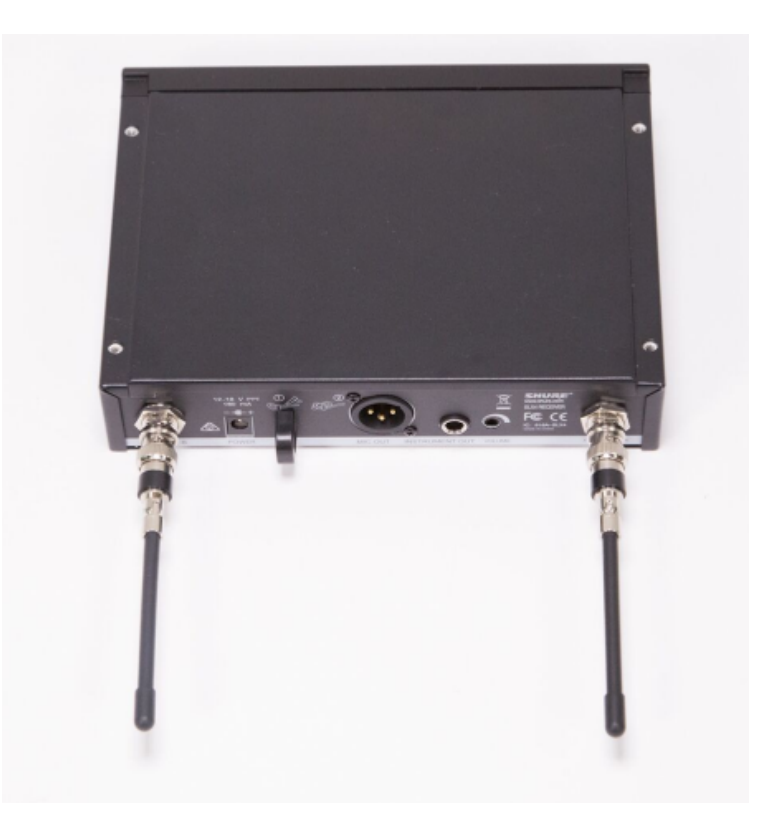

Fold the antennas up for optimum performance.

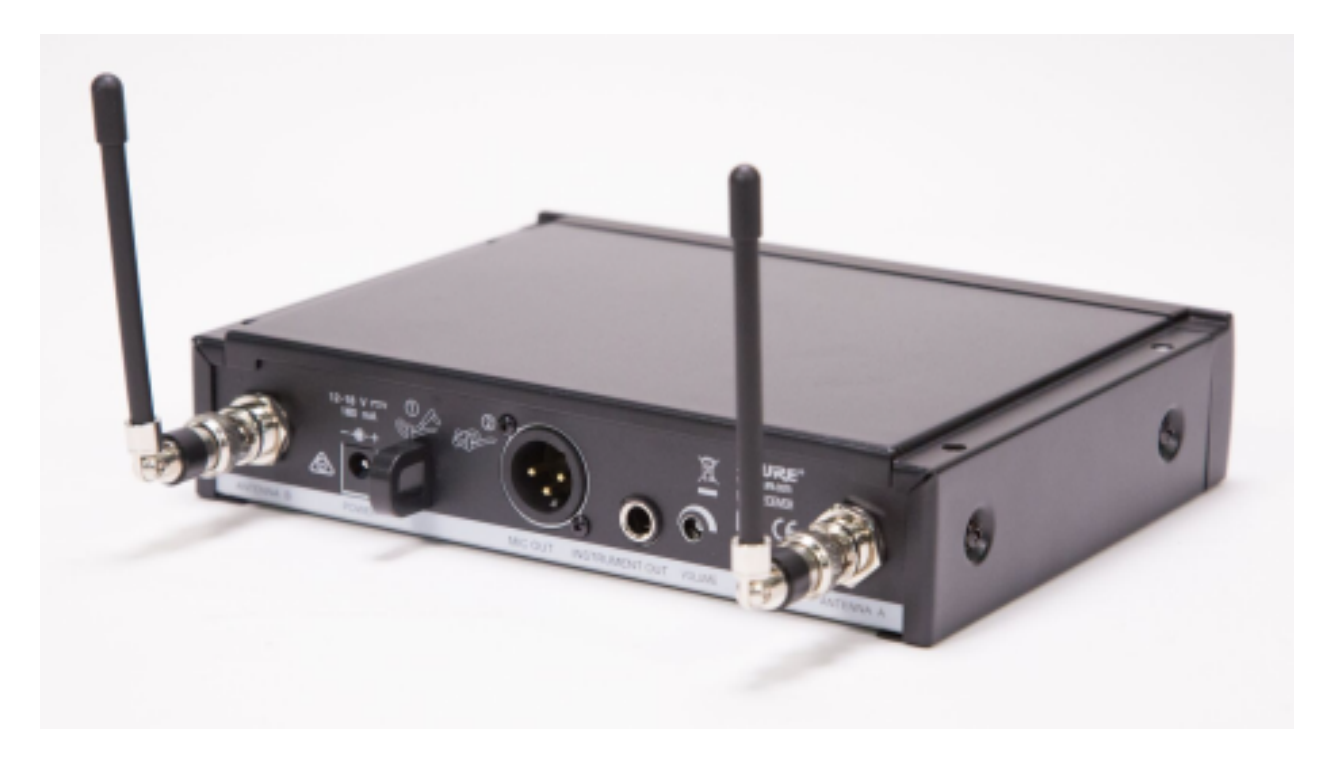

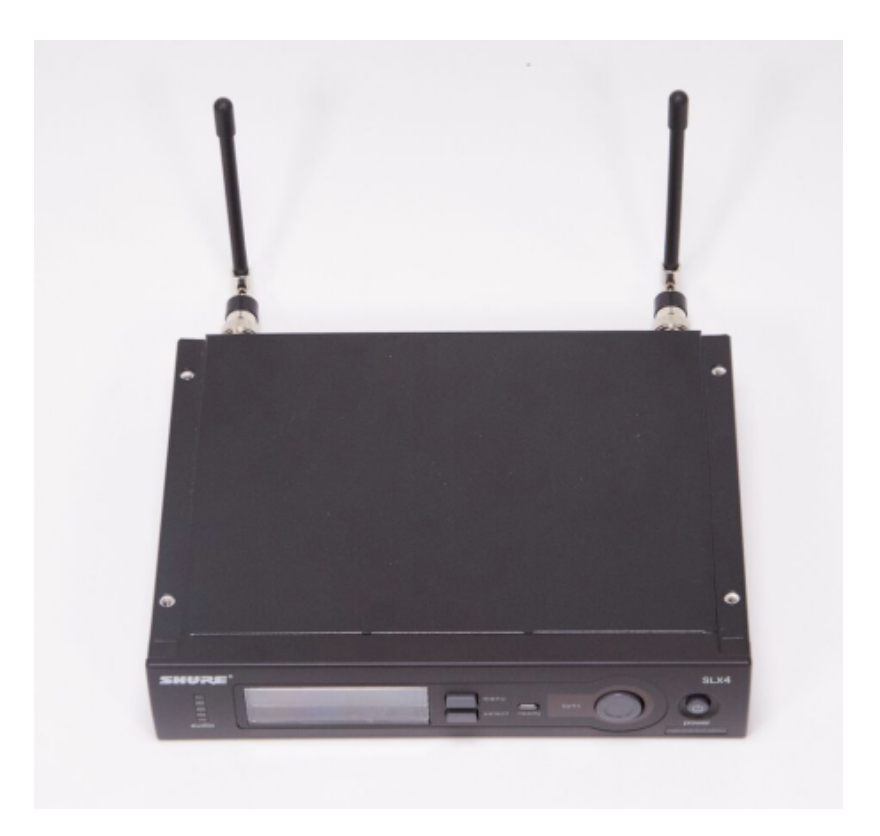

The Shure power adapter has the Shure logo on it, and can be found in the kit's middle layer.

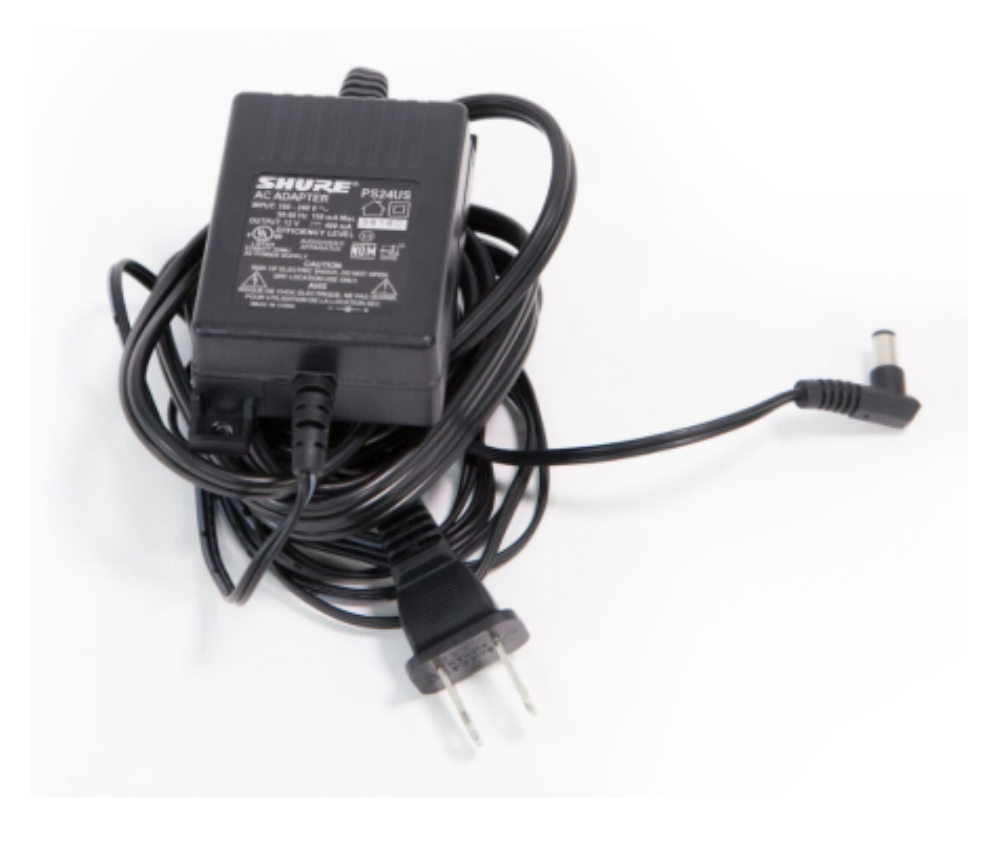
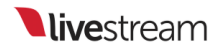

Plug it into the back of the audio receiver; plug the other end into an available power outlet.

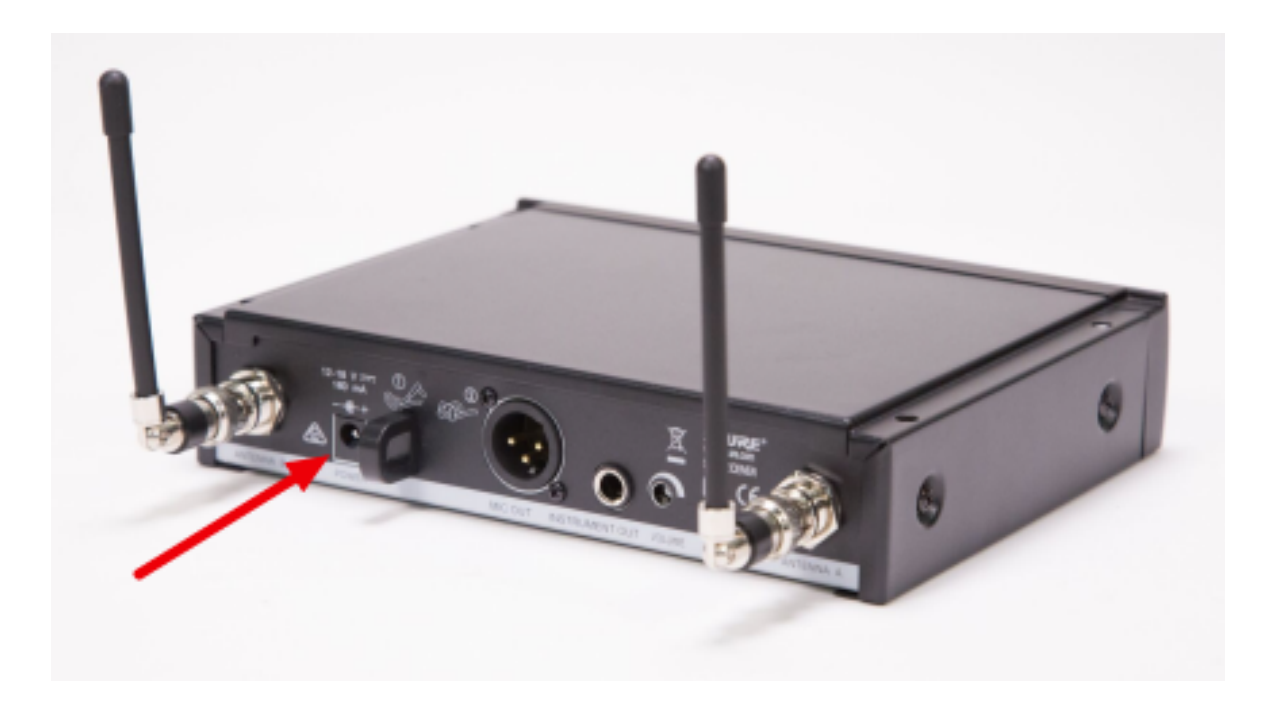

### Connect the audio mixer to the mini PC

To help save surface space, you can place the Onyx Blackjack audio mixer on top of the Shure audio receiver.

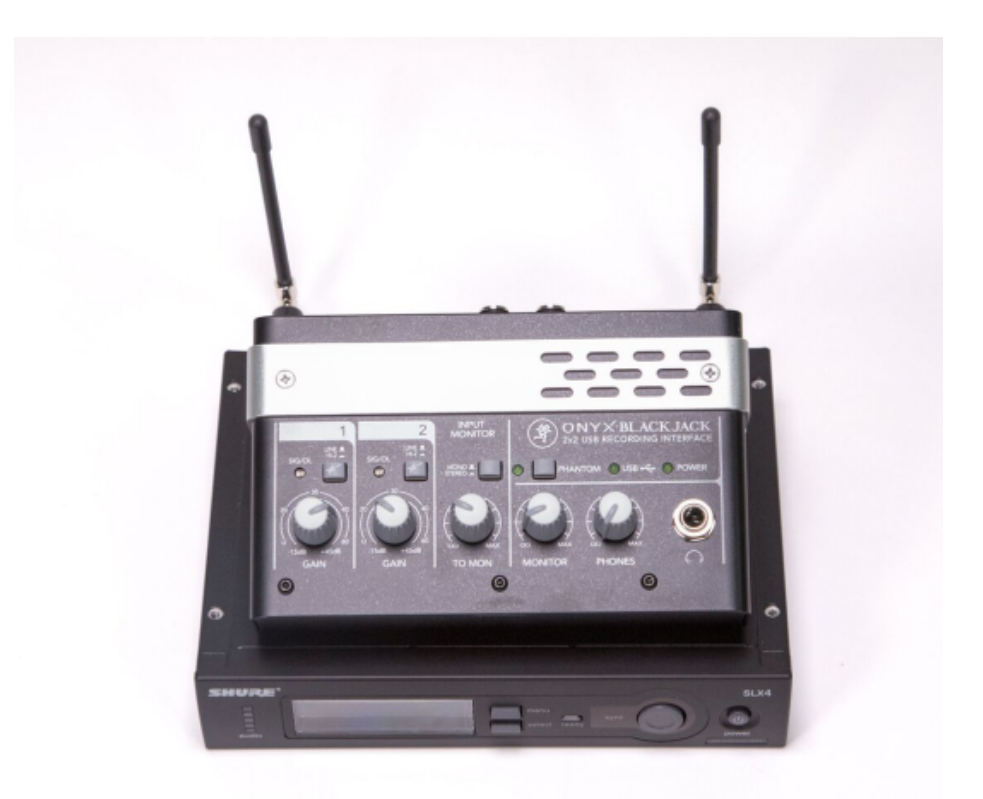

There is another USB-A to USB-B cable in the middle layer of the kit. Connect the USB-B end to the back of the audio mixer. Connect the other end to a USB port on the mini PC.

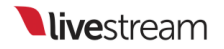

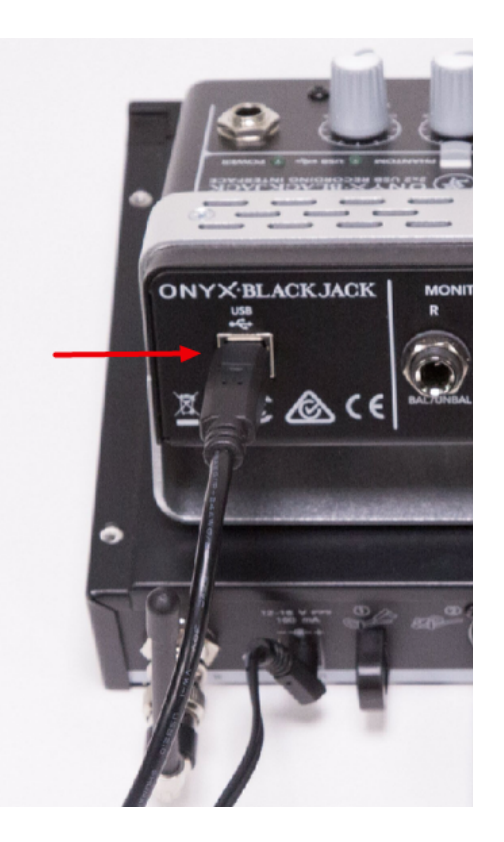

## Connect the microphone receiver to the audio mixer

Plug the female end of the short XLR cable into the MIC OUT XLR port on the back of the wireless receiver.

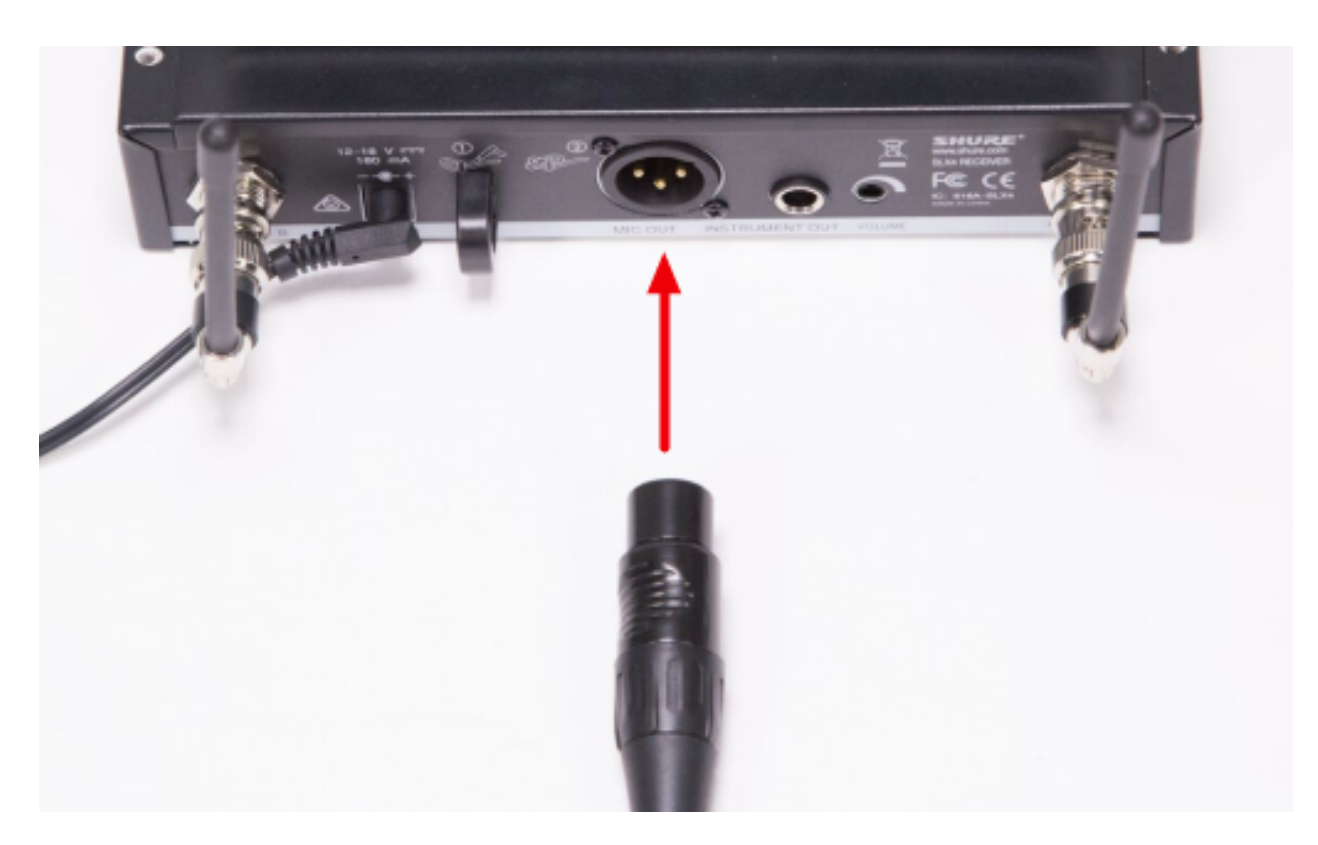

Plug the other end of the cable into one of the mic inputs on the audio mixer.

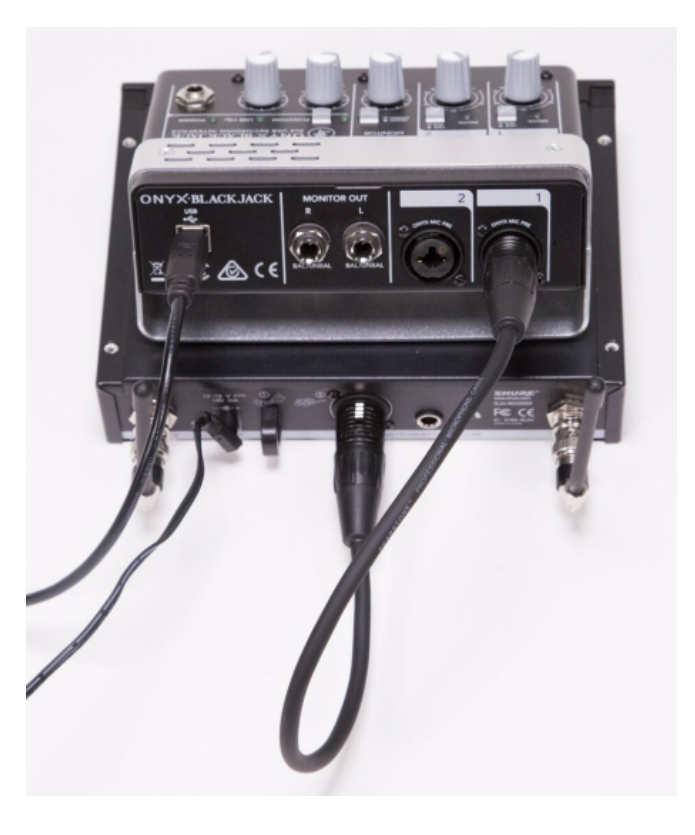

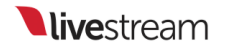

### Set up the microphone

There are four K&M microphone stands in the bottom layer of the kit. One of them is for your microphone.

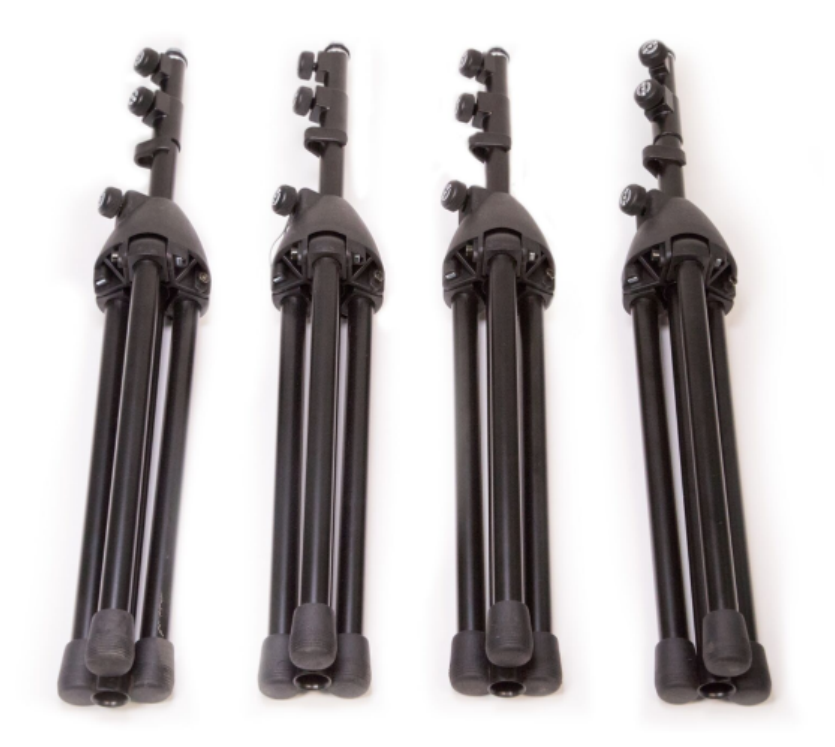

To set it up, start by turning the lowest knob counter-clockwise to loosen it.

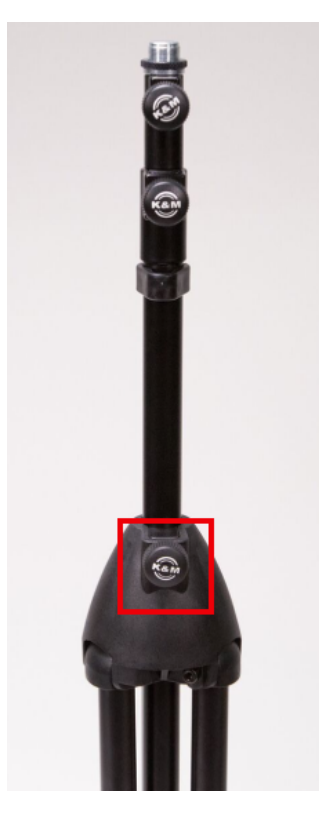

This will allow you to extend and lower the legs of the microphone stand. Turn the same knob clockwise to tighten it, and set it down on the floor so that it stands on its own.

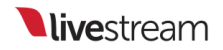

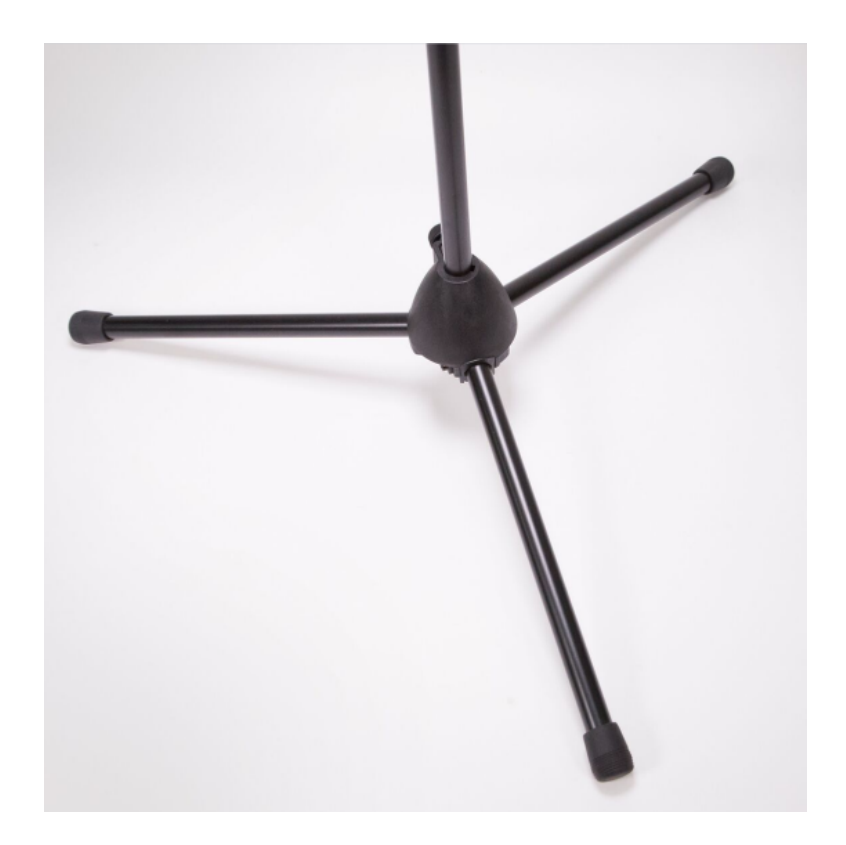

The other two knobs on the microphone stand allow you to adjust the height. The best practice is to loosen the middle knob and raise that section first; then you can loosen and raise the top section to your desired height.

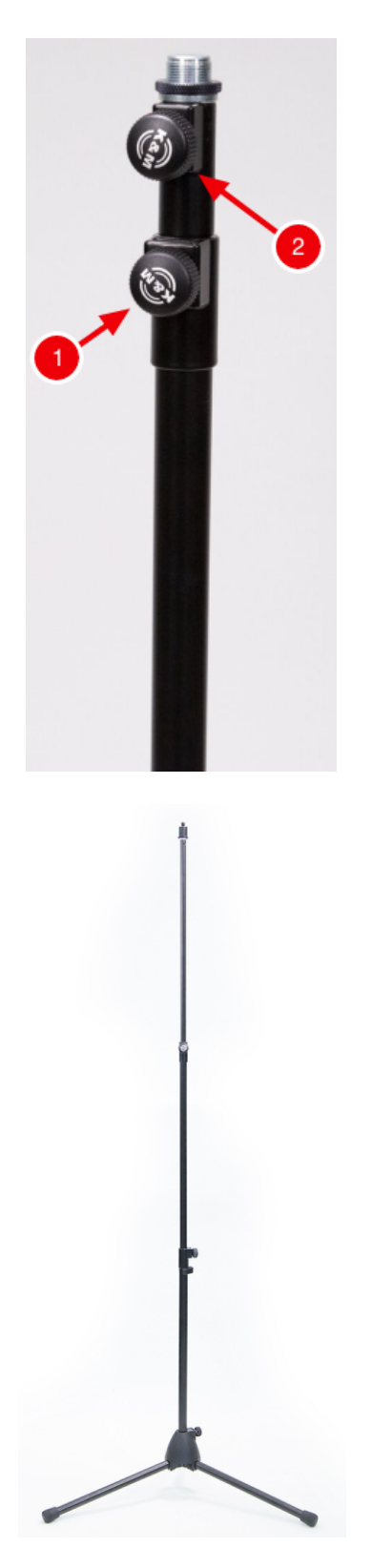

Screw the microphone clip on top of the microphone stand.

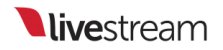

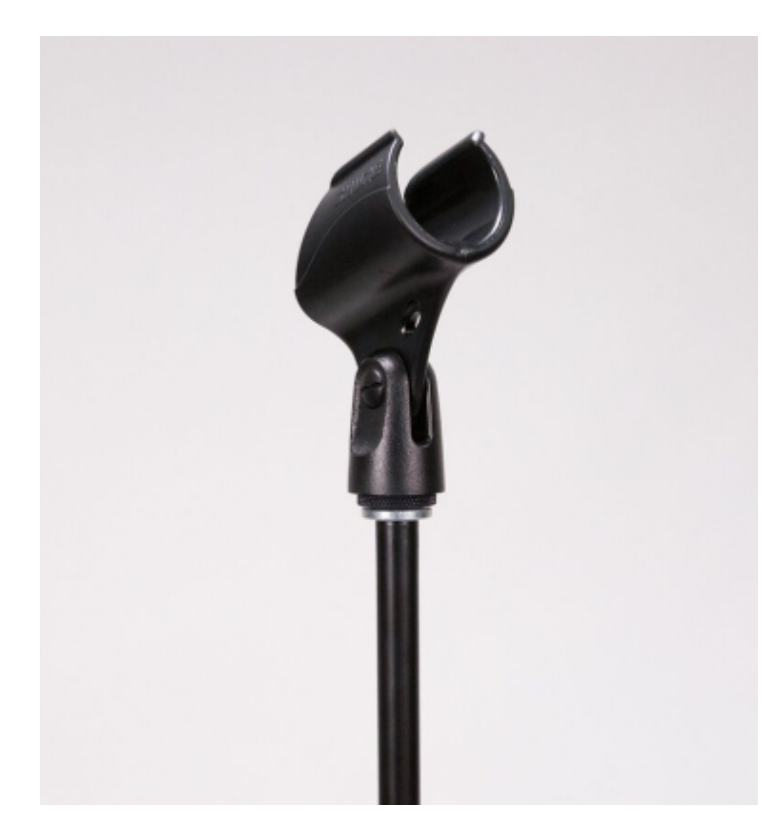

Either slide or push the microphone into the clip so that it is securely mounted on the stand.

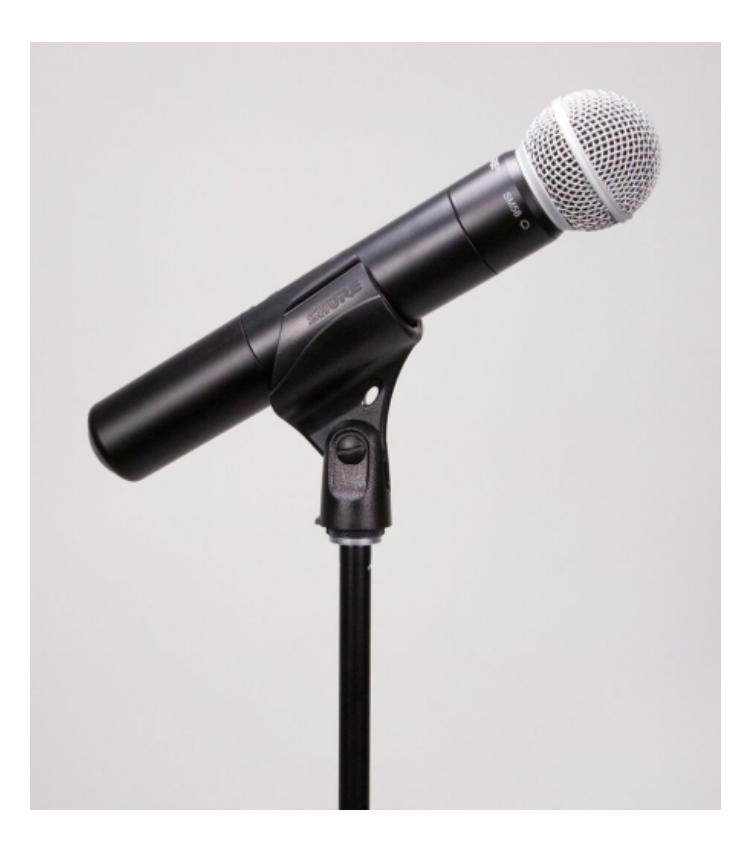

Be sure to turn the microphone on before you use it. Simply press the power button (above Mute) until the green LED turns on. The microphone and wireless receiver are preconfigured to be on the same channel, so you do not need to do any further setup with them.

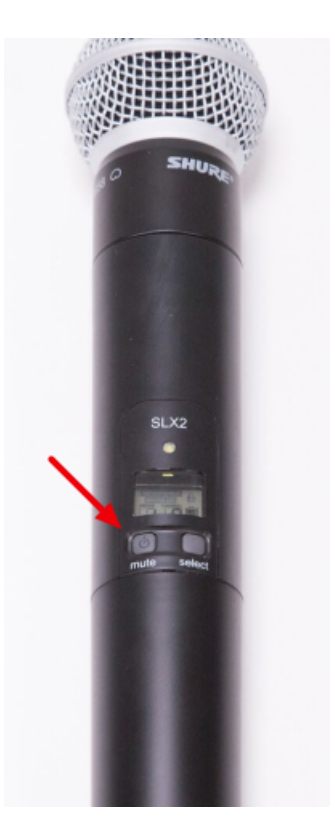

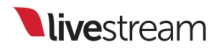

## Set Up the Portal Router

Now that the mini PC is set up and ready to bring in a quality audio source, the next step is to connect the PC to the Internet.

You can find the white Portal router in the top layer of the kit. This will allow you to put all of your connected devices on the same internet access point, which is crucial for connecting your Mevo cameras to Livestream Studio. We strongly recommend using the included router when setting up your kit.

**C** The network credentials for your Portal router have been preconfigured as follows:

Name: LS-3CamKit-#

Password: streamnow

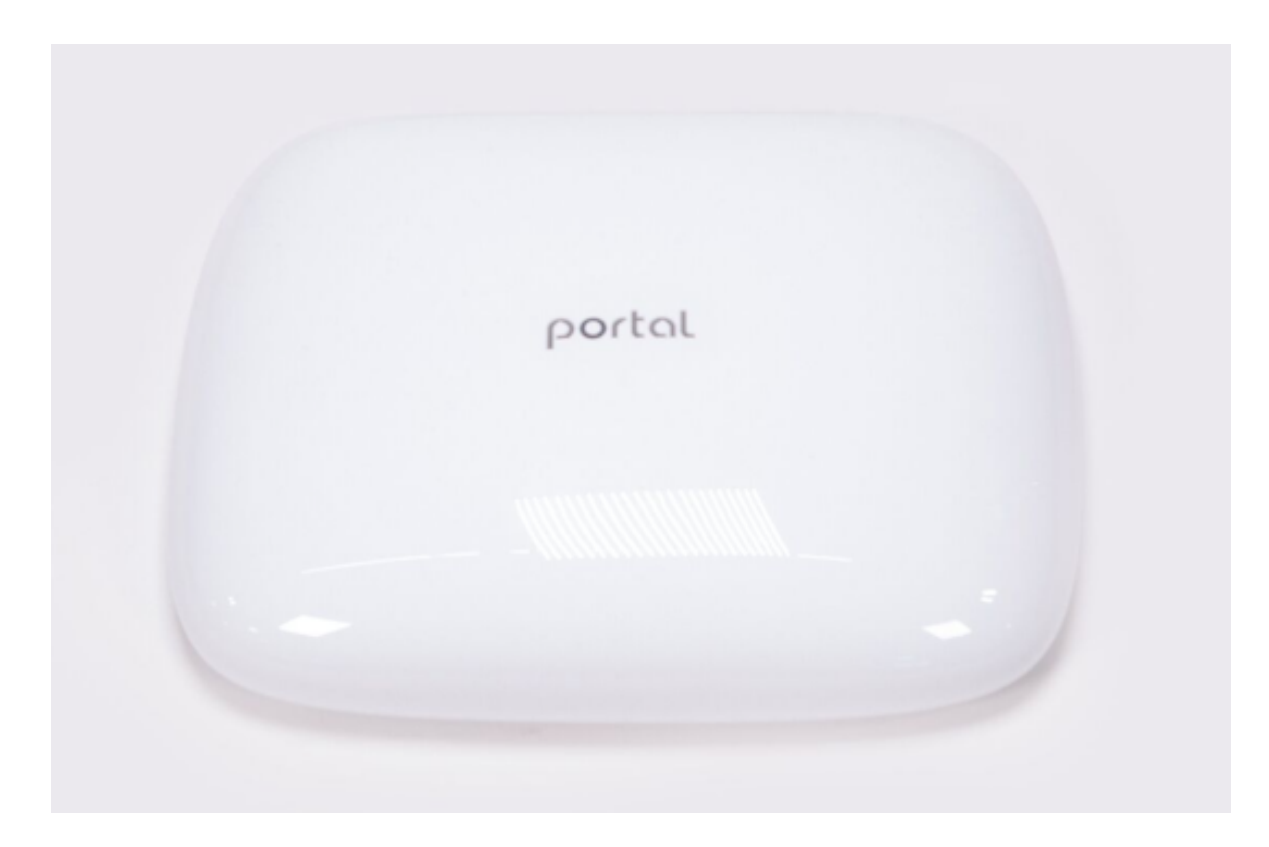

### Connect the router to power

You can find the router's power cable in the middle layer of the kit.

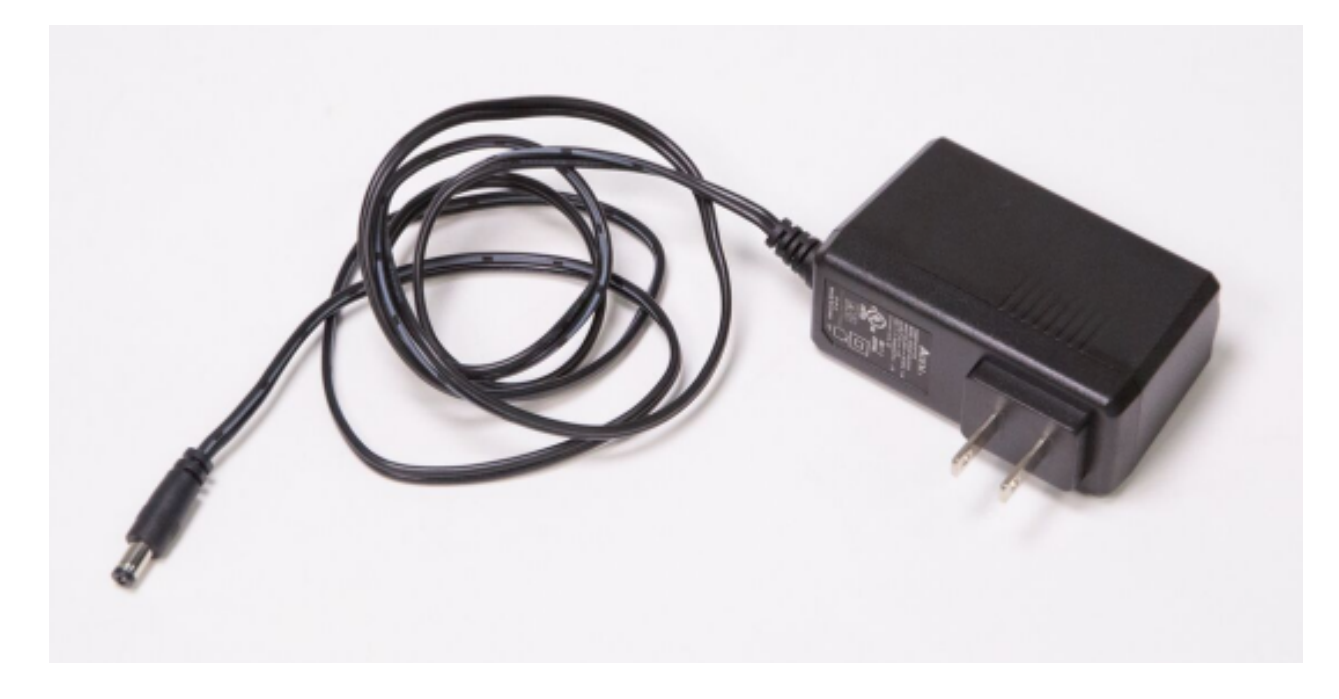

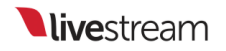

Connect it to the DC-IN port on the back of the router; plug the other end into a power outlet. You will notice the "o" in "Portal" will light up in red.

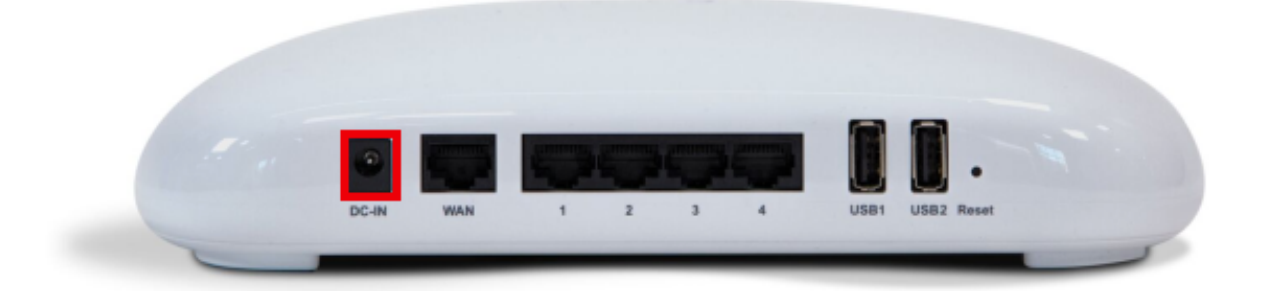

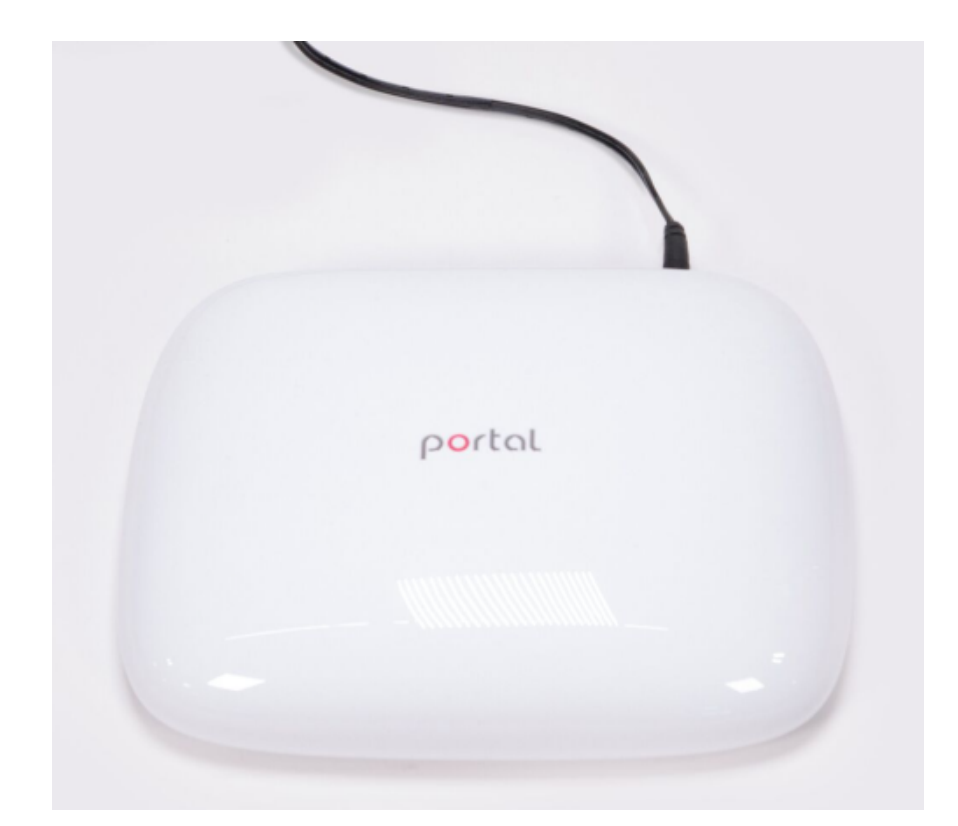

### Connect the router to the internet

As covered in the "Introduction," you need to supply your own internet connection from a local ISP, just as you would if you were setting up a router for any home network.

Take an Ethernet cable from your modem or switch and plug it into the WAN port on the Portal router. After a moment, the "o" in "Portal" will turn green, indicating it is connected to the internet.

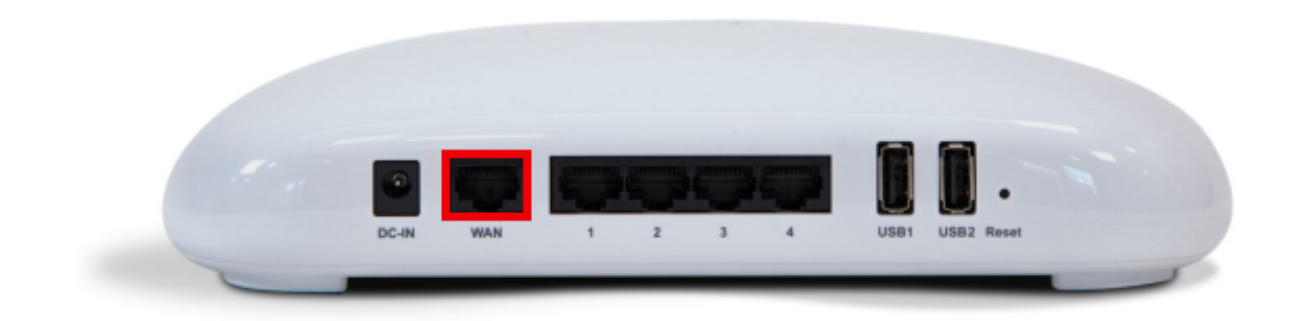

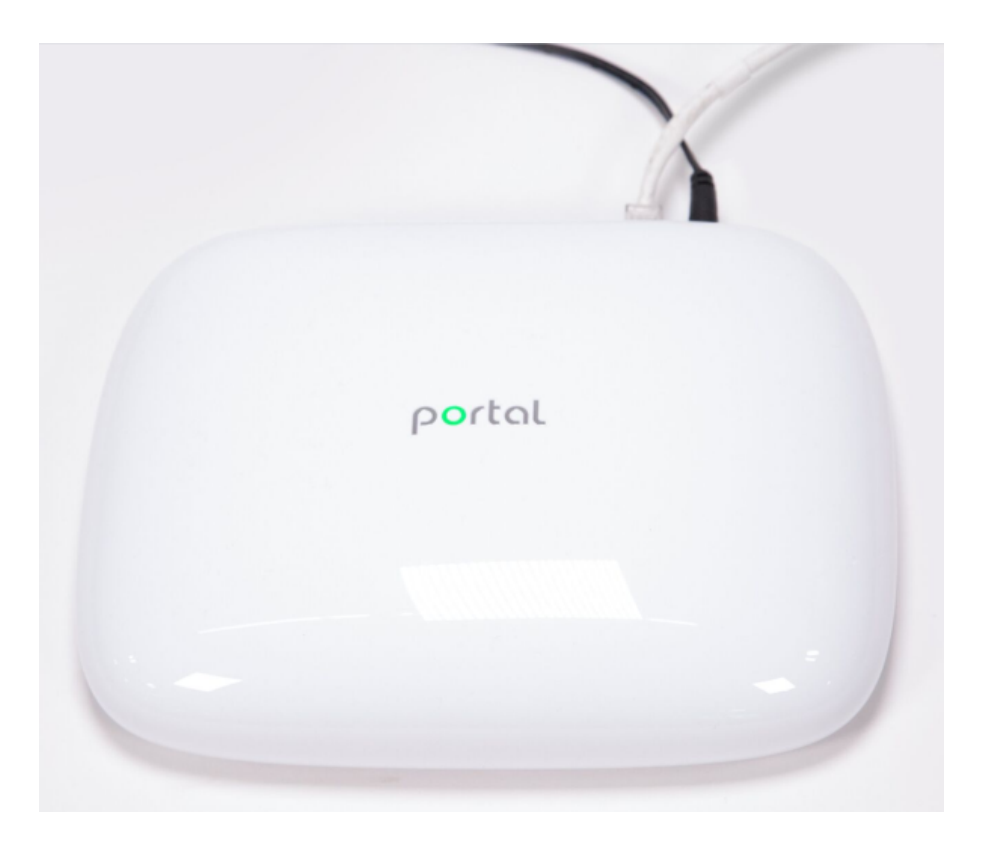

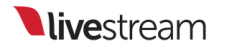

### Connect the mini PC to the router

Your kit came with six Ethernet cables: two 10-foot, two 50-foot, and two 100-foot cables. Since the router and the PC should be close to each other, we recommend using one of the 10' cables for this purpose; the cables can be found in the middle layer of the kit.

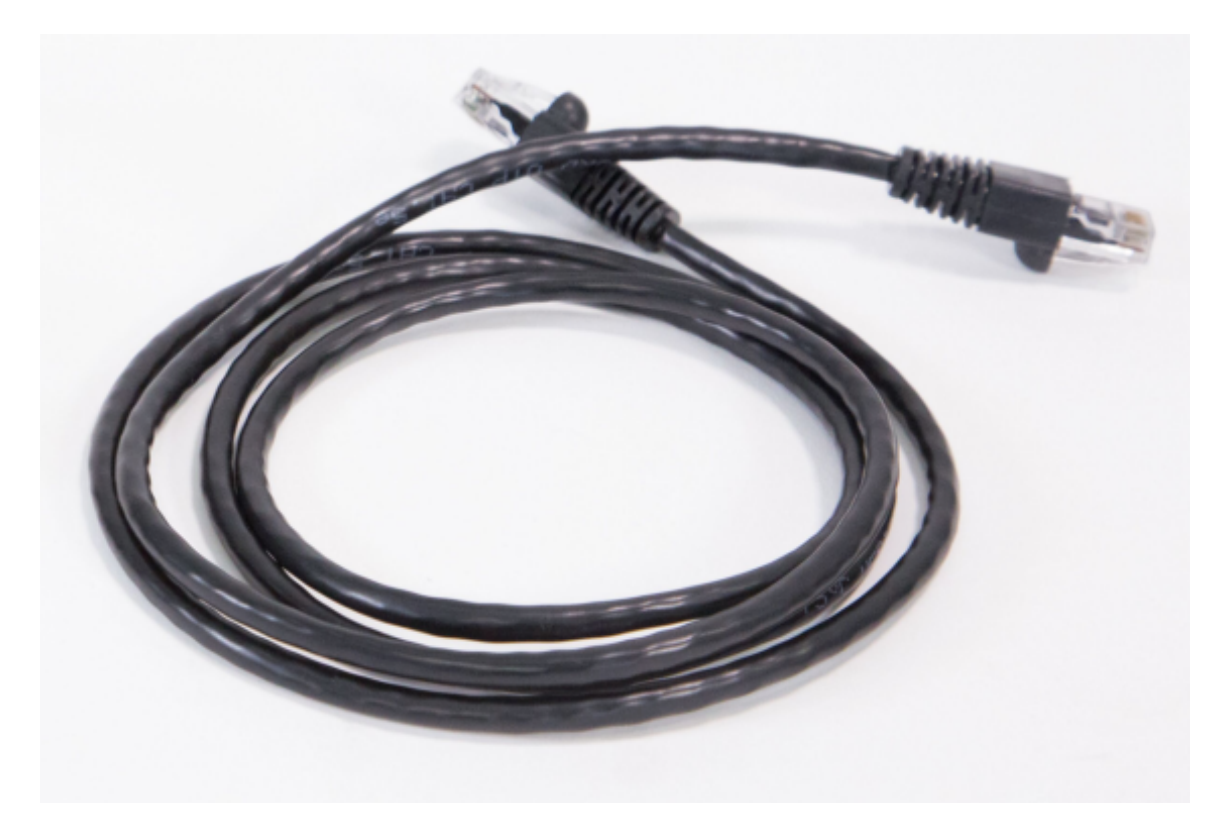

Plug one end of the Ethernet cable into one of the four Ethernet ports on the router.

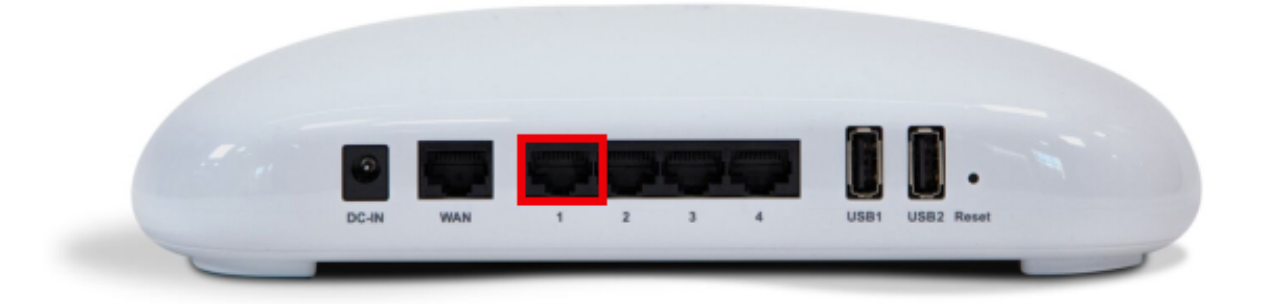

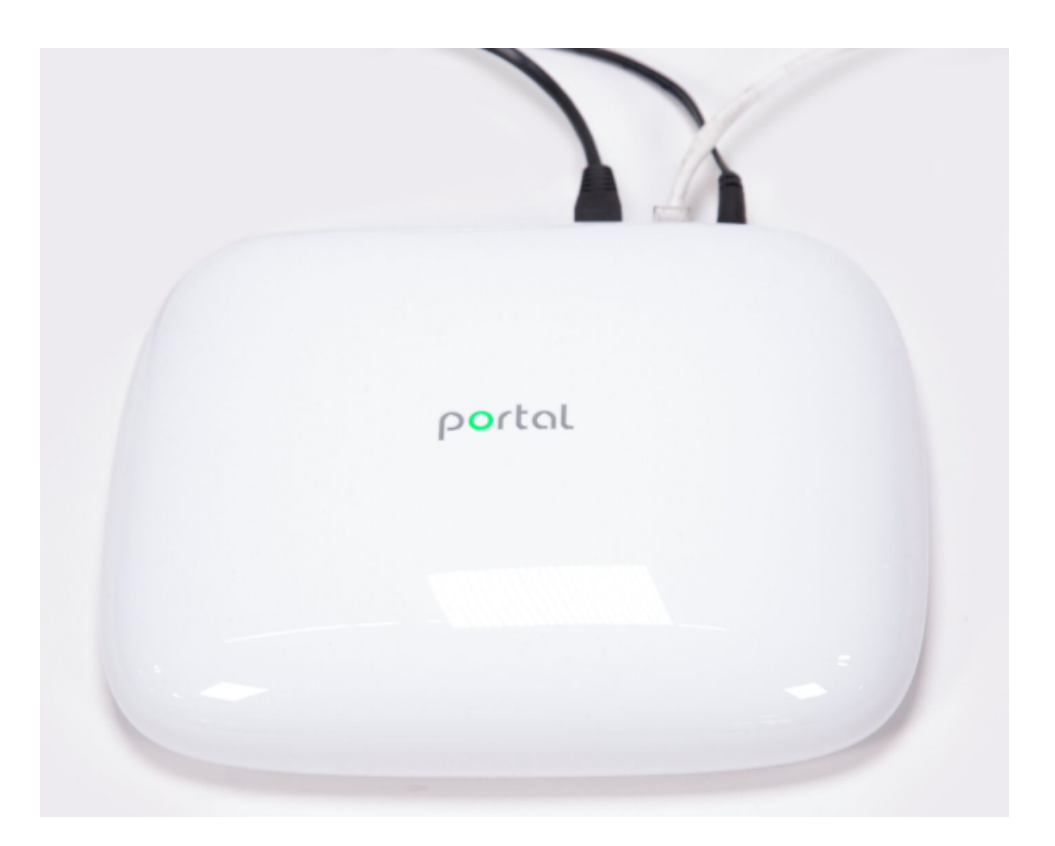

Plug the other end of the Ethernet cable into the Ethernet port on the back of the mini PC.

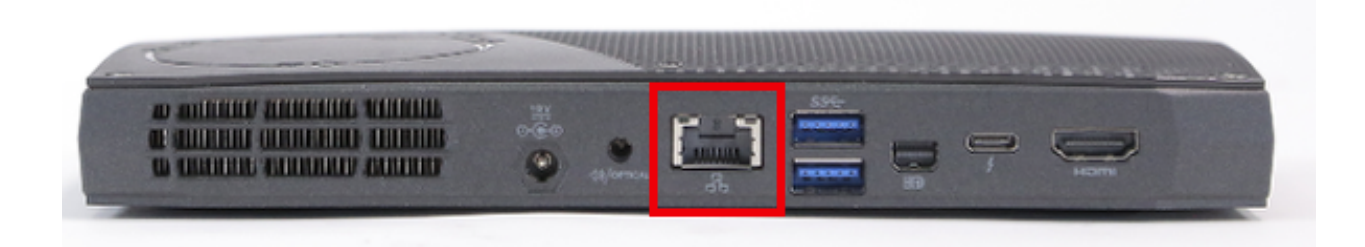

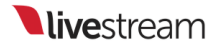

## Add iPad to your Setup

The purpose of the iPad in this kit is to configure and control the three Mevo cameras.

#### Connect iPad to Ethernet

A foldable tablet stand is in the middle layer of the kit. Expand it and place it on your table. Place the iPad mini 2, found in the top layer of the kit, on the tablet stand.

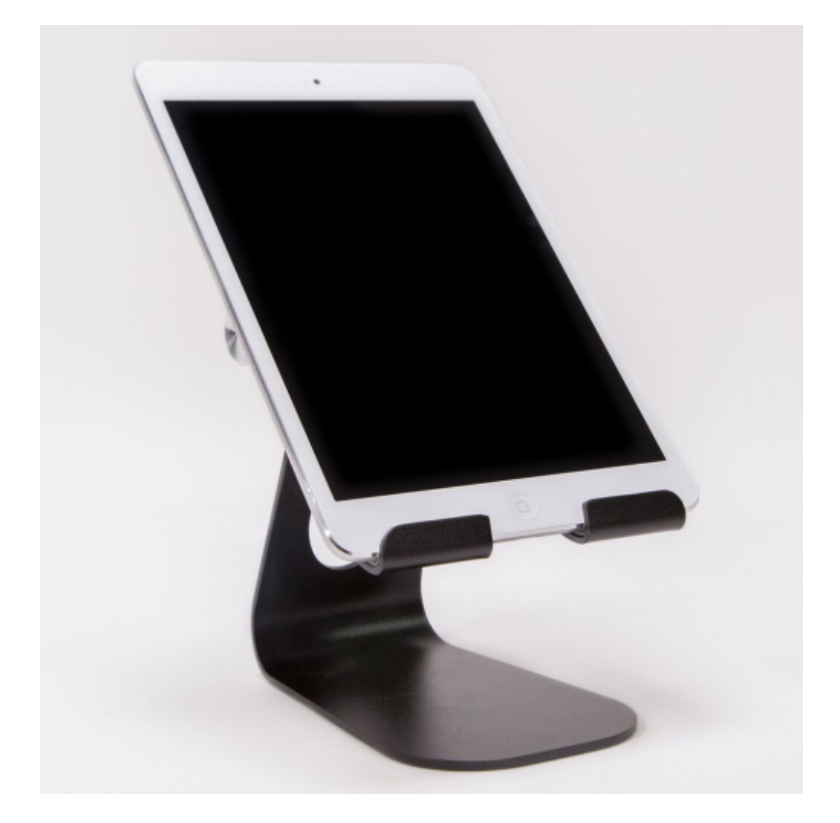

 $\Omega$  Be sure to remove the protective plastic from the iPad.

The middle layer of the kit has two Apple adapters: a lightning-USB camera adapter and a USB-Ethernet adapter.

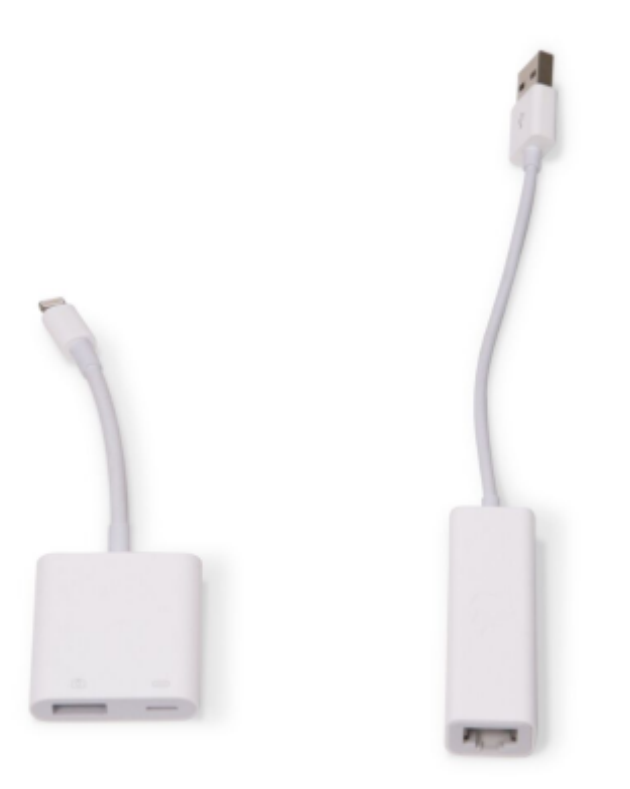

Start by plugging the Ethernet adapter into the USB port on the lightning-USB camera adapter.

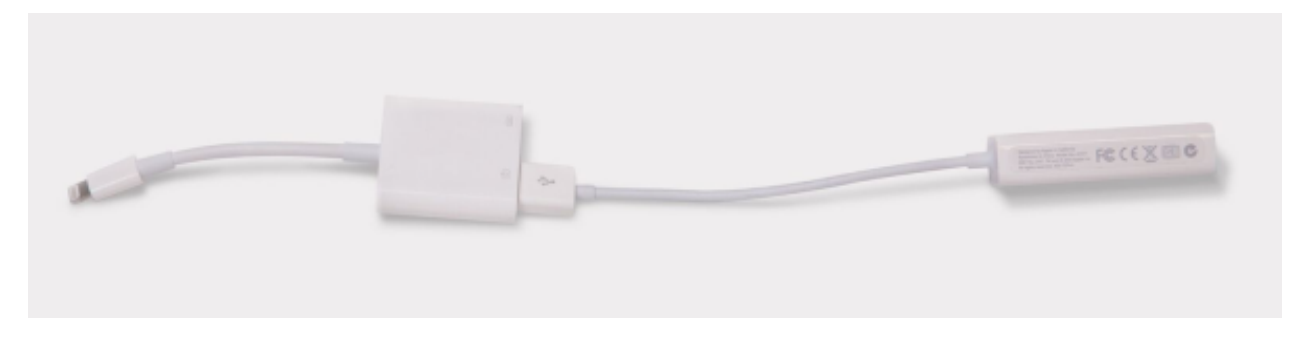

Plug the lightning end of the adapter into the lightning port on the iPad.

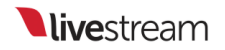

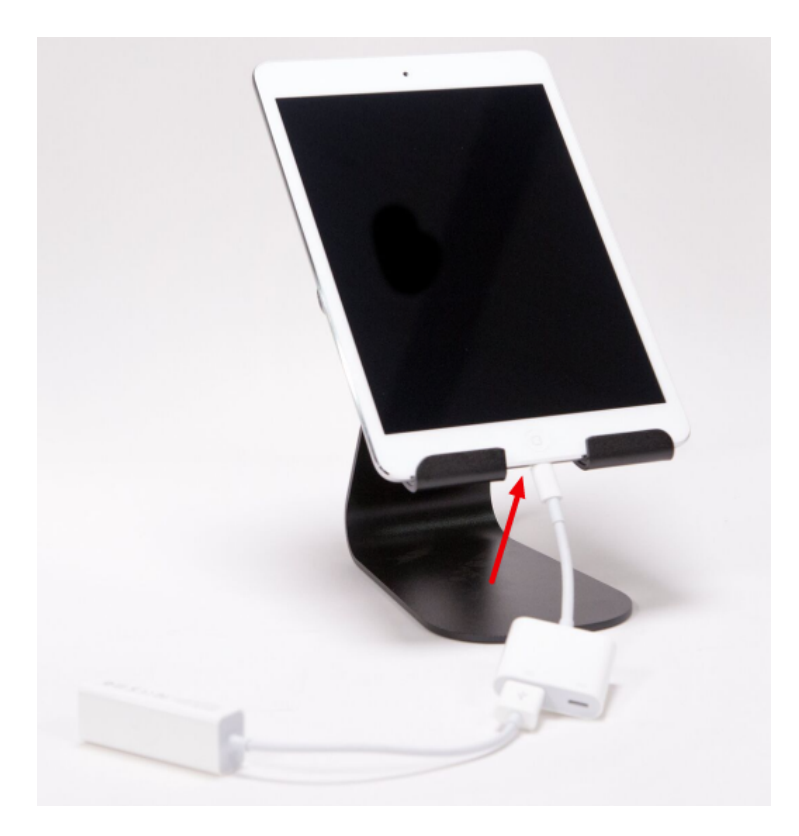

The back of the tablet stand has a hole through which cables can be run. Guide the Ethernet adapter through the hole. This will help with keeping your setup organized.

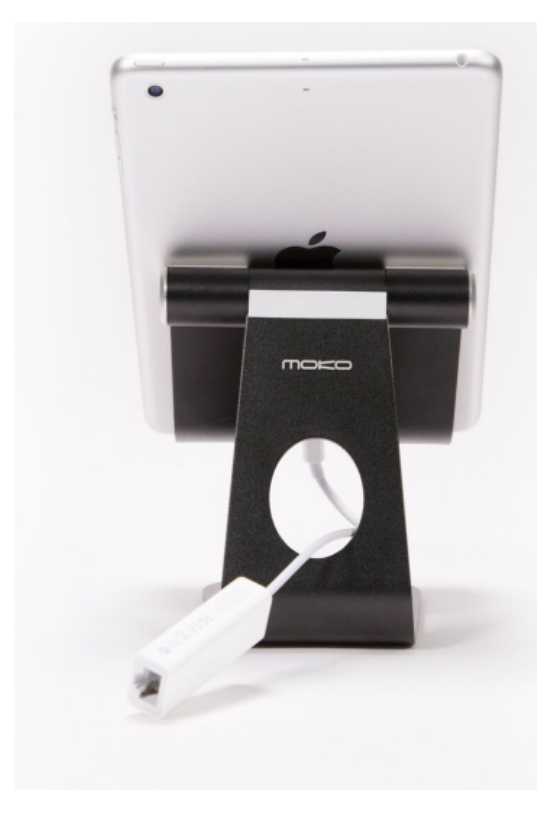

Take another Ethernet cable from the kit (in this example, we used the other 10-foot cable from the middle layer) and plug it into the Ethernet adapter.

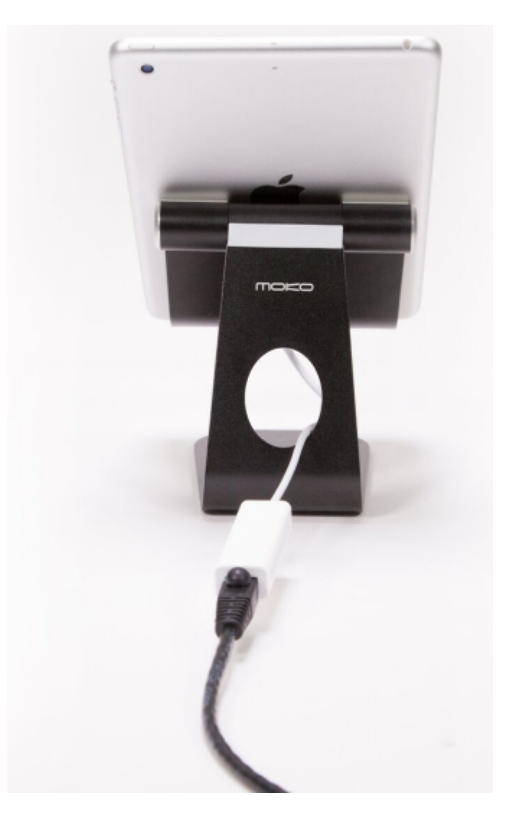

Plug the other end into the Portal router. This gives your iPad mini an Ethernet connection, which will make its use more reliable in later steps.

The You can choose to omit the Ethernet connection and connect the iPad to Wi-Fi instead if you prefer. Because the iPad is used to configure and control your cameras over the network, we recommend using this Ethernet workflow for a more stable connection.

#### Connect iPad to power

The charging block and cable for the iPad are in the middle layer of the kit. Plug the USB end of the cable into the charging block.

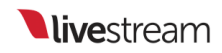

Be sure to fold out the prongs on the charging block.

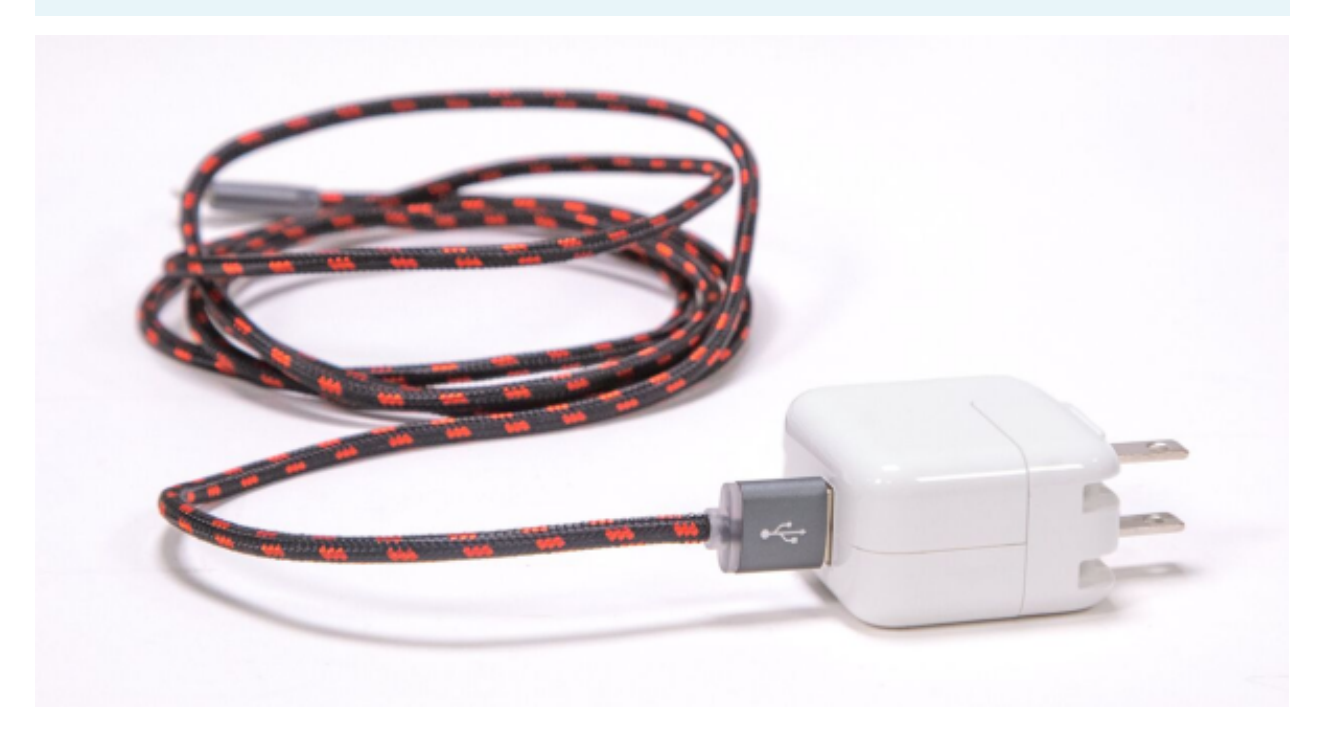

Plug the charging block into one of the available outlets. Run the cable through the hole in the tablet stand and connect it to the lightning port on the iPad camera adapter.

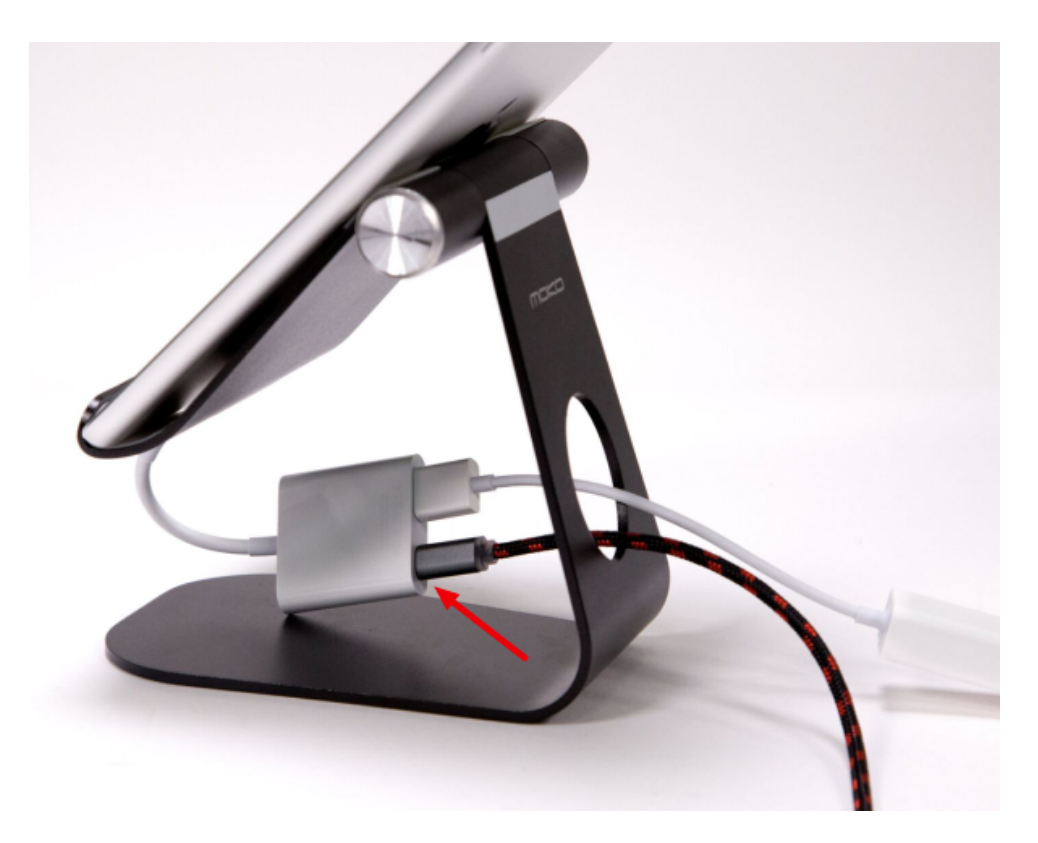

Now your iPad can be used without worrying about battery levels or Wi-Fi signal strength.

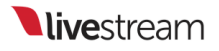

# Assemble the Three Mevo Cameras

Now it's time to put together your cameras.

#### Attach the Mevo, Mevo Boost, and microphone stand

Start with one of the three remaining K&M microphone stands from the bottom layer of the kit. Use the knobs to extend it as desired.

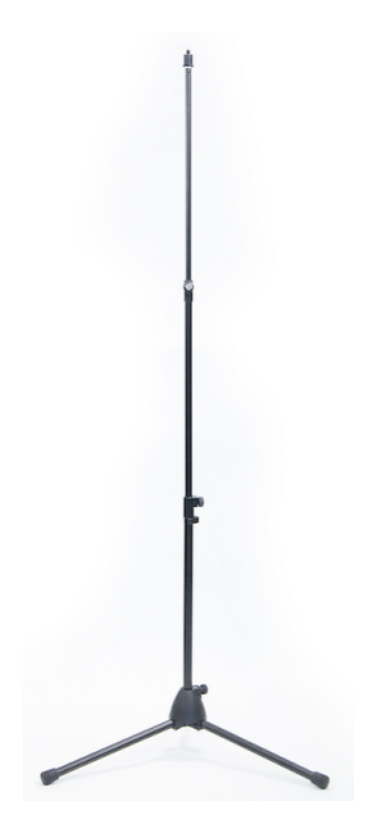

In the middle layer of the kit are three swivel heads. These are optional add-ons to the setup that allow more flexibility for each shot.

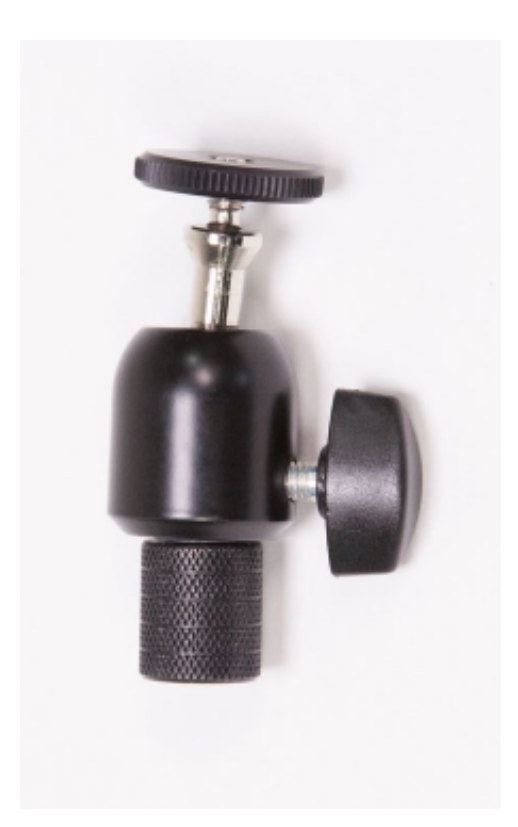

Take one swivel head and screw it on top of the microphone stand.

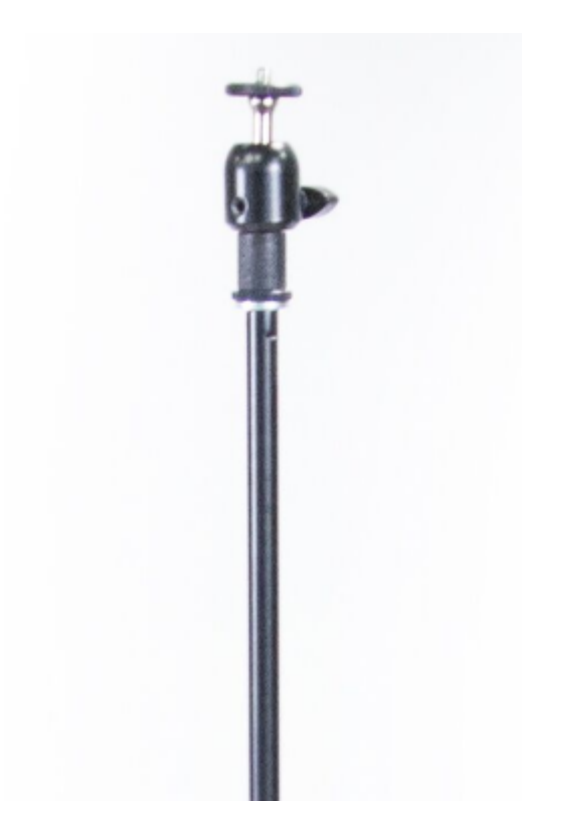

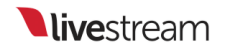

Now, take a Mevo camera. You may notice it already has a mount attached at the bottom. This needs to be removed in order to attach the Mevo to a Mevo Boost.

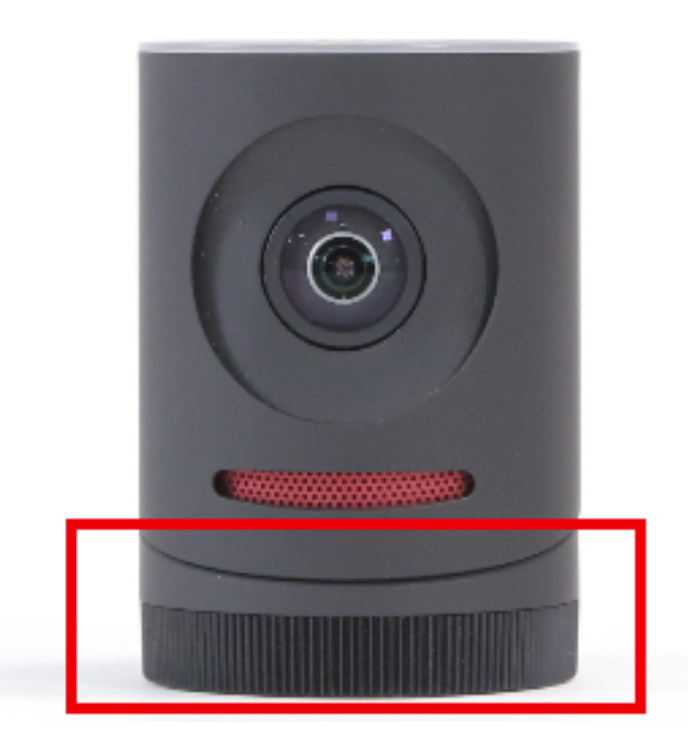

The back side of the camera has a lock and two white indicator tabs. Turn the bottom mount counter-clockwise so that the two white tabs line up.

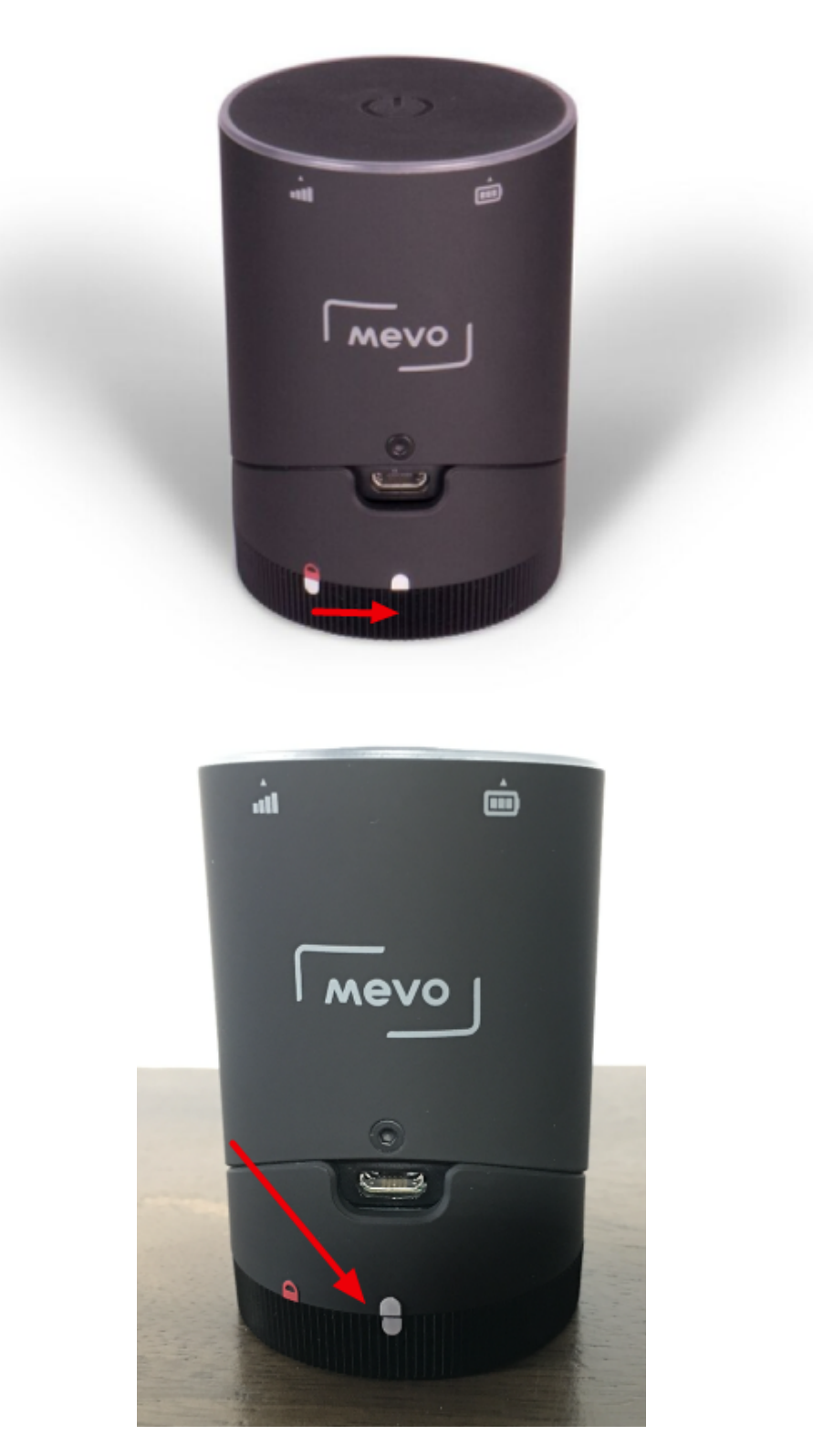

You can now remove the Mevo from the mount.

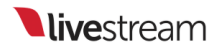

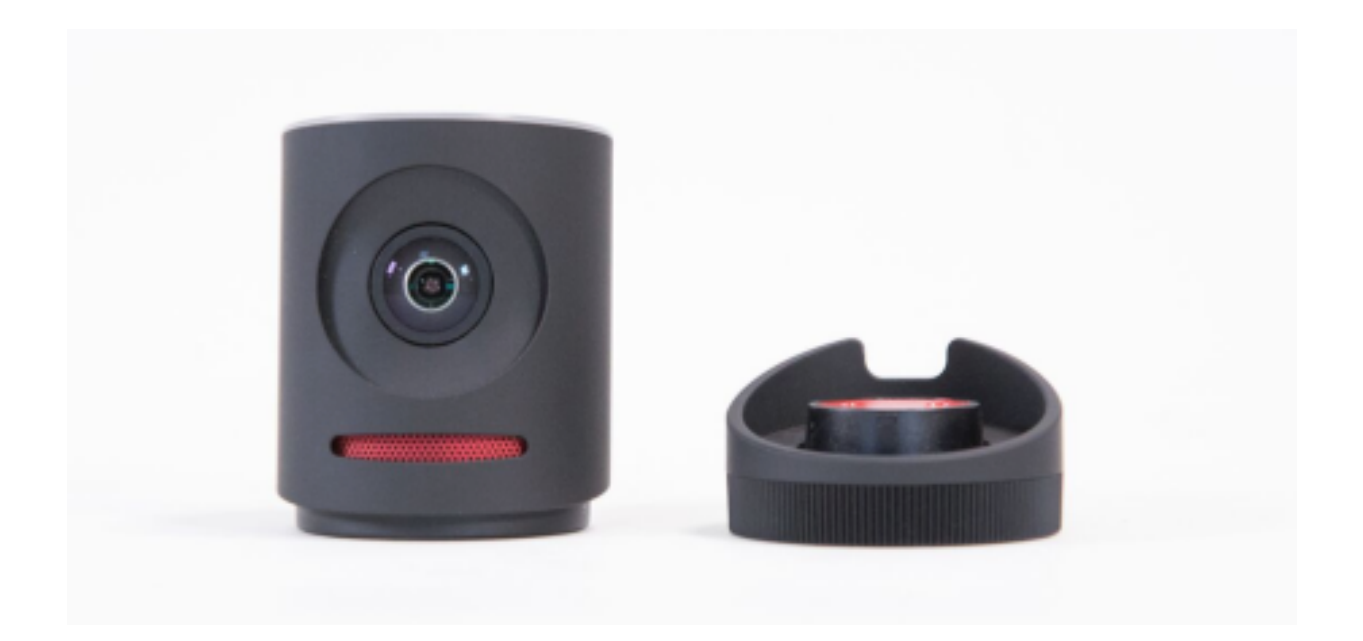

**P** Tip: Before moving forward, check the bottom of your Mevo cameras for their names (Mevo-#####) and note the name of each camera. This will help you identify the different cameras in later steps.

Set the mount aside and take a Mevo Boost from the kit. Place the Mevo on top of the Mevo Boost.

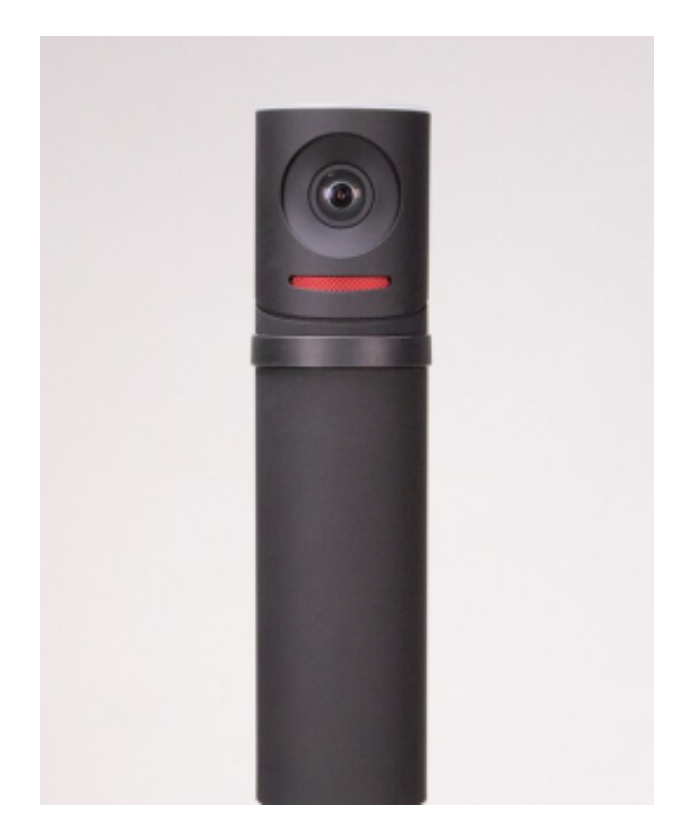

Turn the outer ring lock clockwise so that the white bar on the back of the Mevo Boost lines up with the red padlock. This will secure the Mevo on the Mevo Boost.

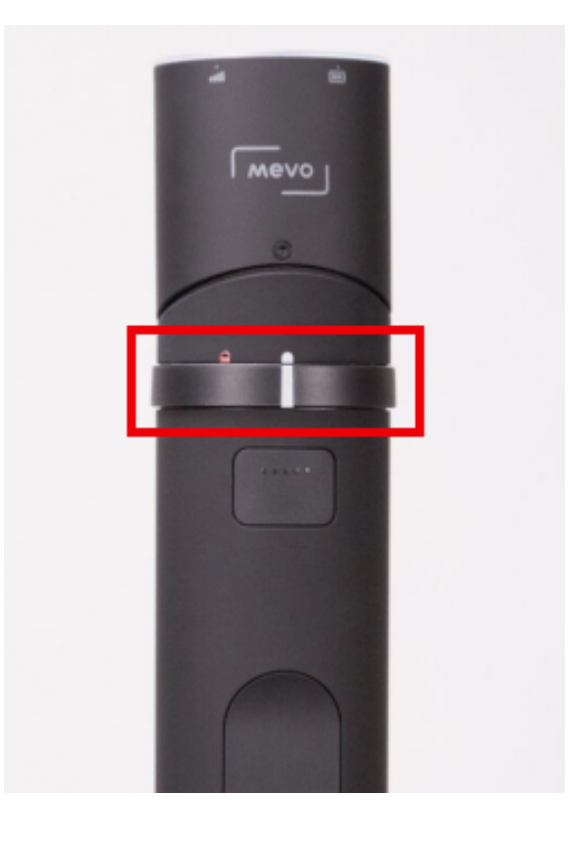

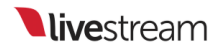

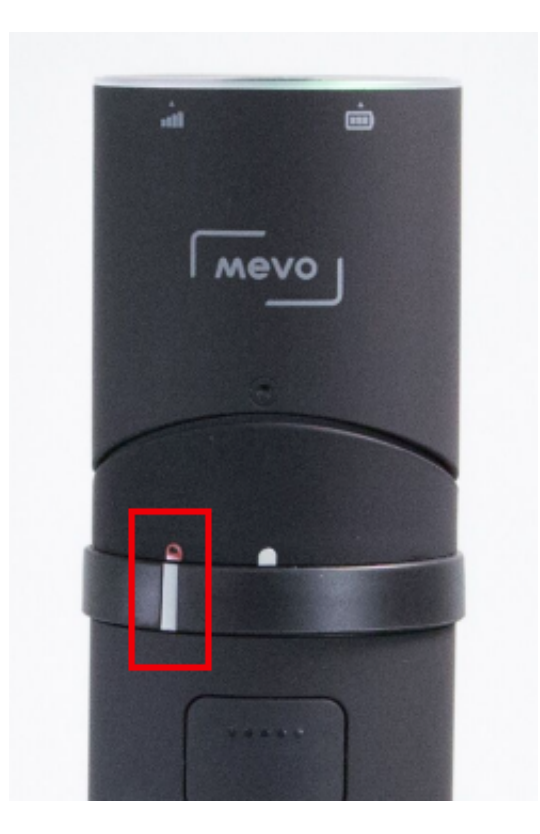

Screw the Mevo Boost on top of the swivel head until it is secure.

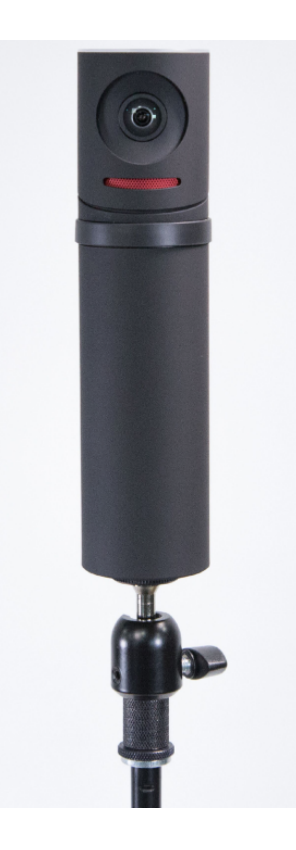

Turn the knob on the side of the swivel head counter-clockwise to adjust the angle of the Mevo's shot as desired; turn it back to tighten it.

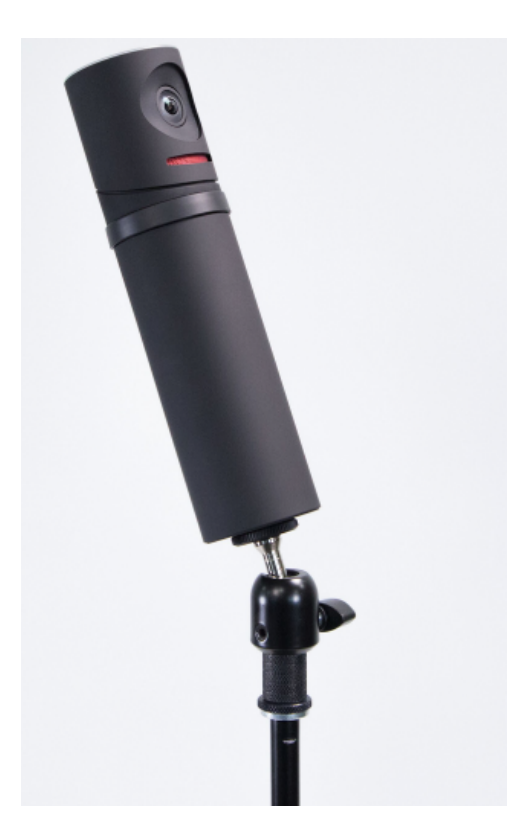

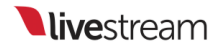

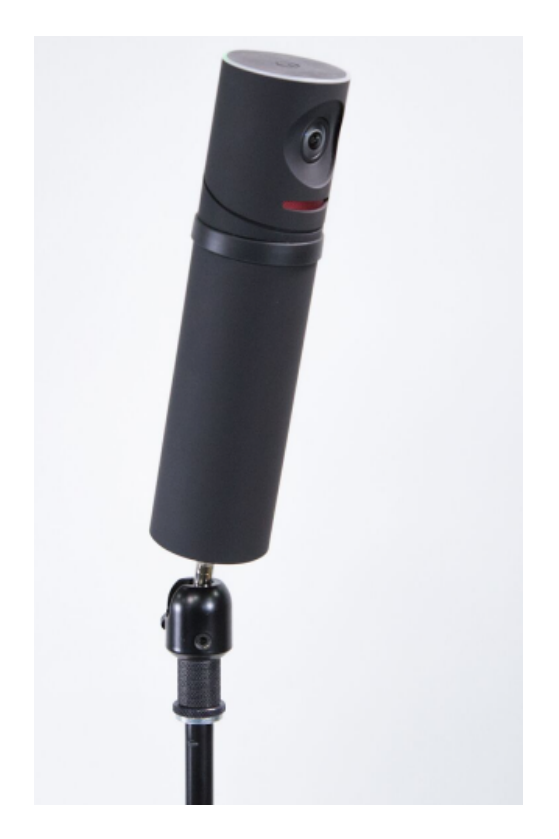

If you choose to not use the swivel head, you can connect the Mevo Boost to the microphone stand directly. This will require you to remove the adapter from the bottom of the Boost. Use a flathead screwdriver or coin to unscrew the adapter, and then screw the Boost onto the microphone stand.

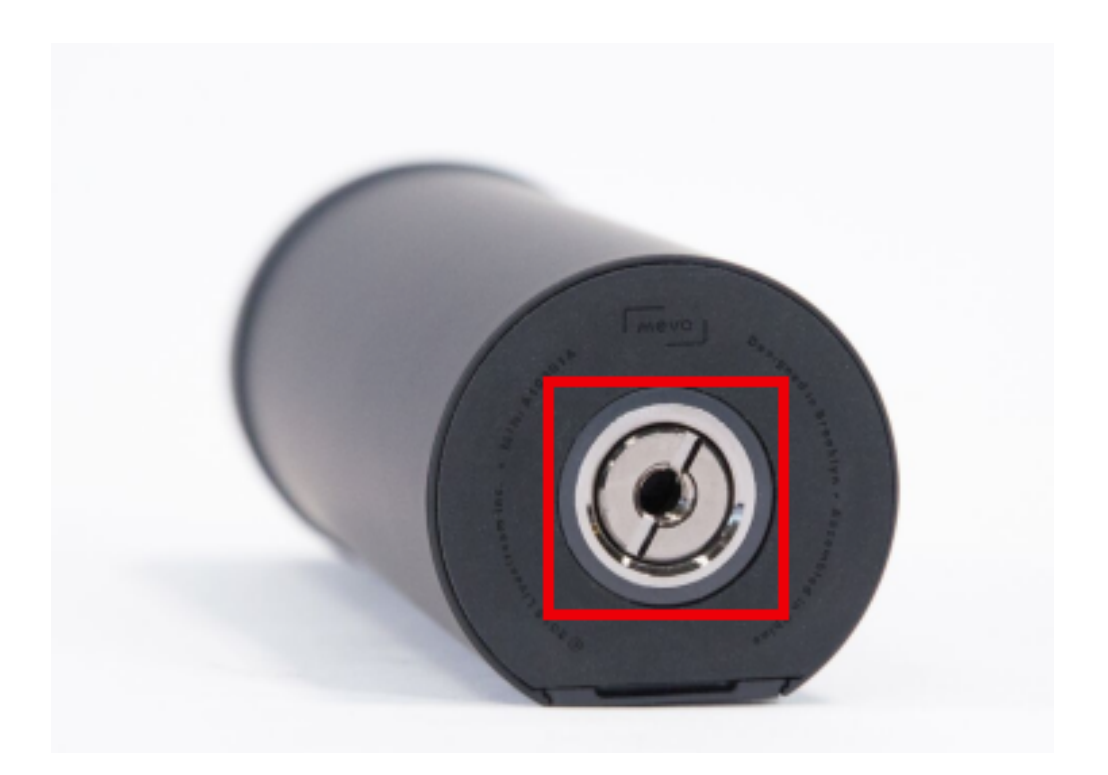

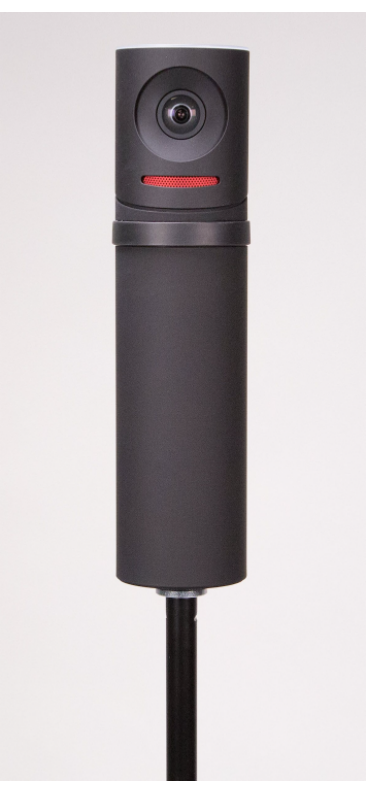

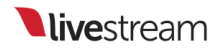

### Connect the Mevo Boost to the Portal router

One of the major benefits of the Mevo Boost is its ability to connect your Mevo camera to the internet via Ethernet. While these steps are not required in order to use your Mevo cameras, doing so will make the cameras' connectivity to Livestream Studio much more stable.

To do so, take one of the remaining Ethernet cables from the bottom layer of the kit. Lift the flap on the back of the Mevo Boost and plug one end of the cable into the Ethernet port.

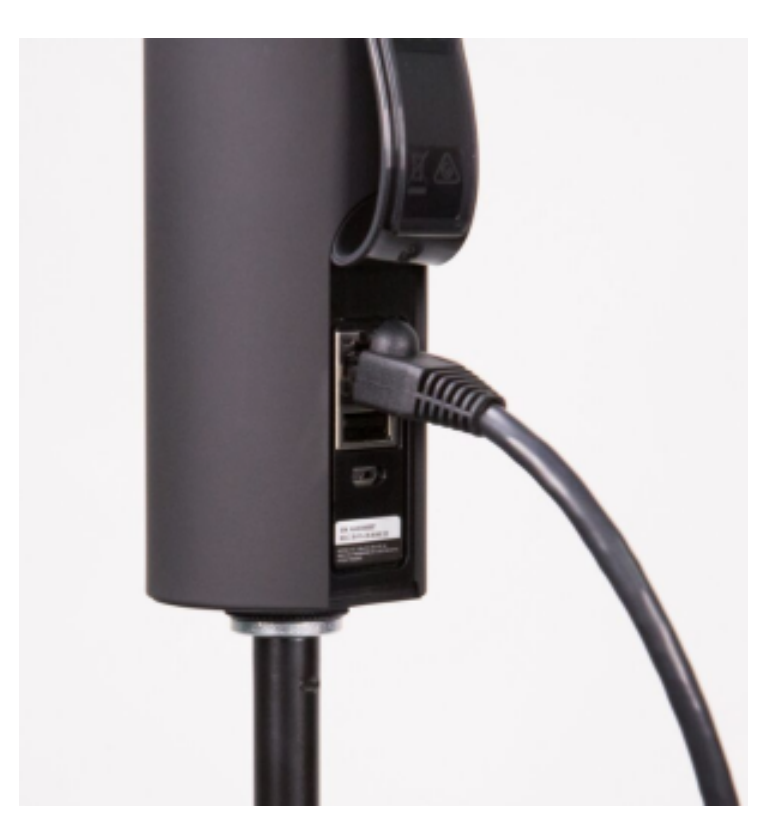

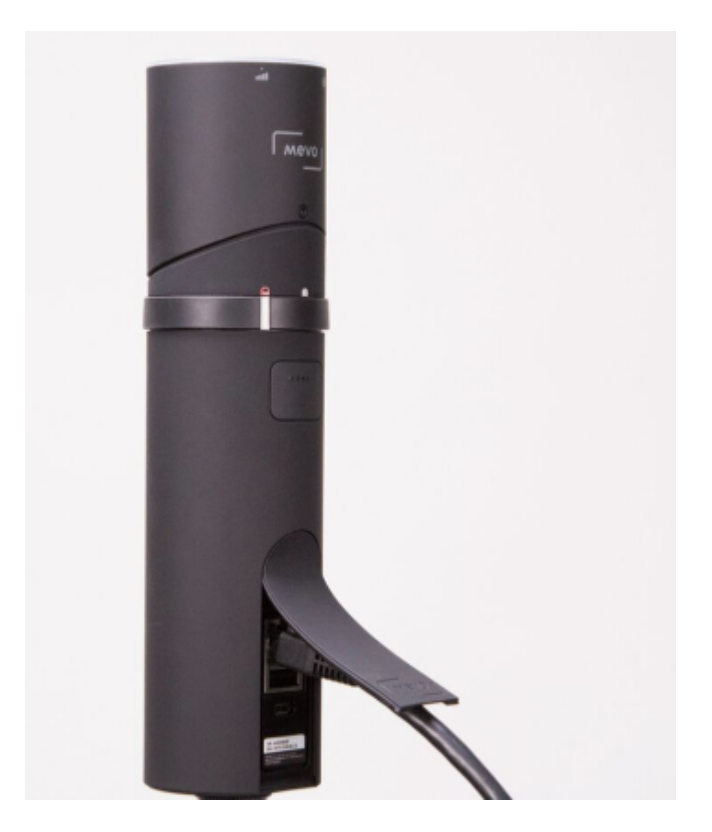

Plug the other end into one of the remaining Ethernet ports on the back of the Portal router.

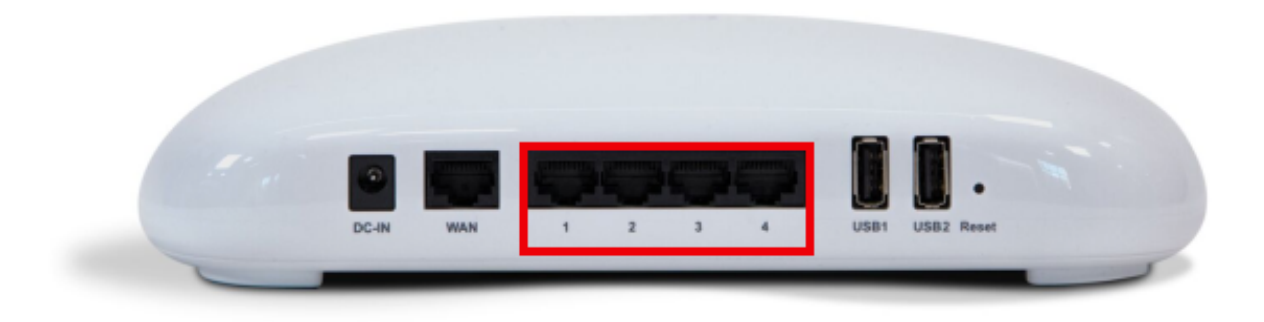

### Charge the Mevo Boosts

Before every event, you should ensure your Mevo Boosts are fully charged or have access to a power outlet during the event. Mevo Boosts have approximately 10 hours of battery life.

There are three Mevo chargers, each with a USB cable, in the middle layer of the kit.

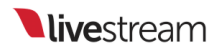

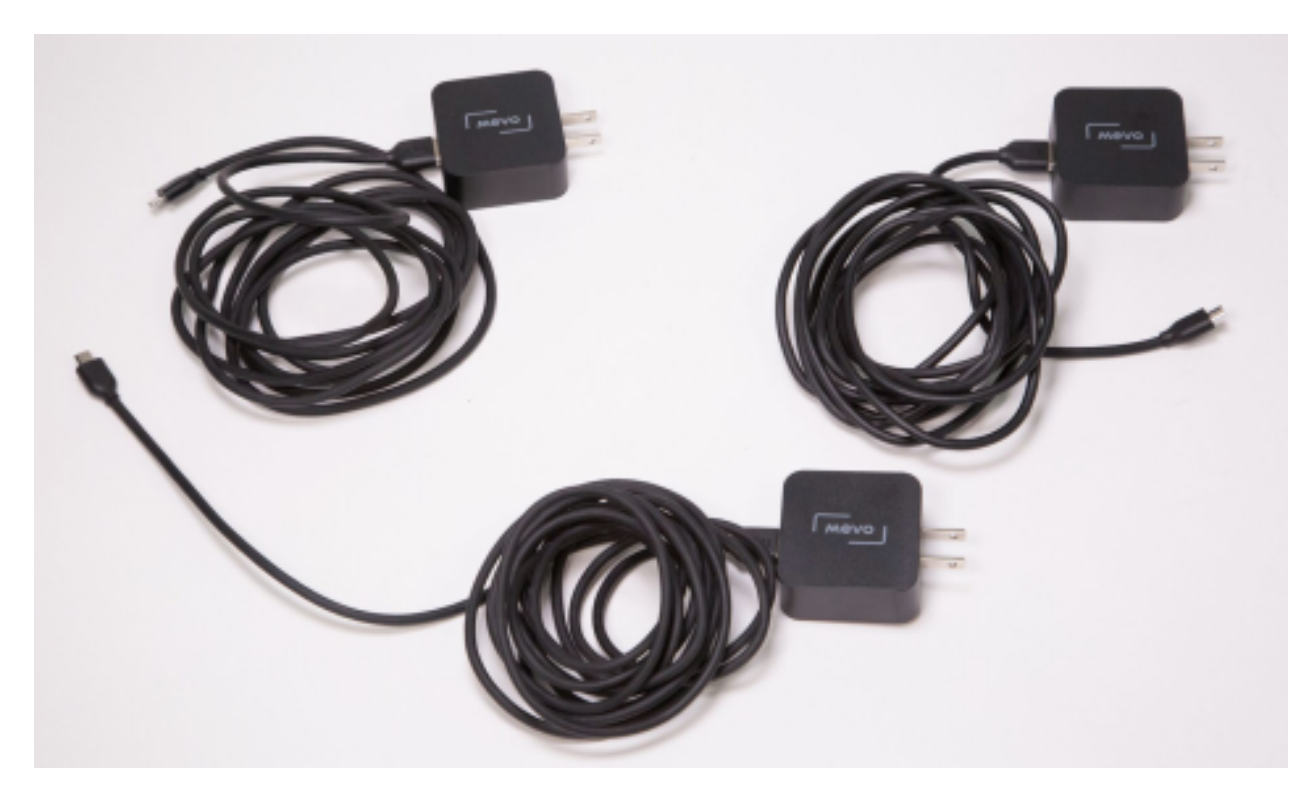

Take one charger and plug the micro-USB end into the back of the Mevo Boost, underneath the flap.

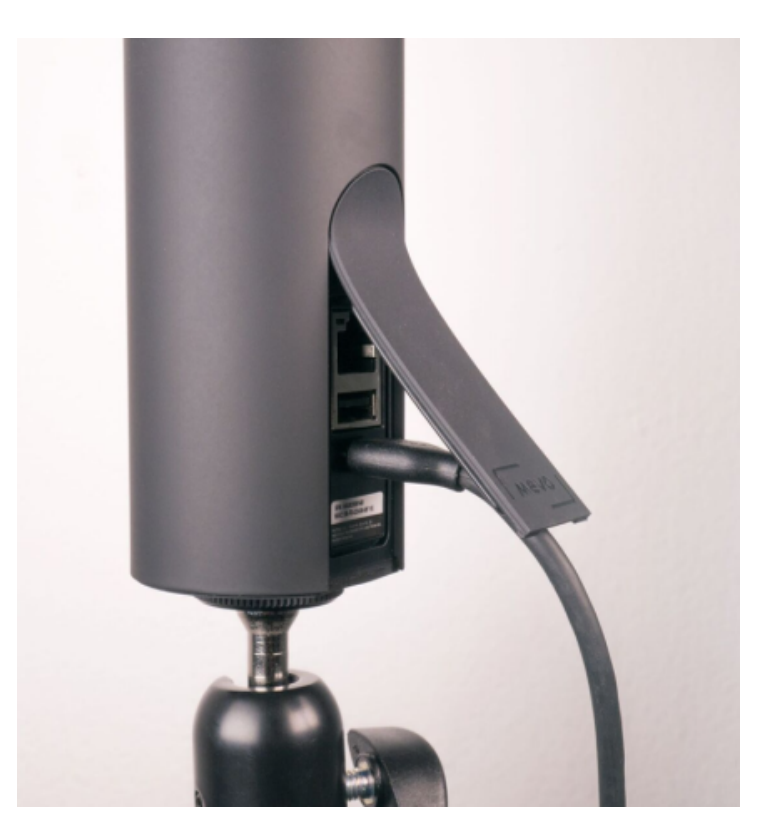

Plug the other end into a power source. Mevo Boost will start charging automatically.

Mevo Boost can charge relatively quickly compared to how long its battery lasts; to reach 80%, allow approximately four hours to charge. Charge five to six hours to reach 100%.

Repeat all the above steps for the other two cameras.

**C** Please note that one camera will need to remain wireless due to the Portal router's having only four Ethernet ports. Connecting your cameras to the router's network over both Ethernet and Wi-Fi are covered in the "Connect the Mevo Cameras to Livestream Studio" section.

You are now ready to set up and connect the Livestream Studio software and the three Mevo cameras.

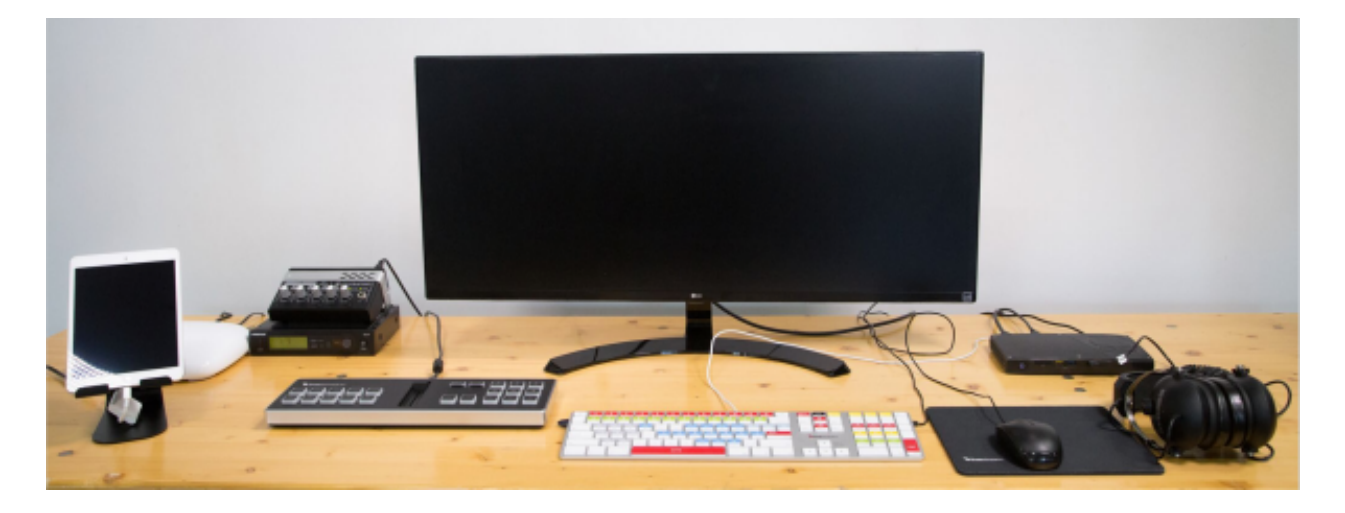
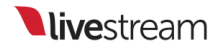

# Configure Windows, Livestream Studio, and Mevo Cameras

## Start up the mini PC

With your all of your kit's equipment assembled, now it's time to start using it.

#### Turn on the PC

The power button for the mini PC is on the front left side of the unit. Press it once to turn on the computer.

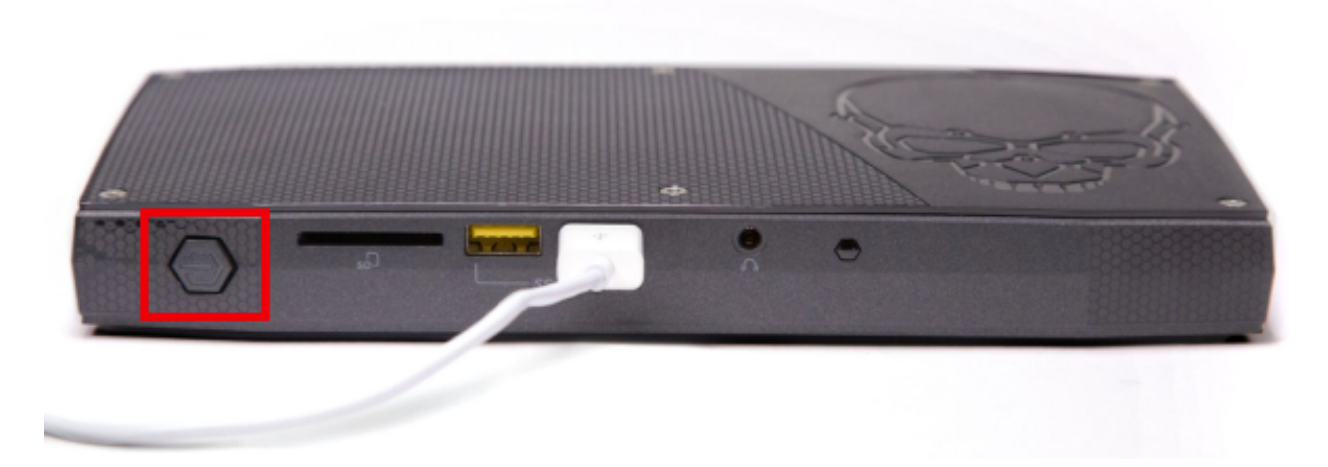

Your monitor will automatically power on once it detects a signal. After a moment, Windows will finish starting up and you can start using the PC.

The four recommended Windows configurations outlined below have been pre-configured on your mini PC, but we have provided the steps to set them up in case you ever need to reset Windows or have otherwise changed your settings.

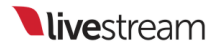

### Fix Font Sizing Issues in Windows 10

Scaling Windows font to 100% will make it easier to use Livestream Studio with Windows 10.

Open the Start menu and navigate to Windows Settings.

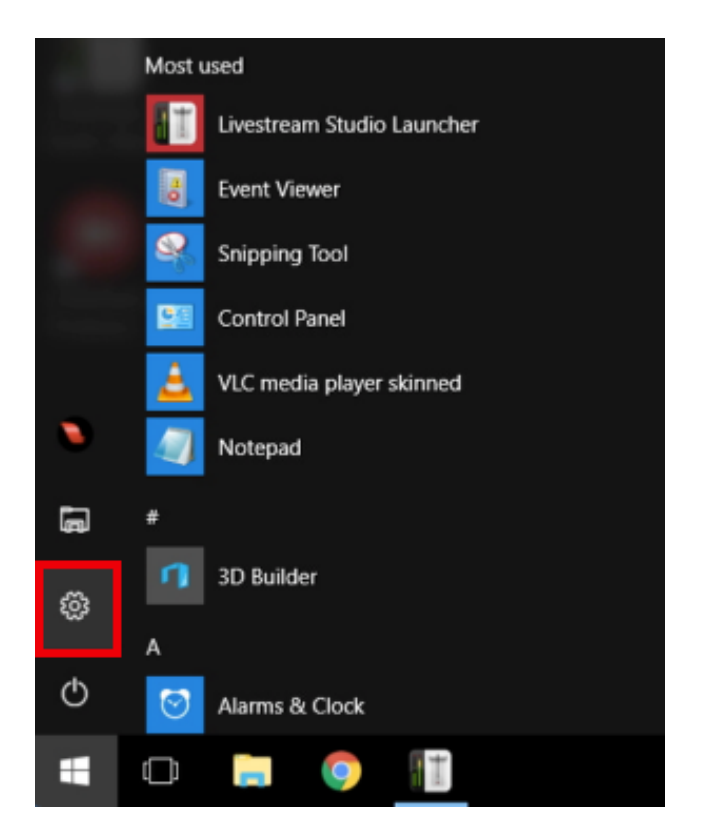

Select System.

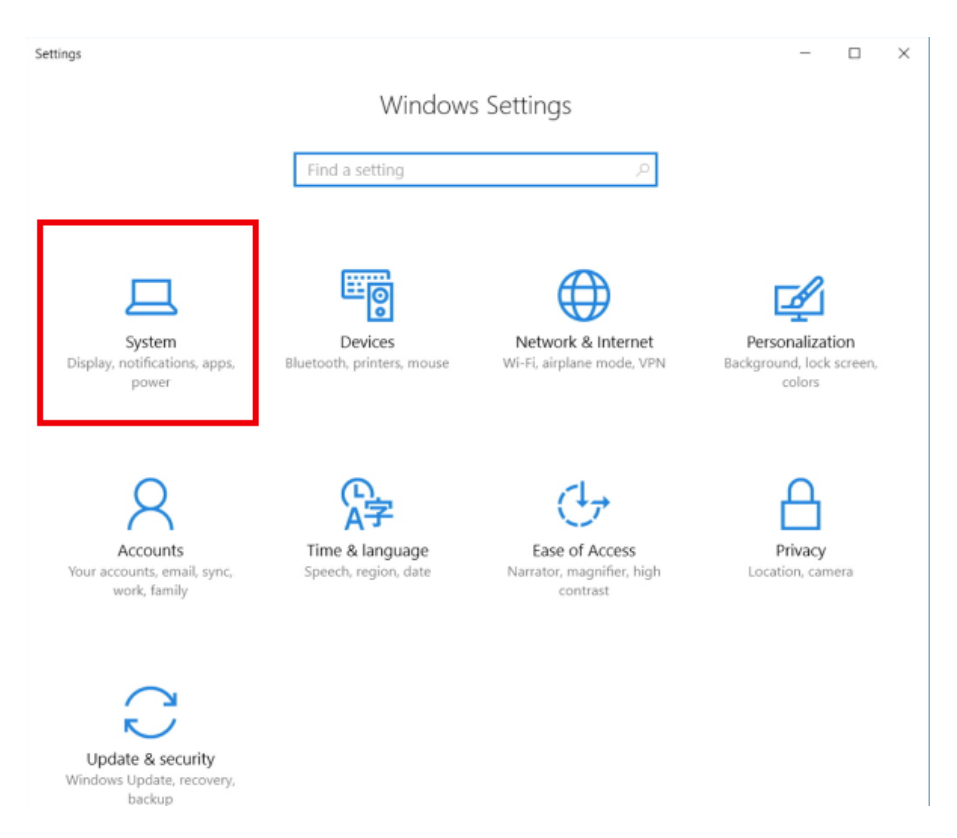

Select Display and drag the scale all the way to the left so it reads "100%." Then, click Apply to save the settings, which will take effect immediately.

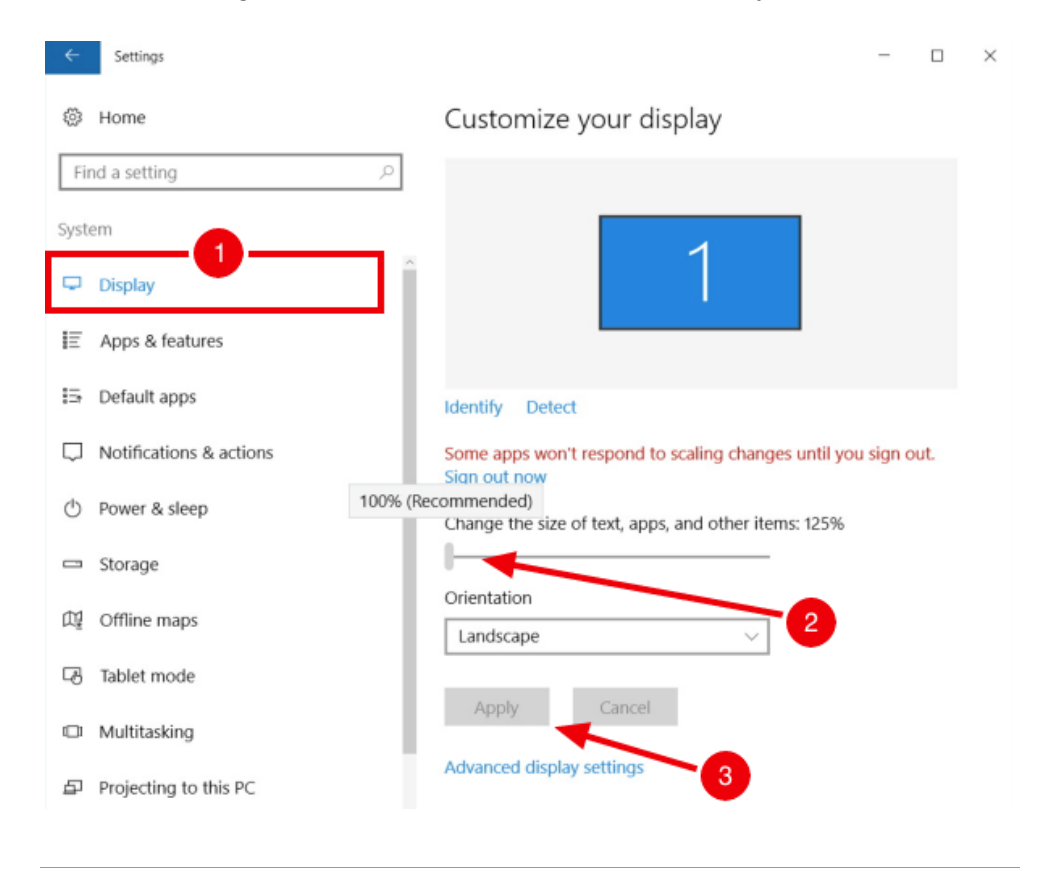

#### Force the mini PC to Run the Maximum Amount of Cores

To optimize your computer's performance when using Livestream Studio, we recommend configuring your system to use the maximum number of cores at all times (in this case, eight).

Open the Windows start menu and type Run, then open the Run desktop app.

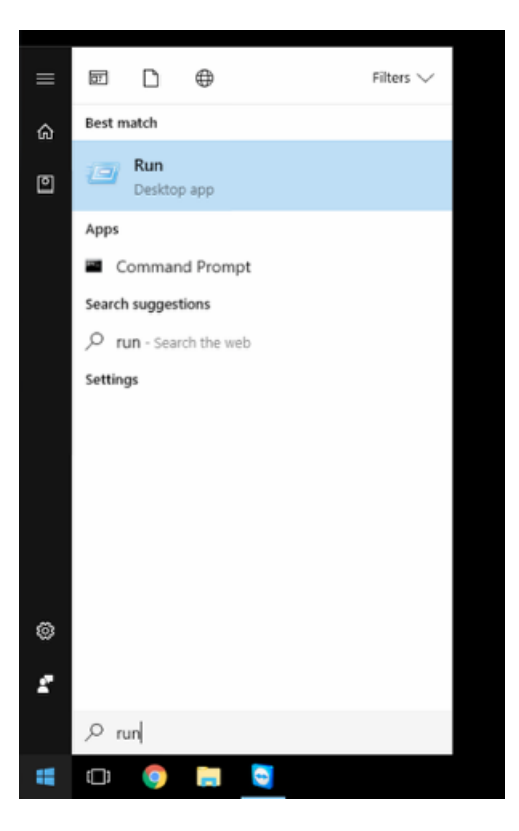

Type msconfig into the text field, then click OK.

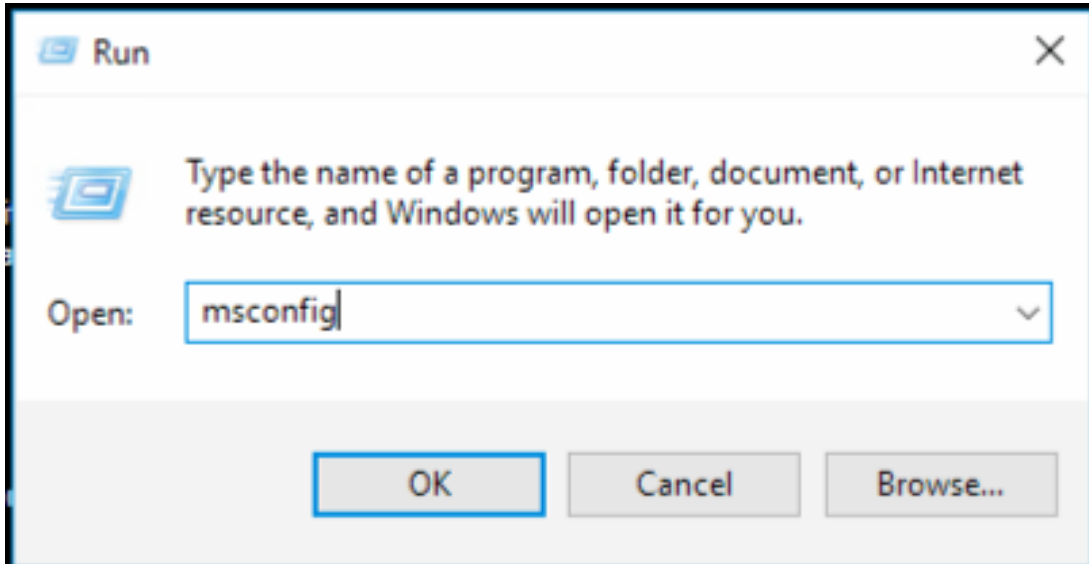

This window will open up. Navigate to the Boot tab.

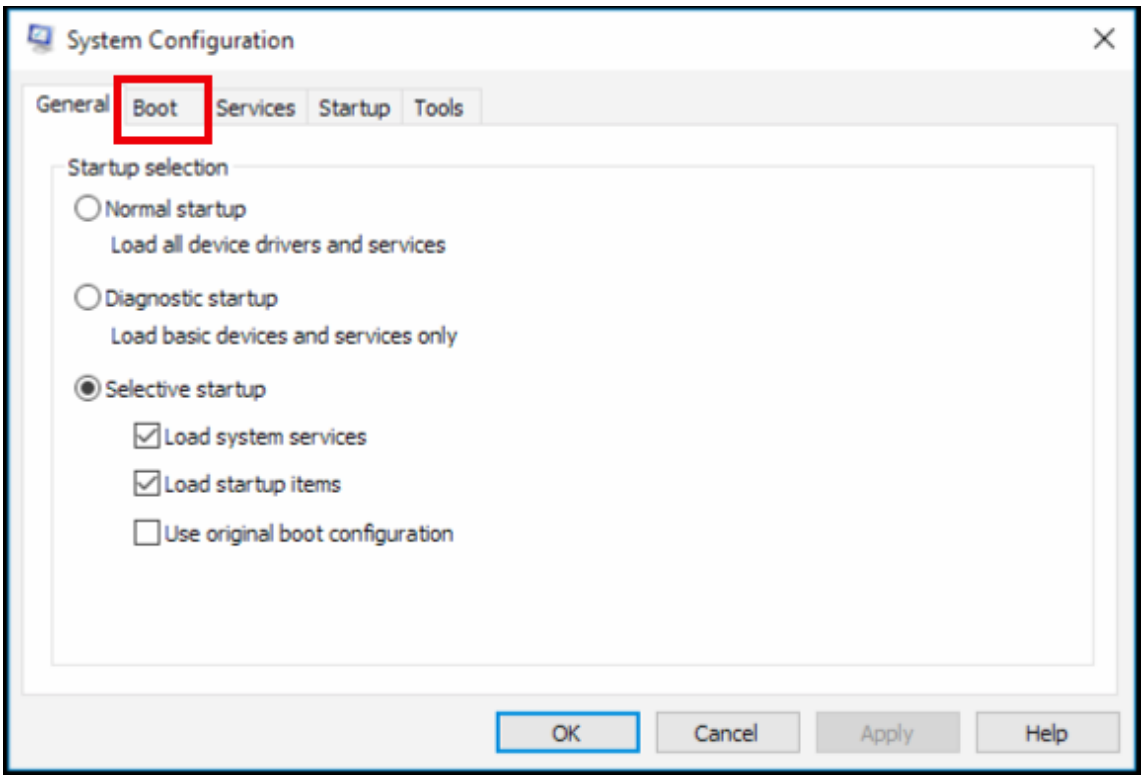

Click Advanced options...

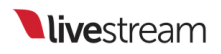

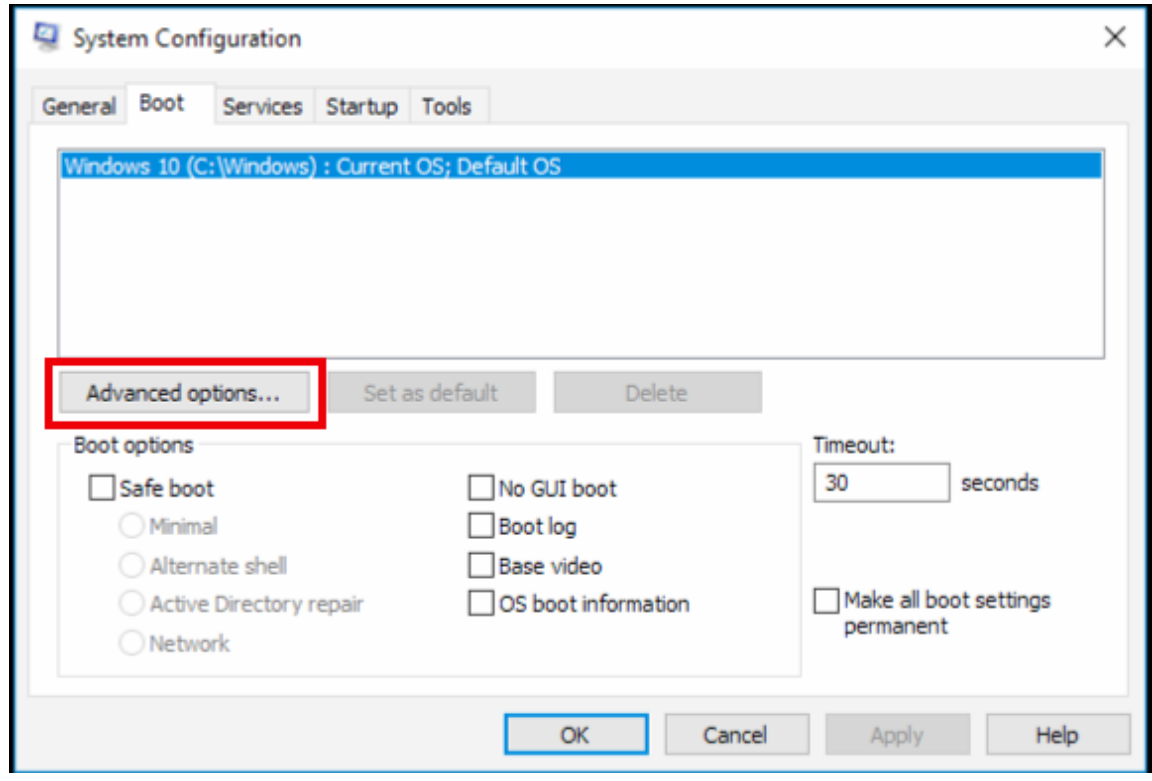

Check Number of processors to enable the dropdown menu.

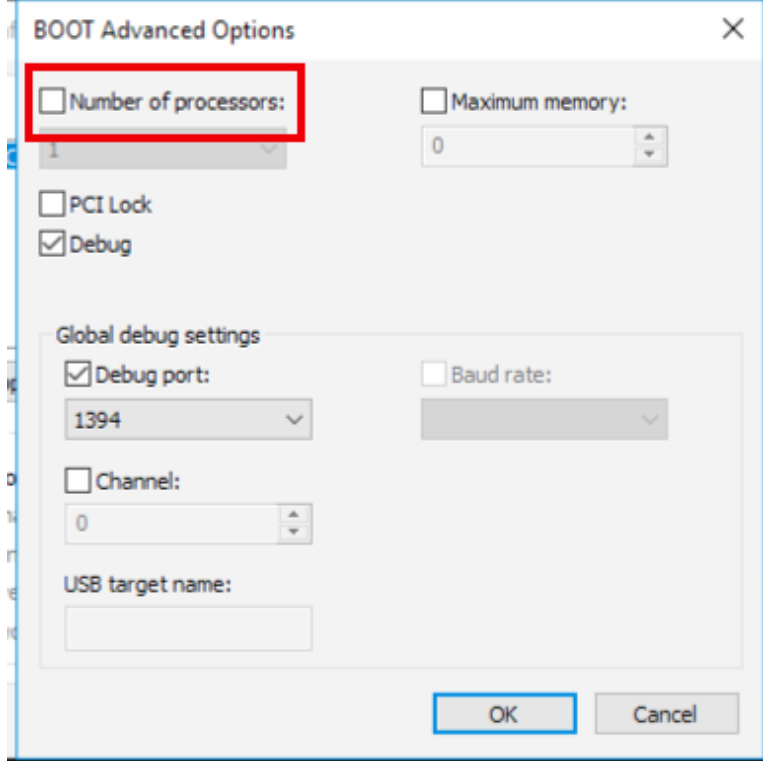

Select the highest number of processors your system has (in this case, 8), then click OK.

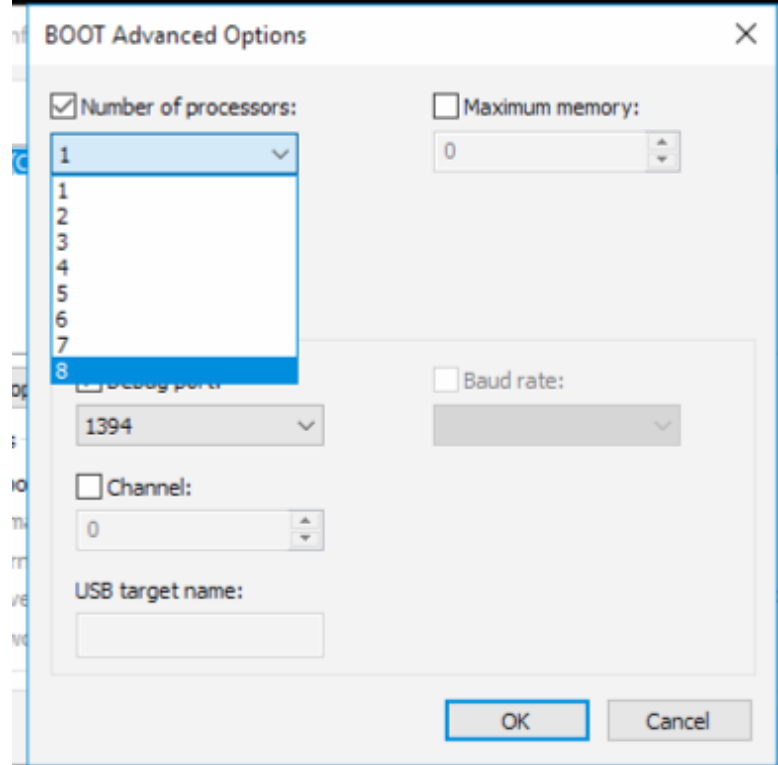

Apply the settings, then click OK.

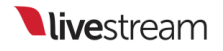

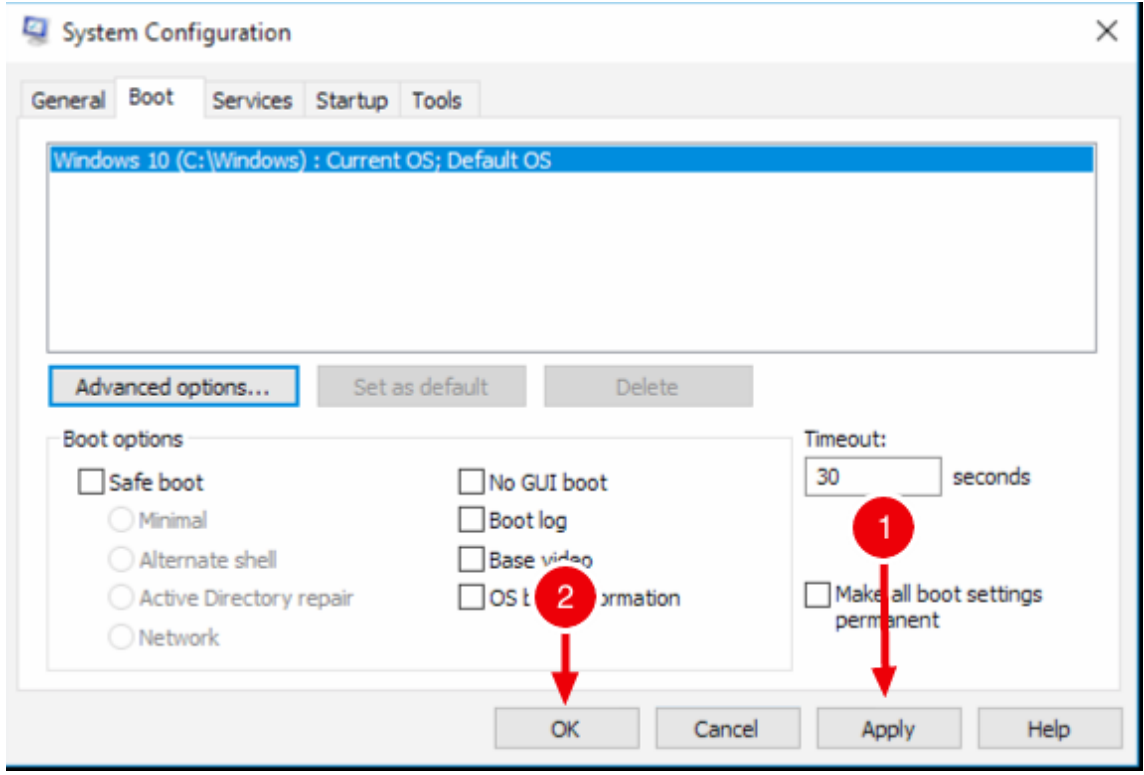

You will be advised that you may need to restart your computer to apply your settings. We recommend doing so before launching Studio to ensure the settings have taken effect.

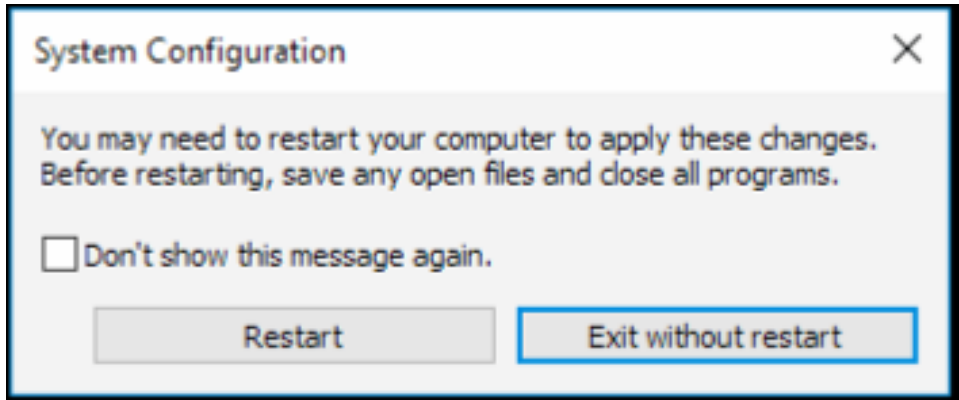

### Recommended Windows Power Settings

Optimizing your power settings helps reduce CPU usage when using Livestream Studio.

Go to the Start Menu and navigate to Settings.

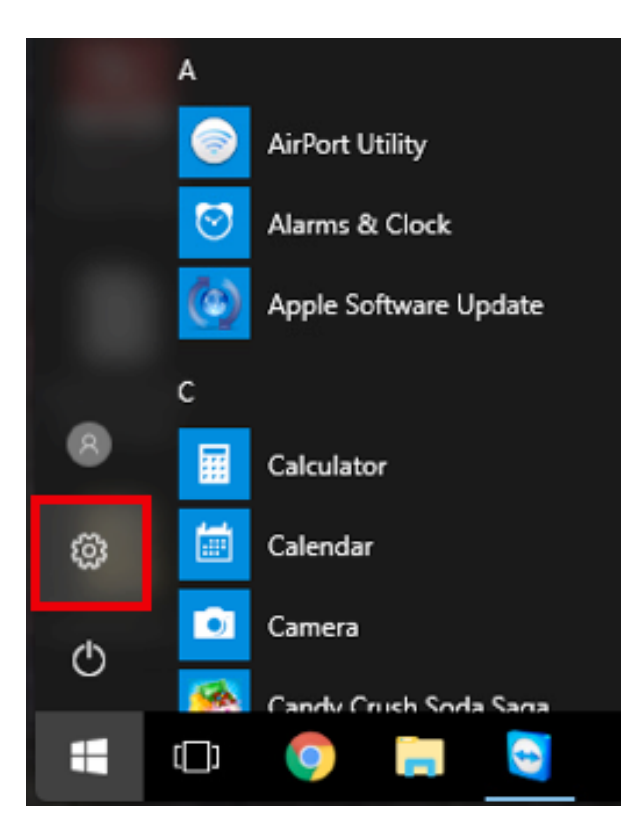

Select System.

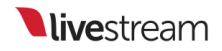

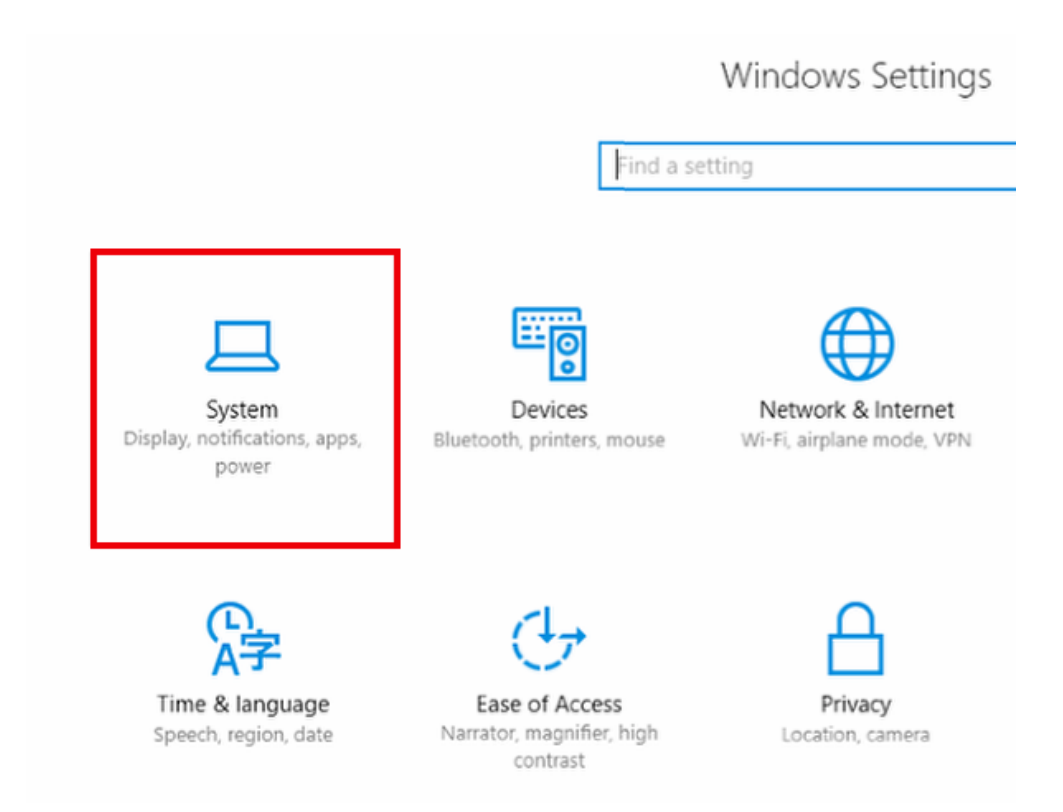

Select Power & sleep from the navigation menu on the left side.

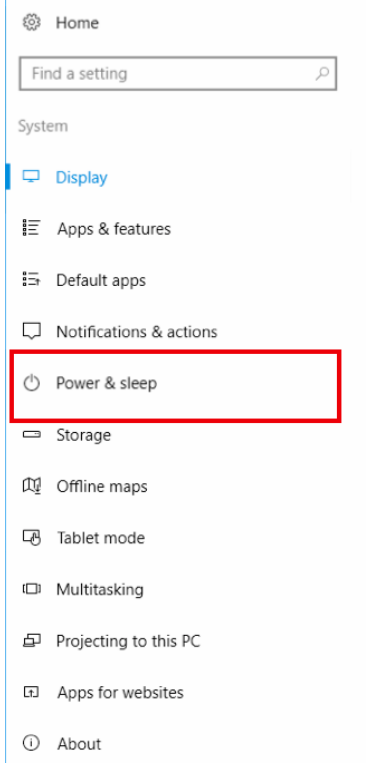

Click Additional power settings.

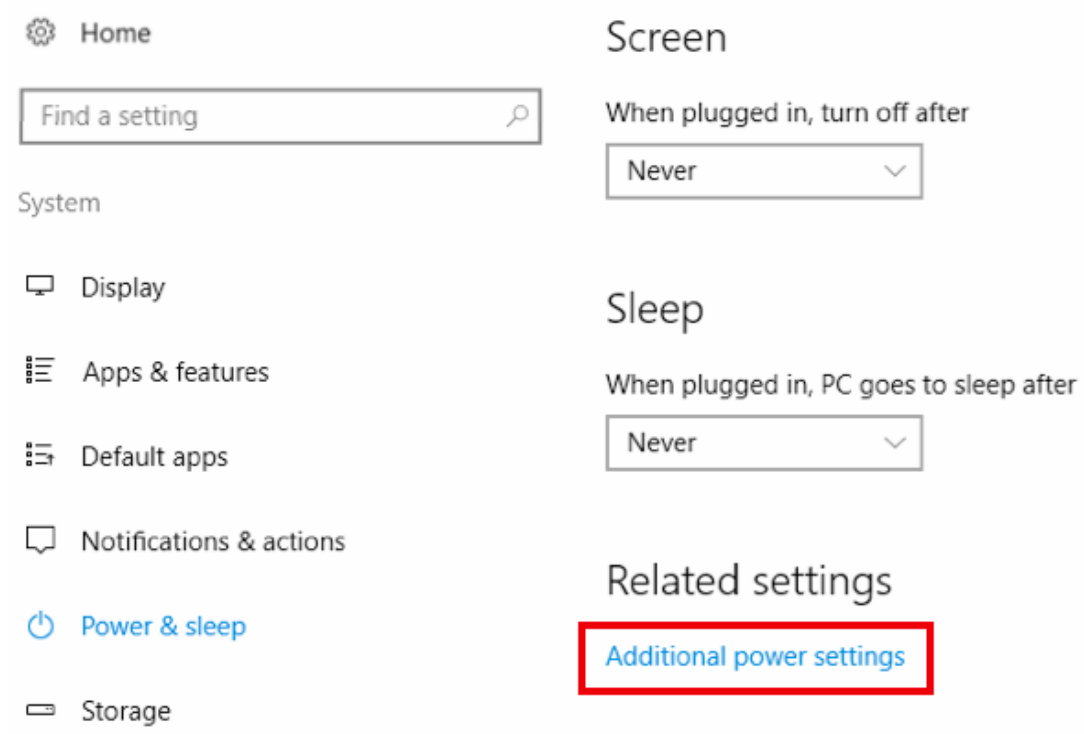

Select High performance, then click Change plan settings.

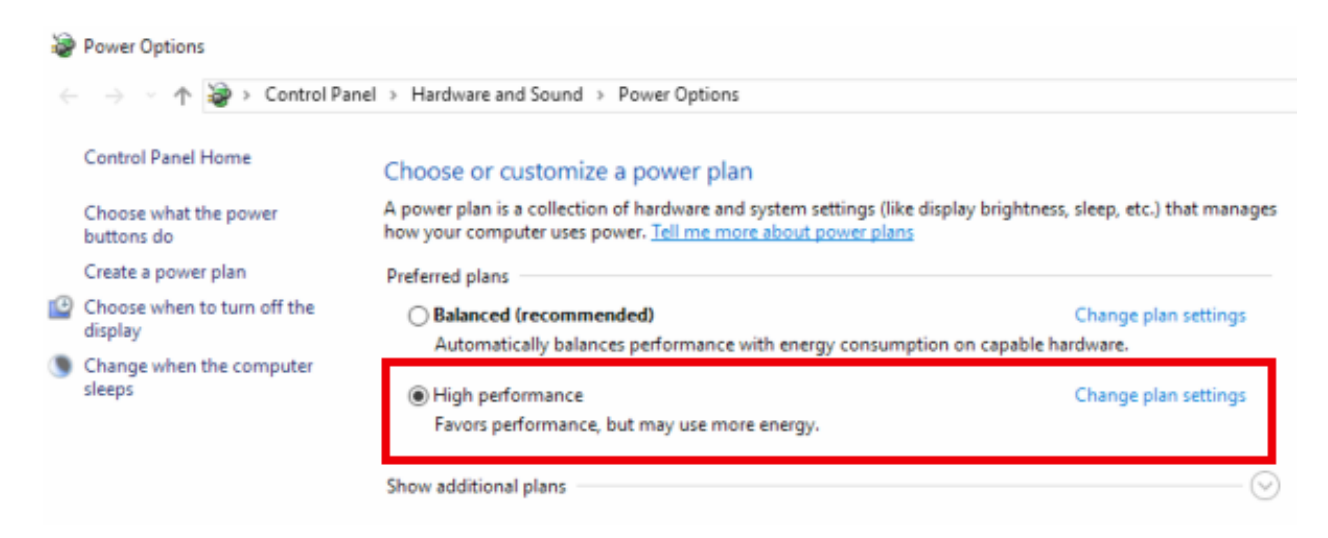

Under Turn off the display and Put the computer to sleep, select Never. Then, click Save changes.

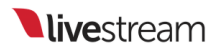

#### Change settings for the plan: High performance

Choose the sleep and display settings that you want your computer to use.

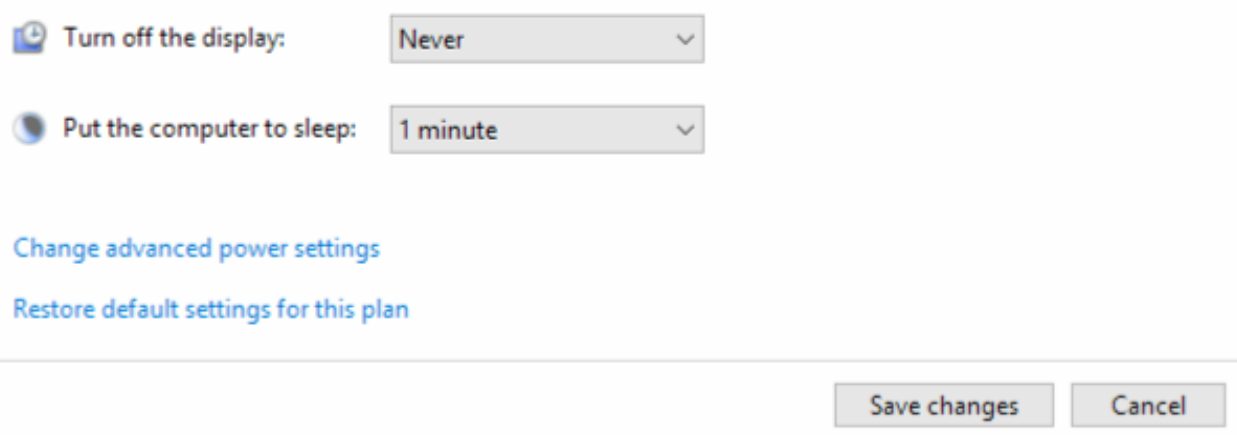

#### Prevent Windows Automatic Updates

The last thing you want right before or during an event is to be forced to update Windows, which could postpone your setup or interrupt your stream. While there is no way to turn off updates entirely, you can configure Windows settings to run updates only at certain times.

Open the Start menu and click the gearwheel to open Settings.

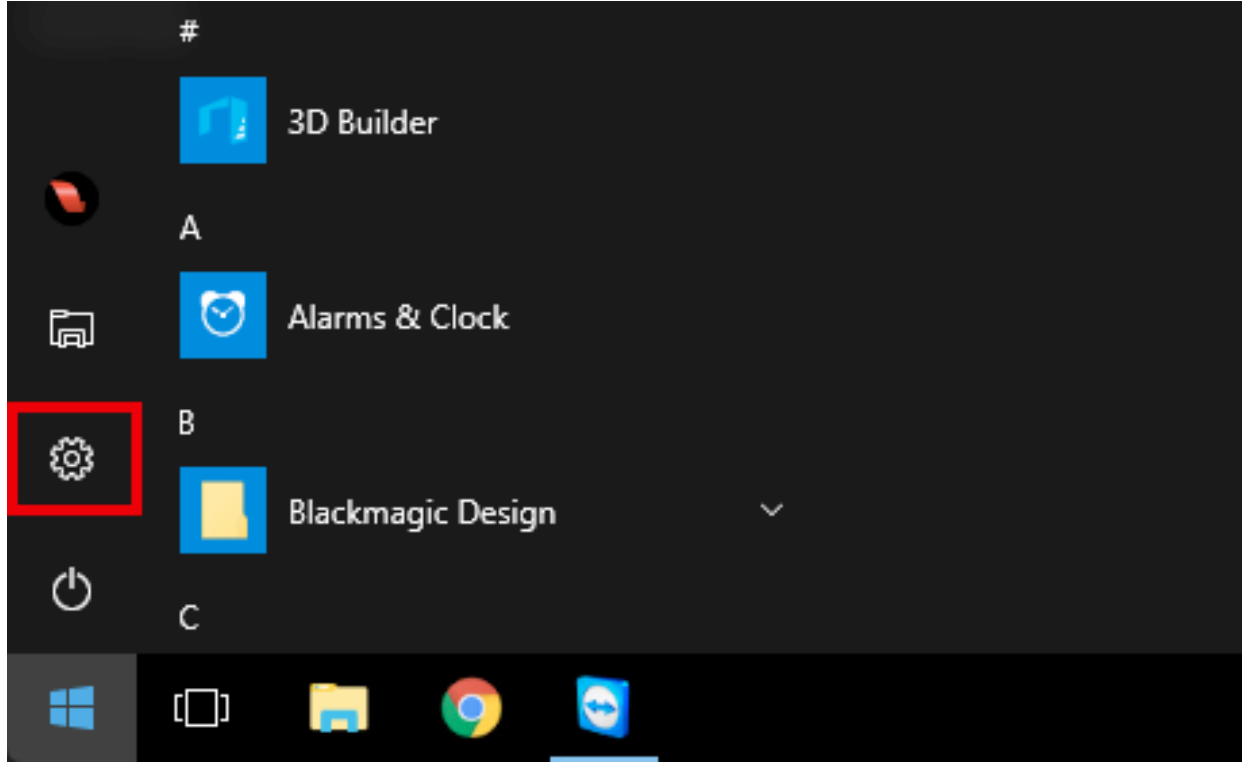

Select Update & security.

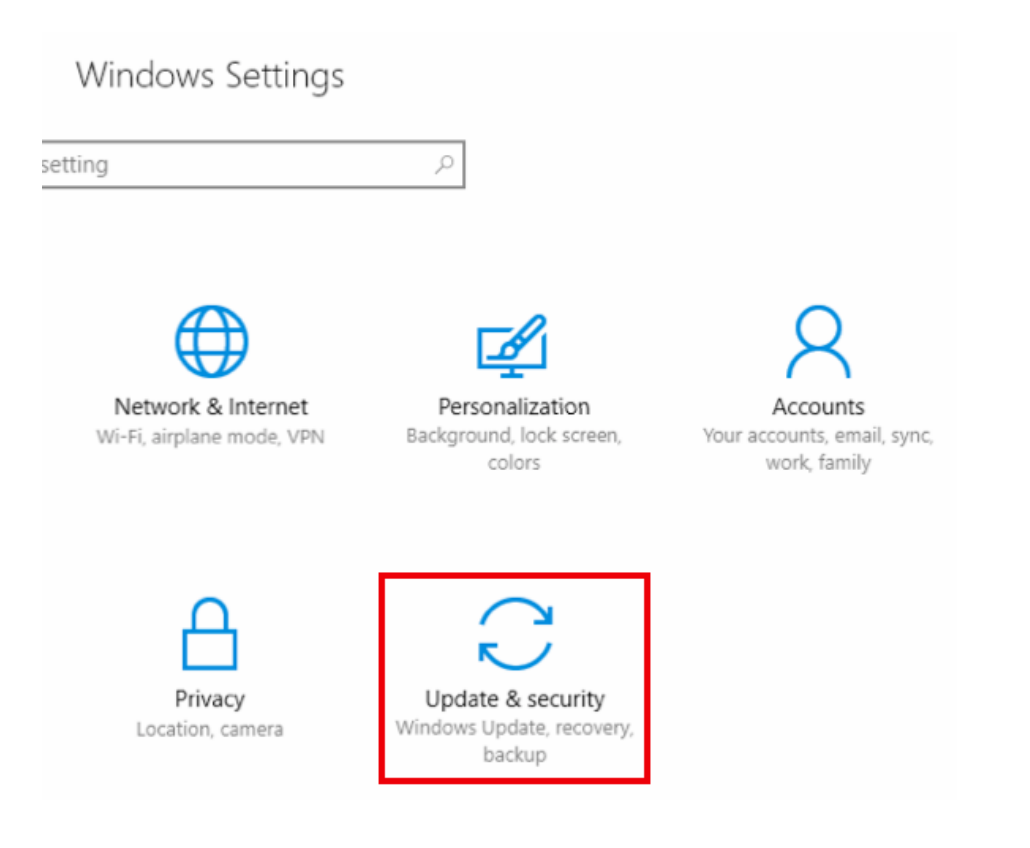

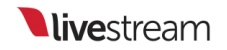

Under the Windows Update tab, click Change active hours.

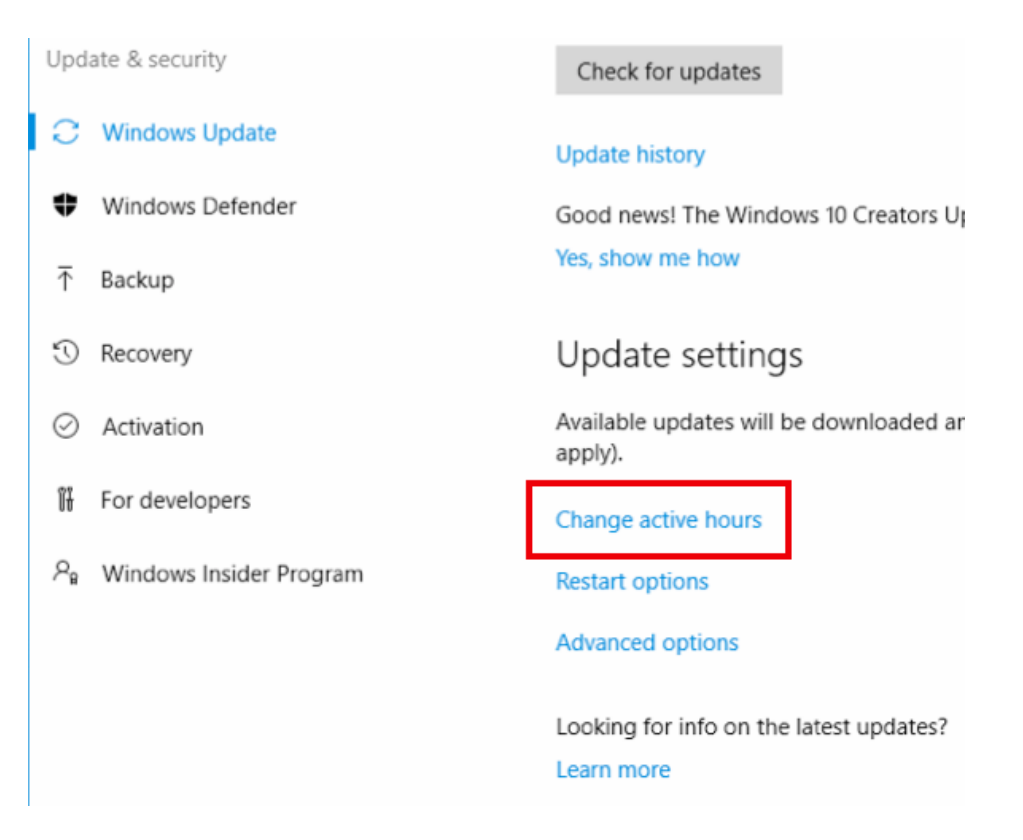

You can choose a 12-hour time range during which Windows will not automatically update. If an update becomes available during that time frame, a notification will appear letting you know that your computer will restart outside of active hours.

#### **Active hours**

Active hours lets us know when you usually use this device. When a restart is necessary to finish installing an update, we won't automatically restart your device during active hours.

Note: We'll check to see if you're using this device before attempting to restart.

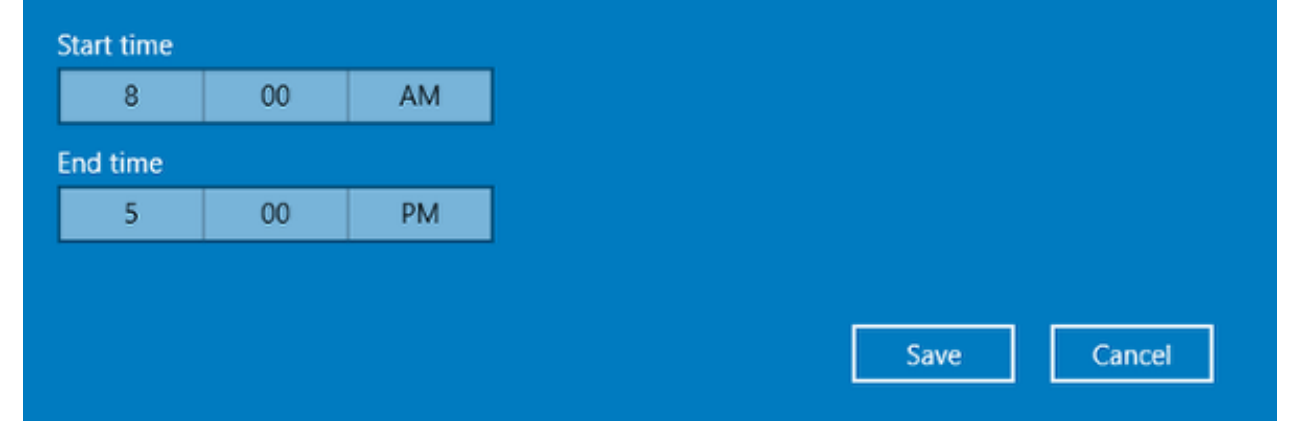

If you do see the notification and feel your event is going to run longer, you can select Restart Options and tell Windows when to restart your computer to install updates.

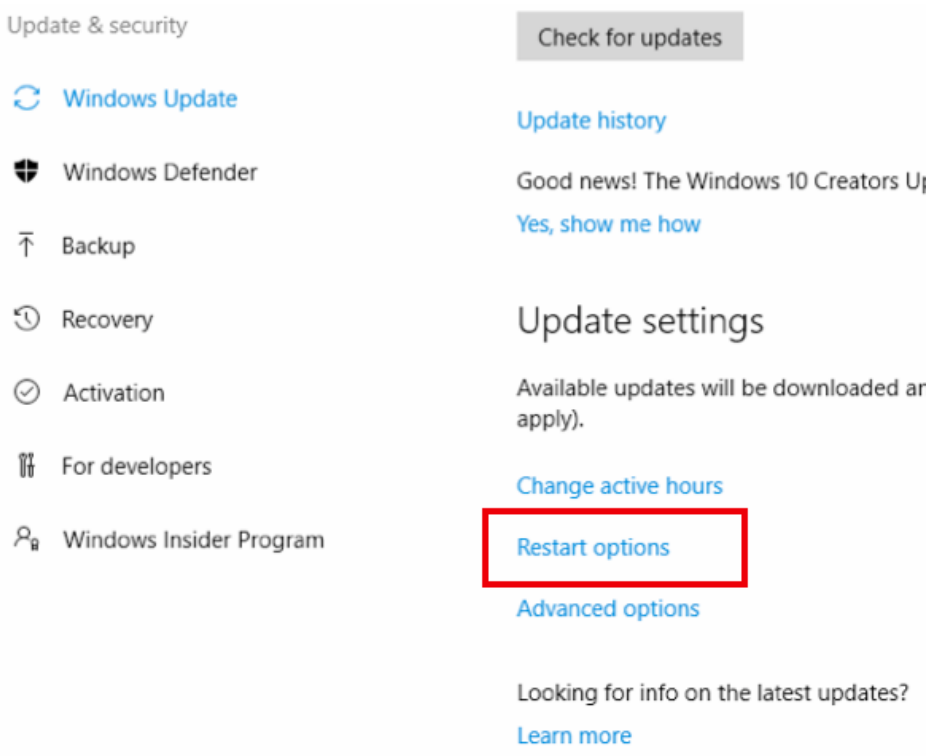

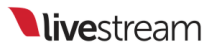

#### इंट्रेंडे Restart options

### Schedule a time

We'll restart to finish installing updates when you tell us to. Just turn this on and pick a time.

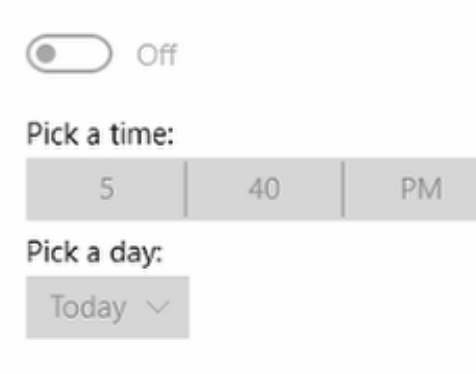

## Launch & Configure Livestream Studio

With Windows ready to go, the next step is to launch the Livestream Studio software.

Studio has been preinstalled on your mini PC. Double-check that your USB dongle is securely plugged into the USB port on your keyboard or on the PC; you need it in order to use Studio.

The Livestream Studio launcher is already on your desktop. Double-click the icon to start the software.

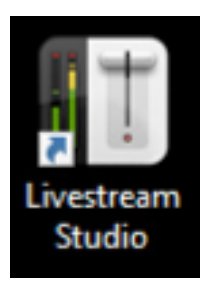

**Com** The settings outlined below have been preconfigured in Livestream Studio. We strongly recommend using these settings with the kit for the best experience and video quality.

All of the settings below can be found by clicking the small gearwheel icon in the upper right corner of Livestream Studio.

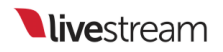

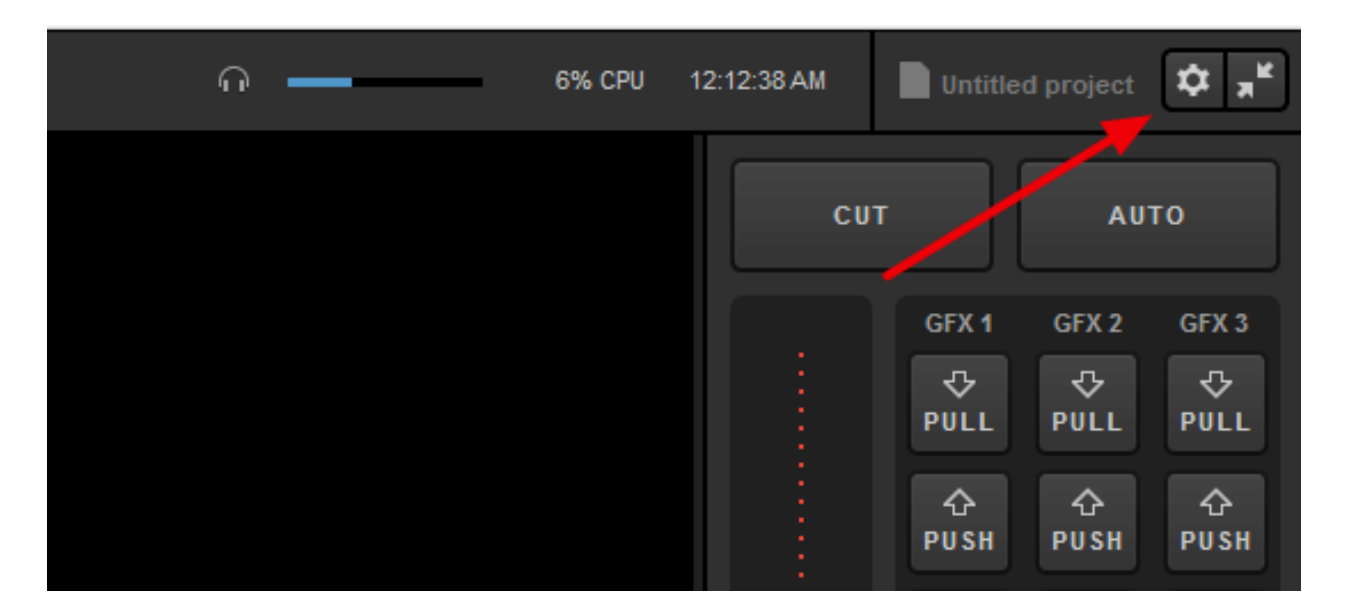

Configure your project format

First, under Settings: Project Format, you should select Low CPU Performance.

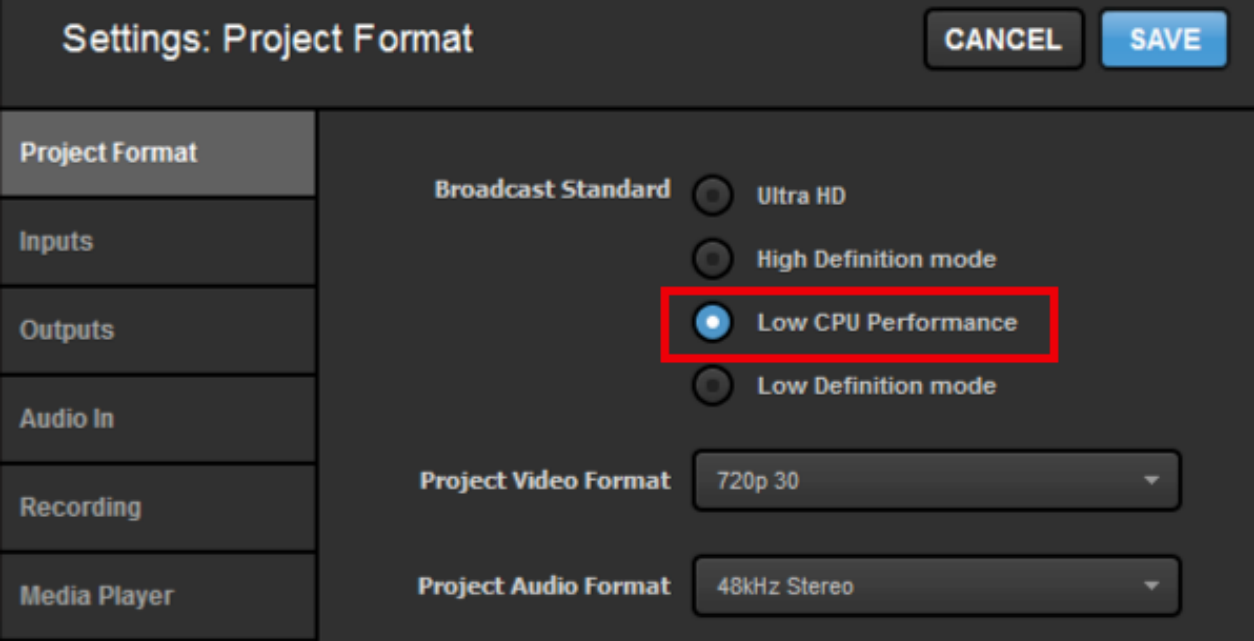

Choose 720p30 as your Project Format. Doing this will match the Mevo's video resolution and frame rate, thus increasing the quality while reducing CPU usage that would otherwise be used to resize the Mevo video feed.

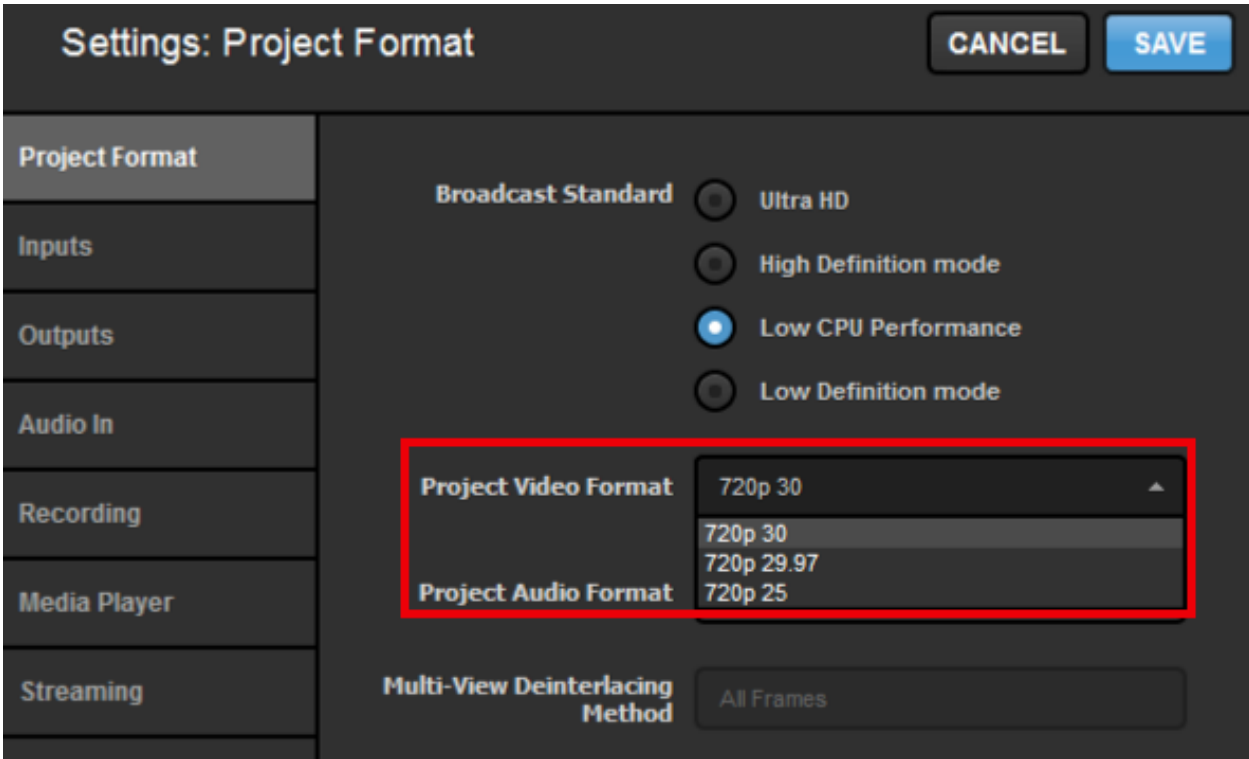

### Synchronize your cameras

To avoid sync issues, it's best that you set your direct input sources to be delayed by one second. Studio has an easy setting to do this.

Click the gearwheel in the upper right corner of Studio, then click the Advanced tab.

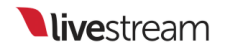

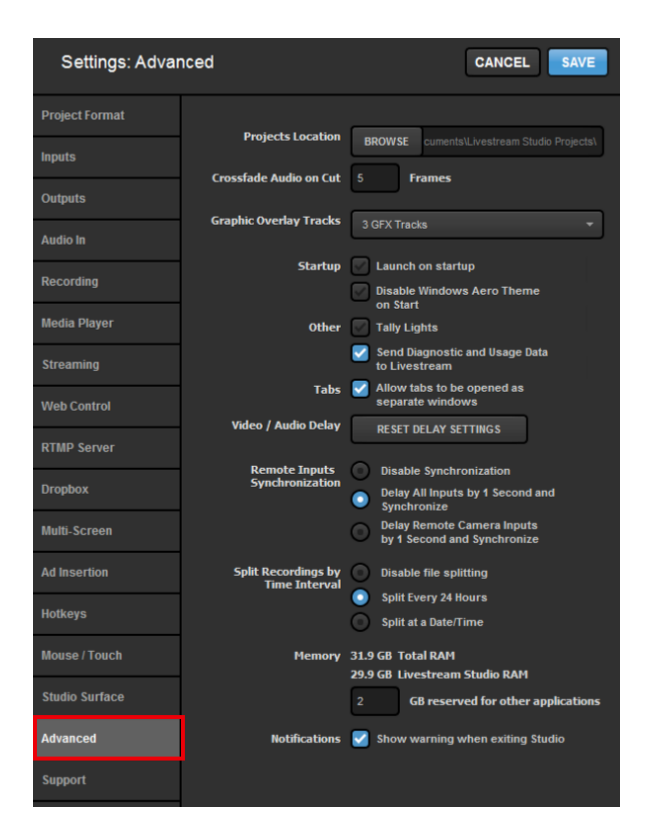

Navigate to the Remote Inputs Synchronization setting and select Delay All Inputs by 1 Second and Synchronize. This will allow your wired inputs (e.g., your audio mixer) to compensate for the latency experienced by wireless sources (in this case, Mevo) and sync them together.

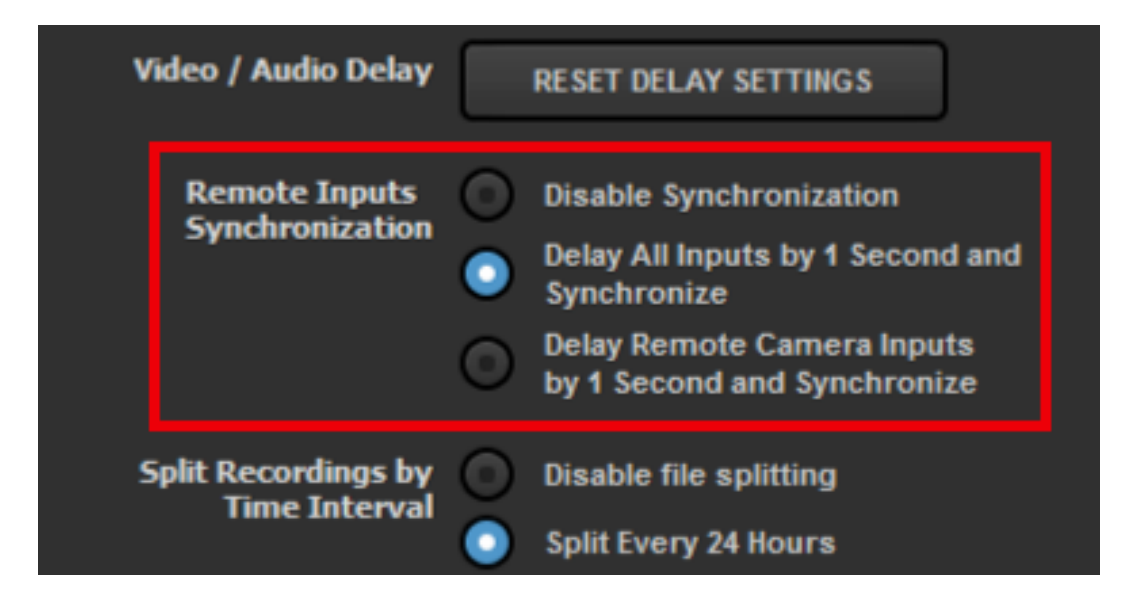

Enable hardware encoding

Hardware encoding is a setting that moves the video encoding to a dedicated GPU, greatly reducing your CPU usage while streaming. The NUC mini PC included in your kit has an Intel processor that includes Quick Sync Video, which supports hardware encoding.

Navigate to the Streaming menu in Settings. You will find Hardware encoding at the top of the menu. Make sure it is checked, then save your settings.

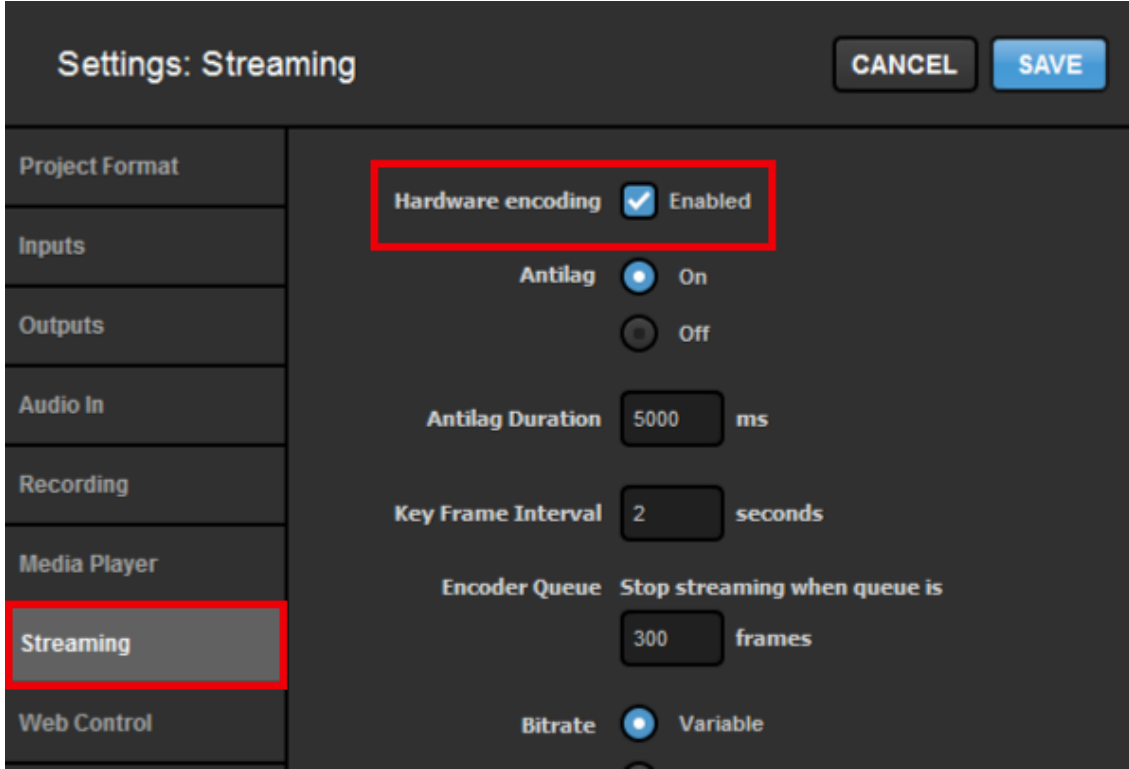

## Power on the Mevo Boost and Mevo Camera

To turn on the Mevo Boost, press and hold the button on the back of the unit under the outer ring lock until the white LEDs start rotating on and off from left to right.

You will know that it's on when the LEDs stay solid for a moment and the LED ring by the Mevo's battery indicator lights up, showing that it is charging.

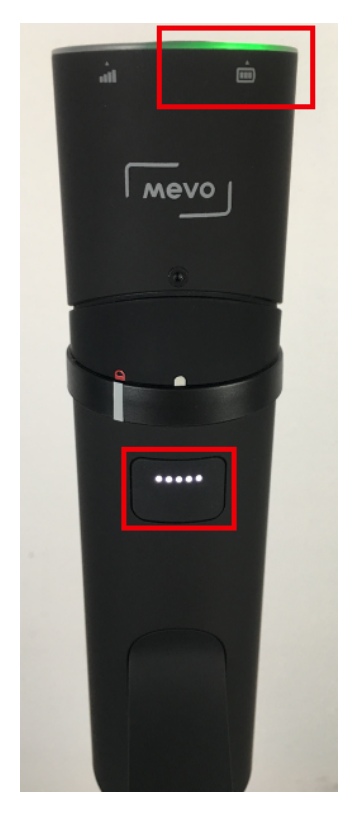

To power on your Mevo camera, simply press and hold the power button on the top of the camera for a moment. You will hear a pair of pings and the LED ring will show a white light rotating clockwise, after which you can remove your finger.

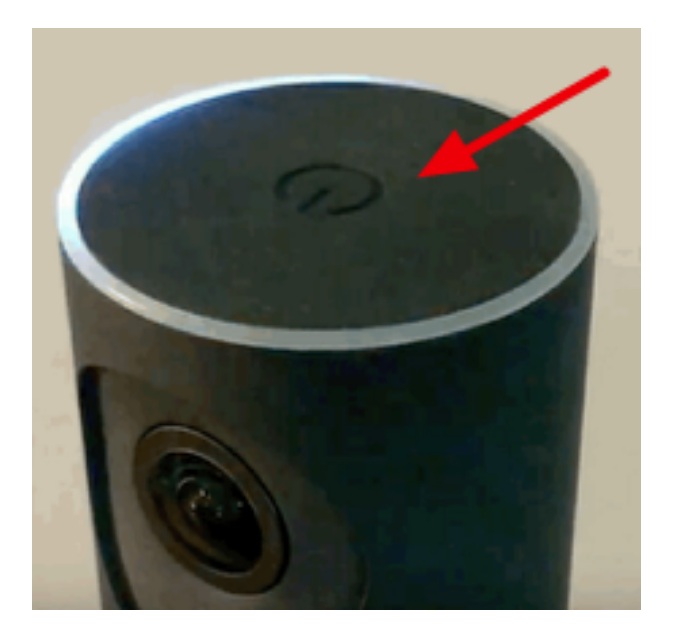

After a moment, the Mevo will complete its startup; you should see a pulsing blue LED over the Wi-Fi indicator on the back of the Mevo.

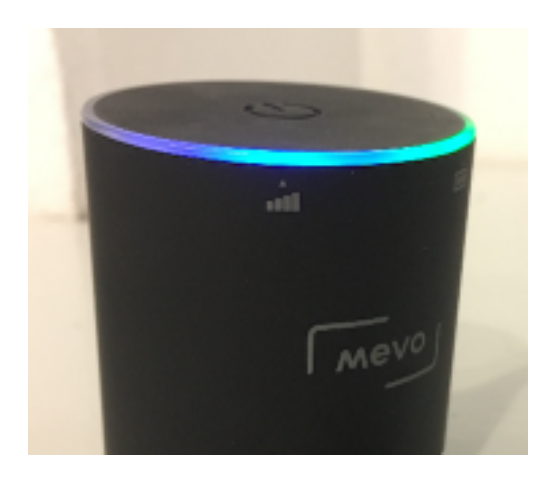

### Connect the Mevo Cameras to Livestream Studio

Once the Mevo cameras and Boosts are turned on, the next step is to connect each of them to the Mevo app using the iPad provided. Doing so will allow you to continue to configure and control each camera.

#### Set up the iPad and Download the Mevo App

Power on the iPad by holding down the lock button on the side. Follow the on-screen prompts to get your iPad up and running, such as setting up a passcode and logging into an iCloud account.

Once you are on the home screen, navigate to the App Store, tap the Search icon, and type in Mevo. The first result should be the official Mevo app. Tap Get to download it.

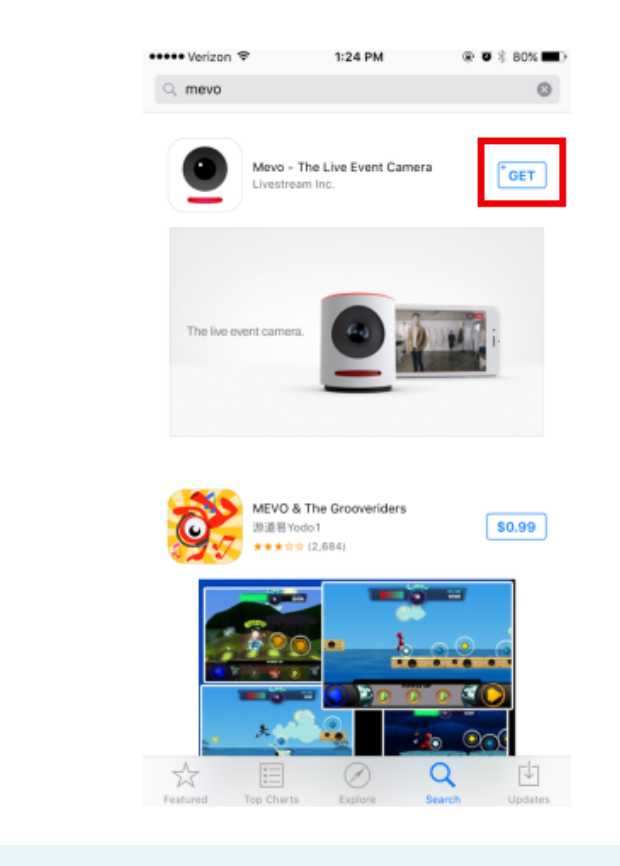

**1** You will need to enter your iCloud password in order to download the app.

Before continuing, make sure that both Wi-Fi and Bluetooth are enabled on the iPad. This is required in order to detect and connect to the Mevo cameras.

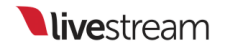

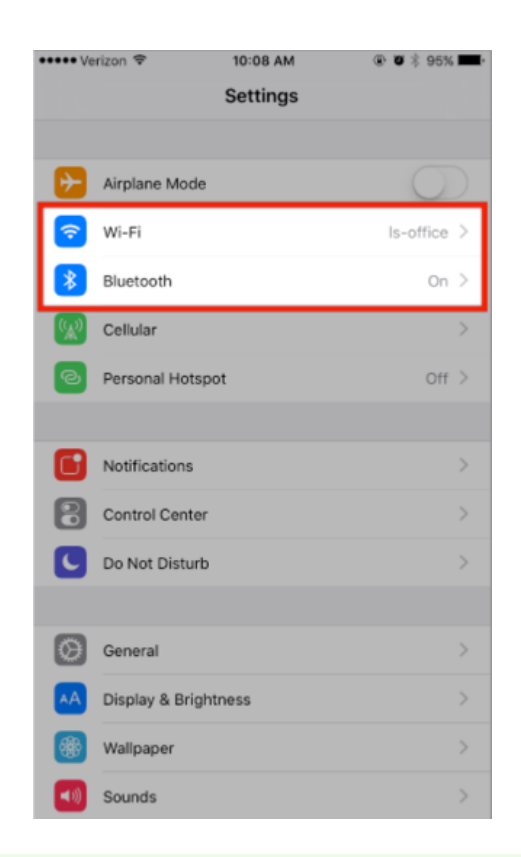

 $\Omega$  For the initial connection, make sure all of your cameras are within 5-15 feet of your iPad. This is to ensure that the Bluetooth communication between devices is reliable. Once they are connected, you may move your cameras anywhere, as long as they are connected to the Portal router.

Launch the Mevo app on the iPad. The app will detect the three cameras.

A You can only see one camera at a time; swipe left to see the other cameras.

#### Connect Mevo to Livestream Studio Over Ethernet

In the app, navigate to one of the cameras that are connected via Ethernet. The connection card will direct you to either Configure iPhone or Configure Mevo.

Tap the blue Configure iPhone button and enter the iOS Wi-Fi menu.

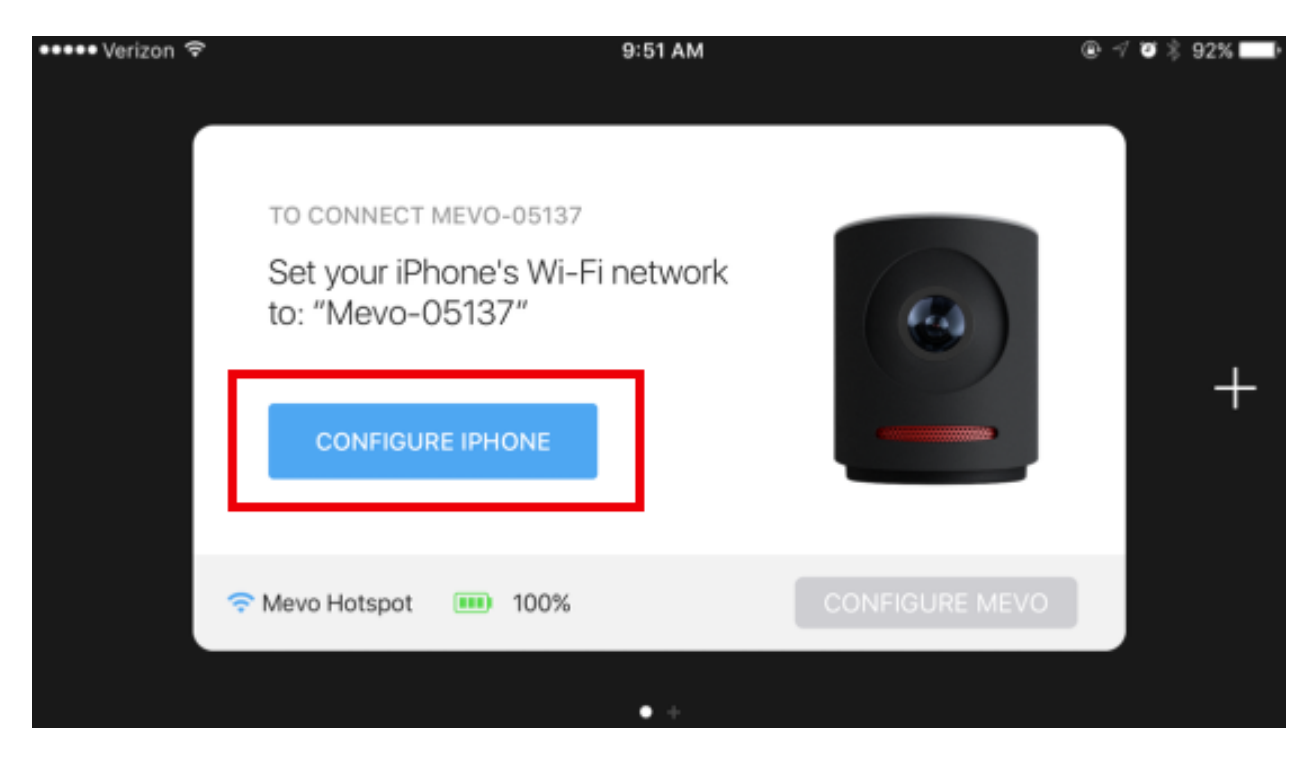

The iPad will search for nearby networks. After a moment, you should see three networks named Mevo-#####. Tap the one that matches the ID of the Mevo with which you are currently working. After a moment, a blue checkmark will appear to its left, indicating the iPad is now connected to the Mevo's wireless hotspot.

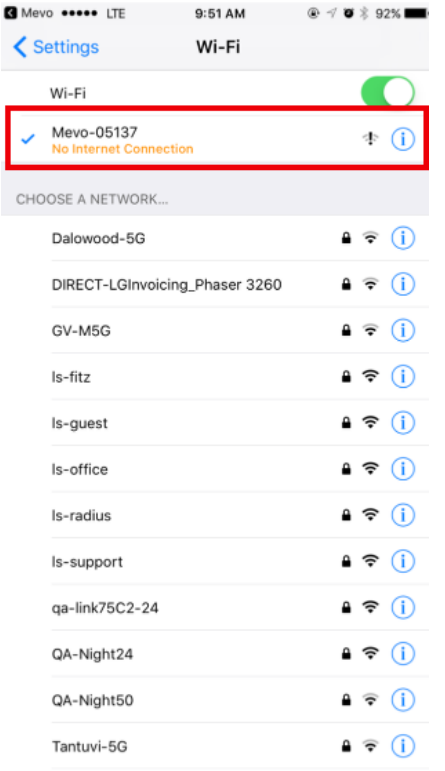

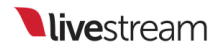

**Conserverence Connection' message is normal because the Mevo hotspot** does not actually produce an internet connection.

Navigate back to the Mevo app. The app will take a moment to update the connection status.

A Note: There may be a short delay for your app to update when changing your Mevo connection settings. Please wait a few moments after making changes to your Mevo connectivity.

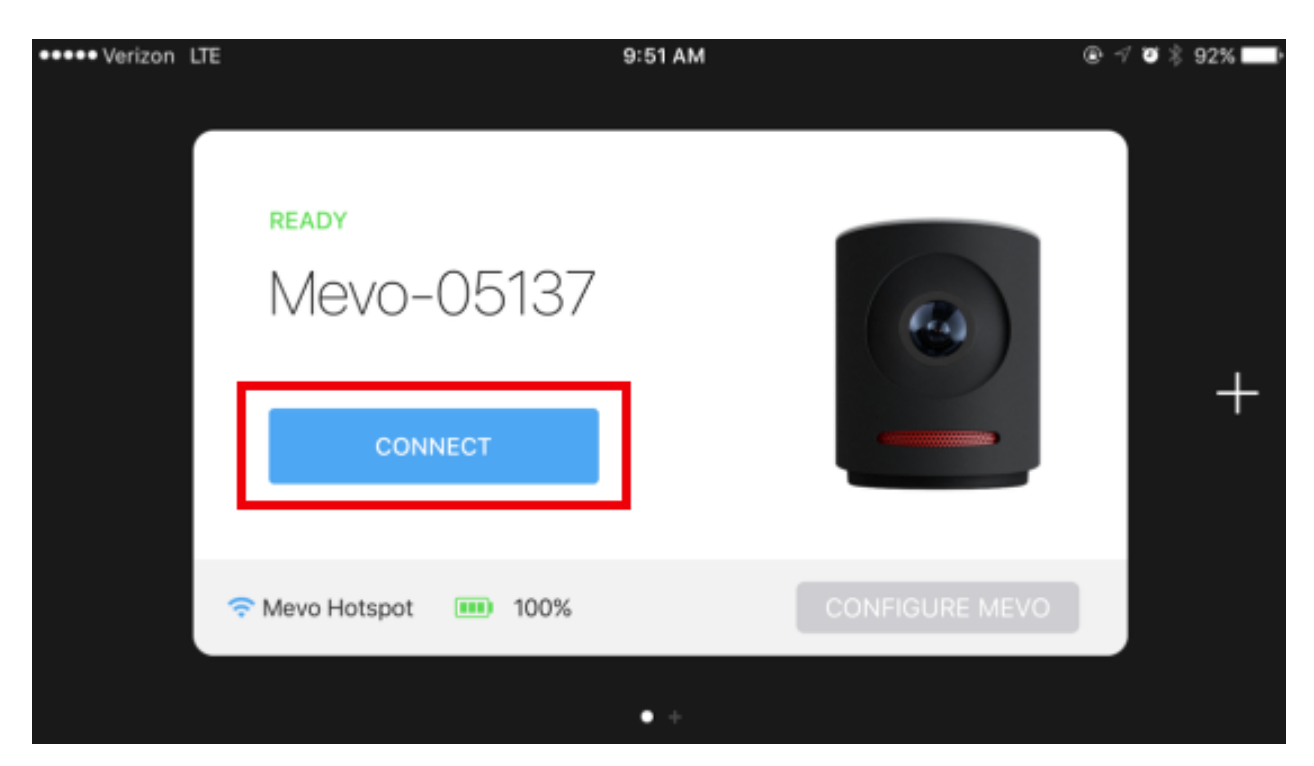

You will then see the card update with a blue 'Connect' button.

Once you tap Connect, the blue light will spin around the top of the camera, then stay solid blue at the front, above the lens.

On the iPad, the connection card will spin and reveal your Mevo camera's image.

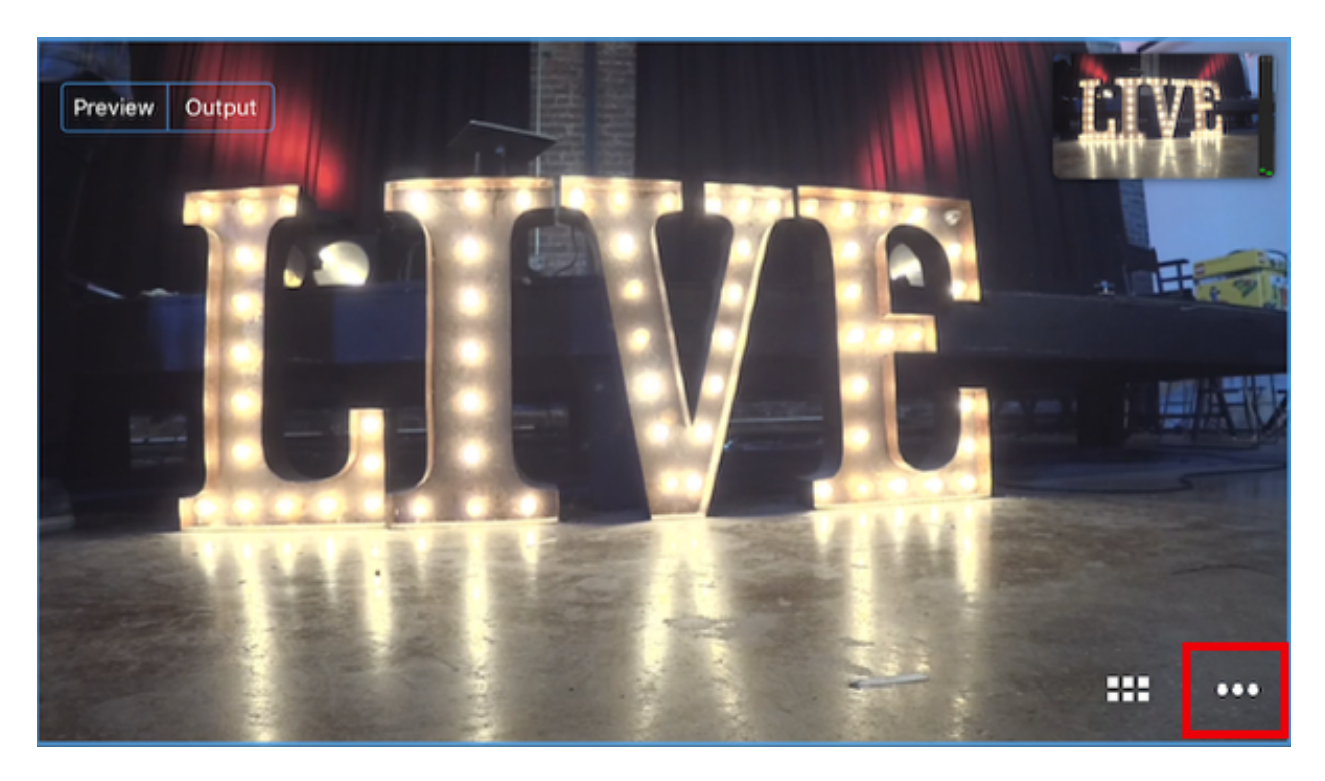

Tap the More Options icon (three dots) in the lower right corner.

Next, tap the gearwheel to open the settings menu.

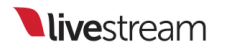

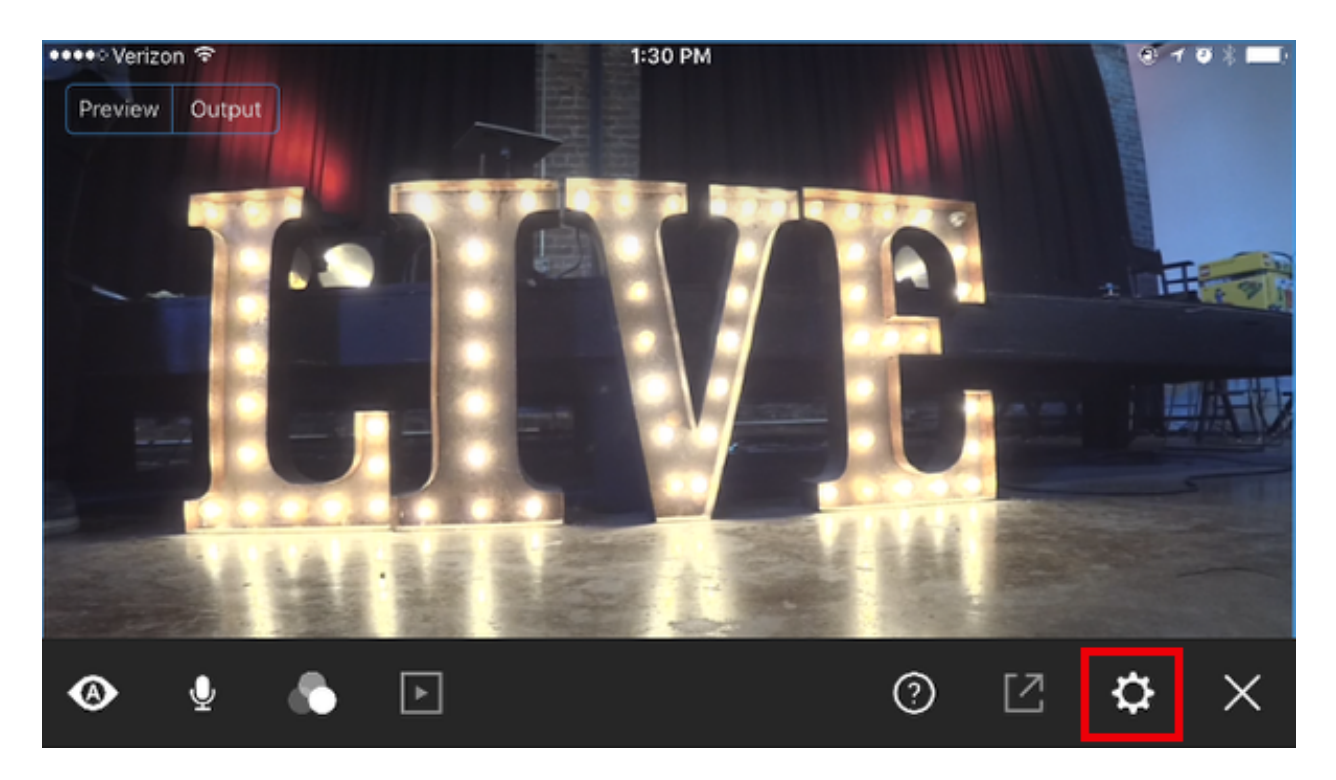

Check the upper left side of the menu to the left of the battery indicator. It should indicate that you are connected via Ethernet.

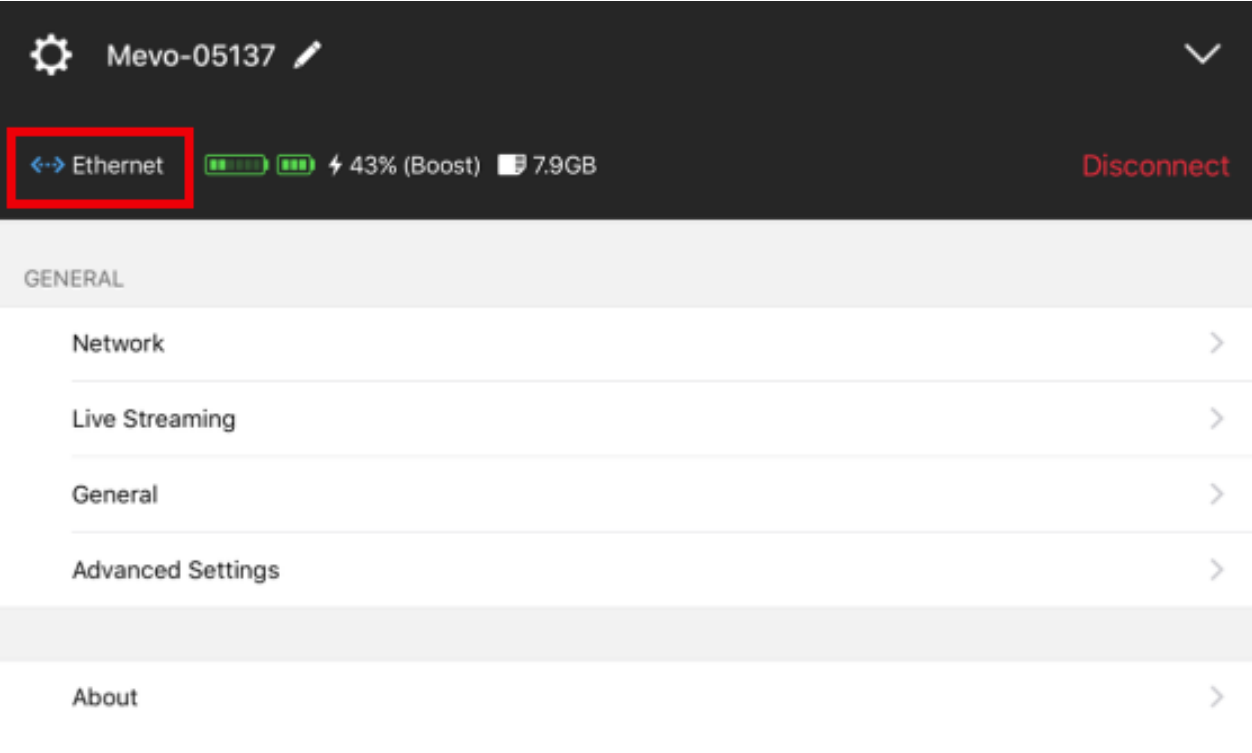

Next, go to Livestream Studio and navigate to one of the Remote Cam tabs. Because your Mevo and Studio are connected to the same access point (i.e. the Portal router), your Mevo will automatically appear as an option. Click it to activate it in Studio.

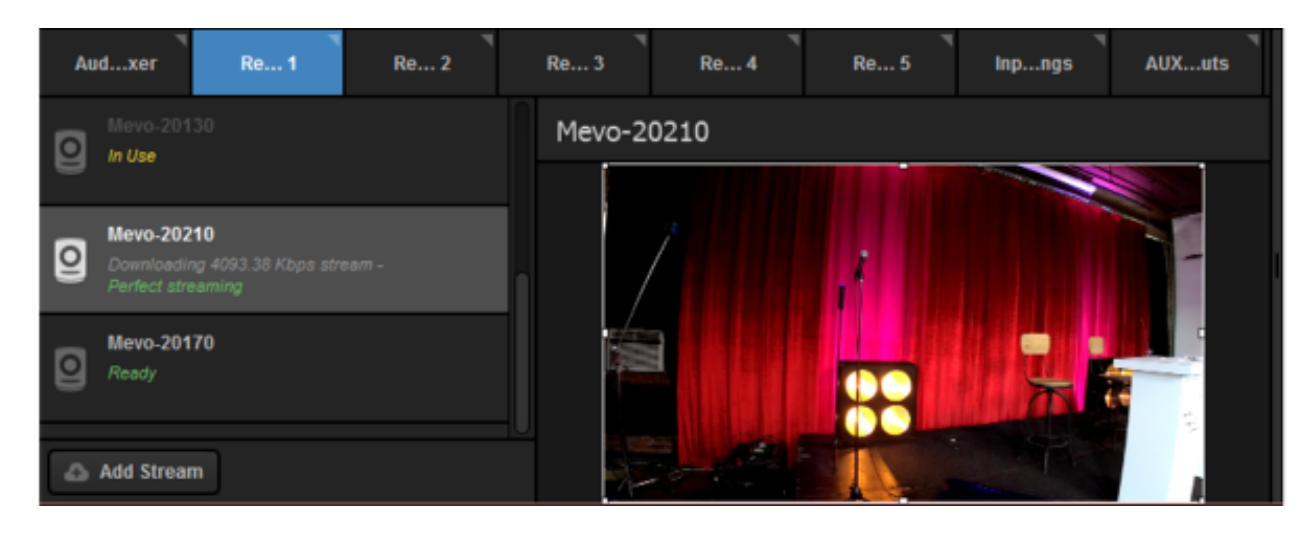

Once one Mevo is connected to Livestream Studio, you no longer need to have it open in the iPad.

In the app, go back to the settings menu; this time, tap Disconnect.

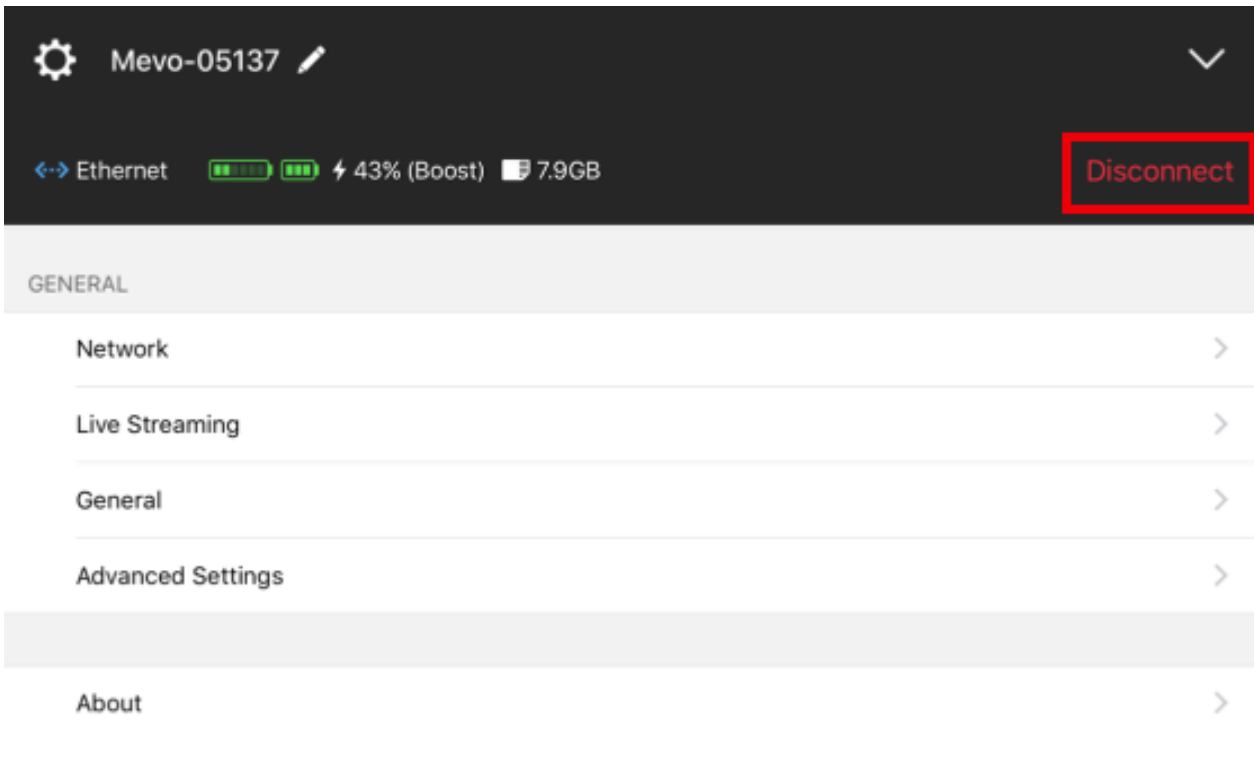

This will bring you back to the connection card screen and allow you to connect and control other Mevo cameras by swiping left or right. Your Mevo will still be connected to Livestream Studio.

For cameras that are connected via Ethernet, follow the same steps as above.

#### Connect Mevo to Livestream Studio Over Wi-Fi

If any of your Mevo cameras are not connected via Ethernet, you can still bring them into Livestream Studio by connecting to the Portal router's Wi-Fi network.

Navigate to the wireless camera in the Mevo app's connection card screen. On the bottom right of the card, tap the Configure Mevo button.

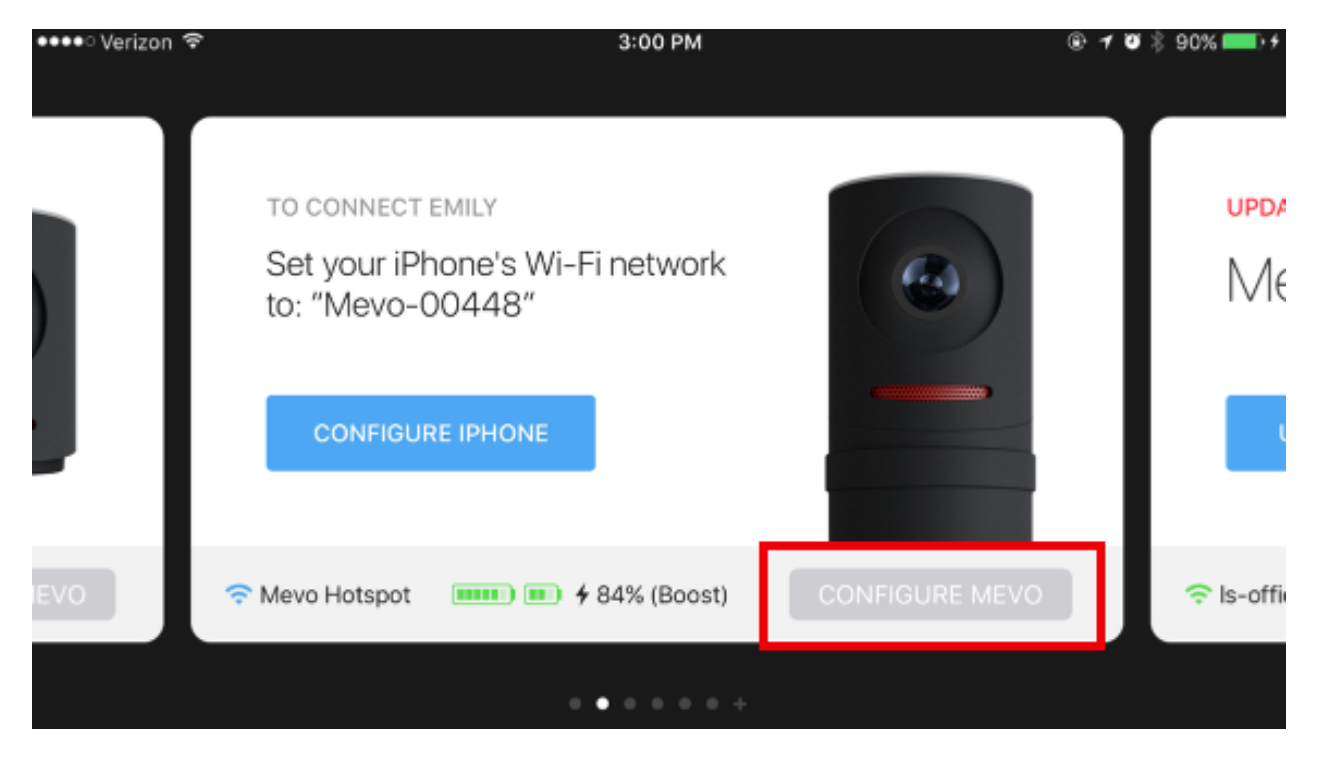

Tap Show Wi-Fi Networks (Disable Mevo Hotspot).

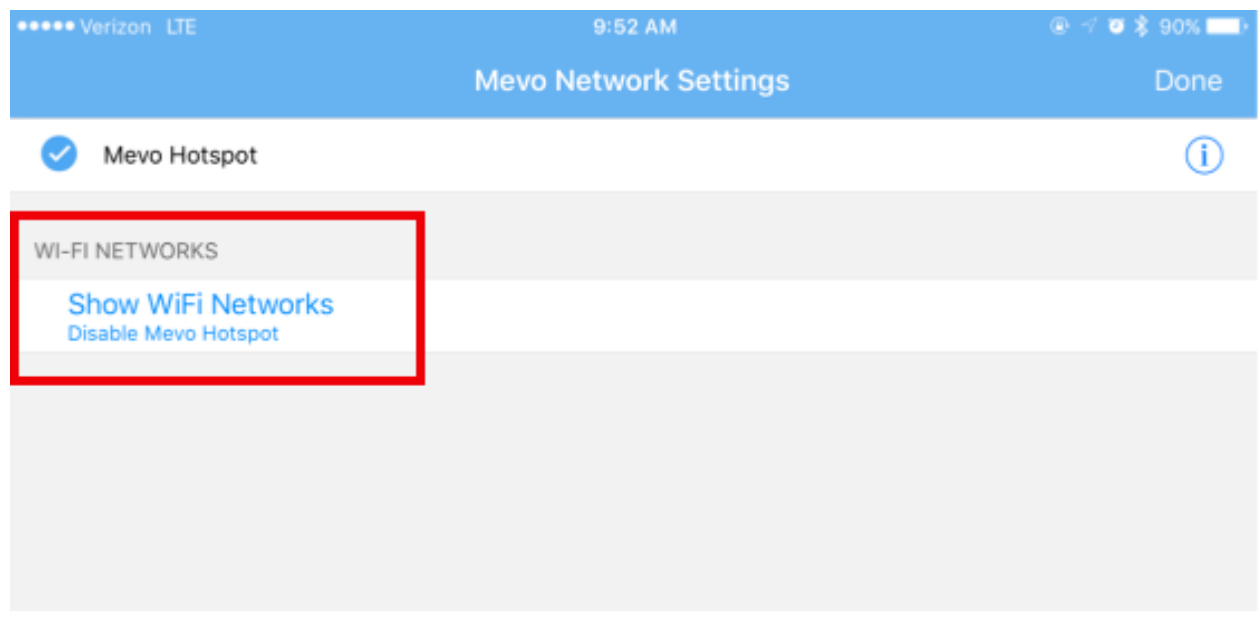

You will see a loading wheel for a moment, and then the following screen. A network named LS-3CamKit-# will be included in this list. That is the name of the network coming from your Portal router. Select that network.

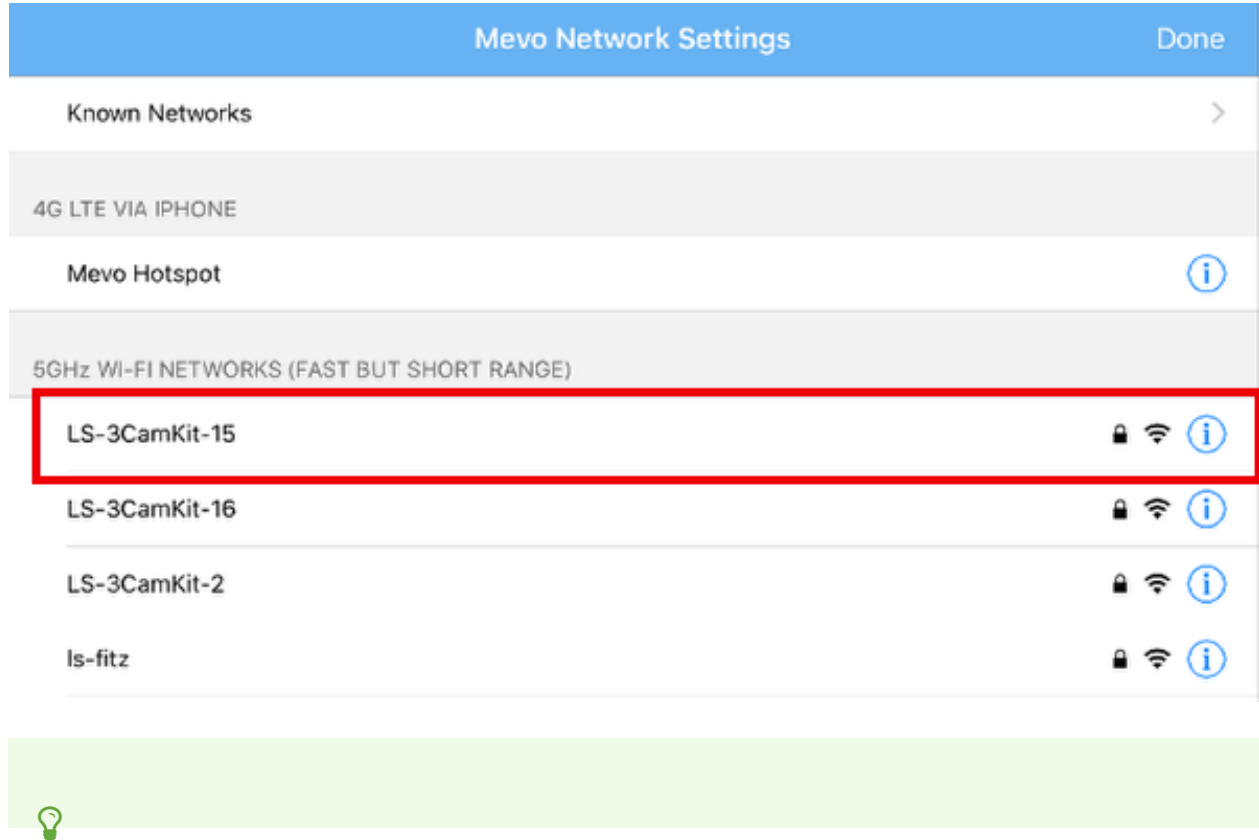

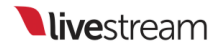

If your networks do not appear, you can scroll down and tap Refresh Network List to refresh the list.

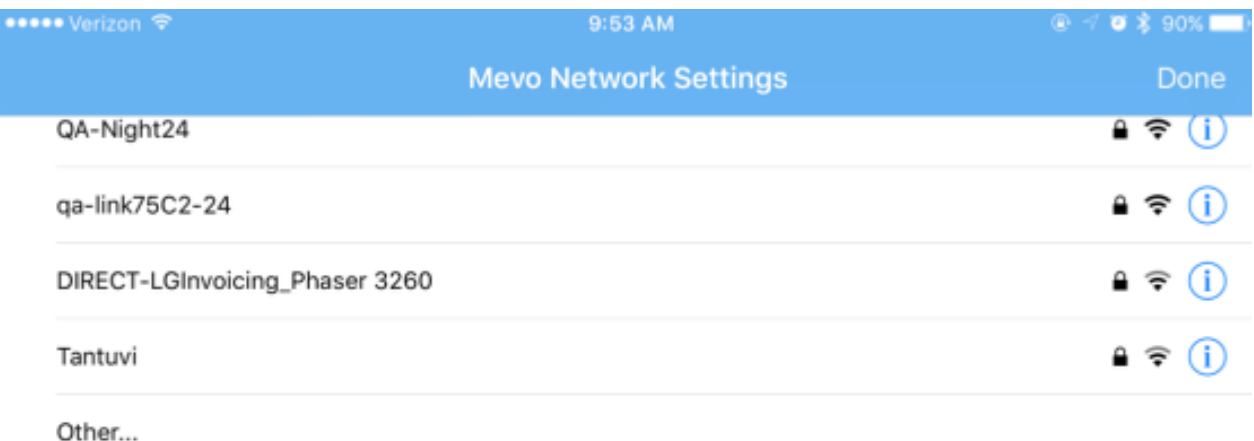

#### **Refresh Network List**

Tap the LS-3CamKit-# network. You will be prompted to enter a password. The password is streamnow. Then, tap Join.

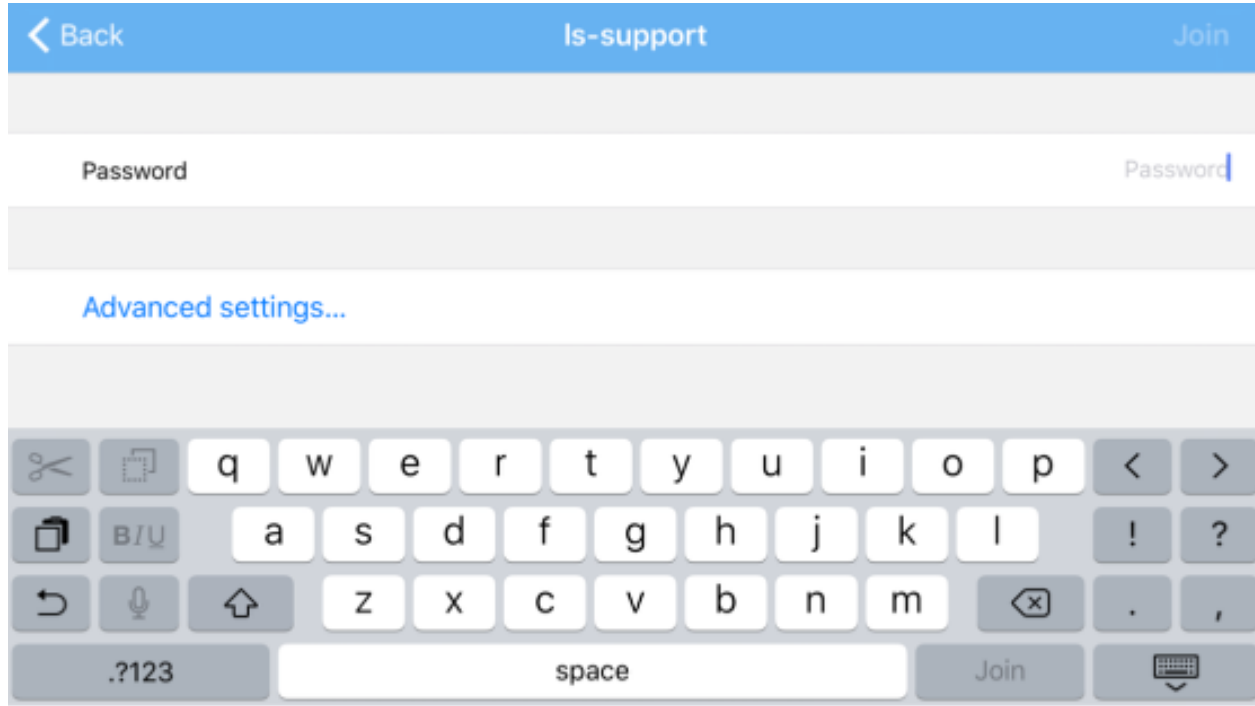

After a moment, your Mevo will be connected to your Portal router. This will also be indicated by the LED ring showing a solid green light above the bars icon on the back of the camera and a blue checkmark next to the Wi-Fi network name.

Tap Done in the upper right corner. The Mevo card will update its status again for a moment.
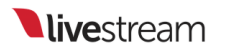

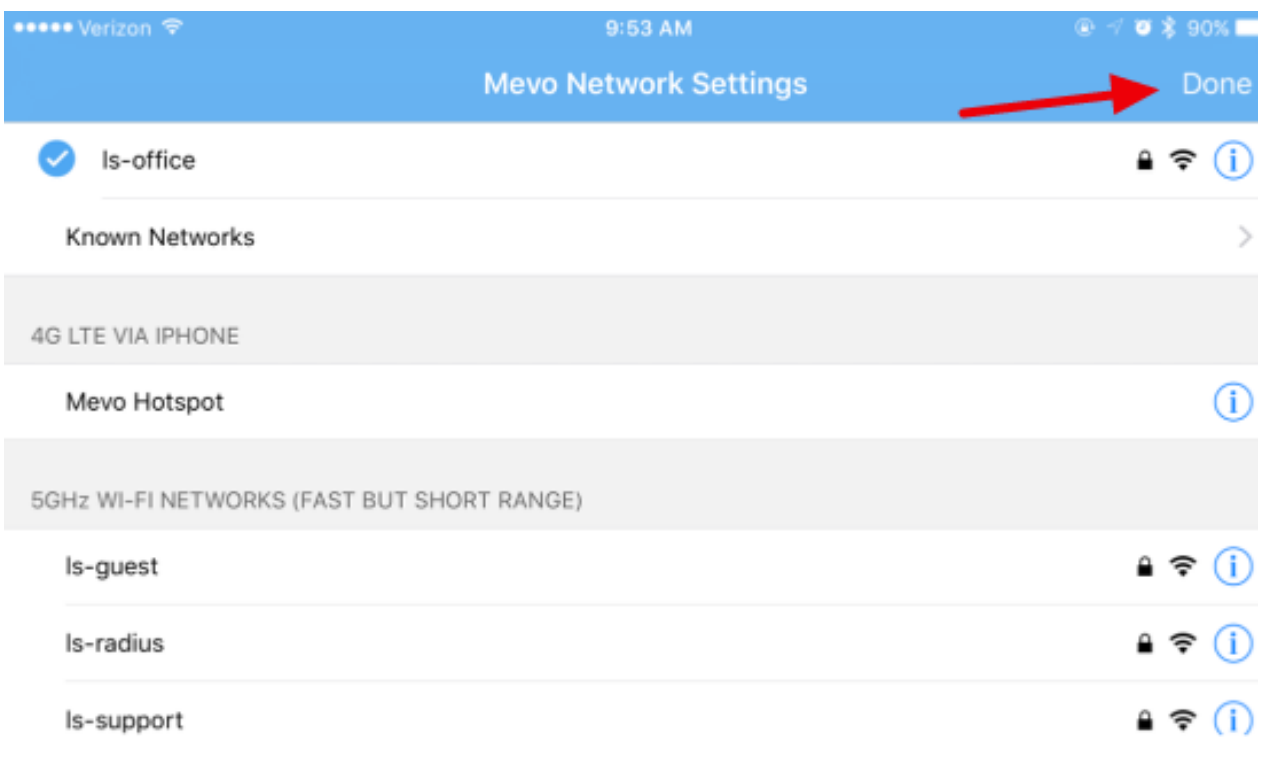

It soon will then give you the option to connect to your Mevo. Tap Connect.

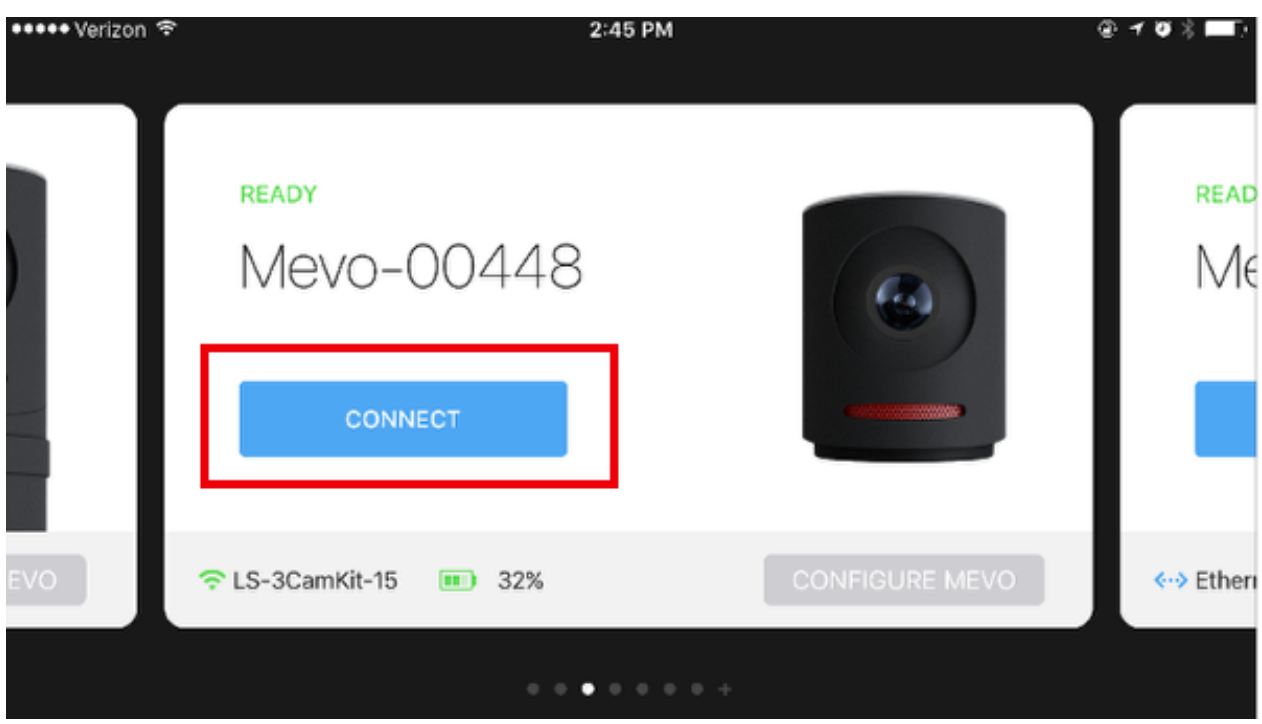

You are now communicating with your Mevo via your Wi-Fi network and your Mevo has connected to the Portal router wirelessly.

In Livestream Studio, navigate to one of your Remote Cam modules. This Mevo camera should now appear in the list of remote camera options. Click it to activate it in Studio.

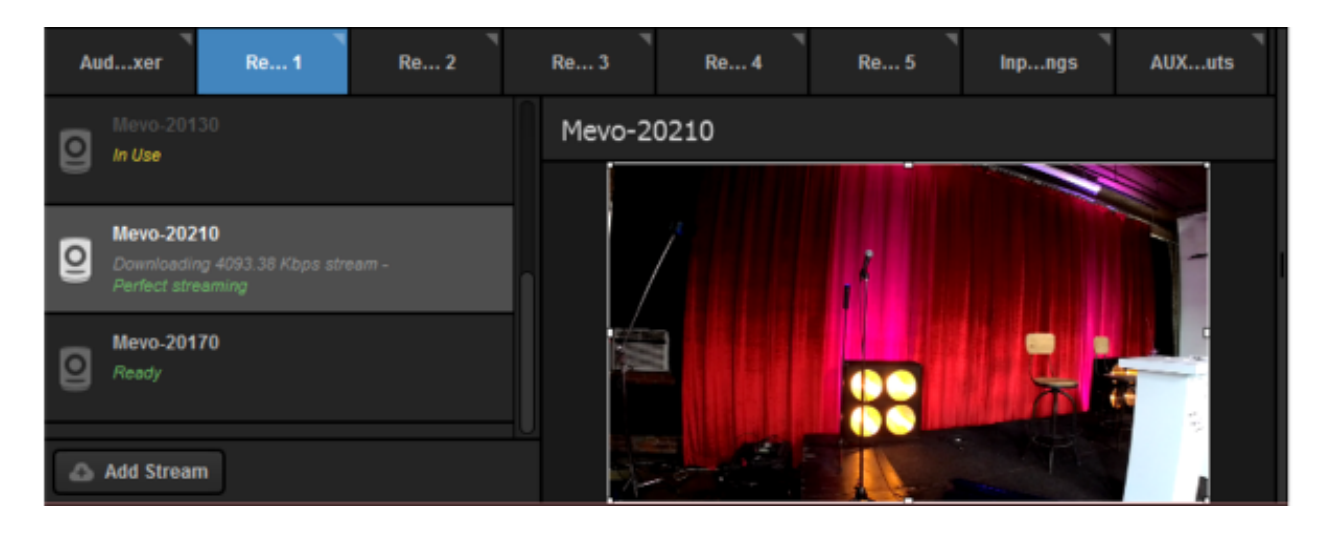

# Configuring Audio in Livestream Studio

With all three Mevo cameras recognized by Livestream Studio, the next step is to make sure your microphone and audio mixer are both recognized and configured properly to ensure high-quality audio.

### Check Settings for the Blackjack Onyx Mixer

Livestream Studio's built-in audio mixer can be found by clicking the Audio Mixer tab in the lower left corner of the interface.

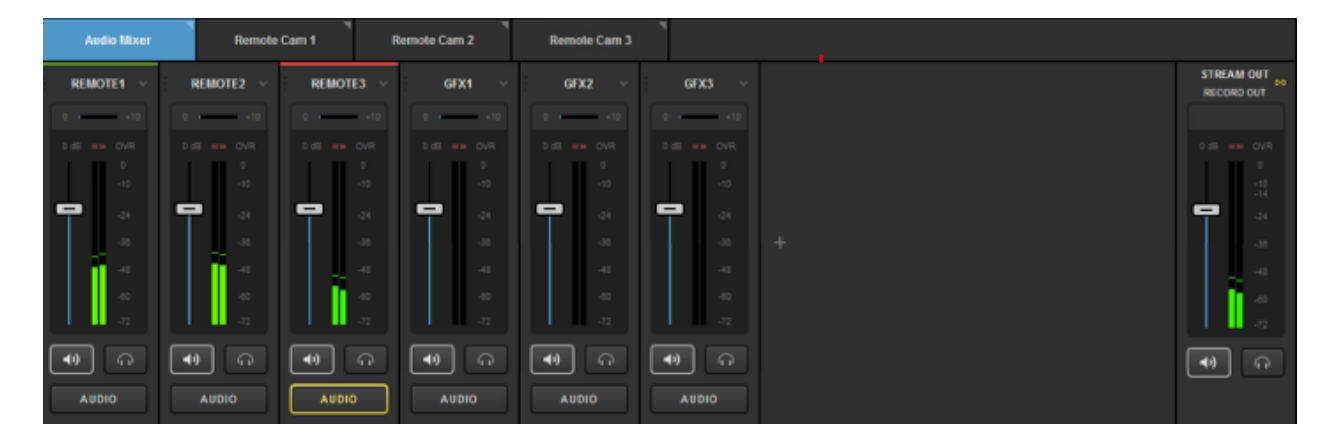

Each source, including your cameras and any elements you add later (video clips, graphics, etc.) will have a corresponding audio source that you can monitor and adjust.

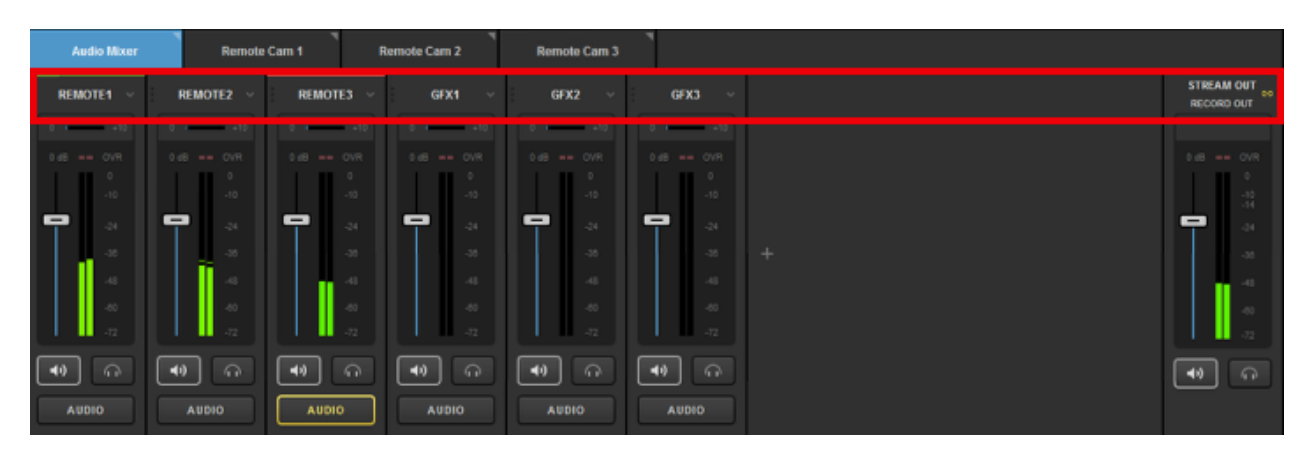

Click the gearwheel button in the upper right corner of Livestream Studio to enter the Settings menu.

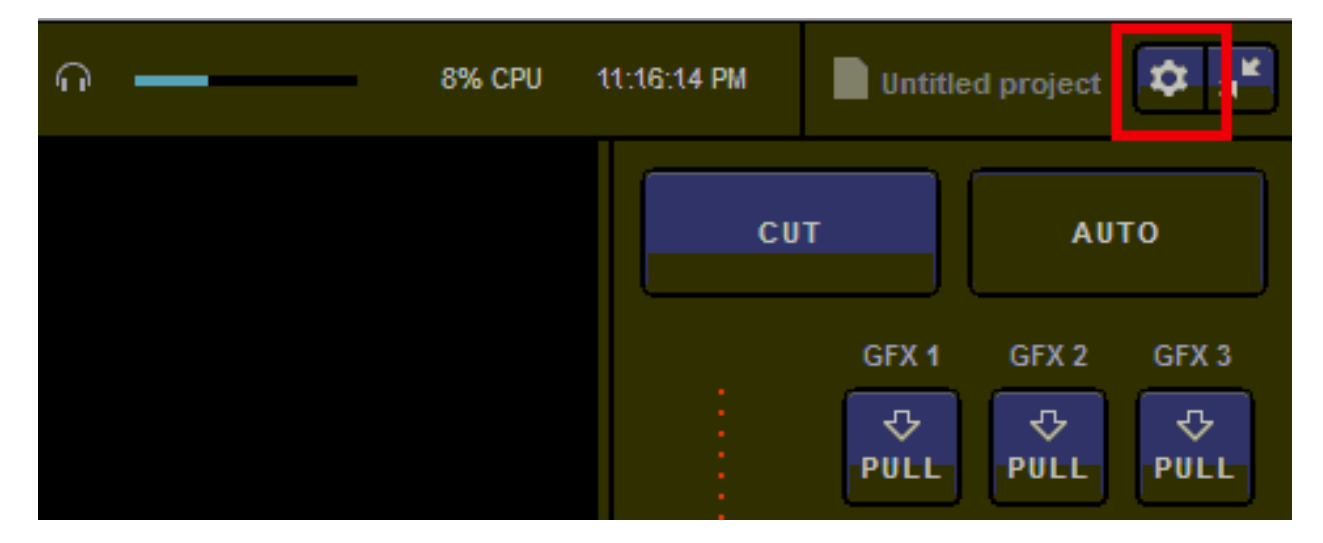

Navigate to the Audio In tab, then press the + button at the bottom of the window to add an audio source.

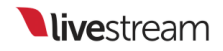

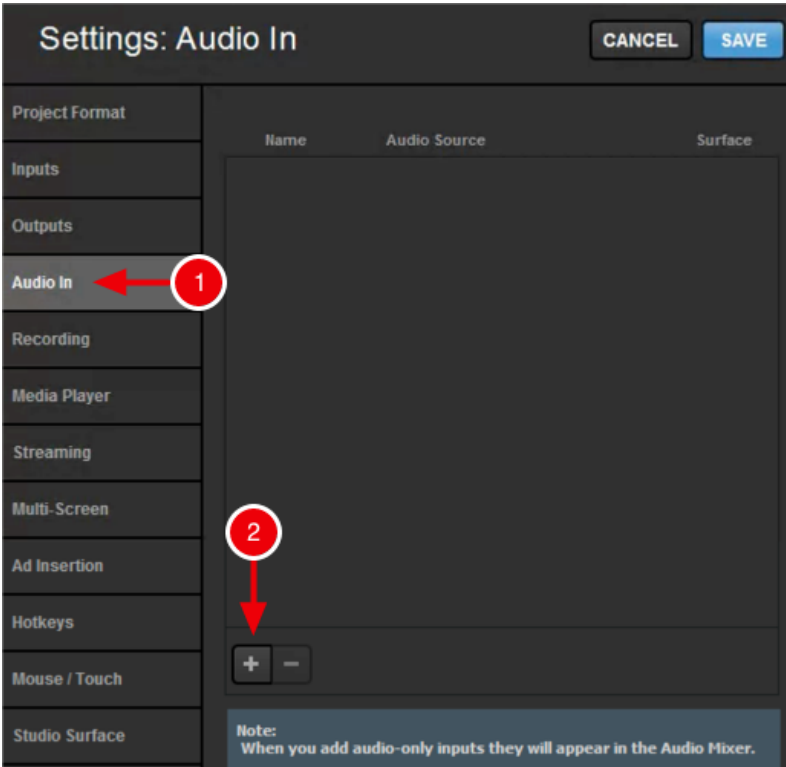

Click the dropdown menu under Audio Source to select the Blackjack Onyx audio mixer.

**1** If the Blackjack Onyx audio mixer appears to already be selected but shows (Inactive) in its name, reselect it from the dropdown menu. This should activate it in Livestream Studio.

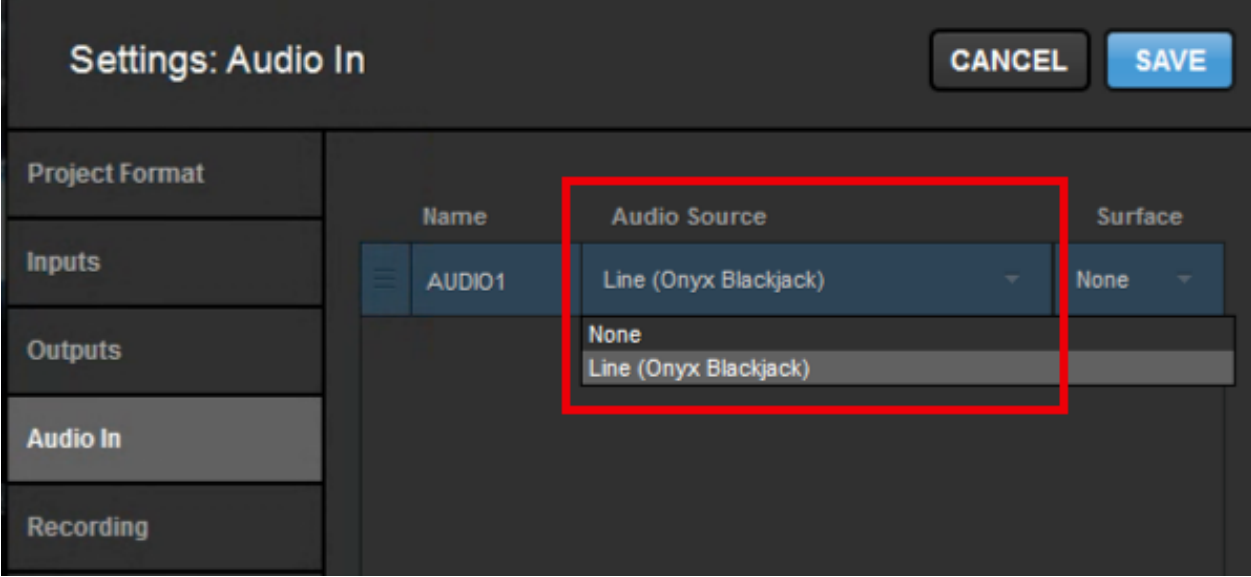

 Your audio mixer will be given a default name, such as "AUDIO1." If you wish to have it referred to as something else, click the name and type in a new name for it.

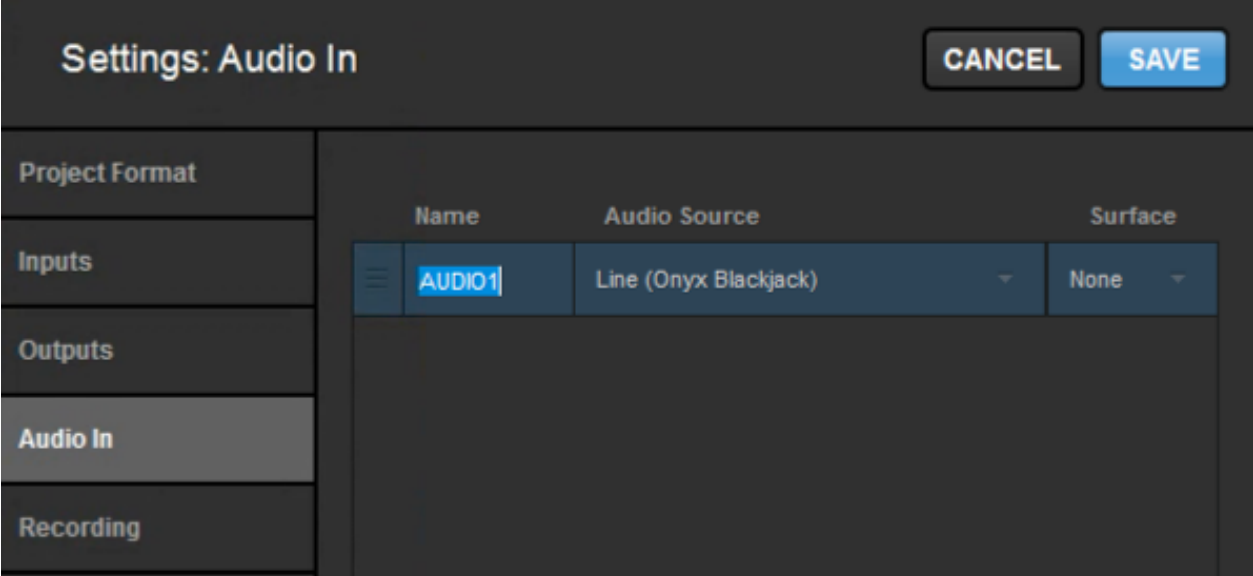

Click Save in settings. You should now see your audio source included with your other sources in the Audio Mixer.

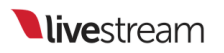

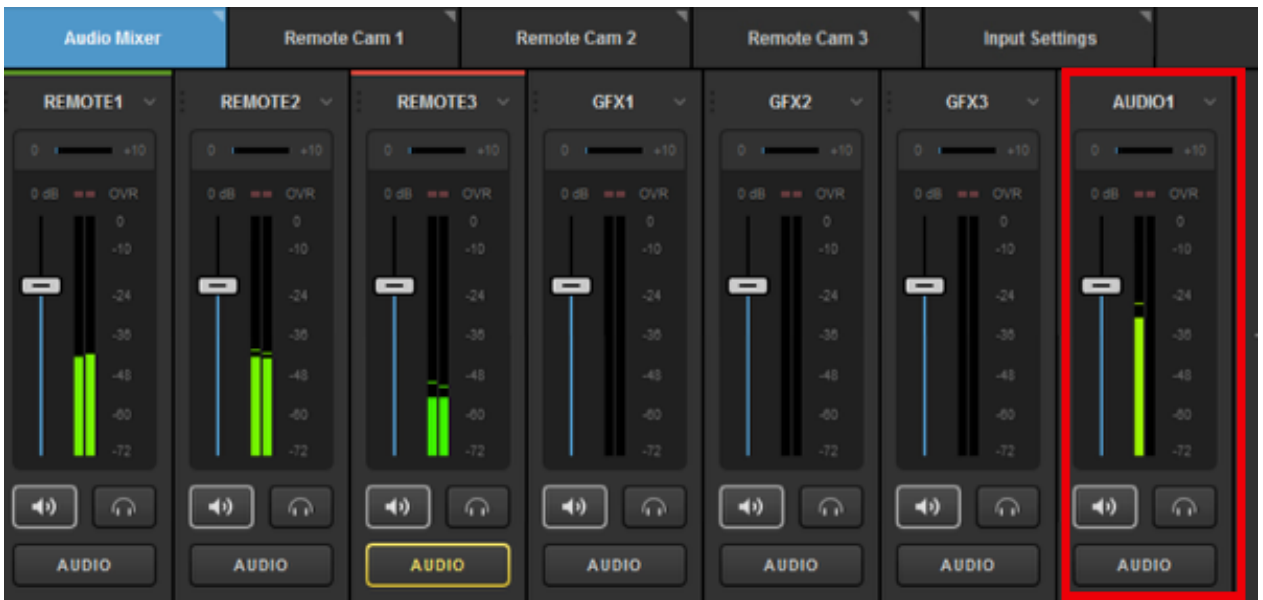

#### Configure Livestream Studio's Audio Mixer

With the Blackjack Onyx mixer added to Livestream Studio, the next step is to make sure sound is getting from the wireless microphone into Livestream Studio.

First, check the input on the Blackjack Onyx mixer into which you plugged the XLR cable from the wireless audio receiver (in this example, Input 1). Turn the audio gain knob that corresponds with that input clockwise; we recommend selecting the 30-40 range.

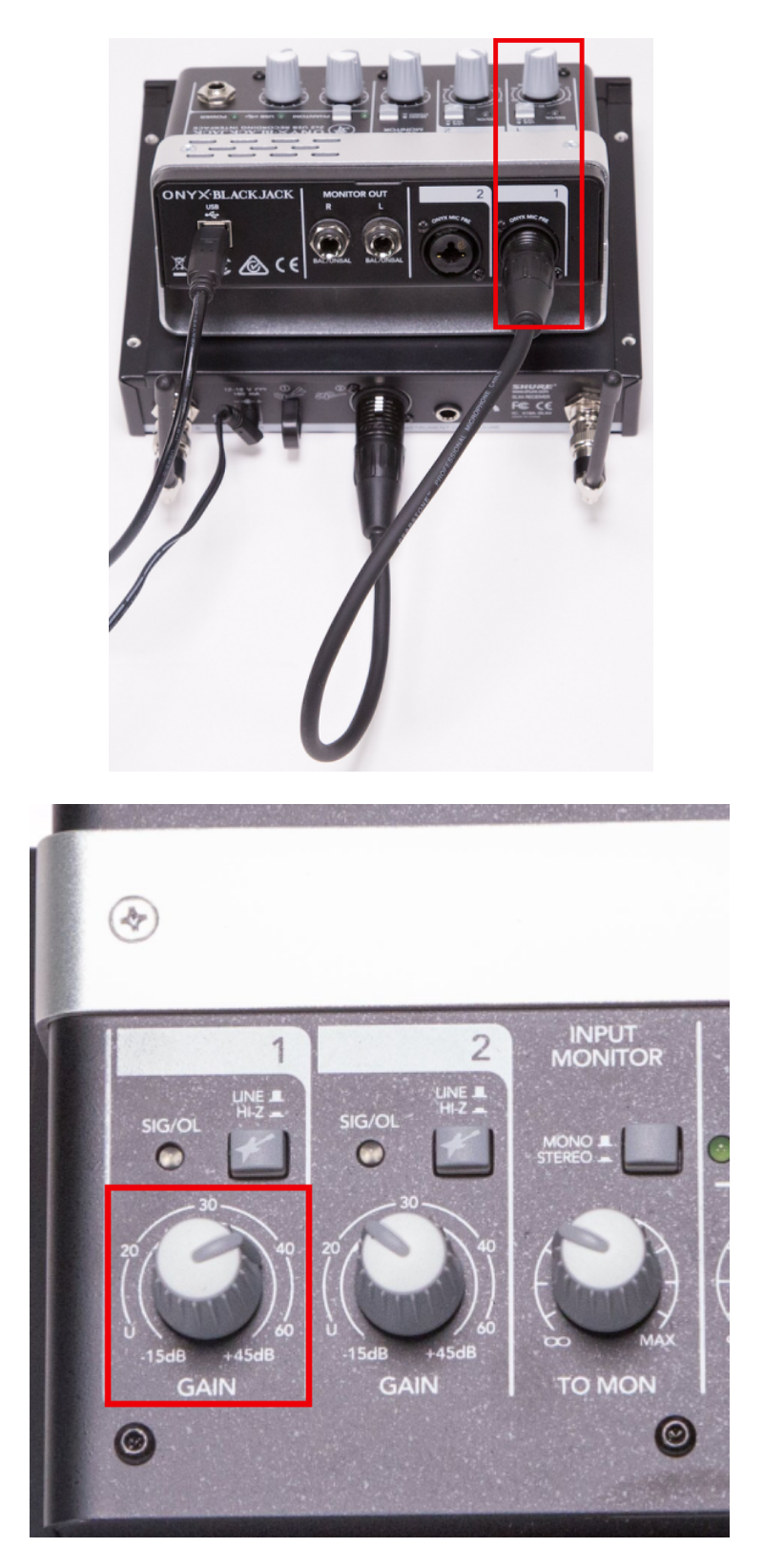

Test the microphone by speaking into it, tapping it, or otherwise sending noise into it. Audio levels appear on the wireless receiver's display, and the LED in the Blackjack

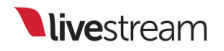

Onyx mixer flashes when it detects sound. This means that the microphone, the wireless receiver, and the mixer are all functioning normally.

Continue to test your microphone this way and check Livestream Studio. Under the Audio Mixer tab, navigate to your AUDIO1 source. Green and yellow levels also appear here, indicating that your microphone's audio is reaching Livestream Studio. The more yellow levels appear and the higher they go, the louder your audio is.

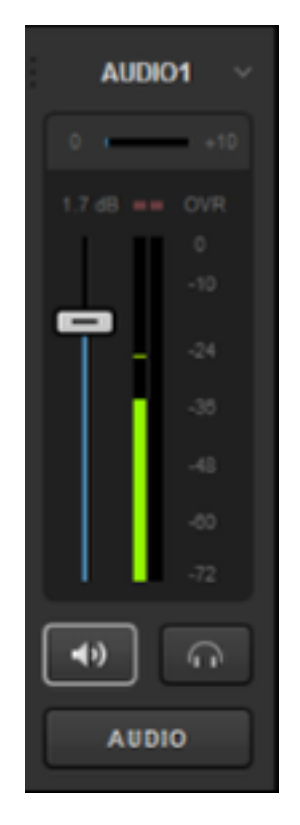

To adjust the levels of AUDIO1 or any audio source, click and drag the corresponding fader.

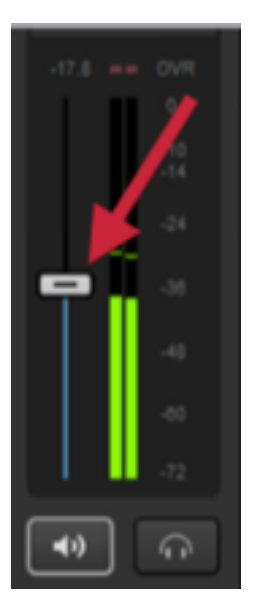

If audio levels are too high, the mixer's OVR meter for any over-modulating source will blink red. Lower your audio in either Livestream Studio or the Blackjack Onyx mixer to maintain ideal levels.

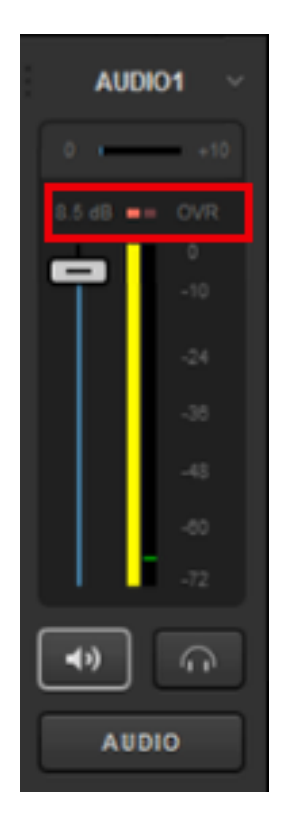

If you want to hear your microphone's audio in both audio channels, navigate to the Input Settings tab.

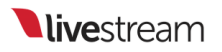

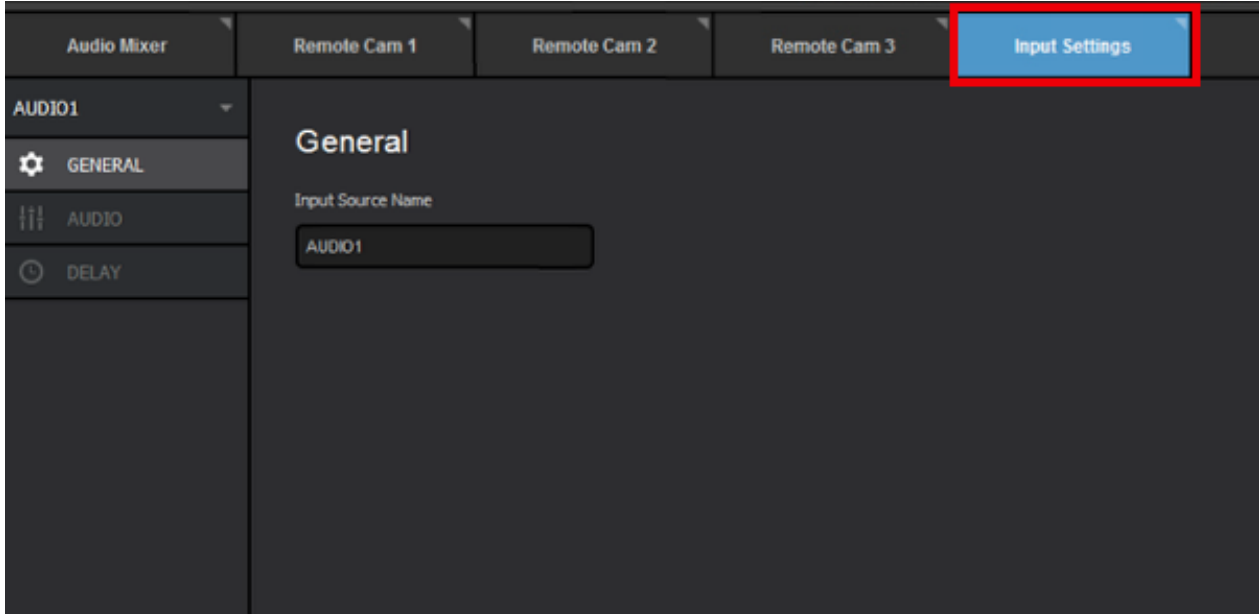

Select the Audio tab on the left side.

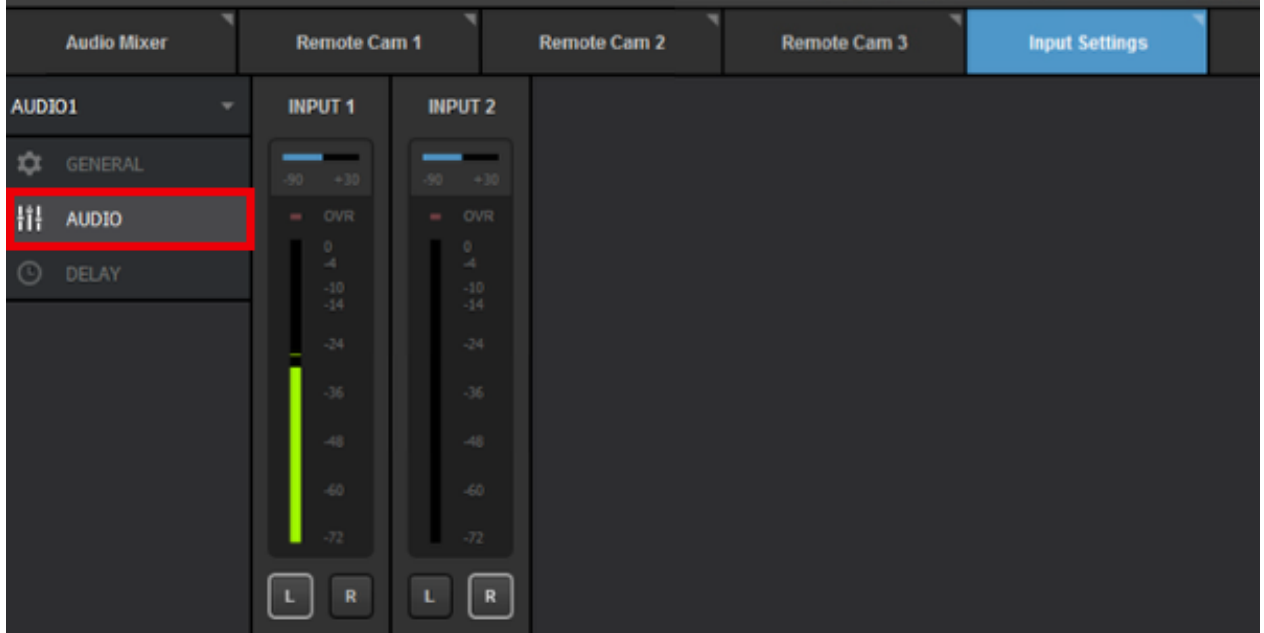

Your microphone's audio may only be coming in through one channel on one input. In this example, audio is coming in through Input 1, but only through the left channel. Click R to enable the right channel.

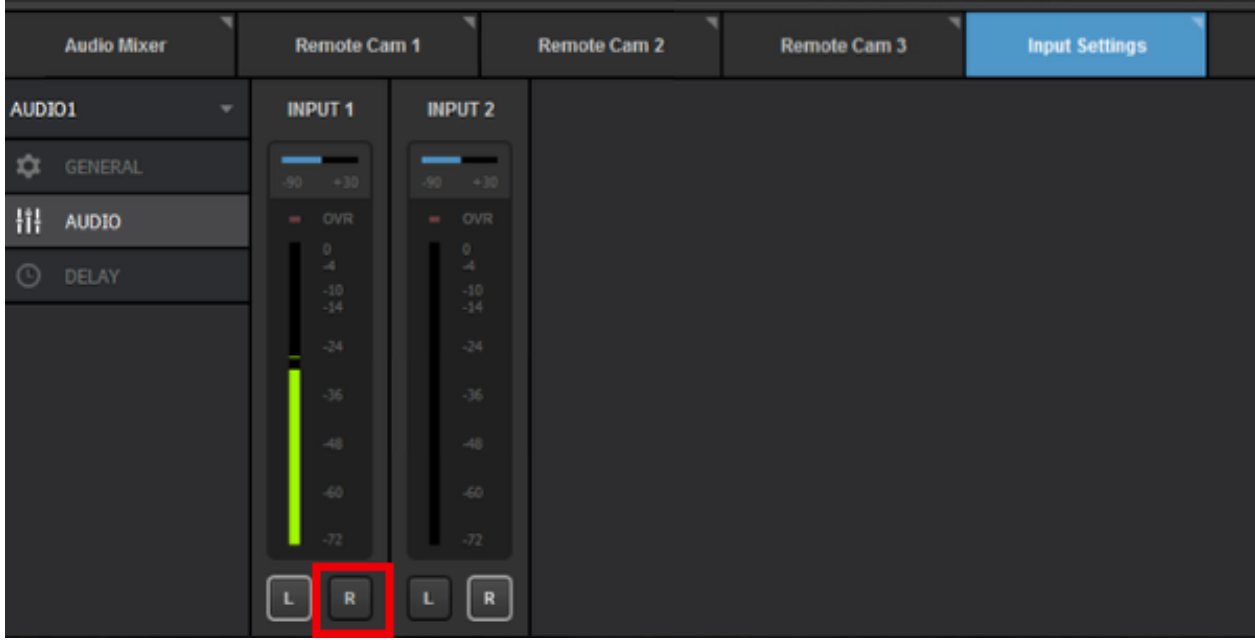

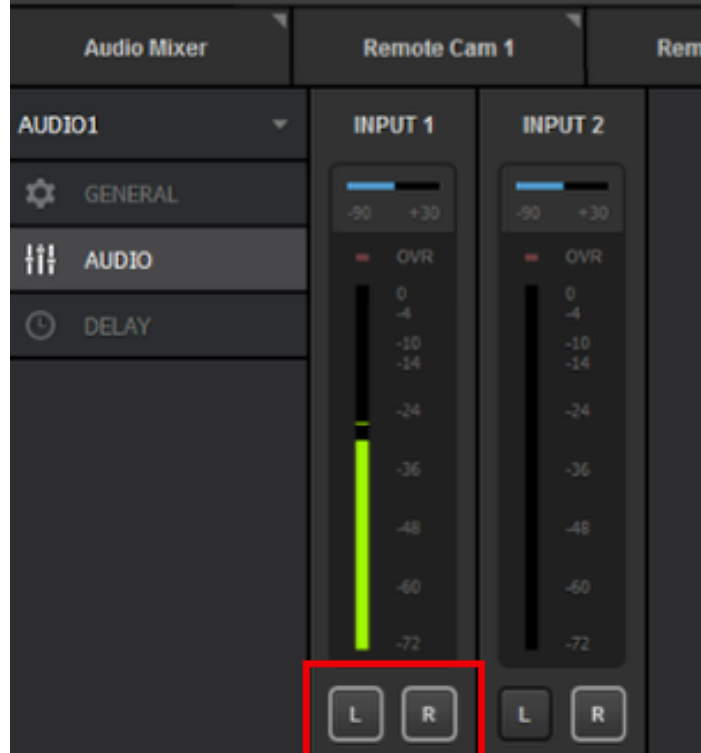

**P** If you wish to plug in a second audio source, such as a music source or another microphone, you can simply repeat these steps using Input 2.

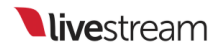

As an additional best practice, navigate to the Delay menu under the Input Settings module.

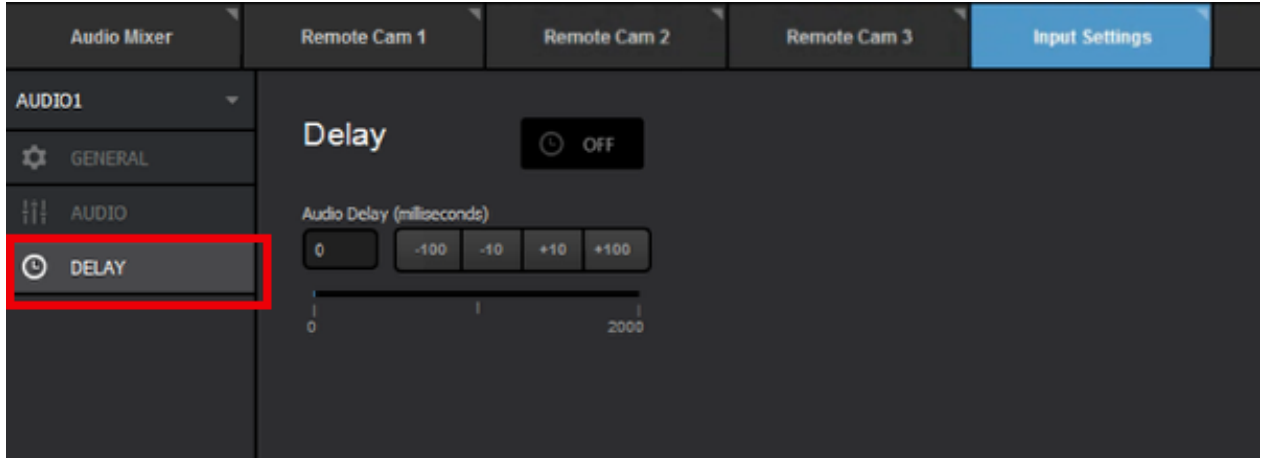

Because the Blackjack Onyx is directly connected to the PC, whereas your cameras are connected over a LAN, it's possible you may experience audio and video being out of sync. The Delay menu will allow you to delay your audio coming into Livestream Studio by as many as two seconds, in addition to the one second of delay configured in the "Launch & Configure Livestream Studio" section of this manual.

Livestream's testing has shown that adding 100 milliseconds of delay by clicking the +100 button on the far right of the scale will typically resolve most sync issues.

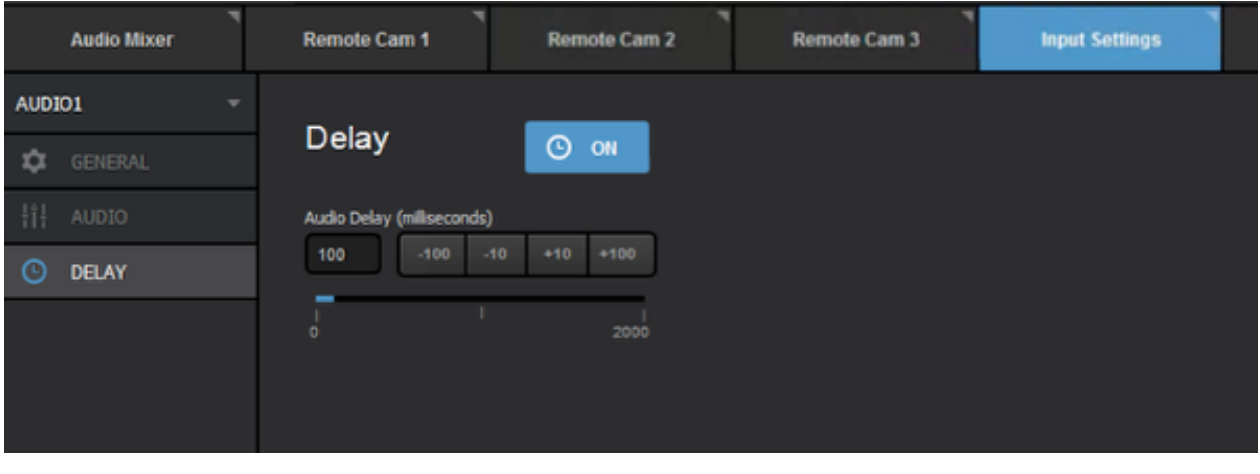

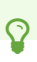

As a best practice, always test for audio/video sync before your event begins by having someone speak into the microphone while looking at the camera while another person listens via the headphones and watches in the Livestream Studio multi-view.

Go back to the Audio Mixer tab. Audio levels are now coming into AUDIO1 on both channels.

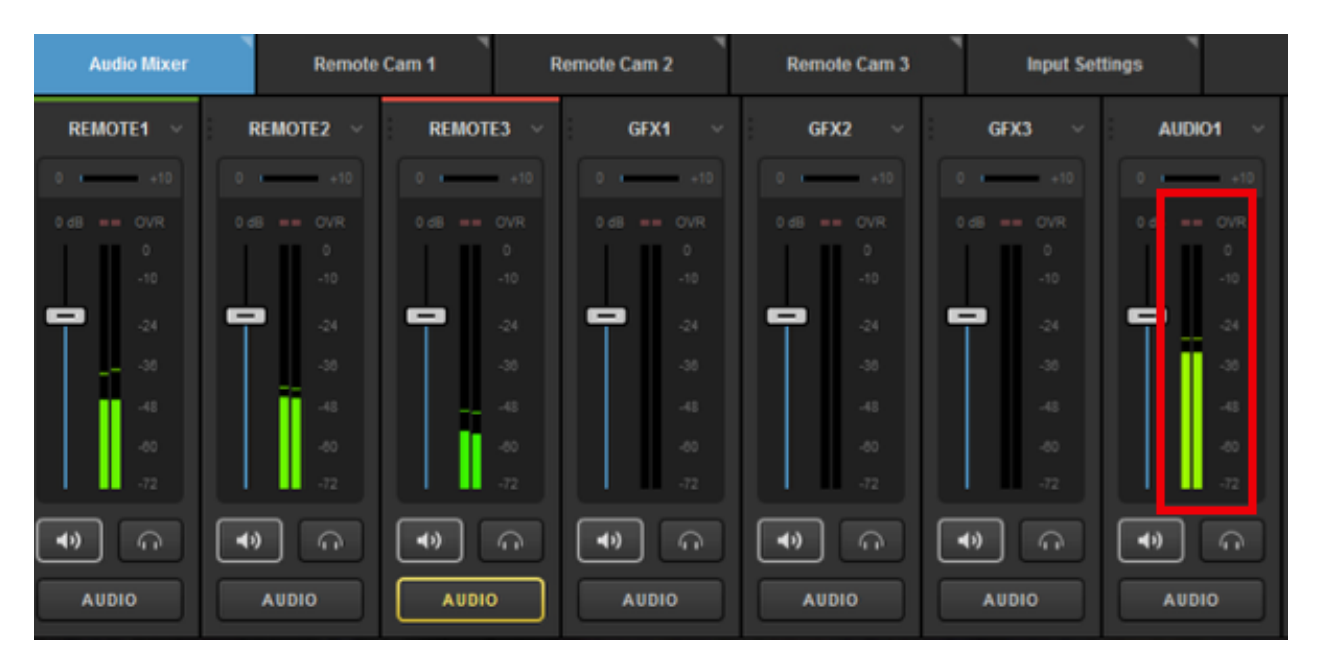

With the kit's included equipment, the best practice is to link all three of your Mevo cameras to the Blackjack Onyx mixer to allow for seamless transitioning between the three cameras while maintaining consistent audio.

Click one of your Remote Cam sources within the Audio Mixer. You will notice you have the option to link to any other input source. Select Link to AUDIO1.

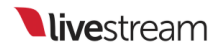

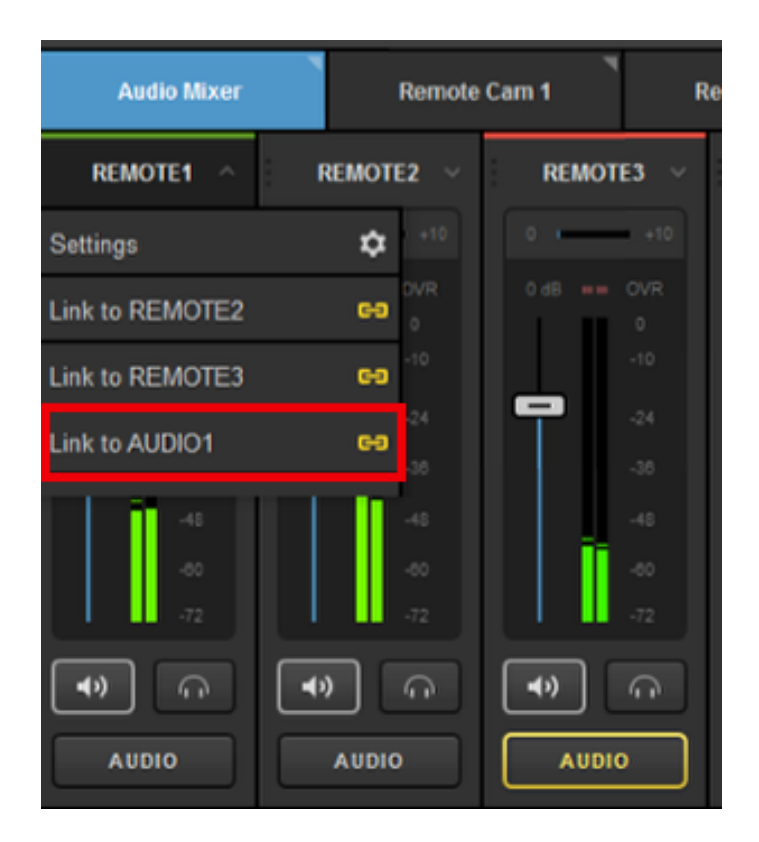

The mixer will indicate which source's audio is being output to that camera. Note that REMOTE1 and AUDIO1 now have identical audio levels.

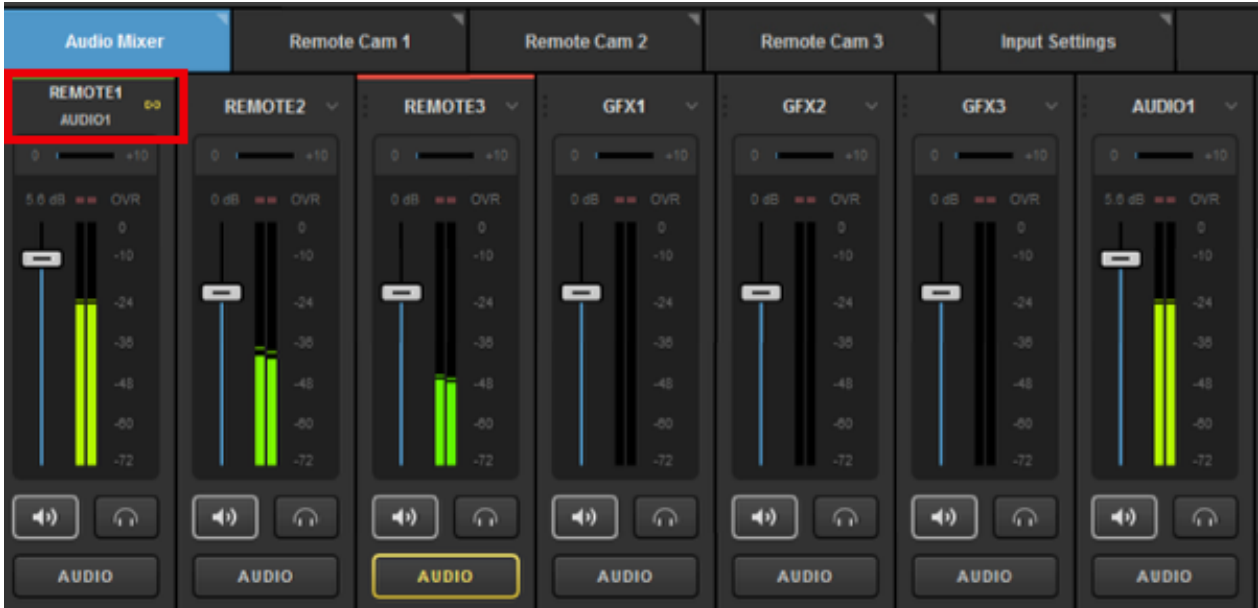

Do the same with the other two remote camera sources. All three should read AUDIO1 underneath each and be showing identical audio levels.

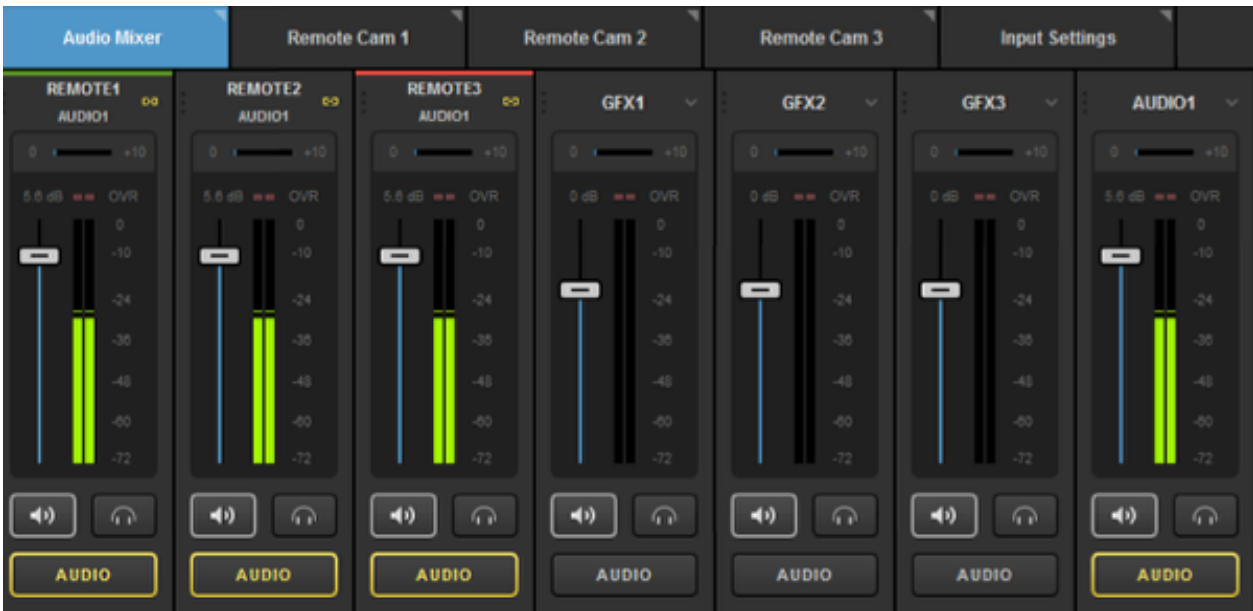

### Monitoring Audio Through Headphones

In live video production, monitoring your audio is essential to ensuring your event goes off without a hitch. This is why noise-isolating headphones are included with your kit.

To hear audio in your headphones, go to the Audio Mixer and navigate to the STREAM OUT monitor on the right side of the mixer. Click the headphone button that corresponds with it, which will prompt a light gray border to appear around the button. This will send that source's audio to your headphones without impacting its output to your stream and recording.

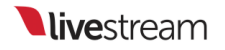

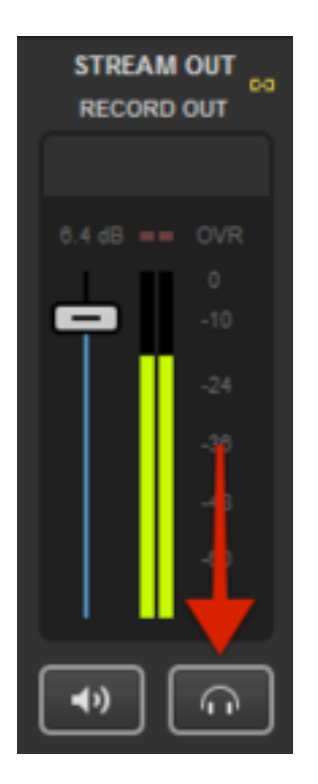

Next, check that you have set your volume level in the headphones slider bar at the top right corner of the Studio interface.

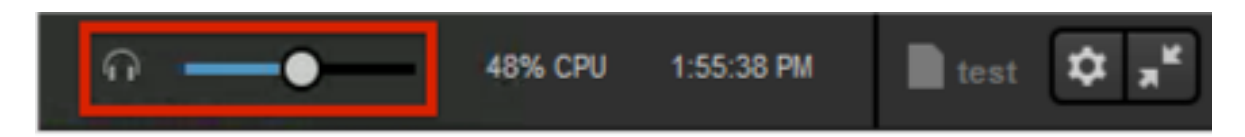

If you are still not hearing audio in your headphone or monitoring speakers, minimize your Studio interface; in Windows, click the speaker icon in the bottom right corner to reveal sound options. It's possible the Onyx Blackjack mixer overrode the headphones as an audio output.

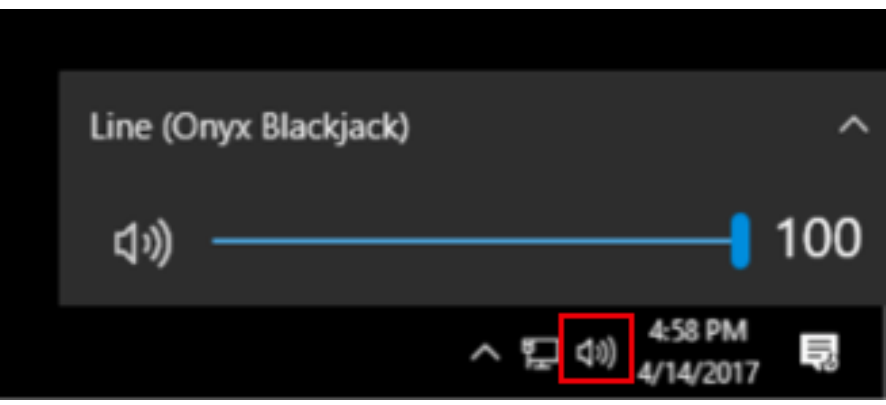

If you see this, click on Line (Onyx Blackjack) to reveal more playback device options. Select Headphones.

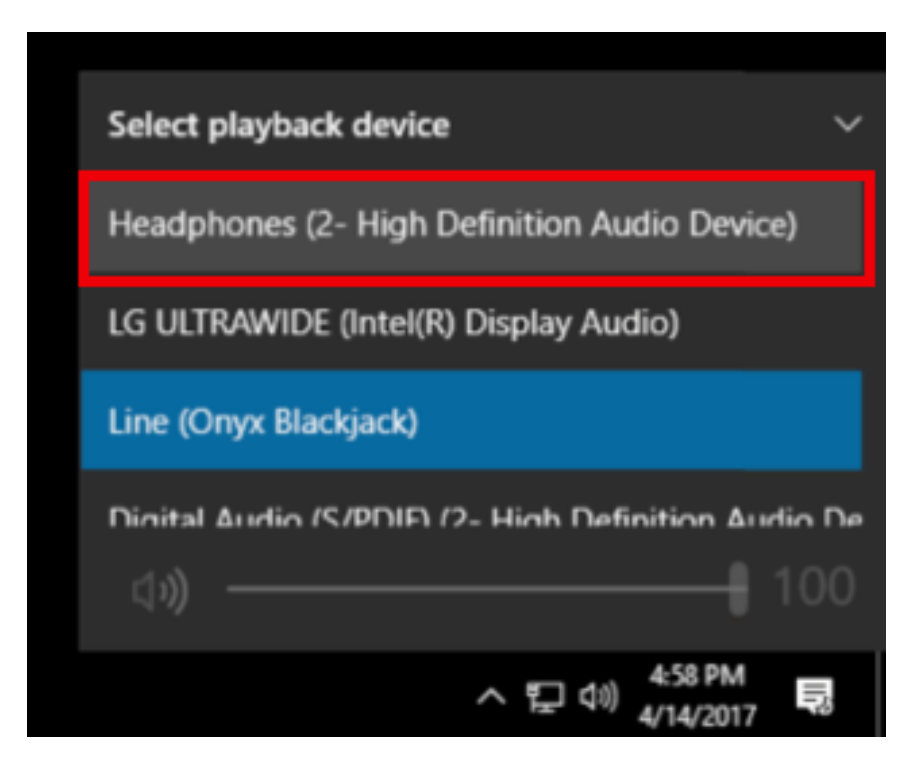

Once the headphones are enabled as the playback device, make sure the Windows volume is set at a desired level.

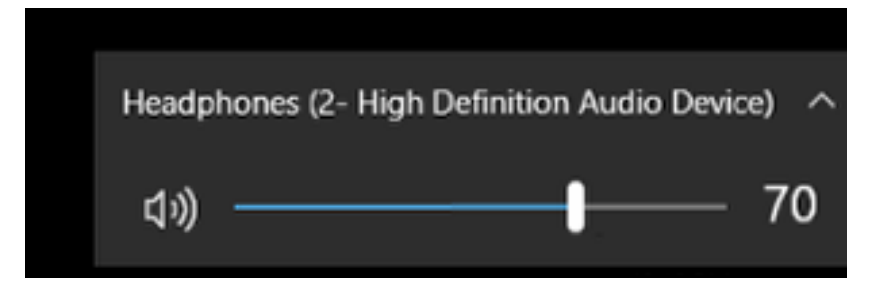

In addition, adjust the volume knob on the left side of the headphones to the desired volume level.

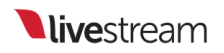

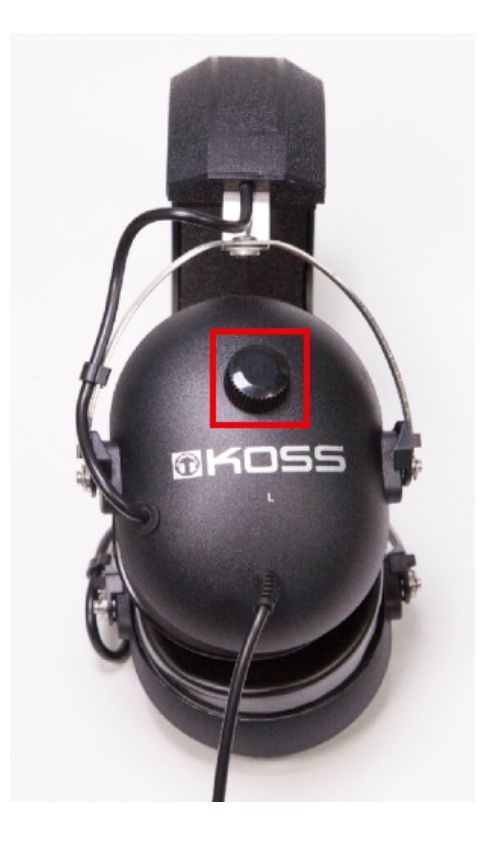

# Basics of Livestream Studio Software

### Go Live to Livestream

To go live to an event on your Livestream account, click on the Stream tab in Livestream Studio. There are a few providers from which you can choose; select Livestream.

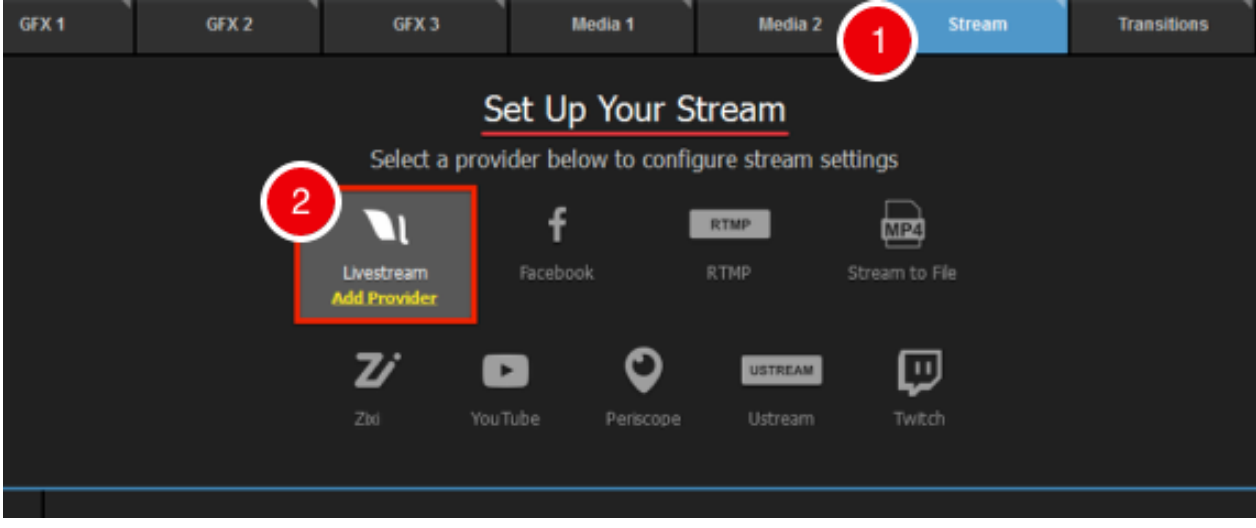

Log in to your Livestream account.

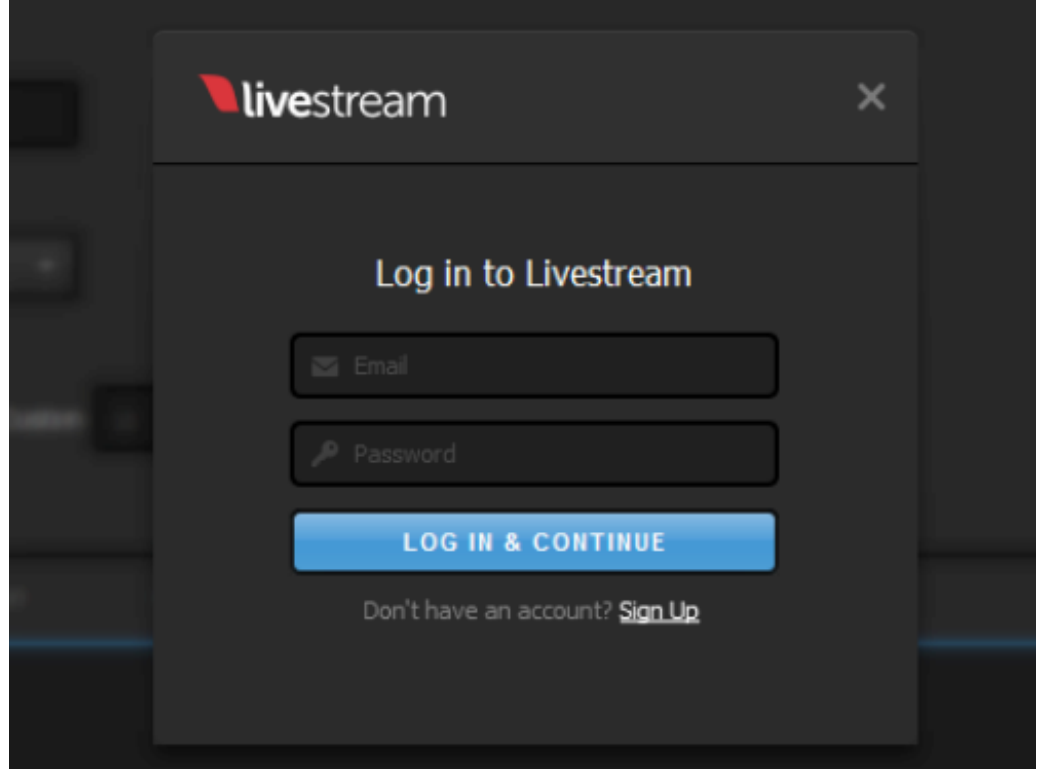

Choose an event from the dropdown menu (or create a new one); then click Select.

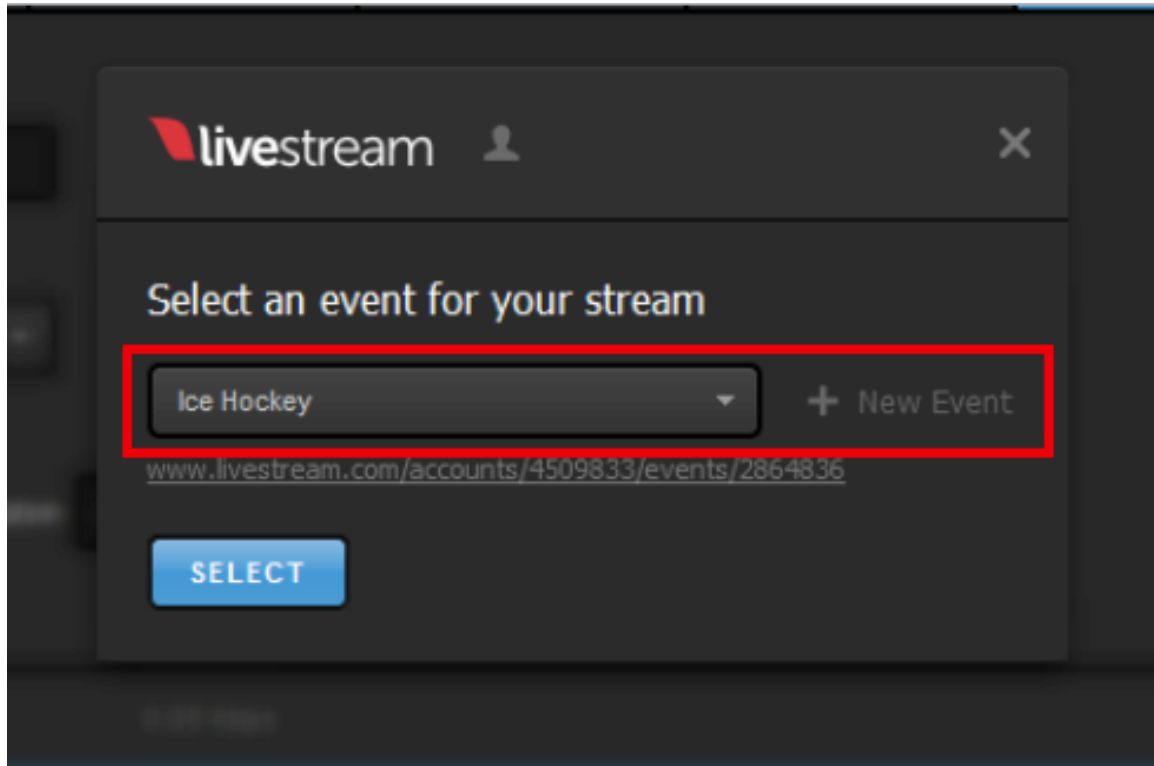

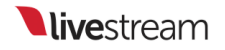

Now you can give your stream a title, select its quality, aspect ratio, and the network over which it will stream.

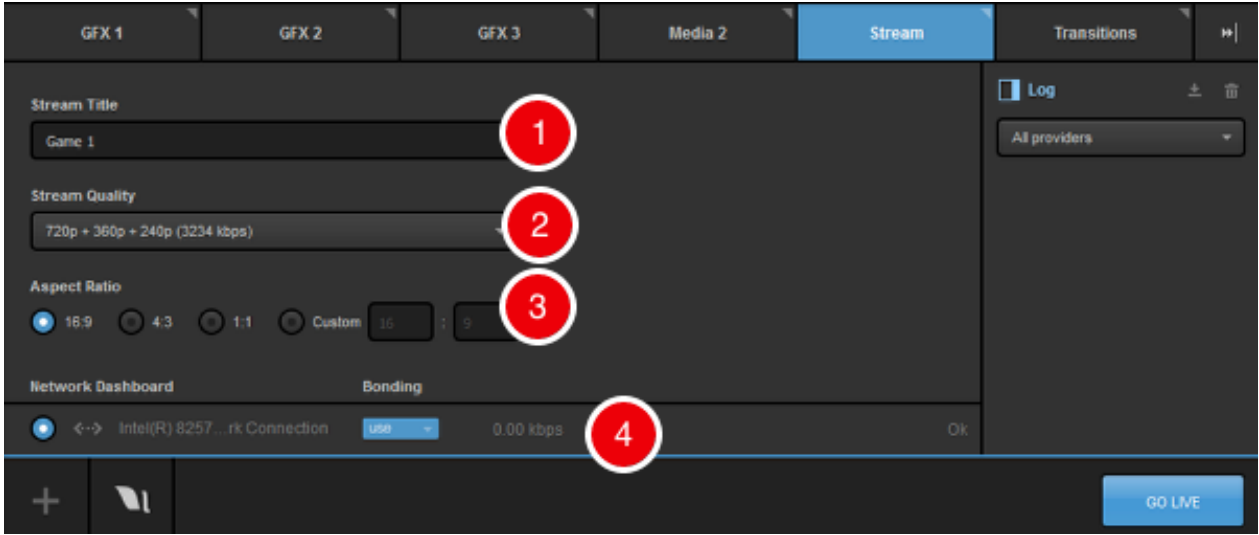

When you are ready to start your stream, click Go Live in the bottom right corner.

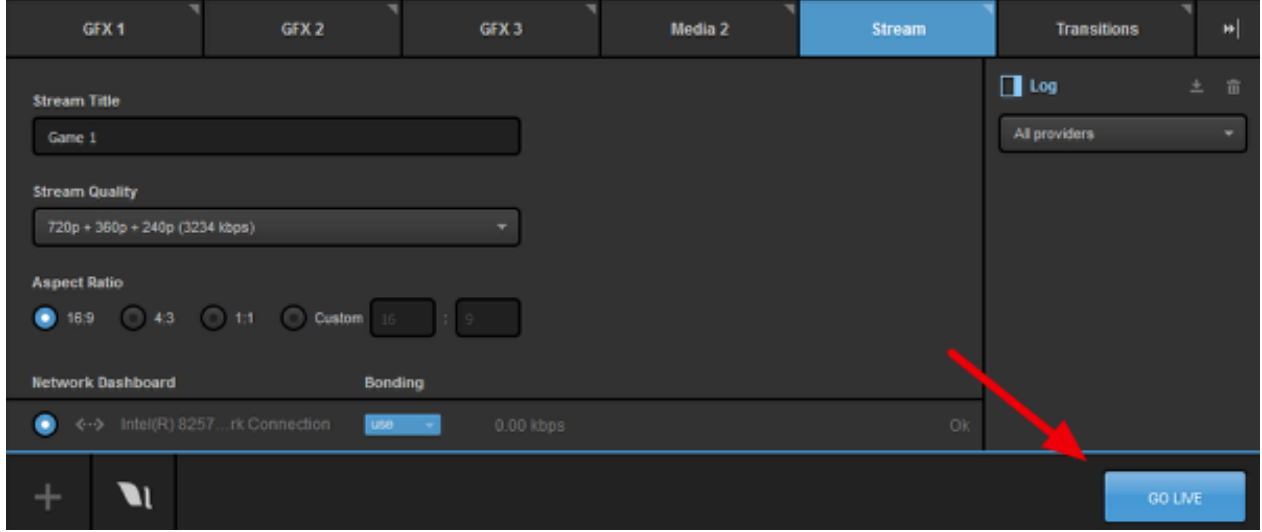

When streaming is active, the stream module and streaming log on the left provide live updates on streaming status.

Streaming Info Window: Displays live streaming status info.

Duration: Displays the current stream's duration.

FPS: Displays the current outgoing frames per second (FPS).

Kbps: Displays the current outgoing bitrate.

Viewers: Displays the number of concurrent viewers watching the stream.

Stream Status: Displays the current status of the stream.

Streaming Log: Displays live streaming updates.

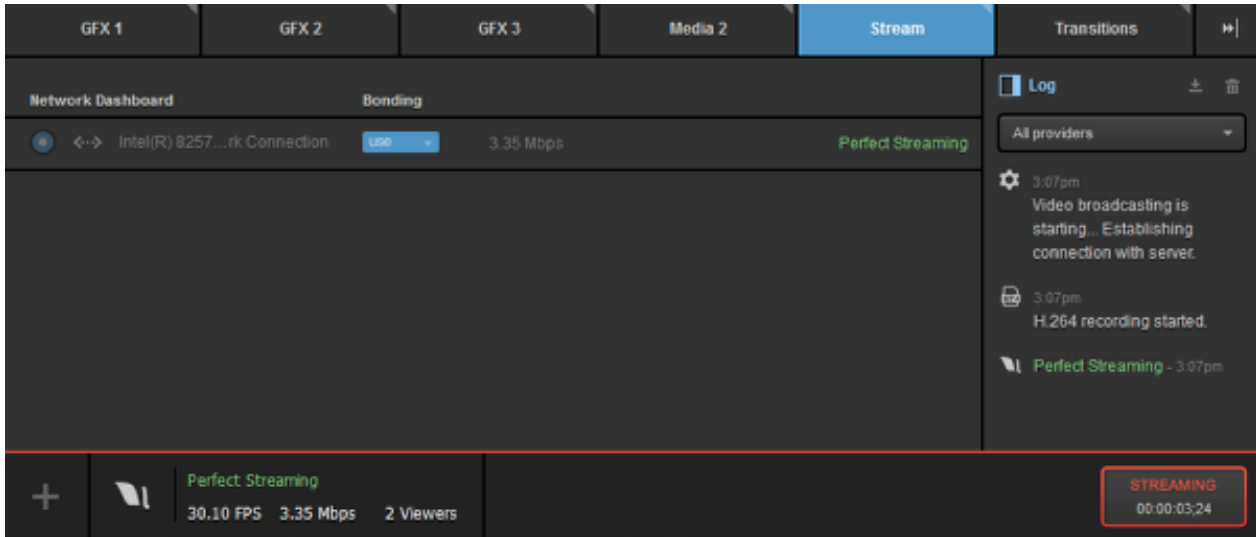

- Perfect Streaming: The stream is going out with no issues.
- Internet Too Slow for Quality: Upload bandwidth does not support selected quality. This is generally an on-site IT issue and should be escalated to the IT department. Changing quality requires the stream to be stopped and restarted.
- Lost Internet Connection: Internet connection has been lost. Again, check with on-site IT if this happens.
- CPU Warning: CPU usage is getting very high. Try reducing amount of production elements in use (e.g. stop playing video clips in the Media bins, use fewer graphics layers, stream at fewer qualities)
- Problem publishing to primary server: Studio is unable to stream to the primary publishing point due to local Internet connection issues or an issue with the publishing point.
- Antilag Feature Triggered: Antilag has been triggered based on the selected queue limit
- Audio Peak Warning: Audio levels are peaking above normal levels; lower the audio faders in the Audio Mixer module or the Blackjack Onyx mixer to resolve this.

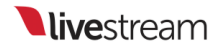

Click the Streaming button to end the stream. When a stream is terminated, you will be prompted to post the video on demand to the event, save the clip as a draft on the event page, or delete the event post.

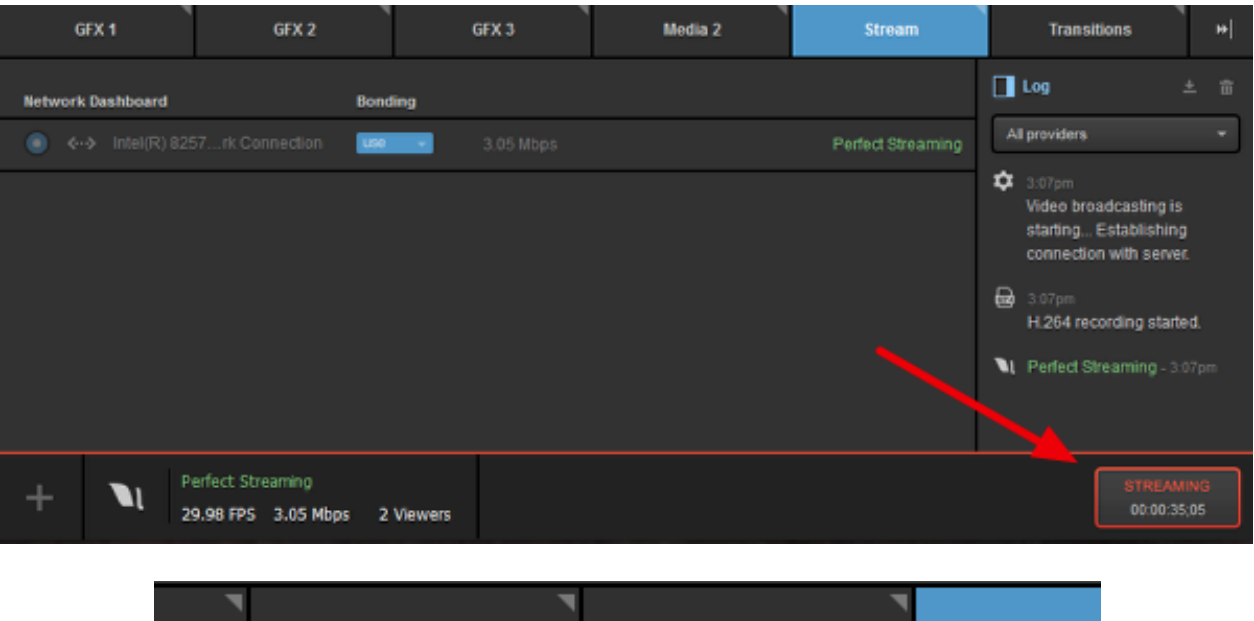

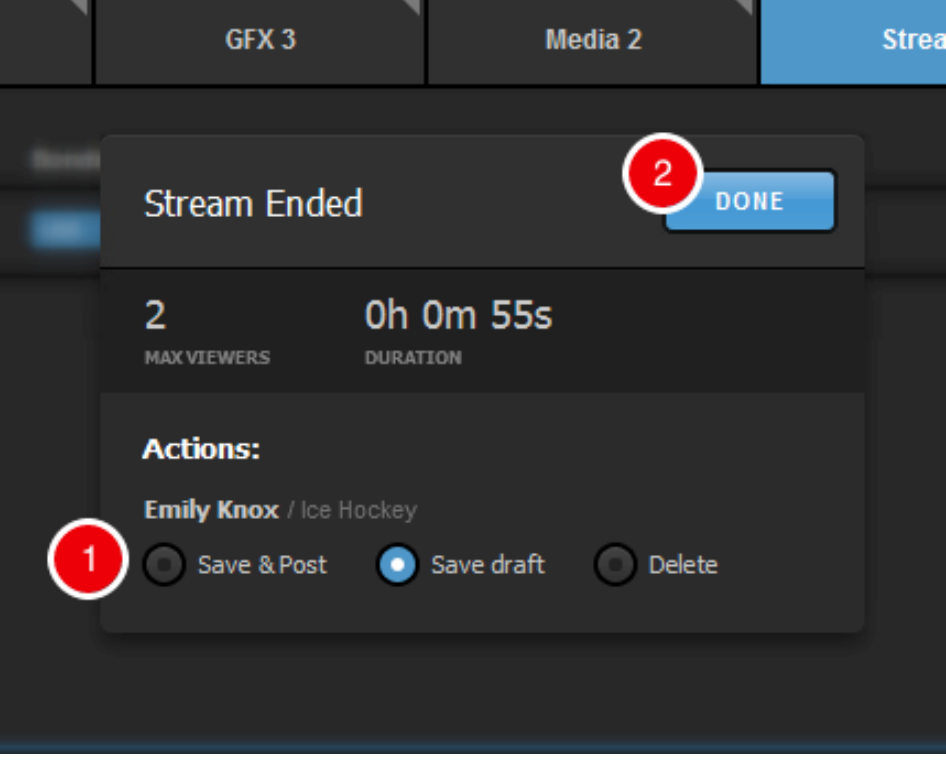

To change the Livestream event or account to which you stream, hover your mouse over the Livestream logo at the bottom of the module, then click the gearwheel in the menu that pops up.

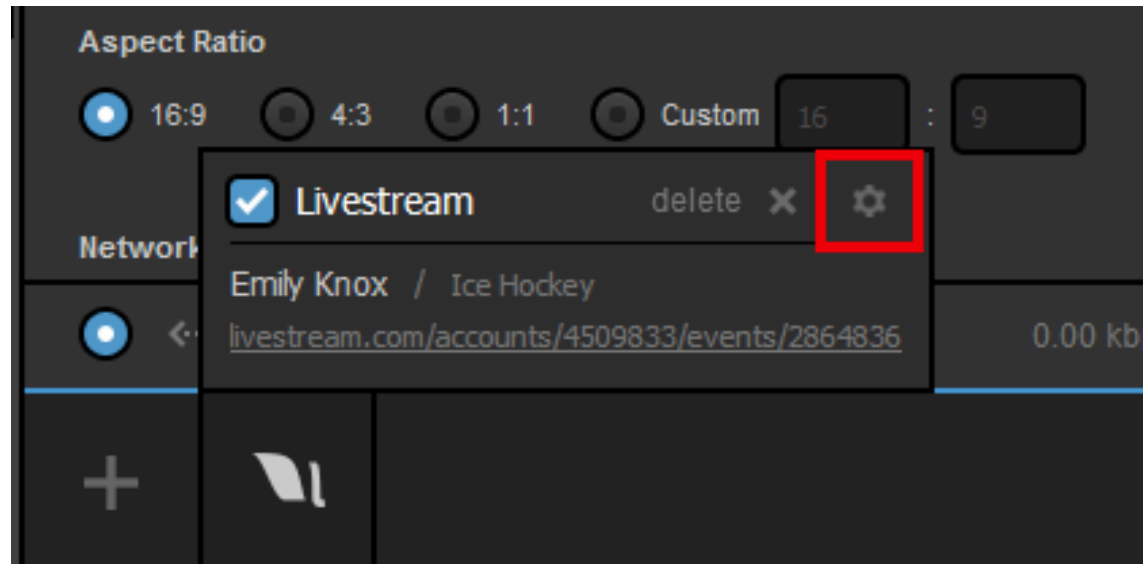

Choose a different event from the dropdown menu. To log out, click the person icon and click Log Out.

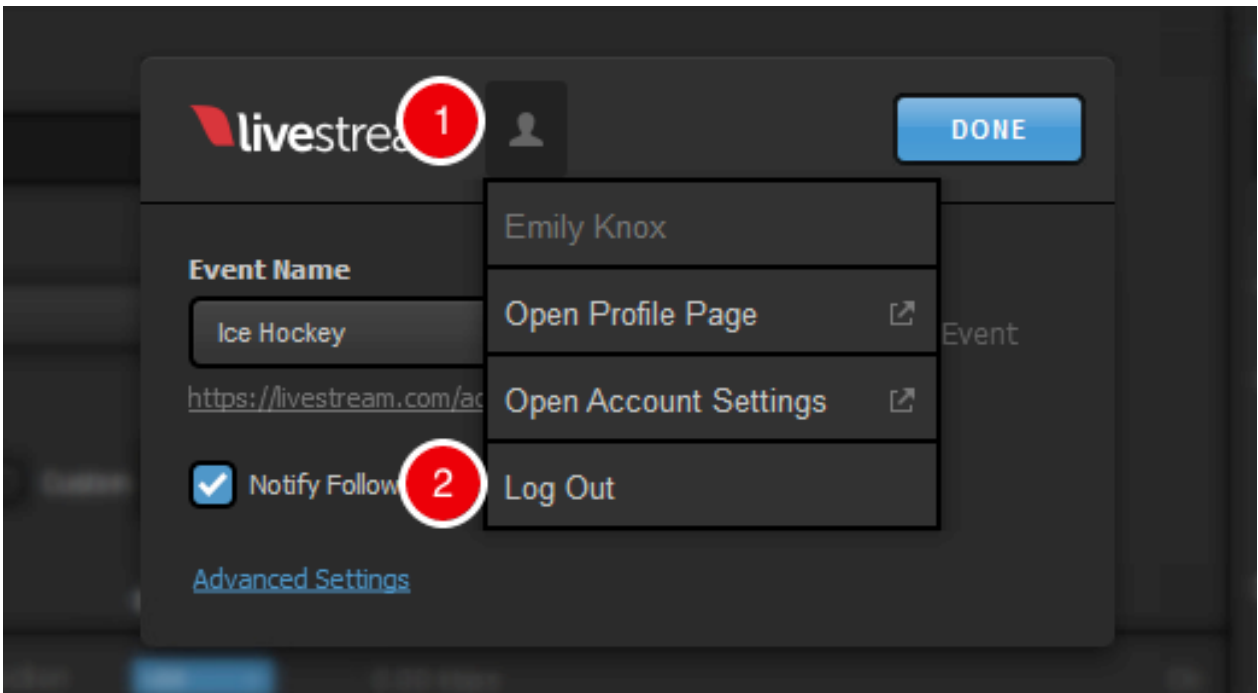

## How to Live Edit Your Mevo Shots

Once you have connected any of your Mevo cameras to the iPad, you will see the main Live Editing view. In this view, you will see your Mevo camera's live shot.

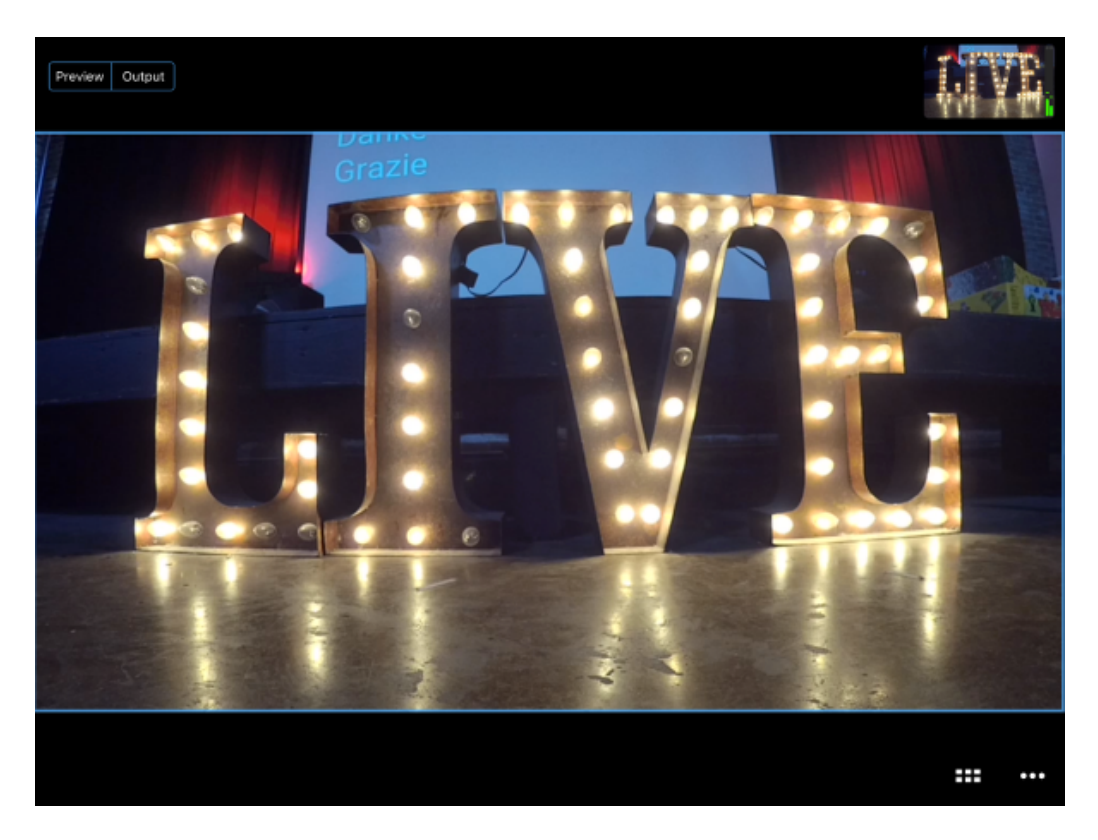

### Manual Editing

In the full, wide view of your live shot, you can use the Mevo app gestures to live edit your event: tap to cut, pinch to zoom, and drag to pan.

Tap to cut:

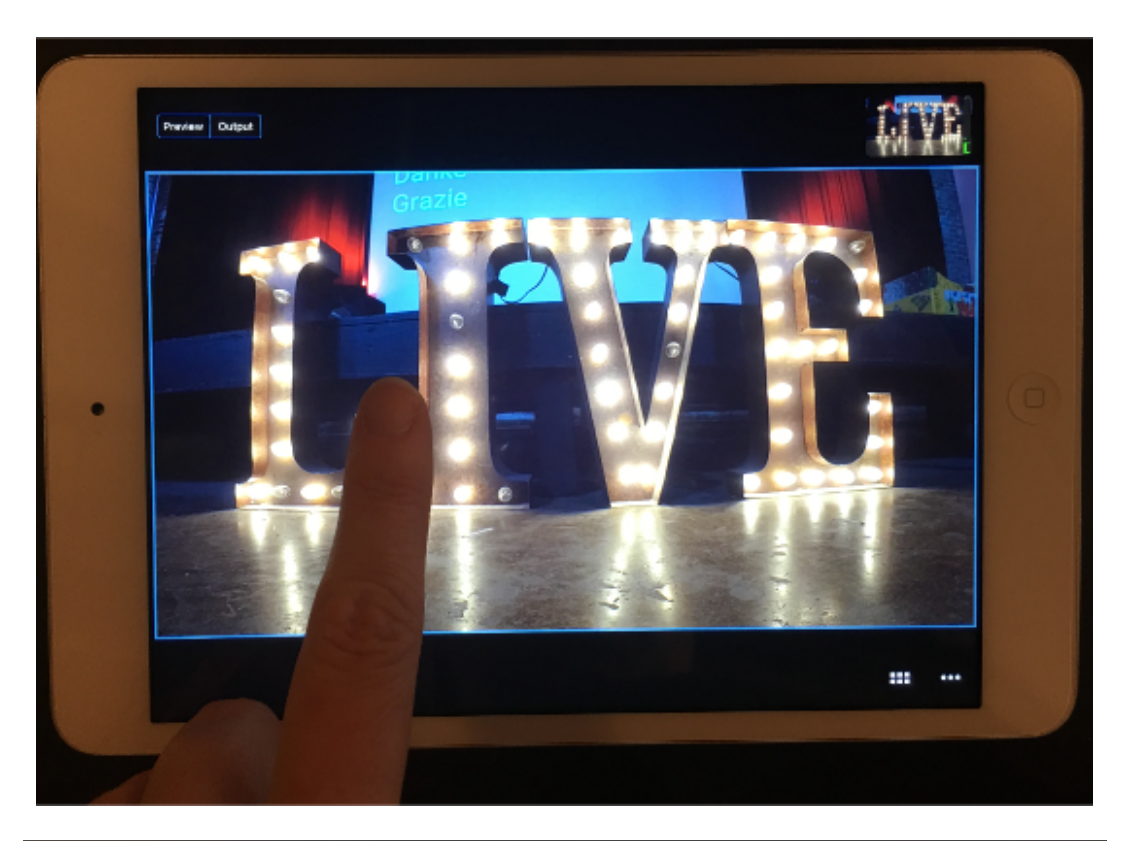

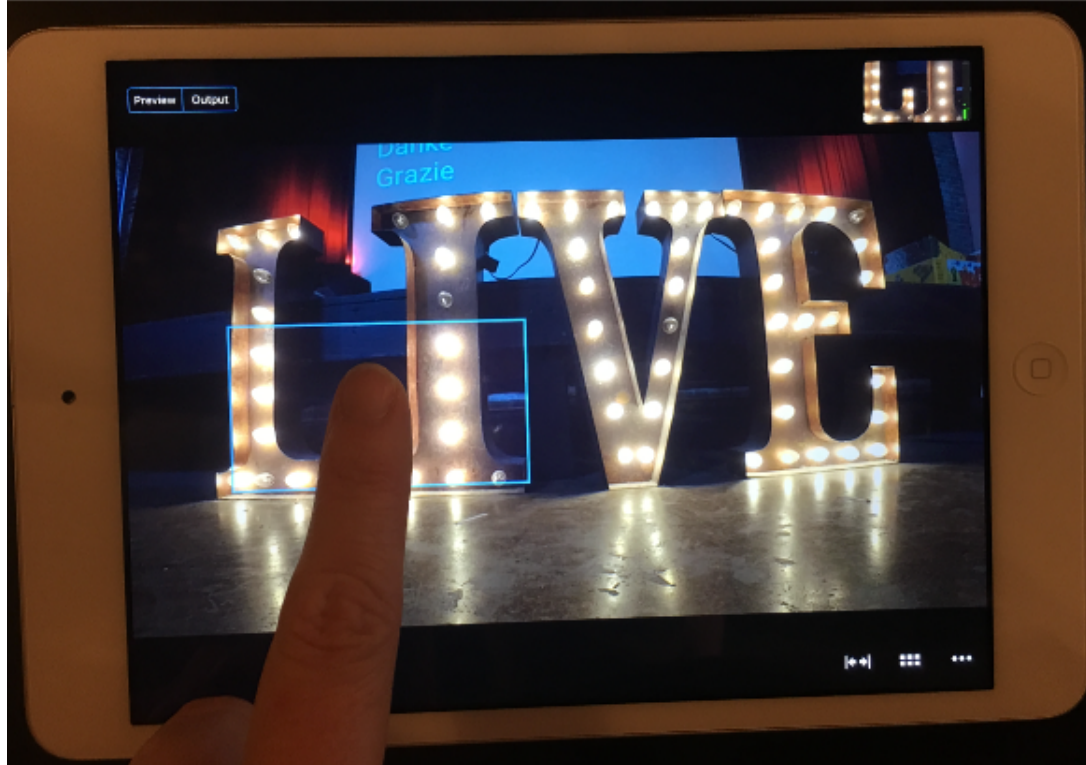

Pinch to zoom:

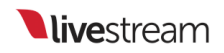

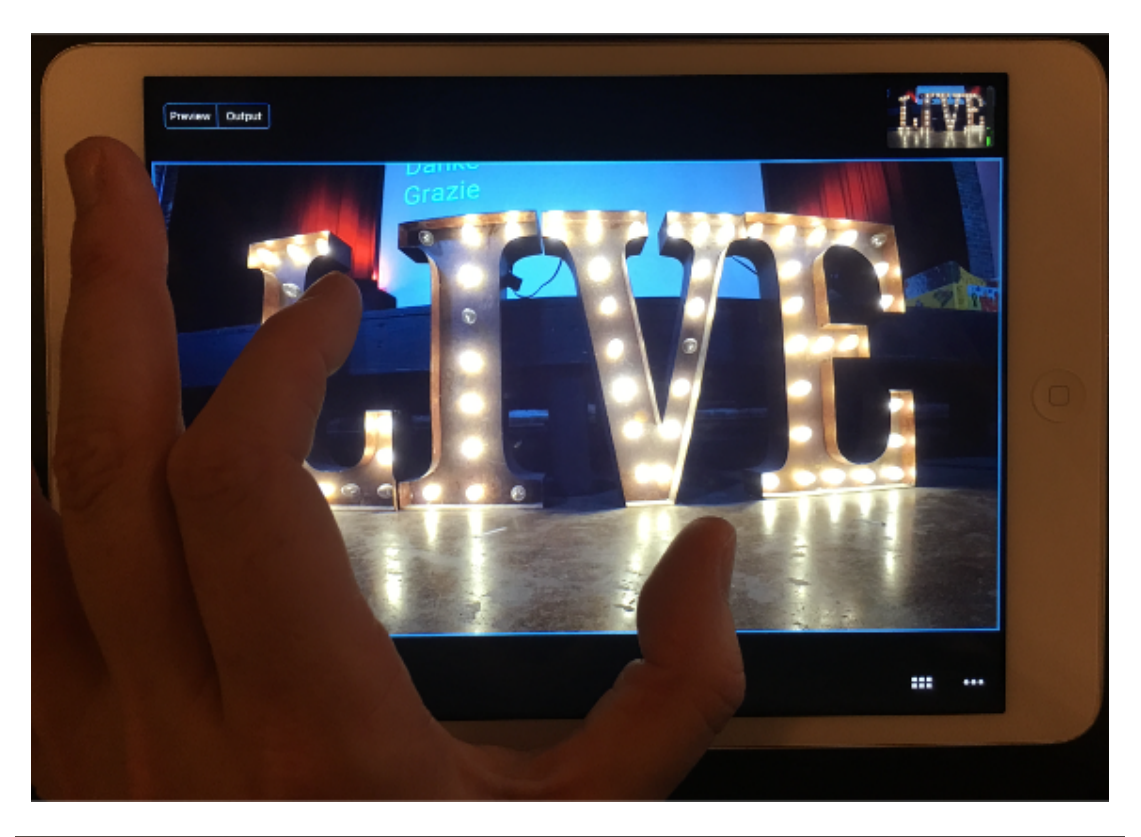

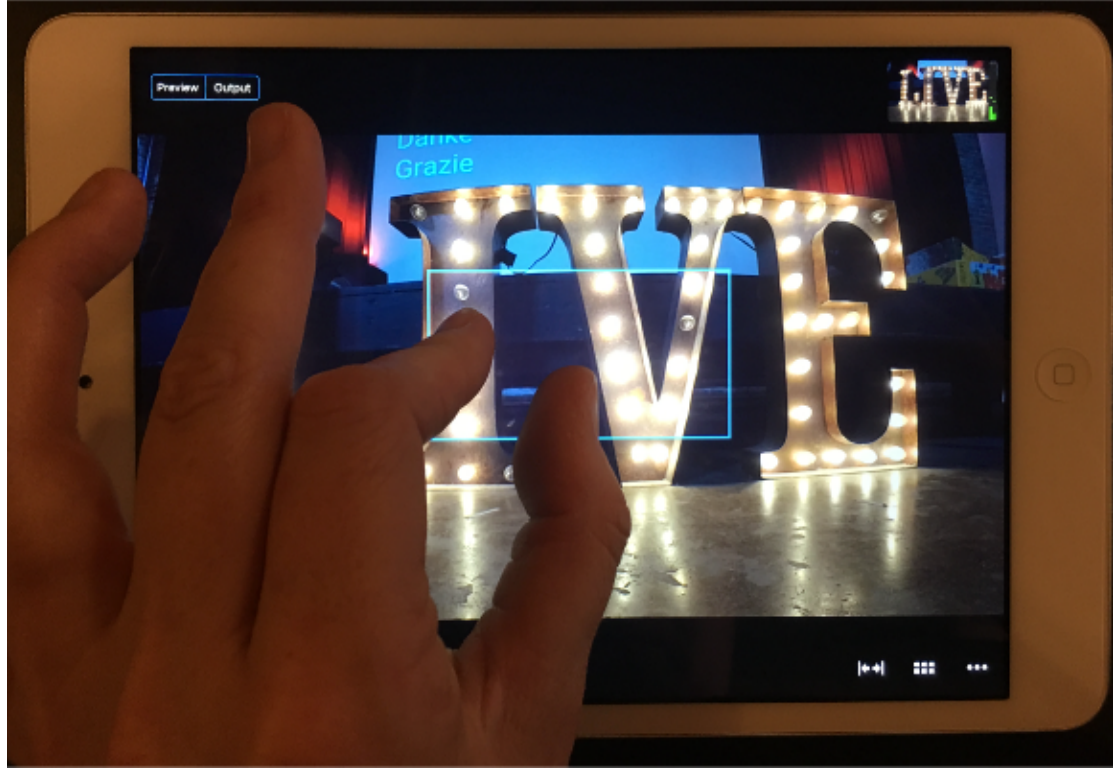

Drag to pan:

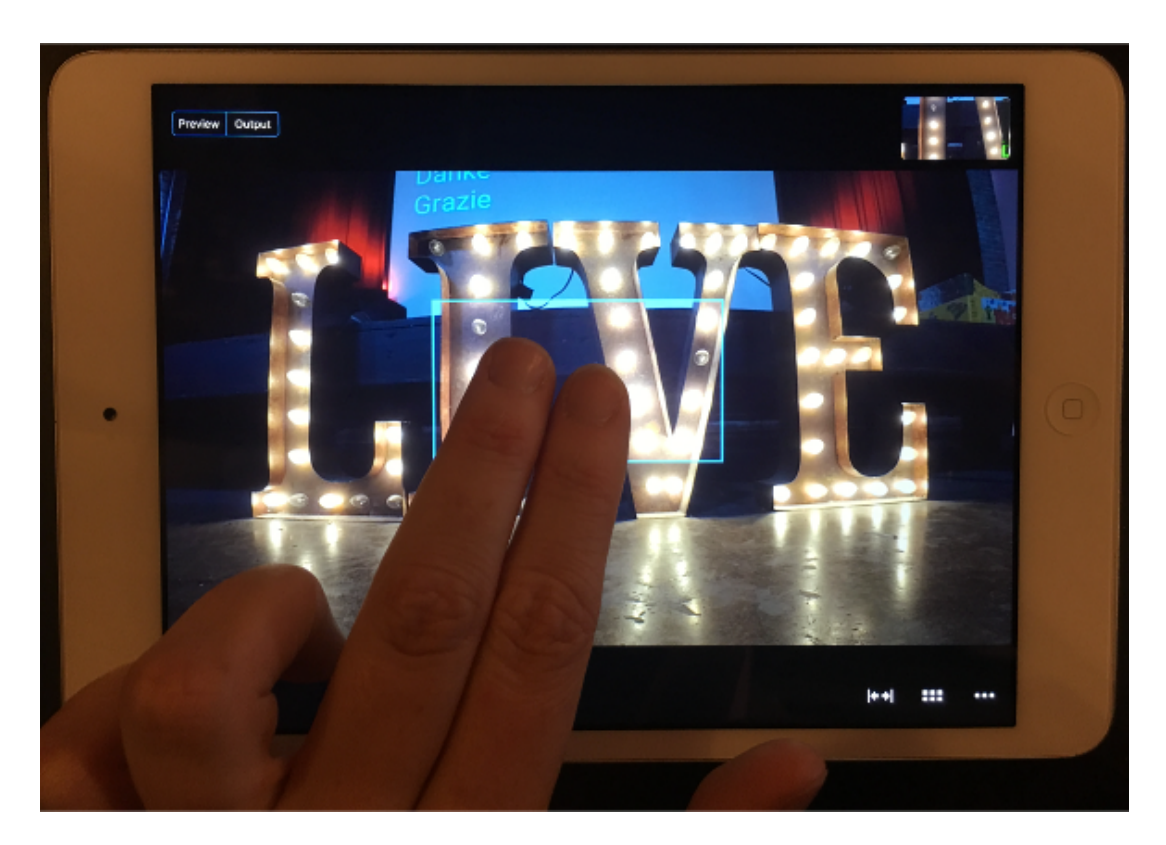

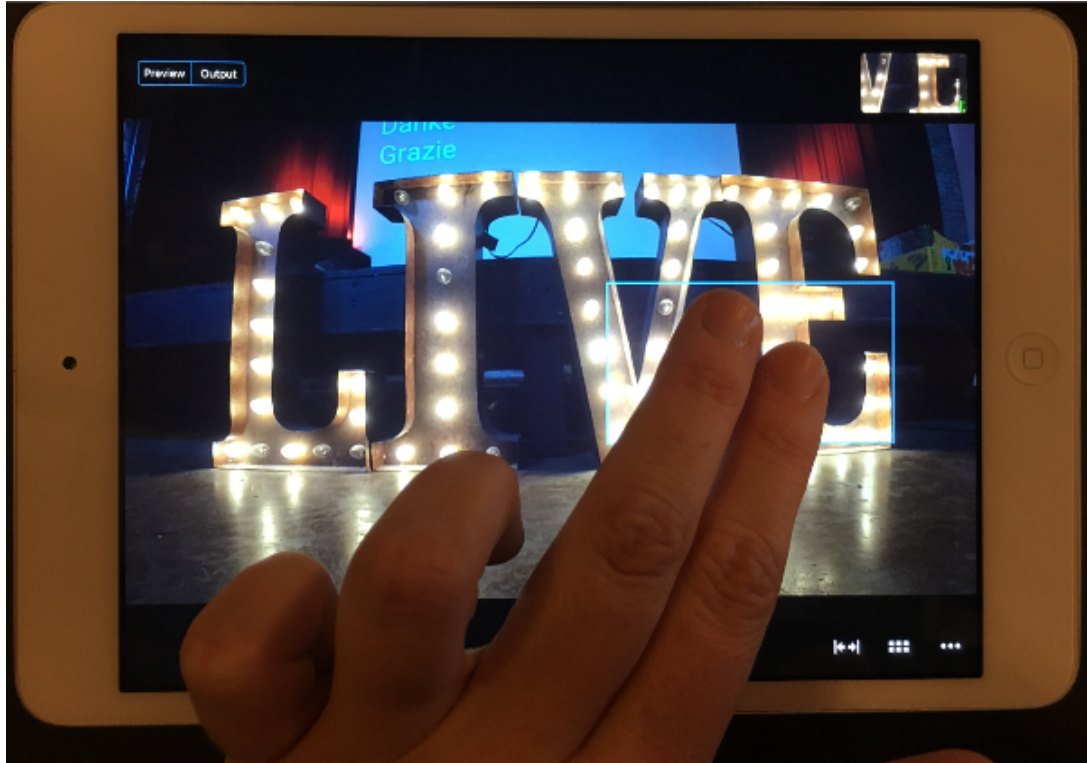

In the top right corner, you will see your live editing program output. This is what your viewers will see when watching the recording or live stream.

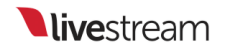

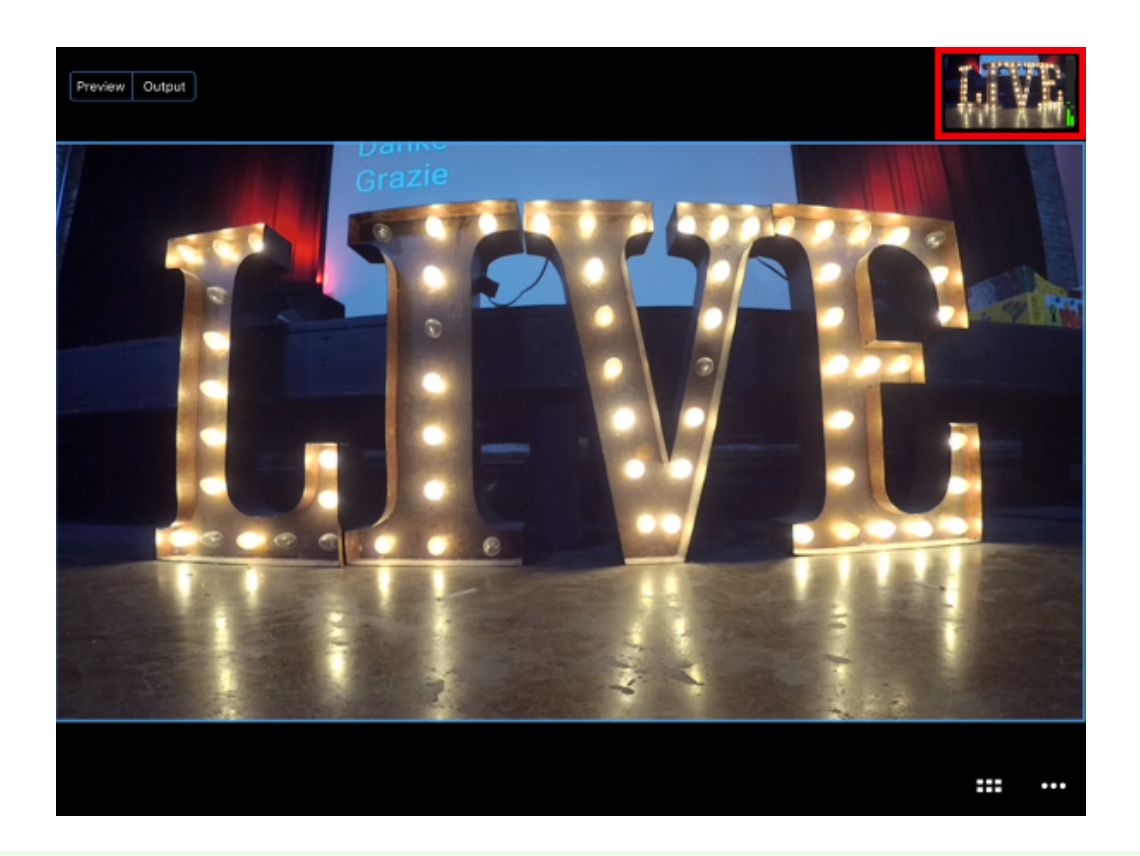

**P** Tip: You can use your finger to drag the output monitor to another part of the screen.

The icon with three dots at the bottom right corner of the app opens the options menu. This is where you will find options for Camera Assistant, Audio Mixer, and General Settings.

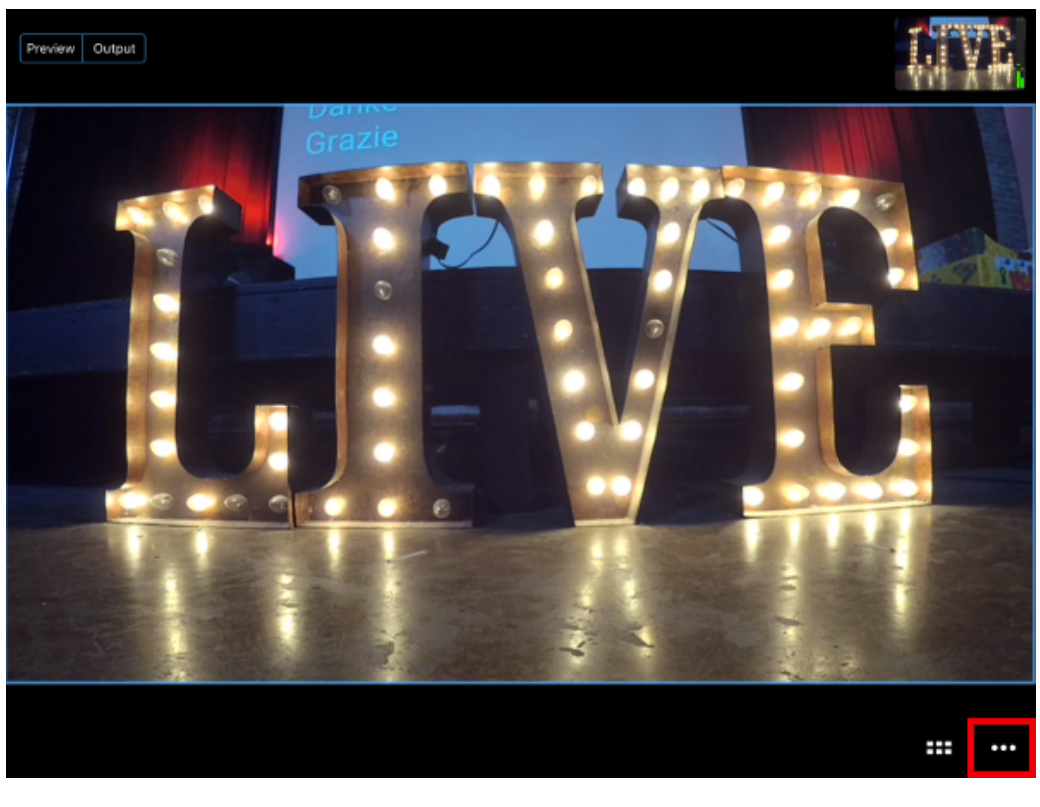

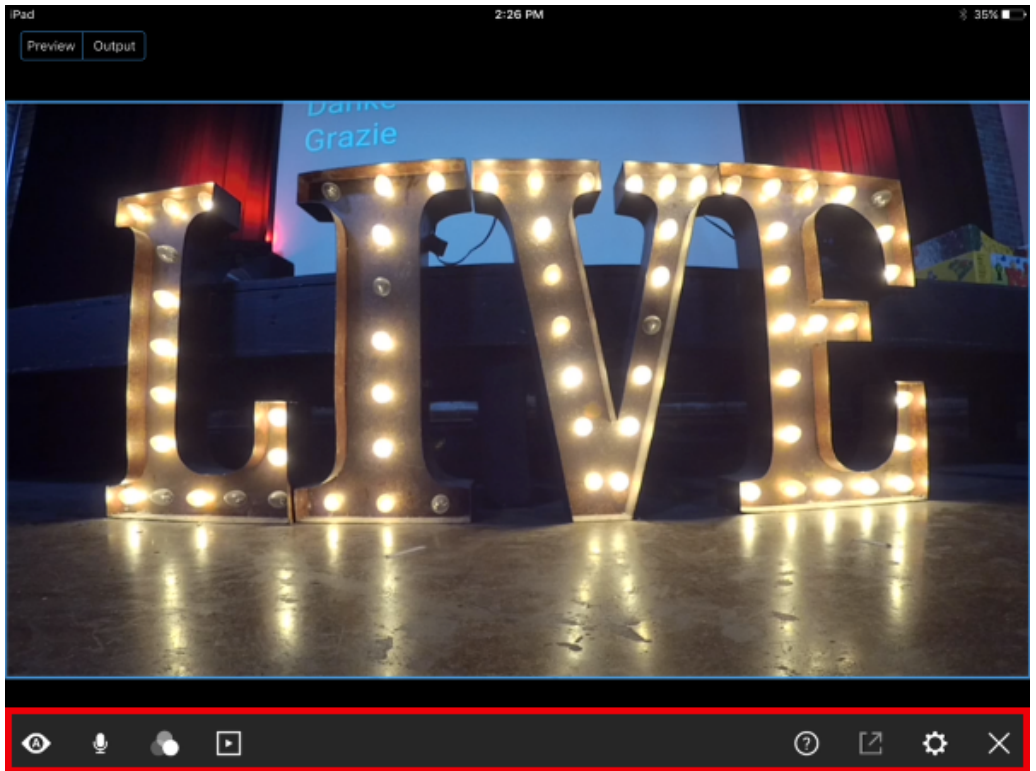

Press and hold anywhere on the screen to set a manual shot. You will see a yellow box appear indicating that the shot is set.

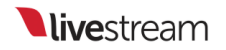

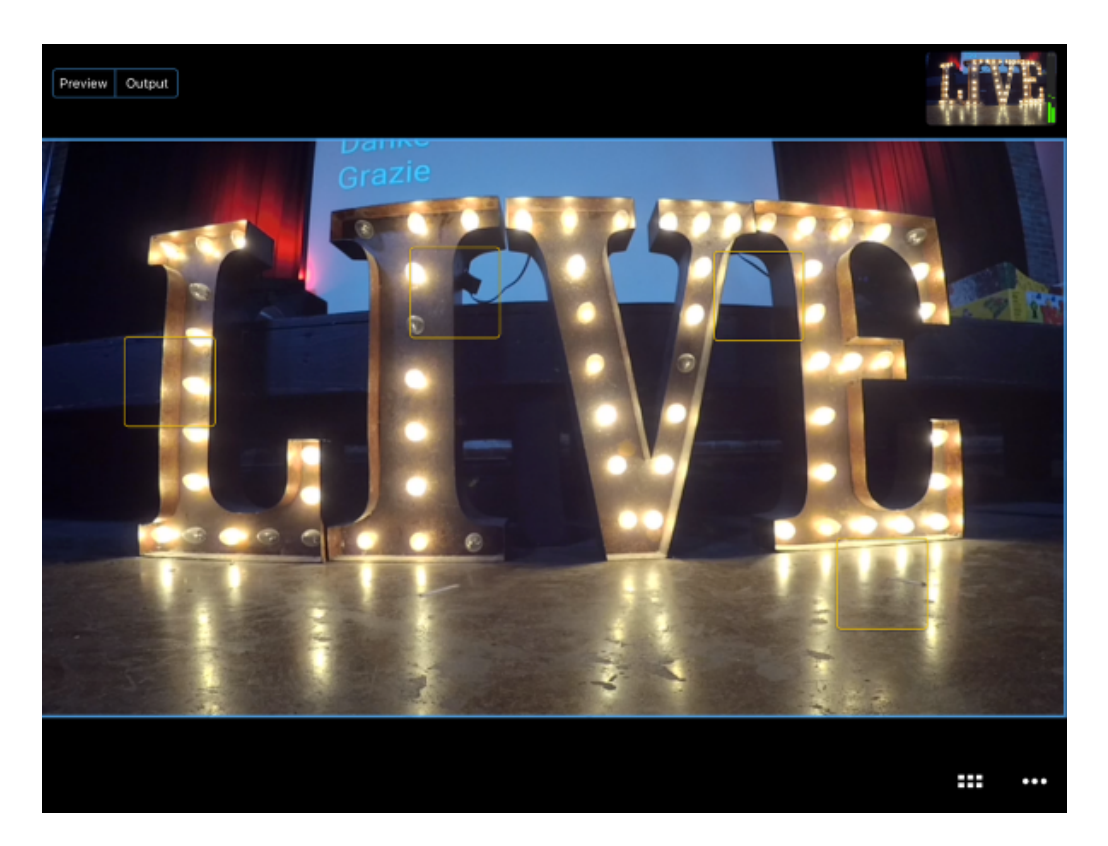

The icon with six squares to the left of the options menu icon brings up the Grid View. If you have several manual shots set or faces in your shot that the camera has found, you will see them in a multi-view on your iPad. You can live edit your event in this view by tapping each shot.

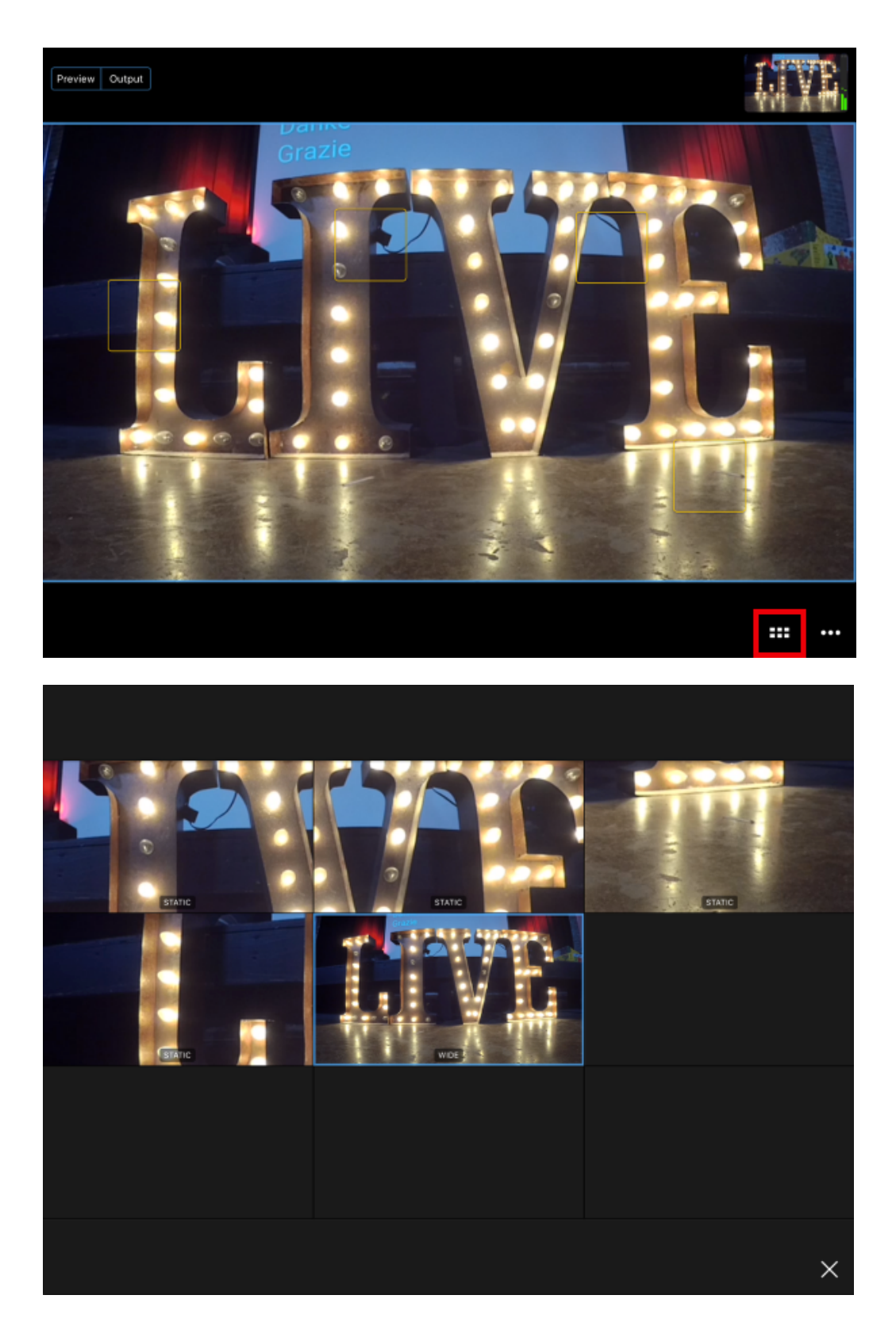

To return to the live edit view, double-tap one of the shots or tap the X in the bottom right corner. Mevo will stay on the last shot you selected.

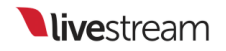

When you have taken a close-up shot (i.e. not in the full wide shot) a cut-to-wide icon will appear to the left of the grid icon; tap it to cut back to your wide shot.

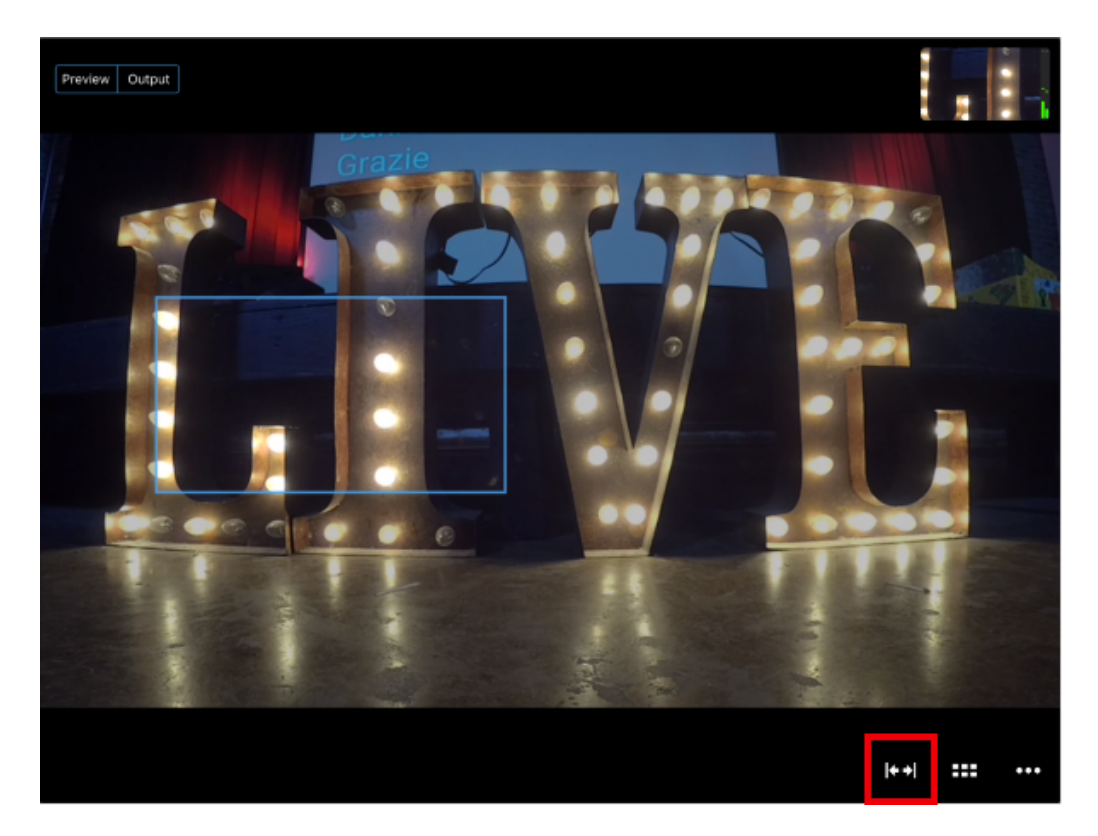

### Enable Face Detection

Mevo has the ability to detect up to four faces, making it easy for you to switch between subjects to focus on.

To turn on face detection, tap the more options menu icon.

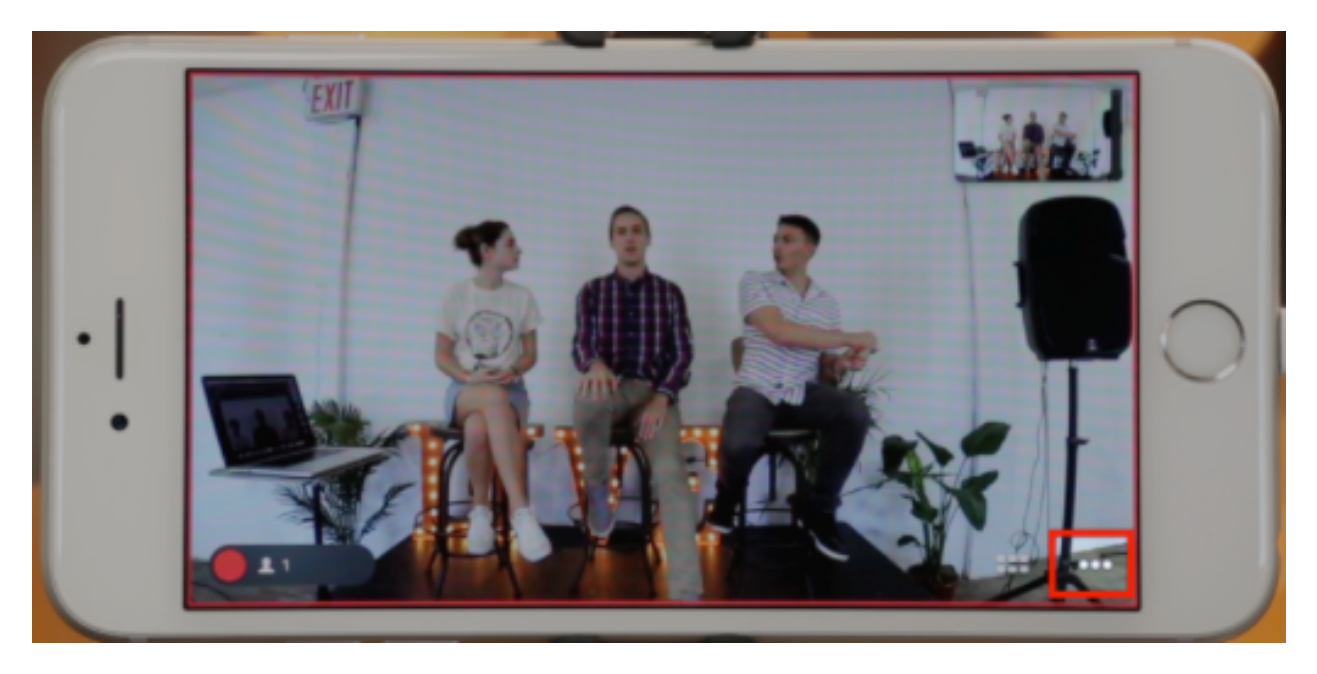

Tap the camera assistant icon on the far left.

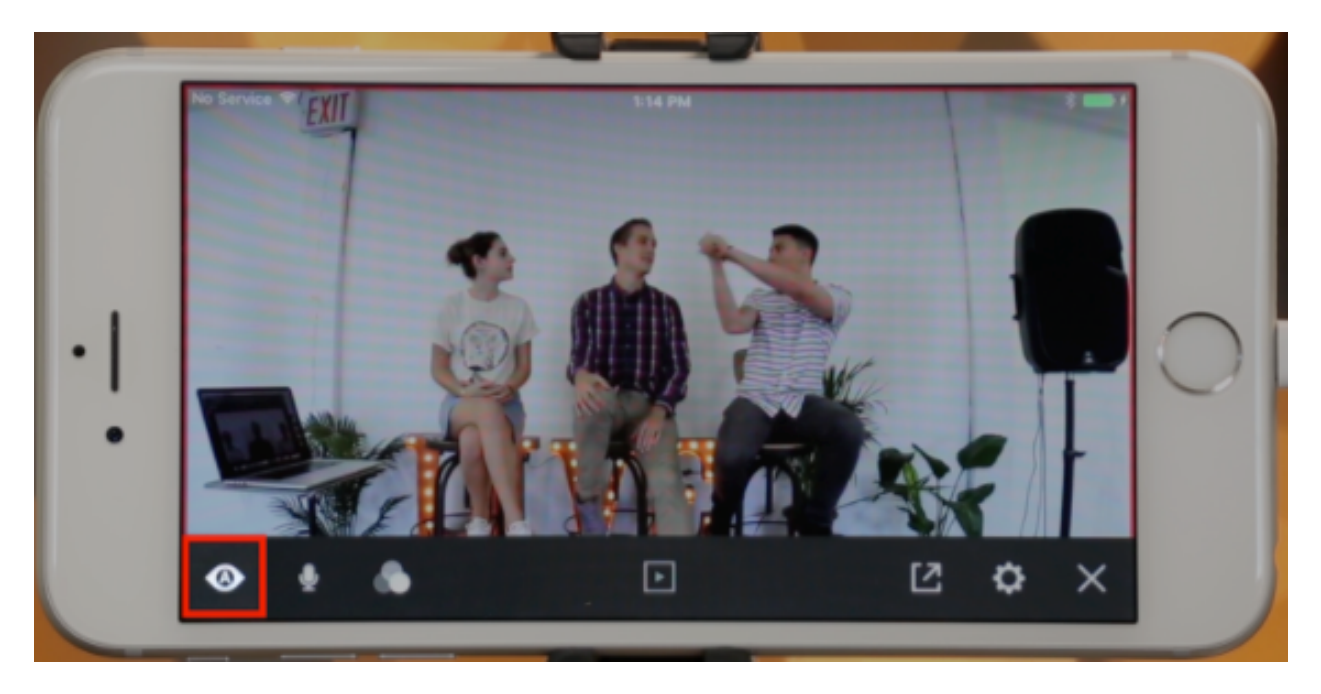

Turn on Find Faces by tapping it. It will go from gray to white.
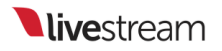

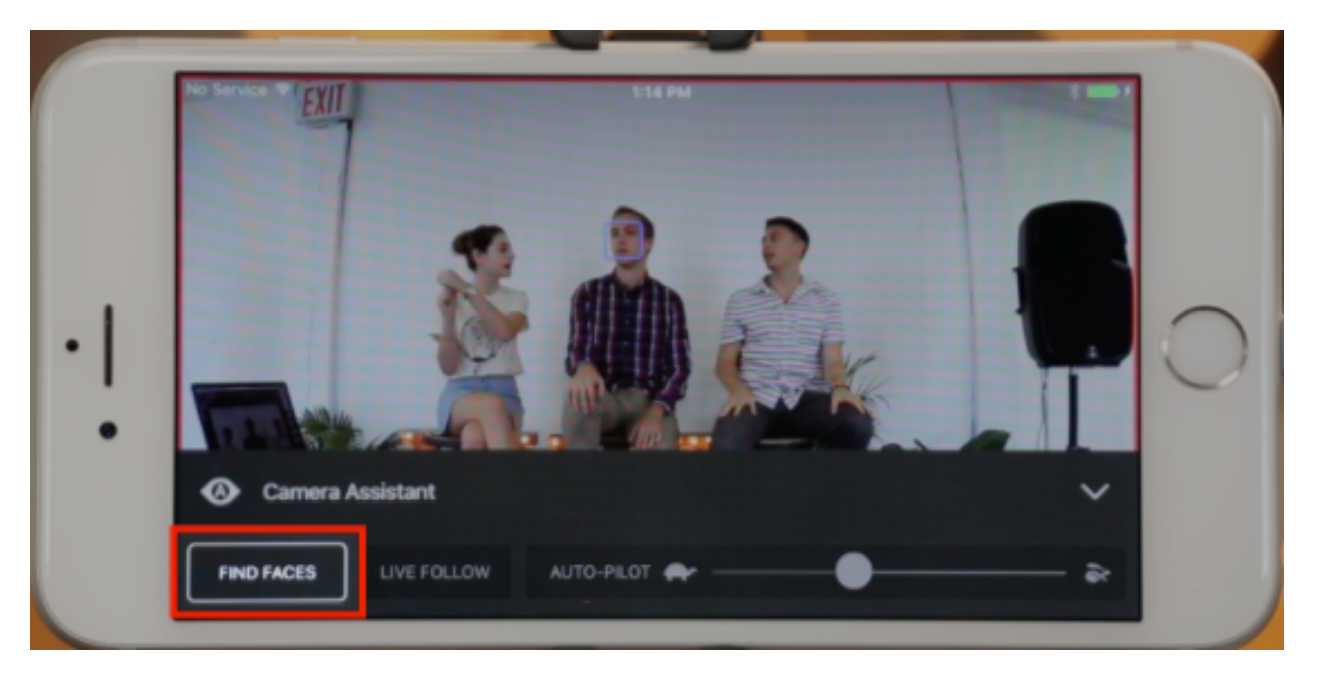

A blue box should now appear around any human faces that appear in your Mevo's field of view. These trackers will follow each face's motions as long as they stay within view.

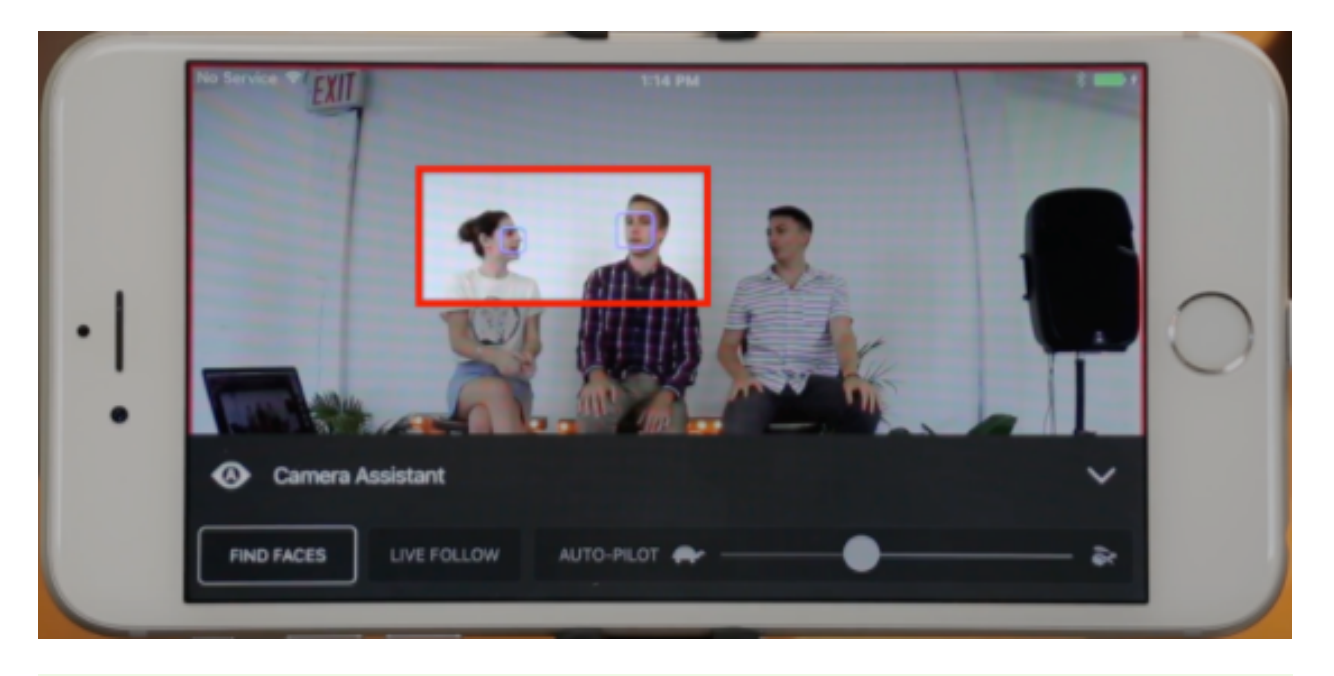

 $\Omega$  You can also set up to eight manual shots if there are more than four people

in the view or easily cut to non-human objects. Simply tap and hold a spot on the live edit view for a moment; a yellow box will appear.

### Enable Live Follow

Enabling Live Follow allows for the camera shots to follow the movement of the object they are tracking, such as a person's face. It's ideal for a situation in which you have a speaker walking around a stage, or a chef moving from one side of a kitchen to the other.

If your subjects are staying fairly still, such as a panel discussion or a meeting, we usually recommend disabling this feature to prevent unnecessary movements of the camera shot.

If you go to the More Options menu and tap the Camera Assistance icon, you will notice three options: Find Faces, Live Follow, and Auto-Pilot.

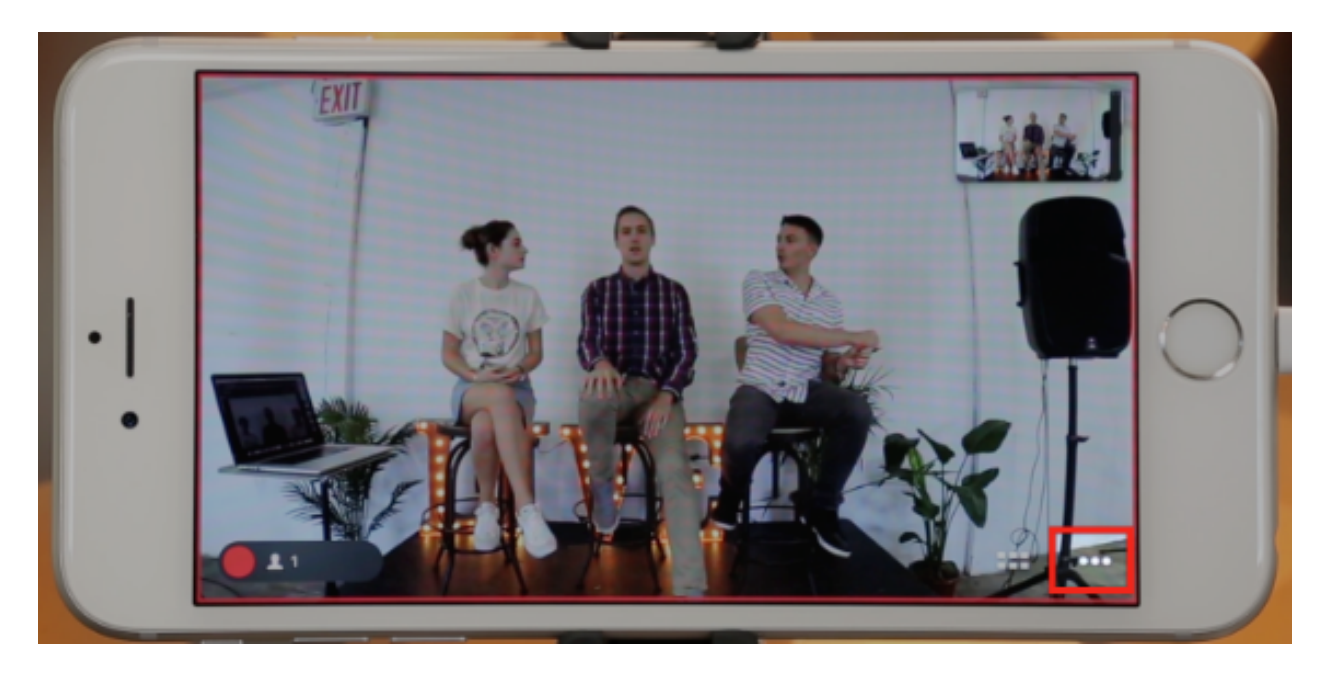

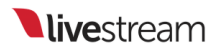

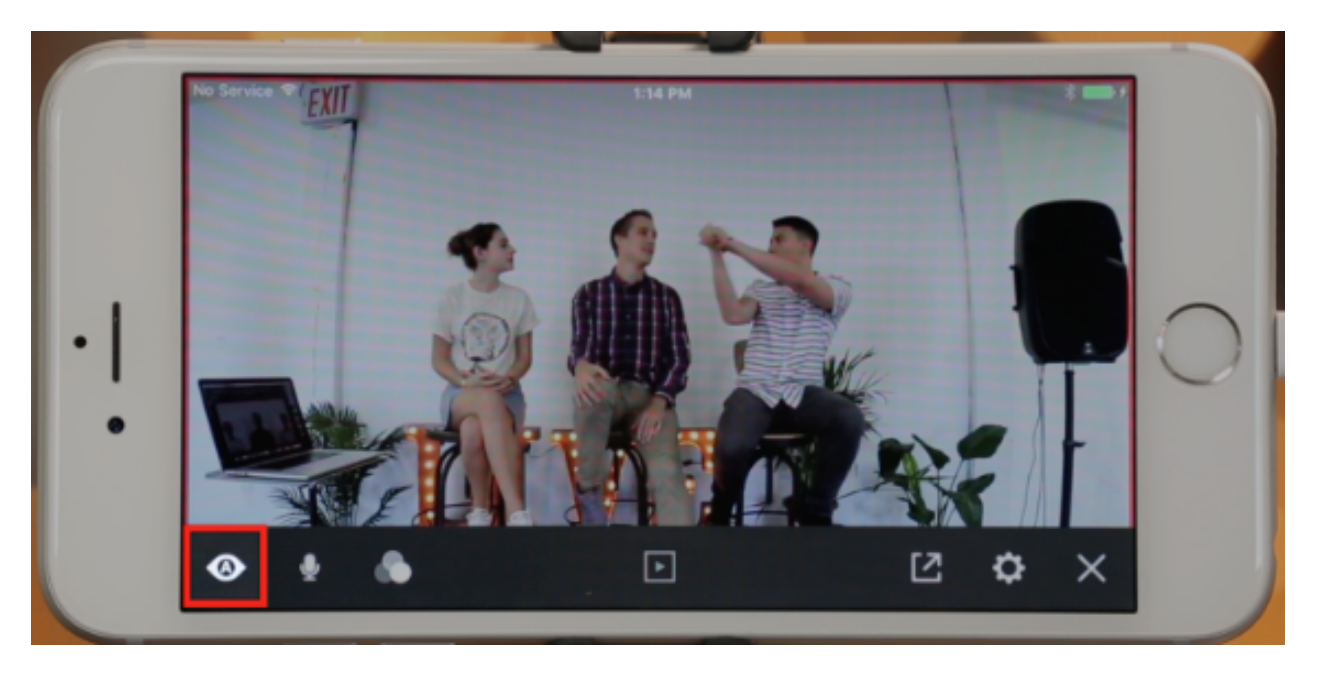

Tap the button to turn Live Follow on; it will go from gray to white.

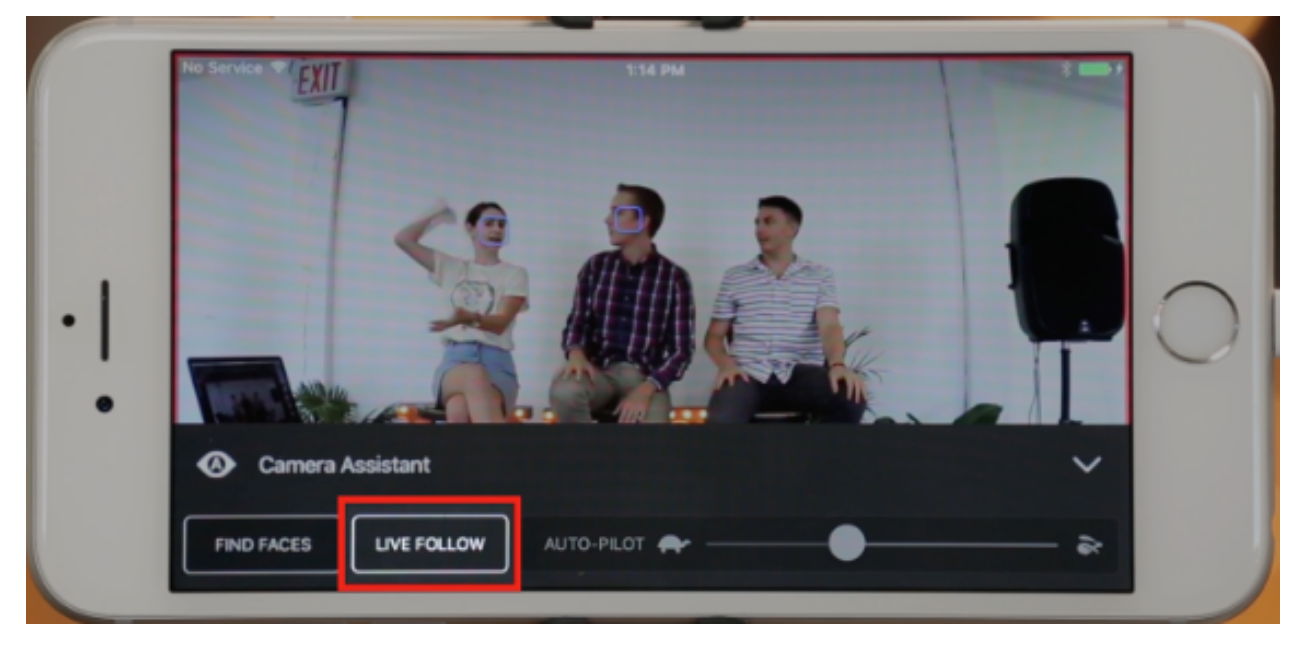

If you would rather keep your shots focused on a specific area, turn Live Follow off.

## Enable Auto-Pilot

Auto-pilot allows the Mevo app to live edit entirely on its own, with no need for you to control the shots.

Go to the More Options menu, then tap the Camera Assistant icon.

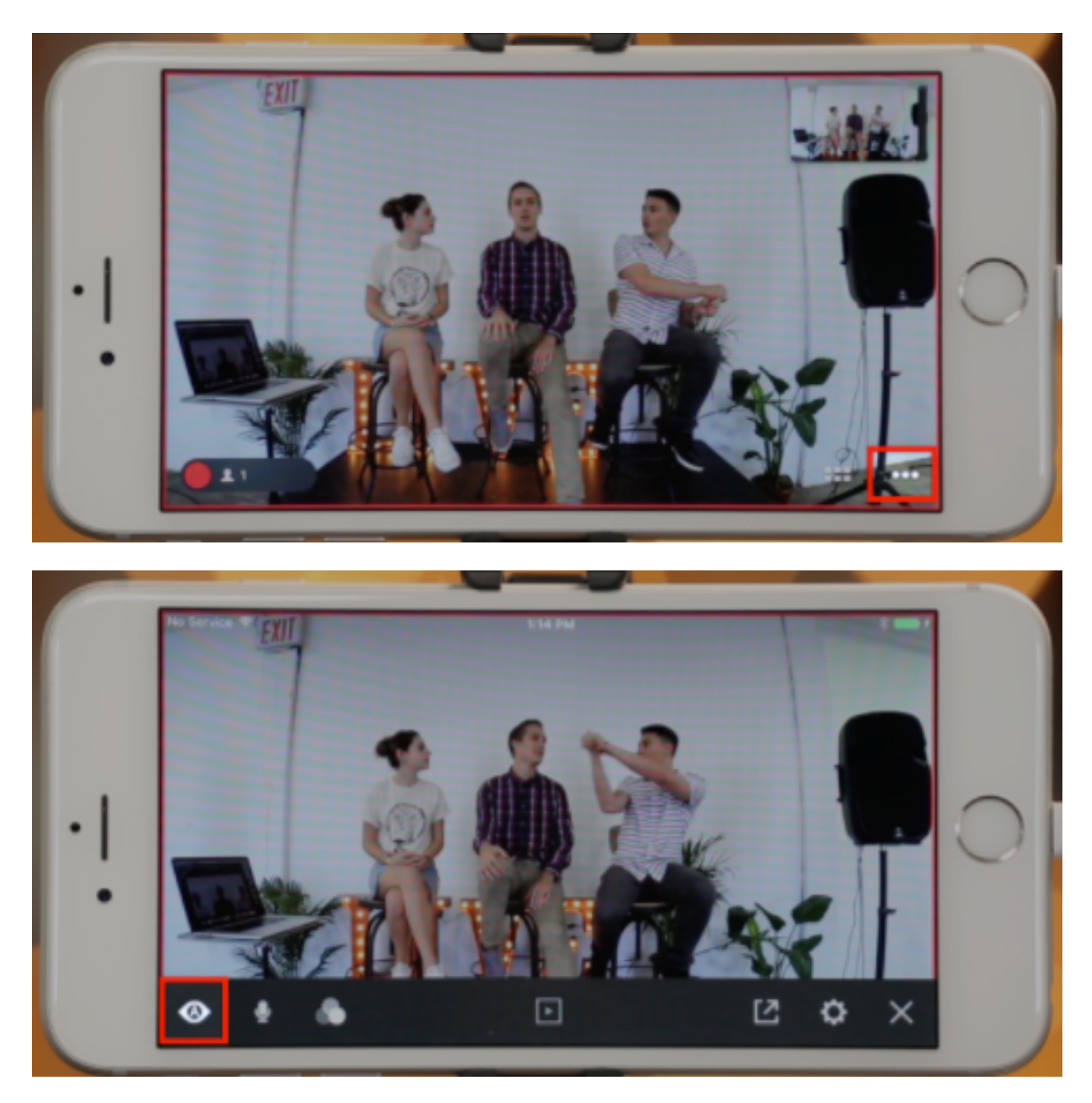

Tap Auto-Pilot to turn it on; it will turn from gray to white.

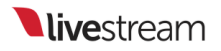

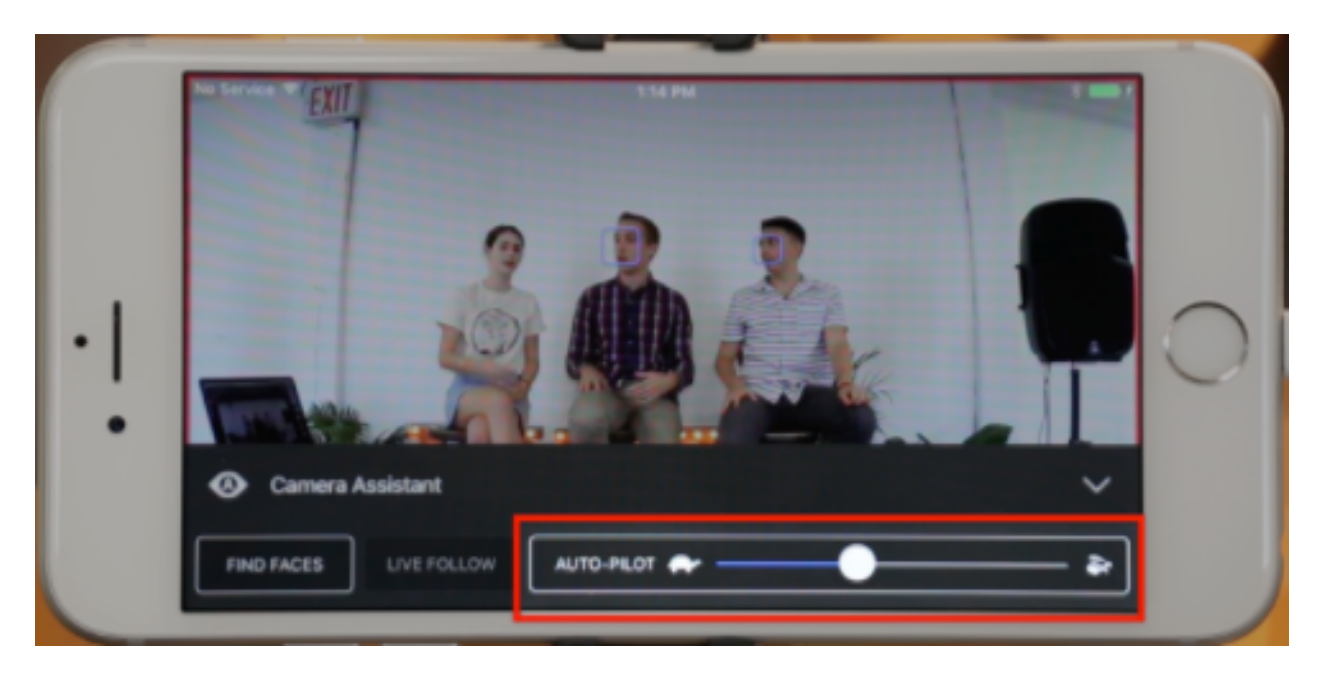

You have the ability to adjust the speed at which you want auto-pilot to cut between shots using the slider on the right side of the camera assistant menu. Dragging the slider all the way to the left will make the cuts much slower.

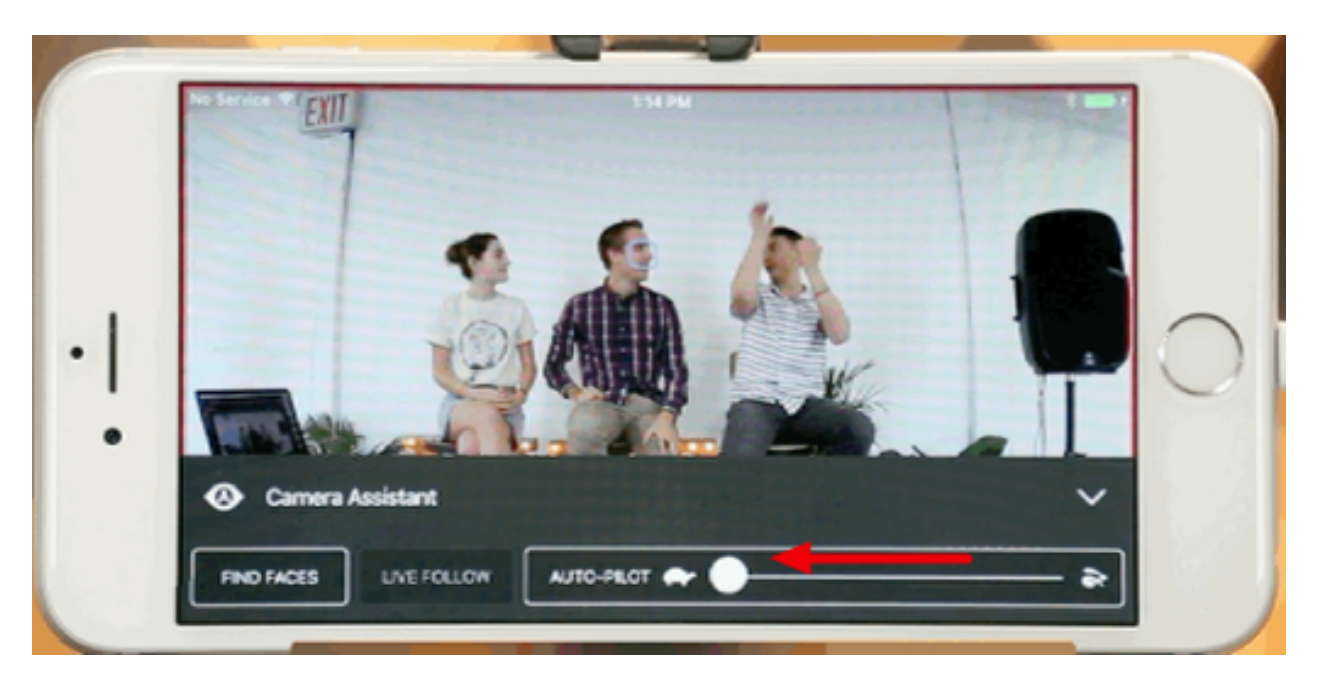

Moving the slider towards the right will make the auto-pilot cuts faster.

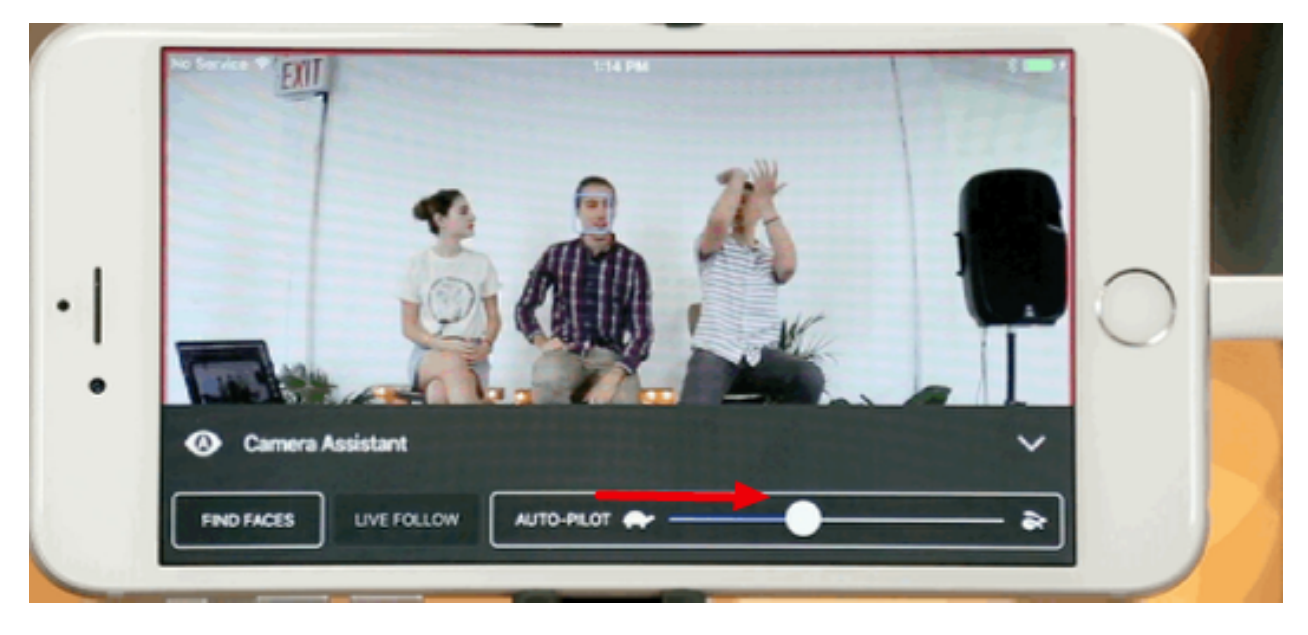

Choose your desired speed and exit the menu. The Mevo app will now automatically cut between any detected faces, manually placed shots, and the wide shot.

# Intro to Multi-View & Preview/Program Switching

Livestream Studio is designed for traditional Preview/Program switching, with controls available via mouse, defined keyboard shortcuts, or controls assigned on the Livestream Studio Surface Go.

The software includes a multi-view that allows you to see all of your video sources and graphics overlays in a single display.

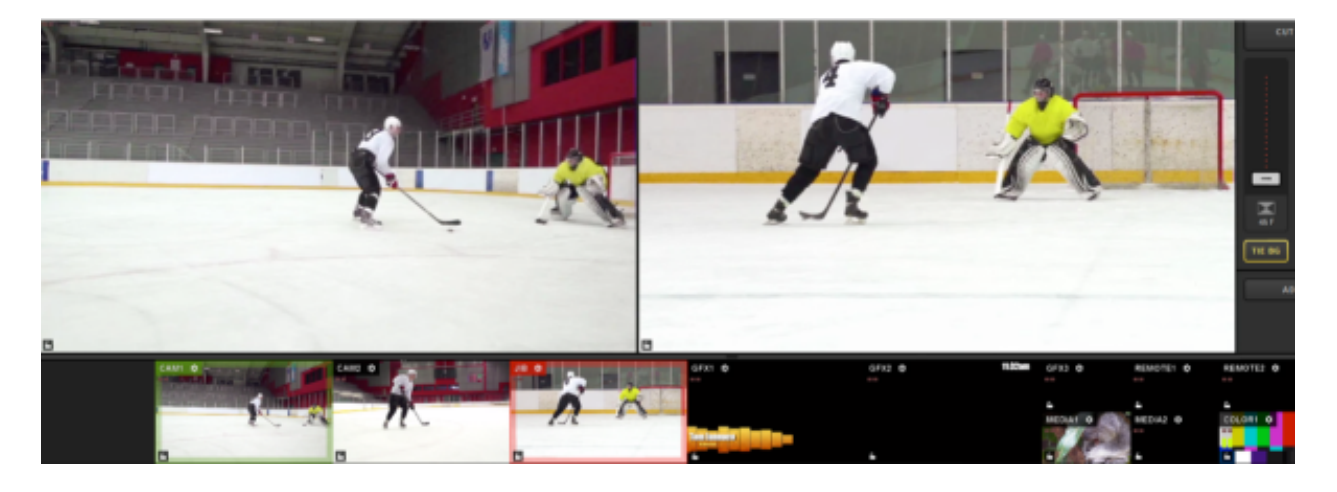

 $\Omega$  If you are not seeing the full multi-view, go to the Multi-Screen tab in settings, check Enable Primary Screen Multi-View, then click Save.

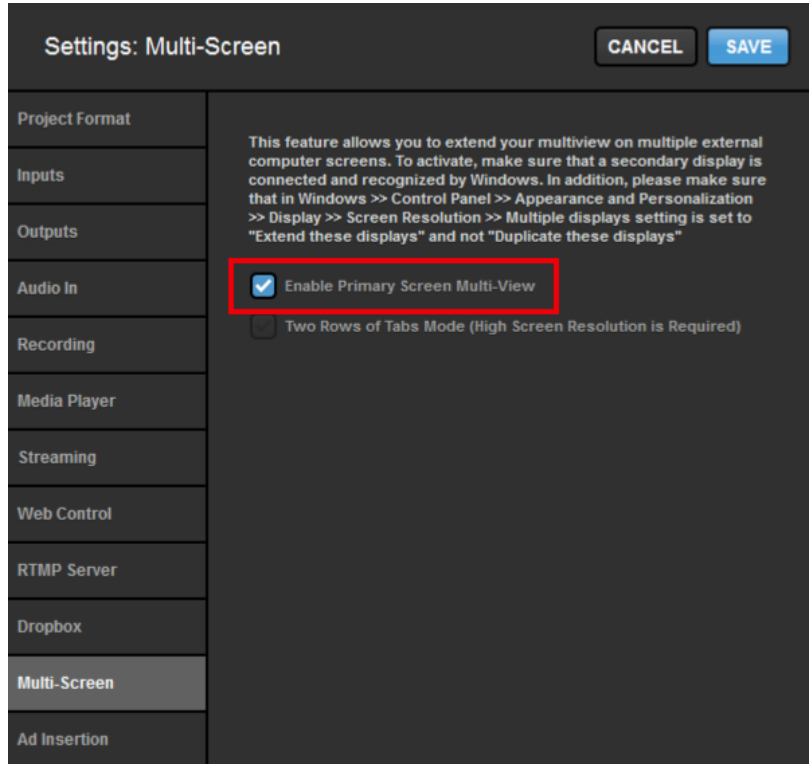

At the top of this multi-view are two larger monitors, which are called Preview (left) and Program (right).

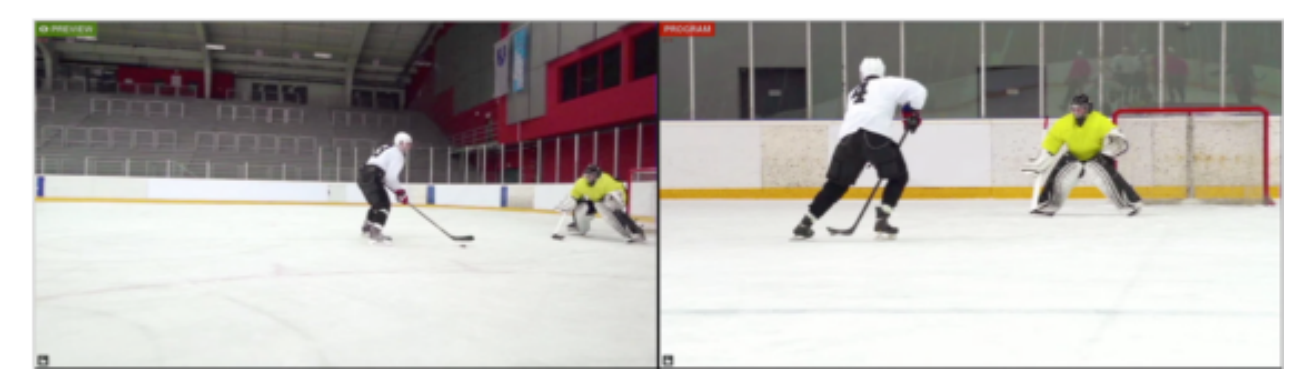

Preview is where you would typically review any video source or graphics overlay prior to transitioning it to your recording and/or stream.

Program is the content that is currently showing in your recording and/or stream; it is what your viewers are currently watching.

Below Preview and Program is an arrangement of smaller monitors with every camera input, graphics overlay channel, media bin, remote camera, and color source that you are using.

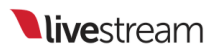

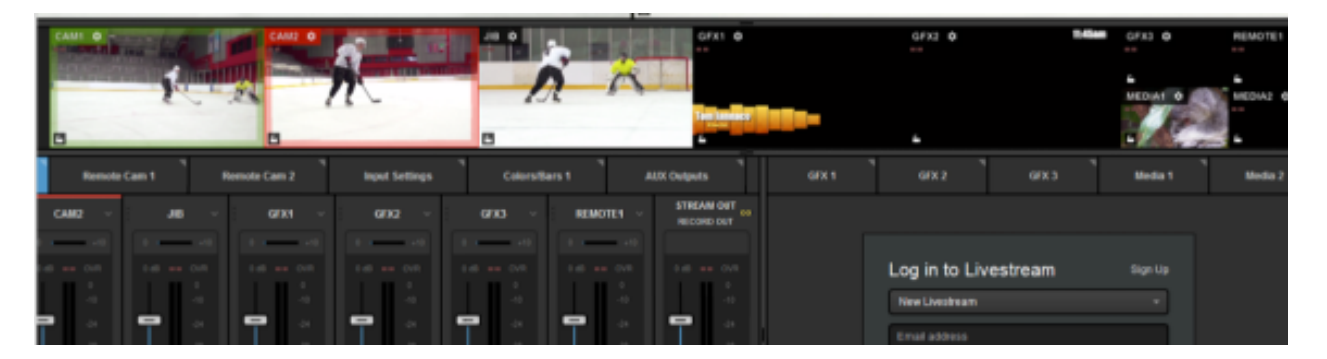

A standard multi-camera production typically involves putting a source into Preview, then using a transition control to switch it into Program.

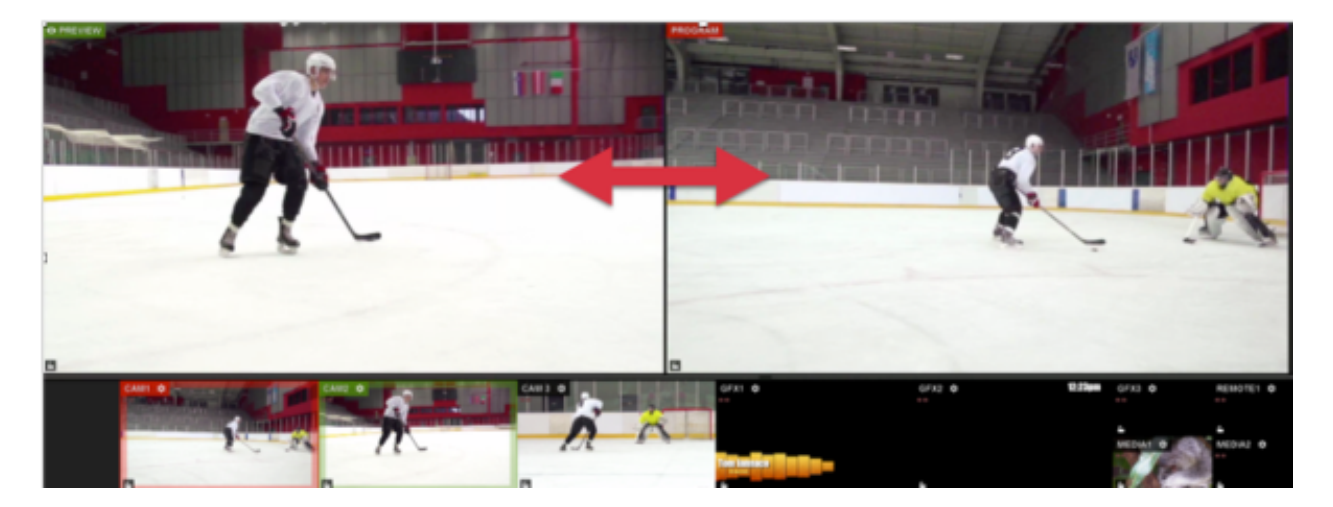

### Switching Sources Using the Mouse

To put any of your sources into Preview, hover over the source in the multi-view with your mouse, and click it.

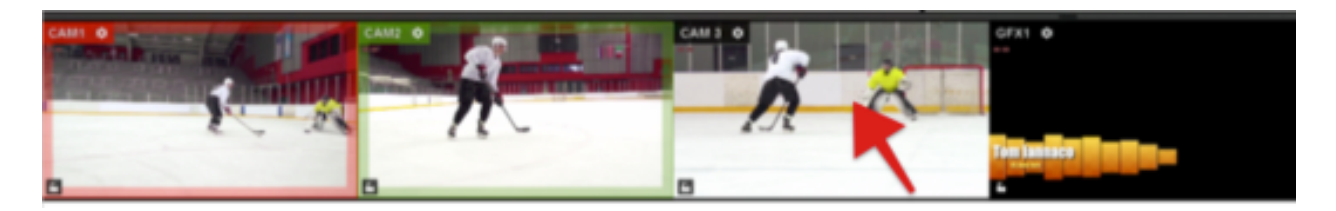

That source will now be in the Preview monitor, and you should notice a green border around it in the multi-view.

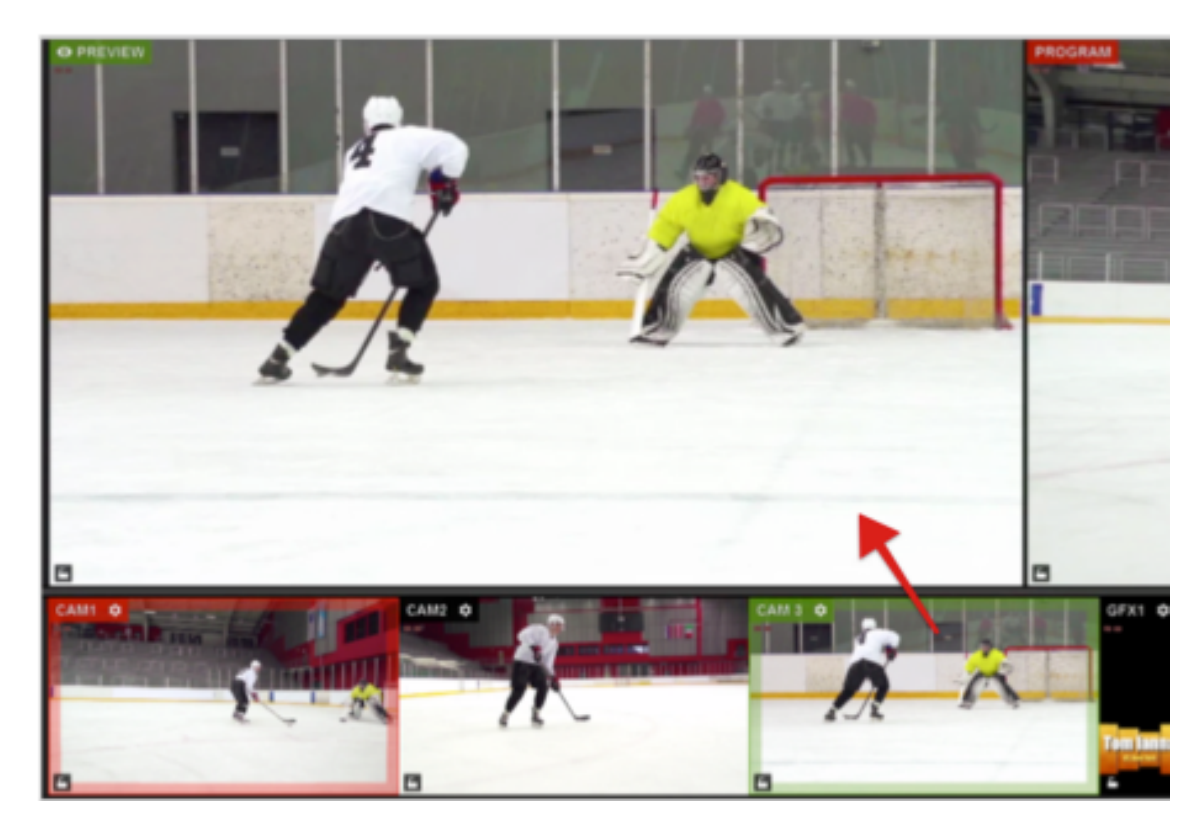

If you want to put a source directly into Program without previewing it, hover your mouse over it in the multi-view and right-click it.

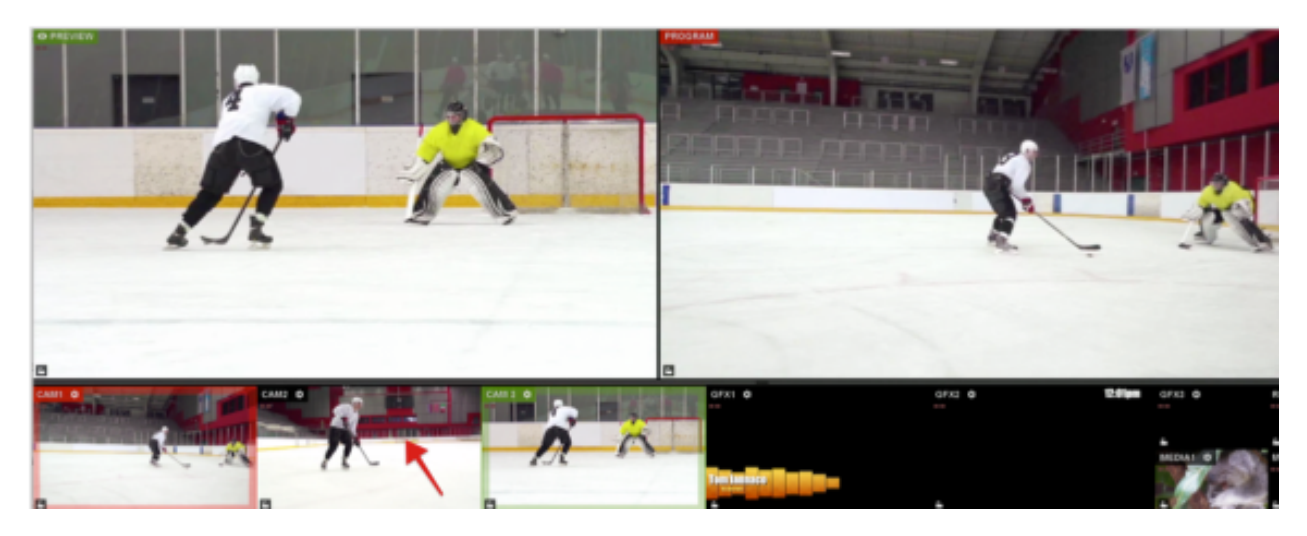

That source will now be in Program and will have a red border surrounding it in the multi-view.

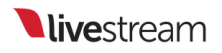

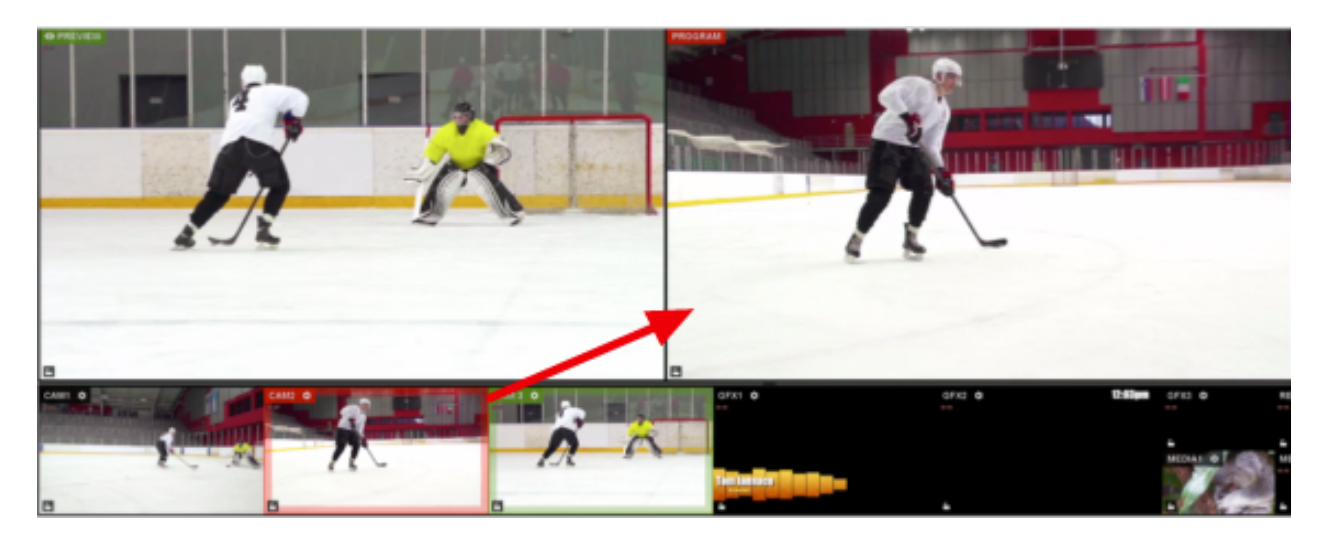

You can also double-click on the Preview monitor, which will automatically transition that source into Program.

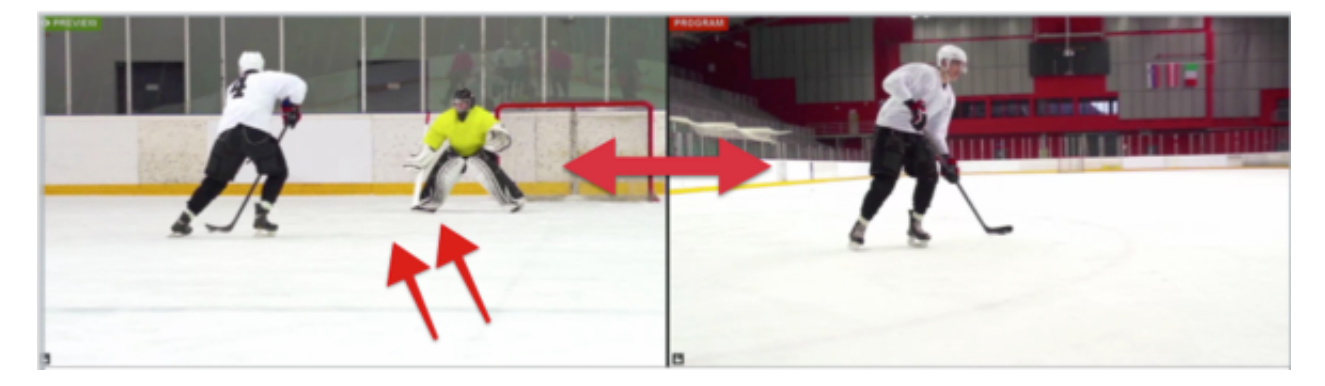

To adjust how sources are put into Preview and Program using your mouse, navigate to the Mouse / Touch tab in Settings. Select the desired actions, then click Save.

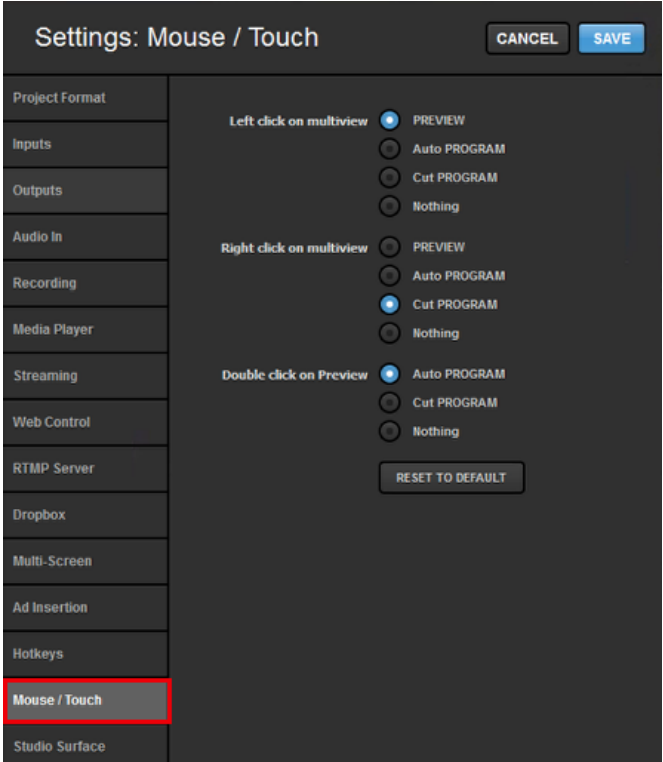

Livestream Studio's transition controls can be found in the upper right corner of the software interface. Cut switches Preview and Program immediately with no overlap occurring between them. Clicking the 'Cut' button activates this transition.

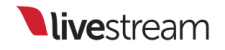

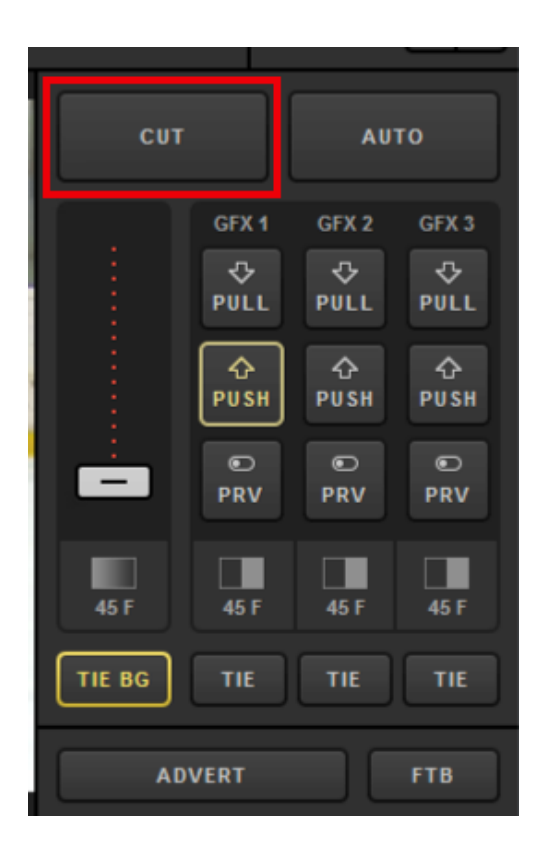

Another commonly used transition is Dissolve, which is an overlapping crossfade between the changing sources.

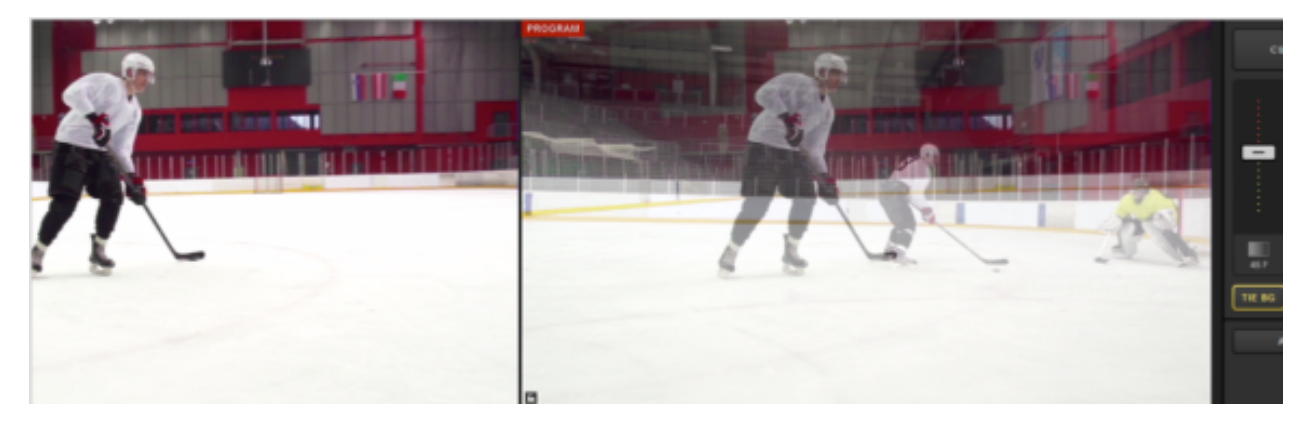

Finally, a Wipe is an animated transition in which the Preview source overlays the Program source during the switch.

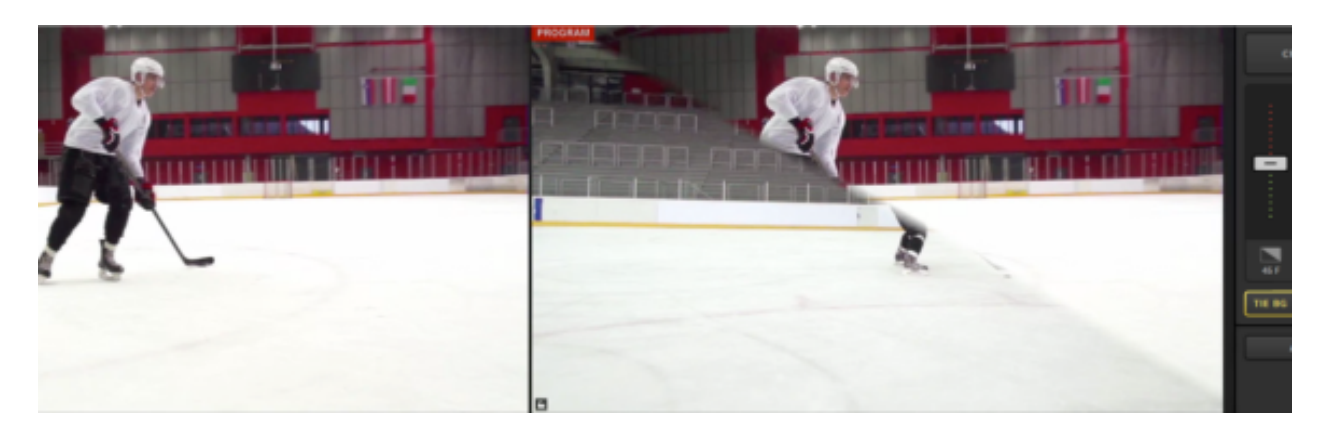

In Livestream Studio, you can configure fades and wipes under the Transitions tab in the lower right corner.

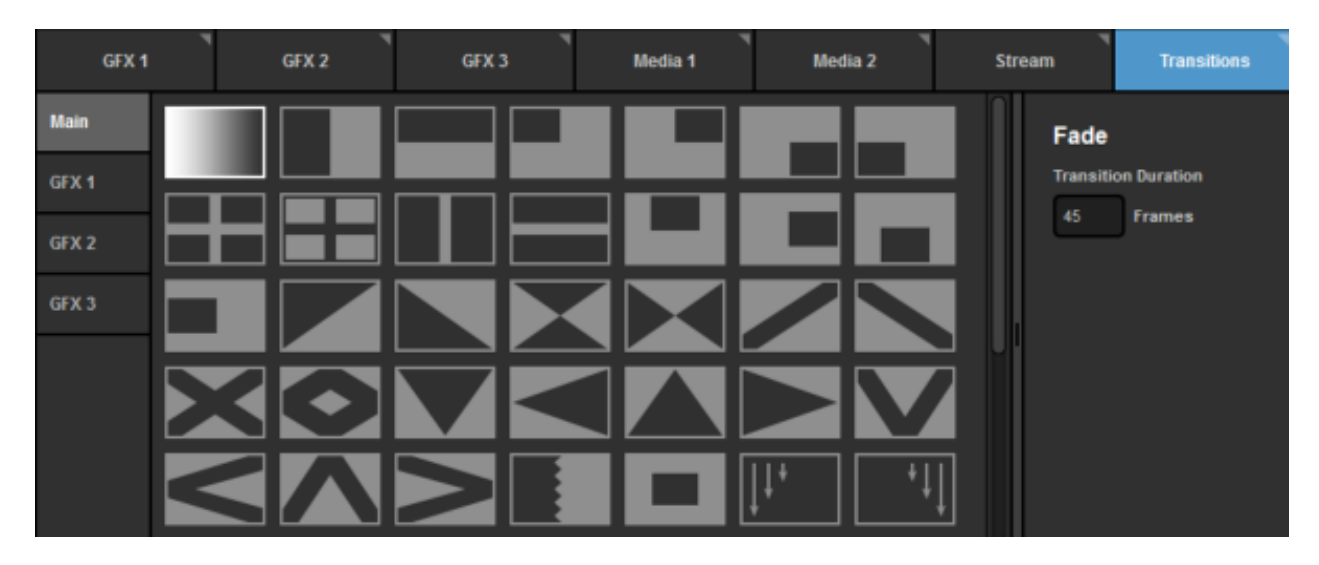

Note on the left side that you can choose to set a transition for both your main mix (i.e. any source in Preview) and each specific graphics overlay channel.

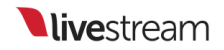

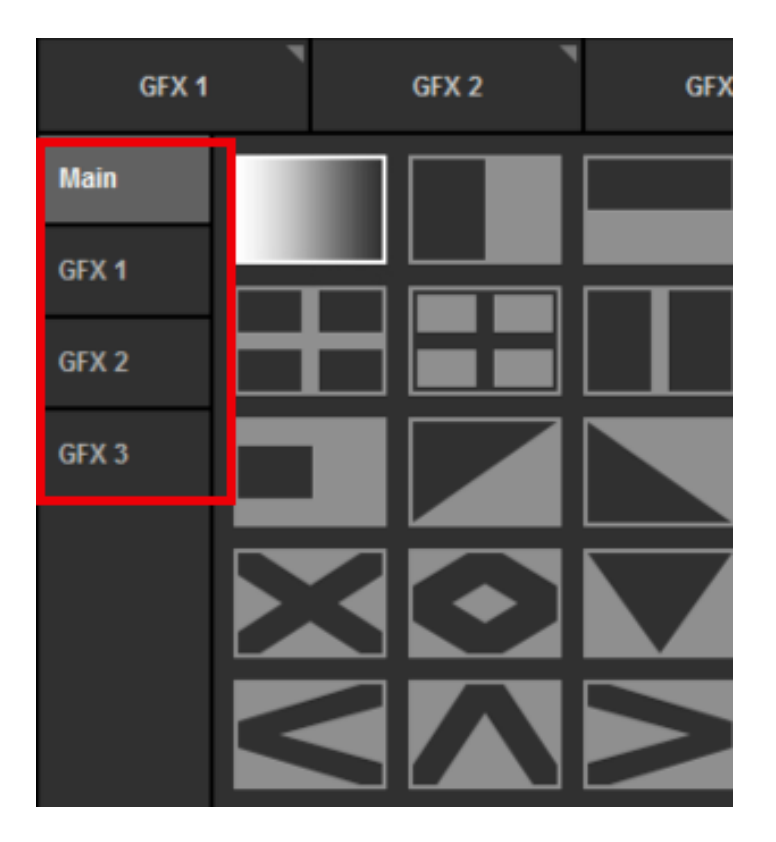

Fade is the first option in the menu, which is the dissolve transition. When you select it, you can set the amount of time you want the automatic transition between sources to last.

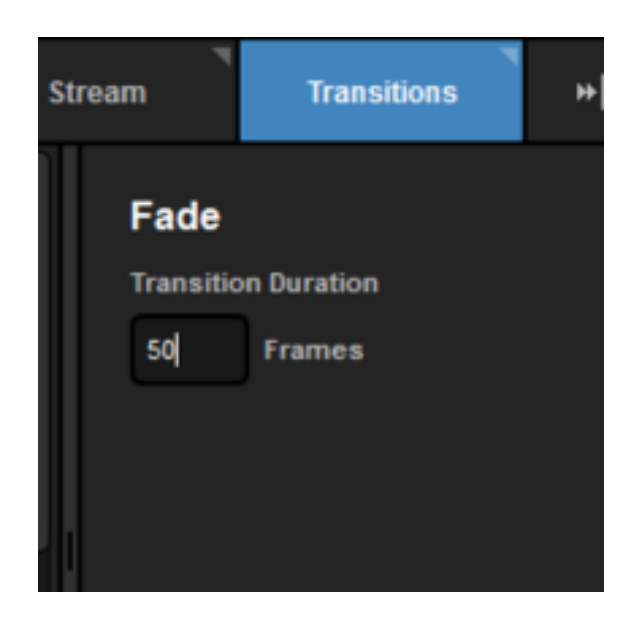

You can also double-click the duration time under the transition controls to change the speed of any automatic transition quickly.

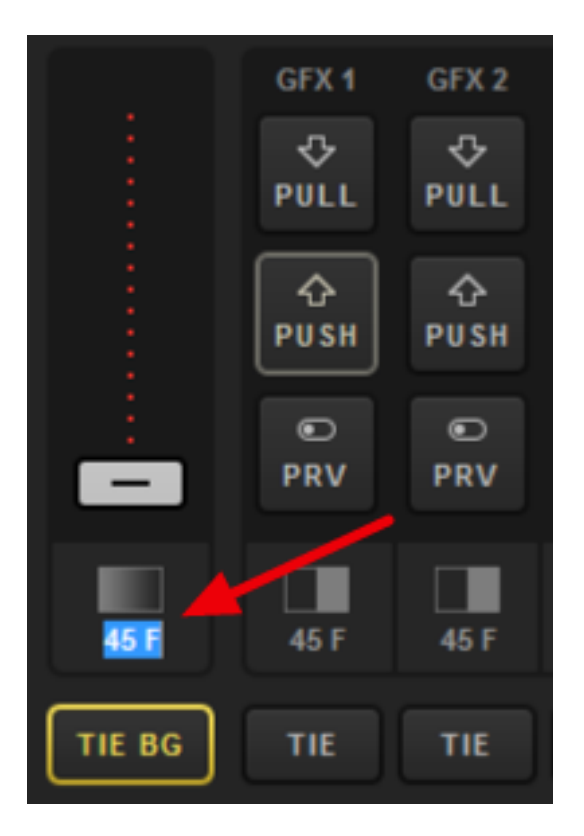

The remaining options in this menu are different kinds of wipes. Selecting one will show additional settings on the right.

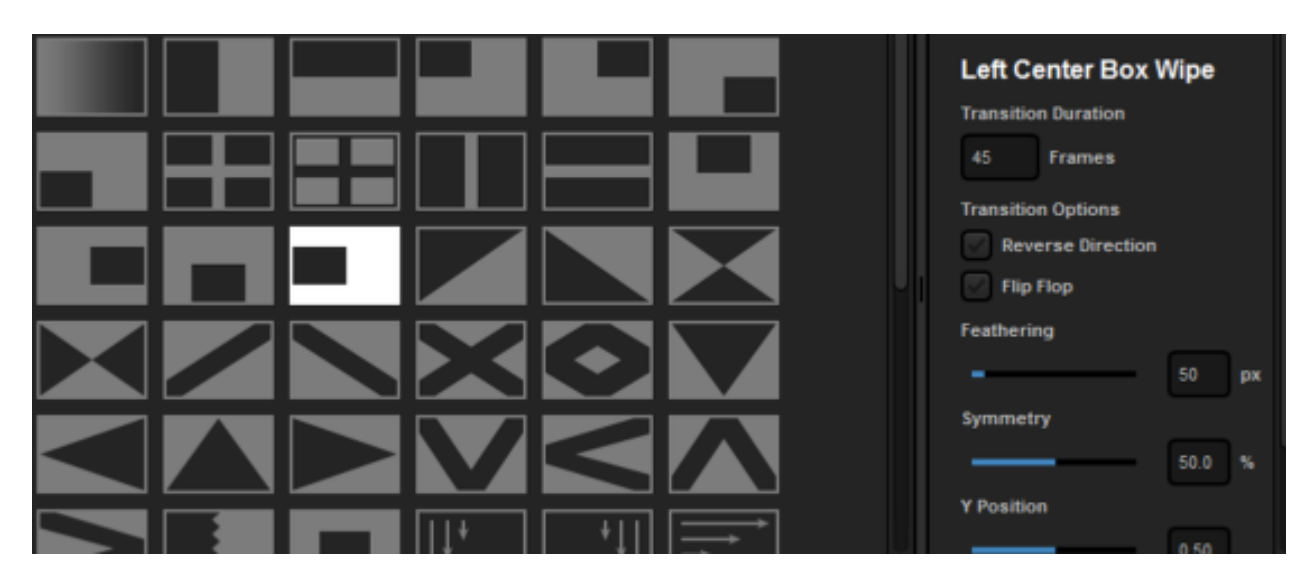

Reverse Direction will push the wipe in the opposite direction that it moves by default.

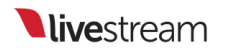

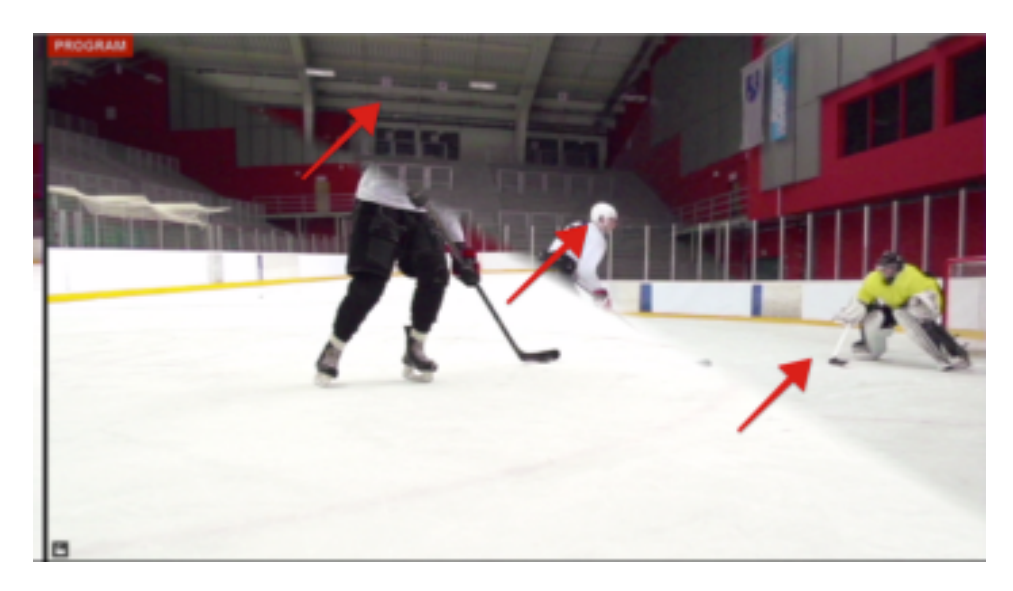

Flip Flop will alternate the wipe between the default direction and the reverse direction.

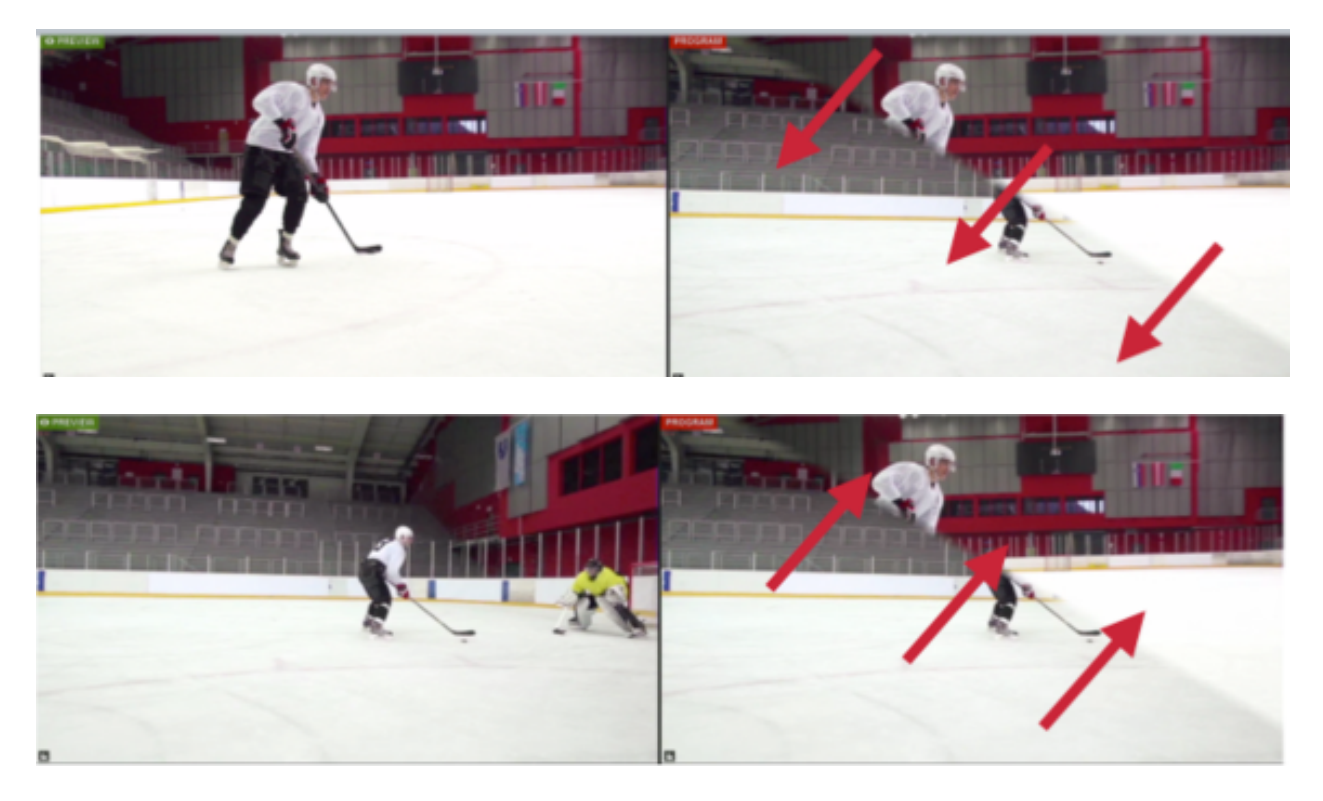

Feathering allows you to determine how hard or soft the edge of the wipe animation will be, in pixels. The more pixels you cover, the more faded the line will be.

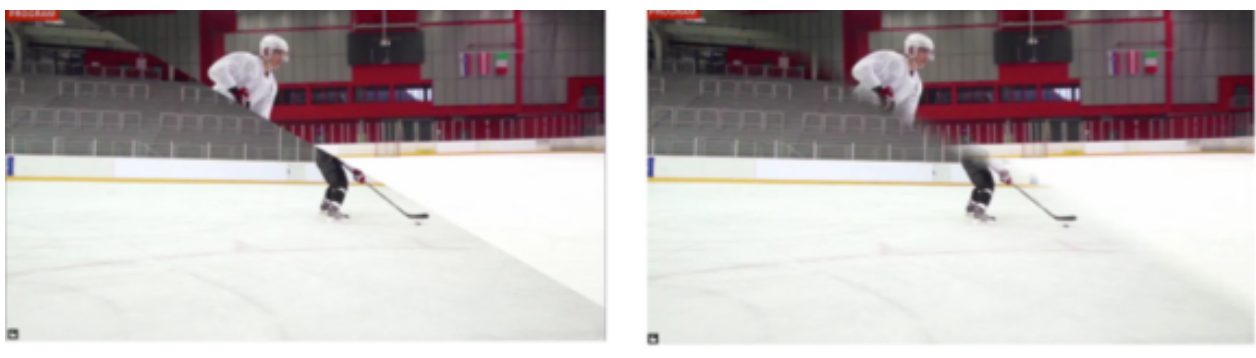

0 px

100 px

Some wipes also have options for adjusting their positions and appearance on the screen when they are used.

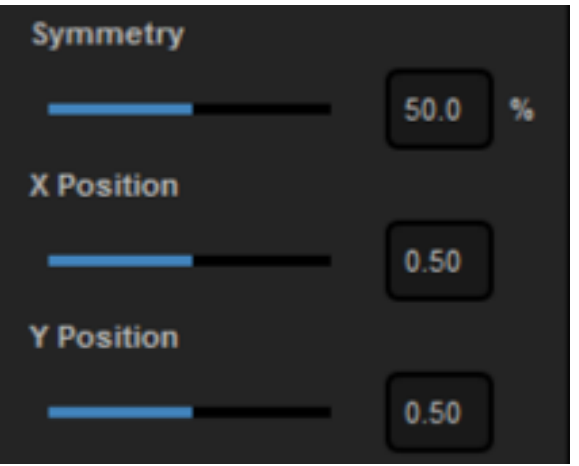

To activate an automatic transition, click Auto in the upper right corner. The sources will then switch based on the duration you set for that transition.

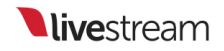

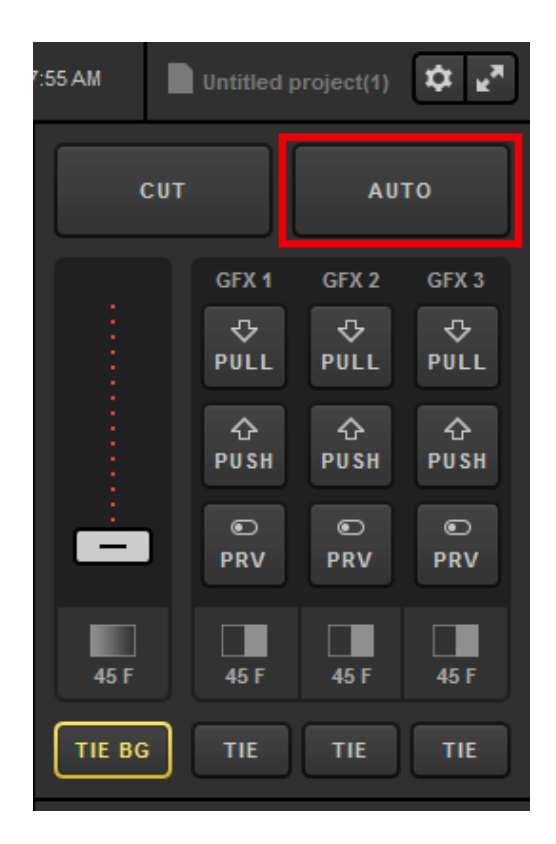

You can always employ a manual transition by clicking and dragging the virtual T Bar below the transition buttons. This allows you to control the speed of that particular transition.

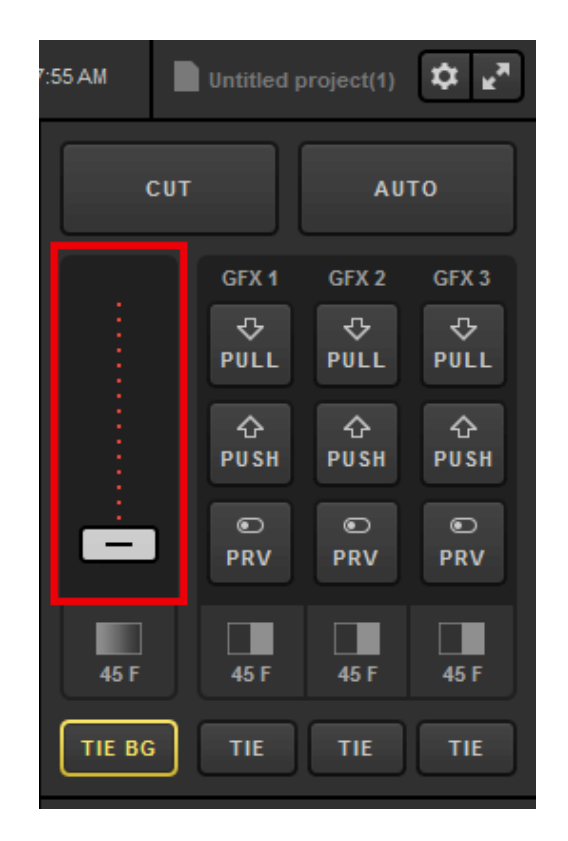

## Switching Sources Using the Keyboard

Some people prefer using keyboard commands rather than a mouse to switch their live shows. That's where the keyboard included with your kit comes in. While any standard keyboard will work, this keyboard is designed to match with the default hotkey settings configured in Livestream Studio.

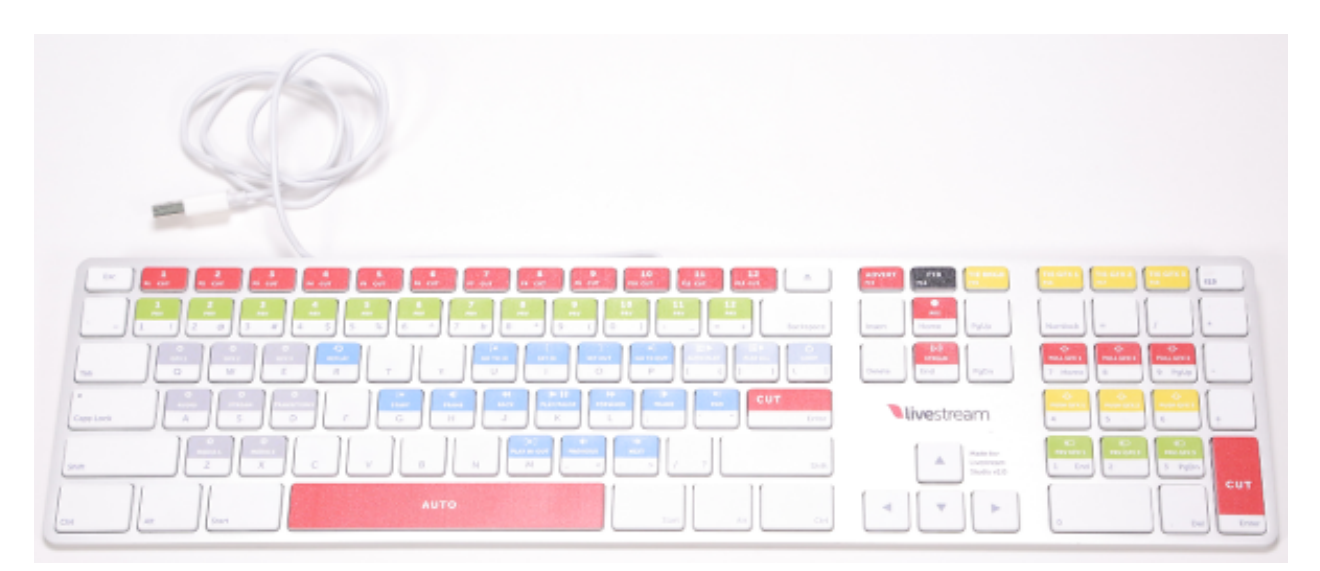

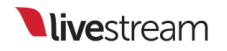

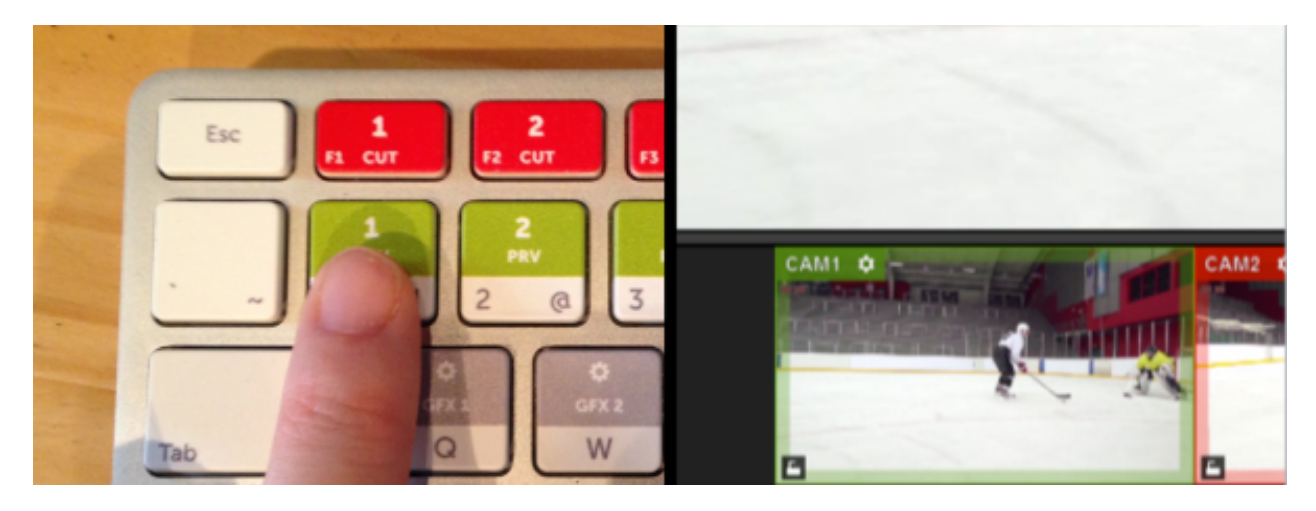

By default, pressing the 1 key will put the first input source into Preview.

Pressing 2 puts the second source in Preview, 3 puts the third source in Preview, and so forth.

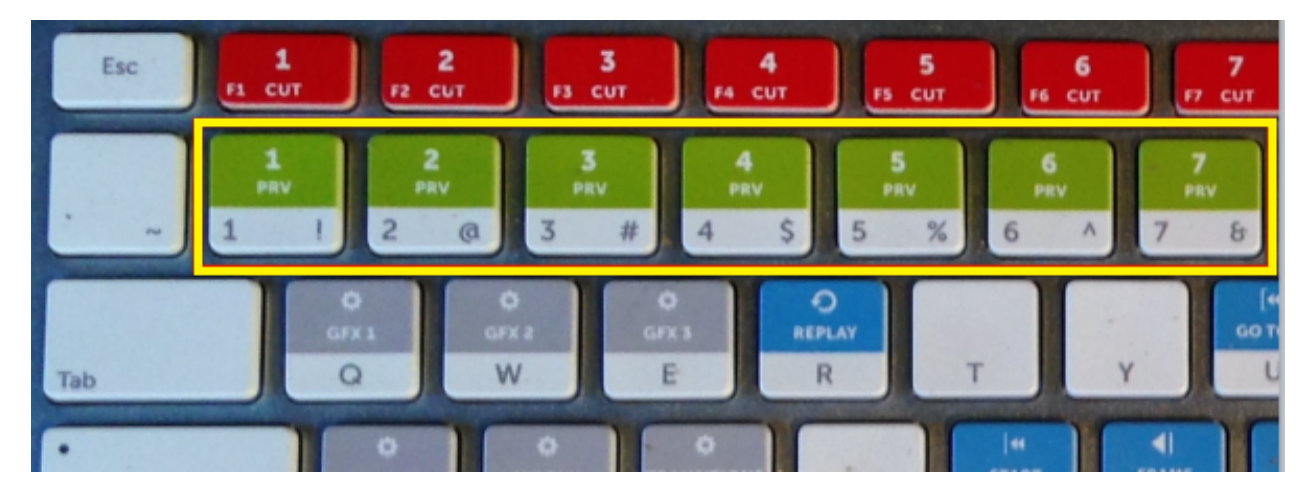

Similarly, to put the first input source directly into Program, press the F1 key on your keyboard.

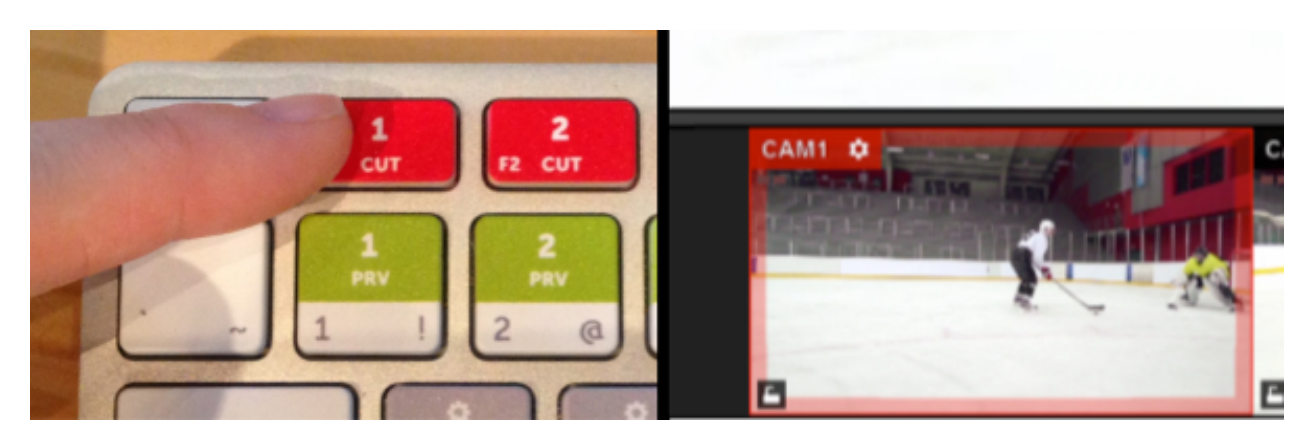

F2 will put the second source into Program, F3 the third source, and so forth.

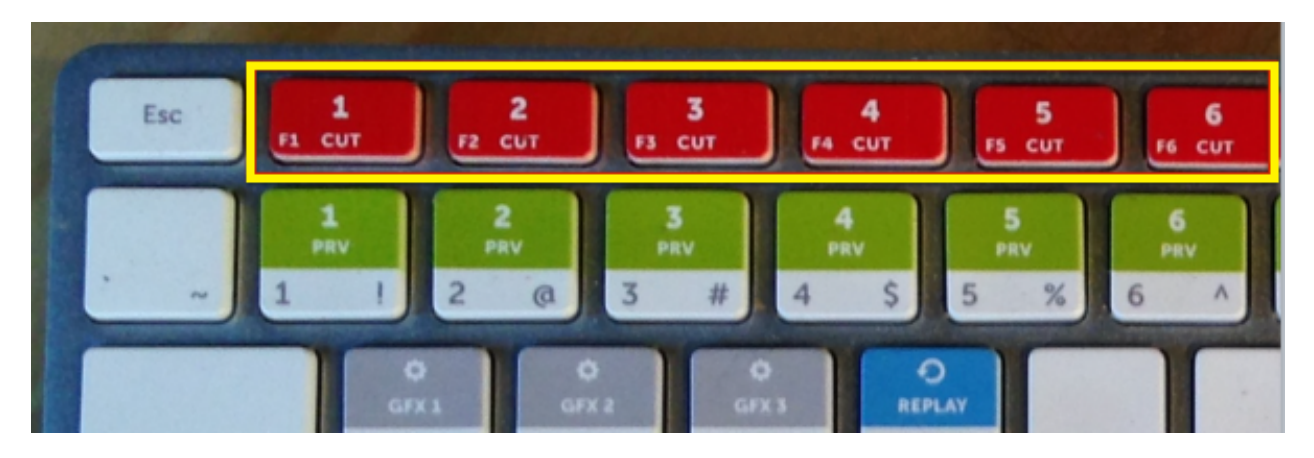

The Enter key will Cut between Preview and Program; the space bar will autotransition.

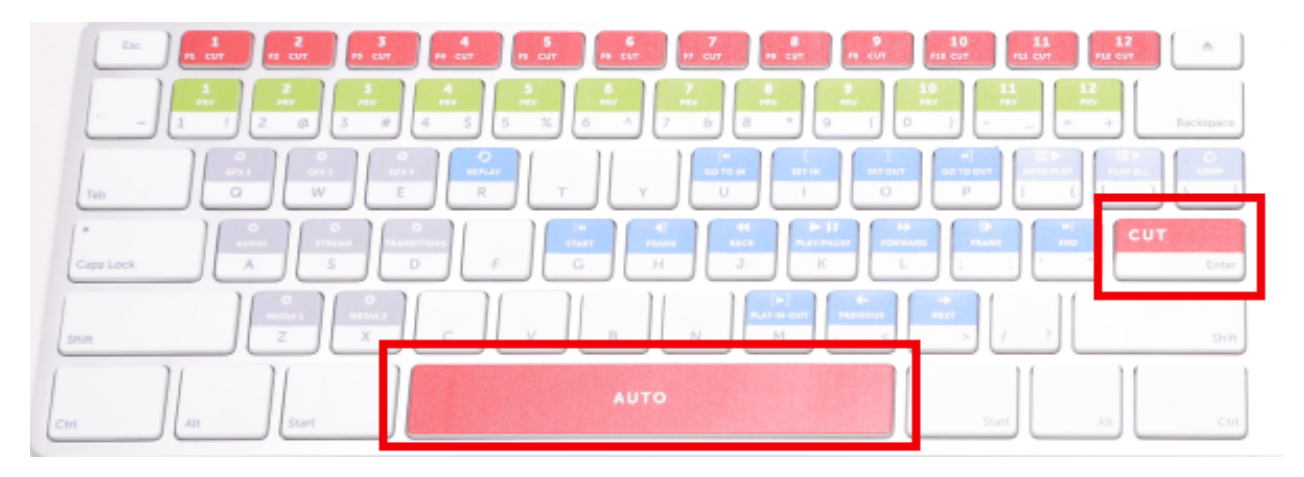

You can customize these hotkeys if you wish. Navigate to Settings and select the Hotkeys menu.

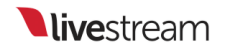

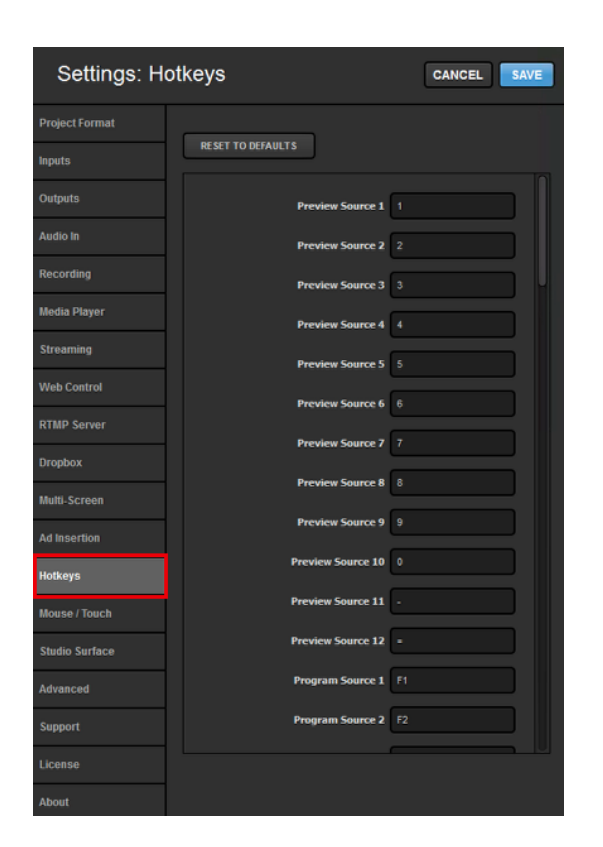

## Switching Sources Using the Studio Surface Go

Also included with your kit is the Livestream Studio Surface Go. This is a compact USB accessory that you can use to perform basic switching controls during your event, including previewing and transitioning up to five input sources, overlaying graphics, and starting your recording and/or stream.

In Livestream Studio settings, navigate to the Inputs menu. Under the Surface column, you can assign five inputs to the five tracks on your Surface Go (e.g., your three Mevo remote cameras, a media source, and a GFX source).

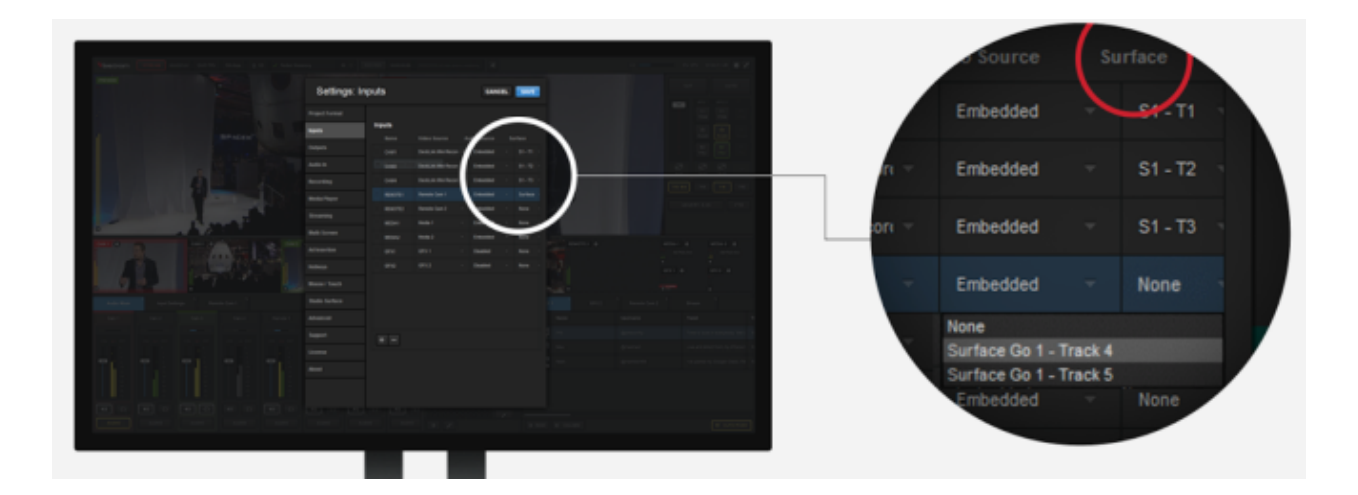

 "S1" indicates "Surface 1," which is meant to identify which Surface you were configuring if you had multiple Surface Go units connected to your PC.

"T1," "T2," etc. indicate which track on the Surface Go that you are assigning. Track 1 is the PRV/PGM button column farthest to the left.

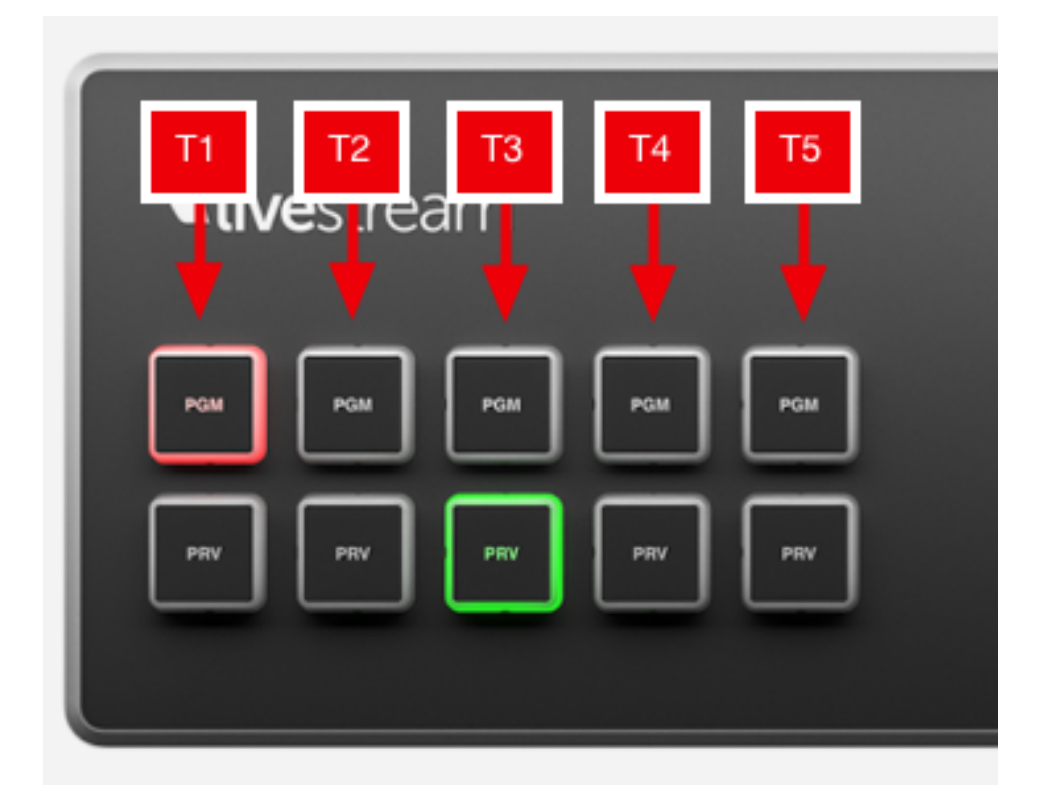

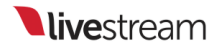

After saving your settings, the Surface Go will indicate which of your assigned sources are in Preview and Program. The track with the lit green PRV button is in Preview. The track that has the lit red PGM button is in Program.

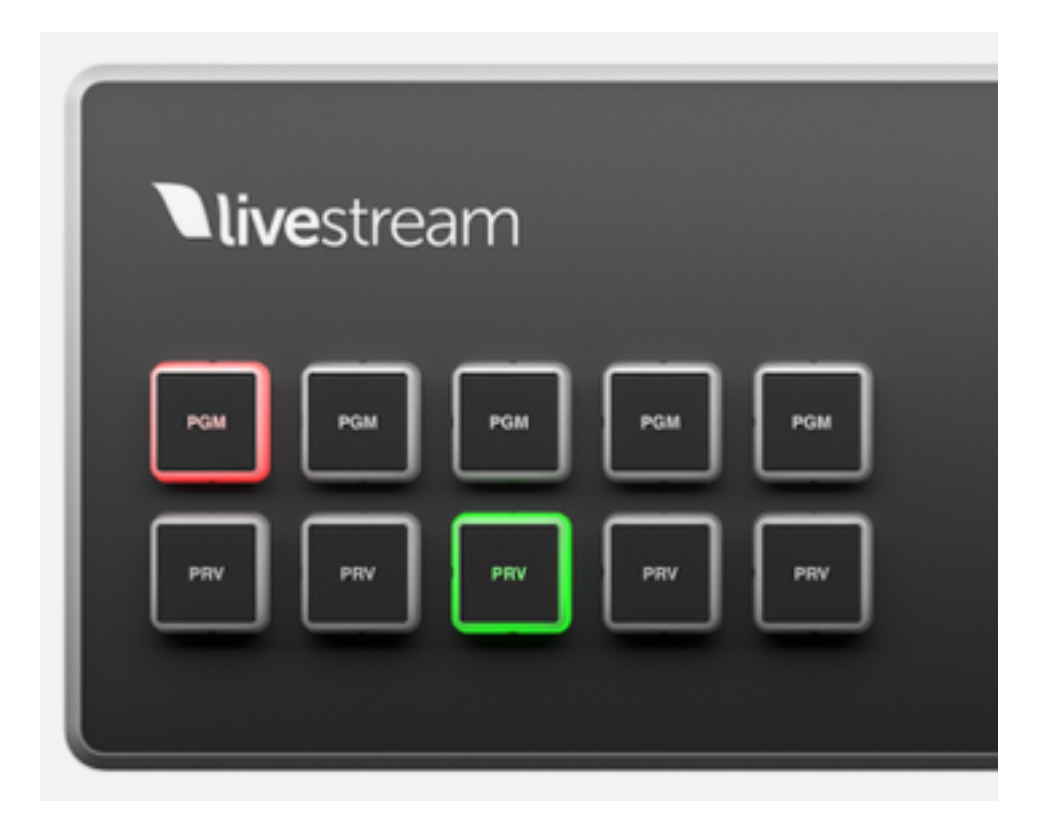

If you want to put one of the assigned sources into Preview, press the corresponding PRV button.

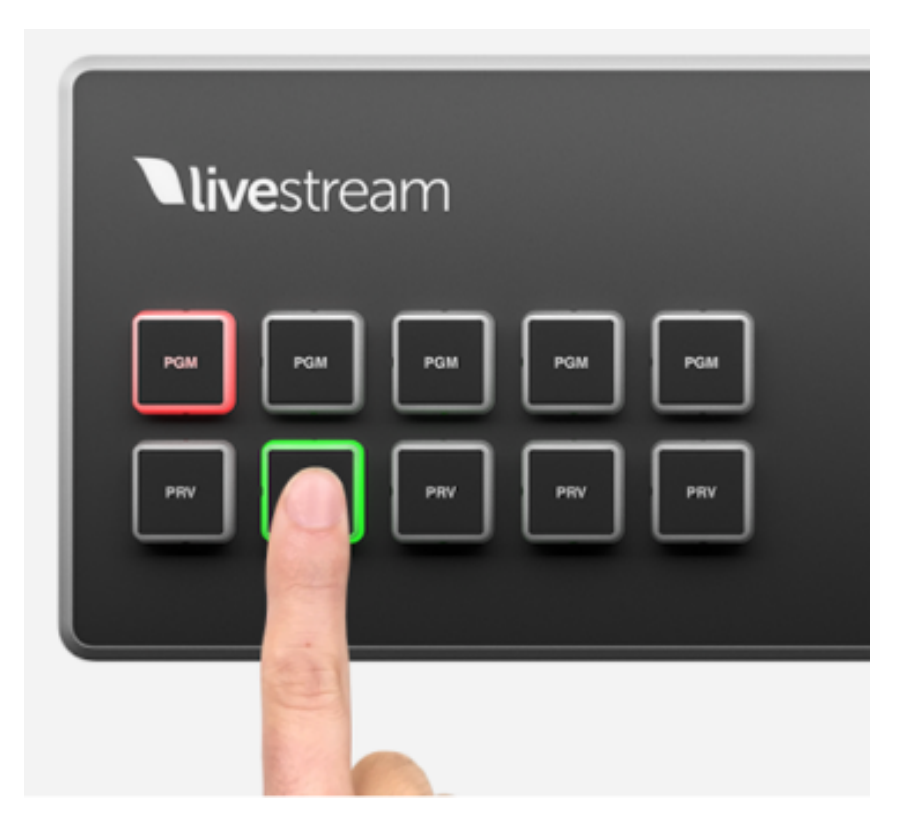

Similarly, to put a source directly into Program, press the corresponding PGM button.

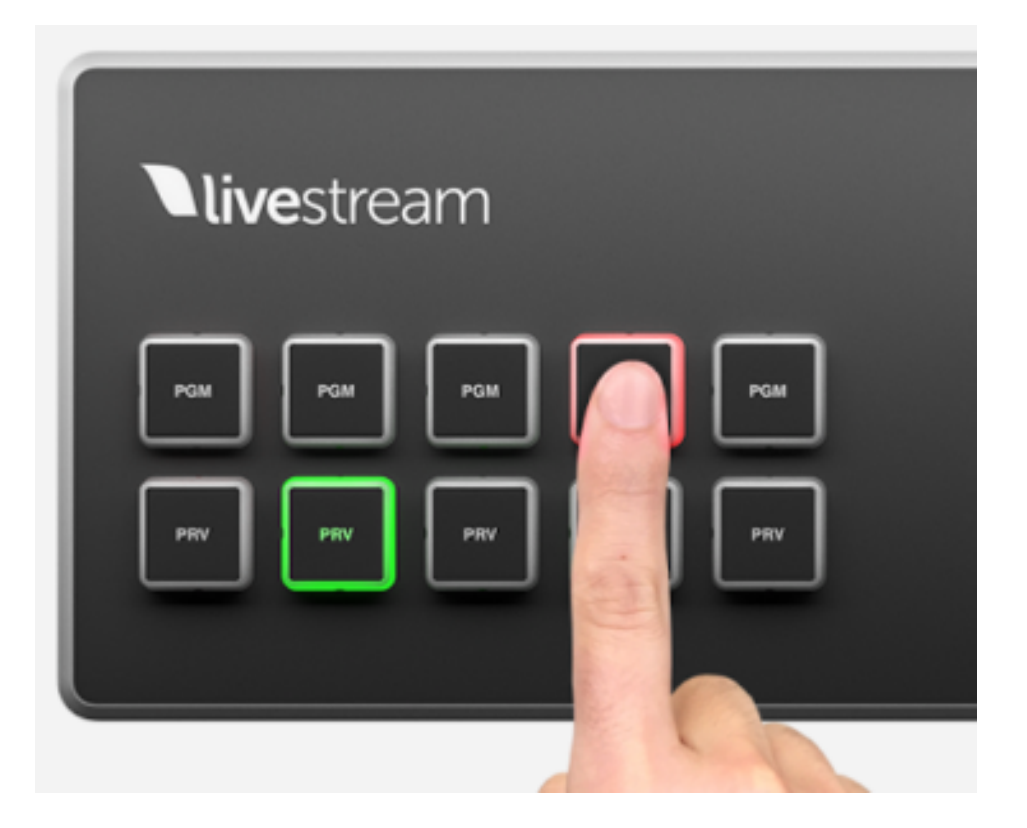

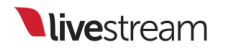

The Surface Go also includes Cut and Auto transition controls for switching sources between Preview and Program.

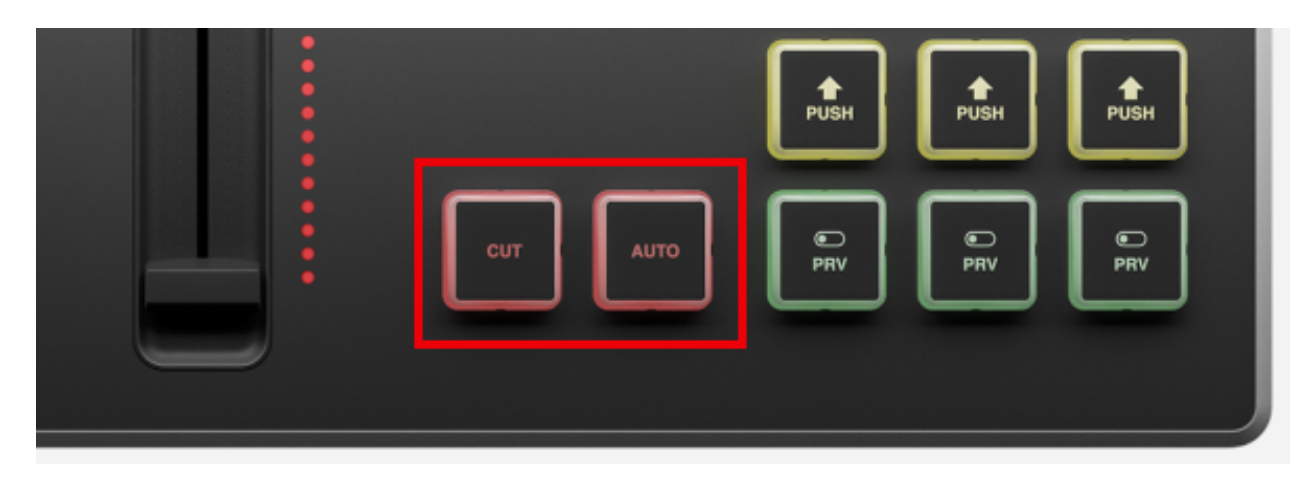

There is also a mini T bar to execute a manual transition, allowing you to control the speed of a dissolve or wipe.

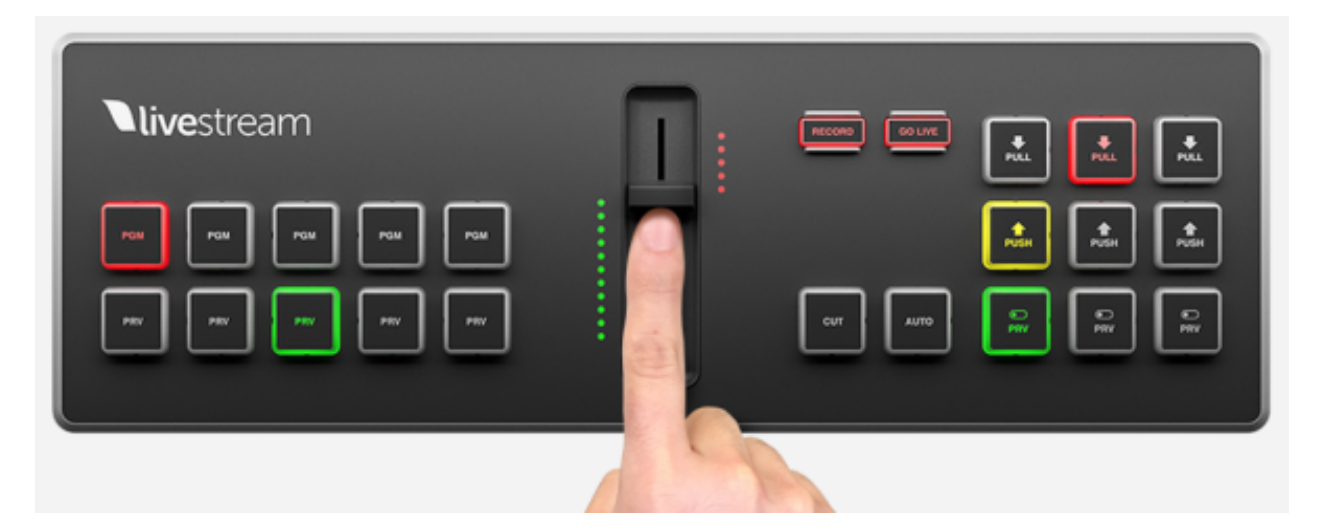

The right side of the Surface Go features the graphics overlay controls for all three graphics channels.

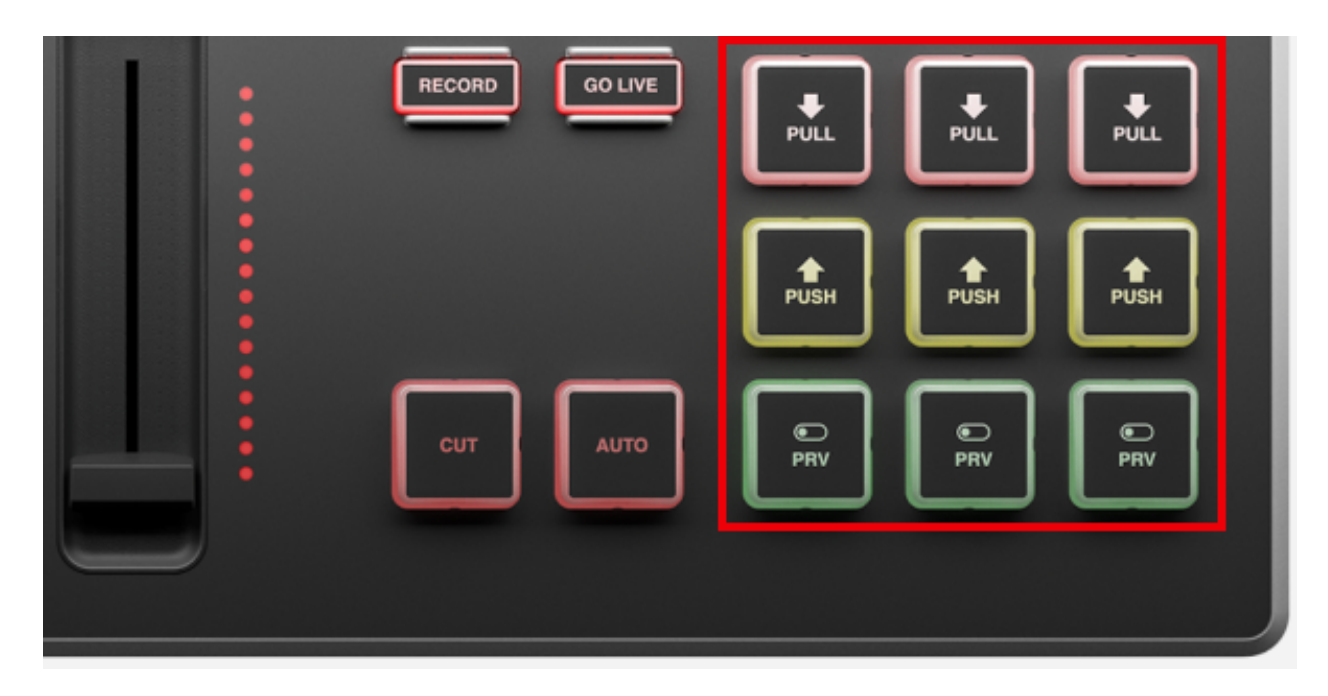

Finally, the Surface Go includes buttons that allow you to start and stop your recordings and streams.

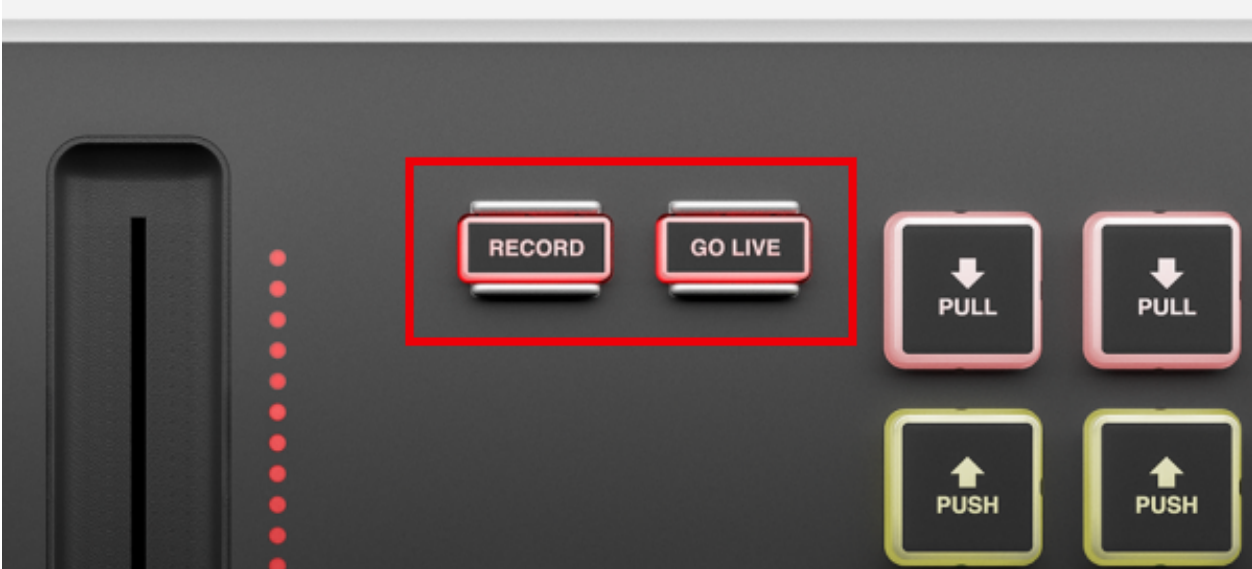

When you first press either button, it will light up red to indicate that it is active. Press the button again to stop the recording or streaming.

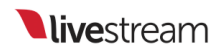

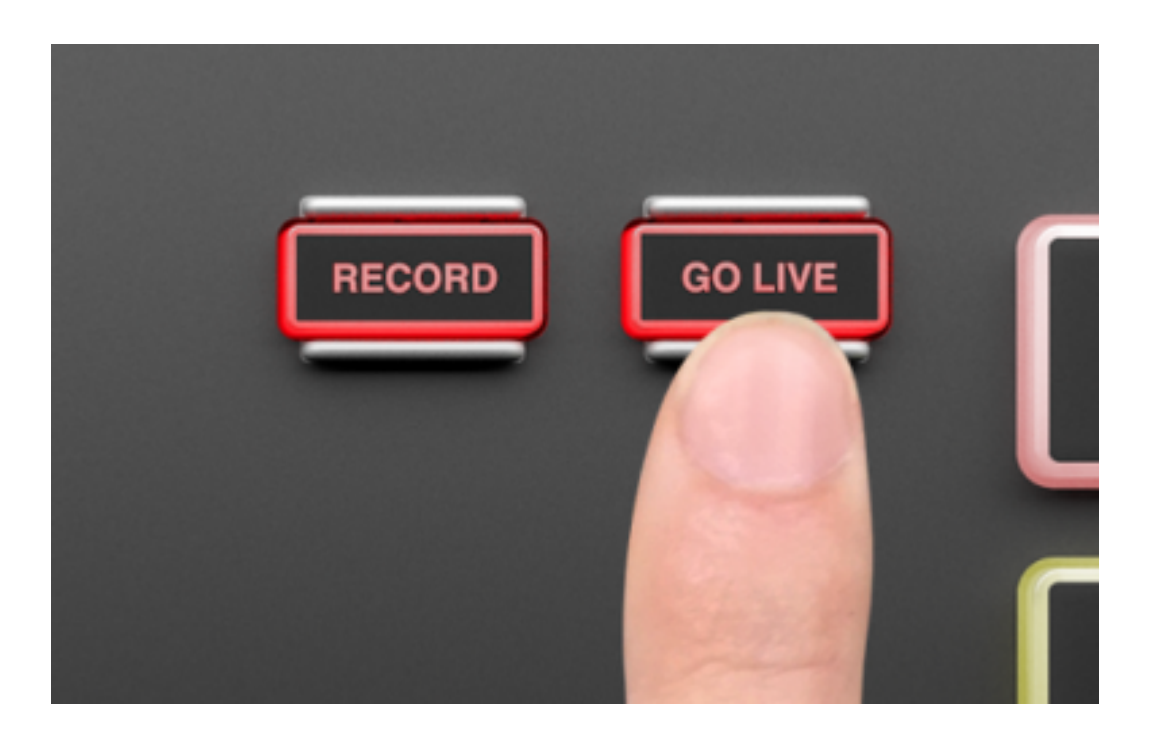

# Introduction to Graphics Overlays

Livestream Studio gives you the option to use three graphics overlay channels, each of which can include multiple layers of static or data-driven graphics.

## Adding Graphic Overlay Tracks

To ensure you have the desired number of graphics overlay channels available, go to Settings and navigate to the Advanced tab.

The third option is Graphic Overlay Tracks. This is where you select the number of GFX tabs you want available to you in the Livestream Studio interface (up to three).

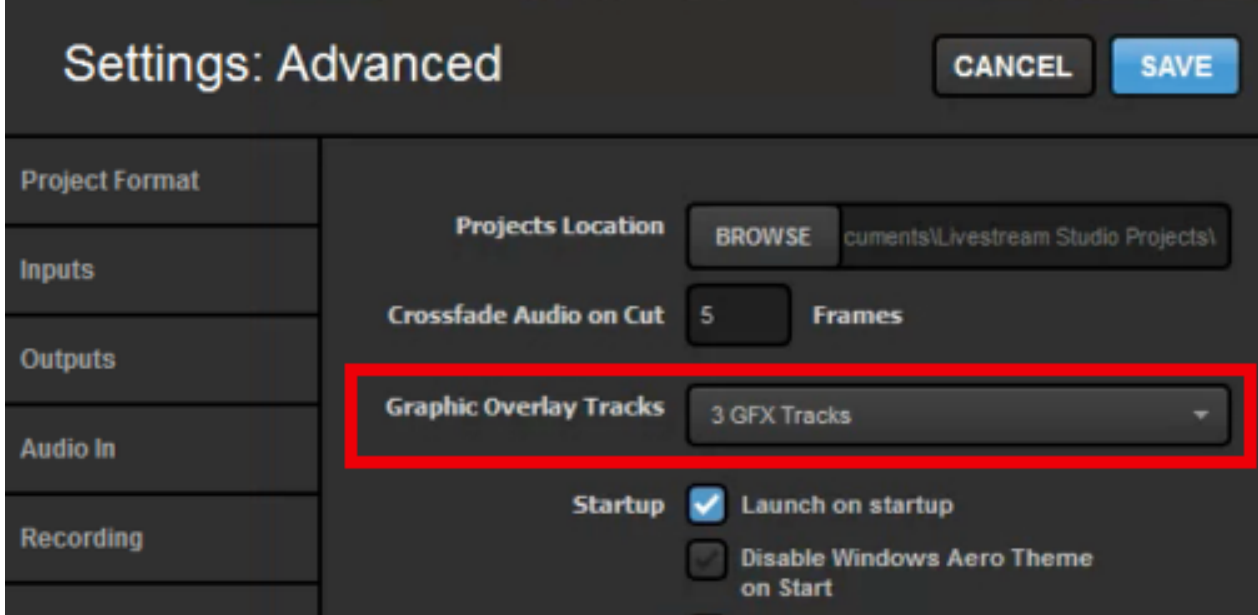

Next, in the Inputs tab, add your GFX channels as video sources if you wish to see them in your multi-view. This is especially helpful if you are using picture-in-picture.

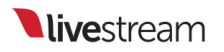

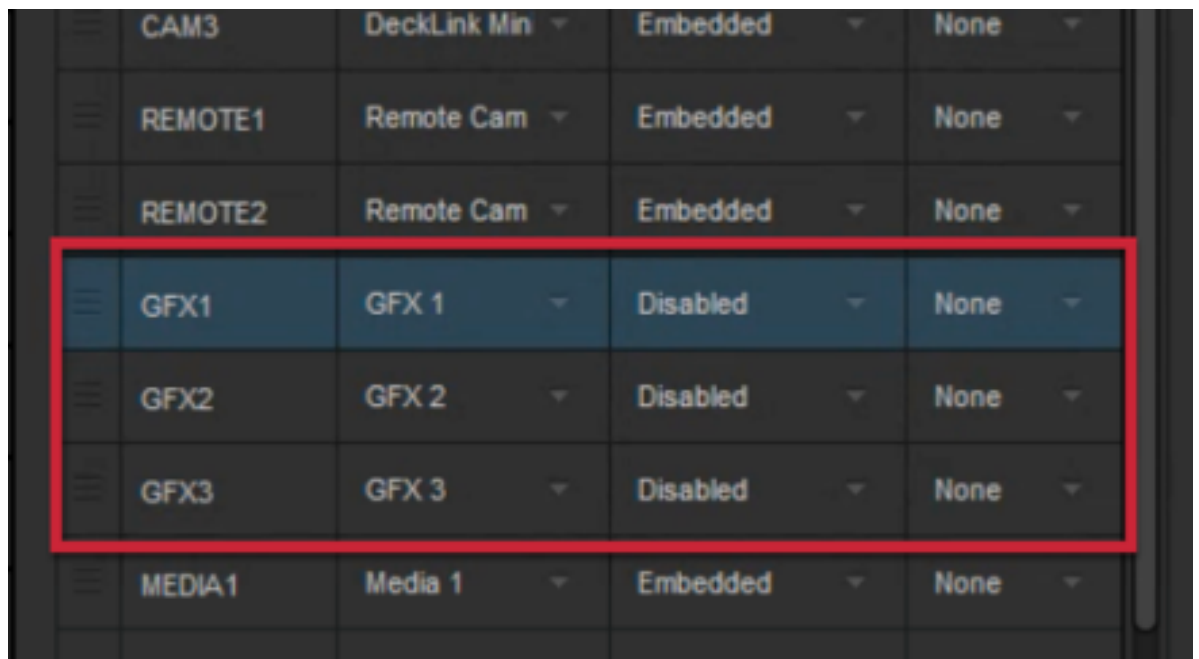

After saving your settings, you will see the desired number of GFX channels and any GFX channels added to your multi-view.

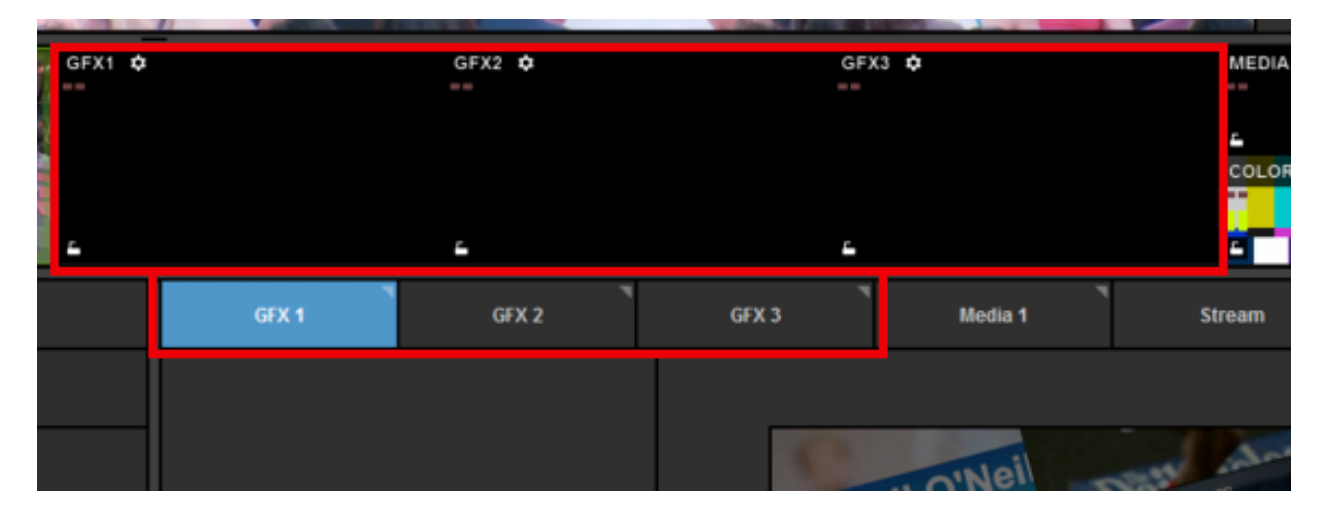

### Designing a New Graphic Layer

The first step in adding graphics overlays to the GFX channel is adding a layer. Press the + button to get started.

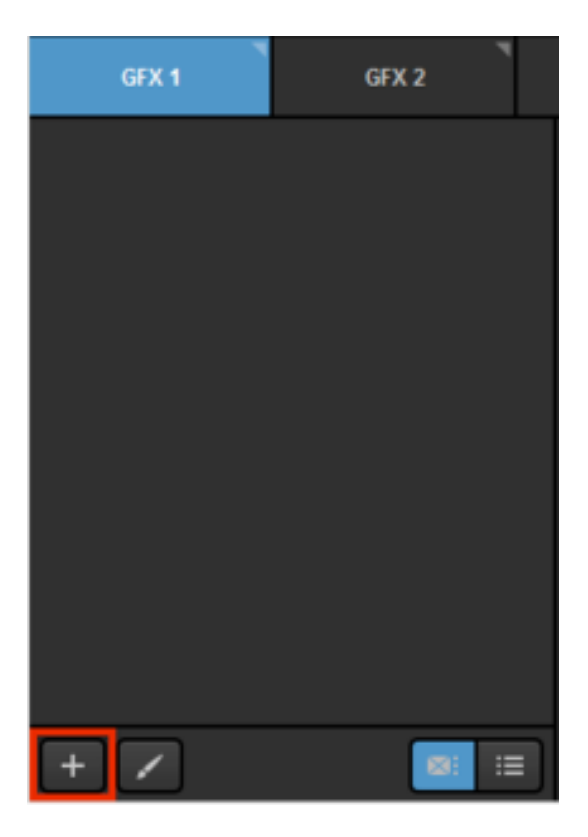

Many options will pop up. To get started, select New Layer at the bottom of the list.

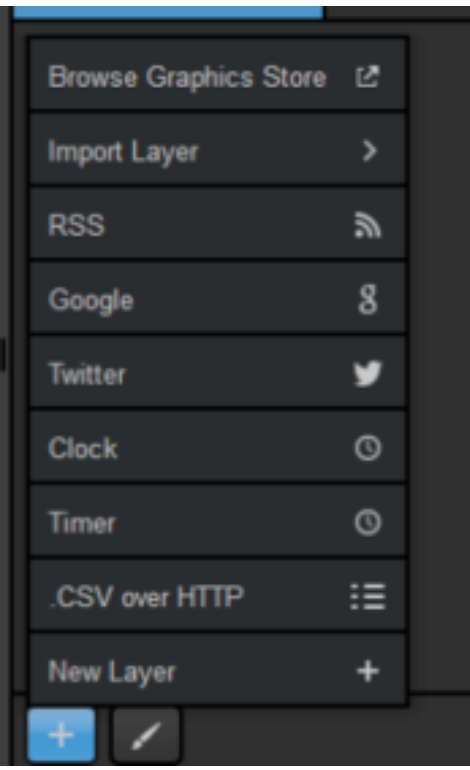

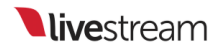

The layer will appear on the left side of the module. Click either paintbrush button to enter the GFX designer to build your graphic.

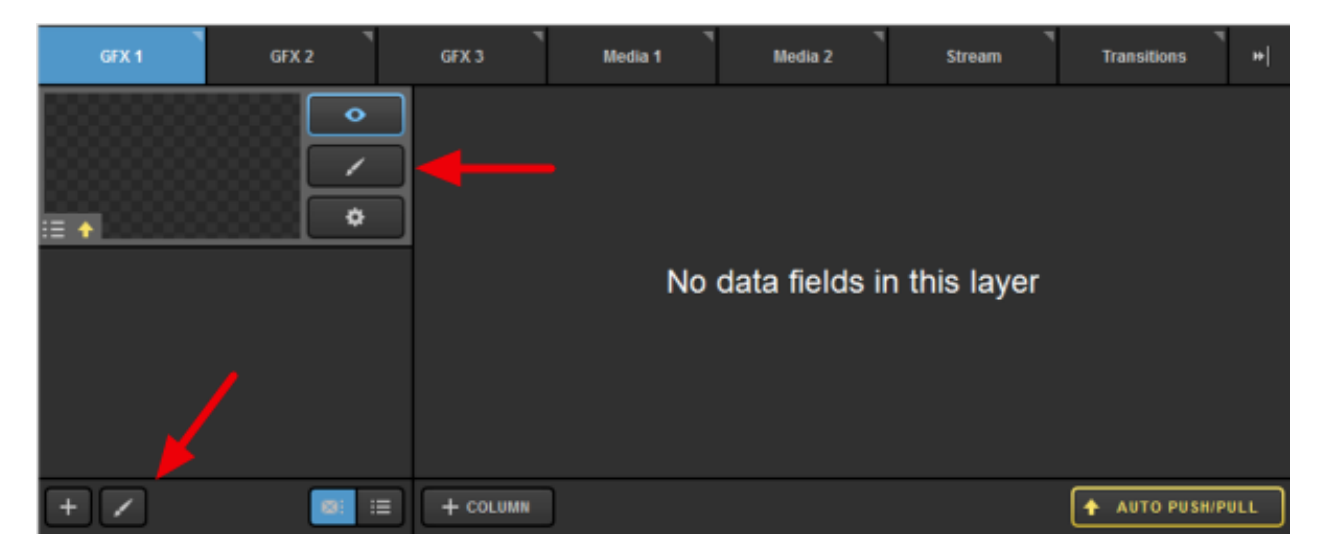

Clicking the '+T' button will add static text to your graphics layer.

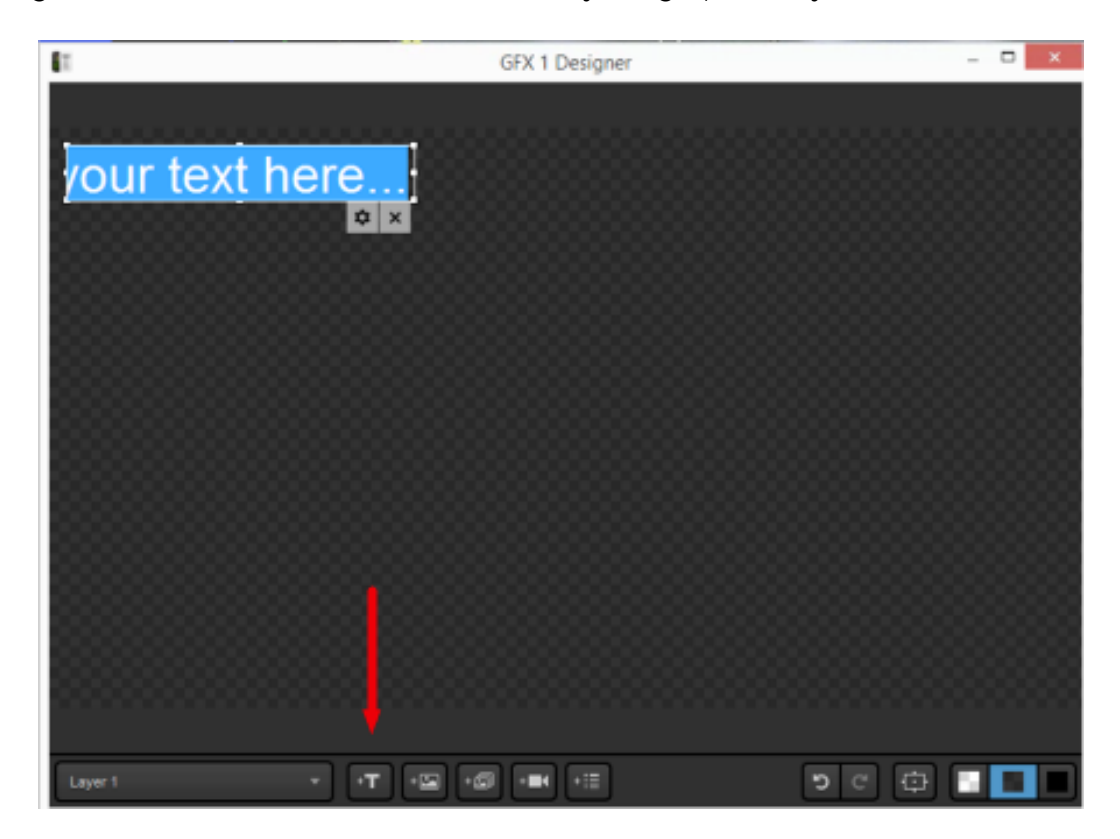

Click the attached gearwheel button for editing options (font, size, color, etc.)

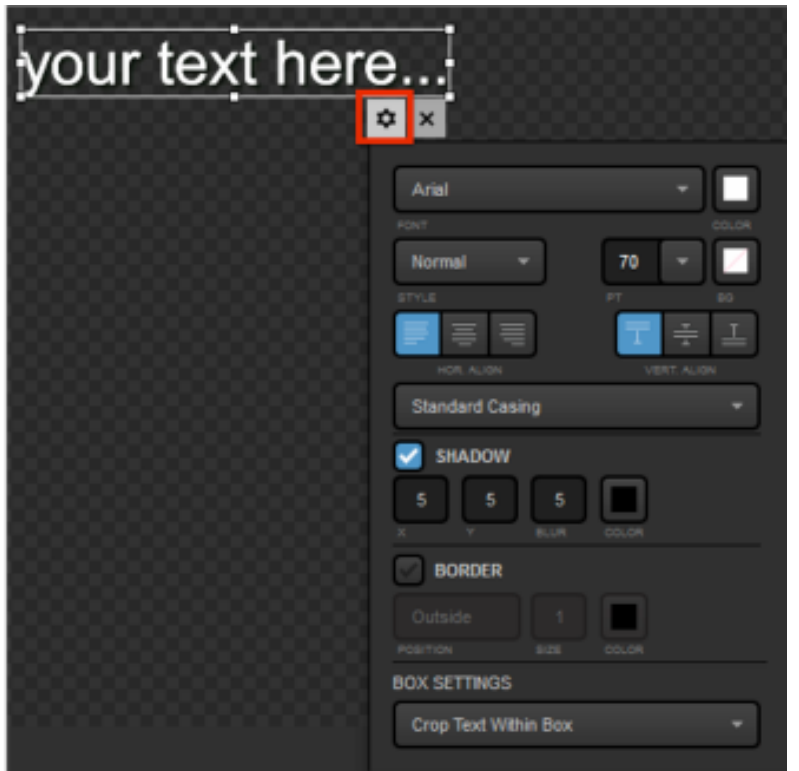

The next button allows you to add either a static or a dynamic image to your graphics layer.

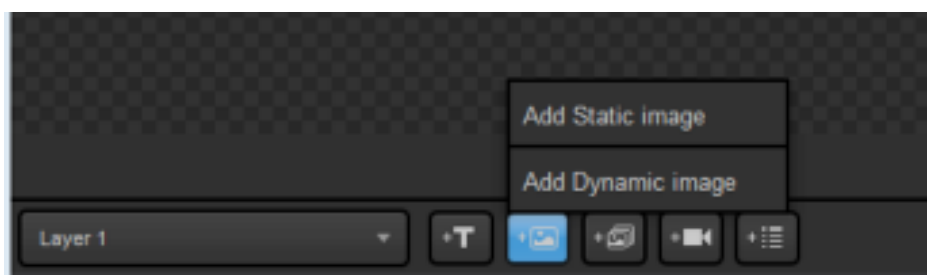

A static image is any image file you can import, which will always be visible when that graphics layer is also visible. The image will not change.

Supported image formats are .png, .jpg, .jpeg, .bmp, .xpm, .tif, .tiff.

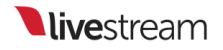

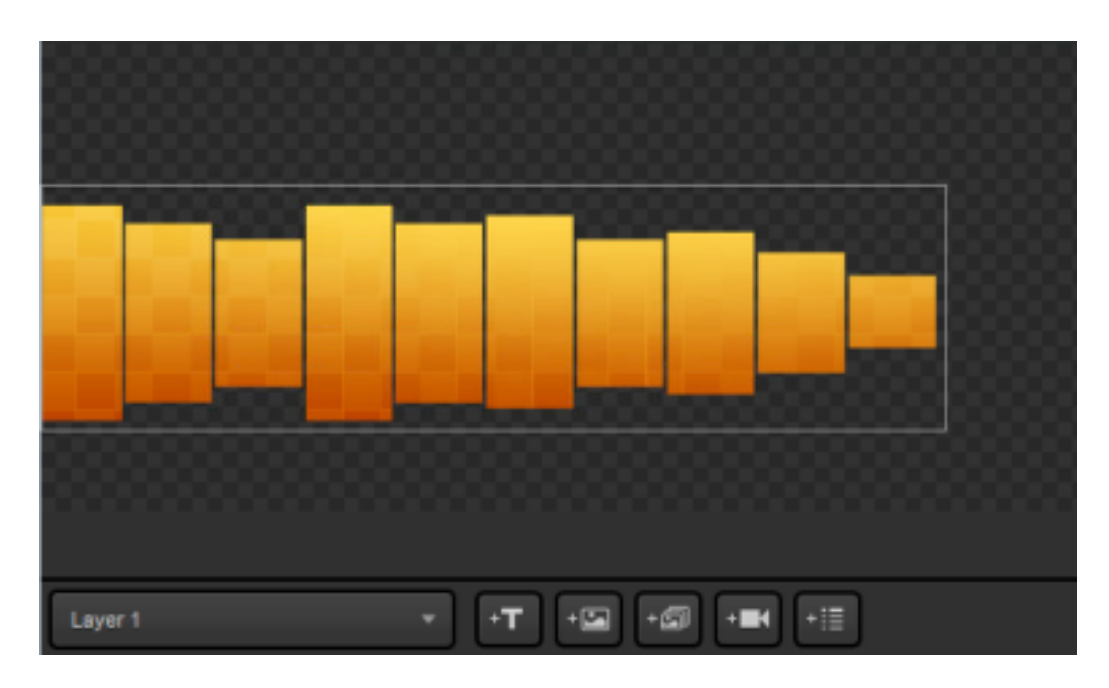

A dynamic image will change if the hosted file itself is changed. In the designer, you choose the file, where it is located and its dimensions.

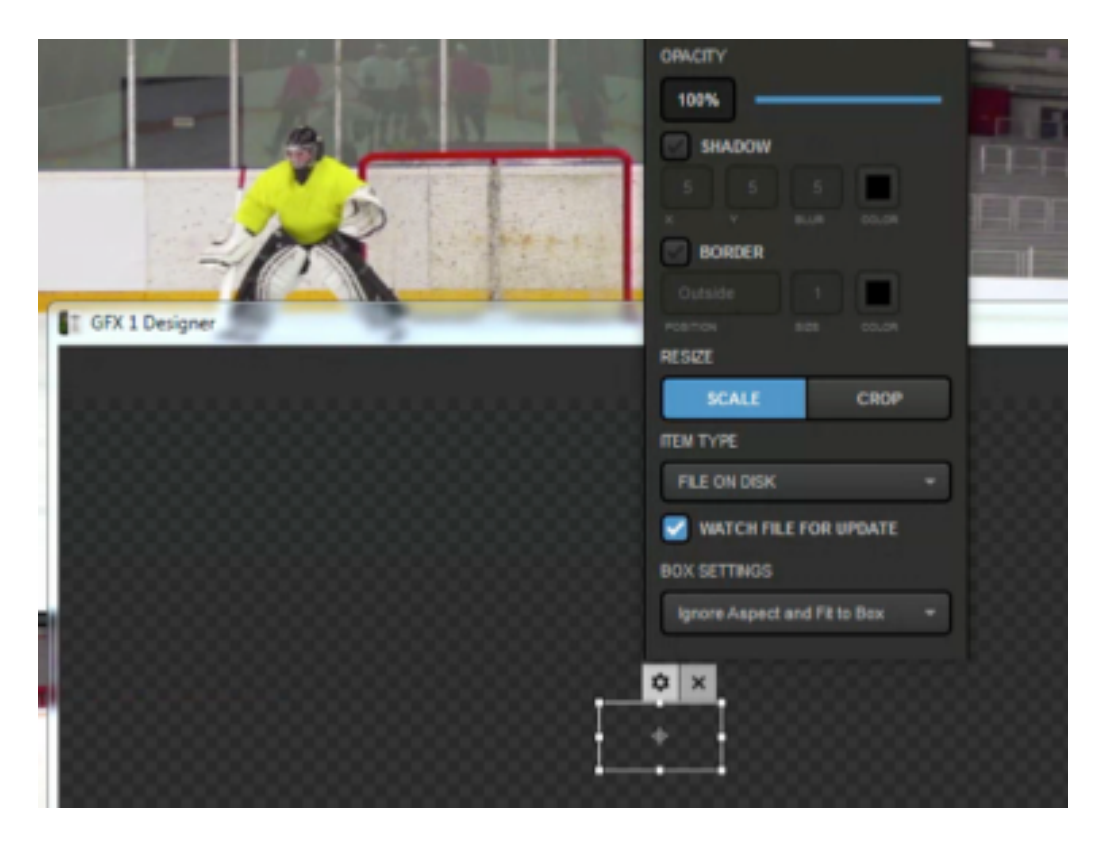

The next option you can add is a video source. Clicking this will allow you to choose which video source you want to include in your graphics channel, place it, size it, etc.

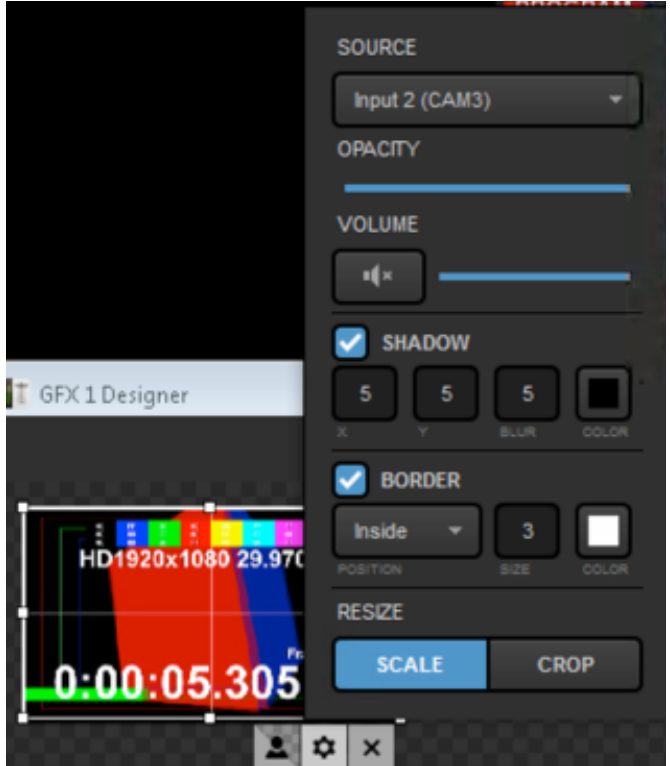

The following button allows you to add text or image data fields. Here is where you set where assets will be, their sizes, font colors, etc. The content of those fields is added in a later step.
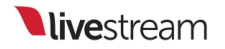

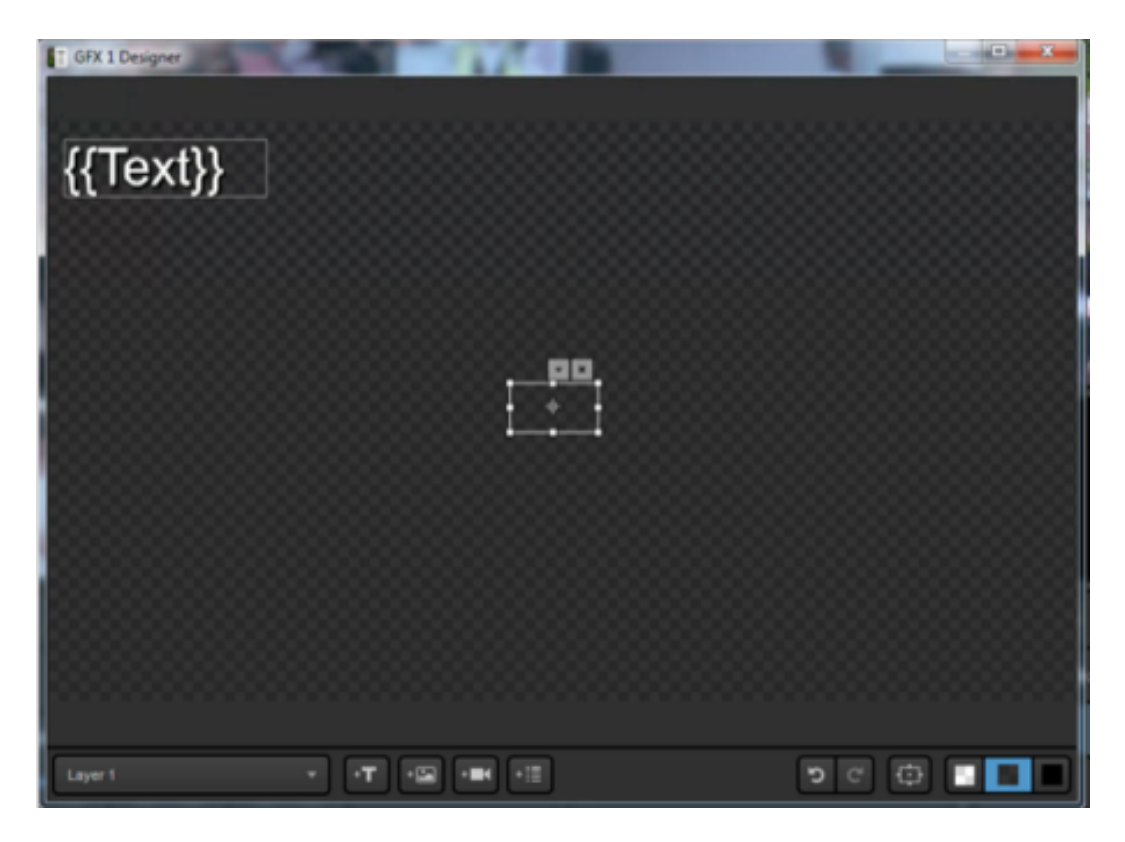

Further to the right, the two arrow buttons are for Undo and Redo.

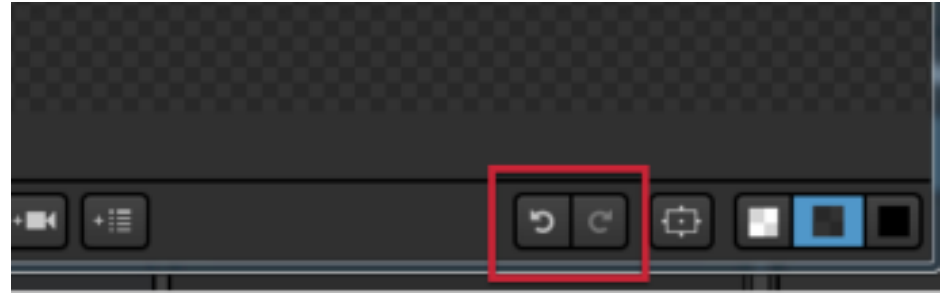

The next button will provide you with a box identifying the title safe (inner box) and action safe (outer box) areas. This lets you know that your graphics will not exceed the view on the screen.

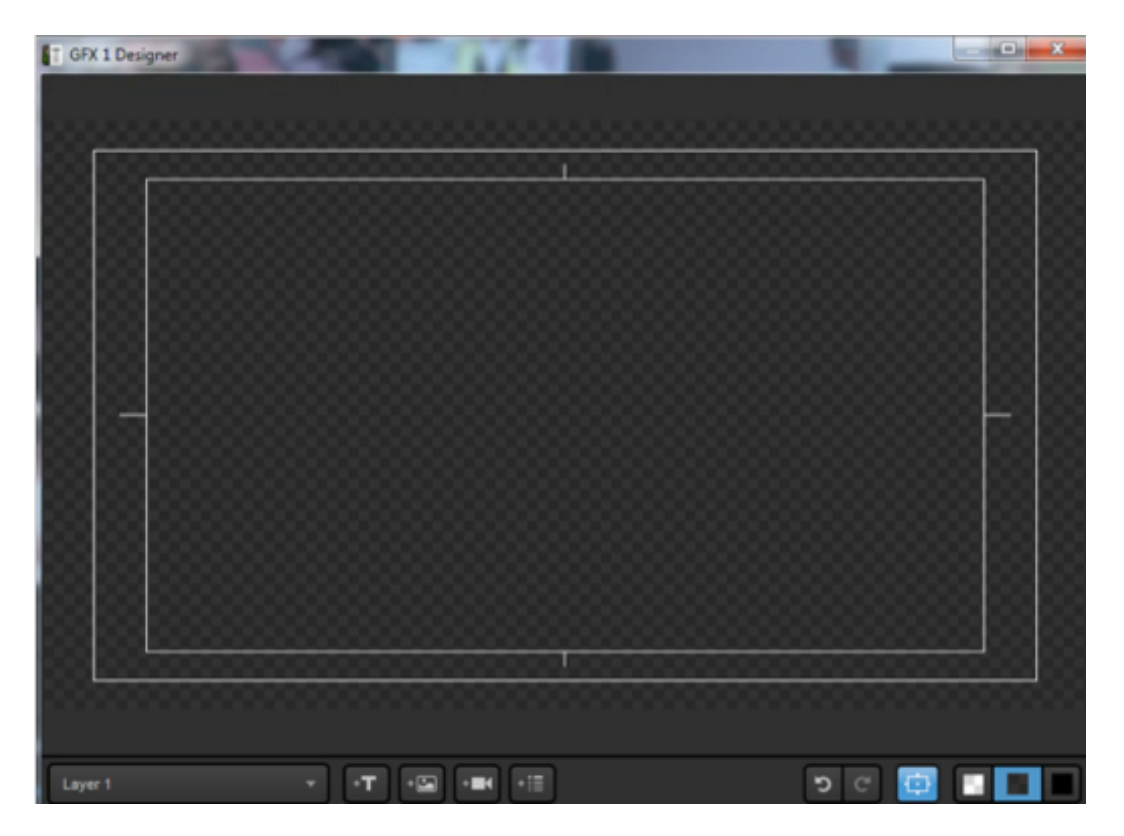

The next three buttons allow you to change how the GFX Designer displays transparency. This has no impact on the appearance of your graphics overlays.

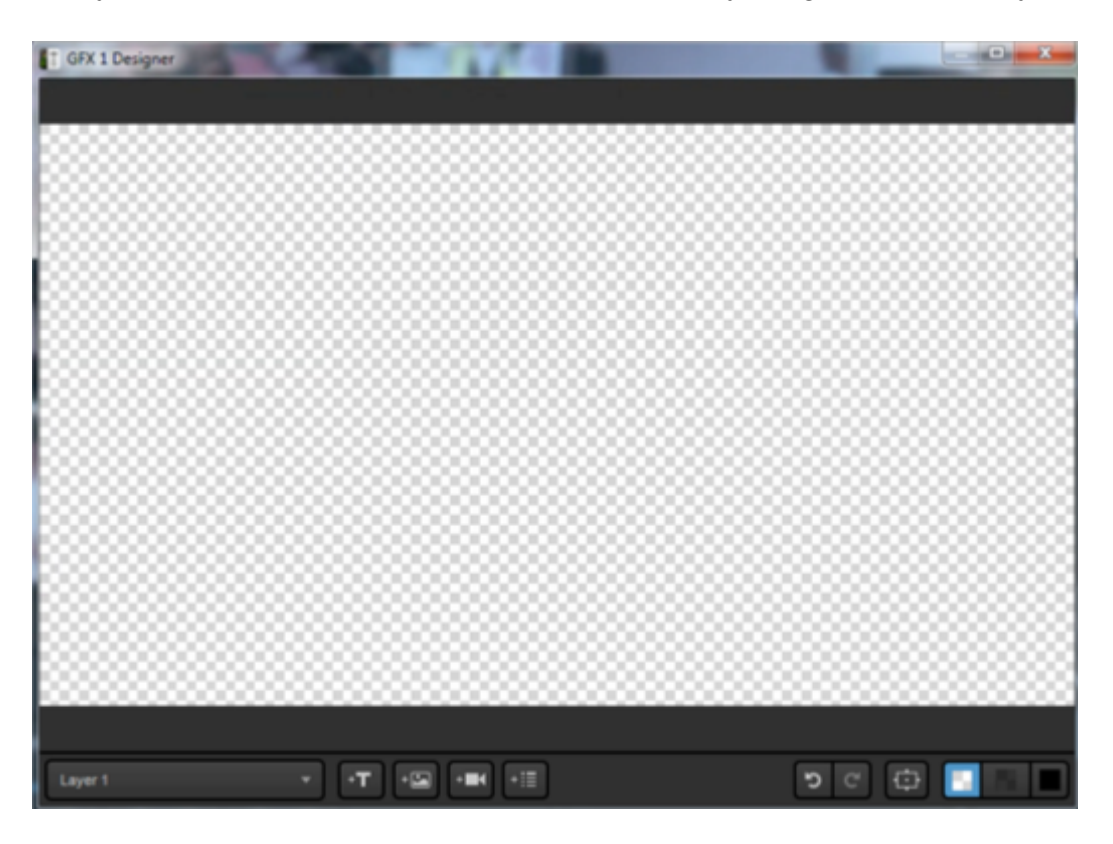

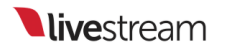

Right-clicking on your content in the Designer allows you to undo and redo actions, move content between layers, copy, paste, etc.

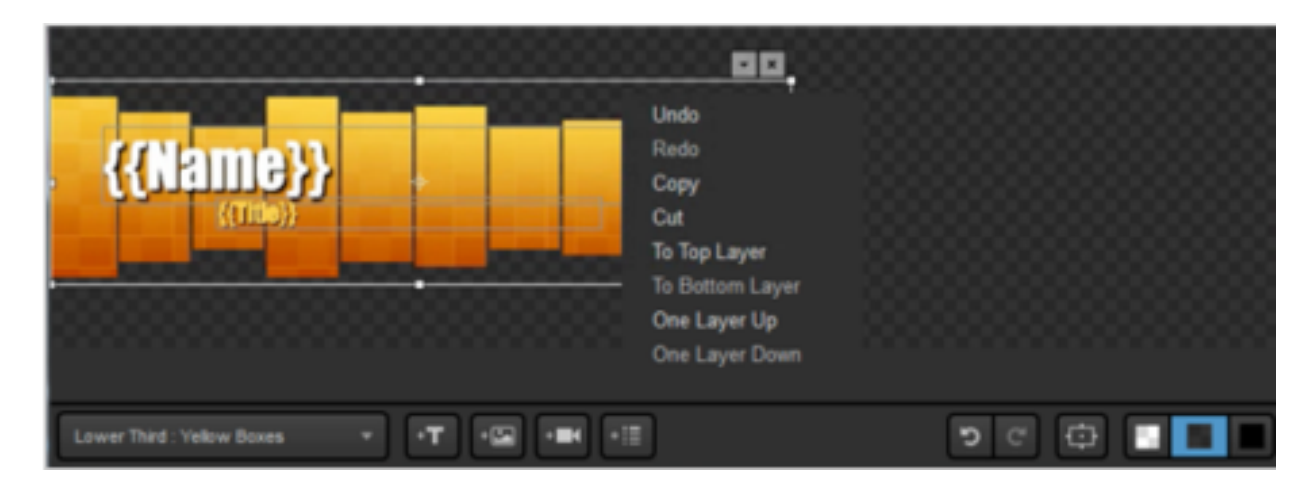

Close out of the GFX Designer when you have finished building your graphics layer. If you hover the mouse over your GFX layer, you will notice a name appear at the top of the image. Double-click the text to rename this GFX layer.

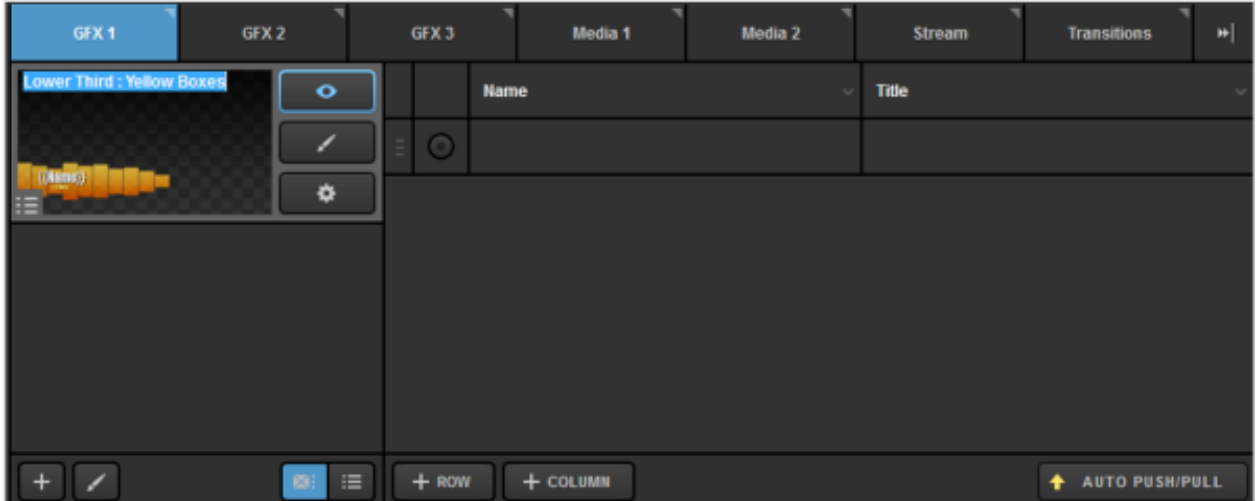

You can adjust other settings for a graphics layer by clicking the gear wheel button. The settings shown will change based on the type of graphics overlay being used.

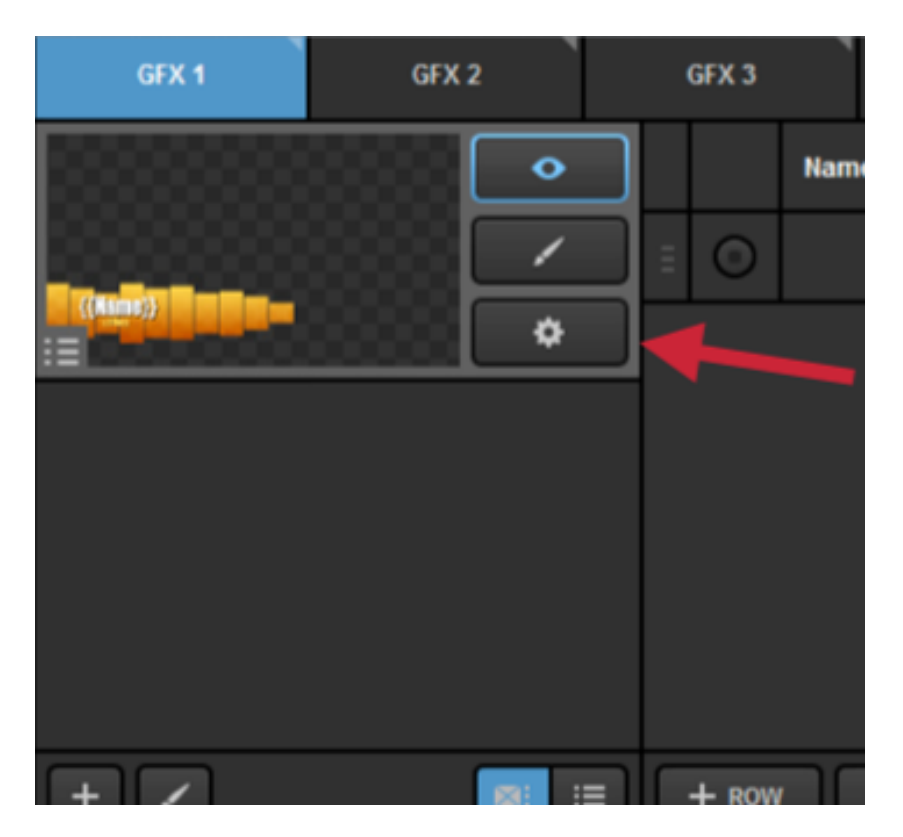

### Adding and Configuring Data Fields

Most GFX layer settings are related to your data fields. If you added a text or image field in the GFX Designer, a column for each has been created to the right, which you can rename.

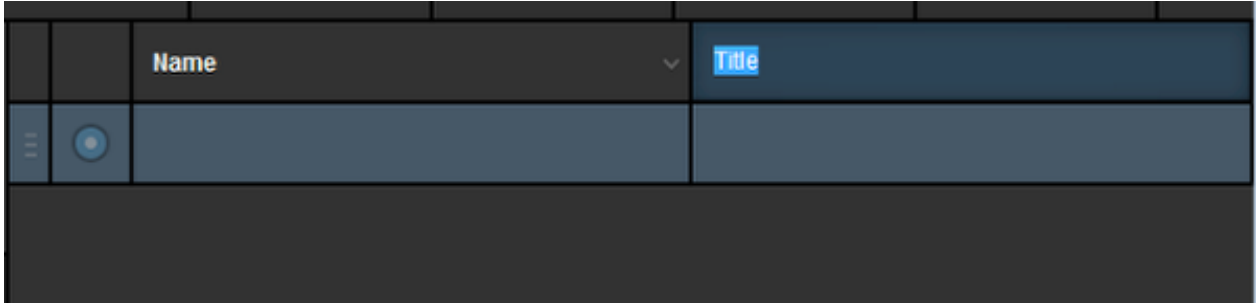

You can also add a column by clicking + COLUMN underneath where the data populates and add that asset in the GFX Designer.

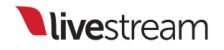

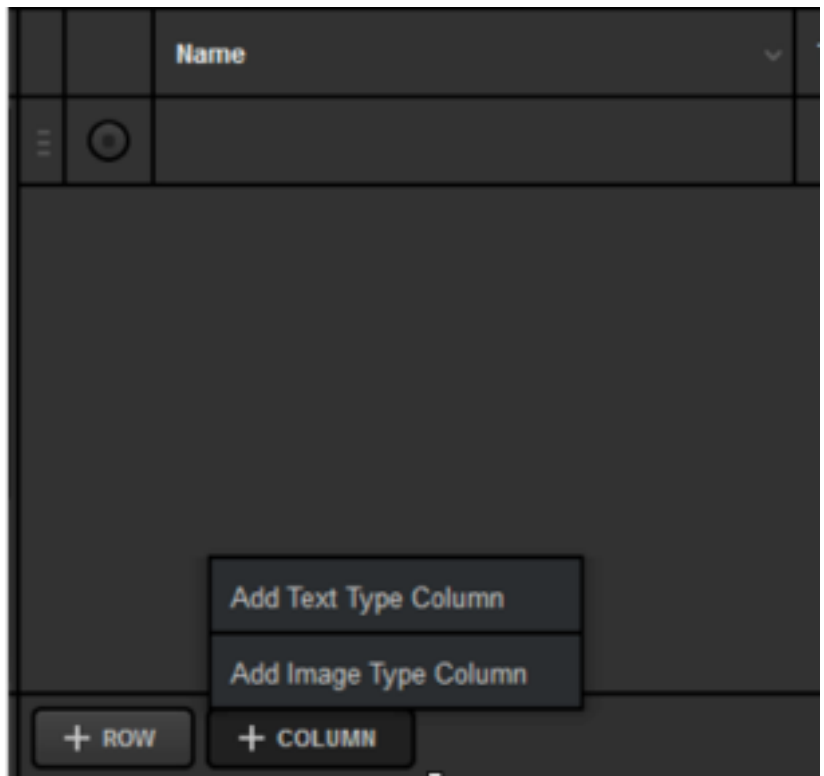

In the one row that appears, you can add content to those fields by clicking in the cell. You can then type any desired content into a text field.

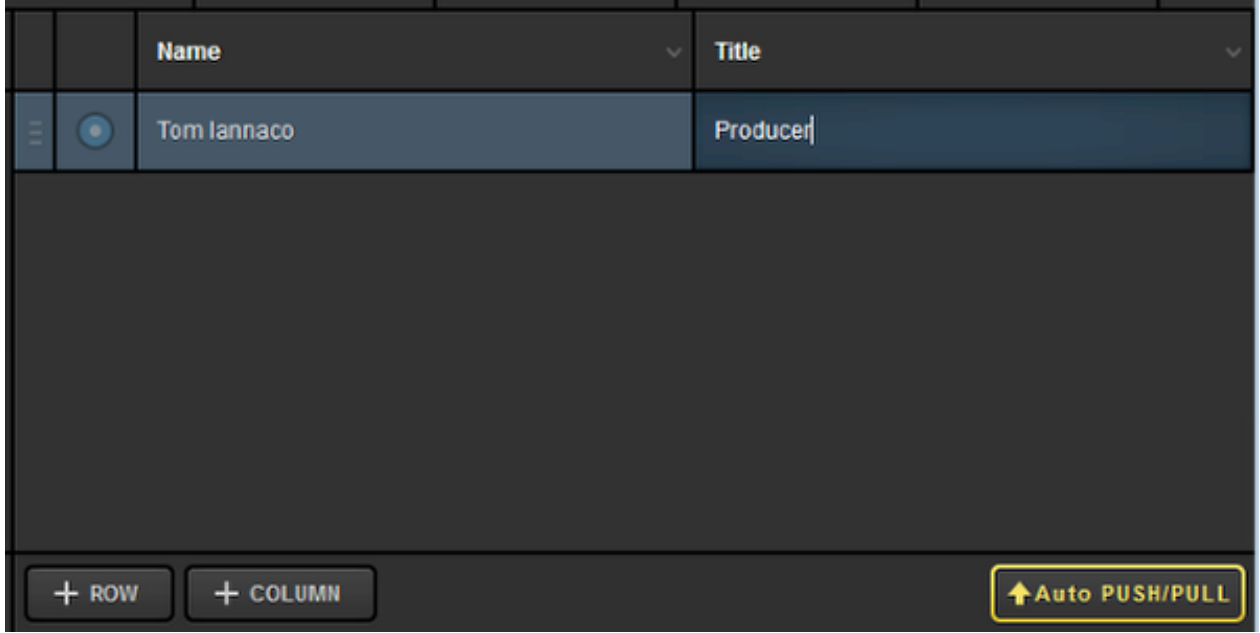

If you added an image field, a corresponding cell will allow you to browse your computer for an image to put in that image field.

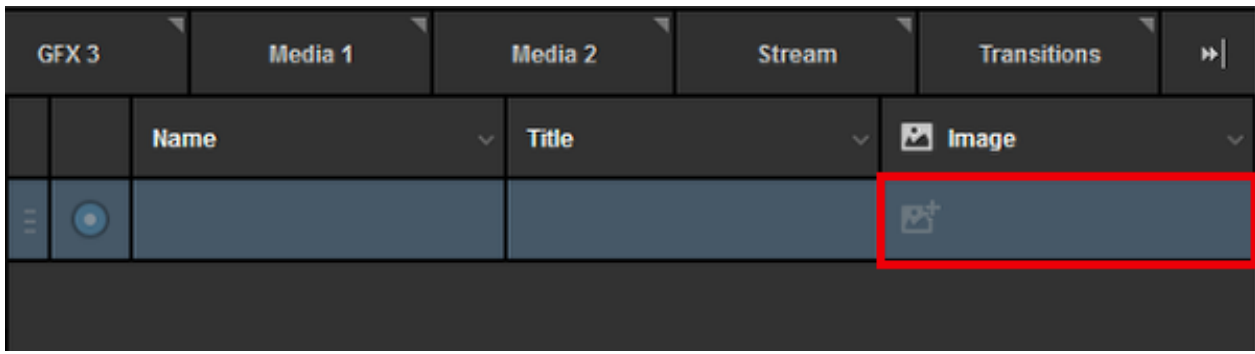

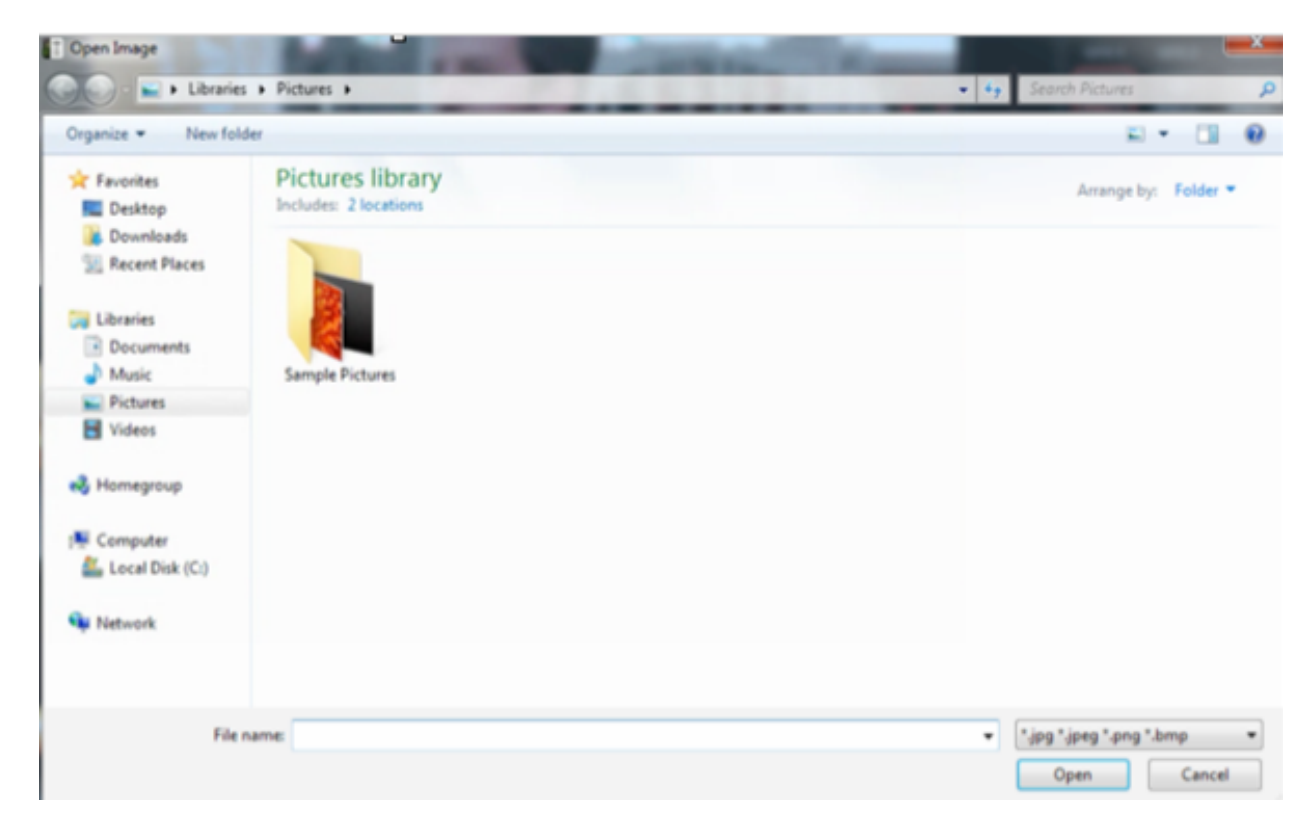

Click the adjacent radio button to highlight the row blue. This will make that row of data visible when that GFX layer is shown in Preview or Program.

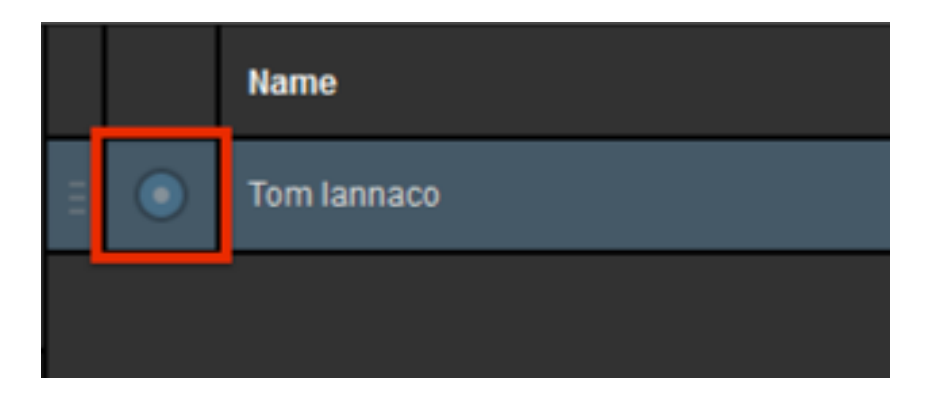

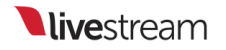

To use the same graphics overlay template for different information or data, click + ROW on the bottom.

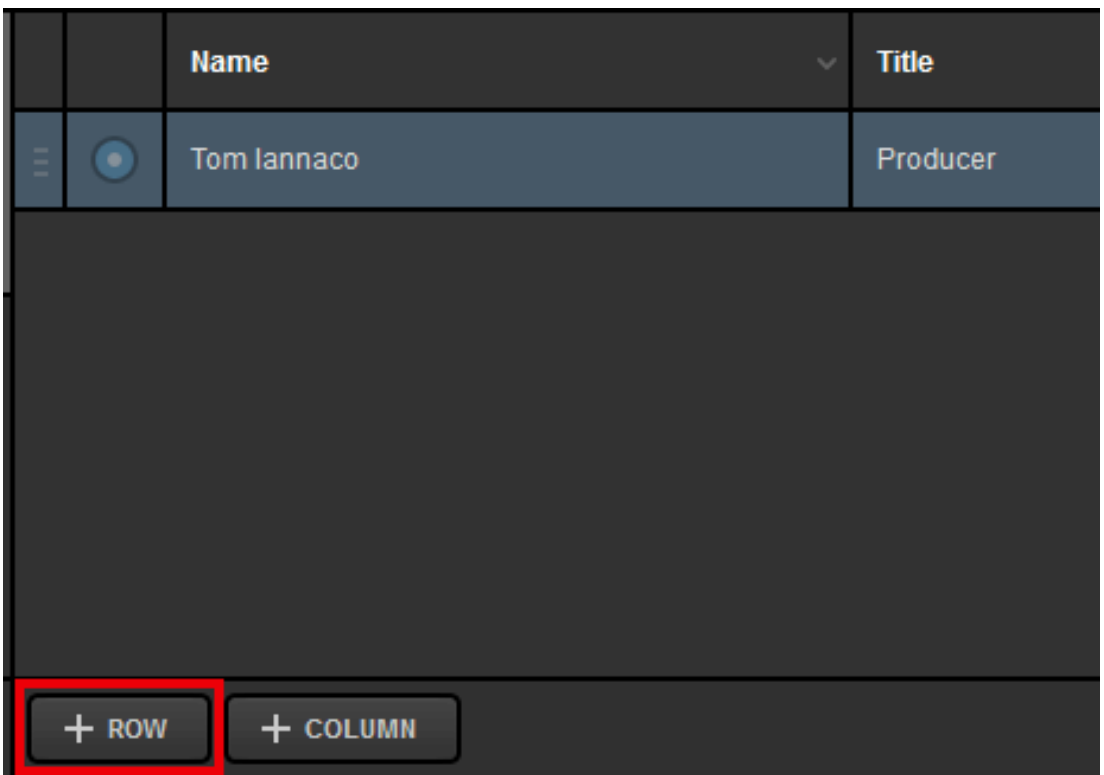

Fill in the data cells with the information you want to use for those text or image fields.

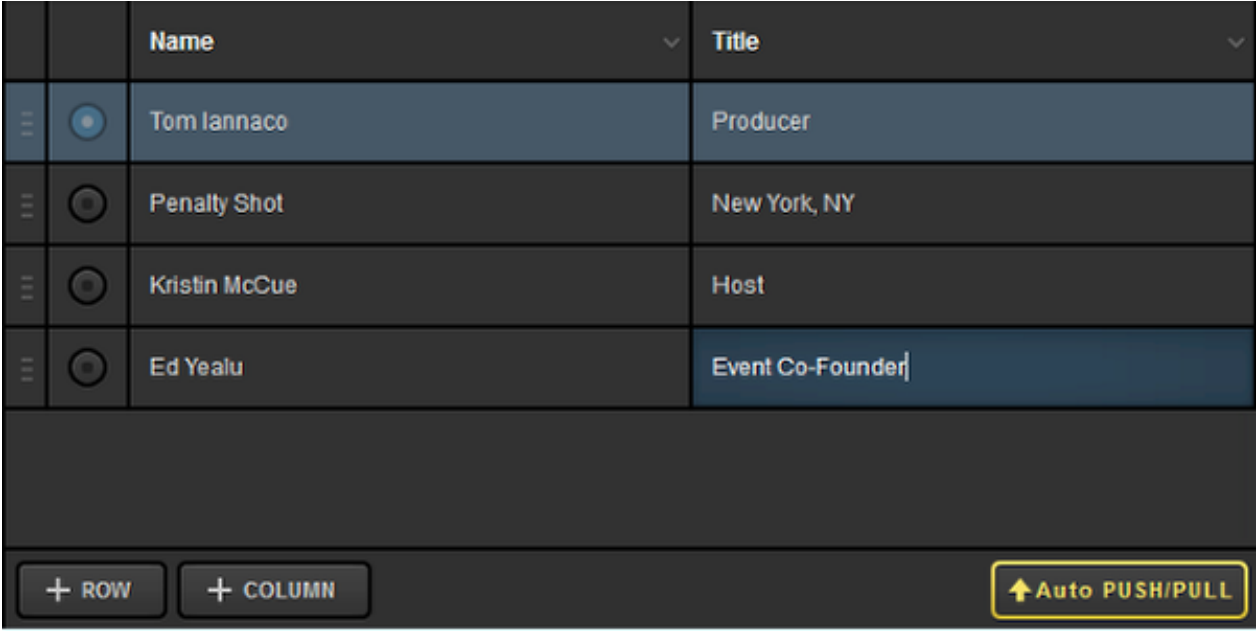

Click the corresponding radio button to make that row of data visible in the graphics layer.

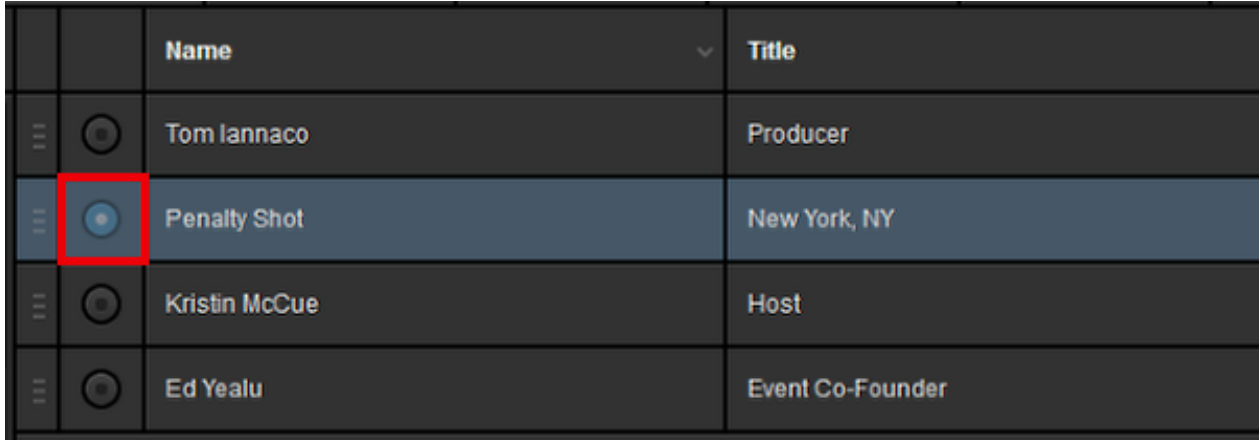

You can add as many rows and columns as necessary for any graphics overlay layer.

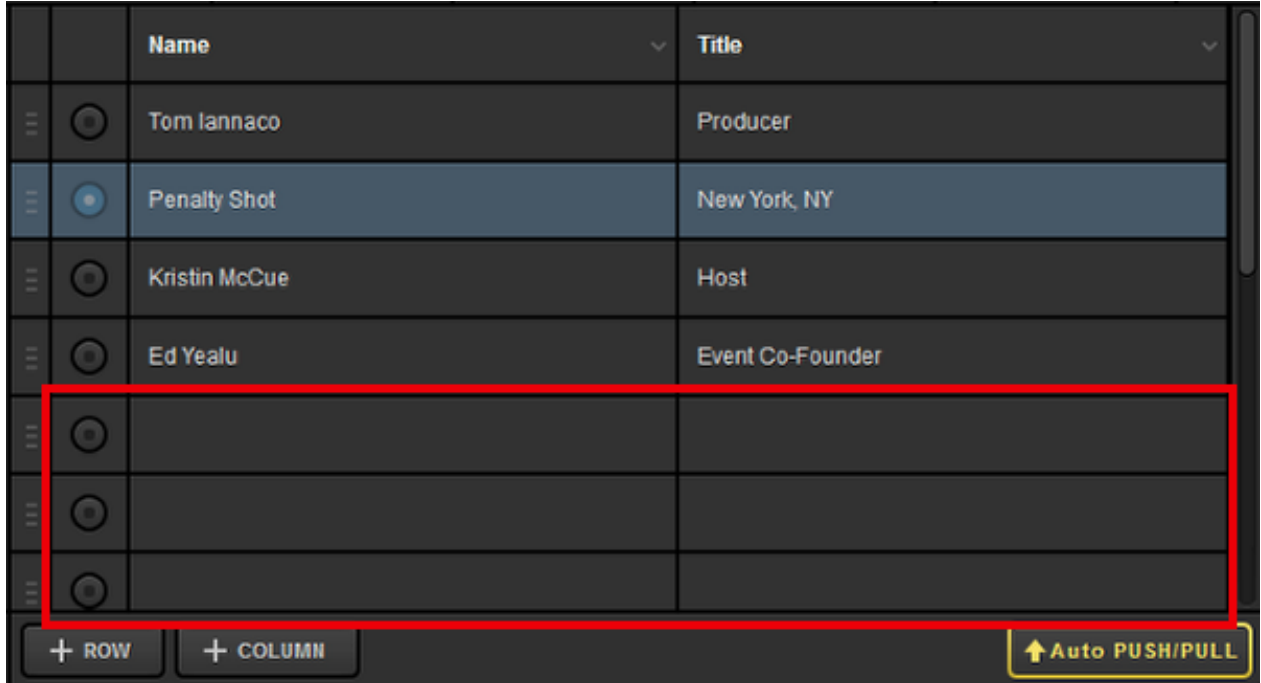

The settings allow you to loop your data content automatically. You can change the interval between switches, whether the loop re-starts, if rows are kept, and in what direction the loop moves.

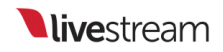

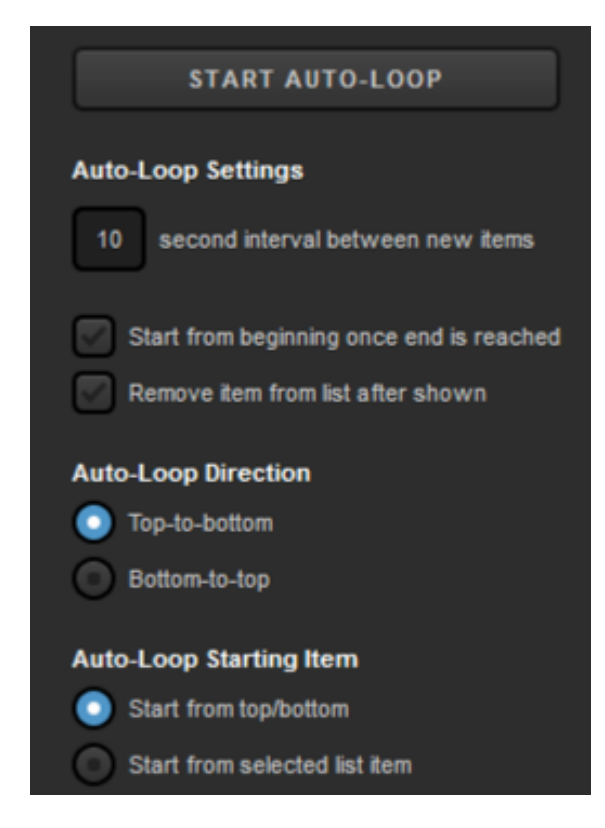

## Mixing Graphic Overlays into Program

Once your graphic is designed and configured, you can start adding it to your production. First, make sure your layer is visible by clicking the eyeball icon. It should be highlighted blue.

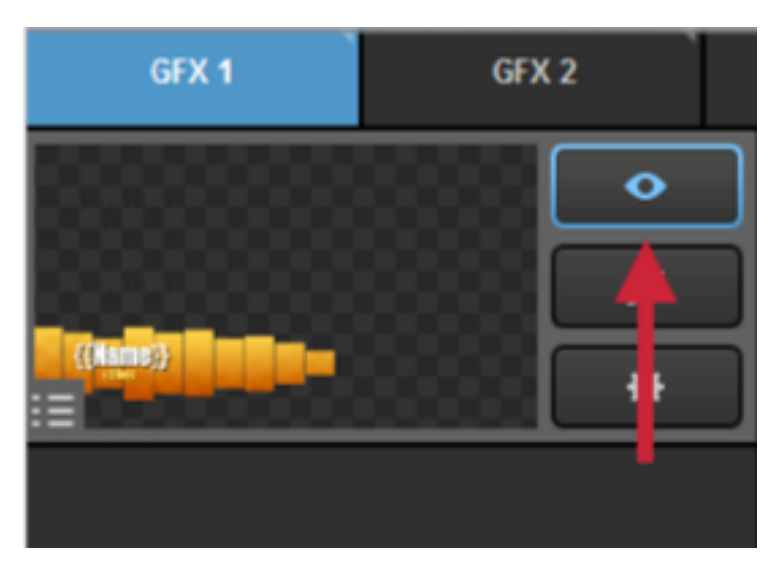

If you have multiple layers in your graphics overlay channel, highlight the eye icon of every layer that you want to be visible; more than one layer can be visible at a time.

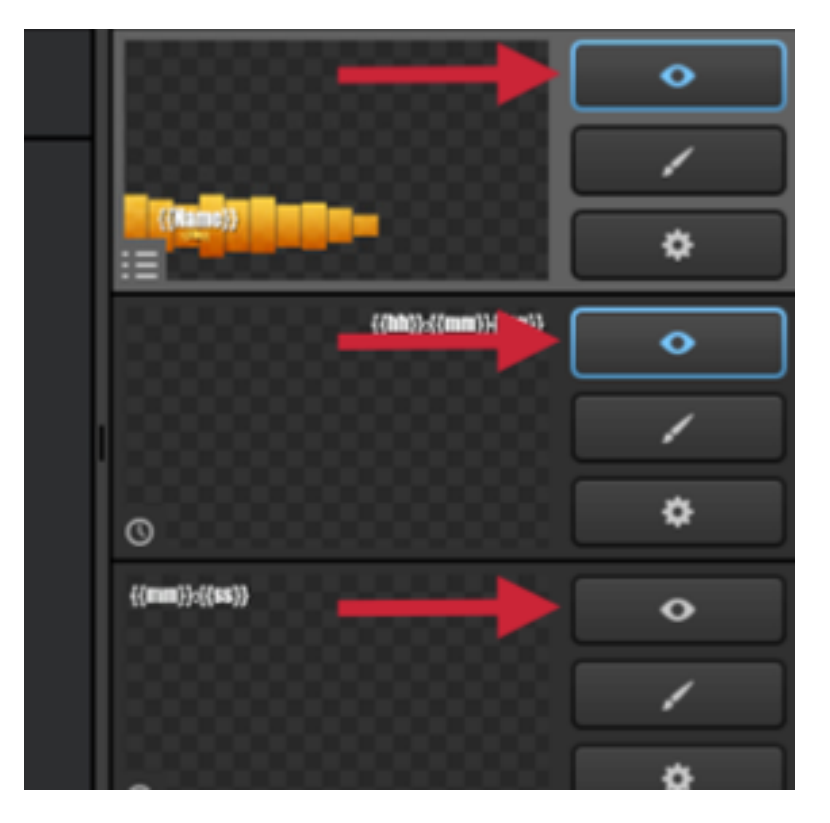

Please note that if you have multiple layers in one module, you can click the display buttons on the bottom to show your layers in list mode and manage them more easily.

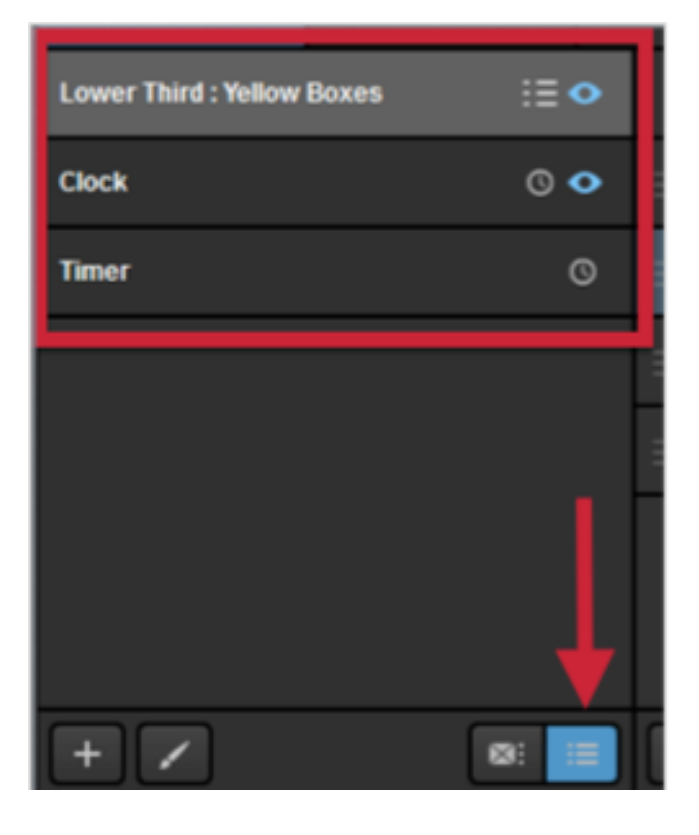

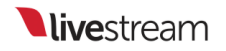

You can still access settings, the GFX Designer, and change visibility for each layer when using this view.

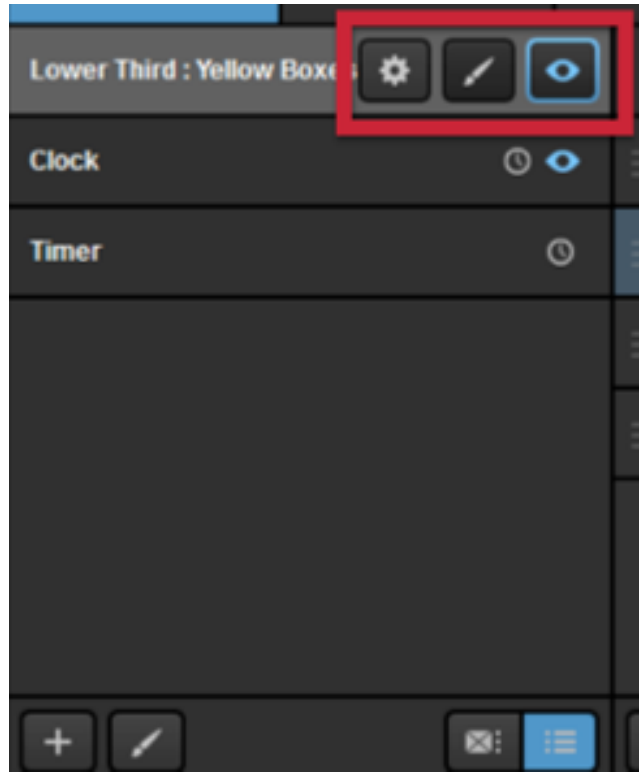

If you want to put a graphics overlay channel in Preview before pushing it to Program, click the corresponding PRV button in the upper right corner of the interface.

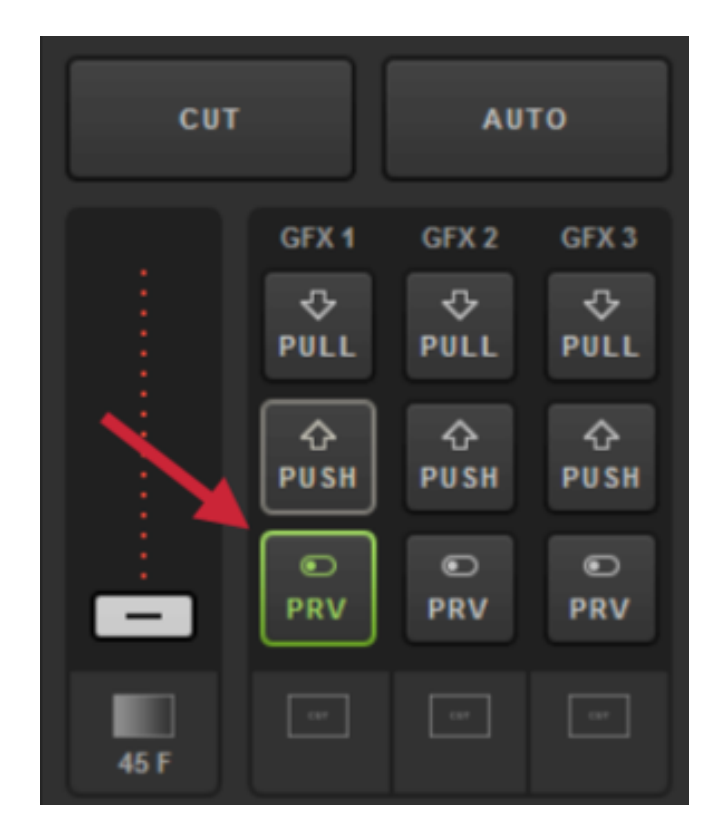

You should now see the visible layers of your graphics overlay channel in Preview.

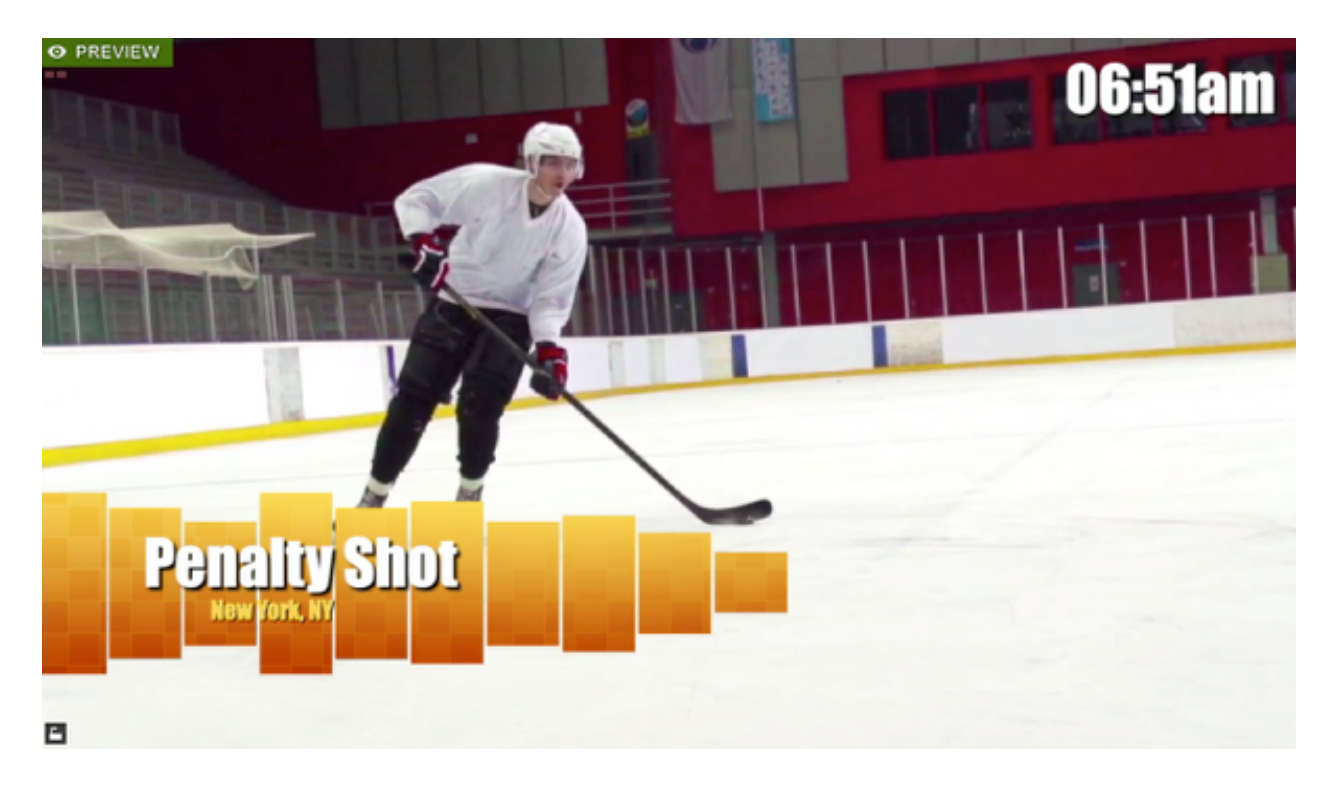

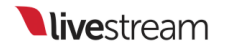

You should also notice the yellow PUSH button flashing. Click it to bring your graphics overlays into Program.

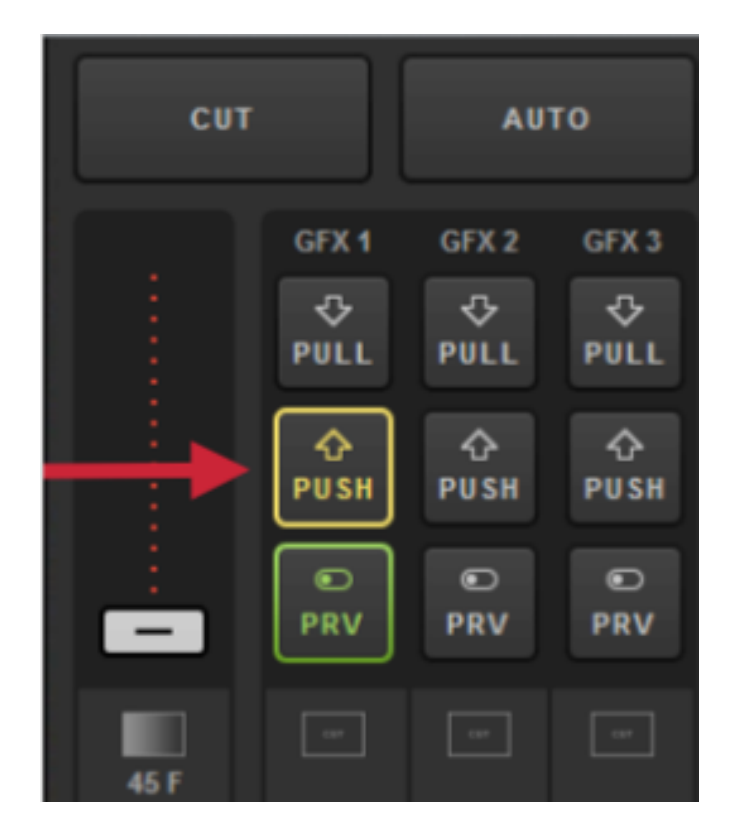

Your visible layers are now seen in both Preview and Program.

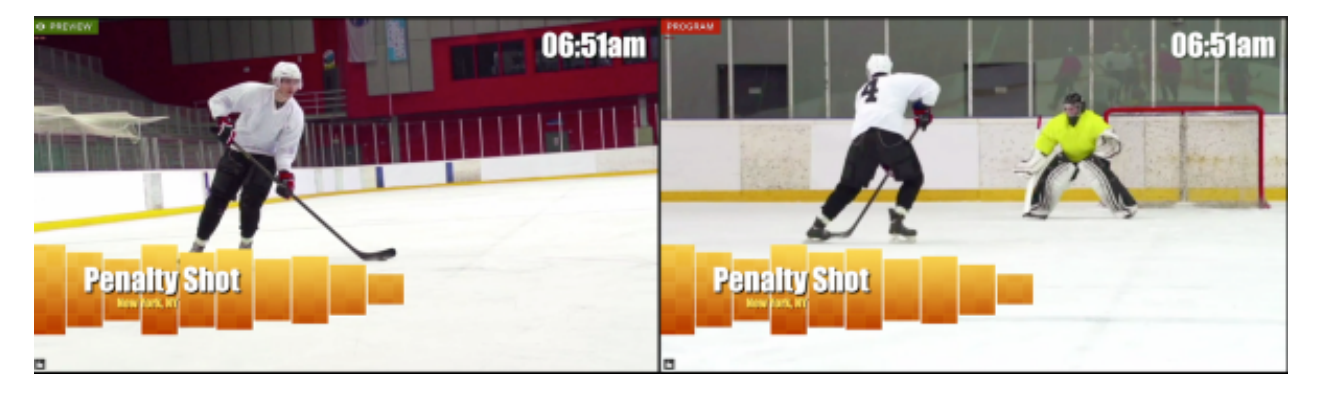

This is also indicated by PUSH no longer flashing and the PULL button turning red.

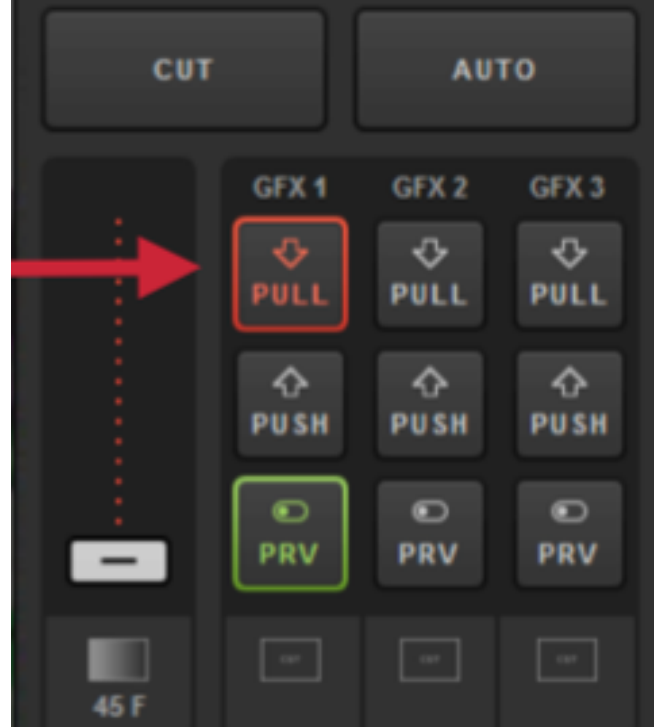

Now, try making a change to your graphics overlay channel, such as changing a layer's visibility or selecting a different row of data in a currently visible layer.

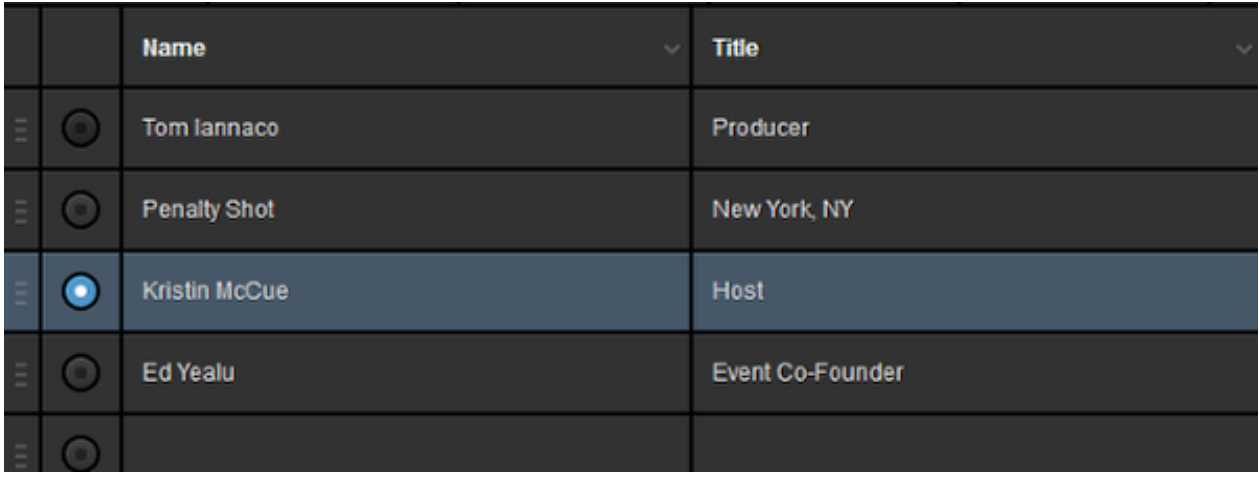

You will notice the change is visible in Preview but is not yet seen in Program.

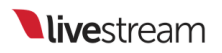

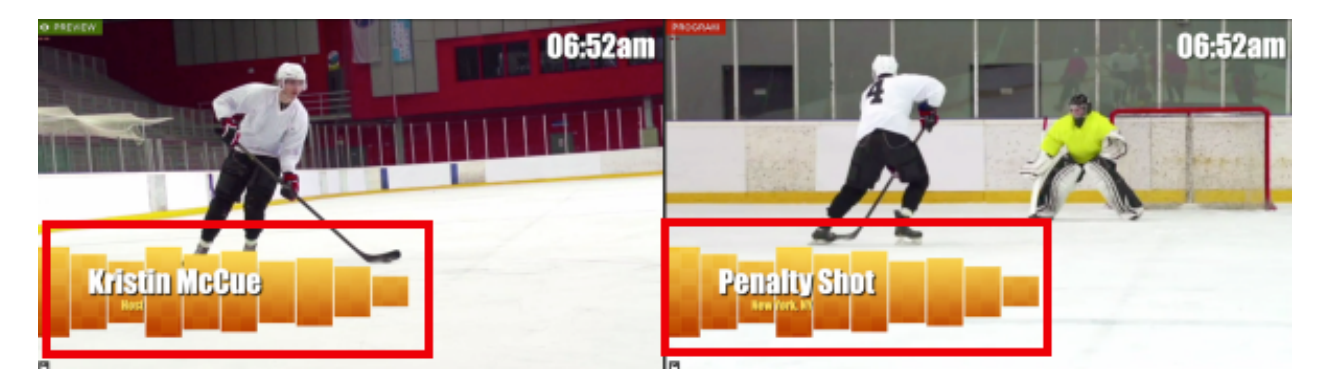

The PUSH button has also started flashing again. This means that Livestream Studio has detected a change in that GFX channel and is ready to change it in Program. Click it when you are ready to show the change to your viewers.

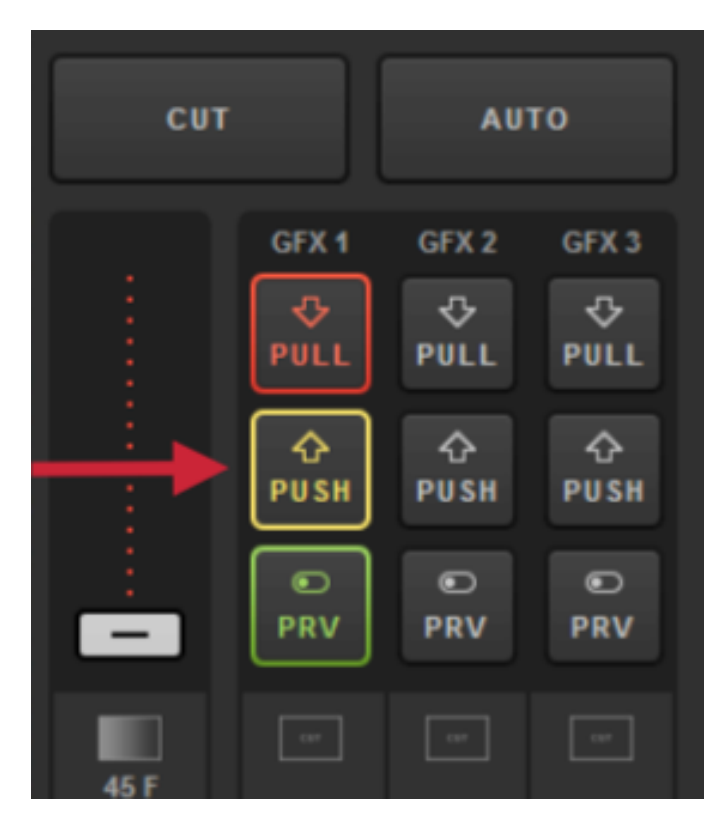

You should now see the change reflected in both Preview and Program.

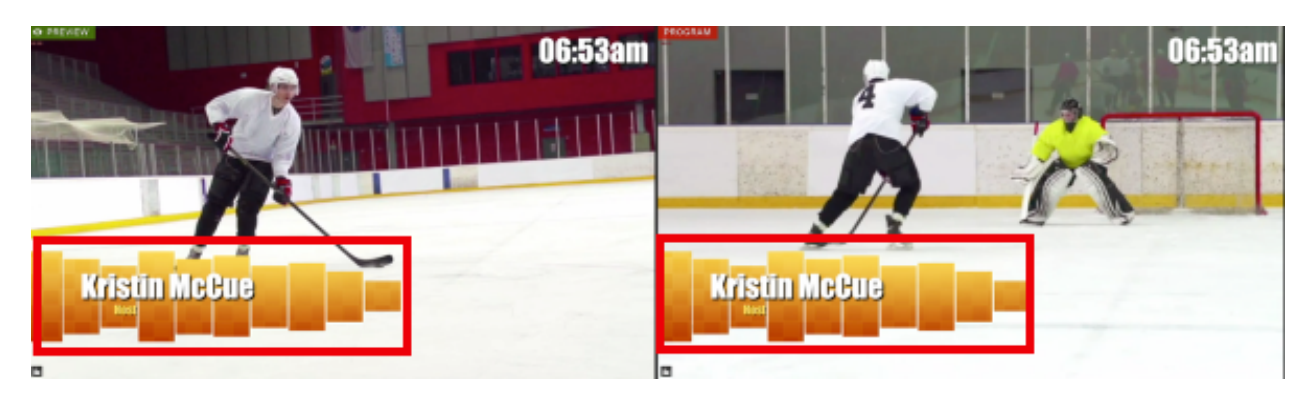

For each layer, you have the option to have every change automatically pushed to Program immediately by selecting the AUTO PUSH/PULL button on the bottom right.

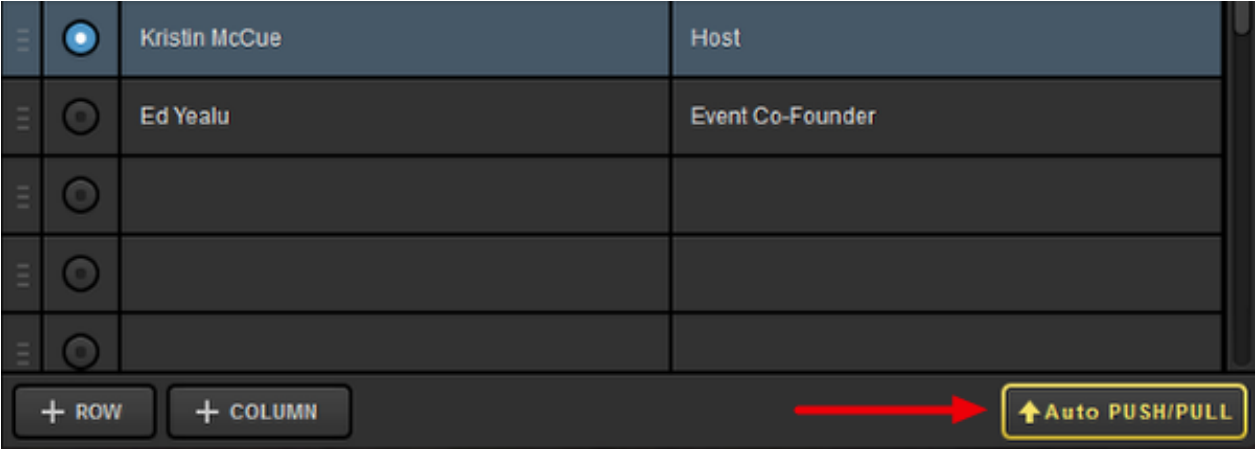

Please note that if the graphics overlay is not yet in Program, you will need to push it manually by clicking PUSH in the upper right corner.

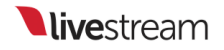

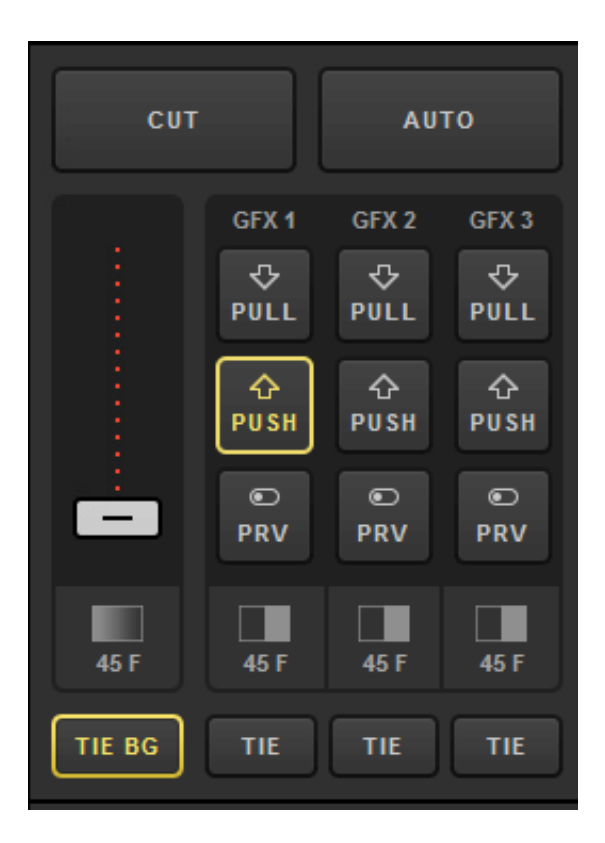

To remove a visible graphics overlay quickly while AUTO PUSH/PULL is enabled, simply click on the radio button of the activated row.

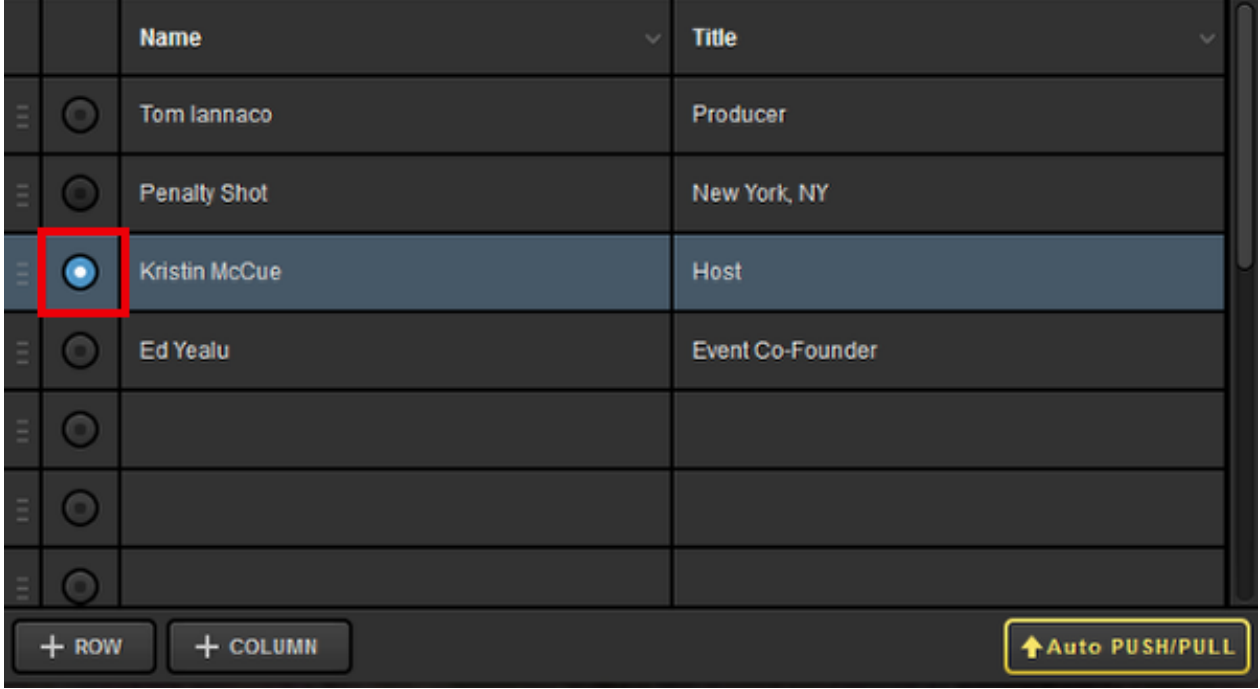

Now, the graphic has been removed from Program and the radio button has faded in the graphics module to indicate that the graphics overlay has been removed.

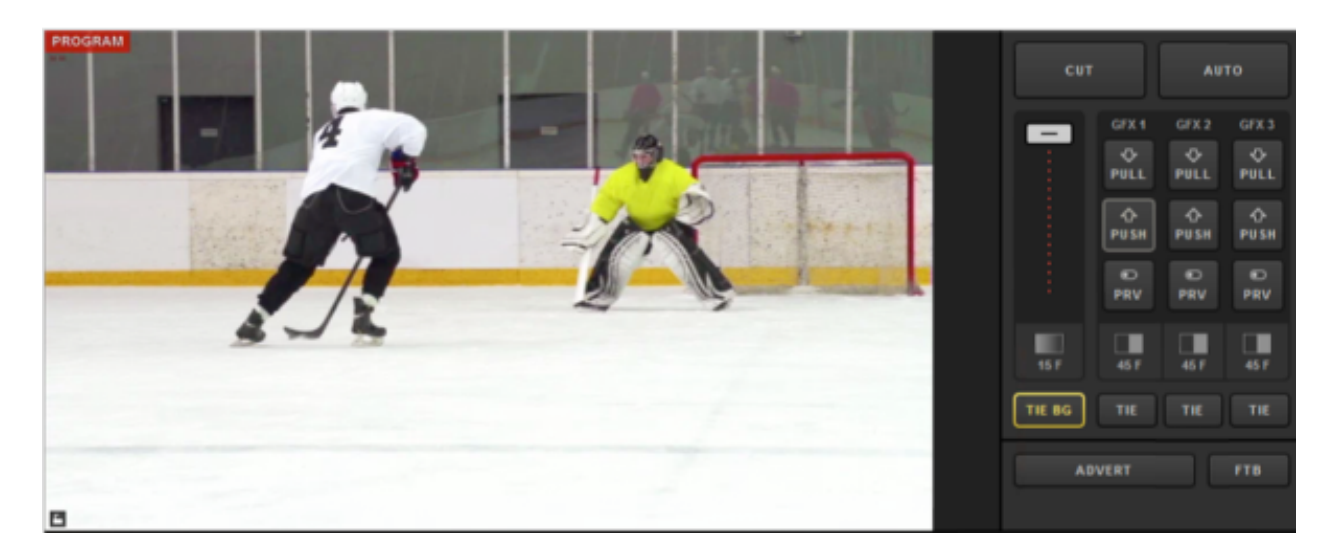

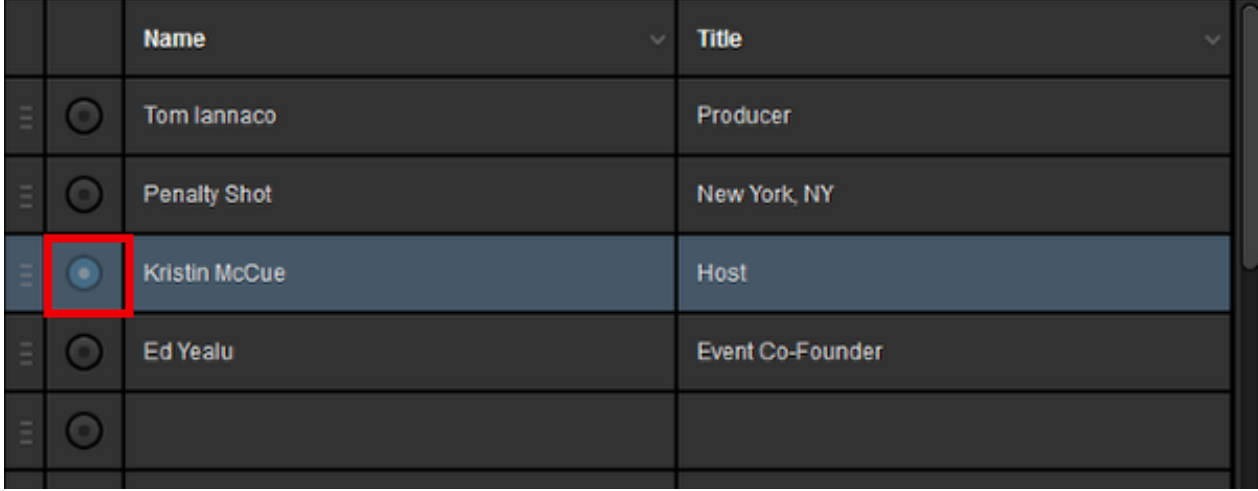

Click the red PULL button that corresponds to a channel to remove everything from that graphics overlay channel from Program.

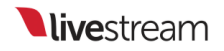

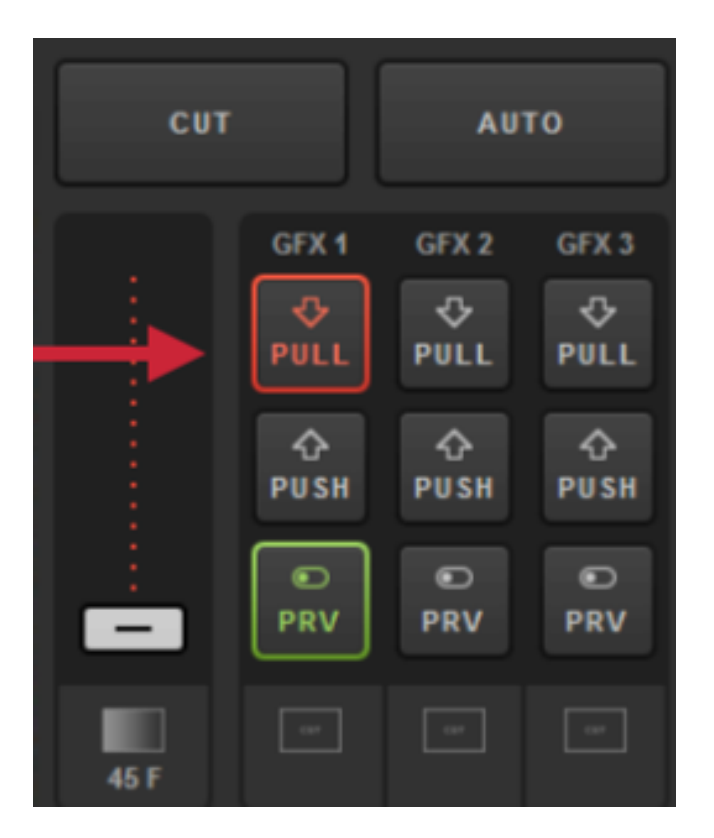

Doing so will remove that graphics overlay from Program, but you will still see it in Preview if the PRV button is still selected.

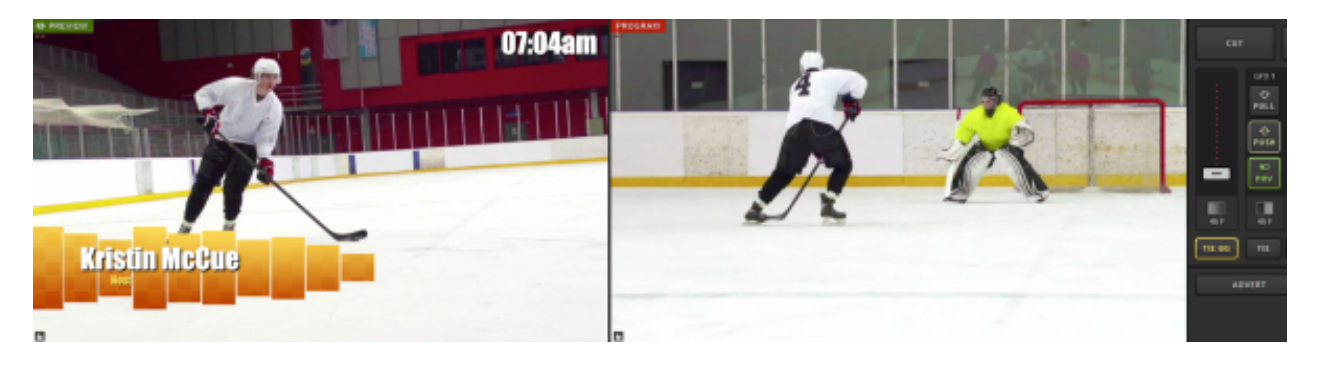

To remove a graphics overlay from Preview, click the corresponding green PRV button.

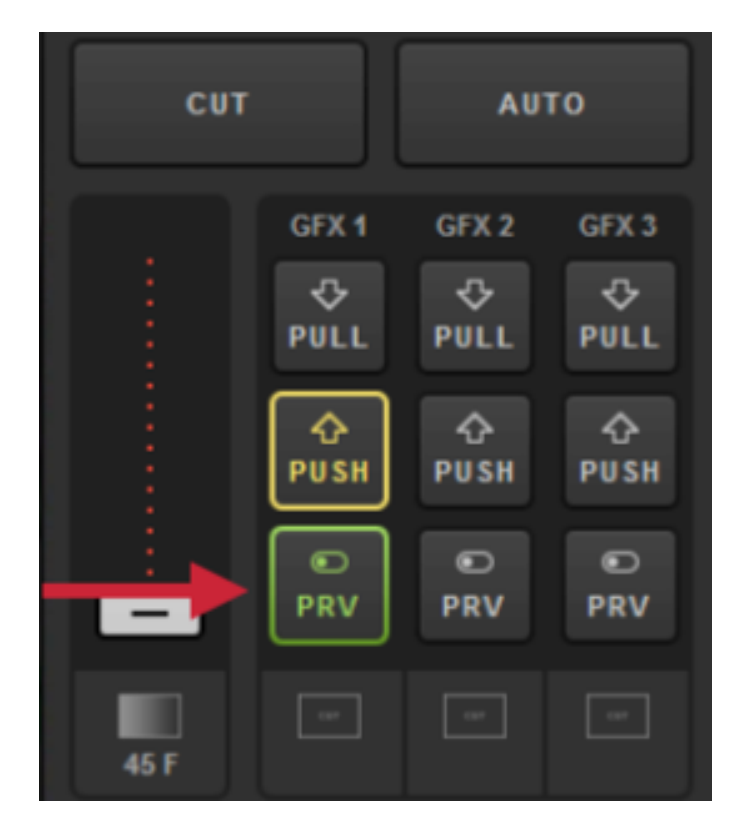

You will no longer see your graphics overlay in either Preview or Program.

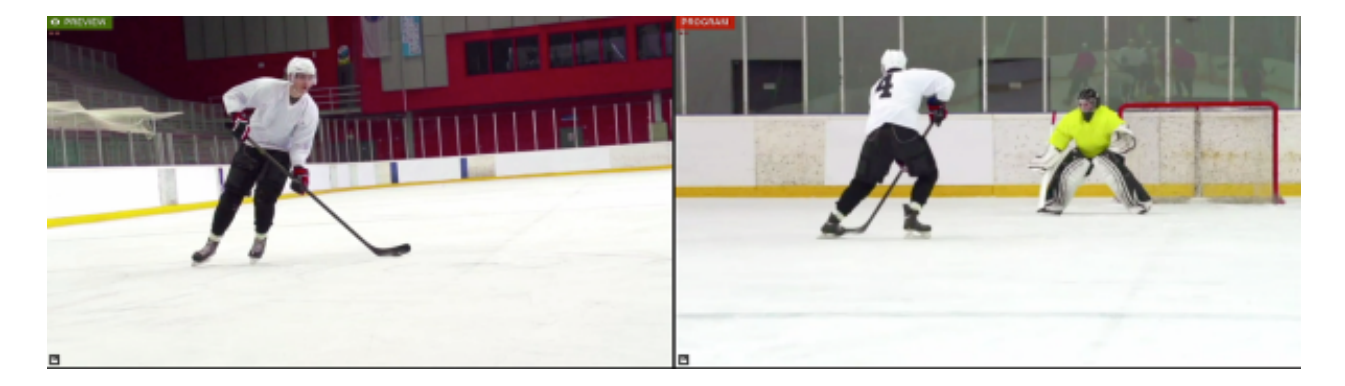

## Importing Videos into the Media Playback Module

Livestream Studio has a video transcoder built into its two media bins, allowing you to import most common video file types and play them back as part of your event.

In your media bin, press the + button in the bottom left corner.

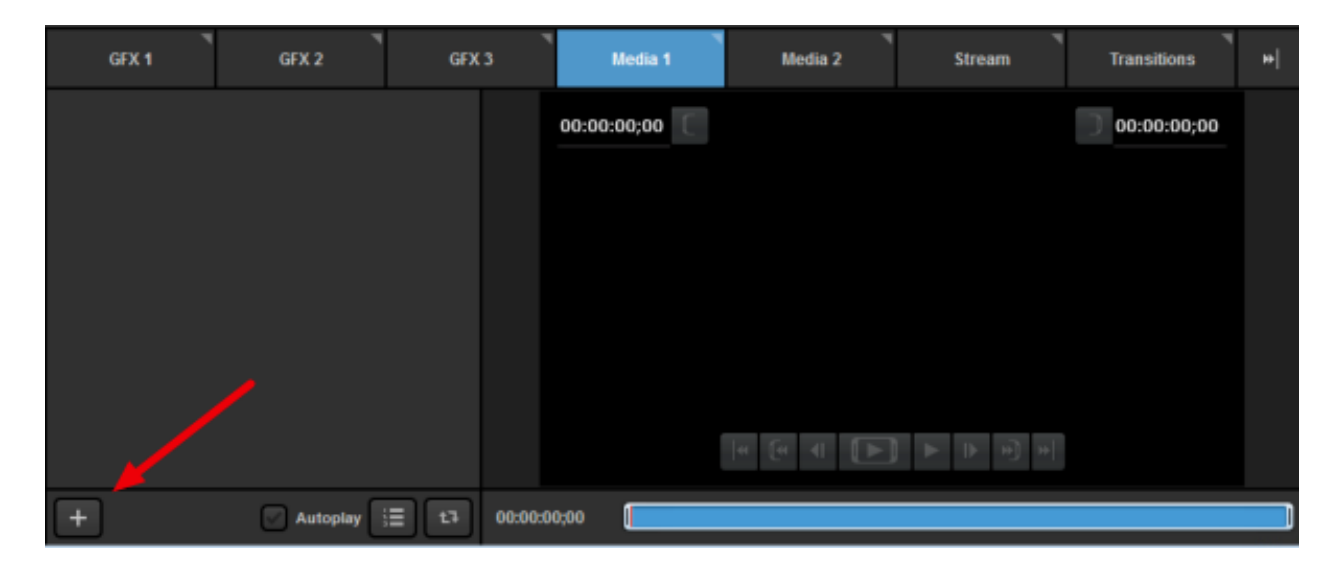

Browse your computer for your video, then click Open. Livestream Studio will begin transcoding your video immediately.

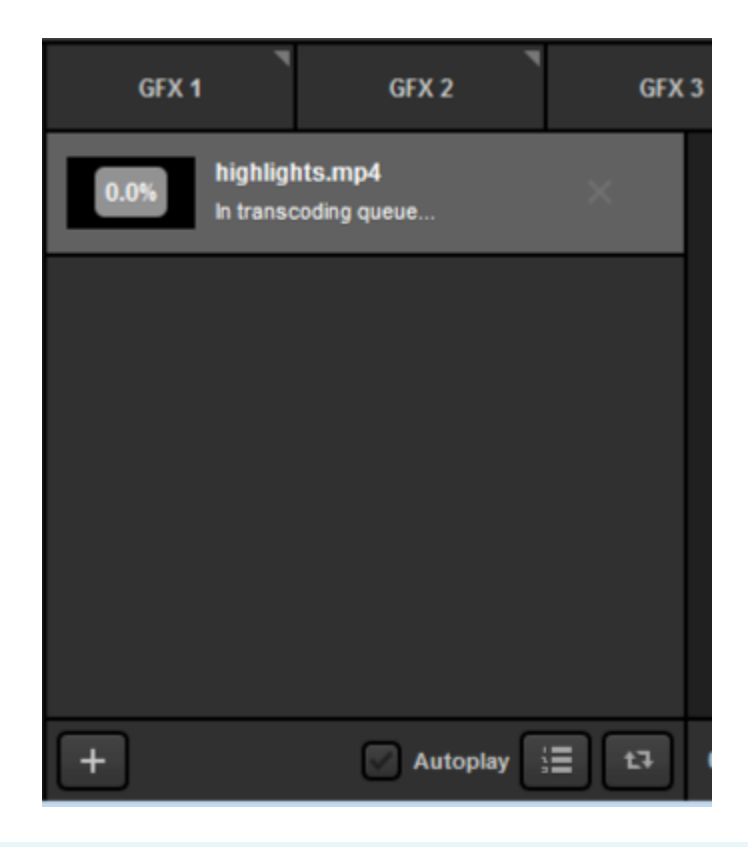

**f** Note: Transcoding time depends on the clip length.

Once the clip has finished transcoding, you can select it from the bin and it will appear in the player to the right.

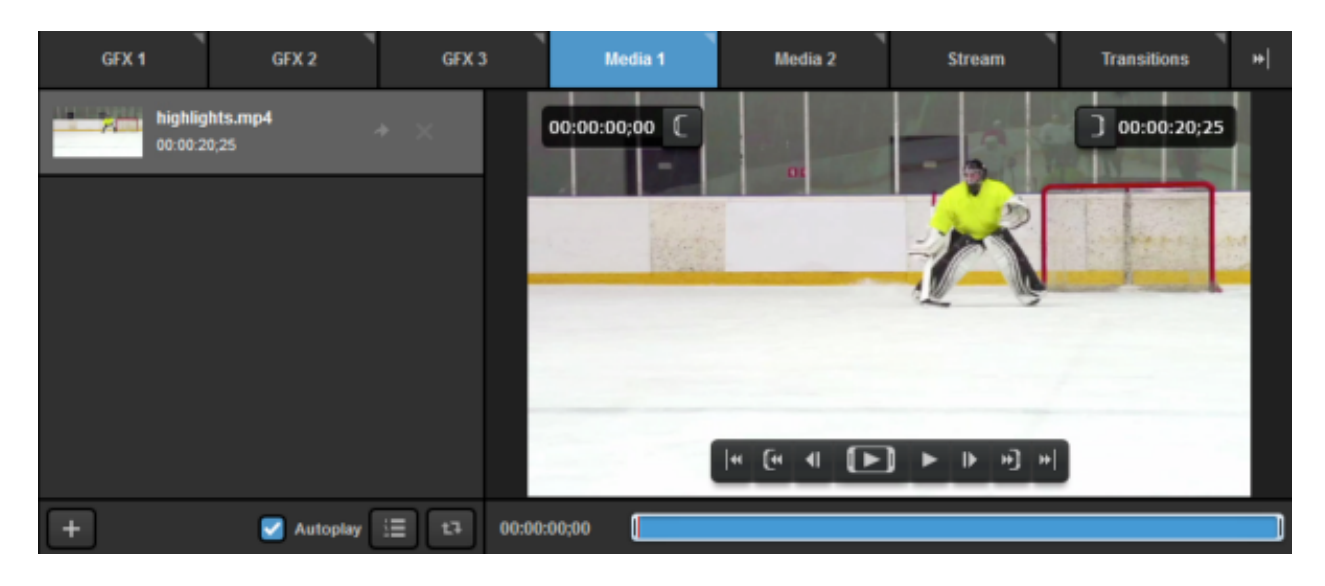

#### livestream

## Import Files Using Dropbox

You can also connect a Dropbox account to Livestream Studio to bring in video clips.

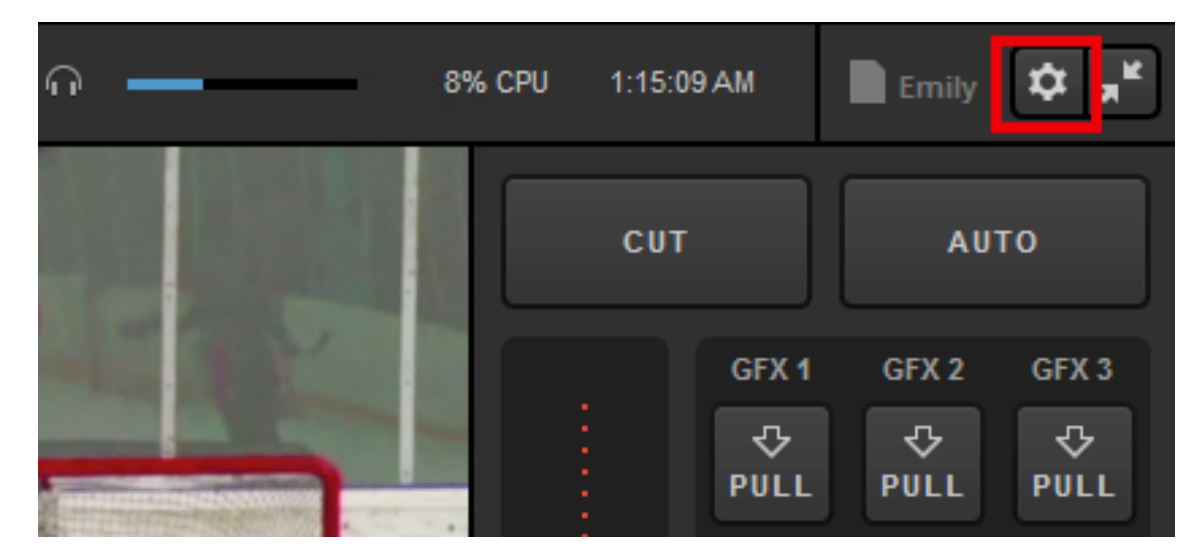

Start by clicking the gearwheel in the upper right corner to enter Settings.

Navigate to the Dropbox tab.

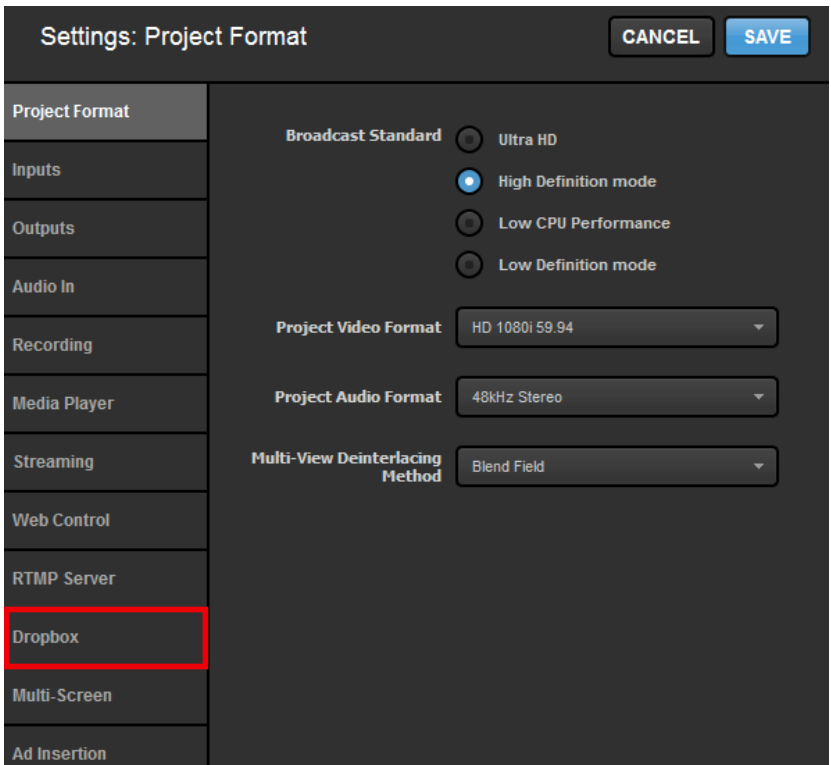

Click on Connect Dropbox.

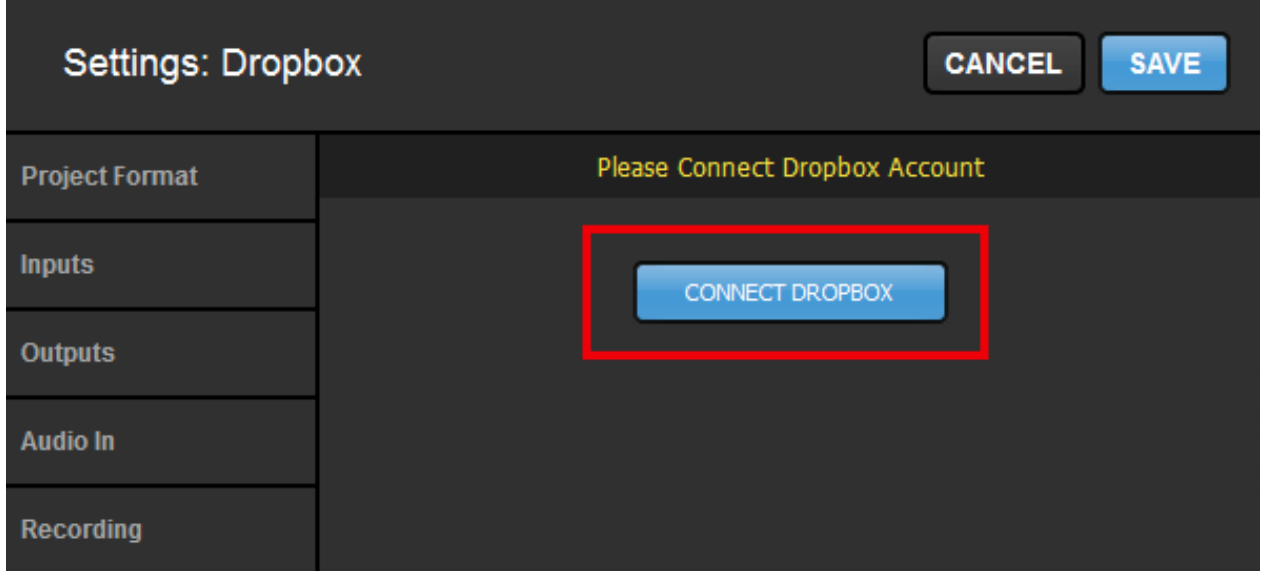

Your browser will open. Sign in to your Dropbox account in order to connect it to Livestream Studio.

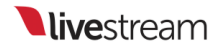

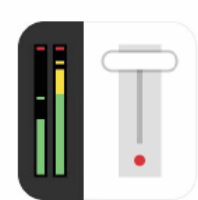

Sign in to Dropbox to link with Livestream Studio

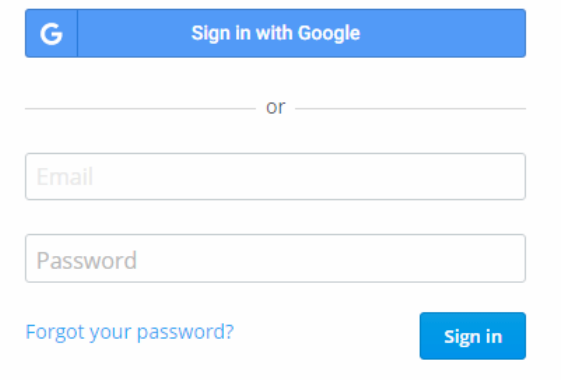

When authorization is successful, return to Livestream Studio.

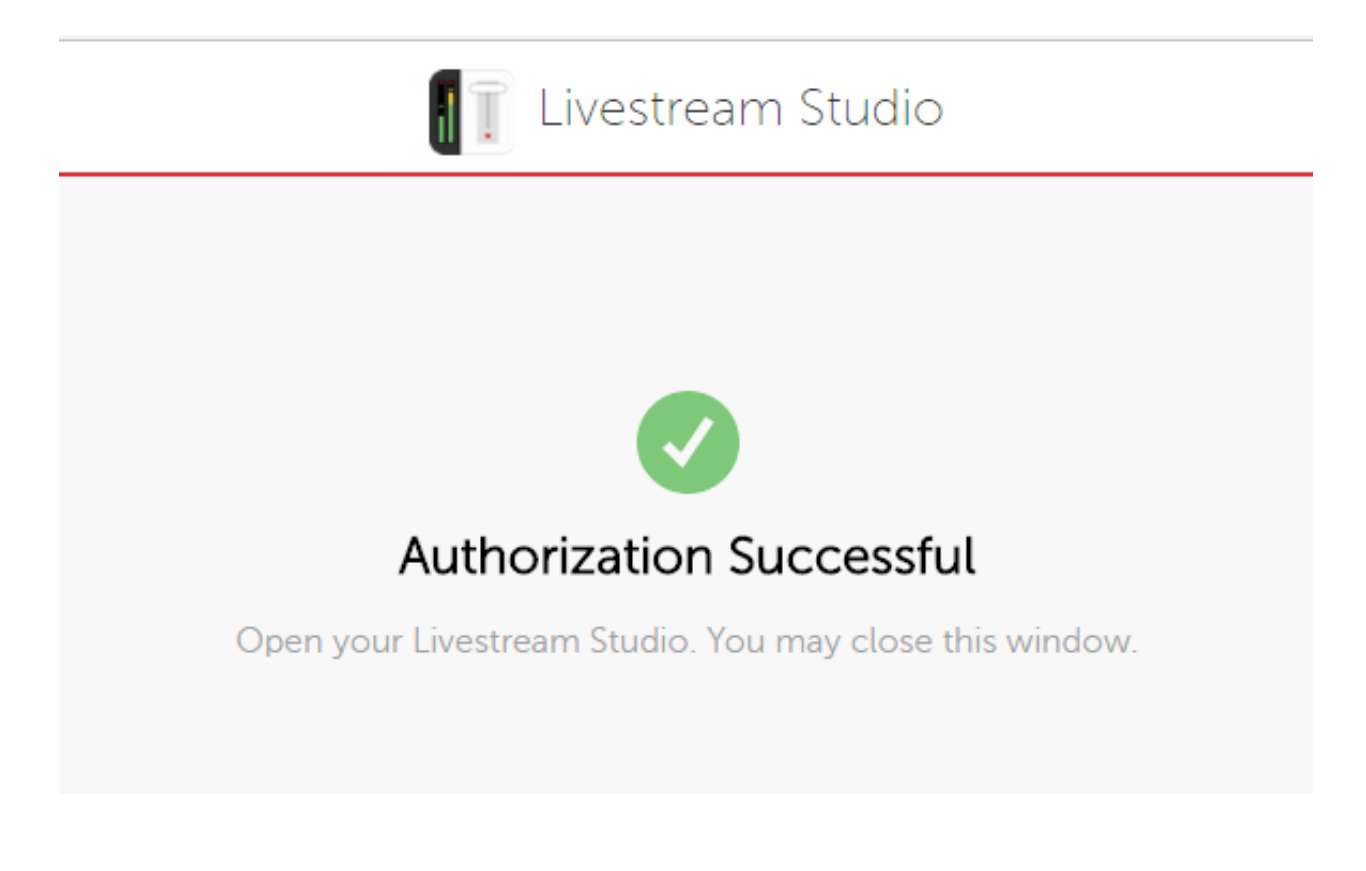

The settings will indicate that you are logged in. Click Select Folders.

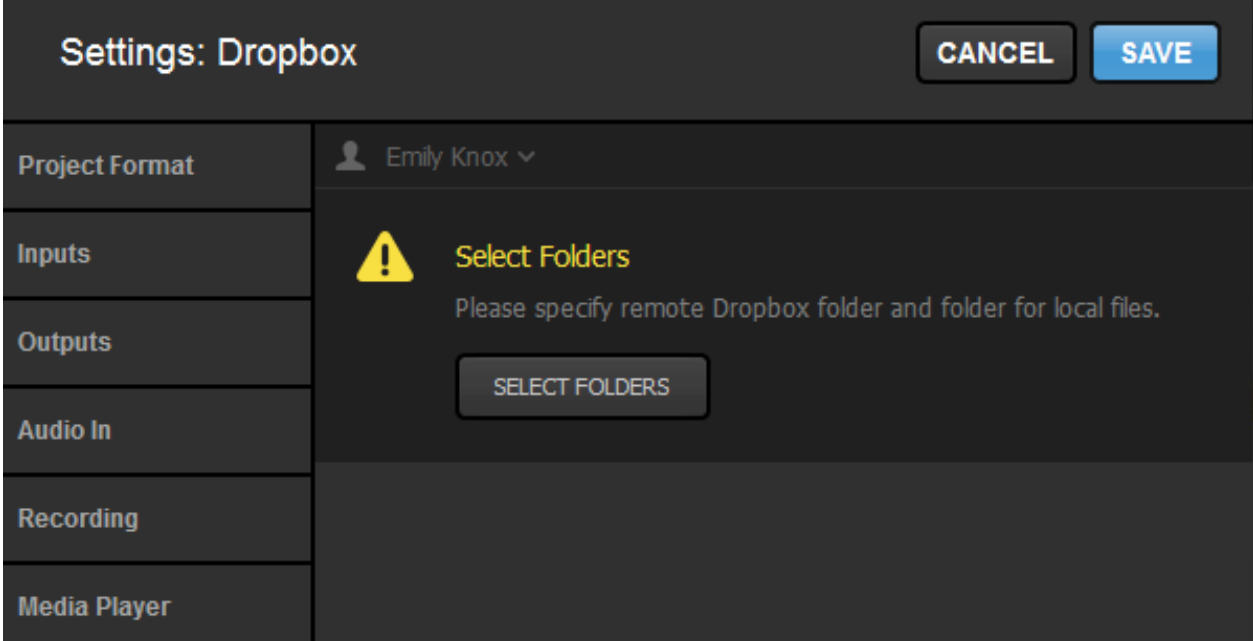

Choose a Local Folder from your PC. This will also allow any files you save to your Dropbox, such as transcoded videos or other integrations such as graphics and projects, to be saved on your local PC.

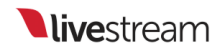

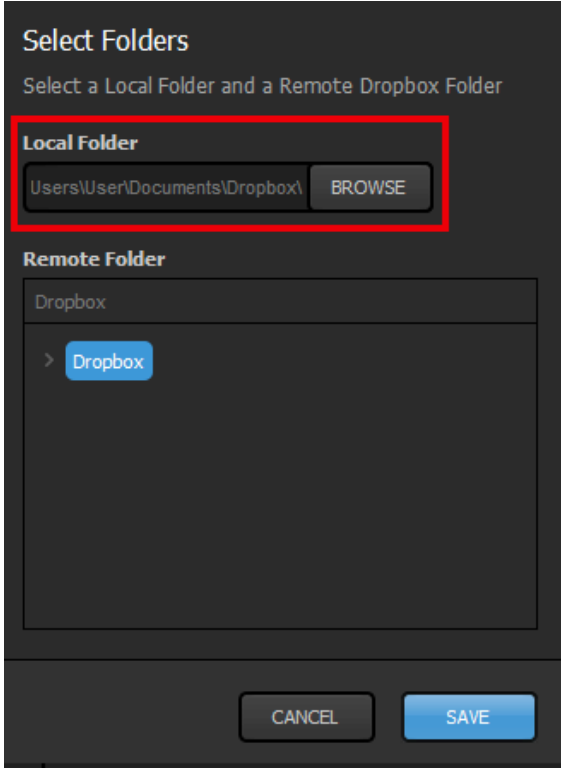

Then, choose the folder in your Dropbox where the videos you want to use are stored. This can be either your general Dropbox, or a folder within your Dropbox (in this example, "Videos"). Click Save when you are done.

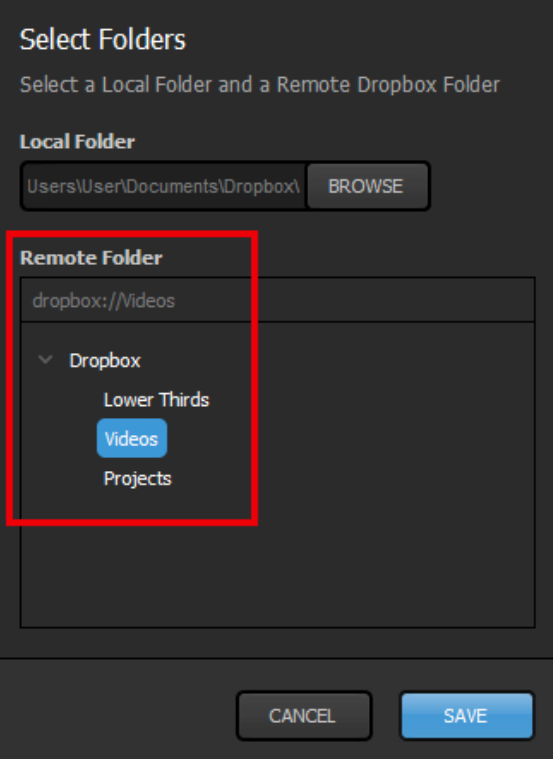

Your Dropbox account will sync to Livestream Studio.

Make sure that Use Files from Dropbox is checked. Then click Save.

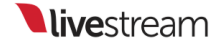

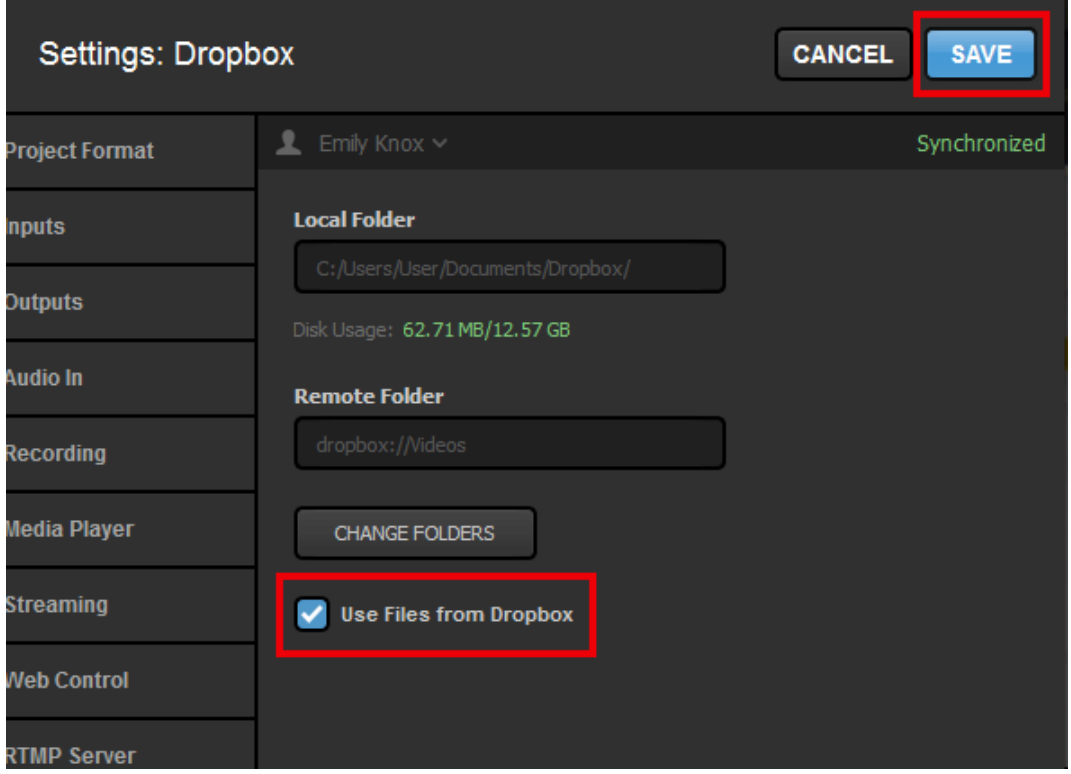

Navigate to one of your media bins. Click the + button in the lower left corner of the module.

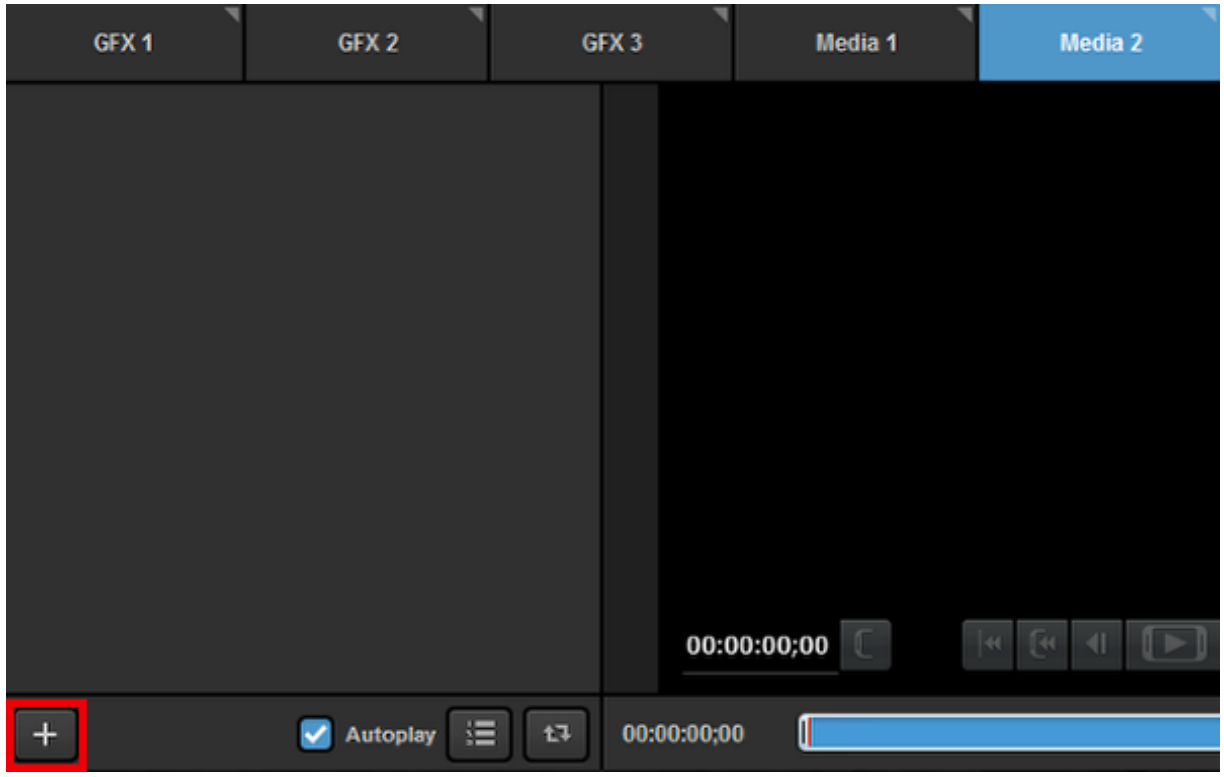

Your Dropbox folder will open. Click on the video you wish to import, then click Select.

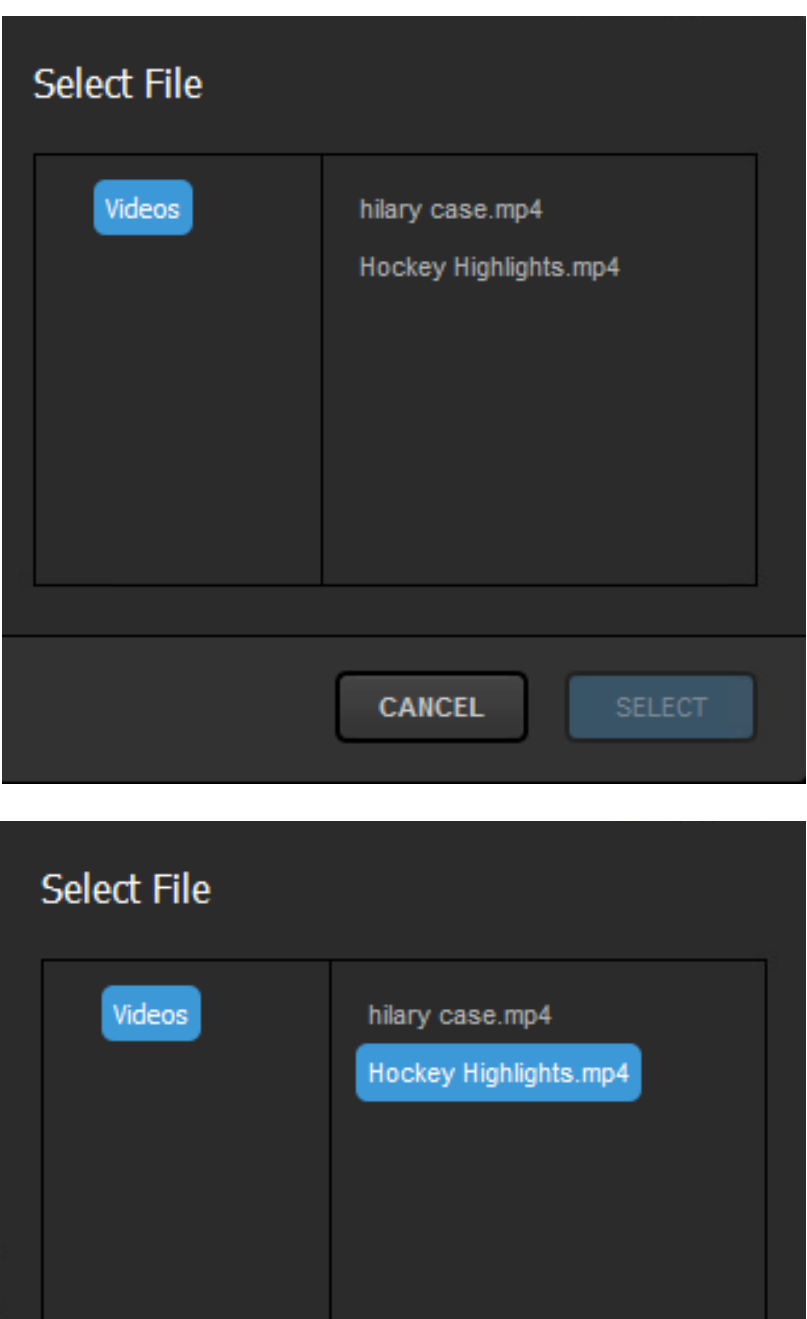

**CANCEL** 

**SELECT** 

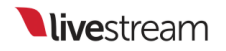

The video will start transcoding in the media bin. When it is finished, you will be able to play it back as you would normally.

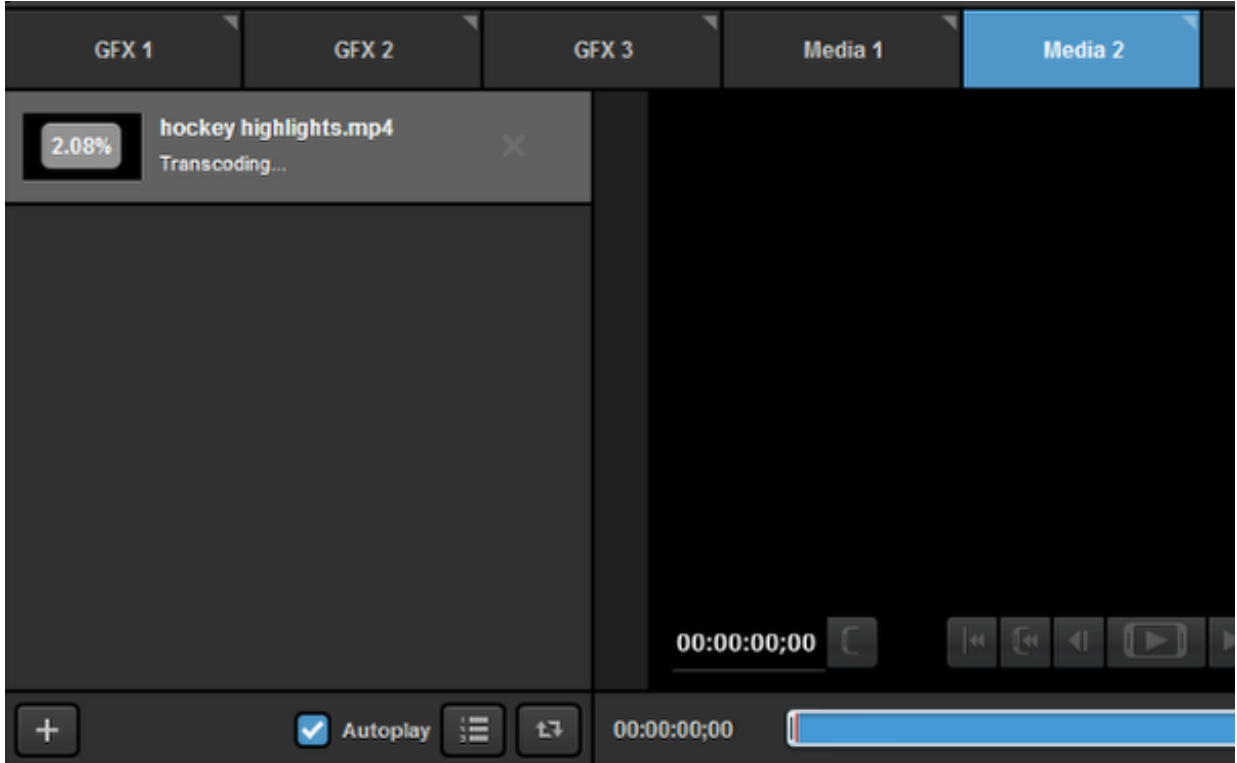

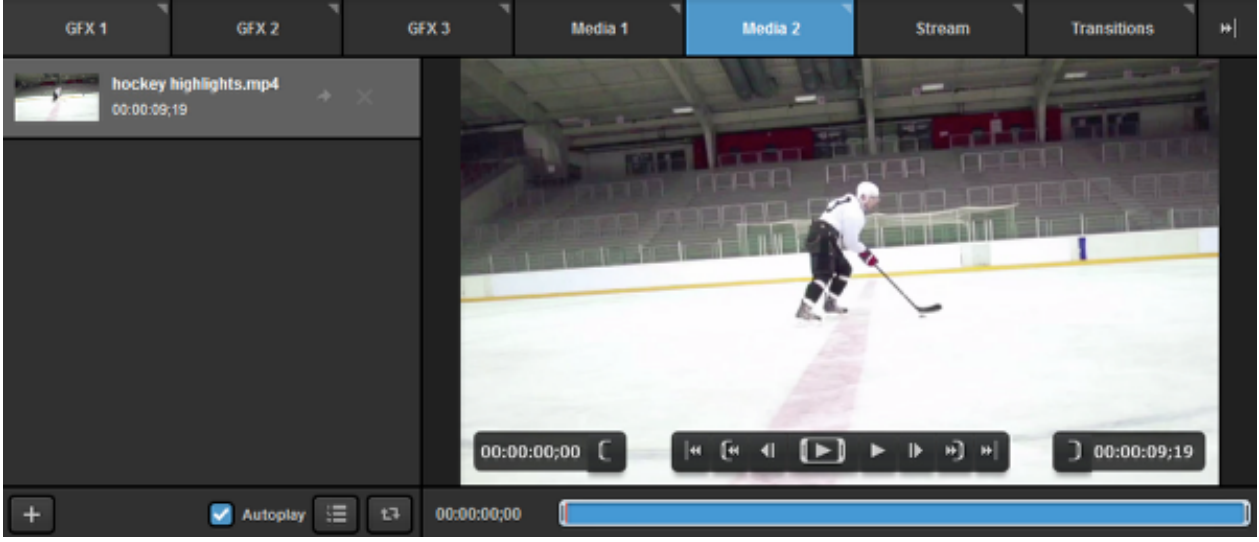

To go back to selecting files from your local hard drive, go back to Settings: Dropbox, and un-check Use Files from Dropbox. Be sure to save your settings.

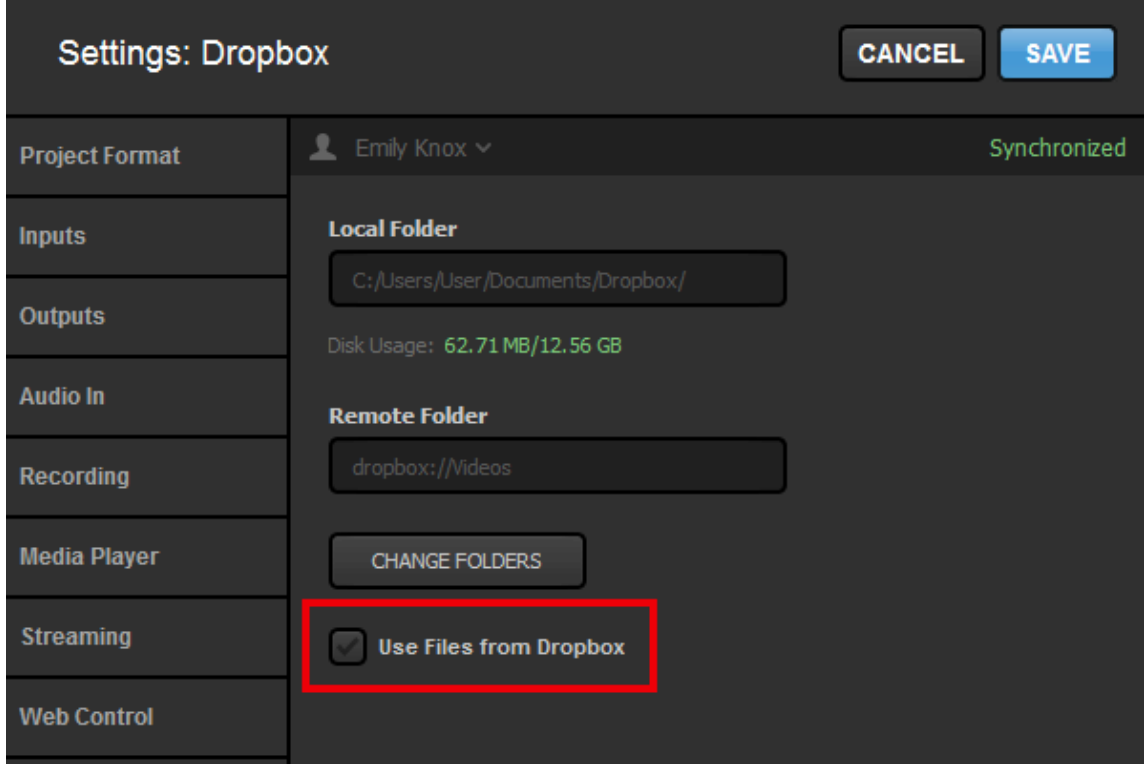

If you are having trouble transcoding a video, check that it can successfully play back in Windows Media Player. Videos that cannot be played in Window Media Player will likely not be able to be transcoded in Livestream Studio's media bins.

You should also check the Supported Video Formats in the Additional Information chapter below to see if your video is compatible with Livestream Studio.

# Media Playback Controls and Options

Each media bin comes with a variety of controls and options for playing back your clips.

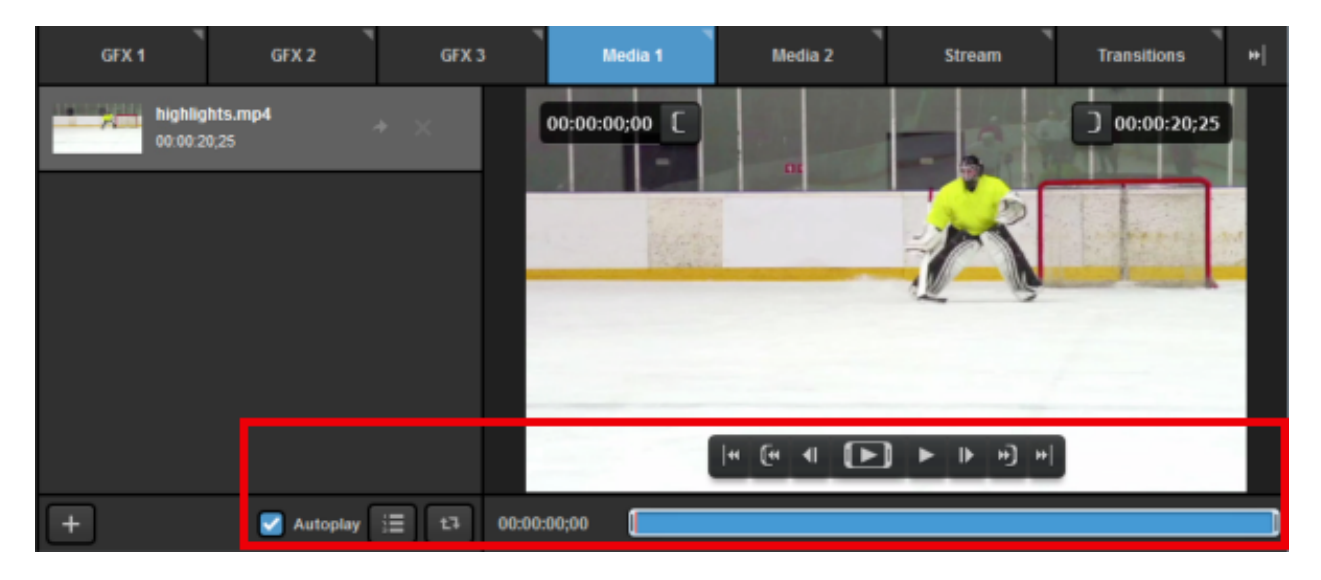

Checking Autoplay will instruct Livestream Studio to start playing the queued video when the media bin source is taken into Program.

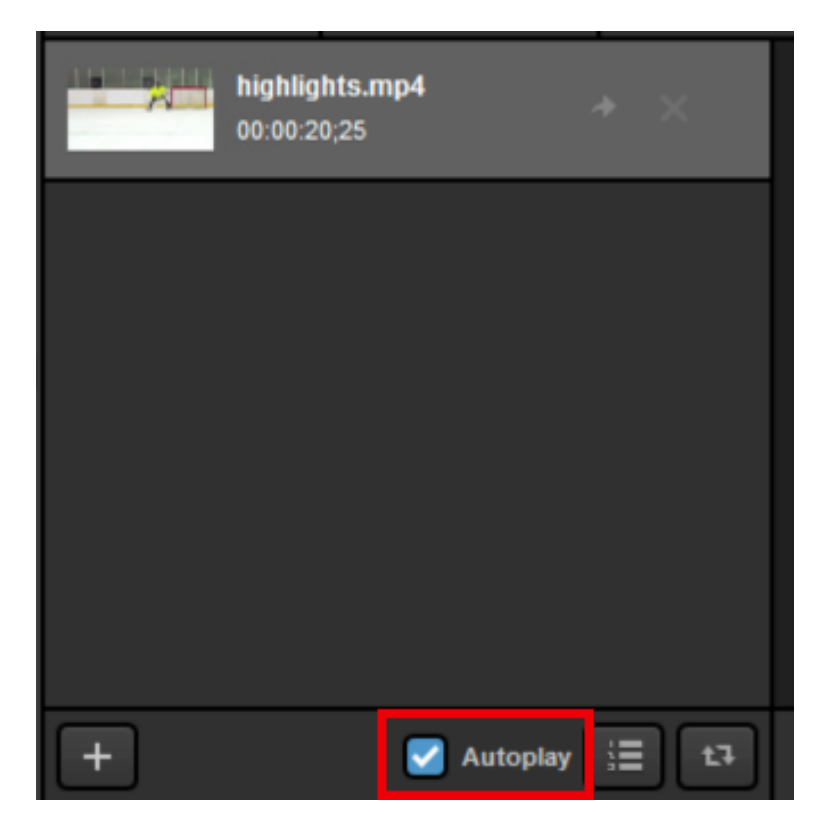

If you have multiple videos that you want to play back to back, select the Play as List button. When one video ends, the next one will start playing immediately.

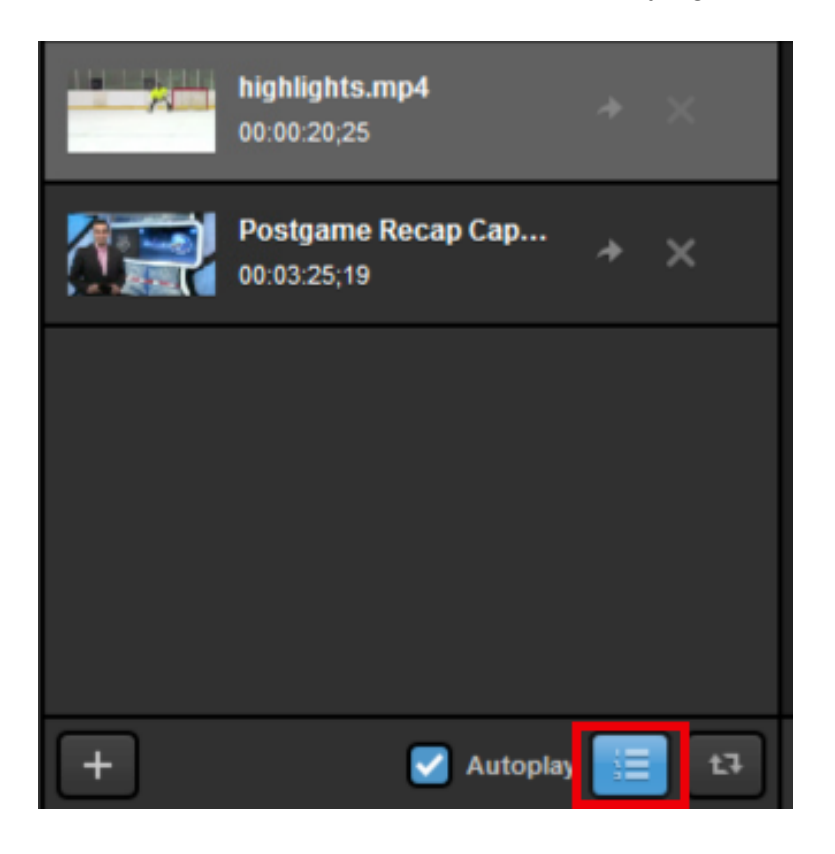

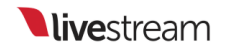

If you have one clip that you want to repeat, select the Loop button.

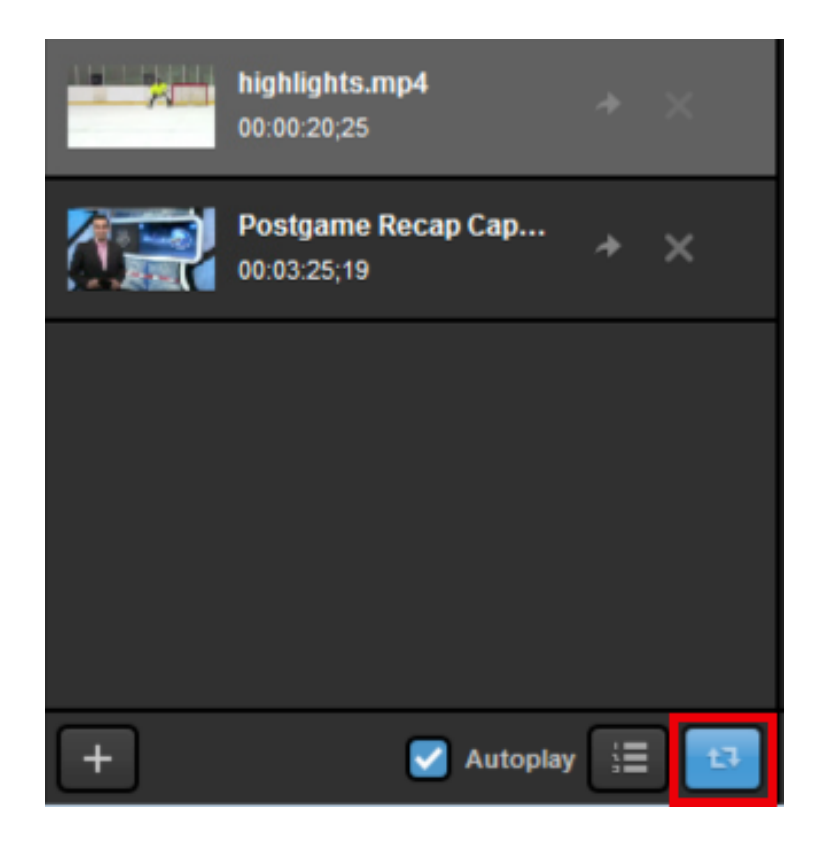

If you select both the Play as List and Loop buttons, the media bin will play back all videos in order and then loop back to the first clip when the last one has finished.

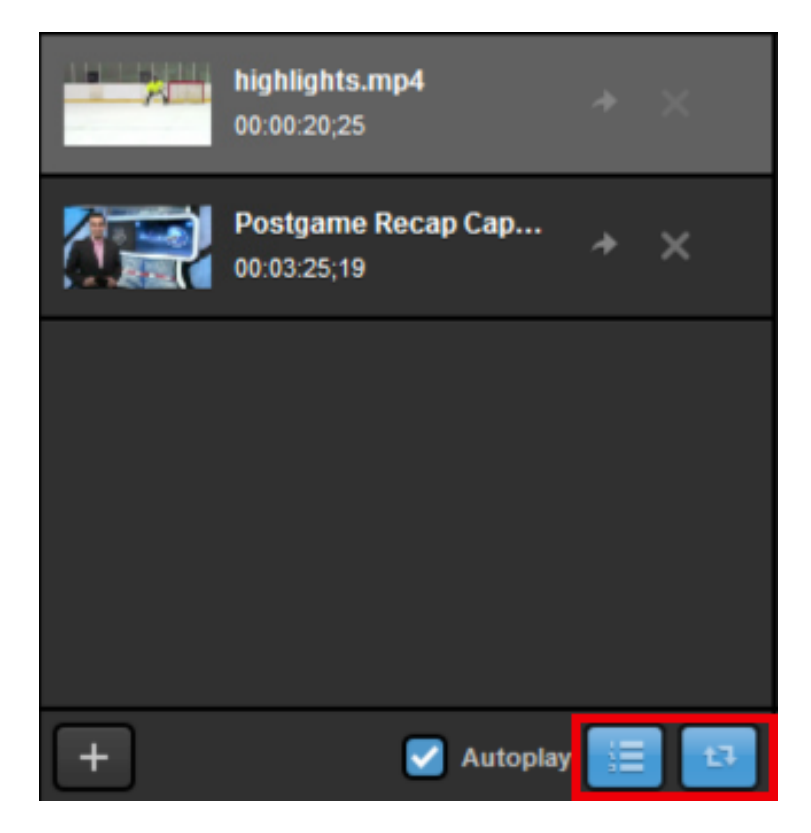

Under the player to the right is a blue timeline where you can track playback of your clip. Use your mouse to drag the red cursor to any point within the clip.

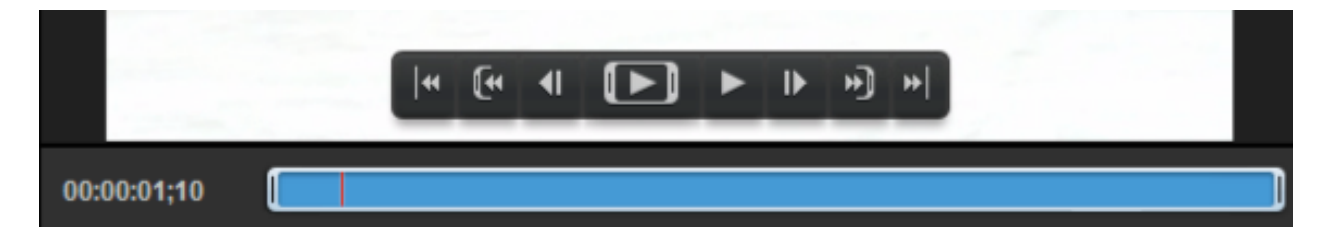

With your mouse, you can drag and drop both ends and set In and Out points if you want to play back only a portion of your clip.

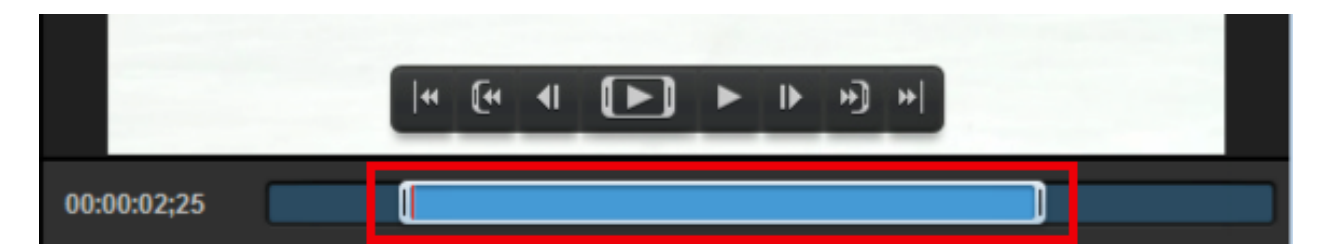

You can also set In and Out points by dragging the orange scrubber to the desired point and clicking the corresponding In or Out bracket buttons in either upper corner of the player.
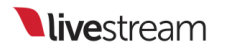

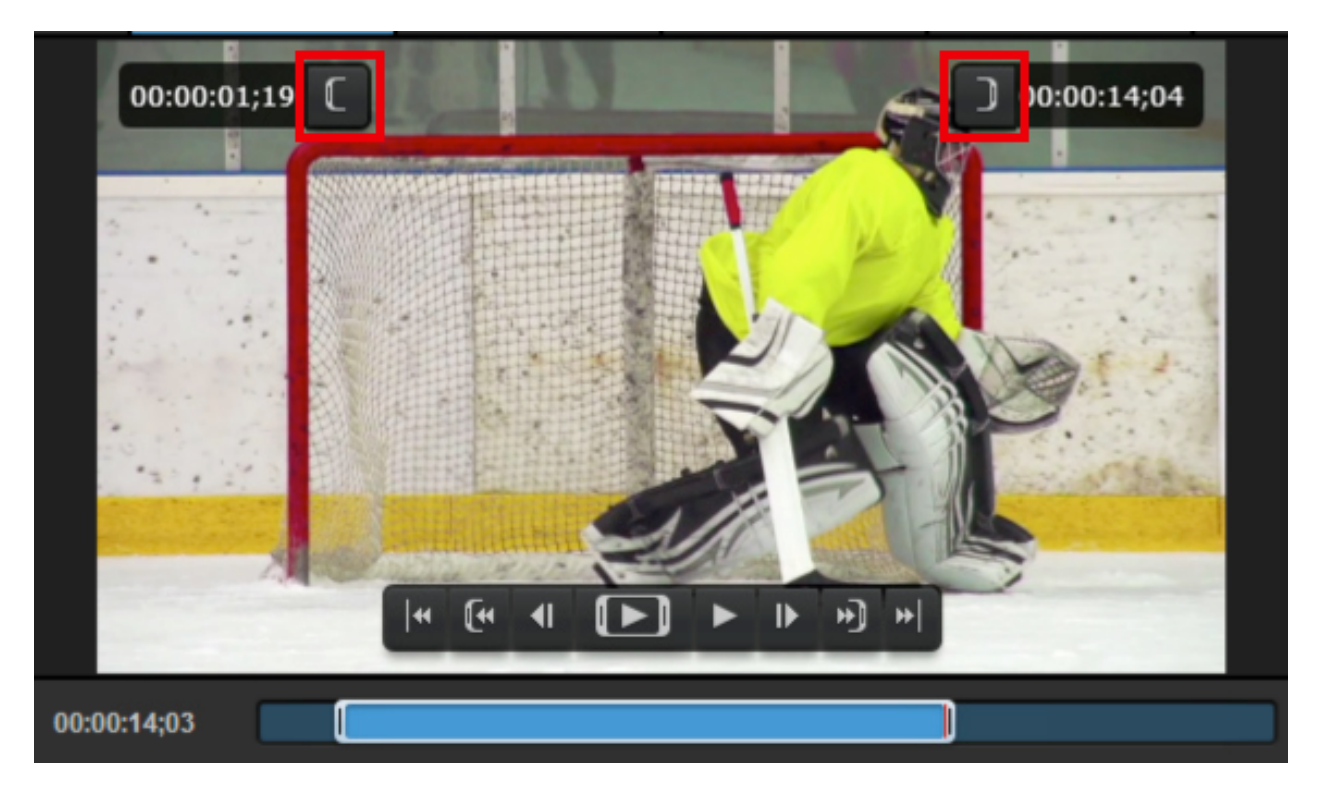

The first and last buttons jump the clip to the beginning of the full clip, regardless of whether In and Out points have been set.

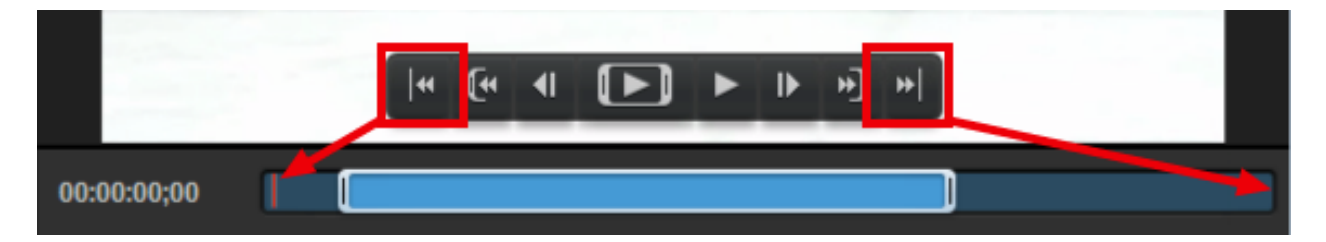

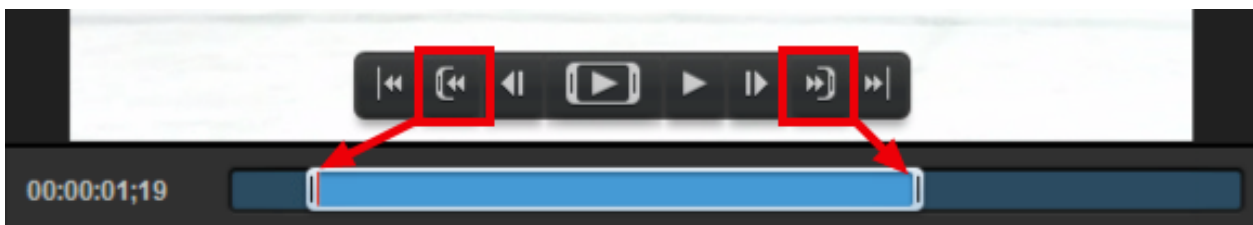

The next pair will jump to your set In or Out point, respectively.

The next pair of controls can jog your clip forward and backward, respectively, frame by frame.

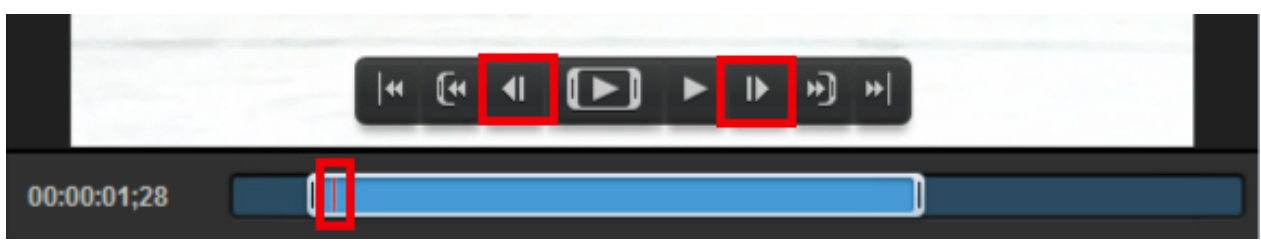

The play control surrounded by brackets will play the clip starting from the In point and finishing at the Out point.

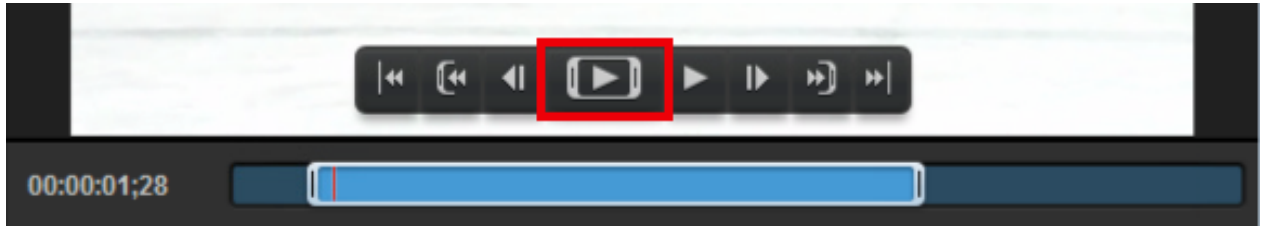

When clicked, the play button will turn into a pause button, allowing you to stop playback at any point.

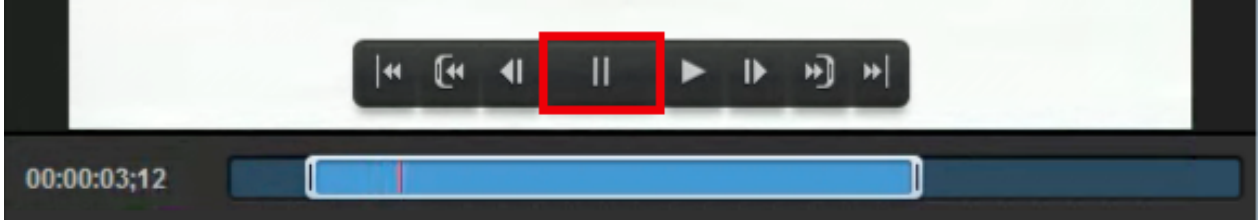

Next, you can play back the full video from wherever the scrubber is located by using this play control.

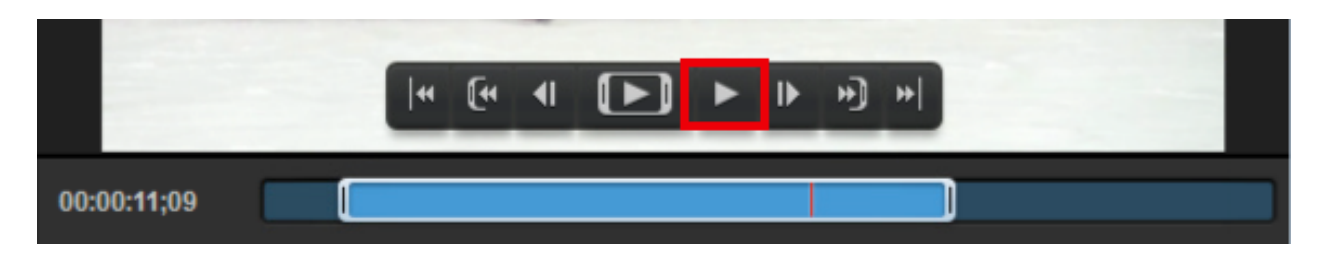

This play button also turns into a pause button when the clip is playing back.

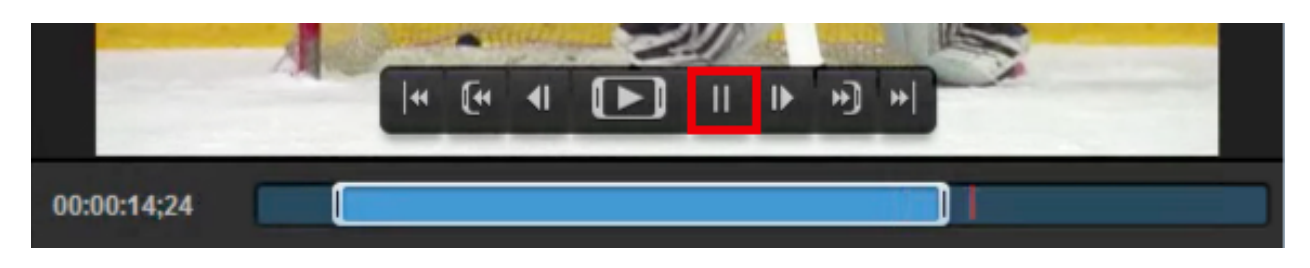

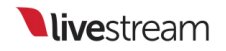

These controls all have hotkeys assigned to them. Check your settings to see what they are by default or change them to your preferences.

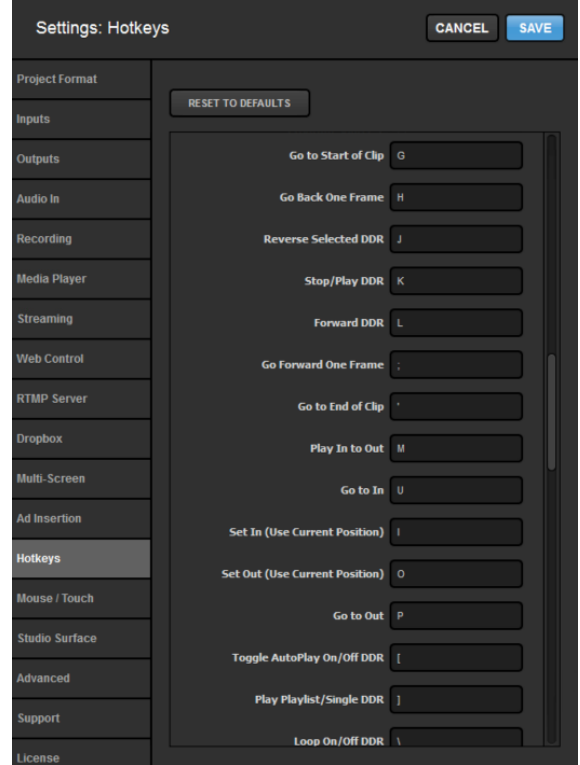

When playing back the last clip of a playlist or any clip that is not looping, Studio will give warning indicators as you are near the end of a clip. Yellow indicates 20 seconds or less are remaining.

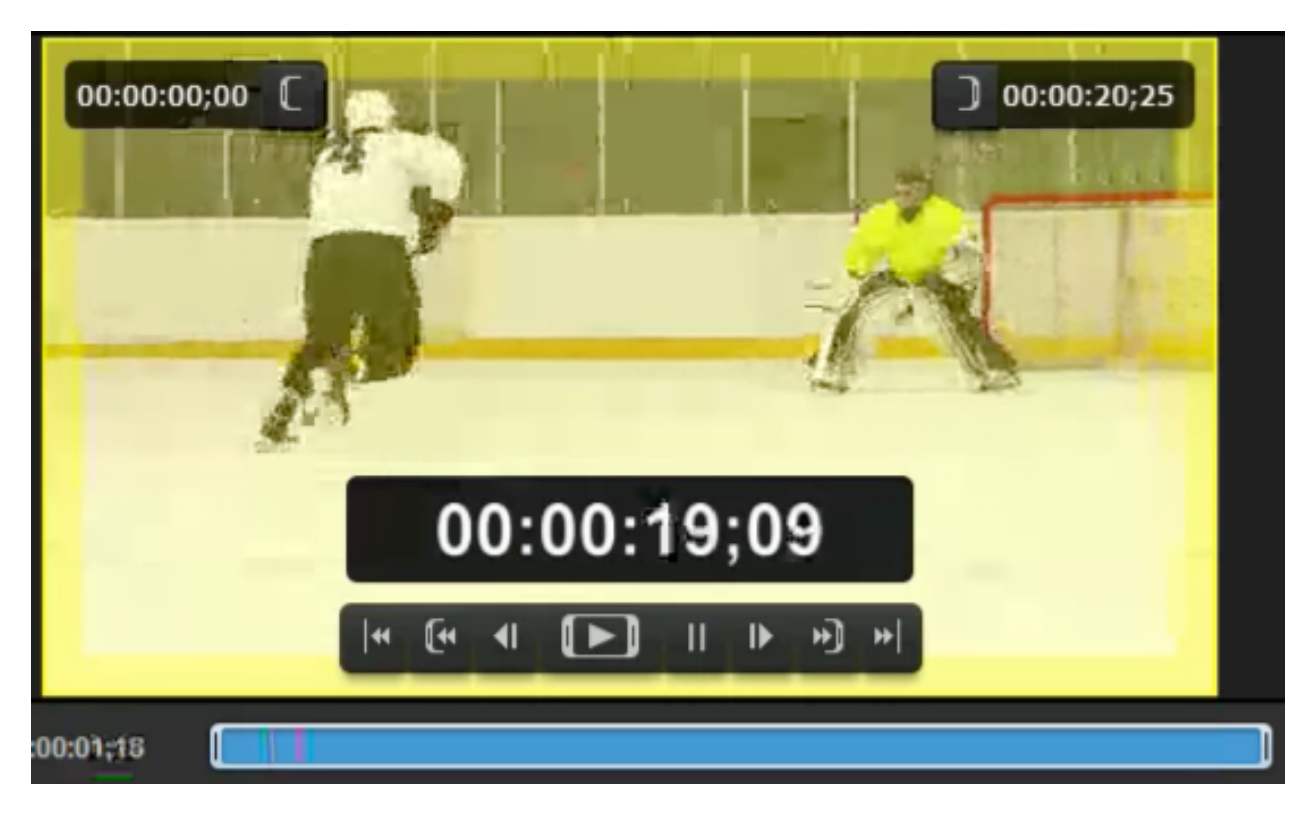

When the media bin player turns red, that indicates 10 seconds or less are remaining.

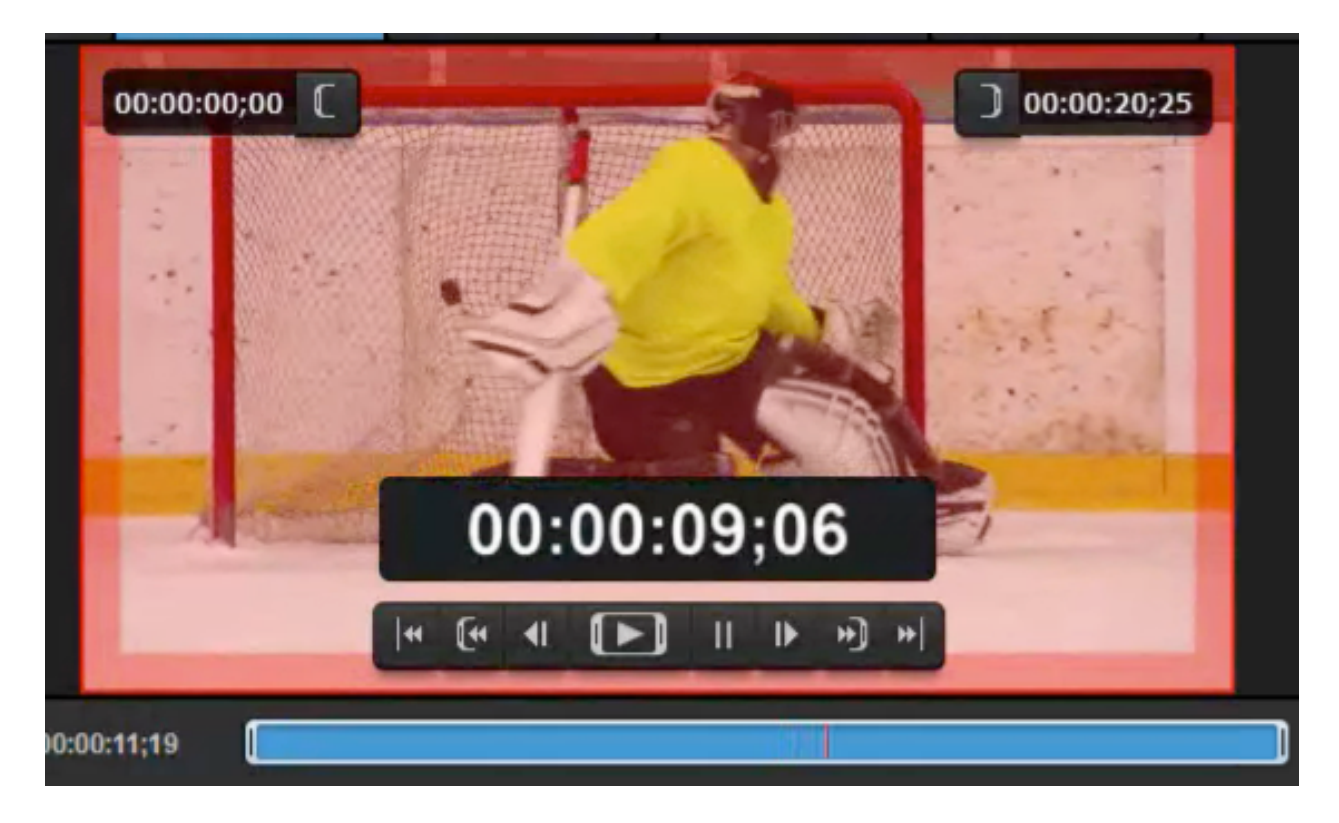

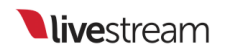

When the clip reaches the end, it will automatically transition to the source in Preview.

# Creating, Importing, and Exporting Projects

Livestream Studio has the ability to save, load, import, and export Livestream Project files, allowing you to keep configurations saved on your system so that you can use them whenever you need to, without starting from scratch every time you start a new production.

When you open Livestream Studio, by default you will be working on your previous project (or Untitled Project if it is your first time opening Studio). Click on the title in the upper right corner to see more options.

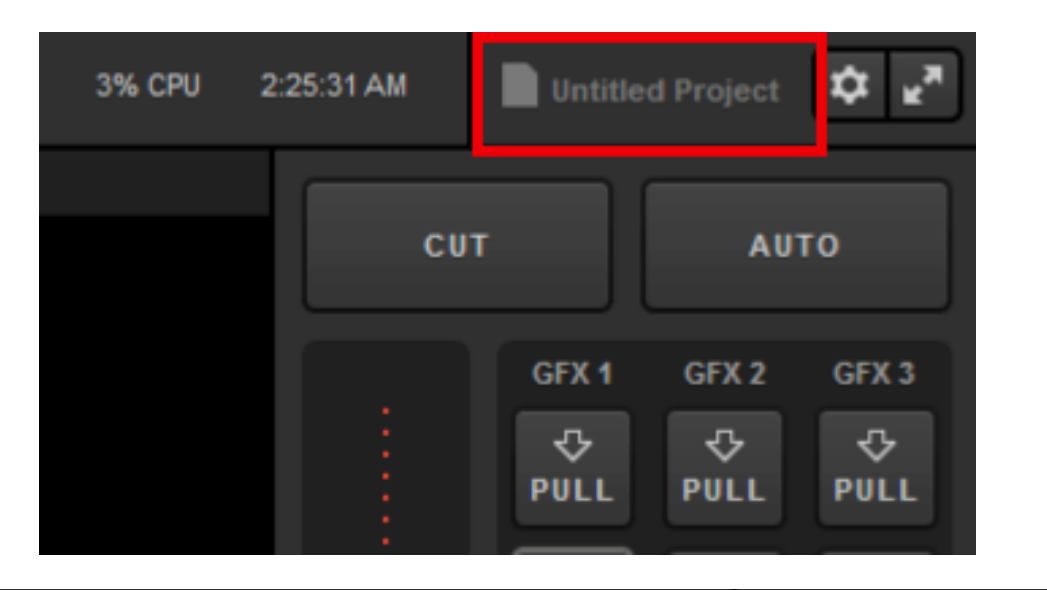

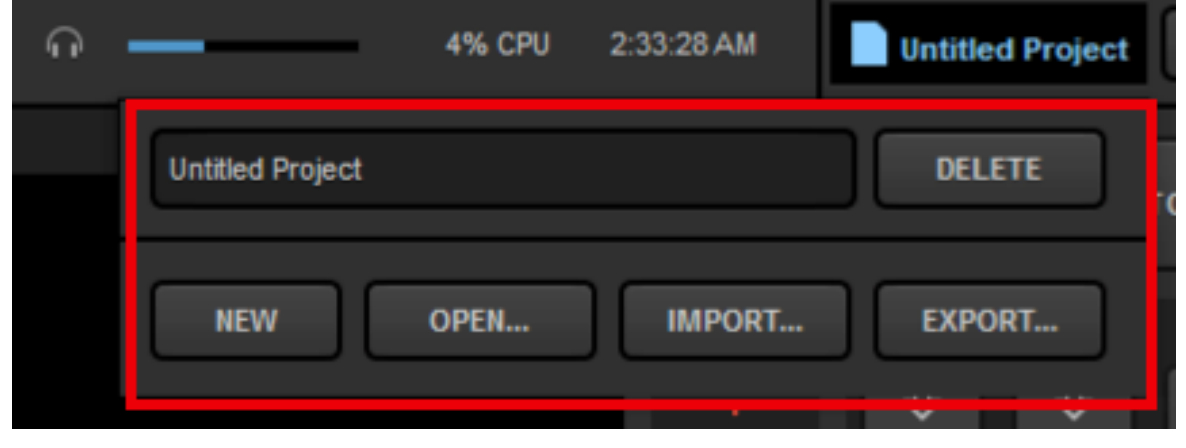

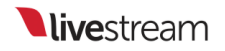

To rename your project, simply type the name into the text box. When you click out of this window, the project will automatically be renamed.

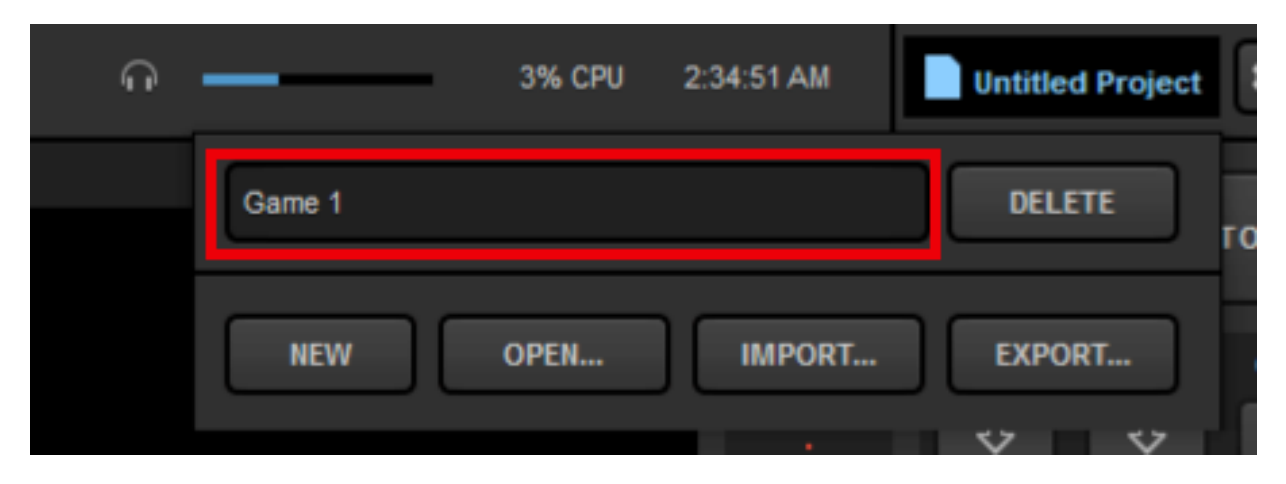

Your project is now renamed. As you configure it (add graphics templates, import media clips, arrange inputs, etc.), it will save automatically. This occurs regardless of whether you rename your project, but now you can identify it.

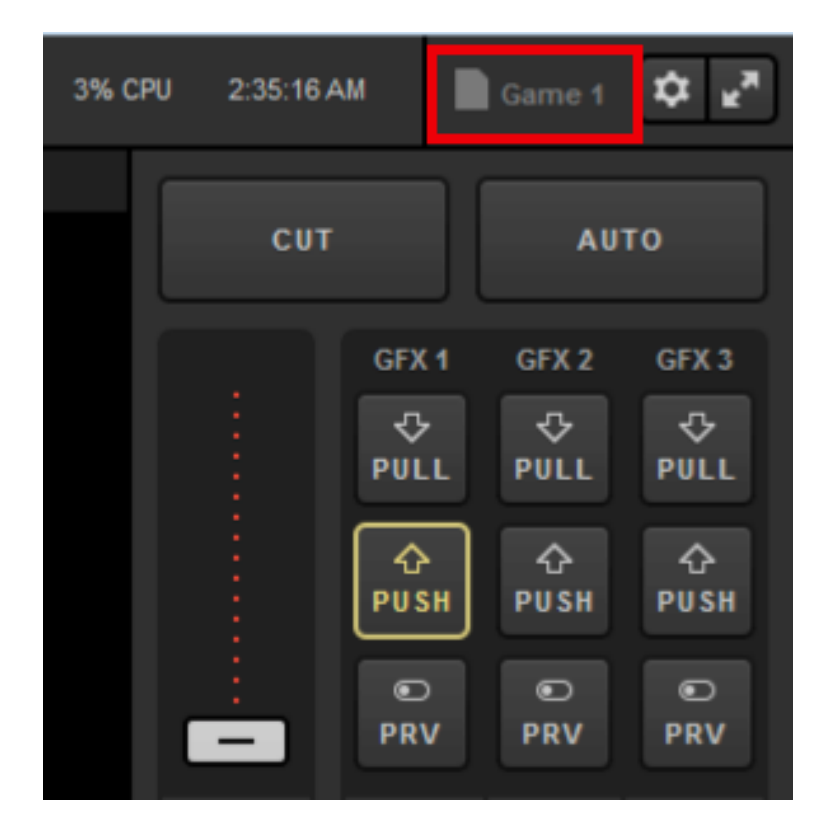

You can create a new project at any time by clicking on your project title and selecting New.

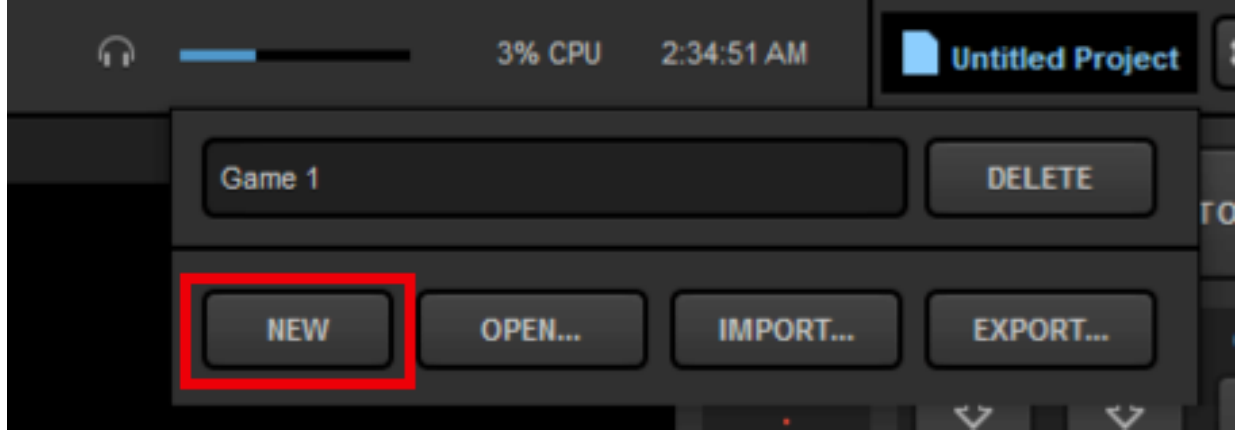

A new untitled project will open with default configurations. As described above, you can rename the new project by clicking on the title.

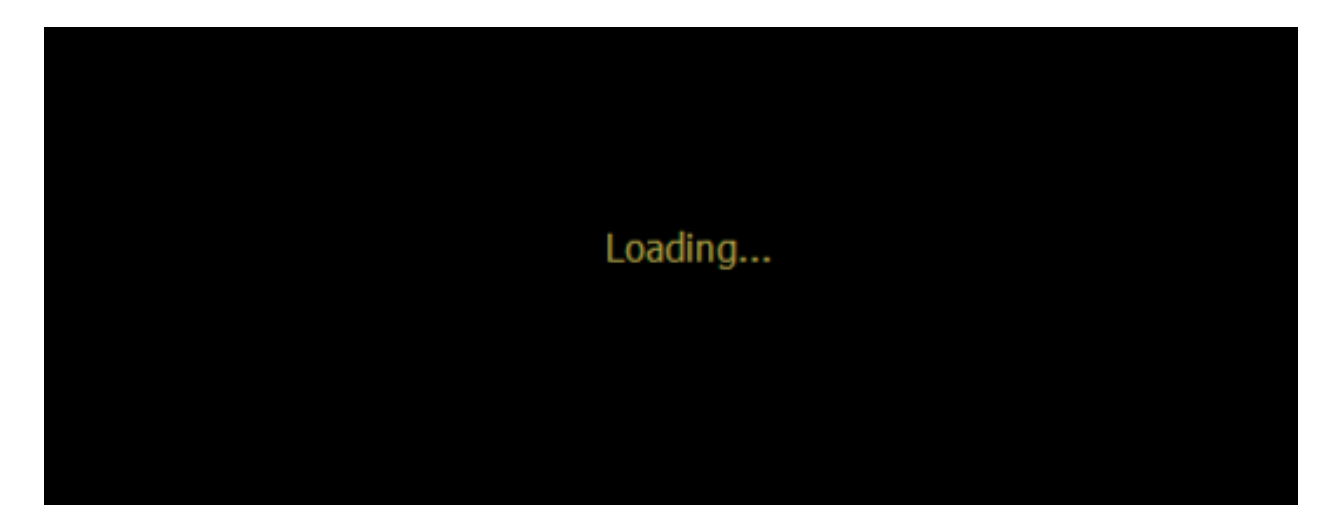

To go back to working on a previously saved project, click on the project title and click Open. A dropdown list of your projects will appear. Click the project that you want to work on.

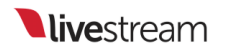

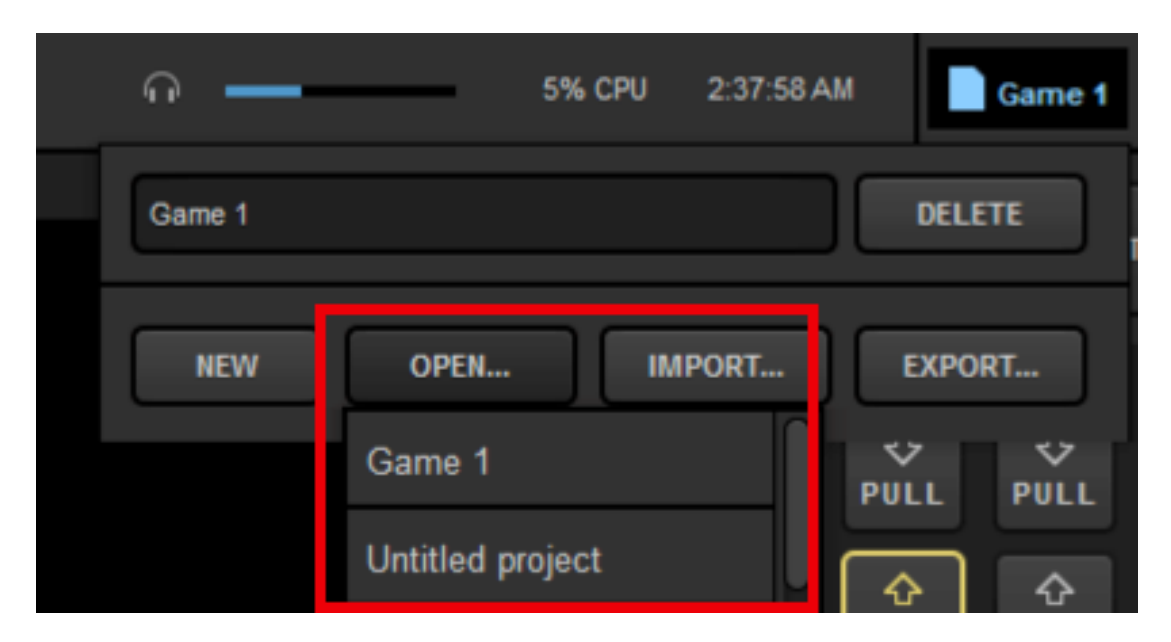

The selected project will then open as it last appeared in Livestream Studio.

You may want to keep a Studio project configuration saved on your hard drive if you intend to use it often or move it to another Studio system. For this purpose, we created the Import/Export feature. When your Studio project is configured as you want it, click the project title, then Export.

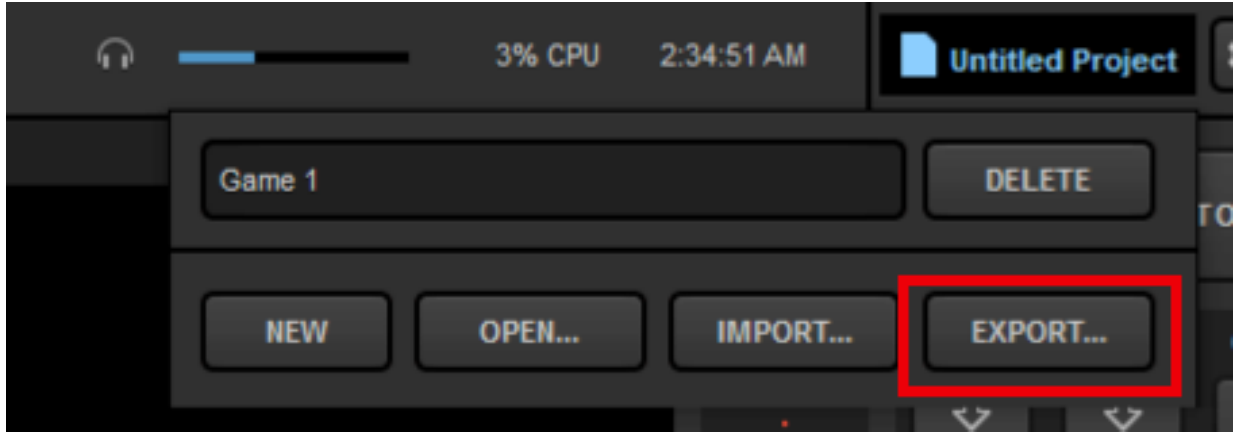

You will have the option to bundle or reference assets. Bundle is ideal if you need to move the file to a different hard drive or system, but it creates a larger file. Reference produces a smaller file, but will not move any associated assets (media clips, etc.) After selecting your preferred option, click Select.

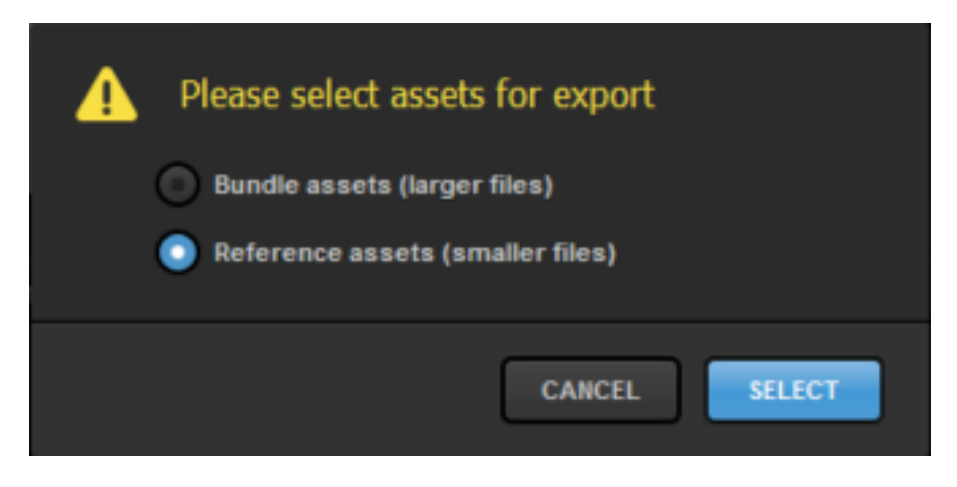

Choose where on your system you want to save the Livestream Project file (.lsproj). By default, Windows will open a newly created Livestream Studio Export Projects folder under My Documents, but you can save the file anywhere you want. Then, click Save.

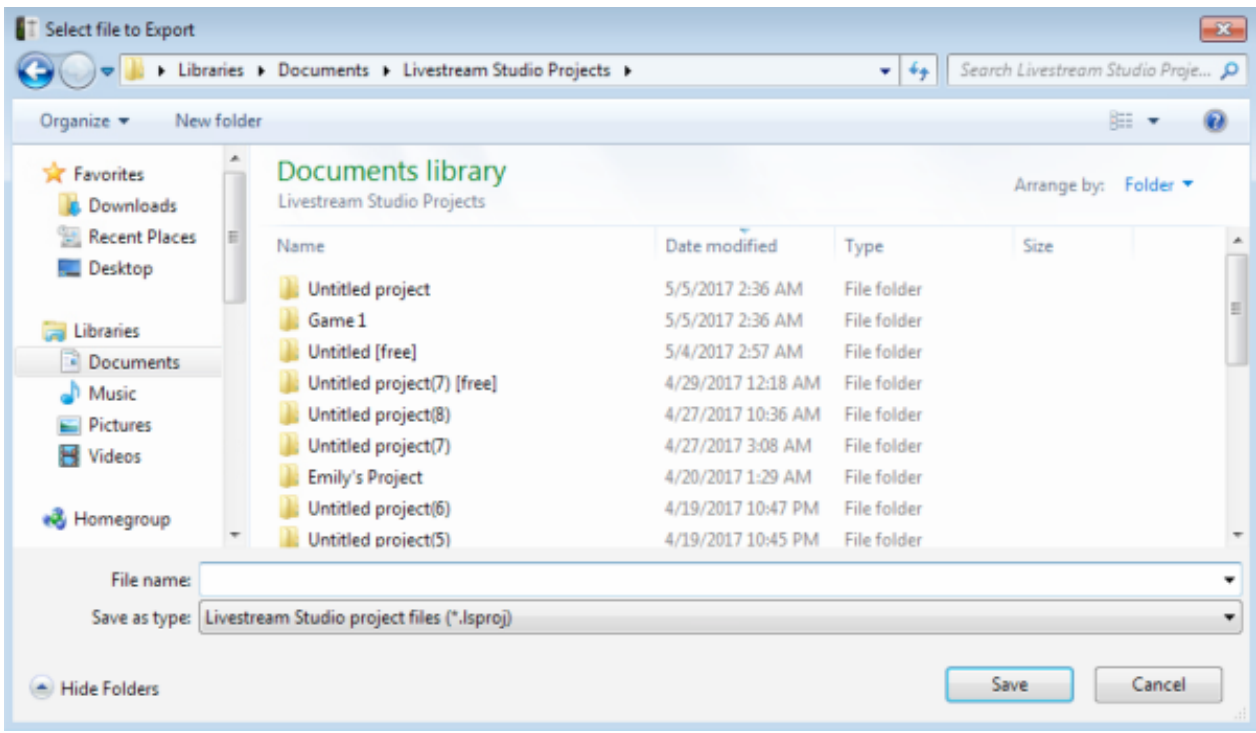

If you imported media files into your media bin, you will be asked whether to save the original video files or their transcoded versions (i.e. the files created after they were brought into Studio).

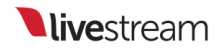

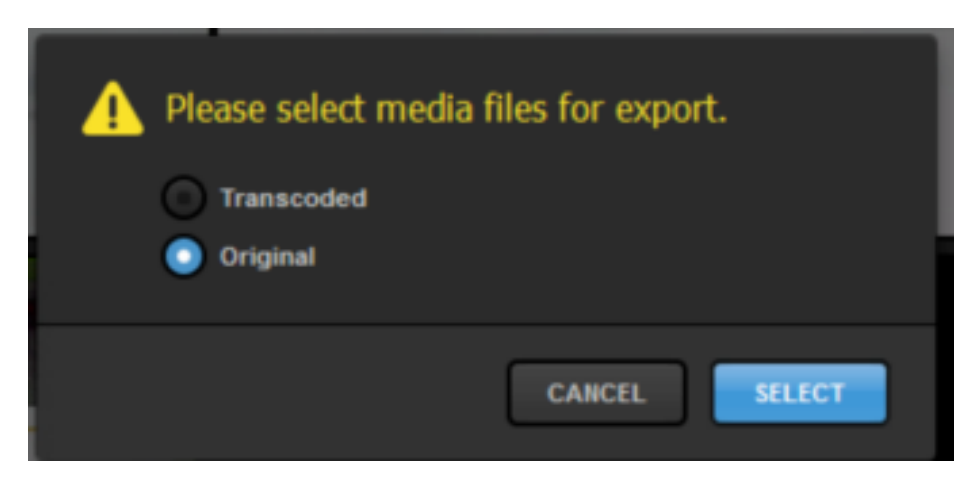

When you are ready to use that particular project file, you can click on the project title and then on Import.

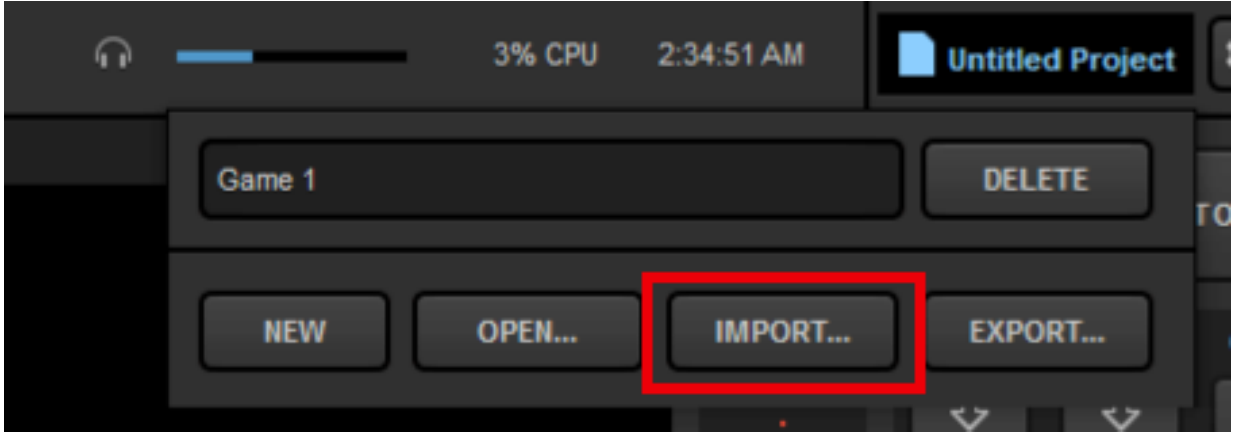

Find your .lsproj file in Windows, select it, and click Open.

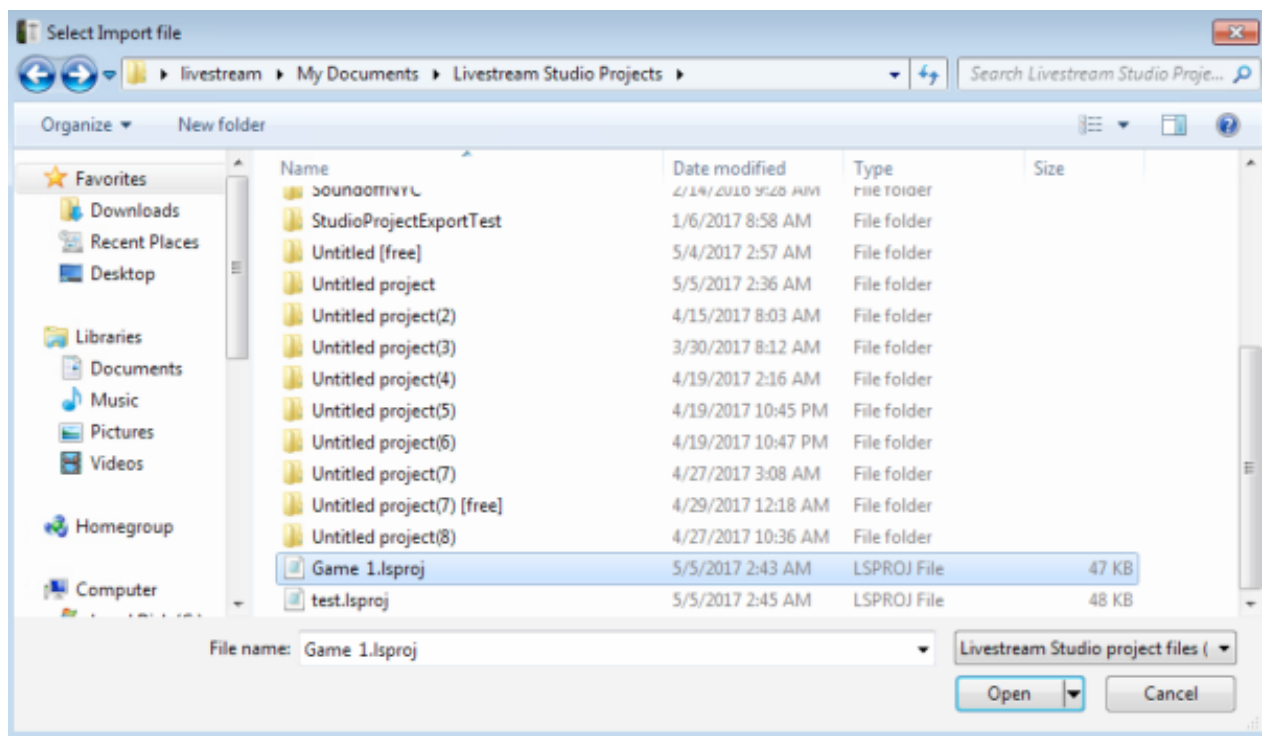

This will create a new project in Livestream Studio with the proper configurations set. You can rename the new project by clicking the project title if desired.

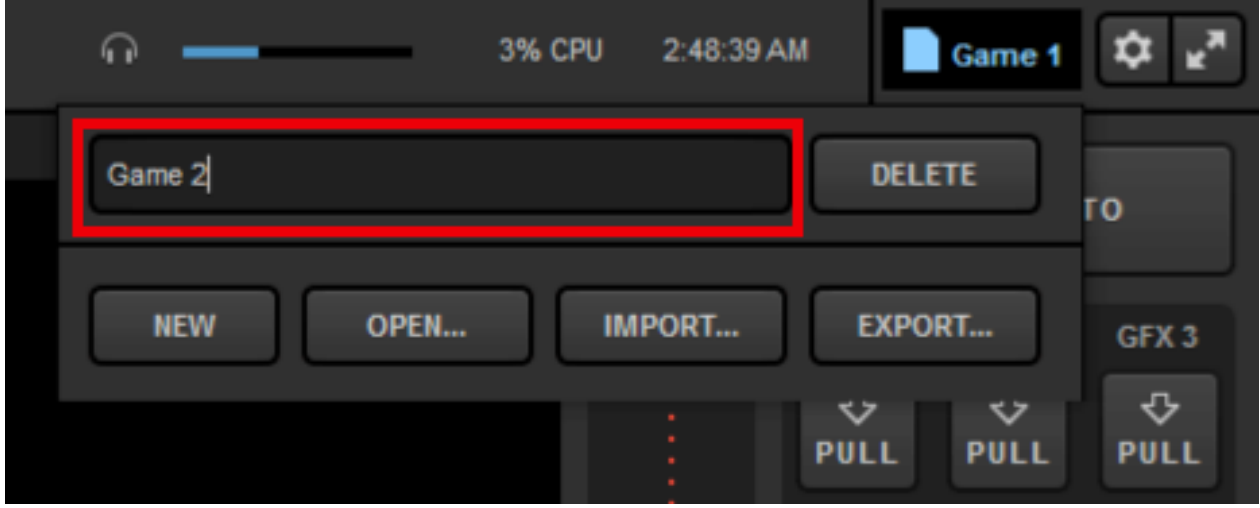

If you no longer intend to use the project you are working on, you can click the project title and then Delete. This will not delete an exported file, but you will no longer be able to select it from the Open menu.

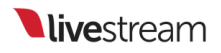

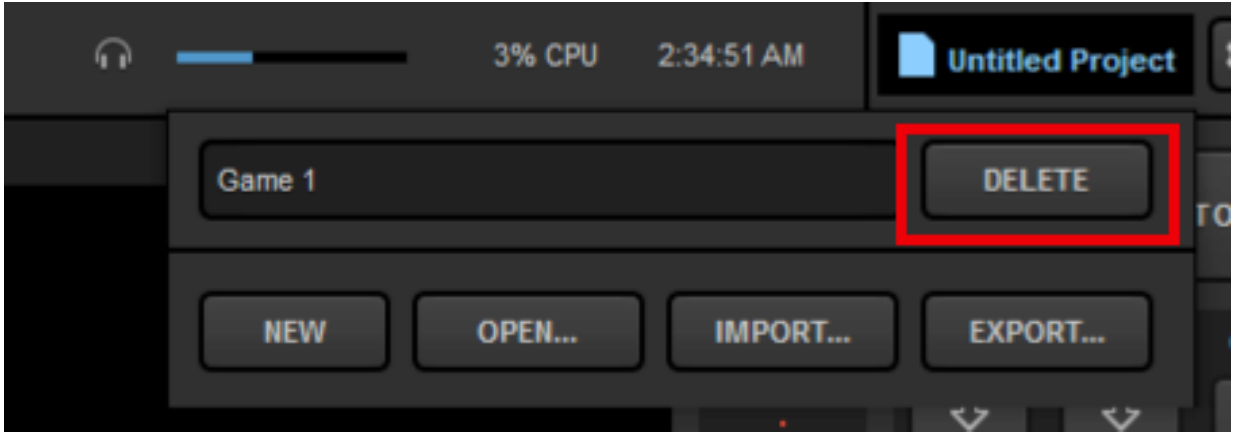

### Importing and Exporting Project via Dropbox

You have the option to save your Livestream Studio project files to a Dropbox folder rather than a local folder. You can also import .lsproj files from Dropbox into any Livestream Studio system using the same integration.

To configure Dropbox, navigate to Settings by clicking the gearwheel icon in the upper right corner of Studio.

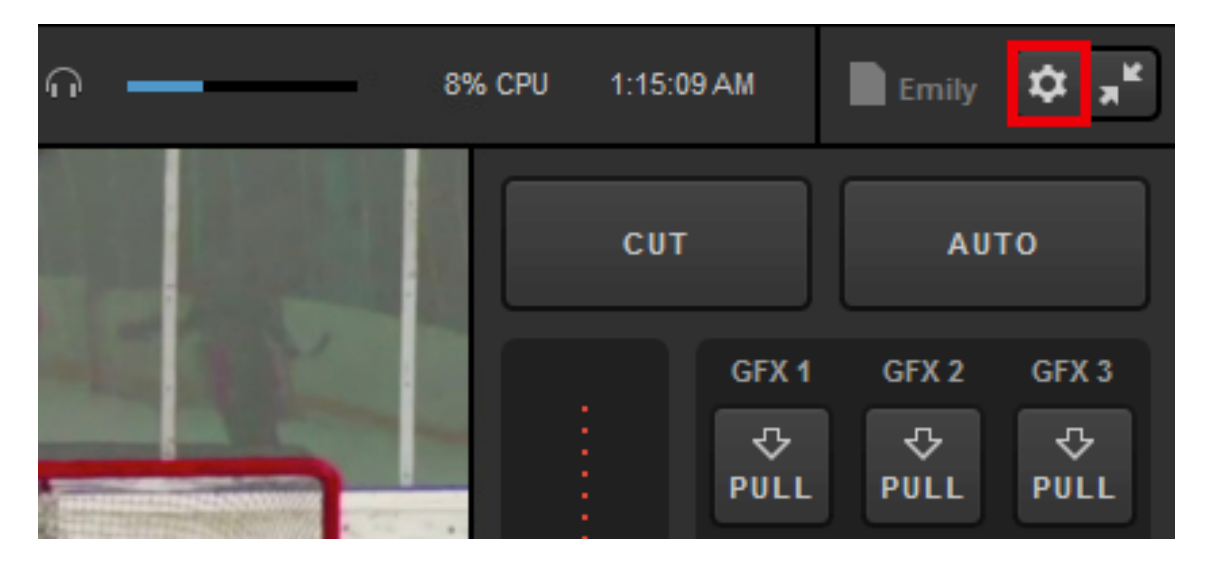

Navigate to the Dropbox tab.

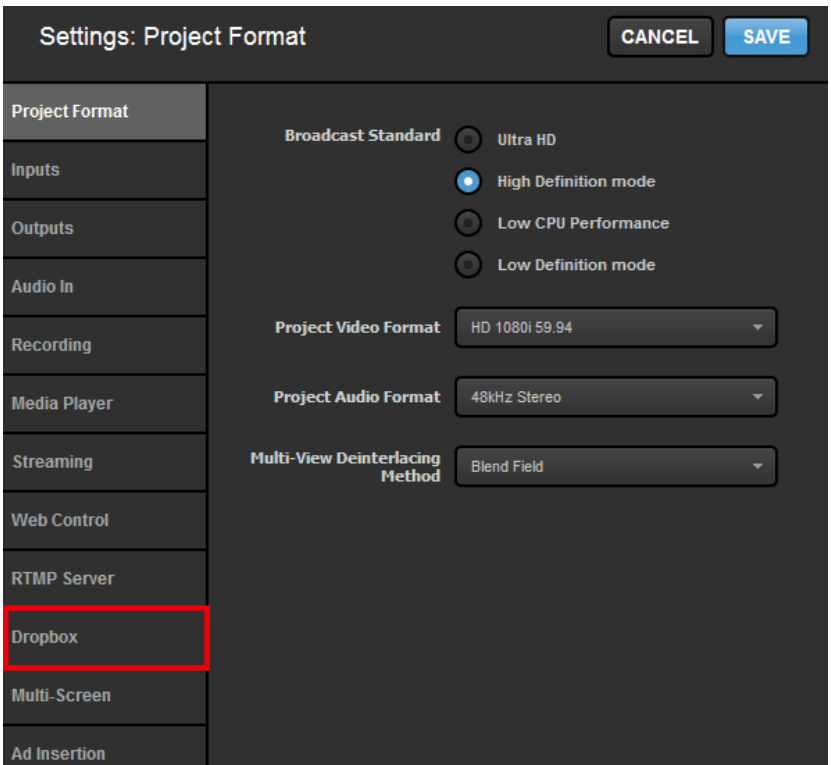

Click Connect Dropbox.

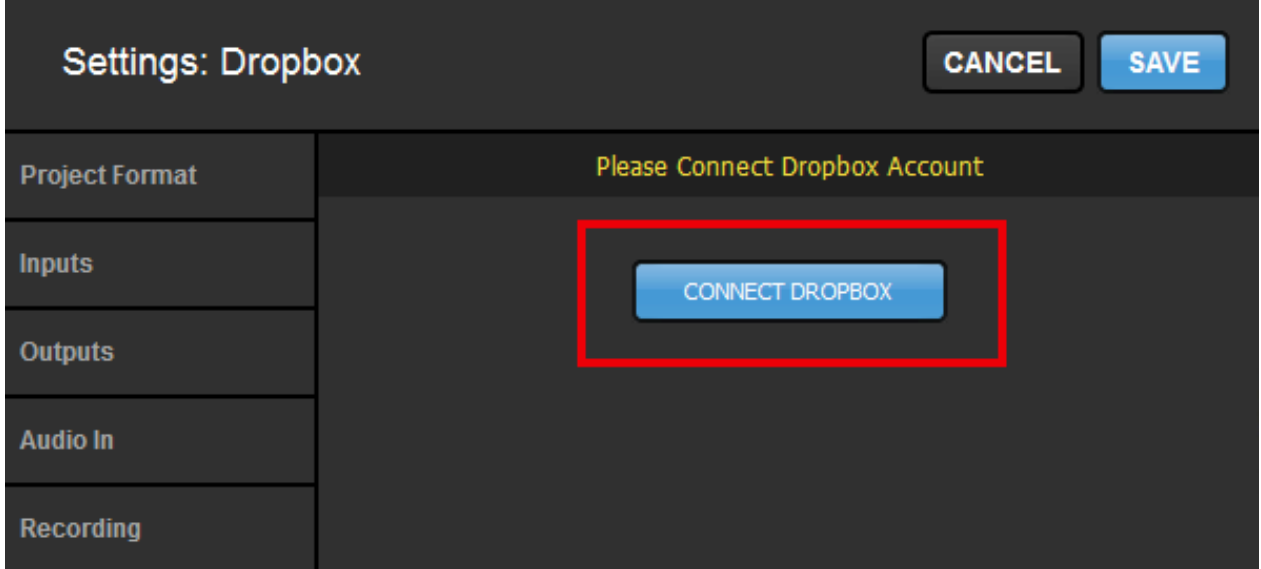

A browser window will open. Log in to your Dropbox account to connect it with Livestream Studio.

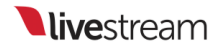

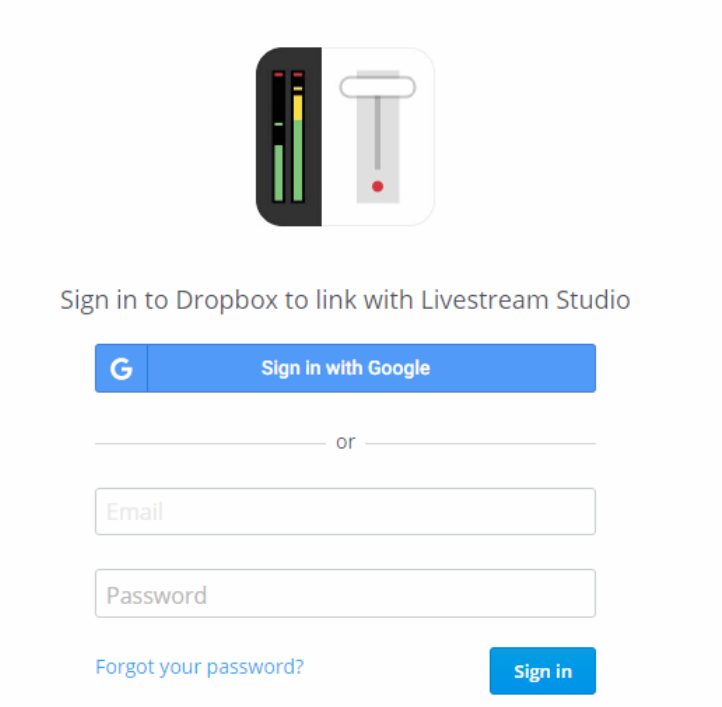

The browser will indicate that authorization was successful. Return to Livestream Studio.

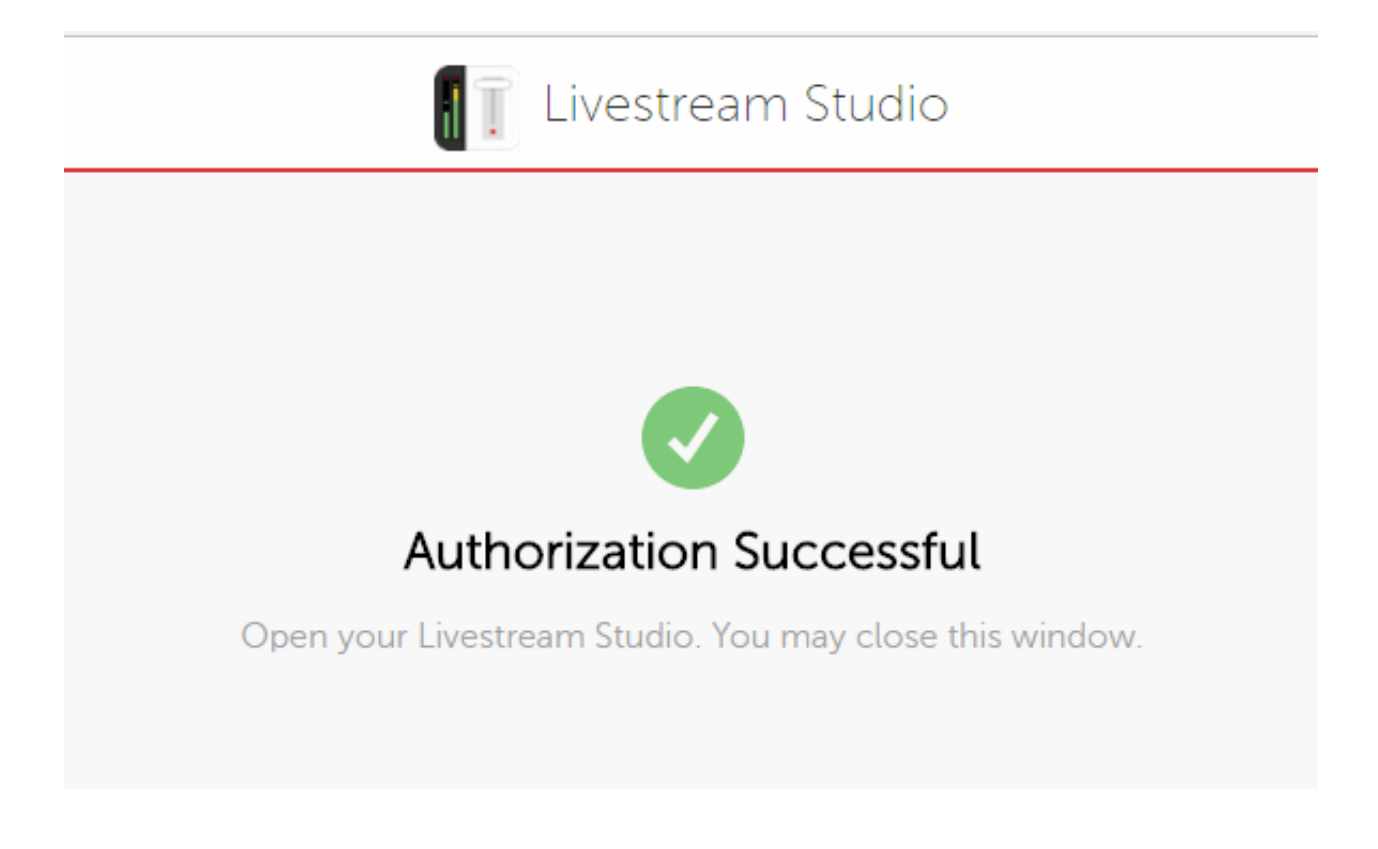

The Settings: Dropbox window will indicate that your account is connected. Click Select Folders to choose which folder to use with Livestream Studio.

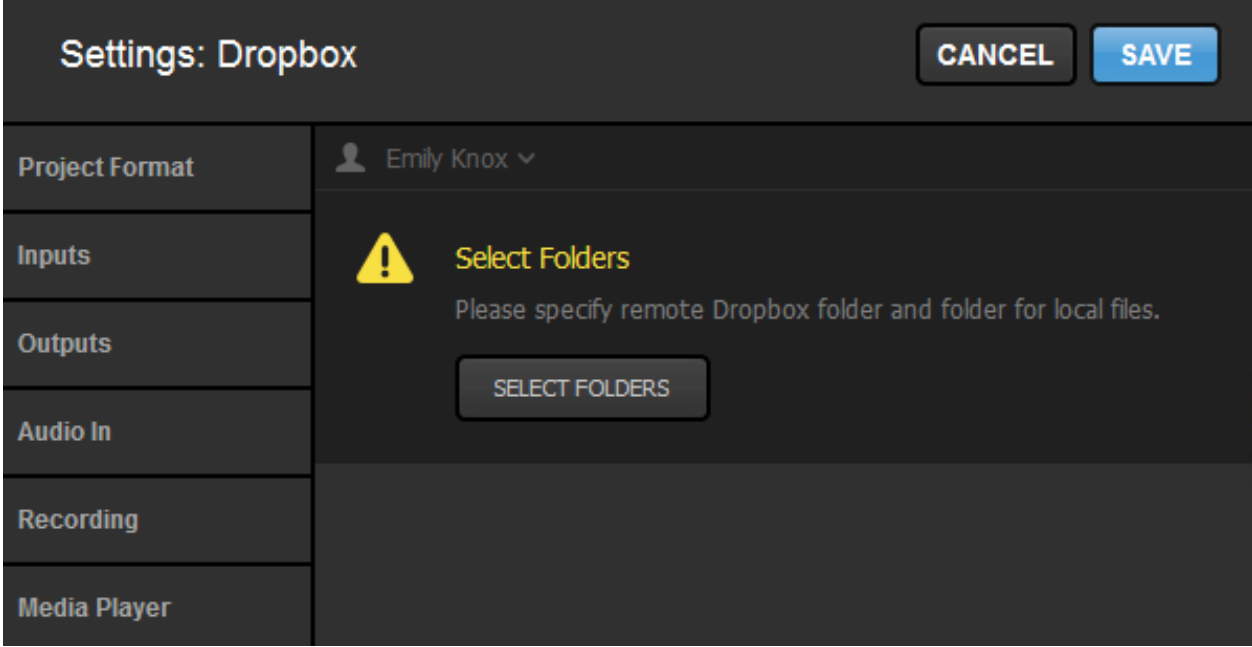

Choose a local folder, which will also include copies of anything you save to Dropbox on the local PC. By default, this will be set to Documents > Dropbox, but you can click BROWSE to choose a different location.

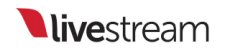

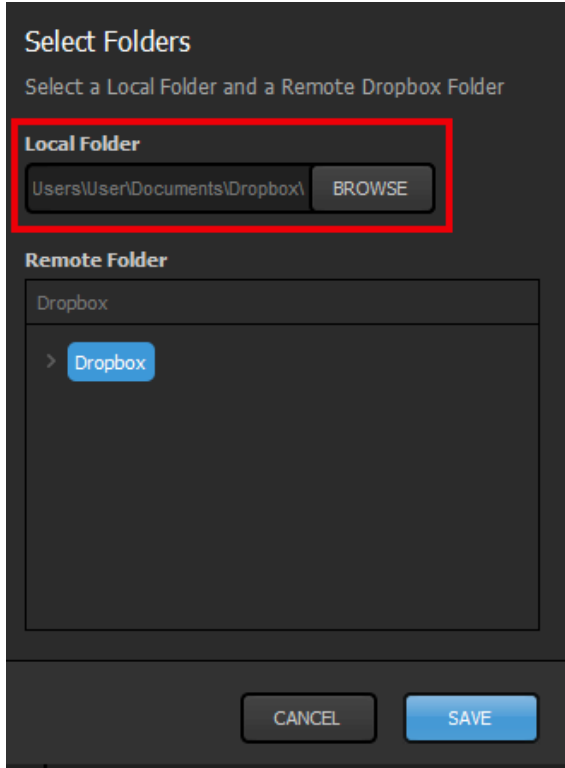

Next, choose the Dropbox folder with which you want to work. This can either be the generic "Dropbox" folder (as selected above) or you can expand into any folders within your Dropbox account (e.g., "Projects," seen below).

When you are done selecting your folders, click Save.

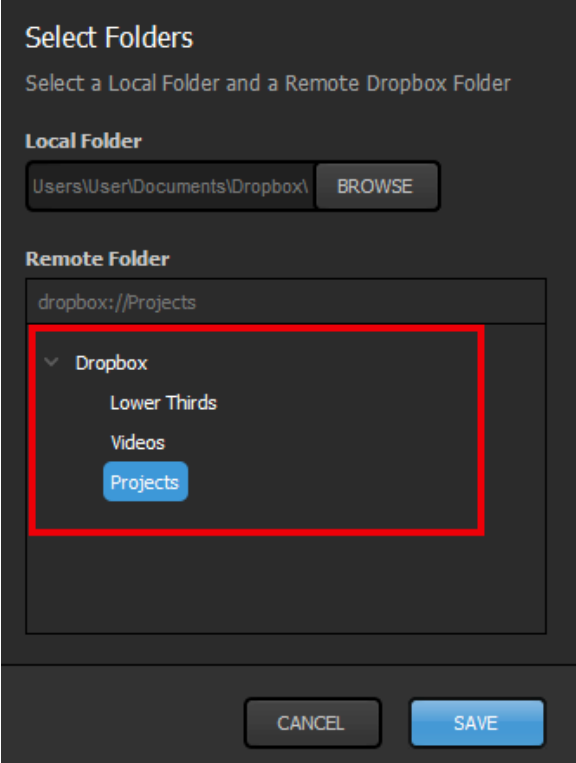

Your Dropbox account will sync with Livestream Studio. Make sure Use Files from Dropbox is checked, then save your settings.

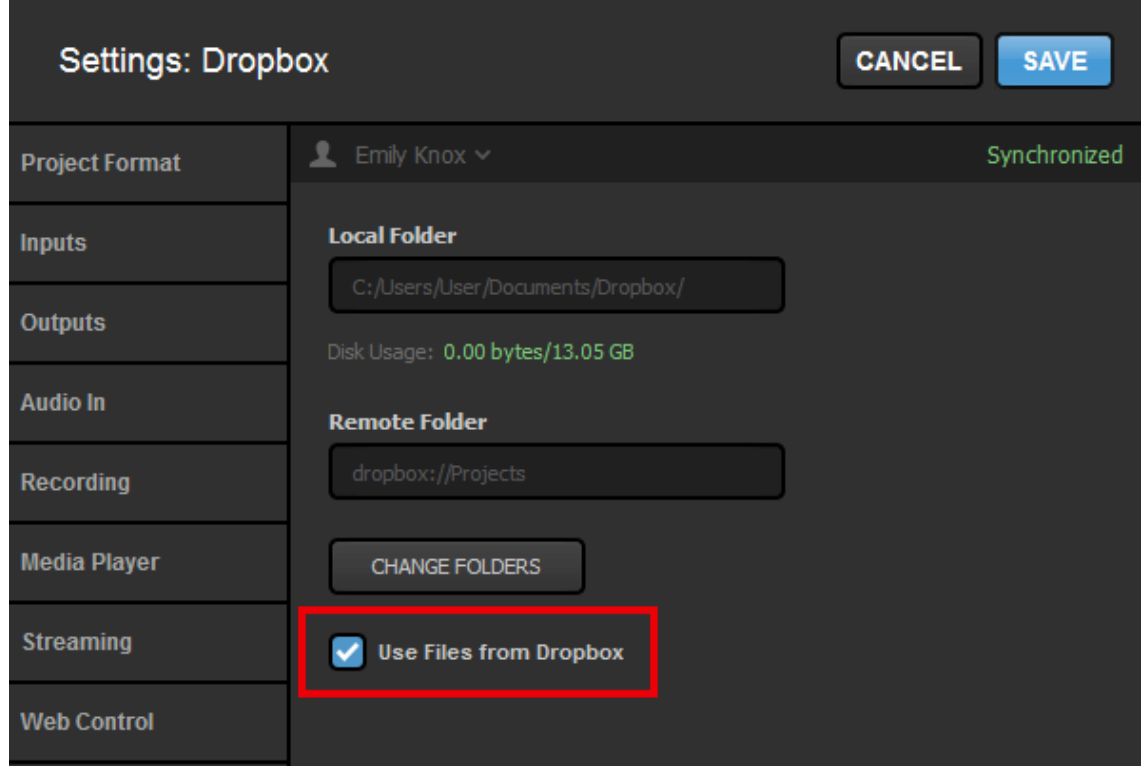

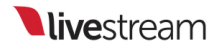

When you want to save your project to Dropbox, click the project name from the upper right corner, then click Export...

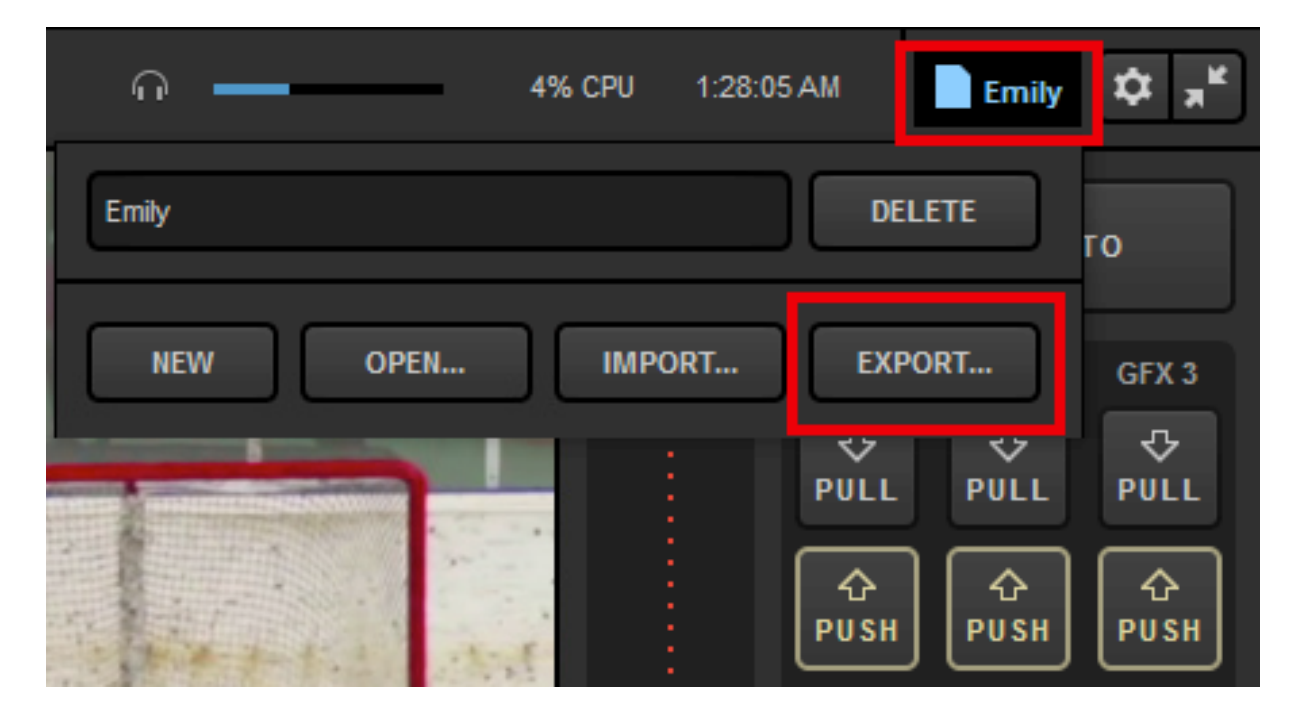

Select whether to Bundle your assets into the project (e.g., graphics, media clips, etc.) or if the project should simply Reference their file paths.

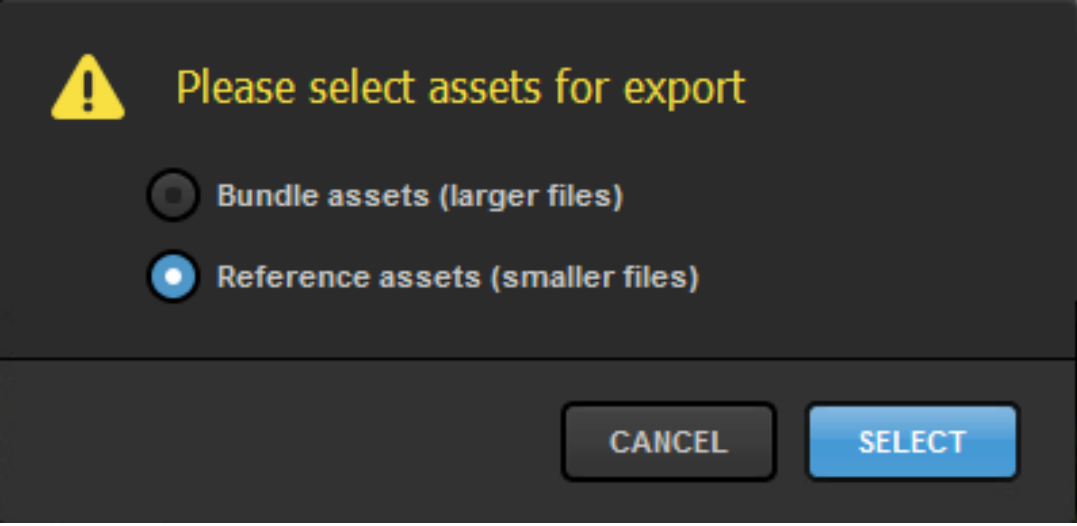

Give your project a name and make sure your folder is selected, then click Export.

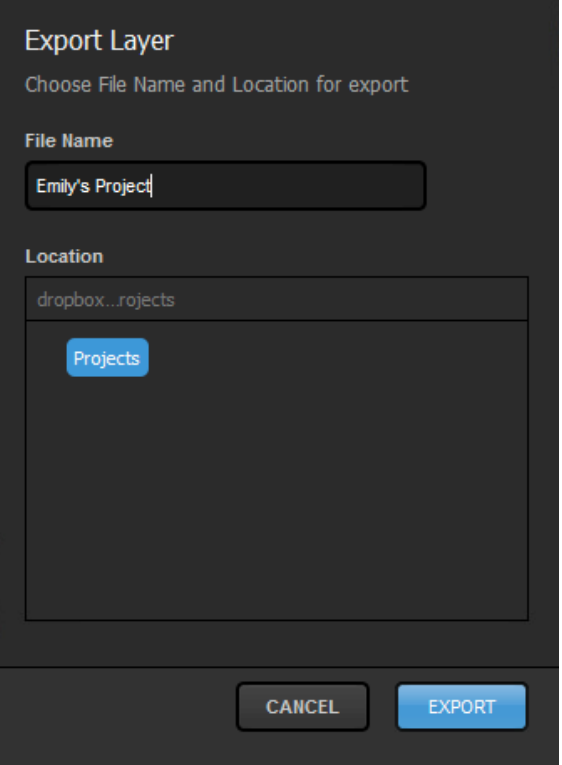

The .lsproj file will now be saved in both your Dropbox folder and the local folder you selected in Settings.

To import your project into Livestream Studio, click the project name in the upper right corner, then click Import...

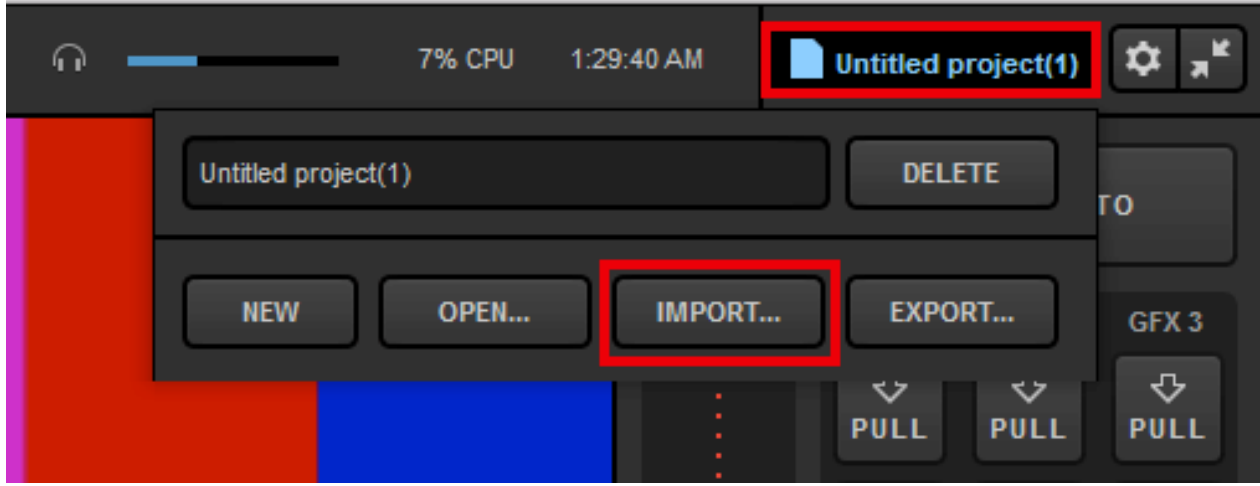

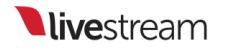

Click on your .lsproj file from the Dropbox folder, then click Select. Your project will open up in Studio.

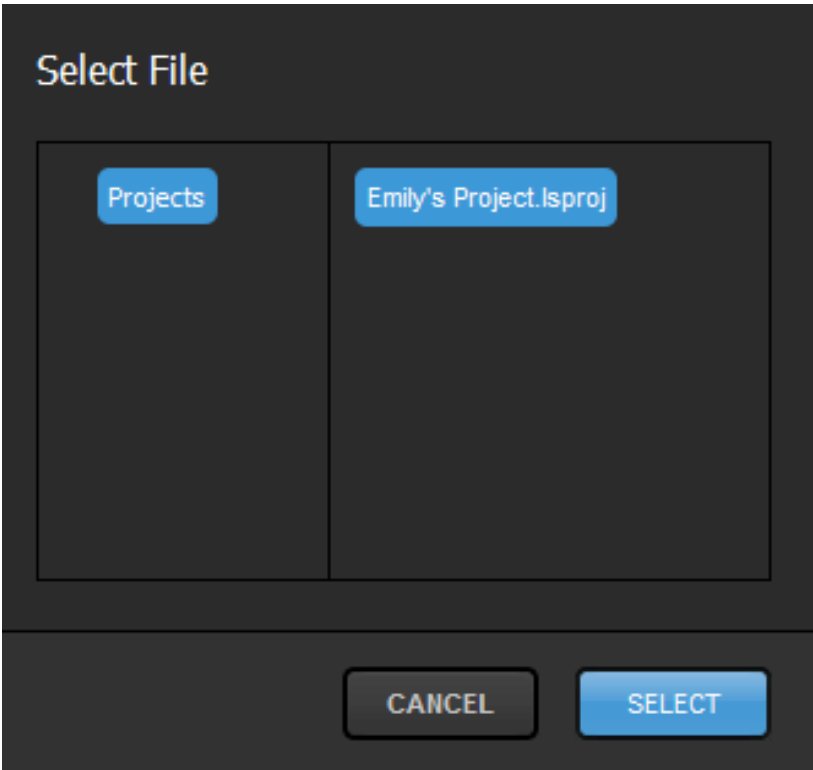

If want to go back to importing and exporting projects to your local hard drive, navigate to the Settings: Dropbox window and uncheck Use Files from Dropbox. Make sure to save your settings.

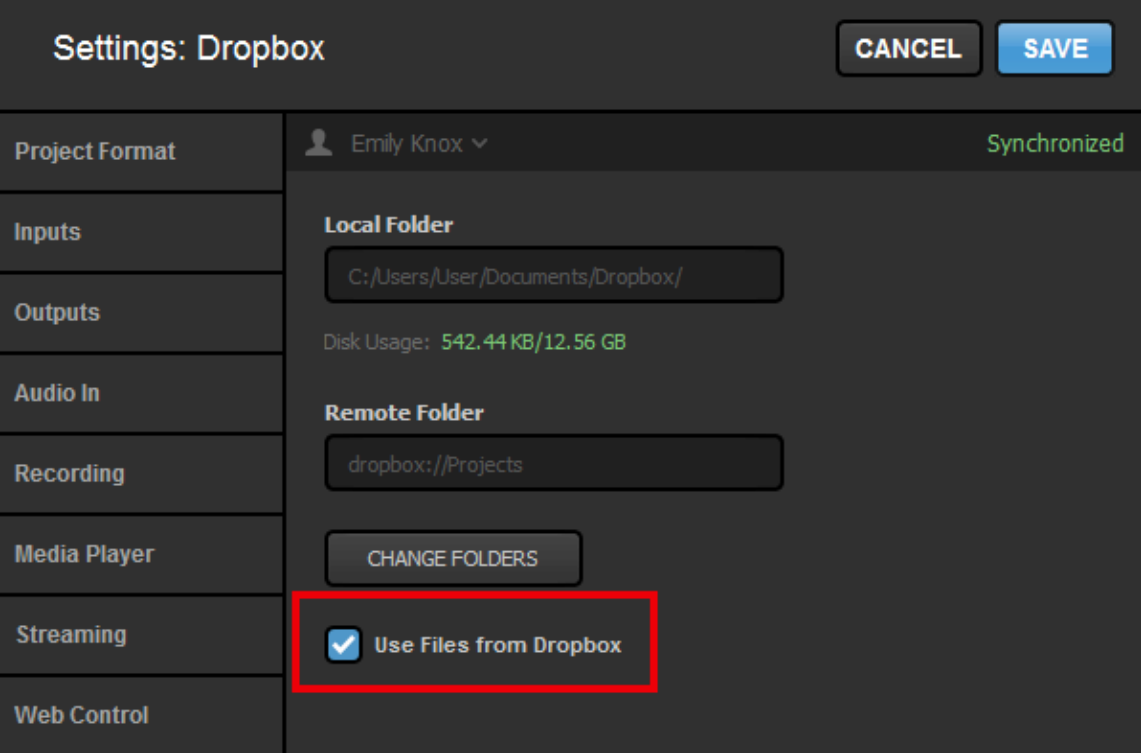

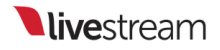

# Livestream Studio Advanced Features

## Add Windows or Mac Computers as Remote Camera Sources

In Livestream Studio, you have the option of using a Windows or Mac desktop or laptop computer as a remote camera source by connecting it to Livestream Studio over your local network connection, similar to how you connected your Mevo cameras to Livestream Studio. This is great for adding a slideshow presentation into your production.

Before configuring any remote camera settings, be sure to add the necessary number of remote camera modules to your project by going to Settings: Inputs and adding remote cameras. You can have up to 10 remote cameras in your multi-view (including your three Mevo cameras that you have already connected).

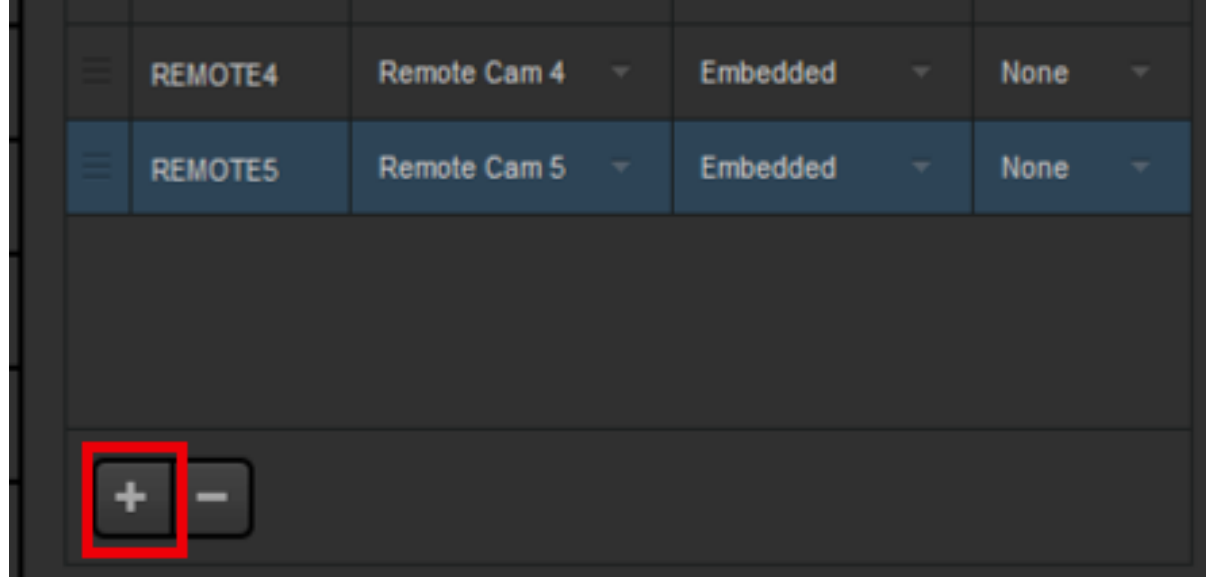

#### Bring in a Windows Computer as a Source

First, you need to connect your remote Windows PC to your LS-3CamKit-# network so that it is on the same network as your mini PC with Livestream Studio.

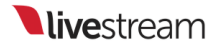

To download the remote software onto your remote PC, go to the Livestream Help Center (help.livestream.com), navigate to Livestream Studio, then Remote Cameras. Open the article entitled "Using the Remote Desktop Client for Windows" and download the software.

#### Using the Remote Desktop Client for Windows

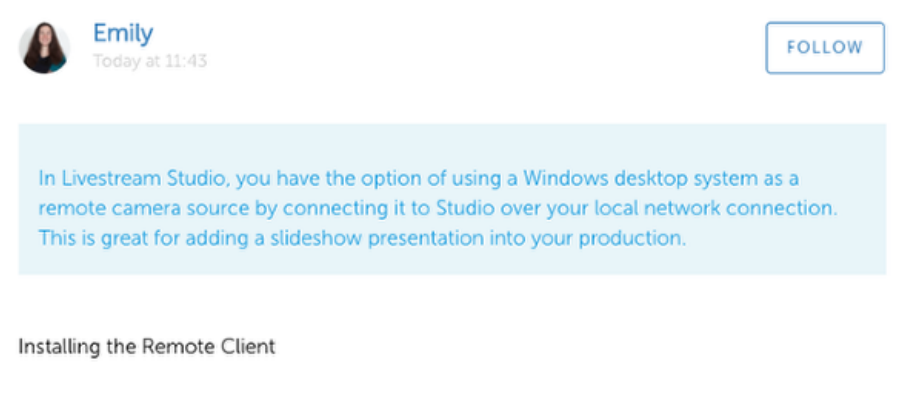

If you haven't already done so, install the Livestream Studio Remote Camera client on the computer you're planning to use as the remote system. To do that:

#### Download the small program.

Open the Livestream StudioRemoteCamera.exe file to start the installer.

- If you are planning on using this computer as a source often, you may select 'Start with Windows' option during installation so that it is always ready to go.
- Once installation is complete, open the the software by double clicking the icon on the desktop or finding it within the Start Menu. It will run in the background until you close it.

Open the downloaded file and follow the on-screen steps to run the installation wizard, then click Finish.

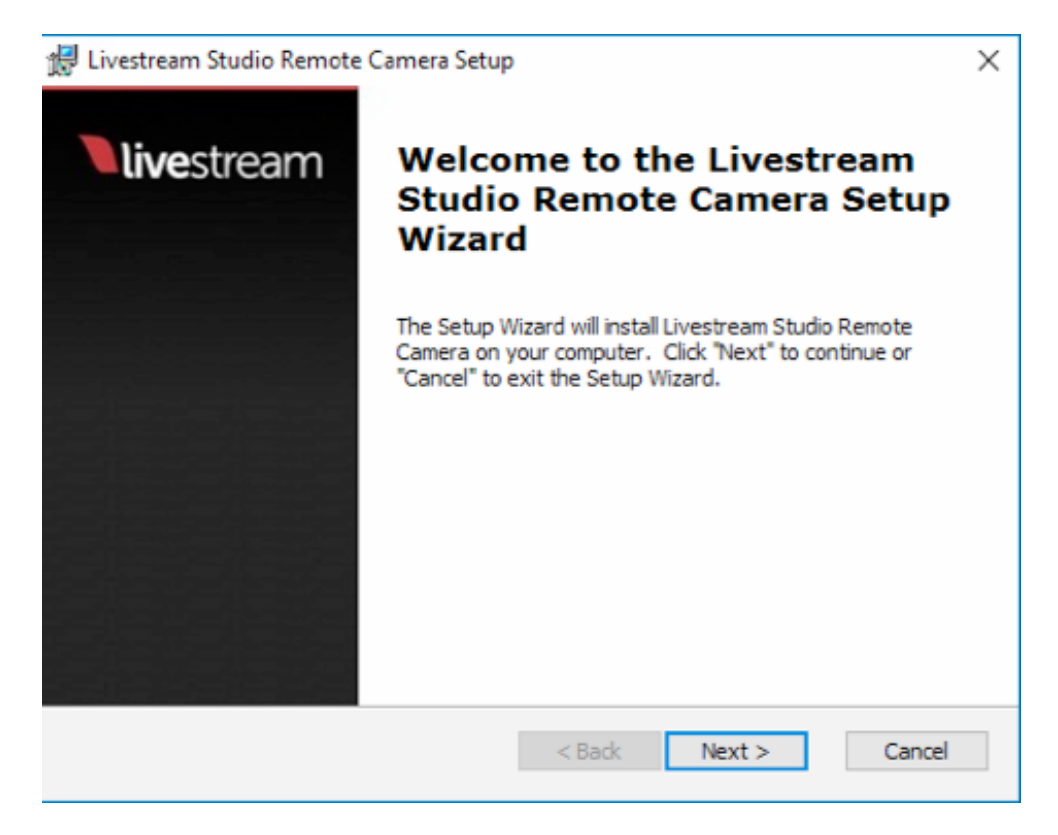

Remote Camera will launch in the background of your PC. Right-click on the icon in the bottom toolbar and click Settings.

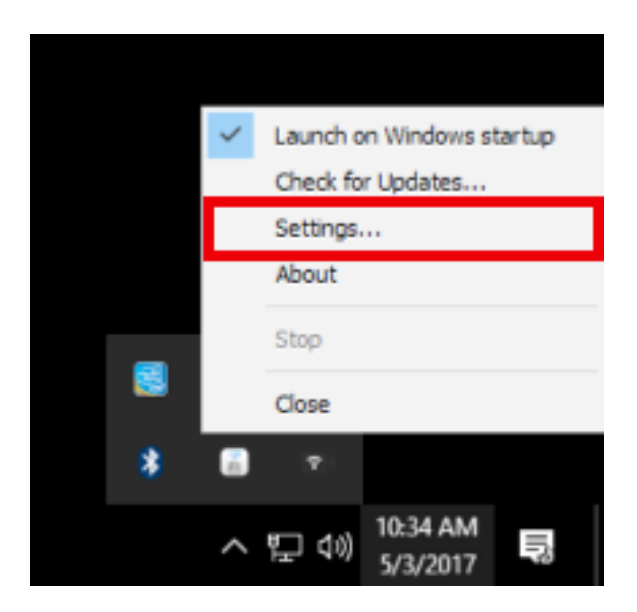

Here you can adjust your remote camera's name and set which video and audio signals are visible from that PC. In this example, only the Desktop screen is visible, but other video sources that are added later to this computer can also be detected (e.g. webcams).

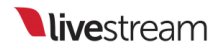

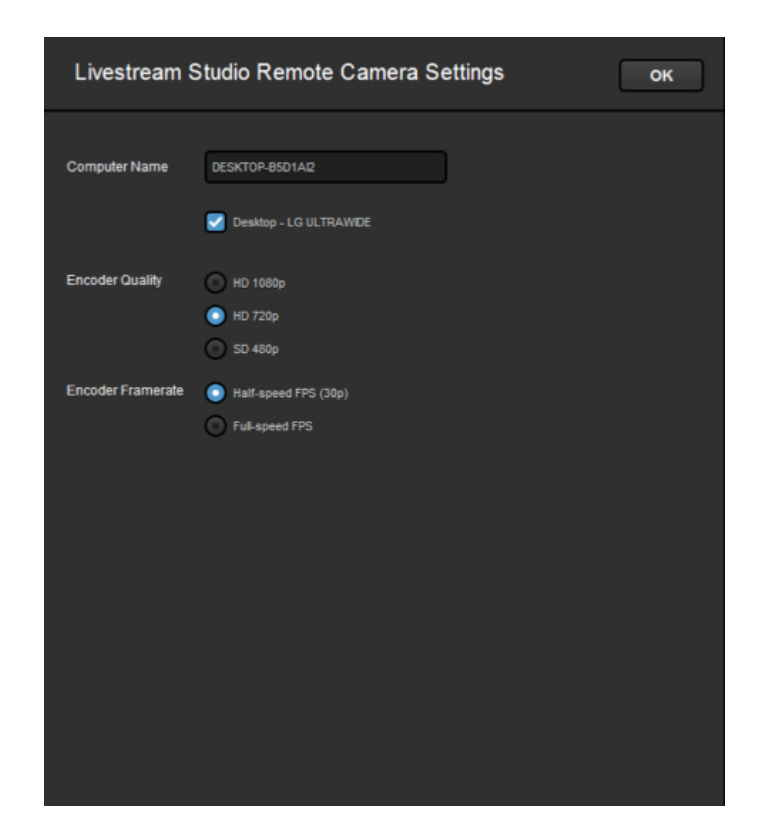

Computer Name: The name that will appear in the remote camera module for your remote camera source.

Checked sources will be available to use from this system as remote camera sources. Uncheck any sources you do not want to use.

Encoder Quality: The resolution you want the video to stream at over your network to Livestream Studio. Slower CPU's should use a lower resolution.

Encoder Framerate: The frame rate you want the video to stream at over your network to Livestream Studio. Slower CPUs should use half-speed FPS (30p).

Back in Livestream Studio, under the Remote Cam tab, you should see your PC listed as a source as long as it is connected to your Portal router either via Ethernet or Wi-Fi.

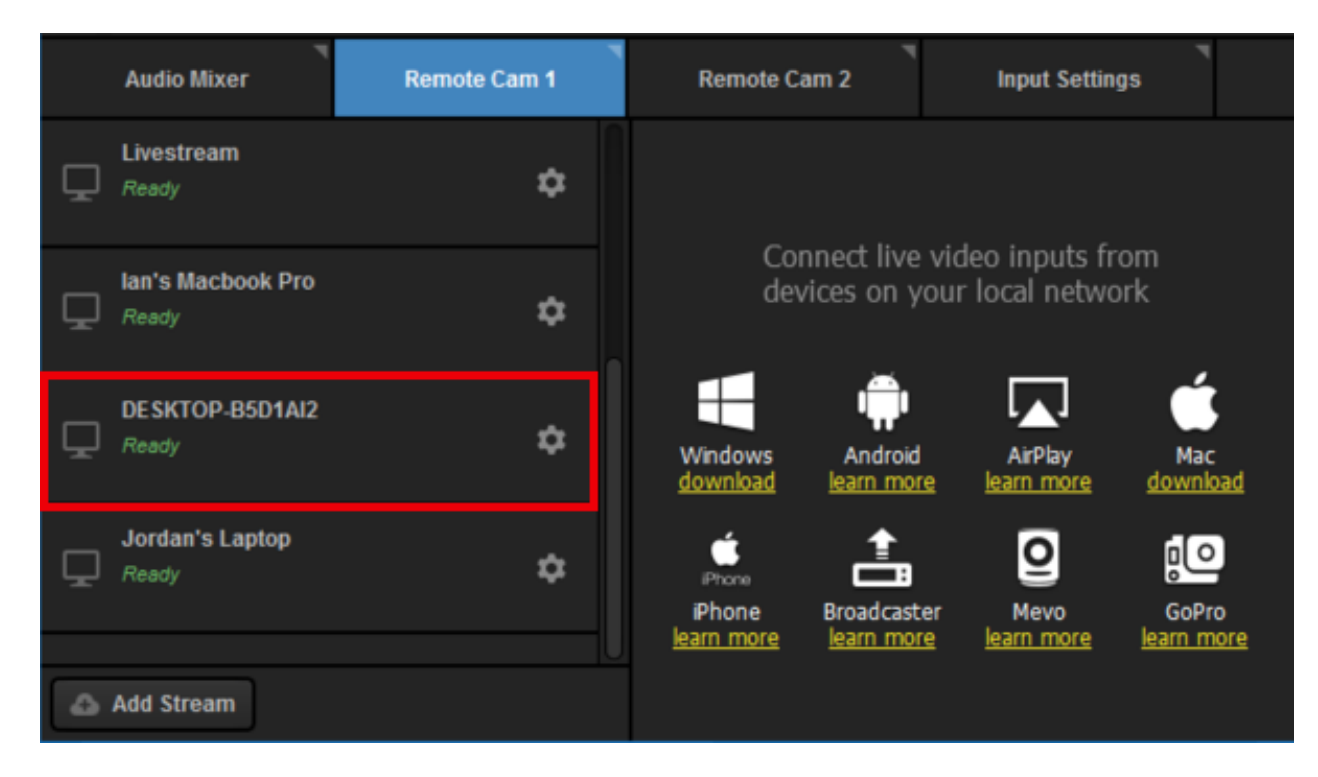

Select it from the list to activate the source; it will appear on the right side of the module.

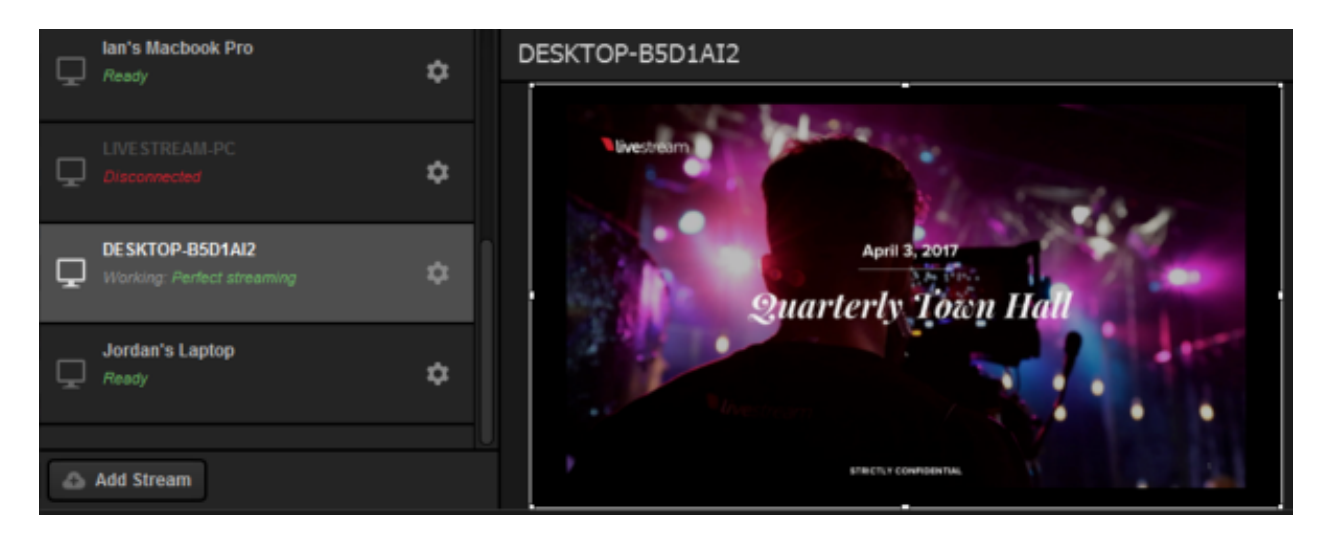

Click the corresponding gearwheel to see more options.

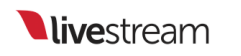

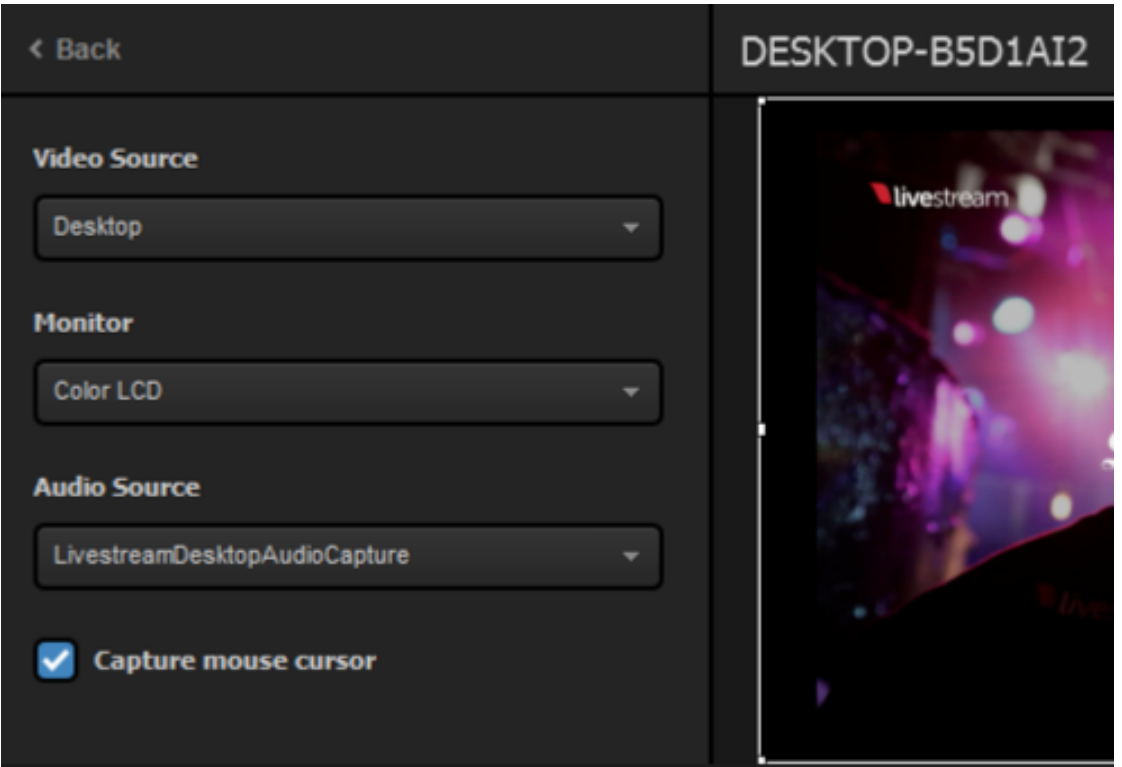

Video Source: The remote client has the ability to use any of the system's desktop, an attached webcam, or an installed Blackmagic capture device as a video source. Use the dropdown menu to select the one you want to use.

Monitor: If you select Desktop as the video source and the remote system has multiple displays, you can configure which display you would like to use as a source by selecting it from the drop-down menu.

Capture Device: If you select a Blackmagic Capture Device as your video source and have more than one installed on your system, choose the one you want to use.

Audio Source: You also have the option of selecting from any of your available audio devices. The default is the standard system audio output.

Capture Mouse Cursor: Unselect this option if you do not want to see the mouse cursor on the remote system.

#### Bring in a Mac Computer as a Source

As with a Windows computer, make sure the Mac computer you want to use is connected to your LS-3CamKit-# network so that Livestream Studio can recognize it over the network.

To download the remote software onto your Mac, go to the Livestream Help Center (help.livestream.com), navigate to Livestream Studio, then Remote Cameras. Open the article titled "Using the Remote Desktop Client for macOS."

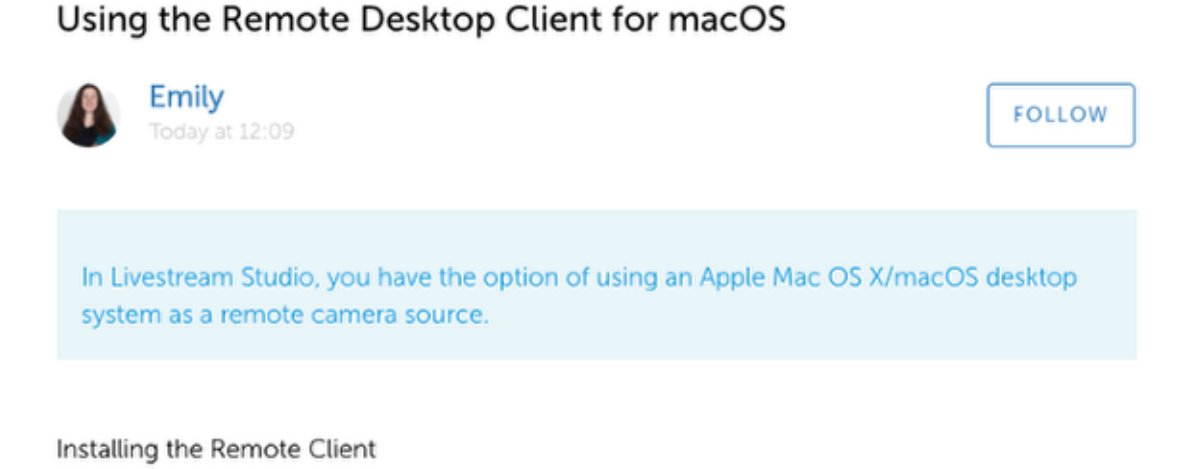

If you haven't already done so, install the Livestream Studio Remote Camera client on the computer you're planning to use as the remote system.

Download the small program.

Double-click the Livestream Studio Remote Camera.dmg file in your Finder to start the installer.

Double-click the Livestream Studio Remote Camera.dmg file in your Finder to start the installer.

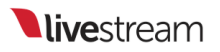

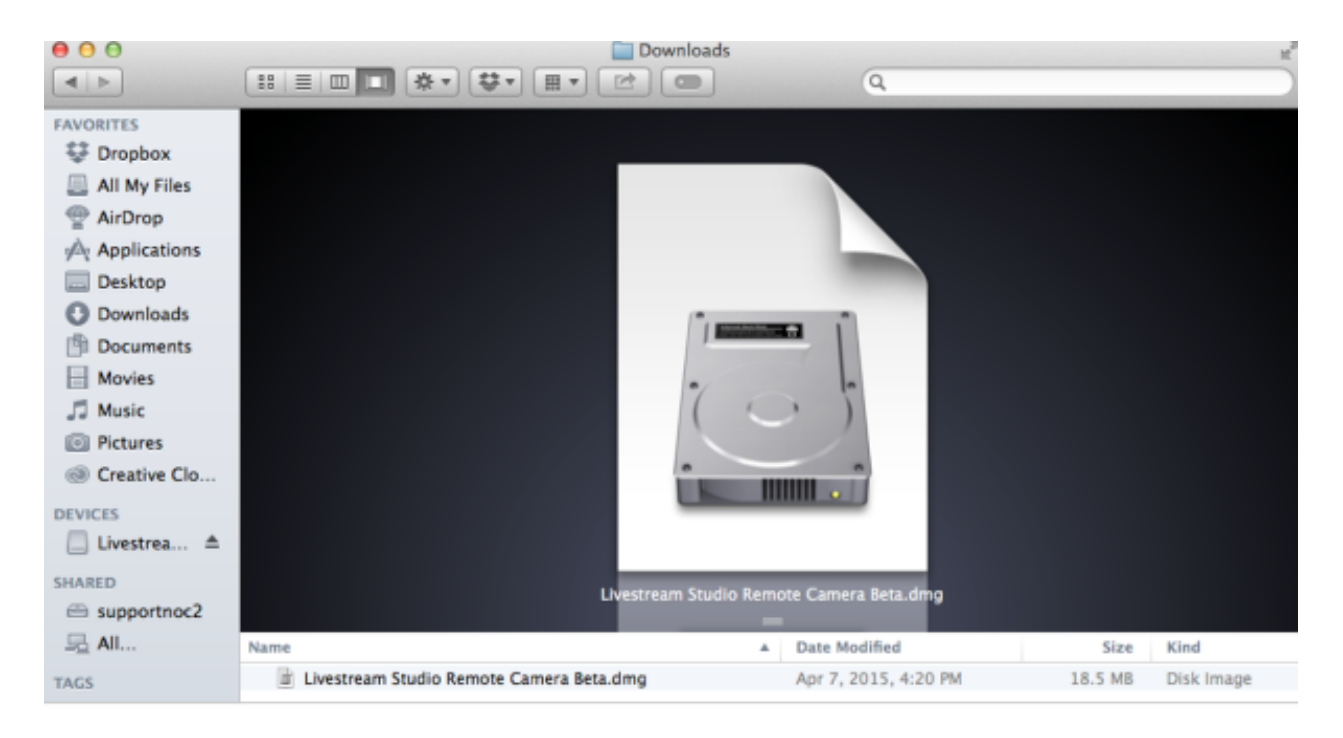

Drag the Livestream Studio Remote Camera into the Applications folder.

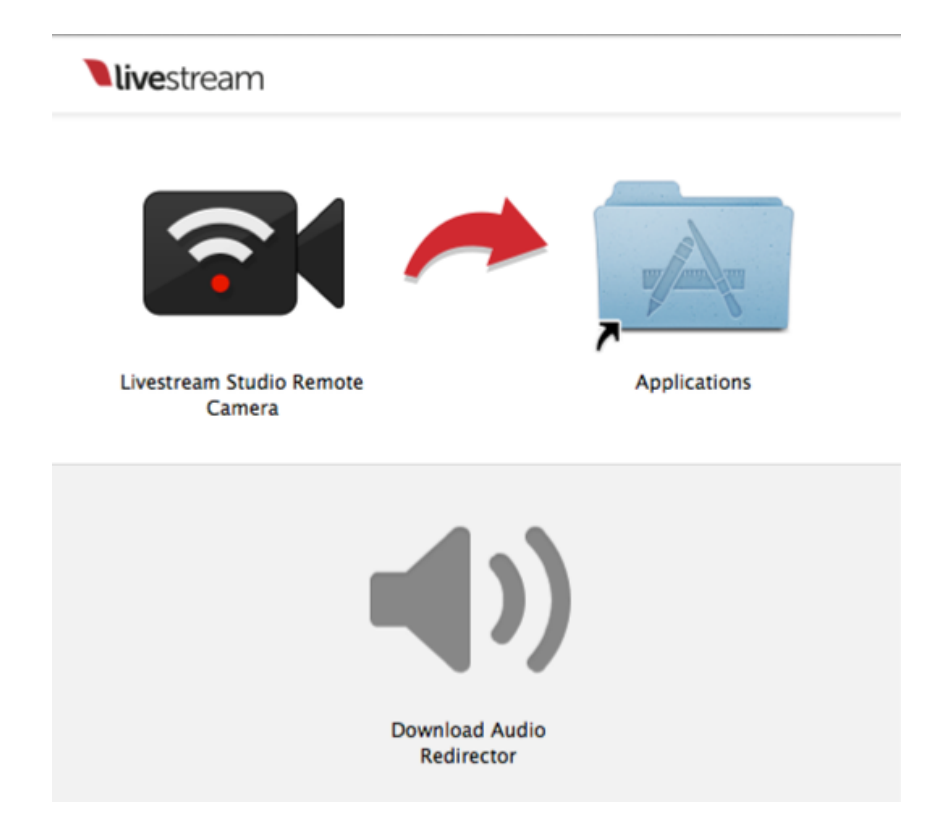

Go to the applications folder and double click on Livestream Studio Remote Camera to open the application.

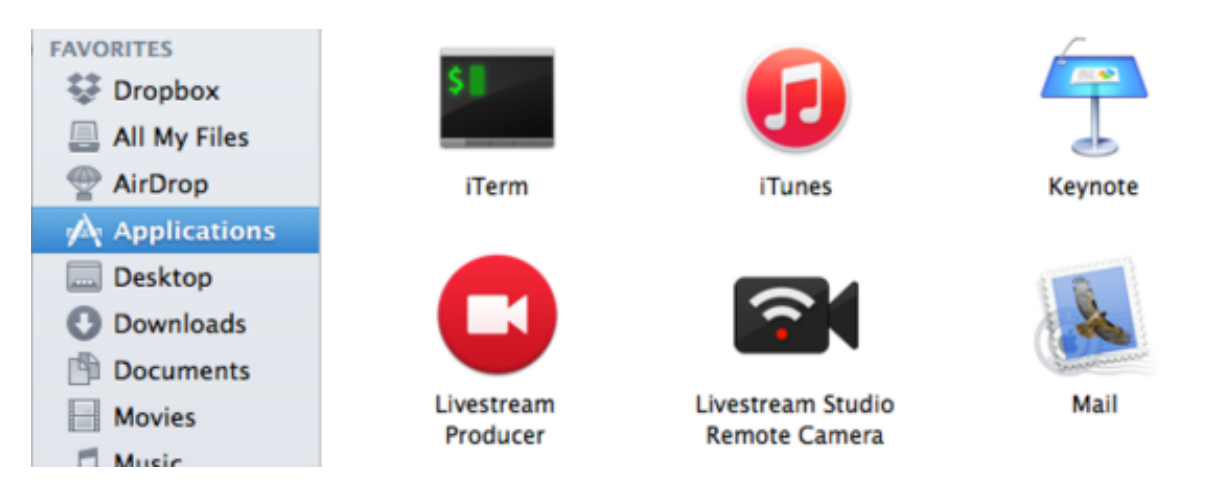

You will see this window pop up, indicating that the remote camera icon will appear in your menu bar at the top of your screen. You can choose to prevent the message from appearing again.

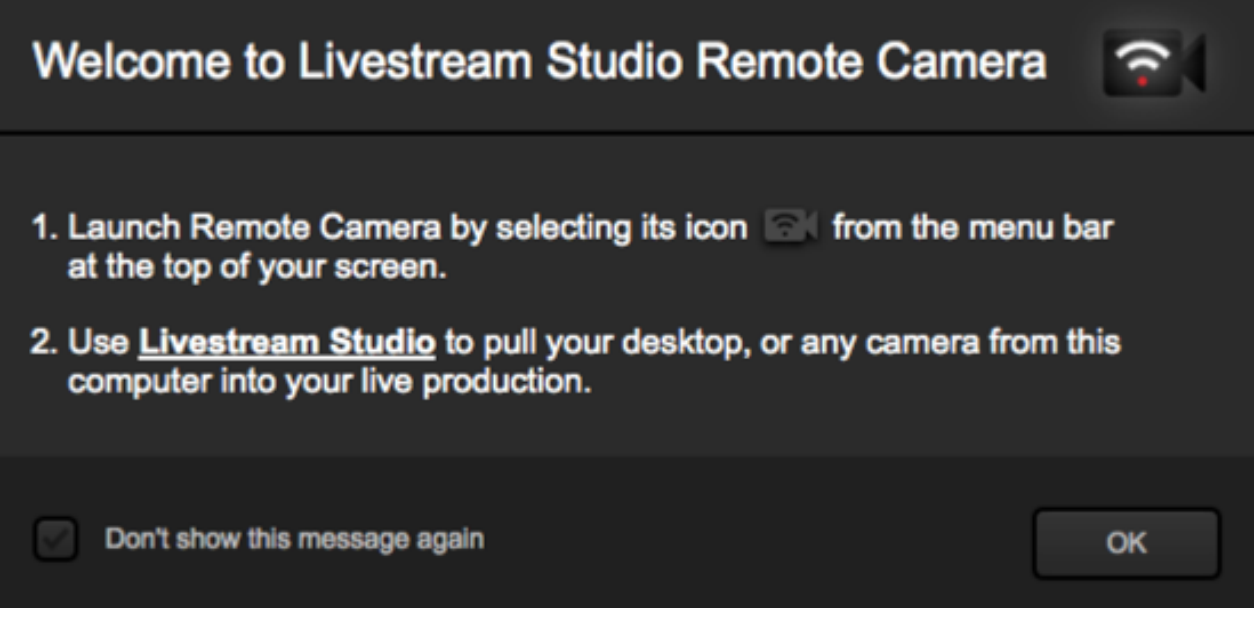

The app will run in the background until you close it. You can close it by clicking on the icon in the menu bar and clicking Close.

When the Remote Client is running, you can click the icon and click Settings to make further adjustments to your remote camera source.

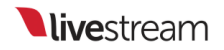

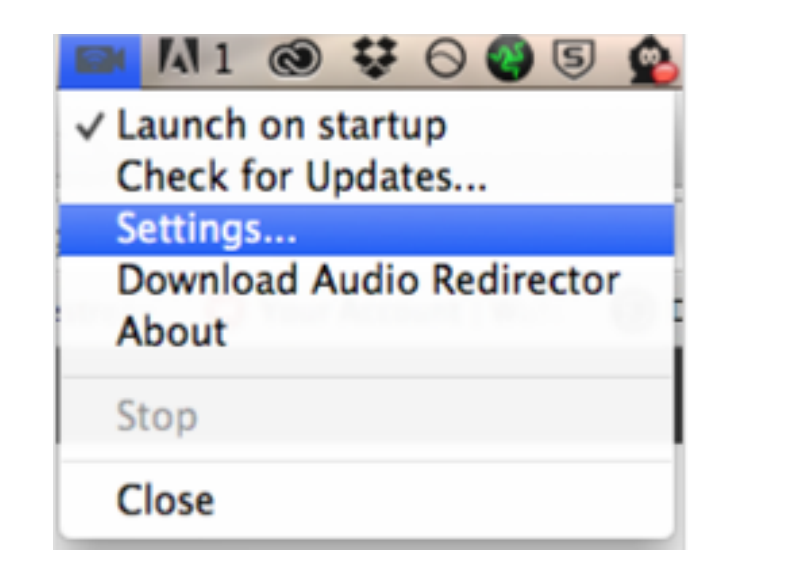

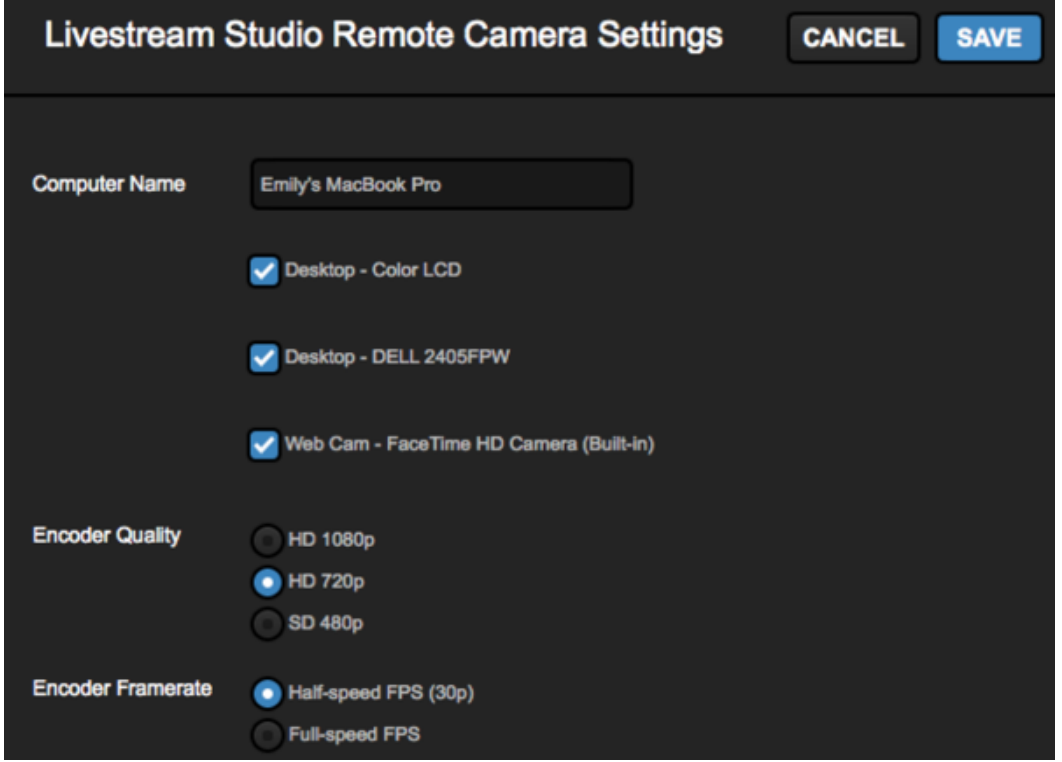

Computer Name: The name that will appear in the remote camera module for your remote camera source.

Checked sources will be available to use from this system as a remote camera source. Uncheck any sources you do not want to use.

Encoder Quality: The resolution you want the video to stream at over your network to Livestream Studio. Slower CPUs should use a lower resolution.

Encoder Framerate: The frame rate you want the video to stream at over your network to Livestream Studio. Slower CPUs should use 'half-speed FPS (30p).'

In Livestream Studio, select an unused Remote Camera module. Your Mac computer will appear as an option. Click it to activate it.

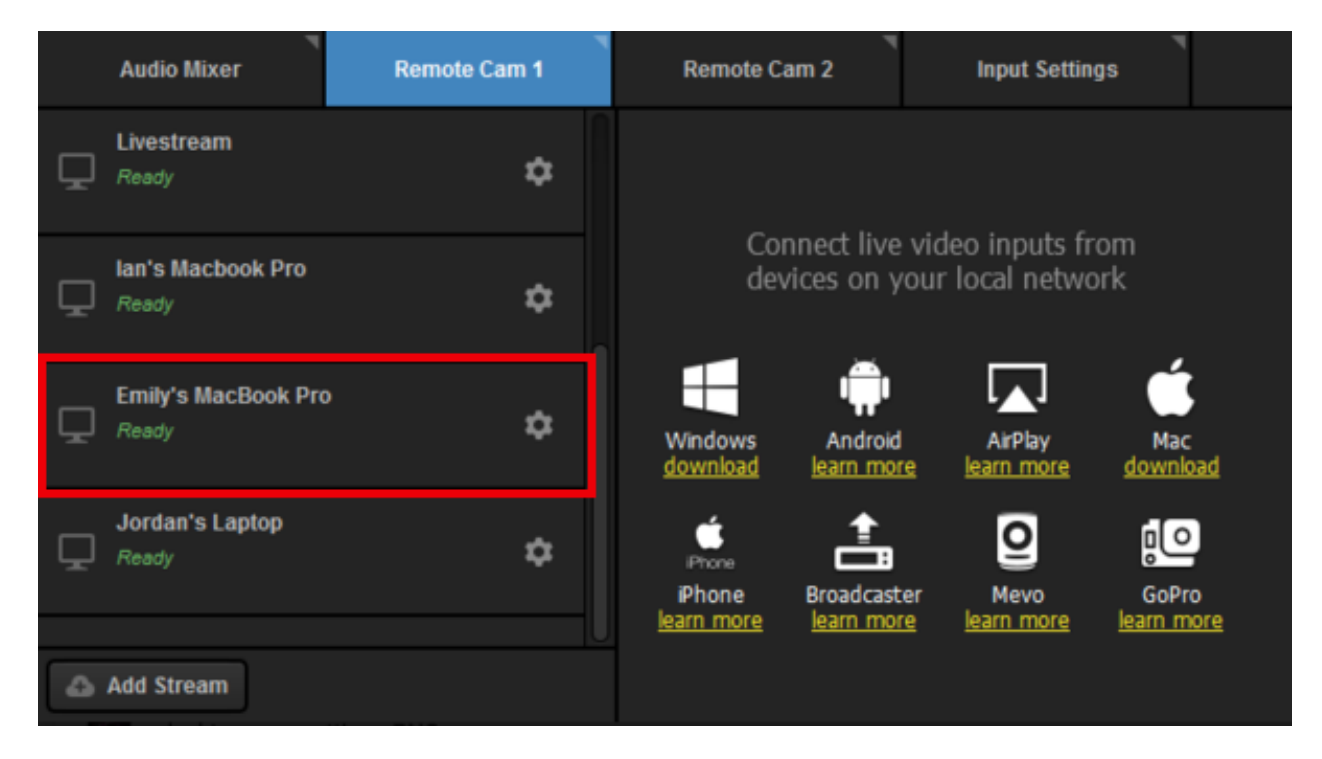

Your desktop will appear. Click the gearwheel icon to access more settings for your source.

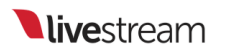

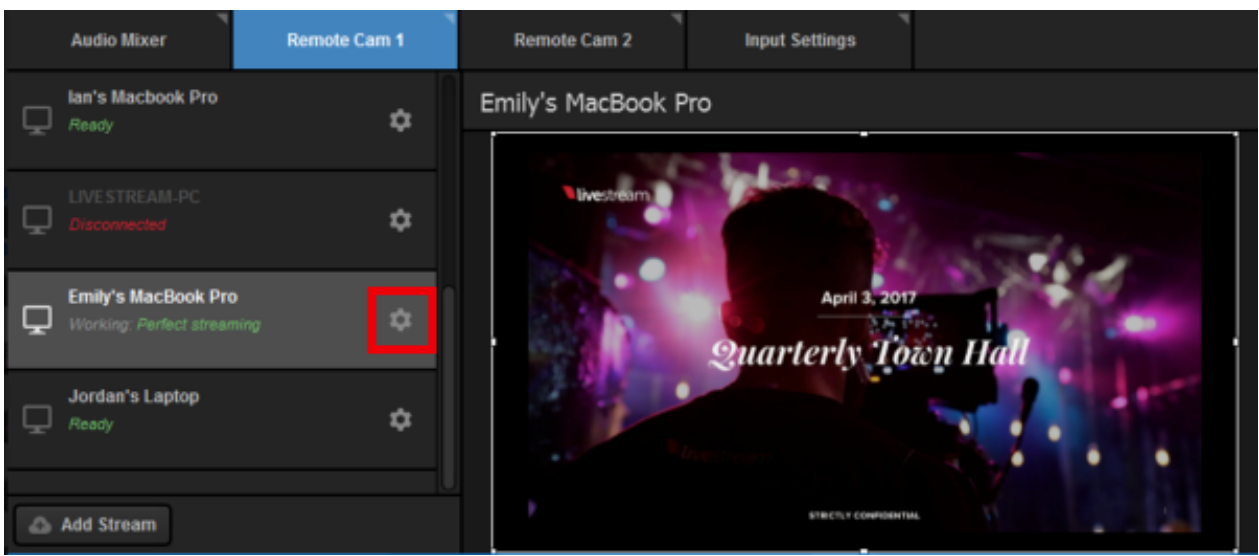

Here, you can change which video and audio sources are being shown from your Mac. If you select a desktop monitor, you can also choose to hide or show the mouse cursor.

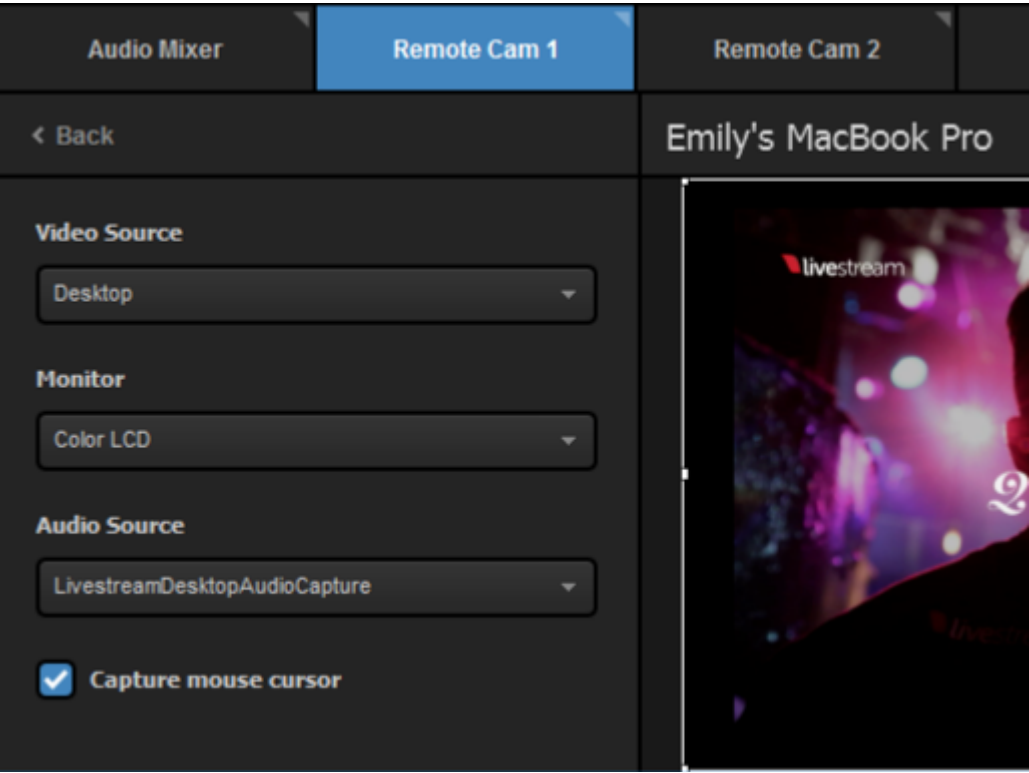

## Troubleshooting

If you are not seeing any options on the list within the Remote Cam tabs, please check the following:

- Make sure the remote system is on the same network by connecting it to the Portal router network by Ethernet or Wi-Fi.
- Check that the following ports are open on your local network if you use a firewall:
	- UDP: 5353, 60936 61036 TCP: 60936 - 61036
- Check that the Bonjour Service is enabled on the Studio system, as detailed below.

To ensure that Bonjour is running, first make sure Studio is closed. Then, open the start menu and type Services. Click the Services icon that appears at the top of the menu.

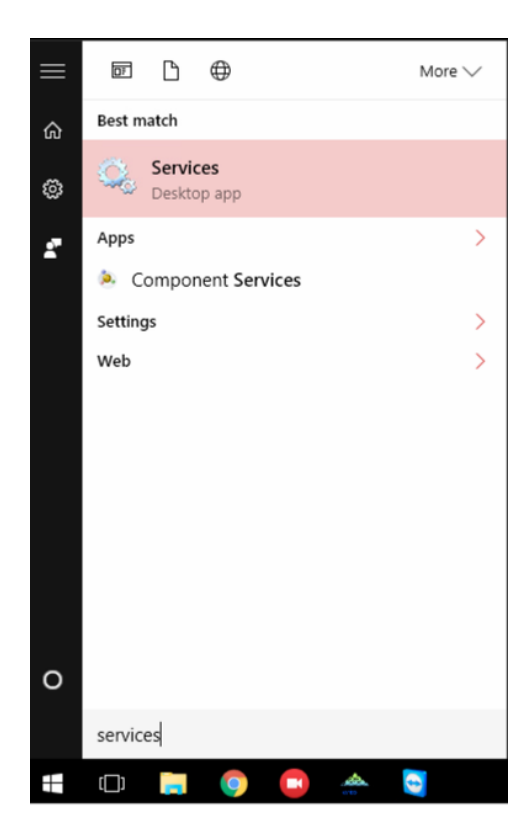

Look for Bonjour Service in the menu and select it.
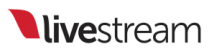

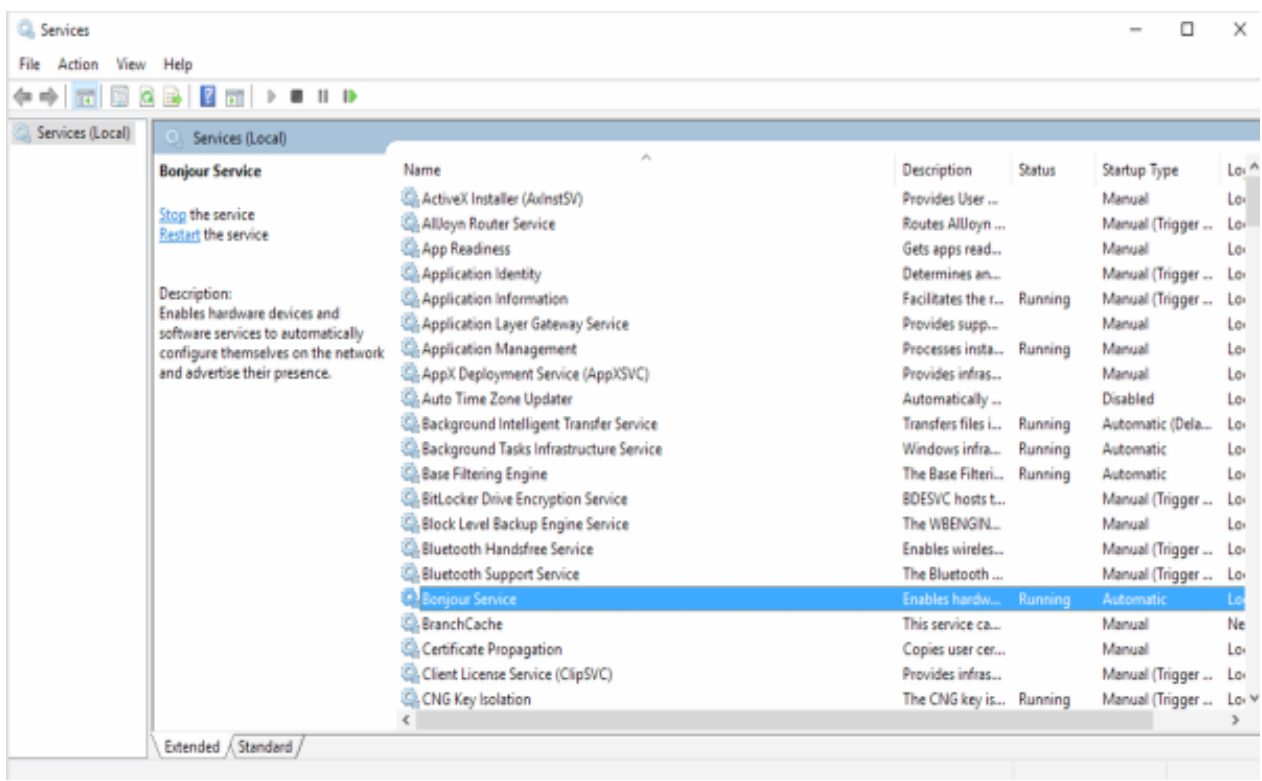

Right-click it and click Restart.

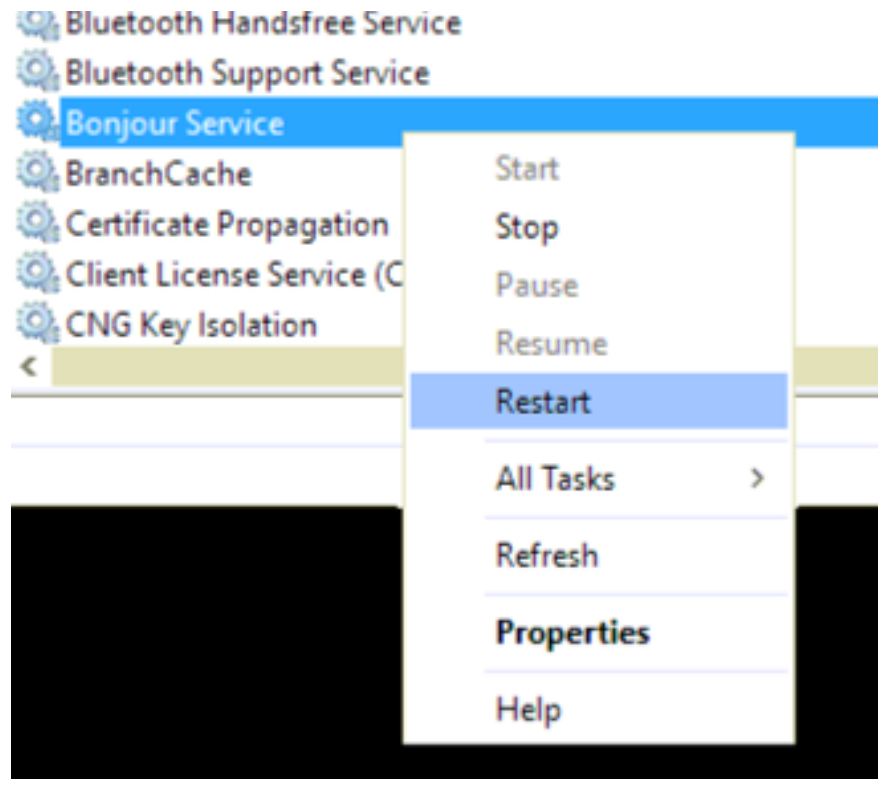

Close the menu and relaunch Studio. Remote cameras on your network should now be detected by Studio.

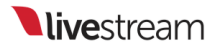

## Adding a Remote Live Interview

Livestream Studio customers can add a live webcam source from another location into their Studio production. This is called Live Interview.

The guest(s) will need an Internet connection, Google Chrome, a webcam, and a microphone connected to their computer.

 $\Omega$  It is strongly recommended that audio is provided to any local hosts or interviewers directly via the headphone out jack on your Studio unit using headphones, IFBs, etc. Otherwise, there will be a distinct echo in your stream during the interaction.

A Note: Live Interview currently only works on desktop Chrome; there is currently no support for Live Interview via mobile devices.

Add a new remote camera source in the Settings: Inputs menu to add Live Interview as a source in addition to your three Mevo cameras.

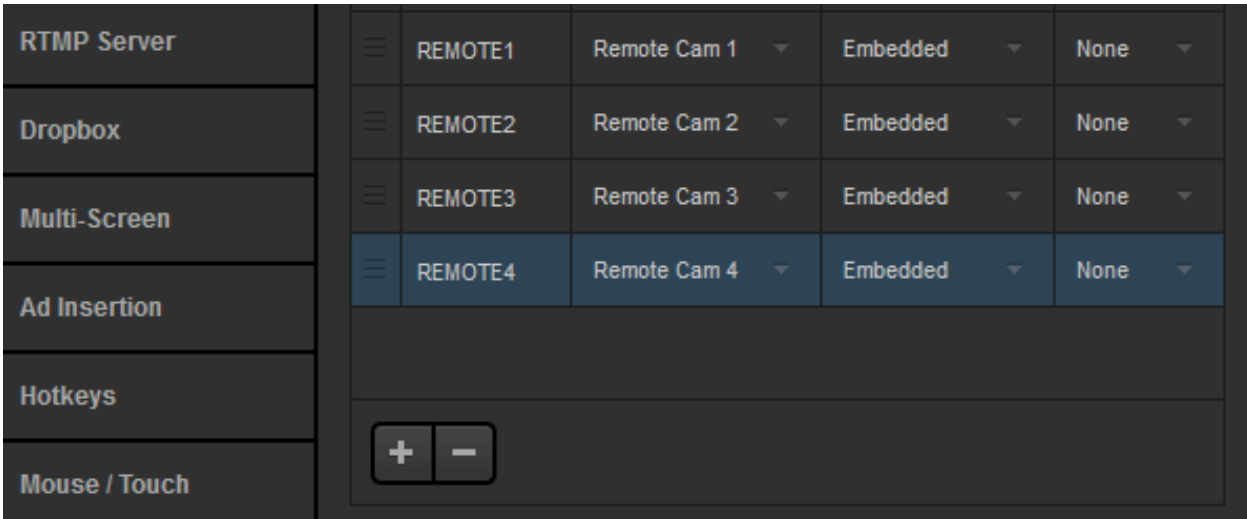

Navigate to a Remote Camera tab and click Add Stream. Then, click Live Interview.

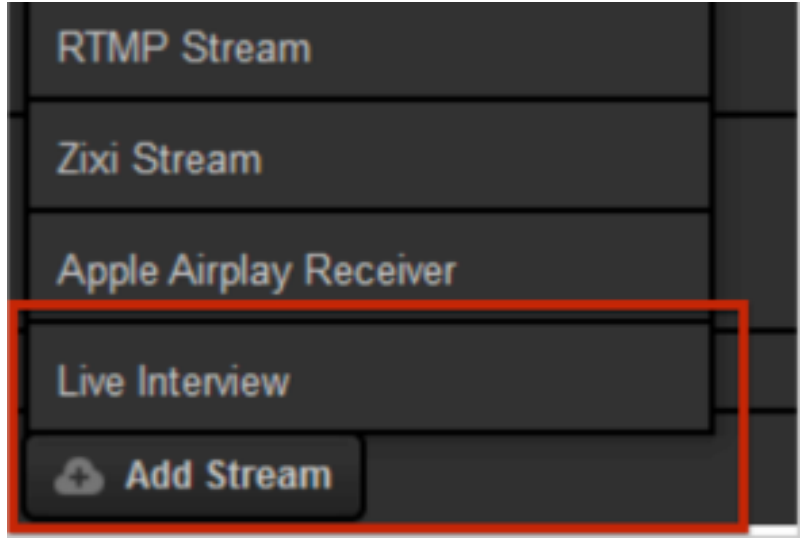

A Note: Only one Interview can occur in Livestream Studio at this time.

You will be provided two URLs: a Live Interview Link and a Moderator Link. Press the Copy button to copy the corresponding URL to your clipboard and provide the URL to your guest(s) via email or other means.

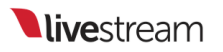

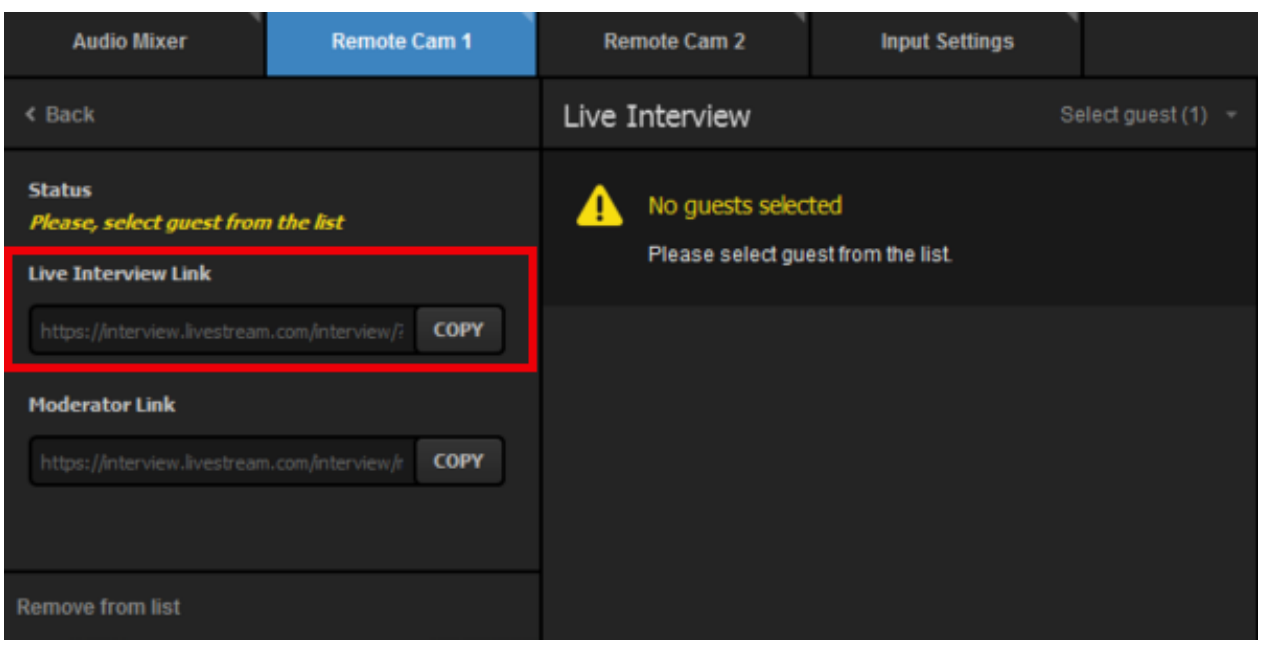

**A** New URLs generate each time a Live Interview is added. If you wish to provide a URL in advance, do not click Remove from list.

When someone opens the provided Interview URL in Google Chrome, he or she will be prompted to type in a name and allow the camera and microphone to be accessed. When finished, he or she can click Join Interview.

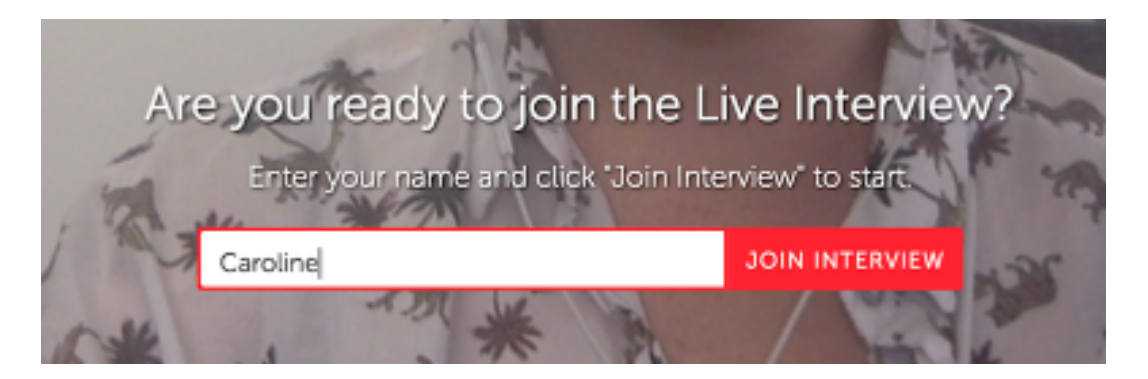

The moderator URL can be given to someone who can choose between different interview guest sources. The moderator's camera will not be shown, but the moderator will be able to hear audio from all connected interviewees.

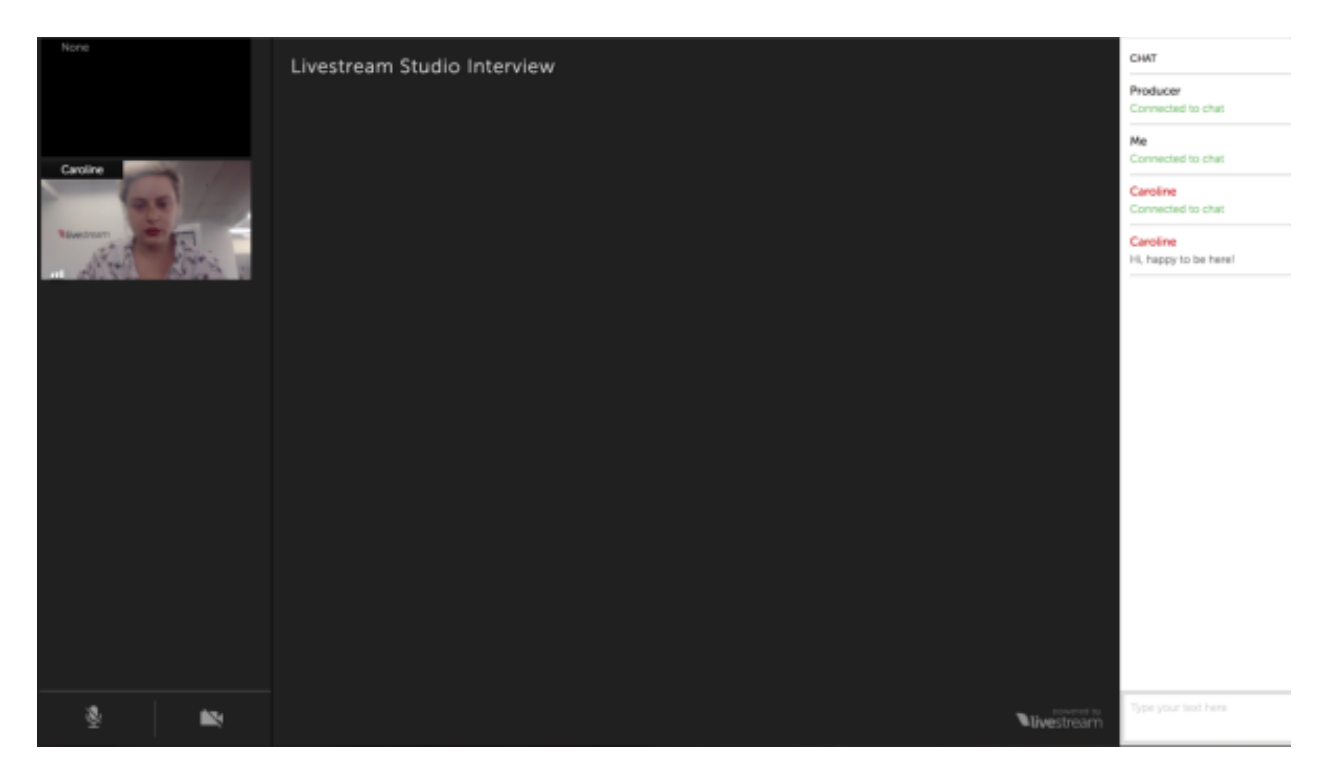

The moderator is also connected to the chat to help communicate with all interview guests and the producer.

When guests join the Interview, they will see their camera feeds, but will also see that they are connected and have access to the internal chat.

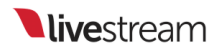

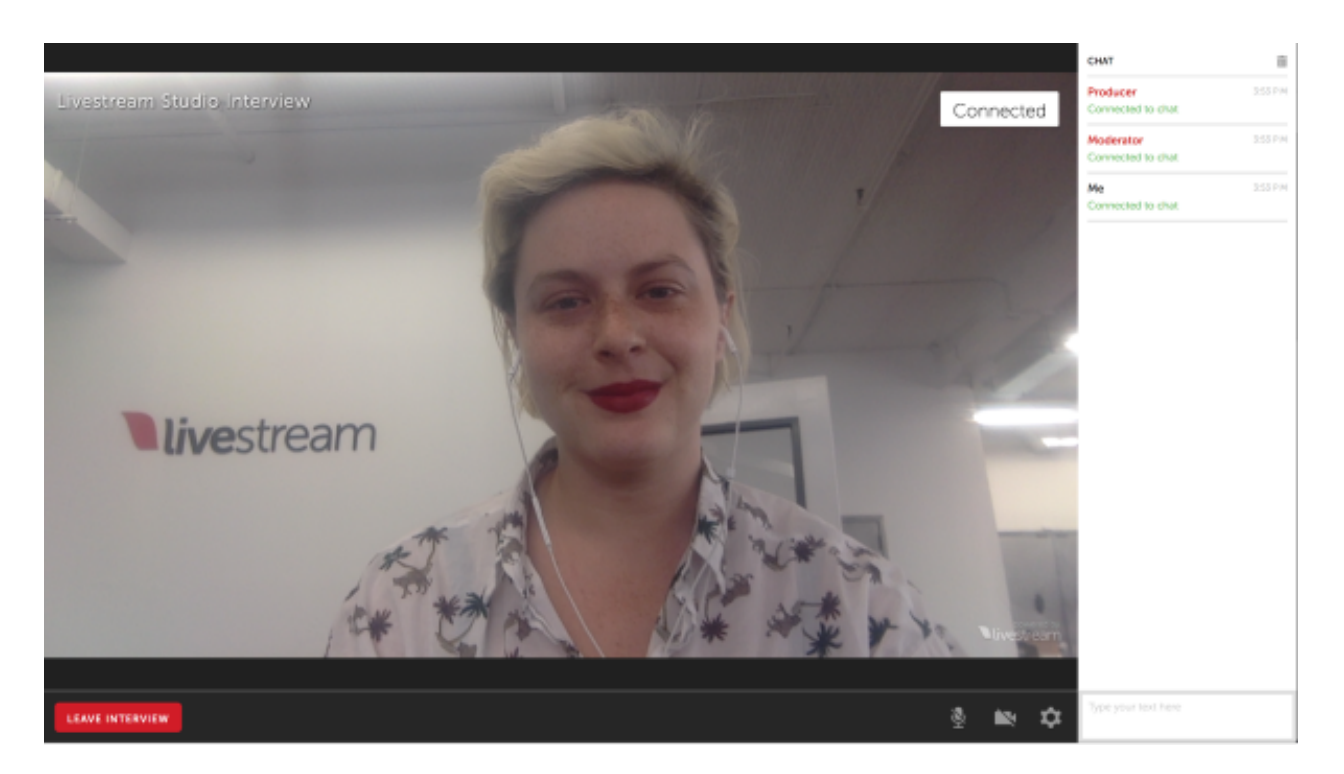

In Livestream Studio, you will see this chat as well, allowing you to communicate with the guest.

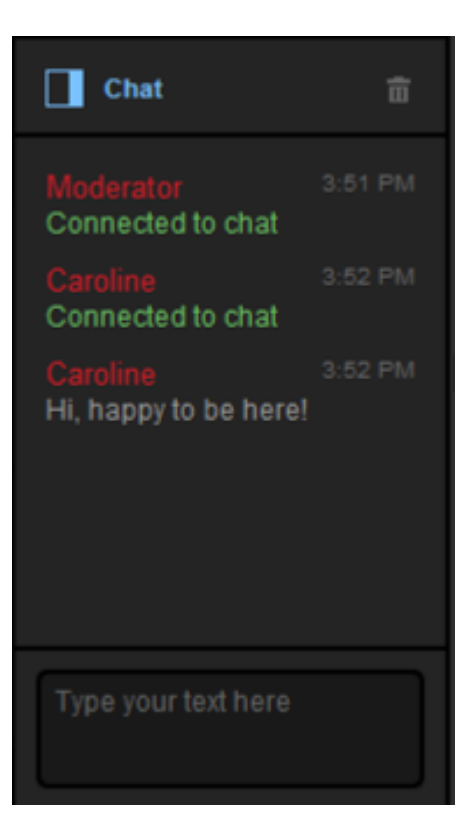

You can bring in the guest's camera by clicking the dropdown in the upper right corner of the module and clicking the guest's name. You can have as many guests as you wish in the list, but you can only select one guest at a time.

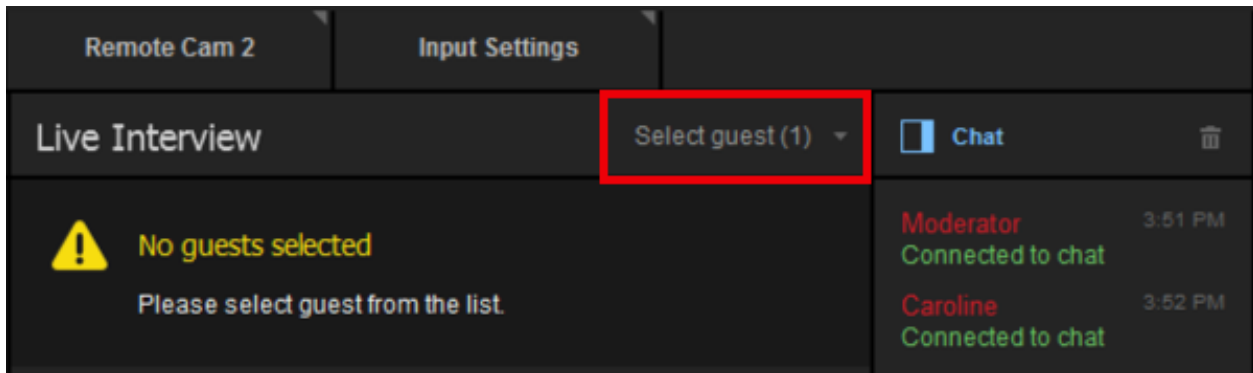

After clicking a name, that guest's camera will be available as a remote camera source, which you can switch to whenever you are ready.

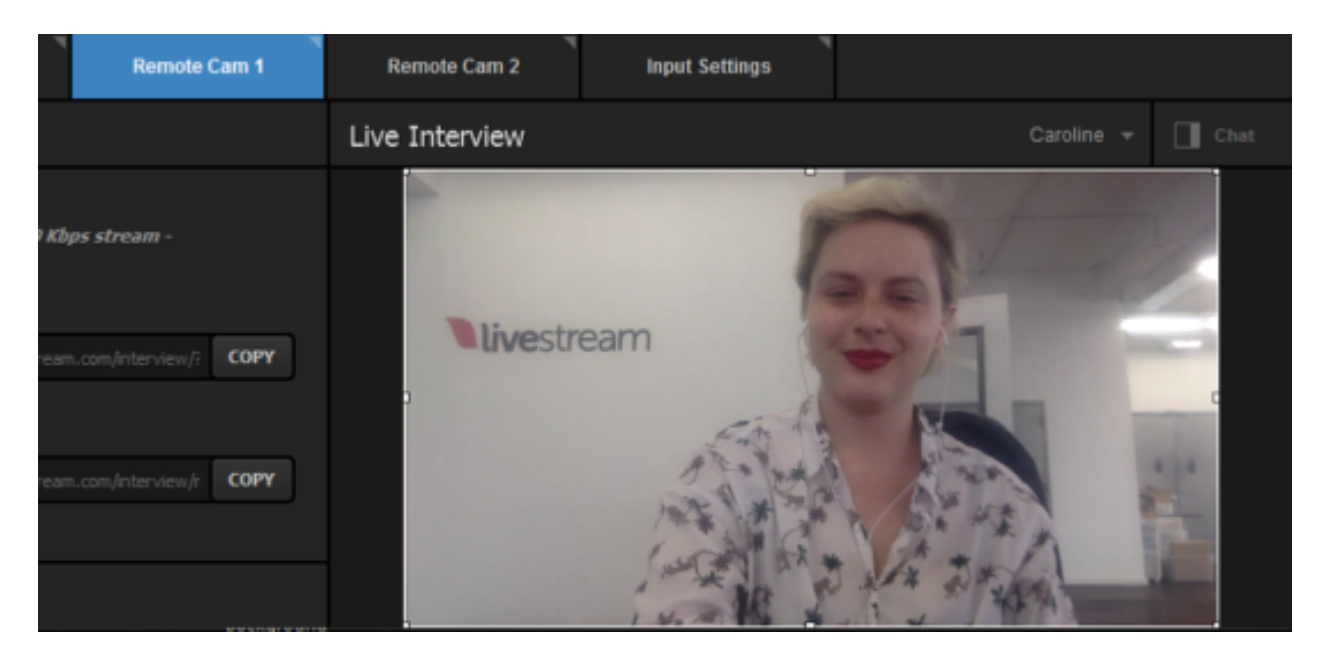

The guest's view will change to seeing their camera in the lower left corner and a larger view of what is currently in Program. The guest will also hear Program audio and a Preview notification in the upper right hand corner of the screen.

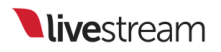

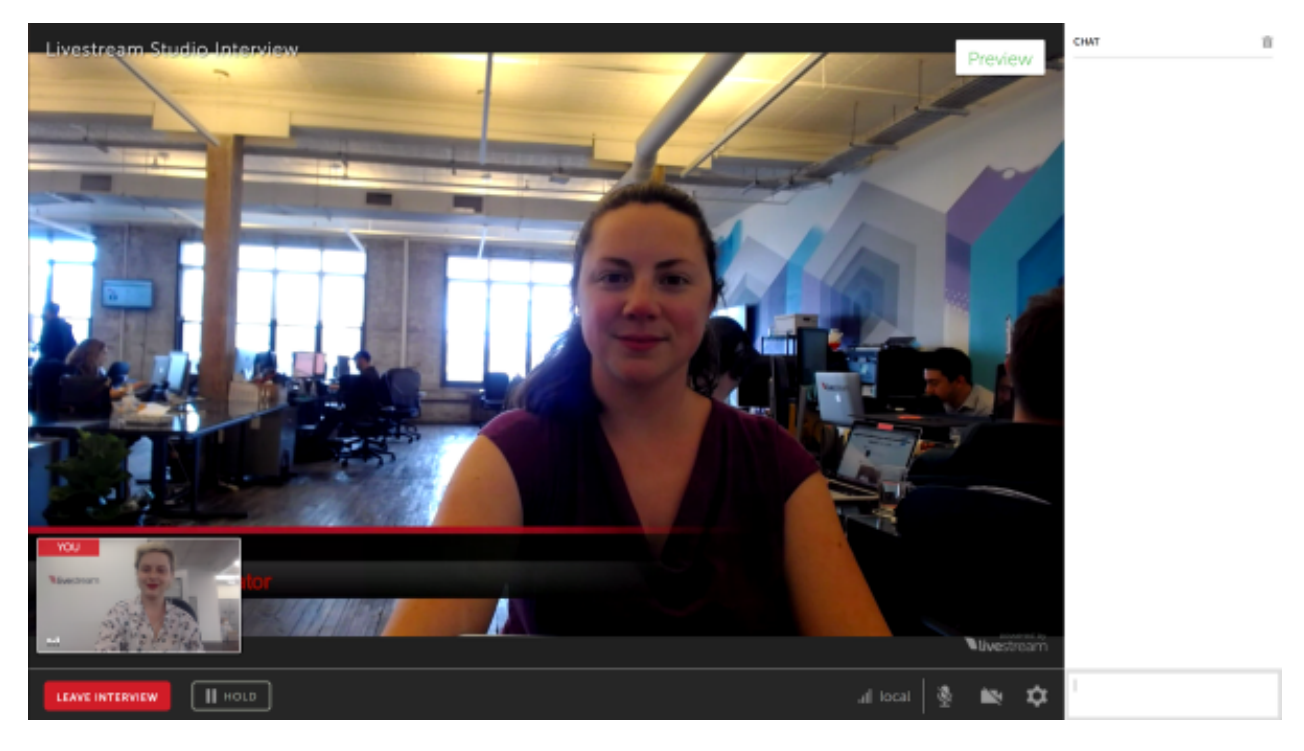

When the guest's camera is switched into Program, they will see a red On Air notification in the upper right hand corner and their camera view will take the full screen.

A Note: By default, guests will hear Program audio but not their own audio, even when they are in Program.

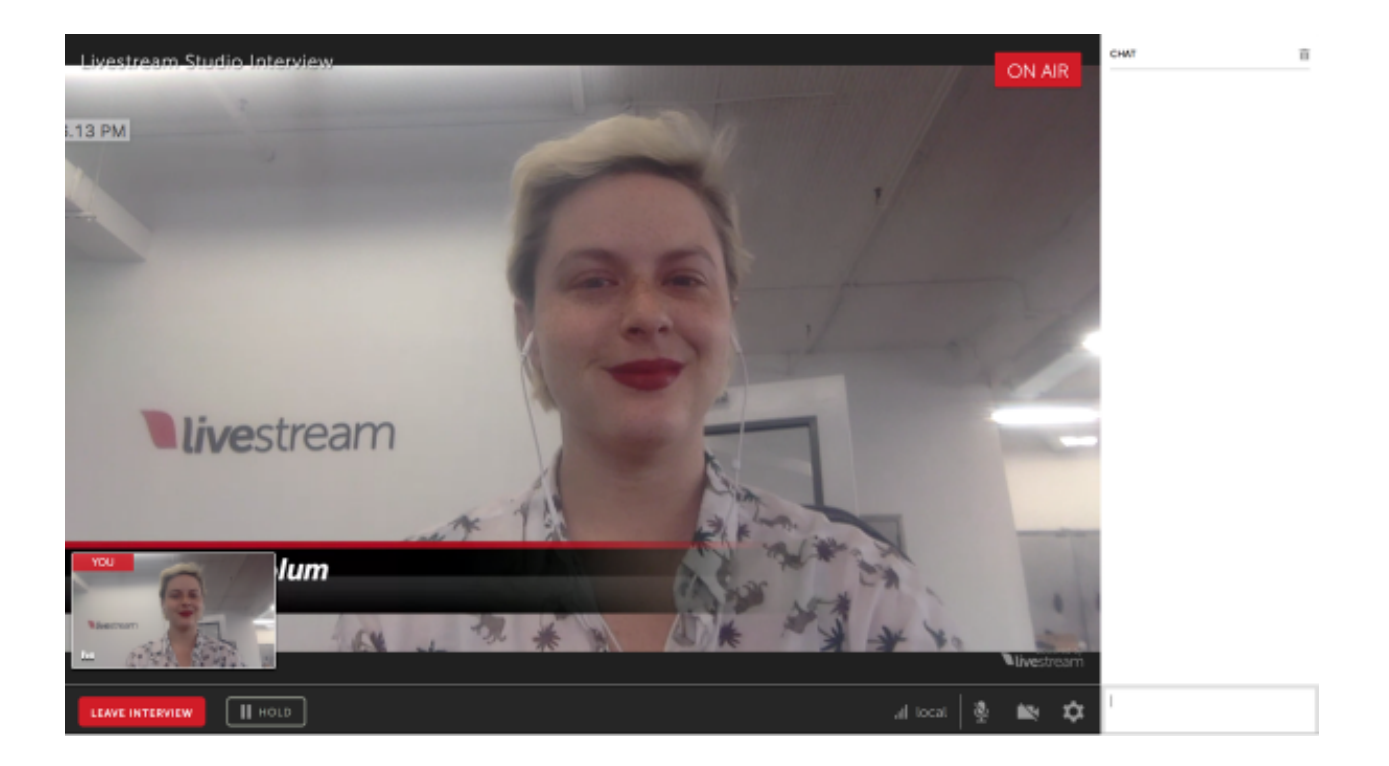

## Building a Picture-in-Picture Graphic

When doing a multi-camera production, many producers like to show two or more camera shots at the same time. Livestream Studio gives you the ability to show up to five inputs within one picture-in-picture graphics layer.

Navigate to a graphics tab and add a new layer by clicking the  $+$  button, followed by New Layer.

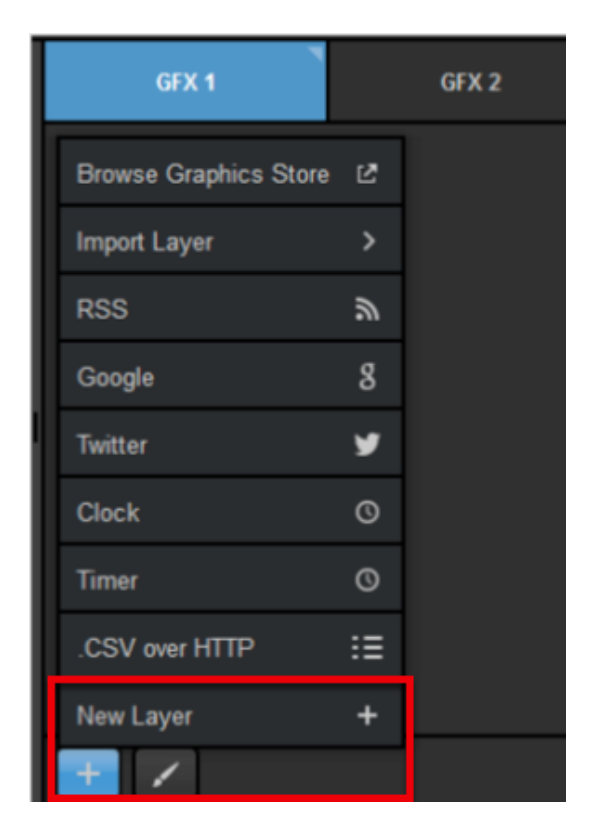

Click the corresponding paintbrush button to enter the GFX Designer.

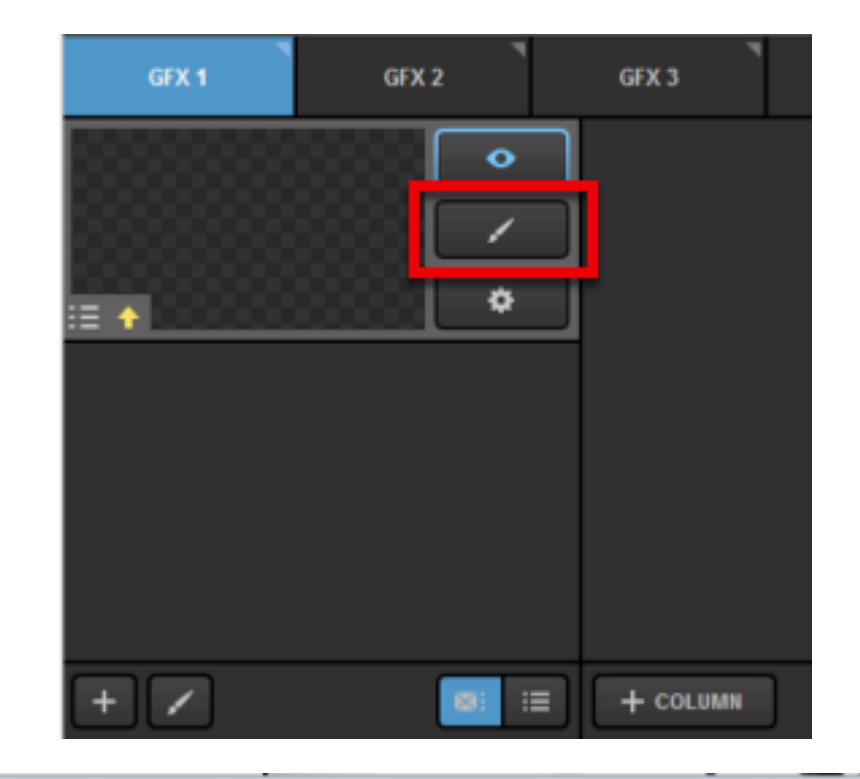

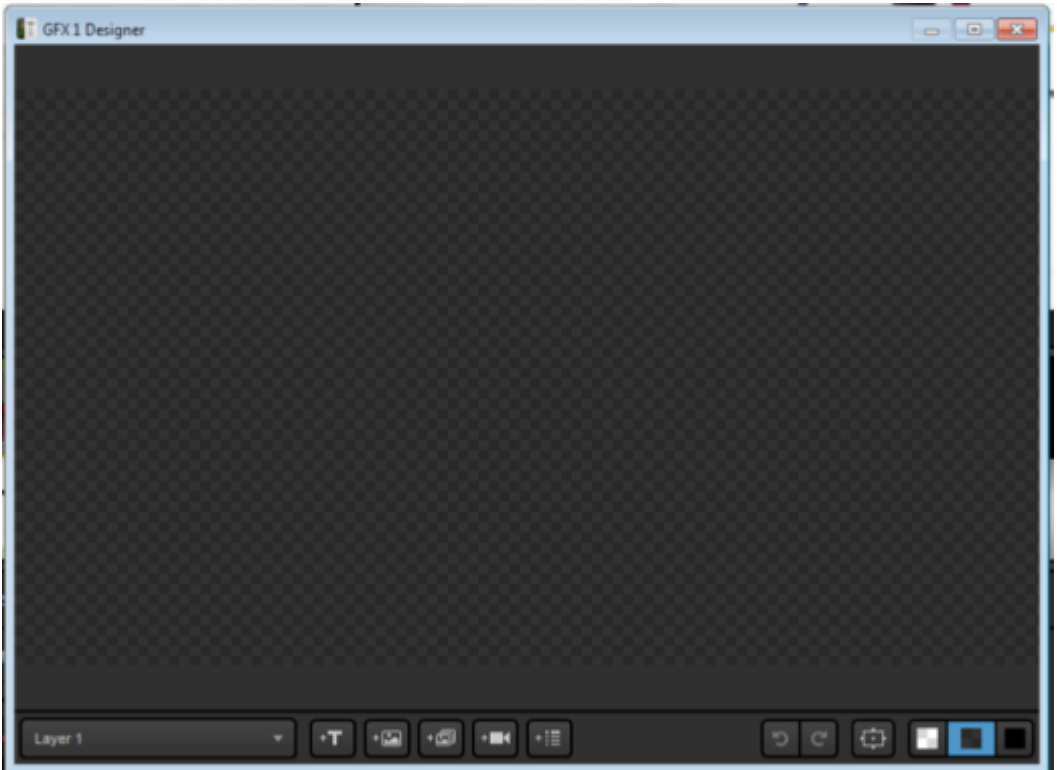

Click the camera icon at the bottom of the window. A video source will appear in the Designer.

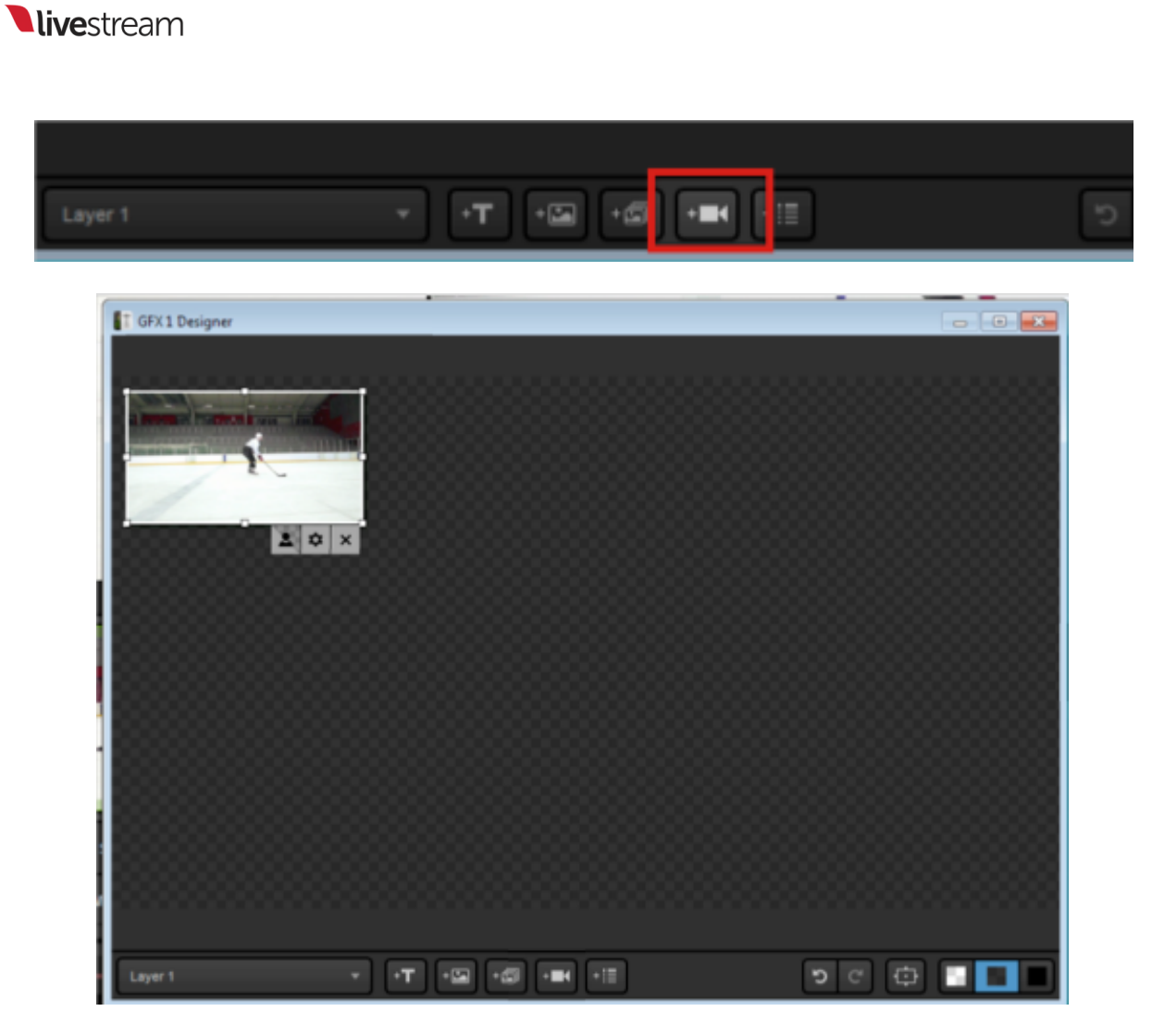

Click the attached gearwheel icon to change which source appears. You can choose any camera input, media source, remote camera, graphics track, or color source.

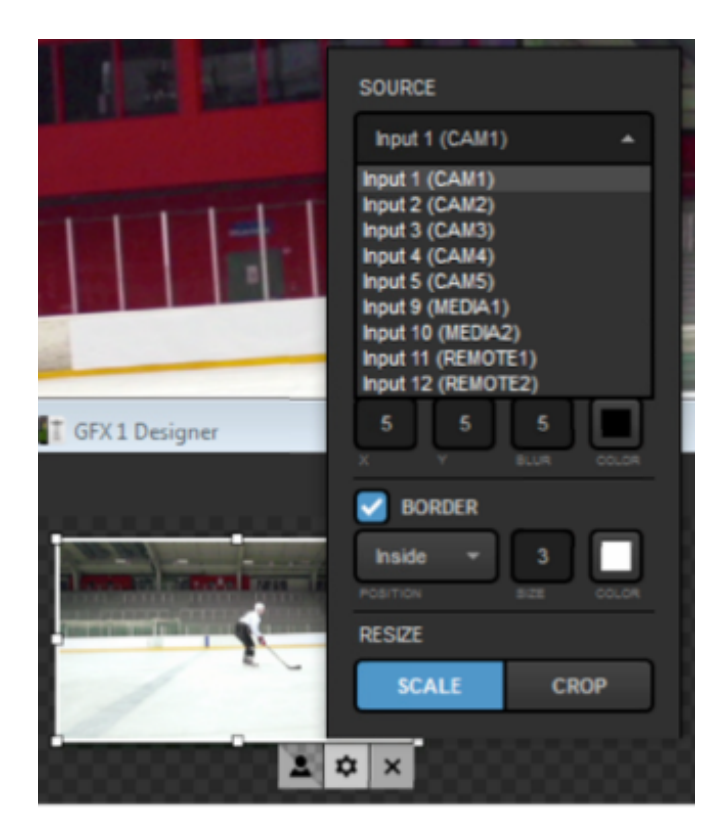

Add another source.

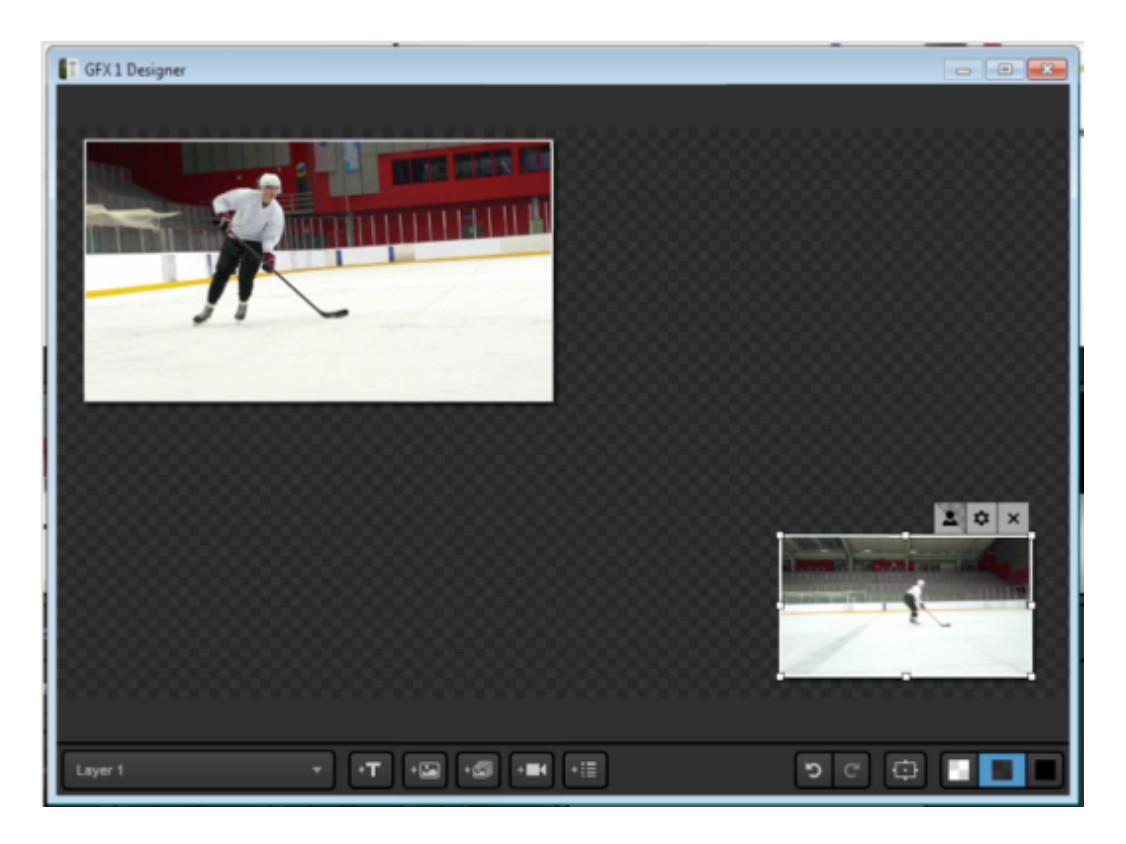

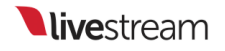

You can drag and drop either of these anywhere within the Designer. Clicking the gearwheel will also allow you to resize and crop your sources.

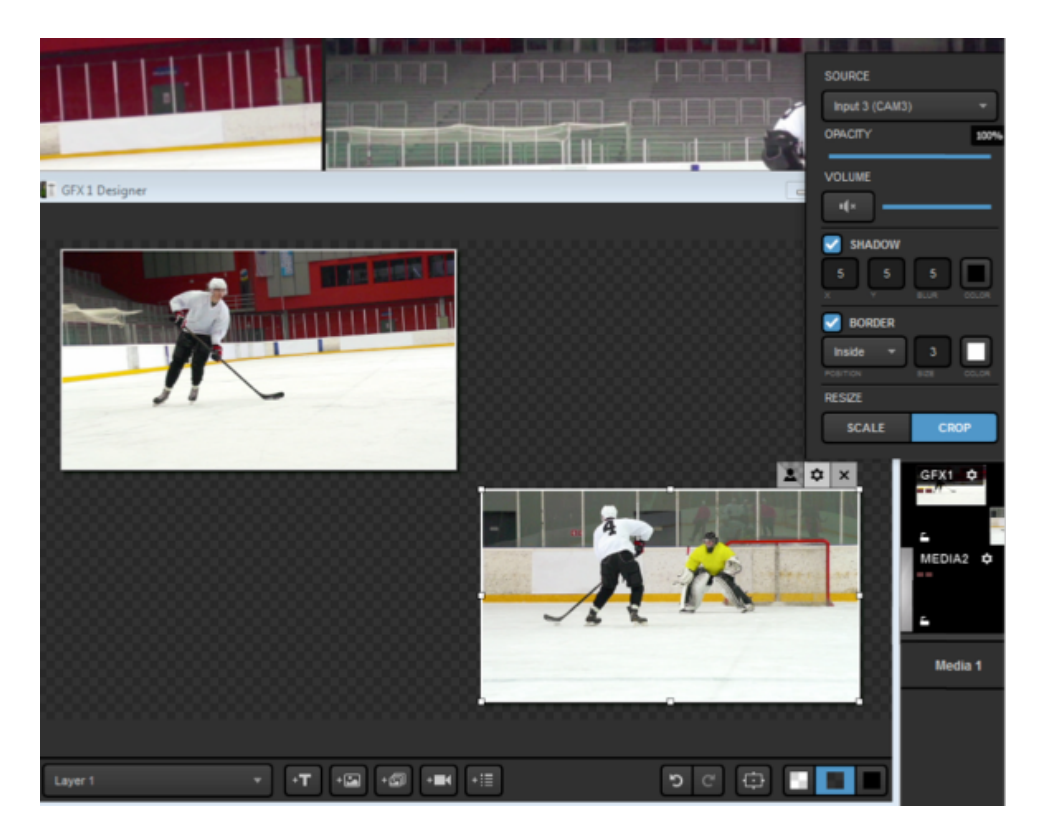

A sample double-box (or two-box) might look something like this:

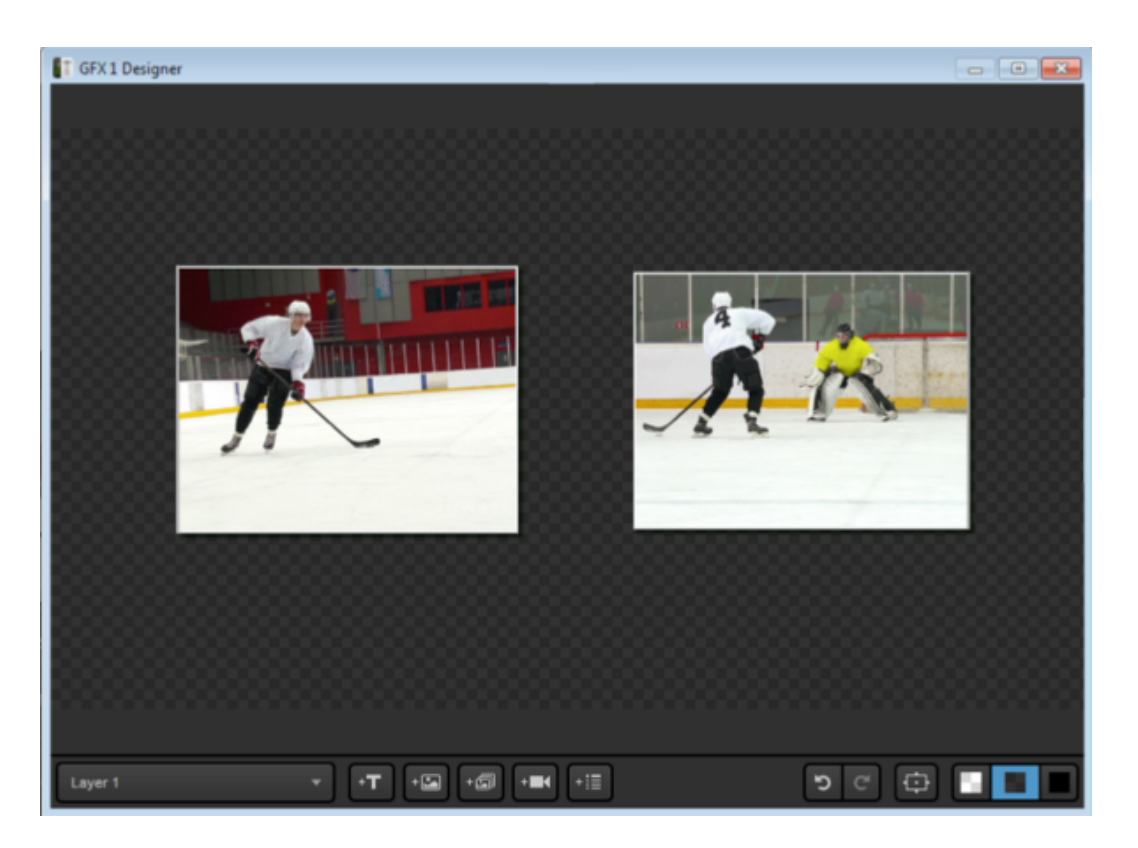

If you want to give a background to your picture-in-picture, add a third source to the GFX Designer. In this example, we're using a looping video background in Media 1.

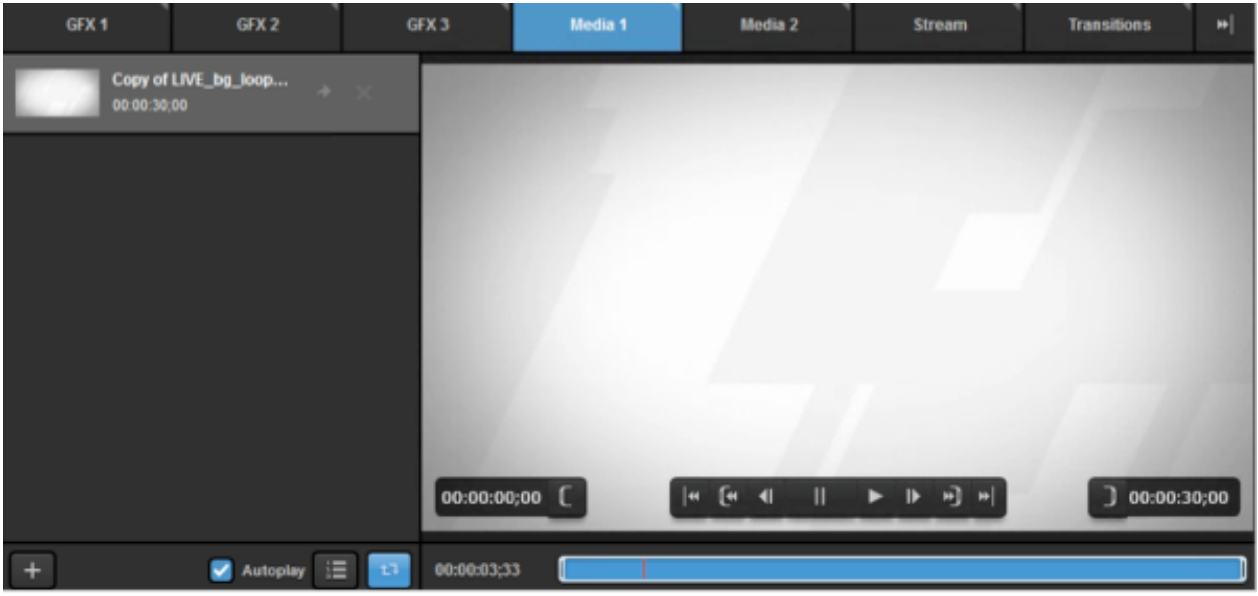

Right-click the third source and click To Bottom Layer. This will force it to be behind your other two sources.

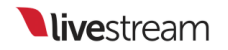

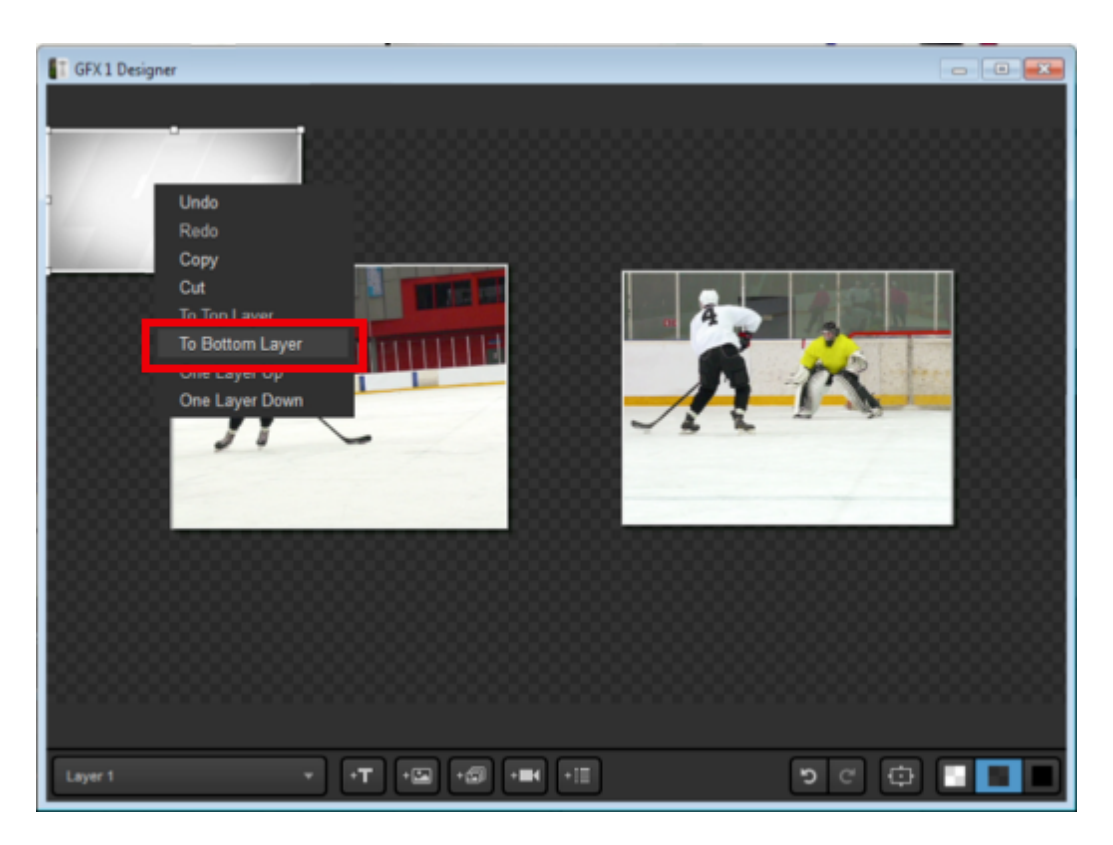

Scale it so it fills the Designer. Now your picture-in-picture looks like this.

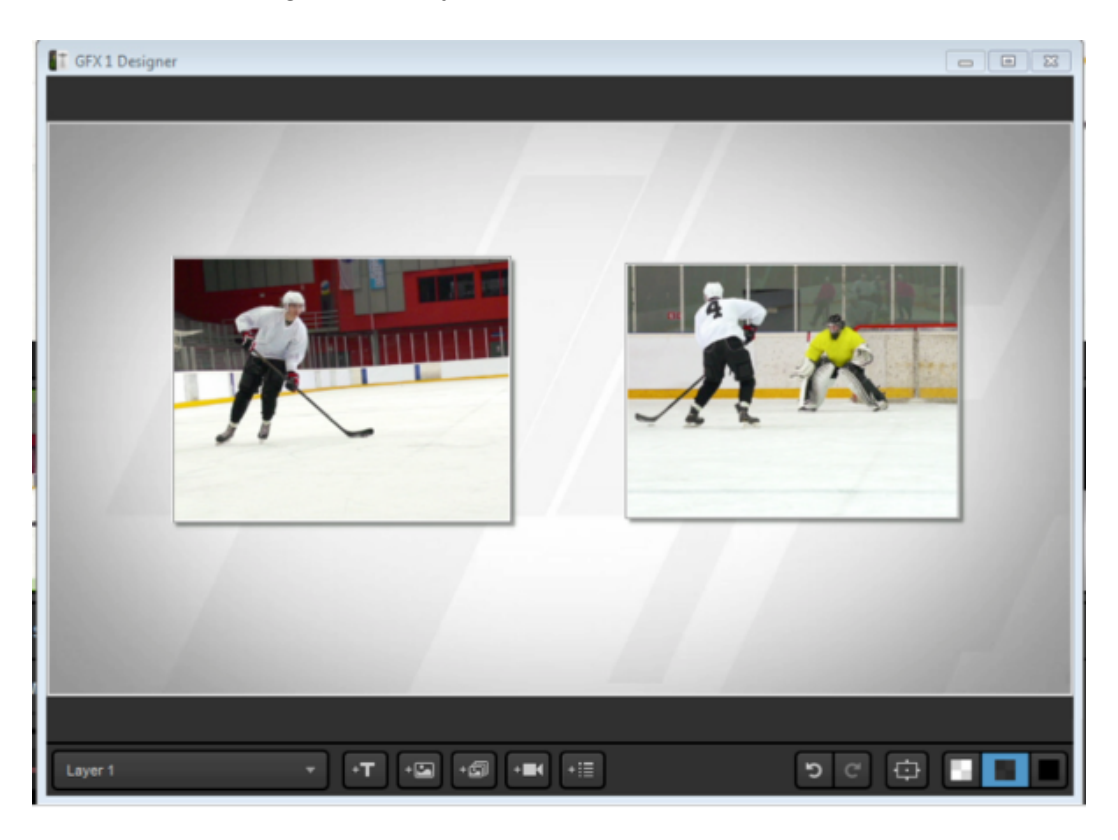

Close out of the Designer and make sure your layer is visible (the eye icon is blue). Then, click the corresponding flashing Push button to bring it into Program.

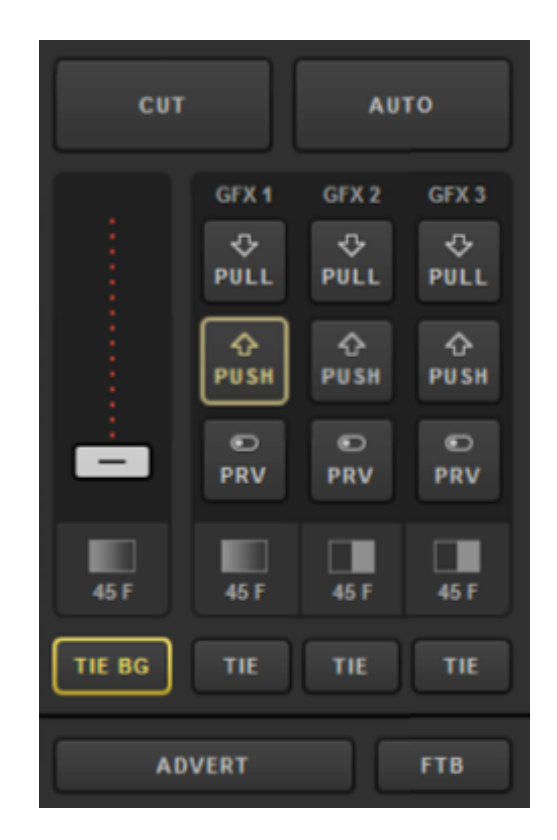

Now both sources are seen in Program at the same time, with your background. Click Pull whenever you are ready to show your previous Program source.

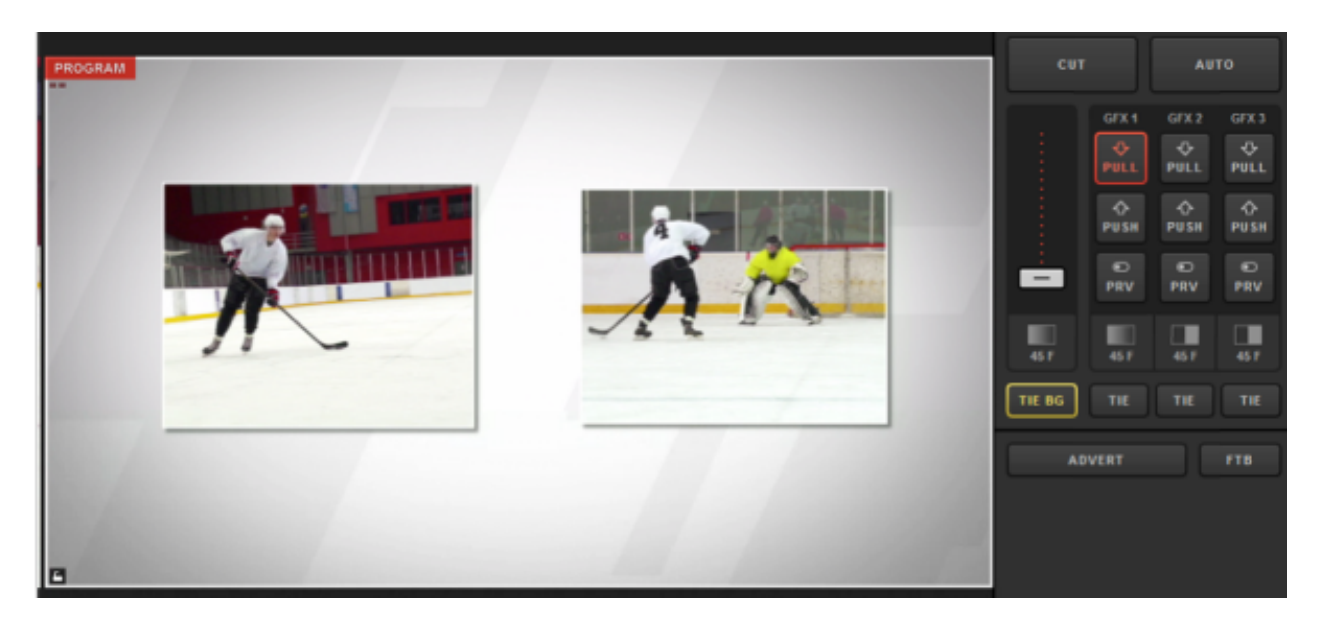

## Setting Auxiliary Outputs

Livestream Studio gives you the ability to choose up to four auxiliary output mixes. This can be helpful for changing picture-in-picture sources without re-entering the GFX Designer multiple times.

Navigate to Settings, and enter the Outputs menu. Under Number of AUX Mixes, select the number of auxiliary outputs you want to use.

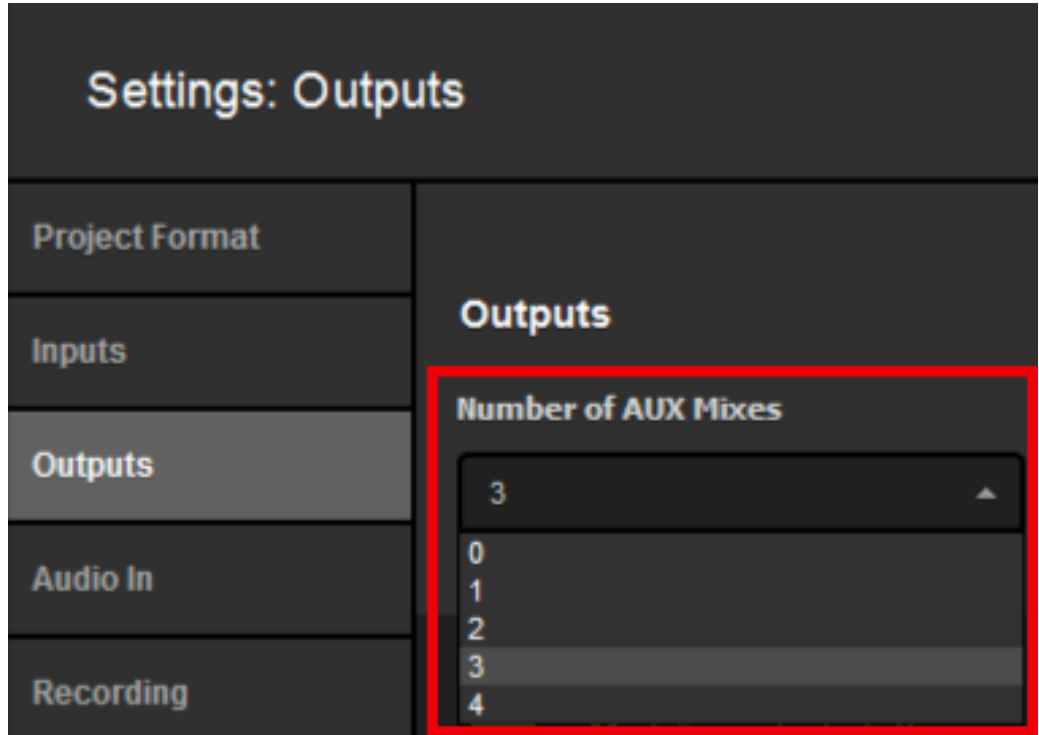

When you set your auxiliary outputs, you should see an AUX Outputs tab appear in the lower left section.

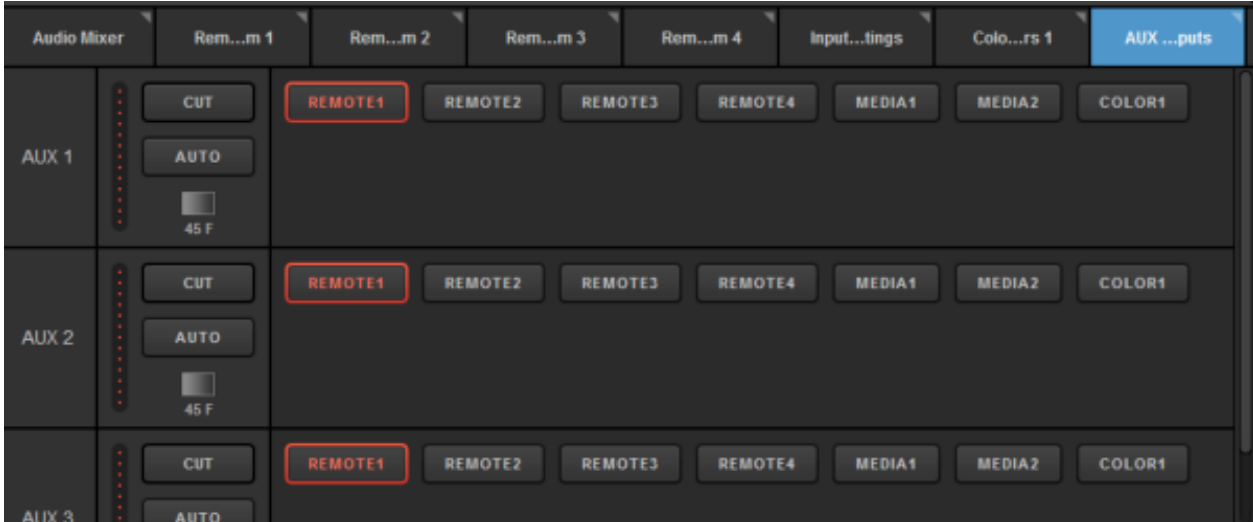

To utilize this with your picture-in-picture graphics, go to a Graphics tab (e.g., GFX 1) and create a new layer.

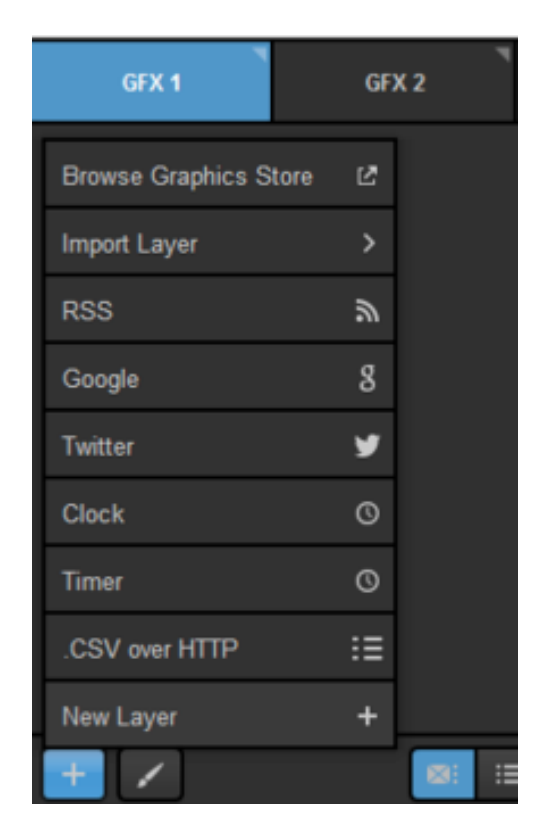

Click the paintbrush icon.

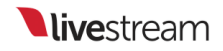

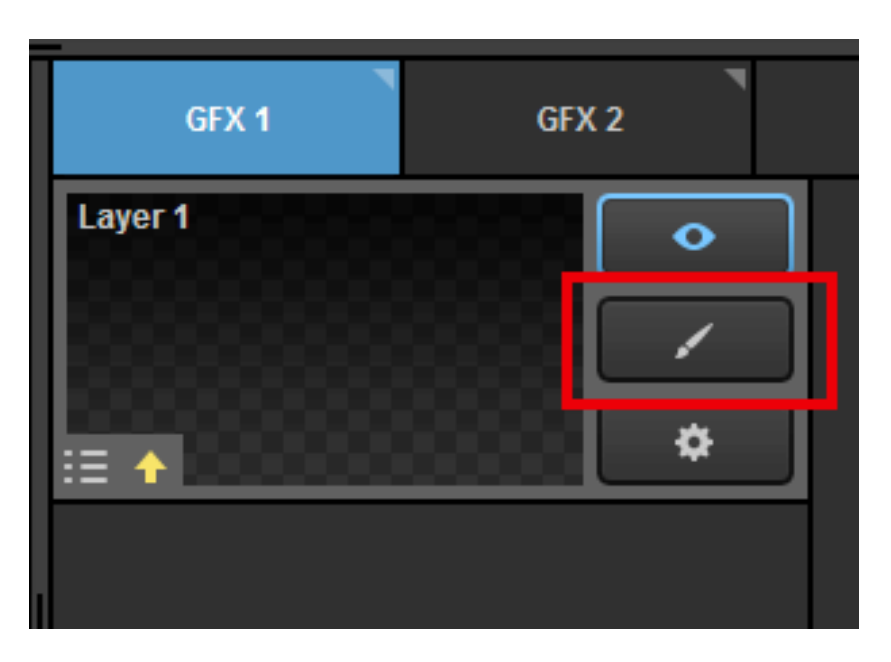

The GFX Designer will open. Click on the Video button to bring a video source into your graphics layer.

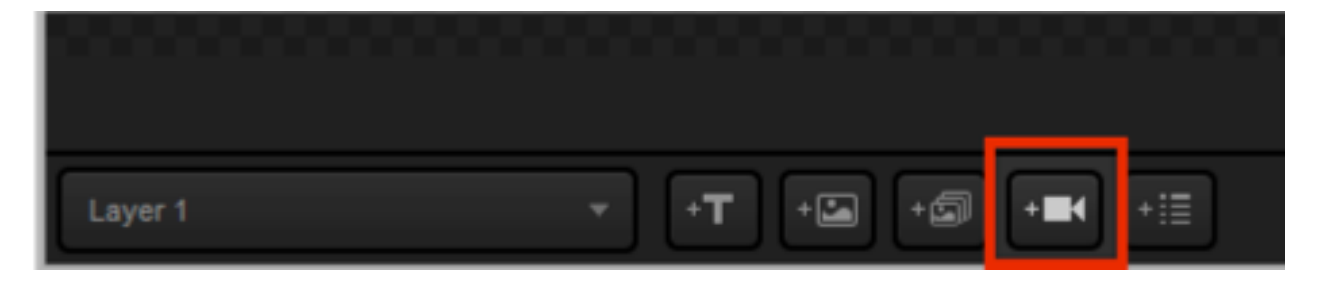

Click on the dropdown menu to change any settings, including your video source. Note that AUX sources are now among your options.

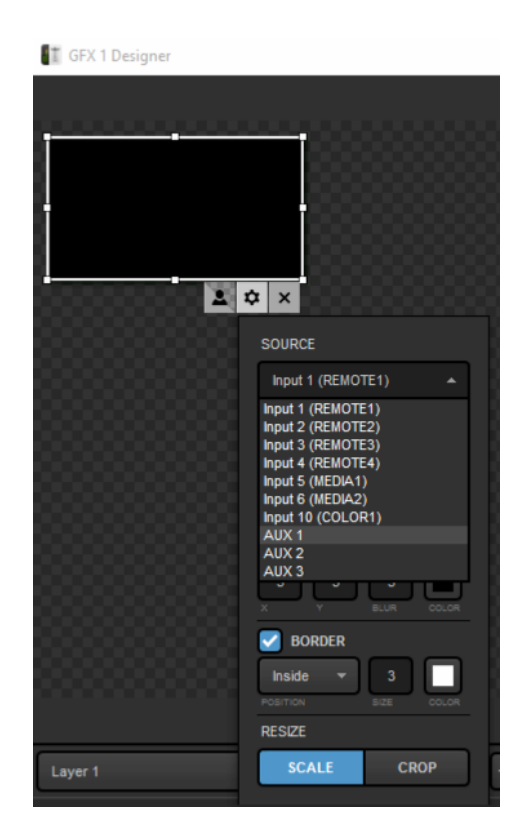

When you have finished setting your video source in the graphics layer, close out of the GFX Designer and make sure that layer is visible.

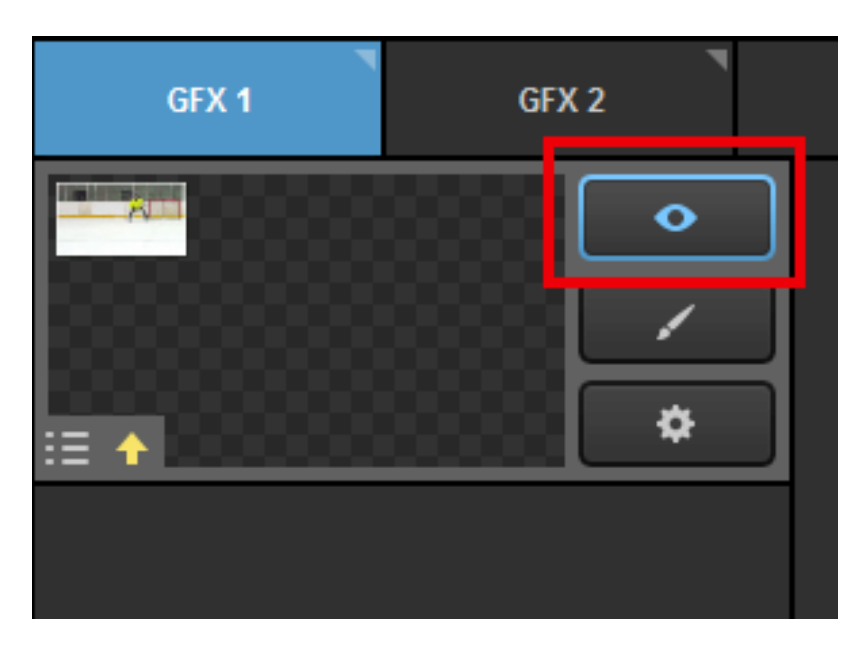

Navigate to the AUX Outputs tab and find the AUX source you are using. Here you can select which of your inputs you want to see in the AUX output (in this case, our picture-in-picture graphic). You can choose among any cameras or media bins.

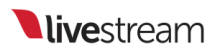

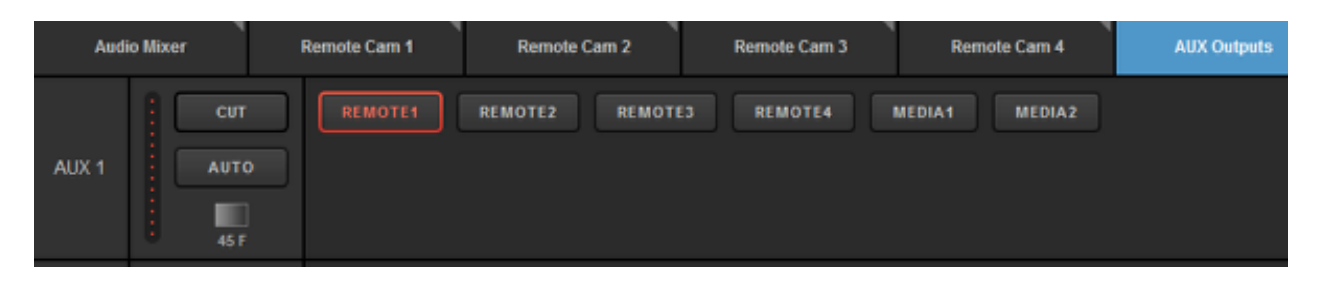

Push the graphics channel to Program to allow you and your viewers to see it.

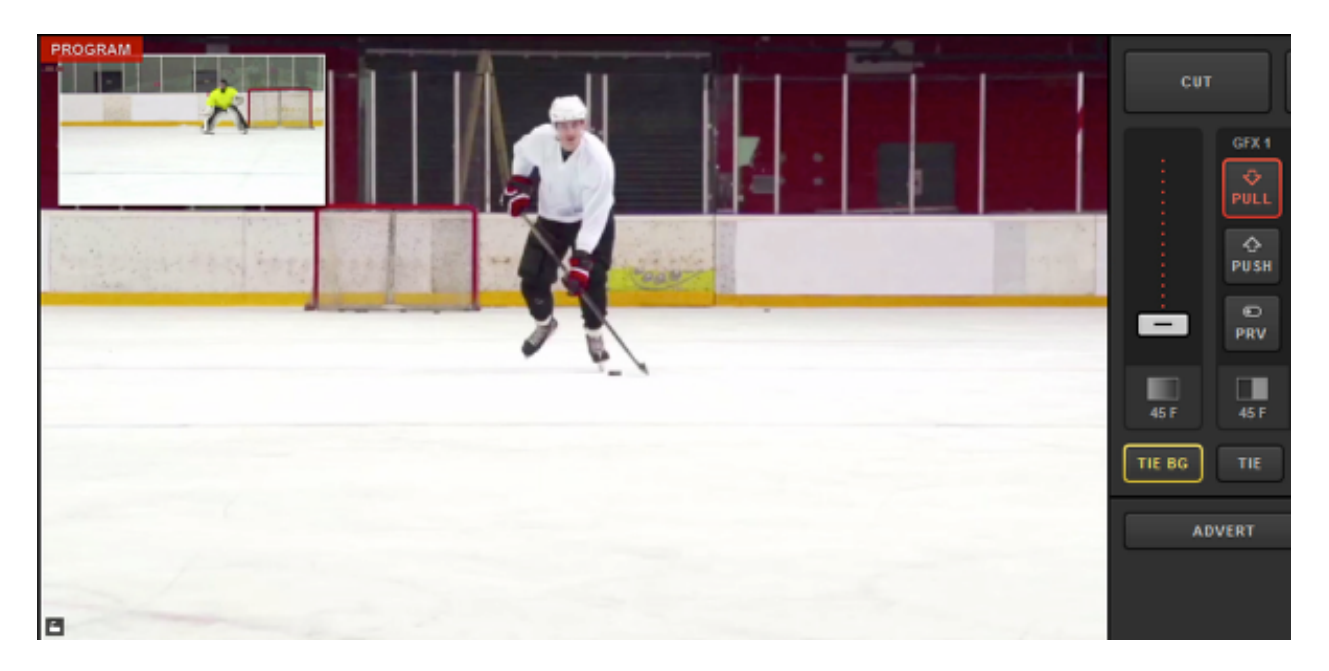

To change the source in your graphics overlay, go back to the AUX Outputs tab and click on the desired source. That source will turn green, indicating that it is being previewed (e.g., Remote 2).

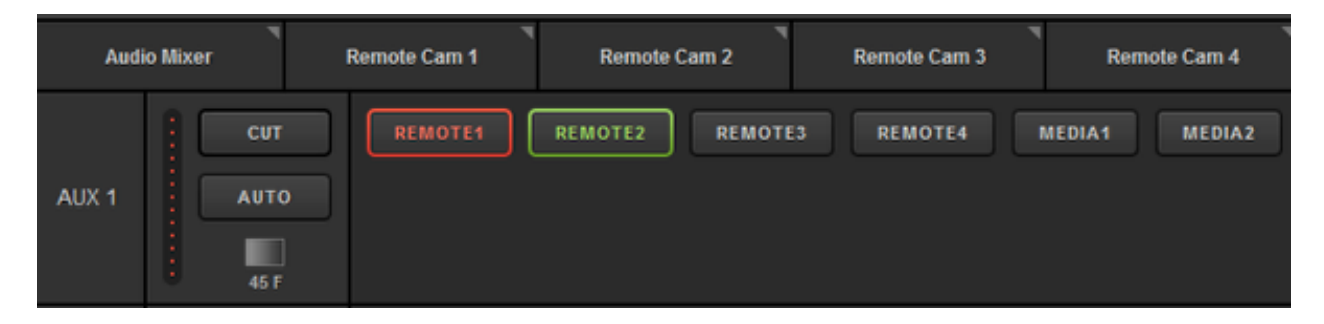

To switch sources, use either the Cut or Auto button to the left.

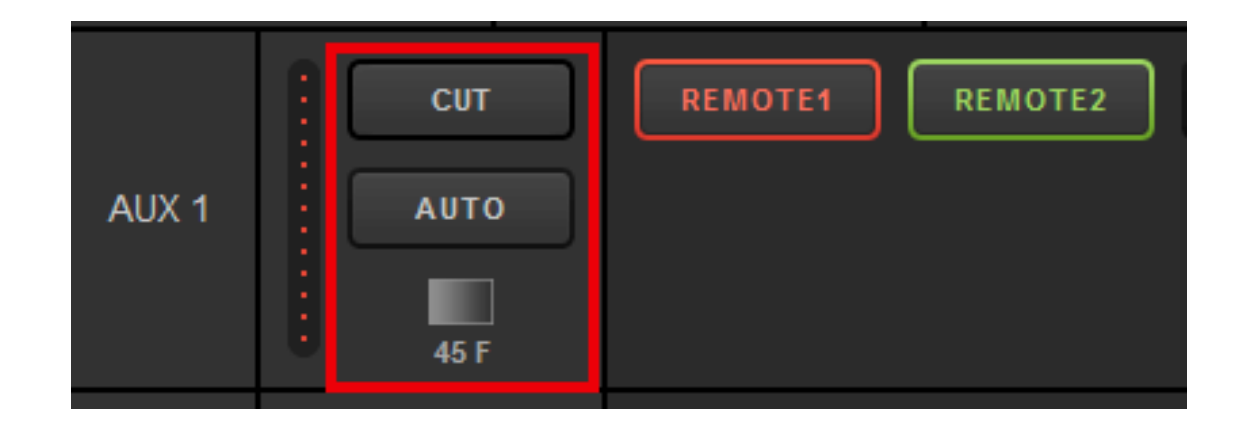

**P** Tip: If you click on the transition type under Auto, you can choose both the type and speed of the transition used for each AUX source.

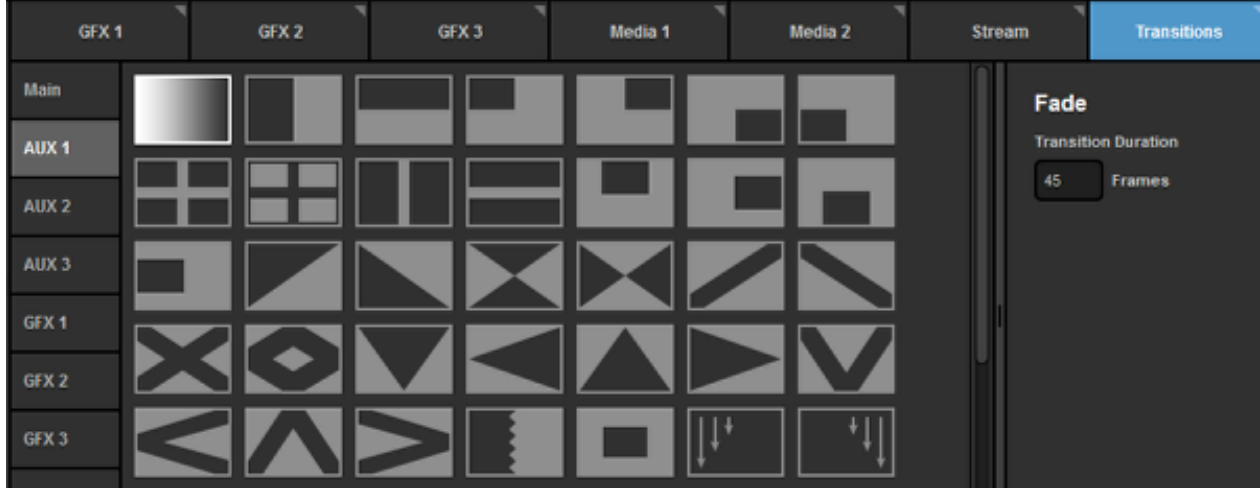

Click a transition control to switch the sources. Remote 2 is now shown in the picturein-picture graphic.

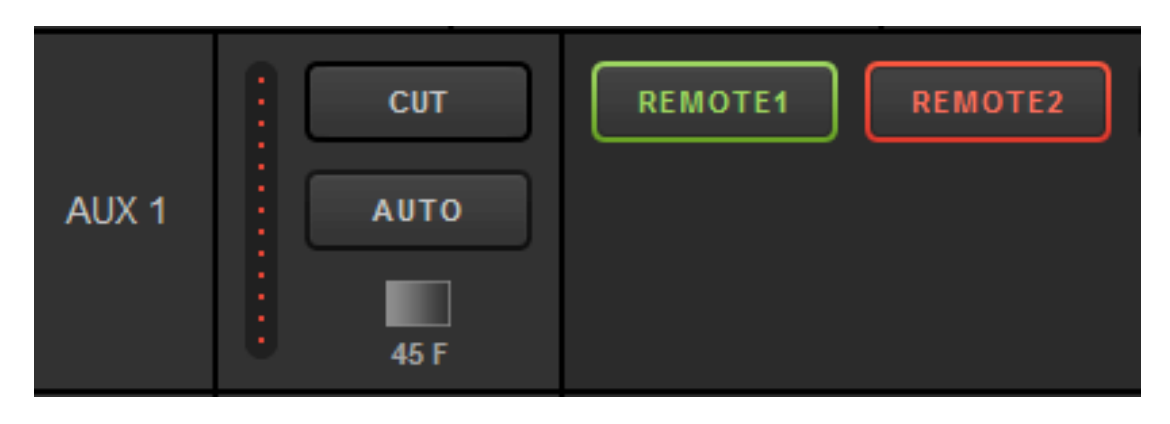

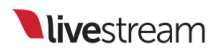

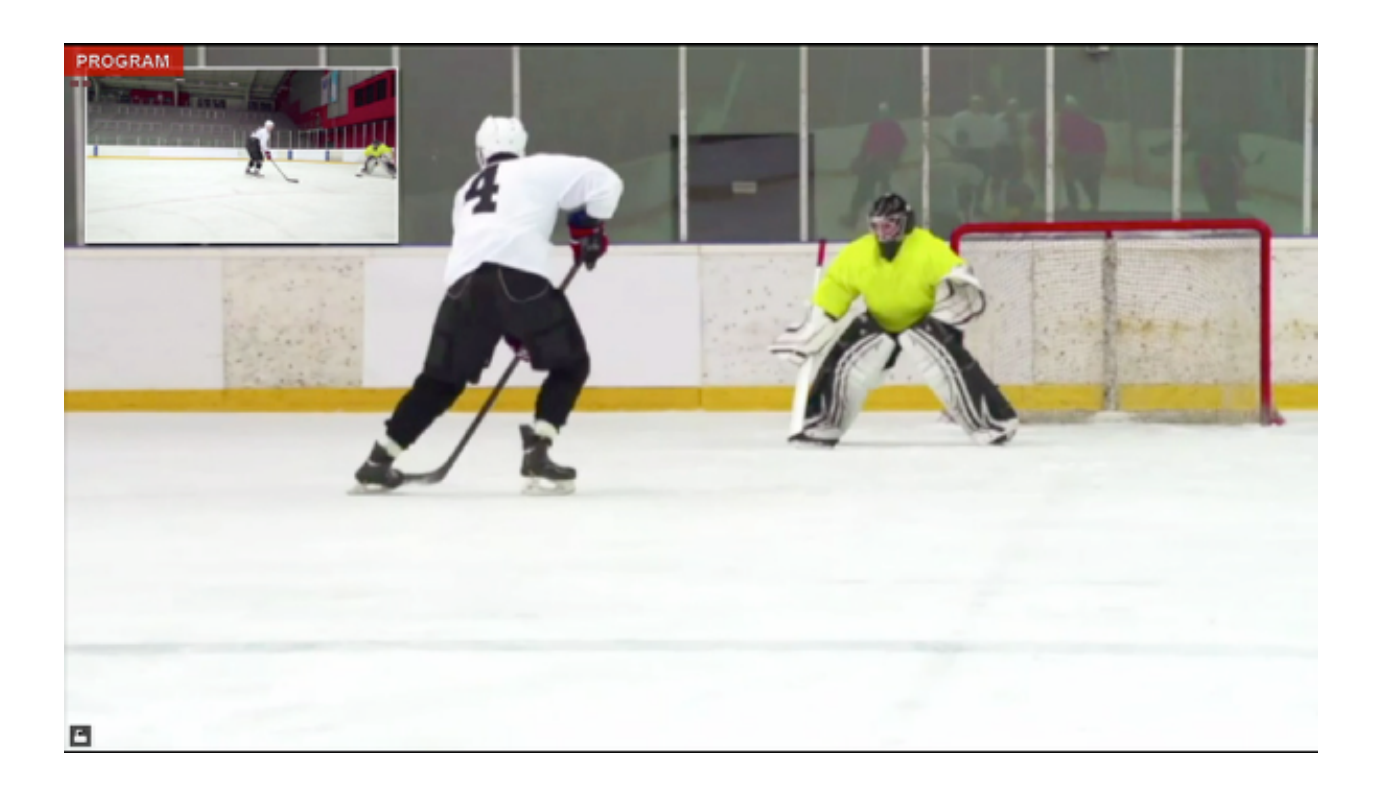

## Using Chroma Key

Livestream Studio includes chroma key, giving users the ability to remove a color from the video source, typically a background color to replace with an image such as a virtual set.

Chroma key is executed through the graphics module. Start by adding a new layer to any graphics overlay channel.

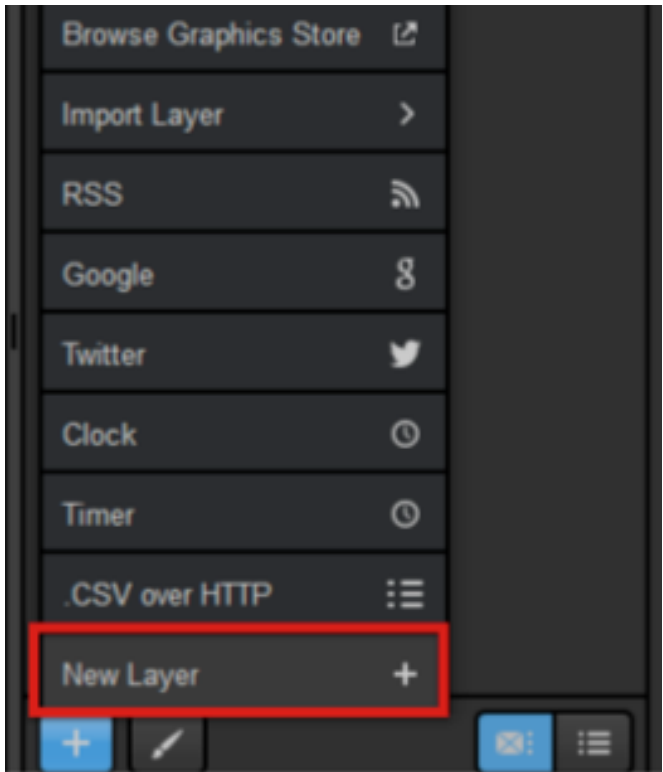

Click the paintbrush icon to enter the GFX Designer.

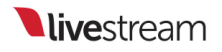

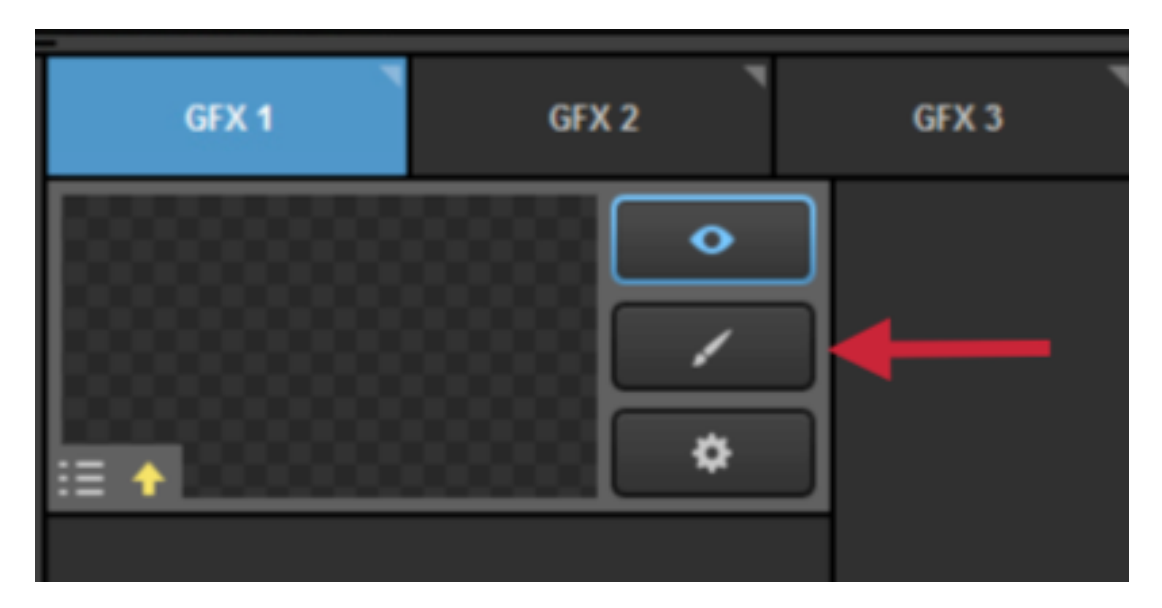

Next, click on the camera icon to add an input source to your graphics layer.

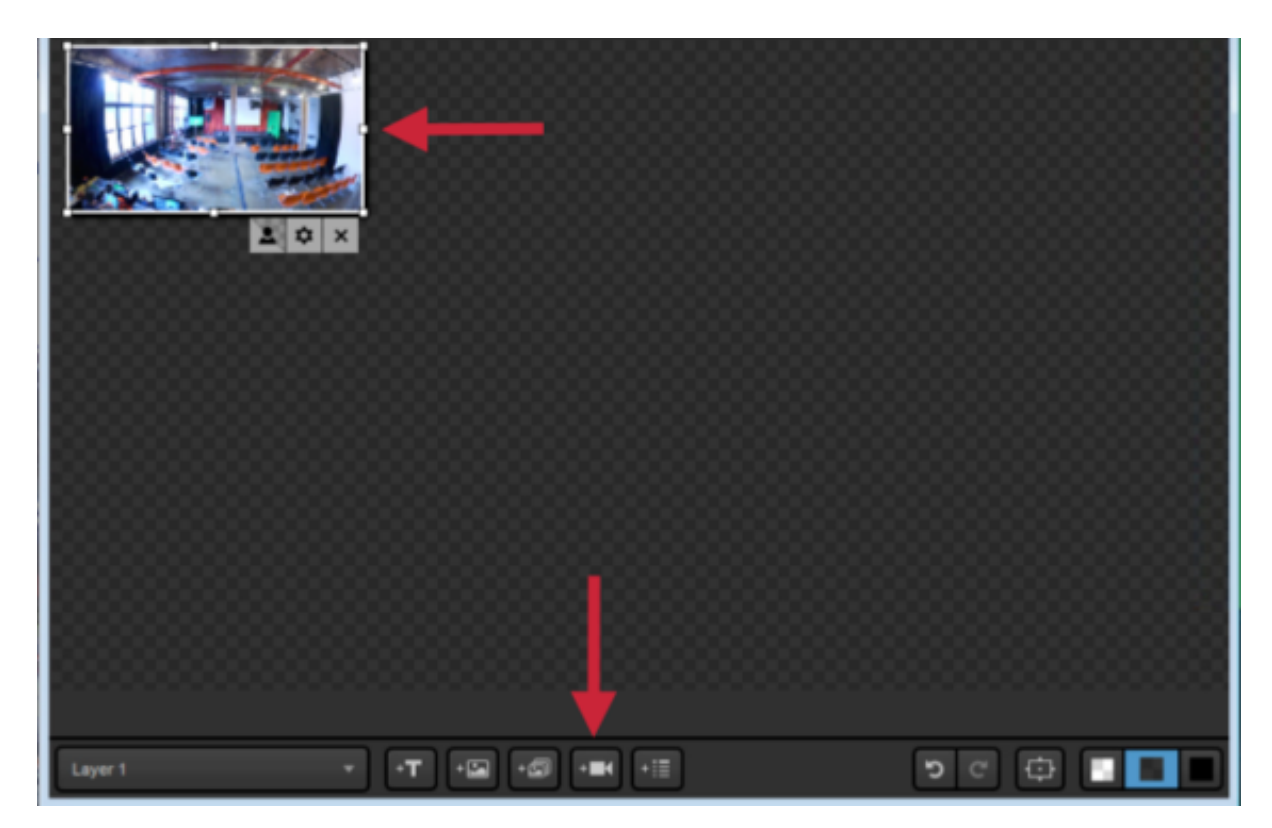

Click the gearwheel to select which input source you want to use for chroma key.

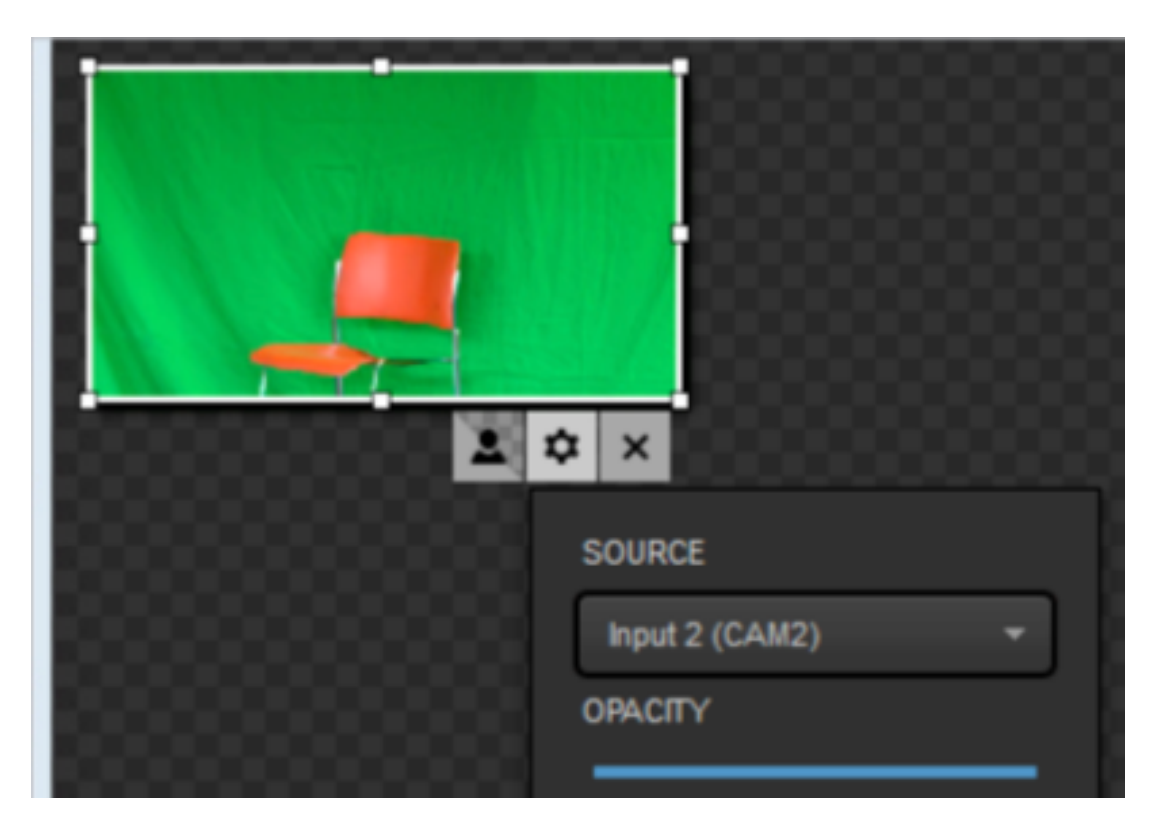

You can adjust how your input source looks inside the GFX Designer as necessary, such as scaling it to fit the whole screen.

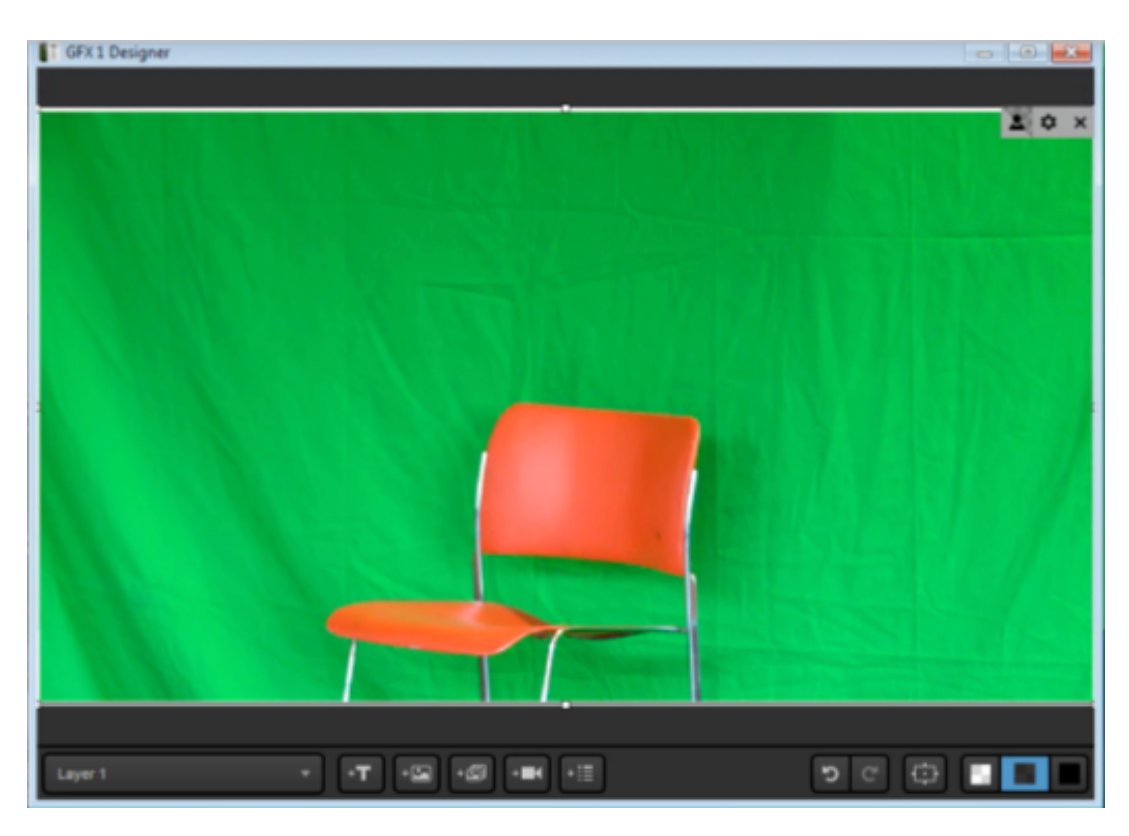

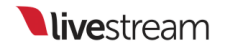

Click the person icon to turn on chroma key.

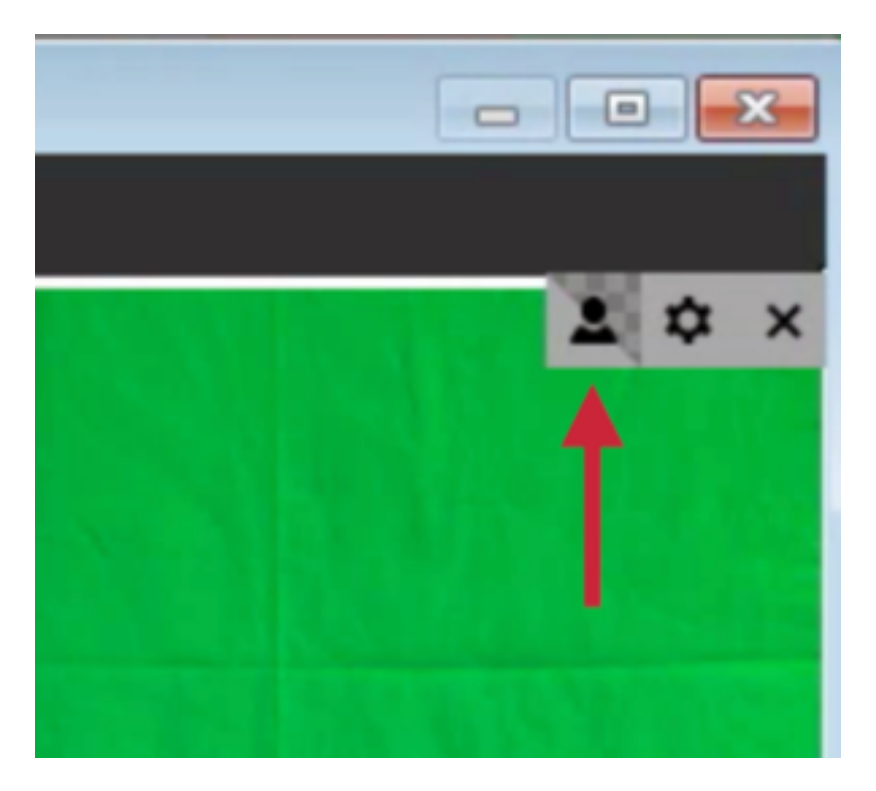

Livestream Studio will automatically detect the most prominent color (green in this example) and key it out once chroma key is turned on.

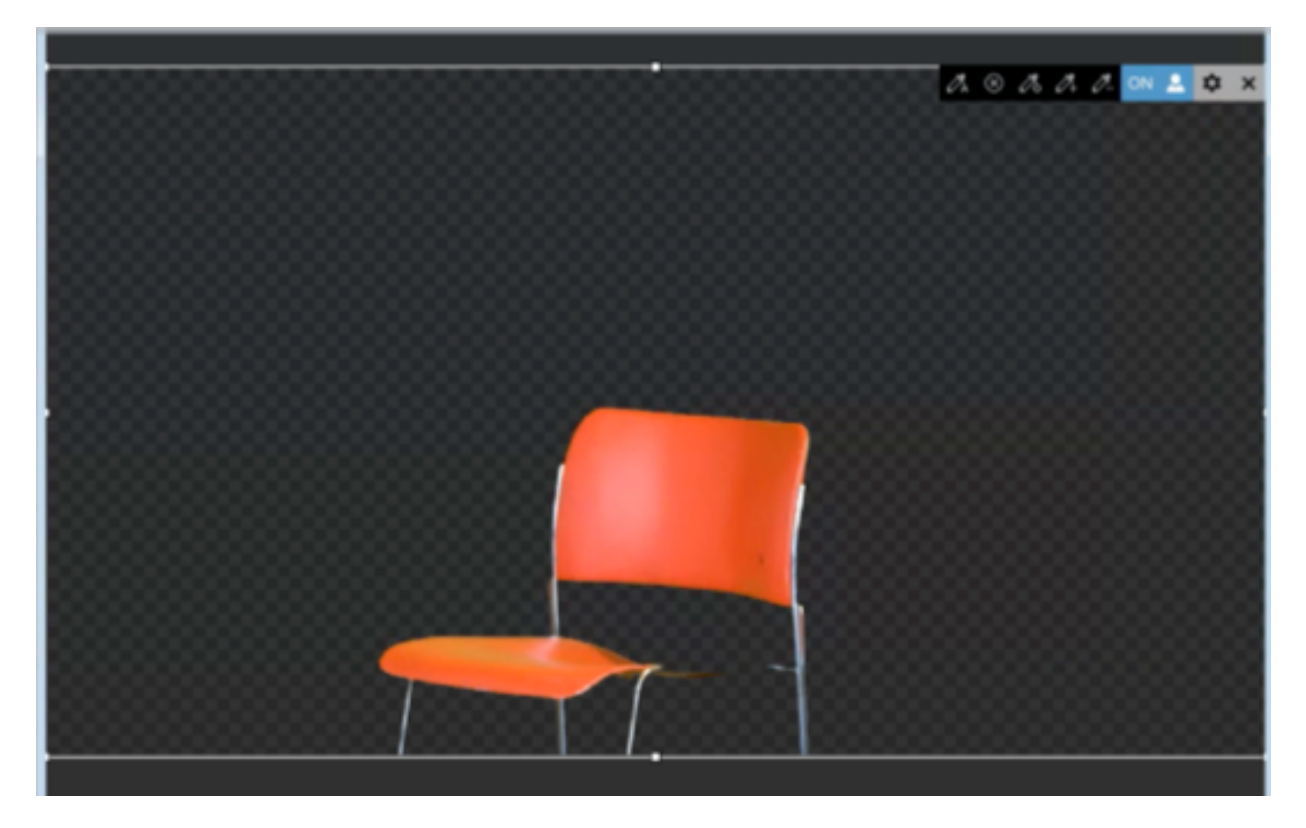

Next, close the GFX Designer and put either a camera, media source, or graphics source into Program from your multi-view. The example above has a white background video from Media 2.

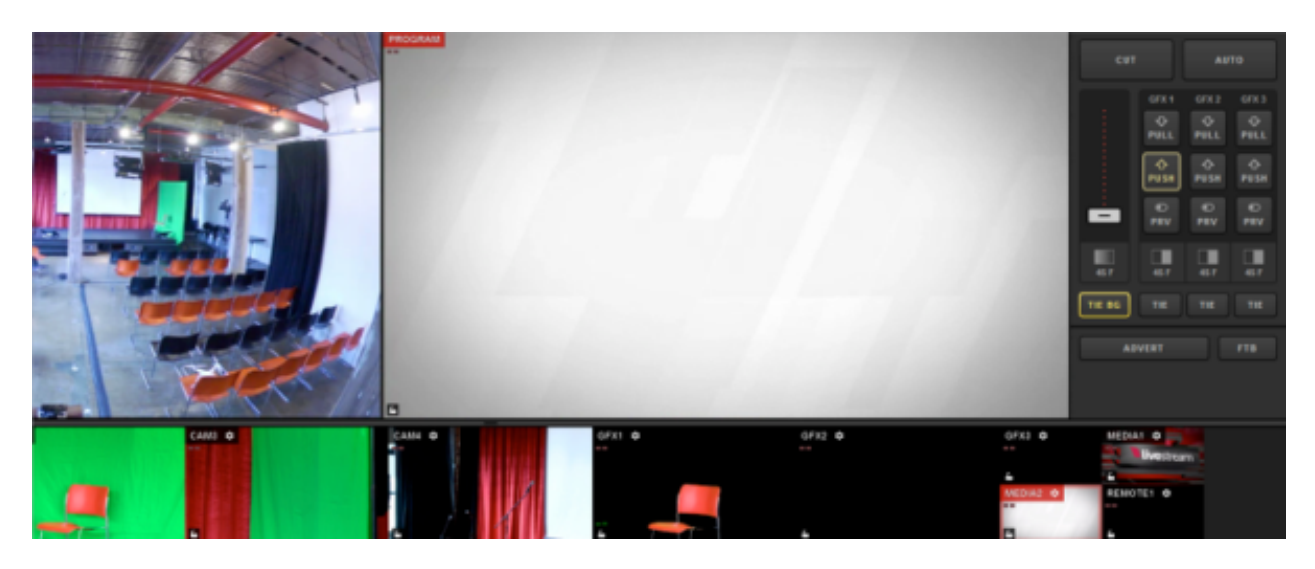

Now, push your graphics overlay layer into Program by clicking the corresponding PUSH button.

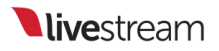

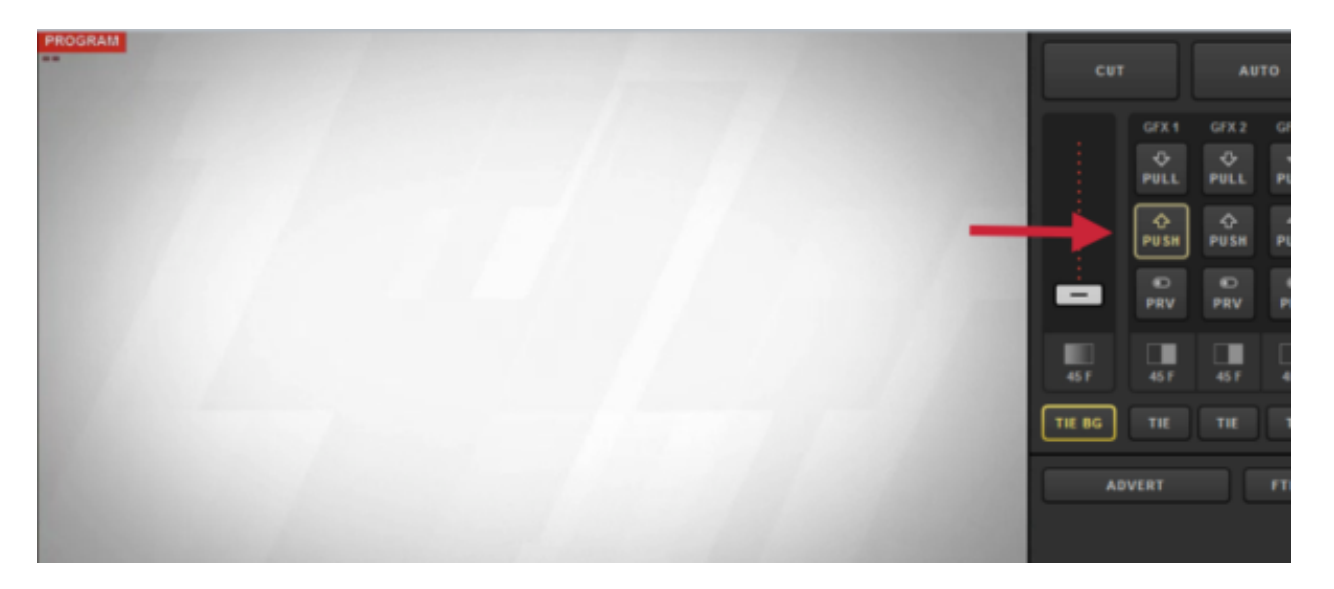

You should now see your chroma-keyed input source overlaying your Program source.

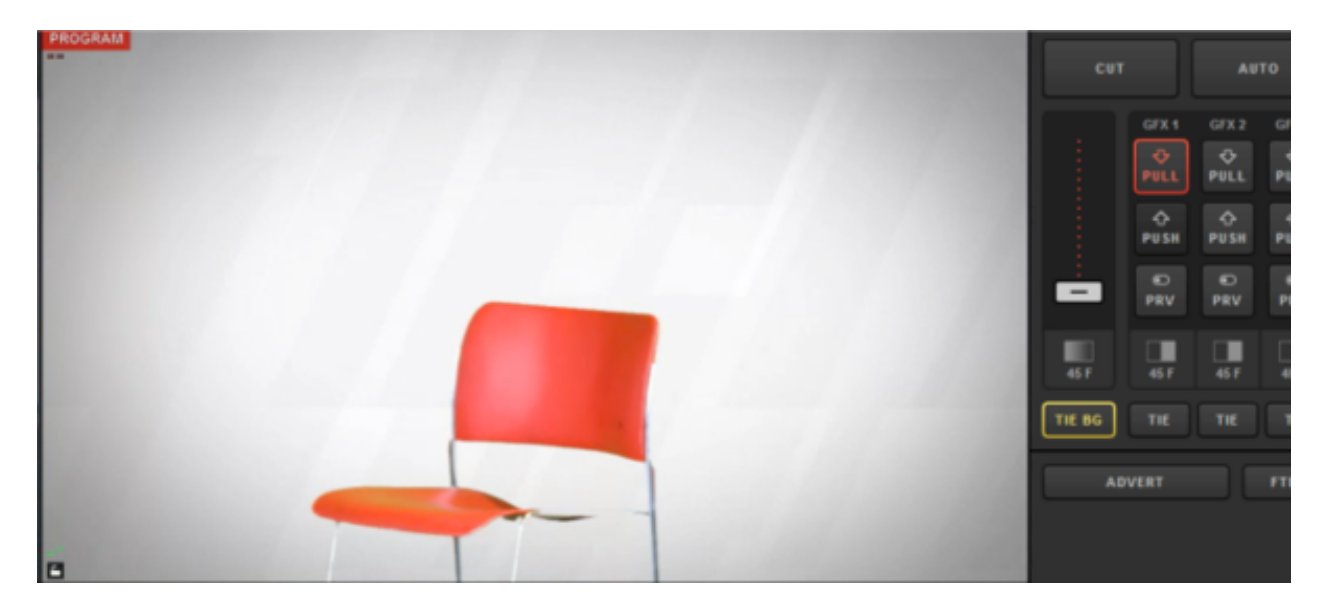

To make further adjustments to your chroma key graphic, go back to the GFX Designer.

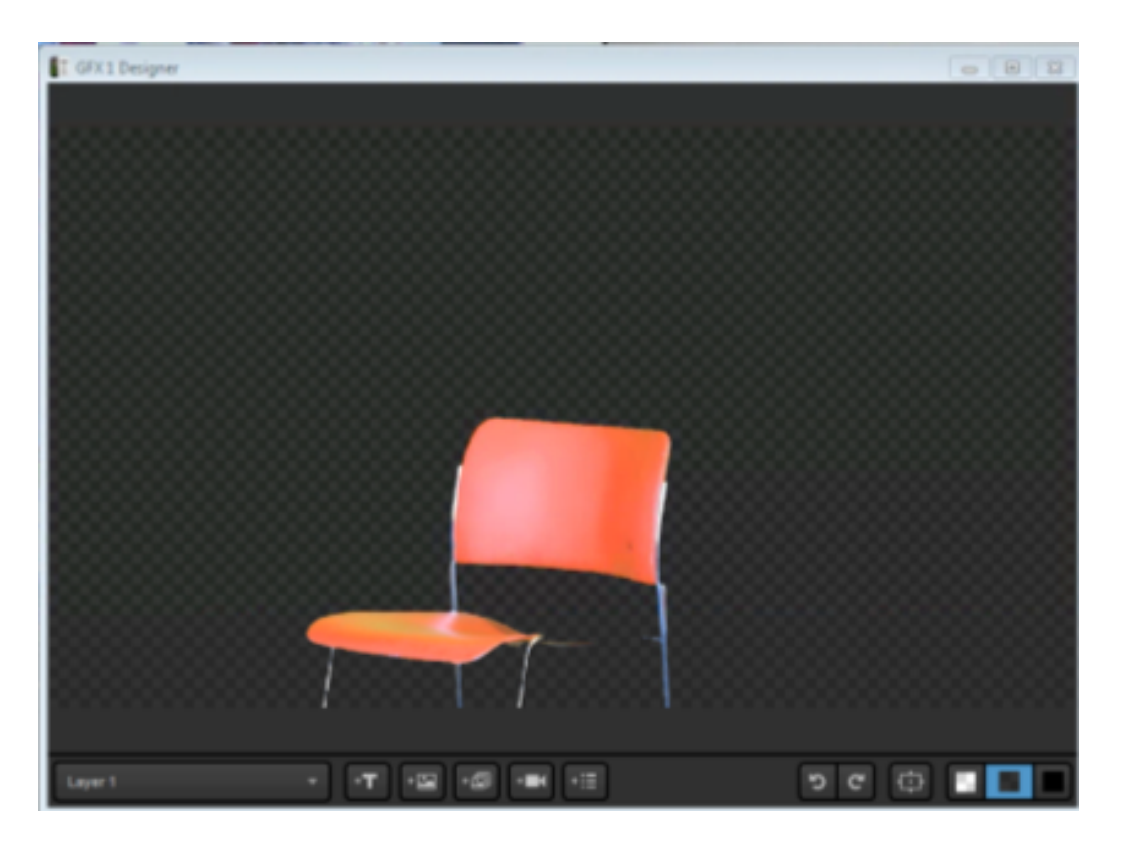

When you select your input source in the graphics overlay while chroma key is turned on, you will see other options in the upper right corner.

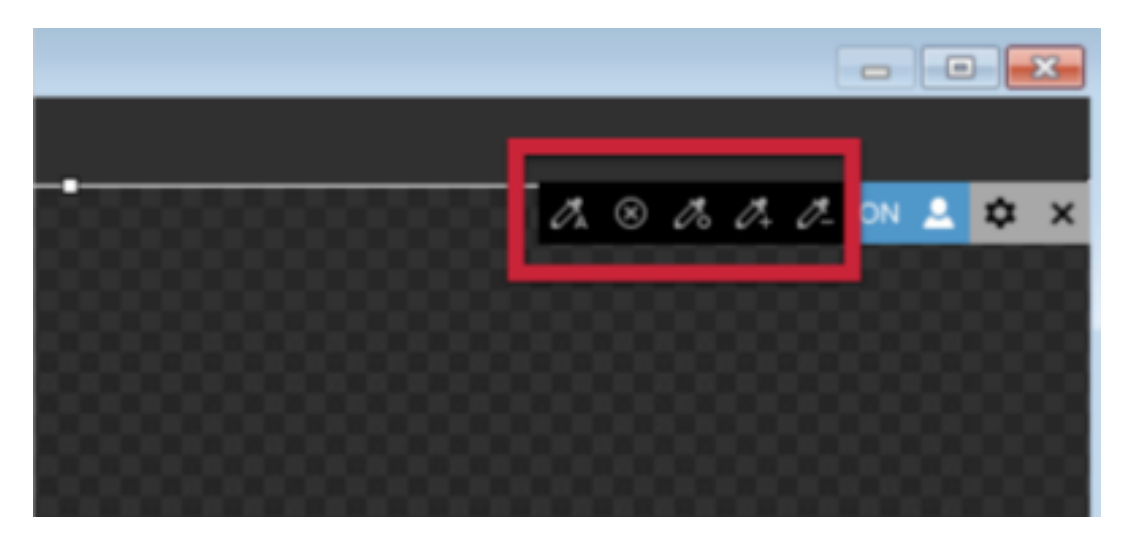

To erase all chroma keying on your input source, click the X icon. Note that the green background has returned to the picture.

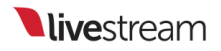

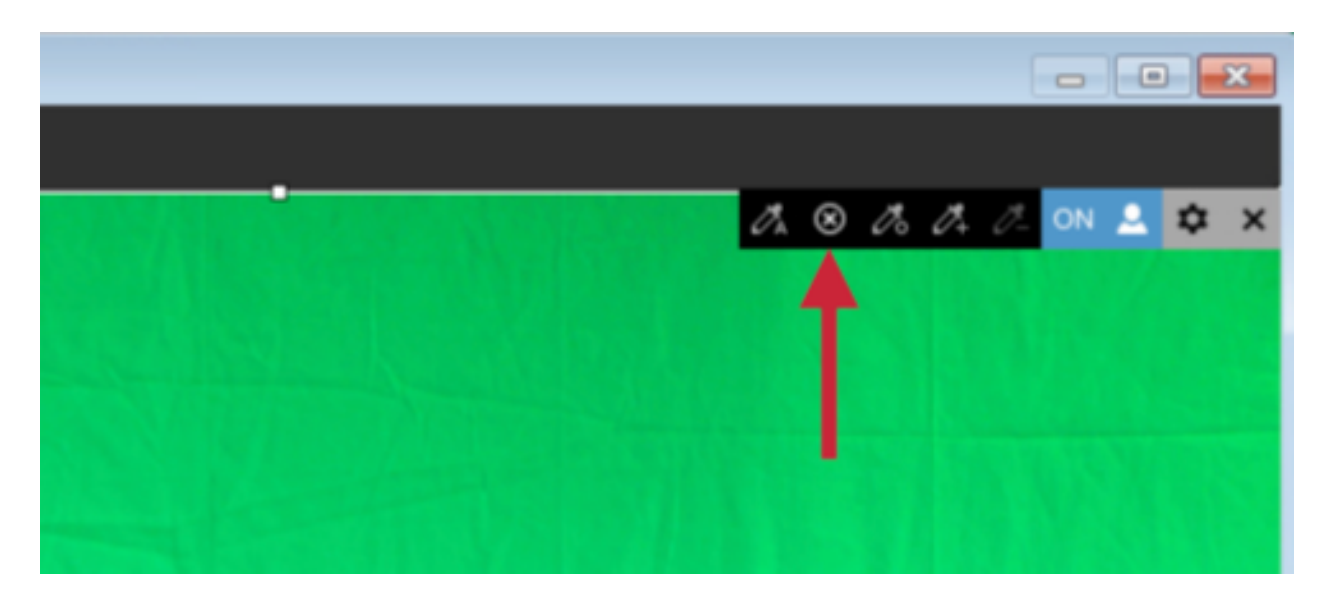

To apply automatic chroma keying (i.e. key out the most prominent color), click the icon of the eyedropper with an A.

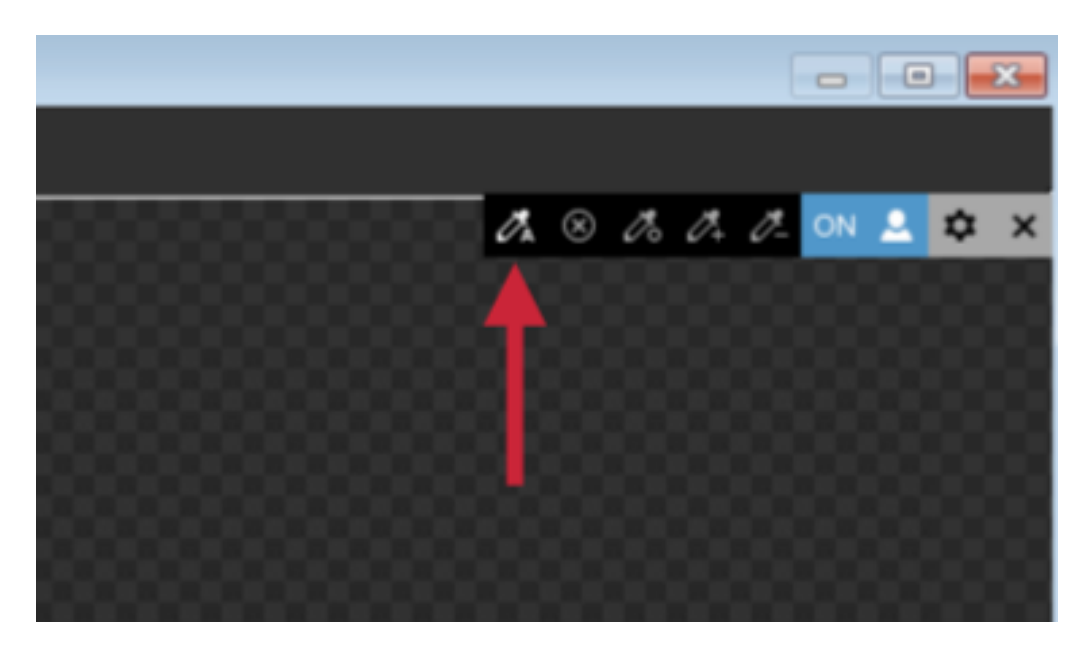

The eyedropper-circle icon will allow you to do rough keying by hand. Select this option, then hover your mouse to the area you want to key (e.g., the back of the chair).

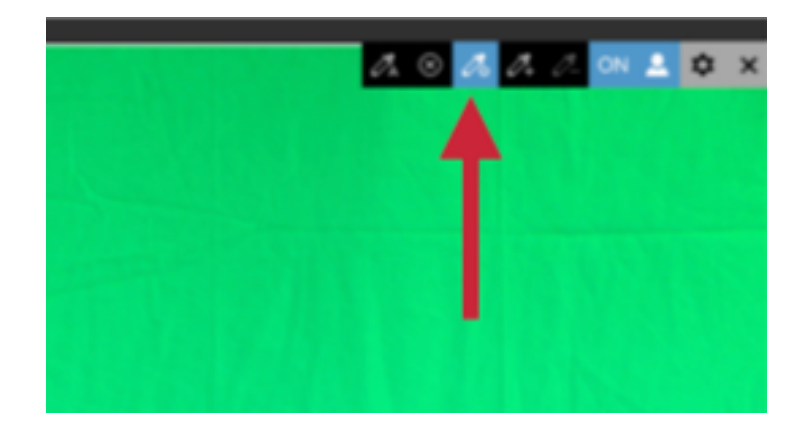

Click and drag your mouse to start real-time keying. You can increase or decrease the keying color range, which will be indicated by a circle around the area.

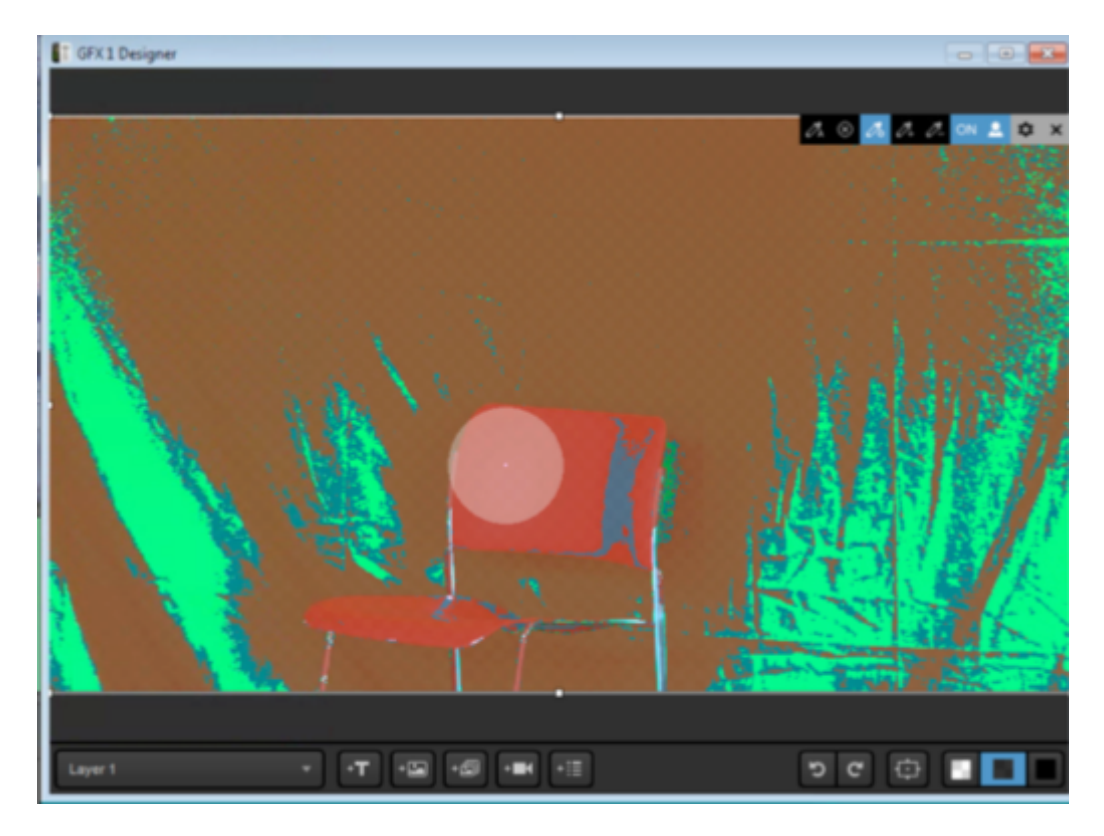

The end result should be similar to the image above, where the colors within the range that was selected are now on the chroma key palette and thus not visible.

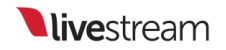

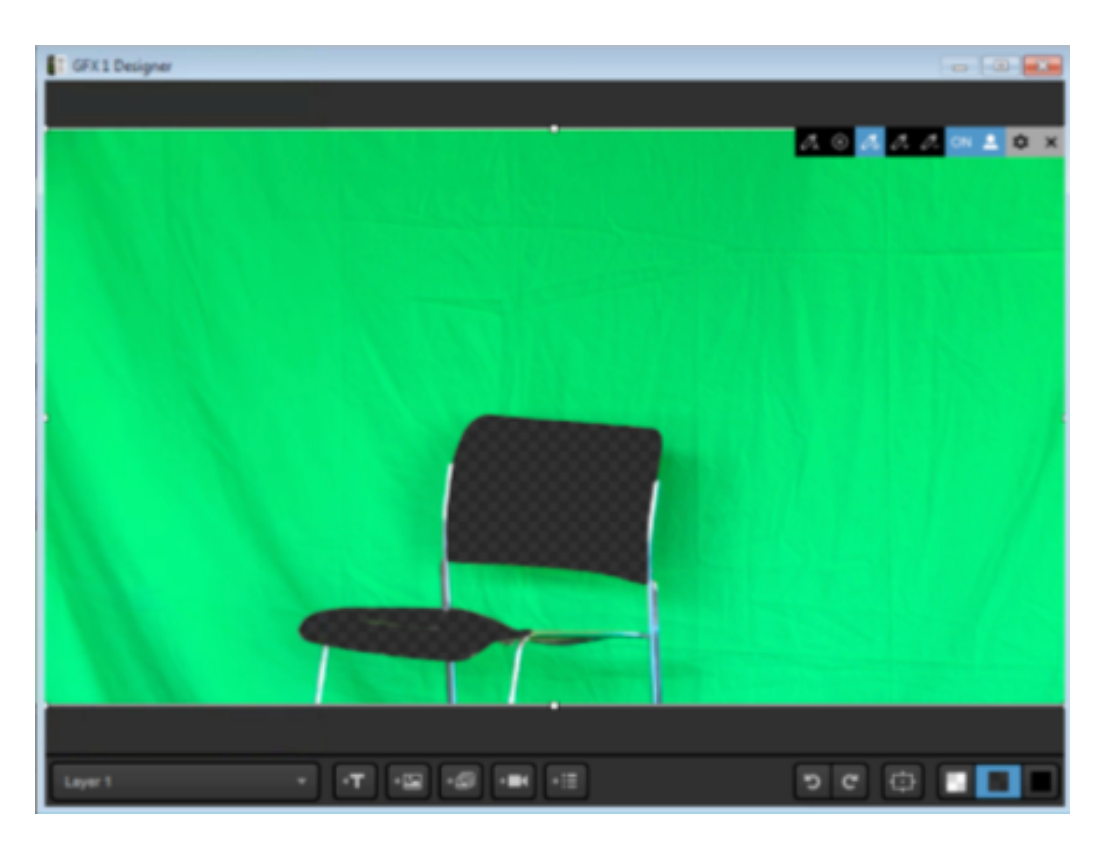

The eyedropper with a plus sign either initializes the chroma key or adds color hues to the chroma key palette. This is helpful if there are shadows in your background that did not fully key out.

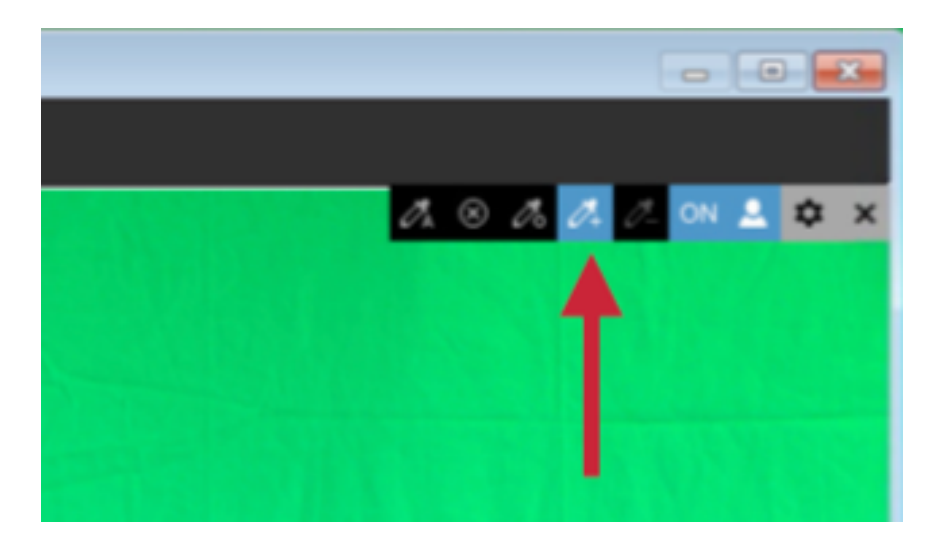

The eyedropper with a minus sign will exclude colors from your chroma key palette. This is helpful if a color on your set is similar to the color you keyed out and is faded. In this example, the orange chair is keyed out and the red sweater is also largely keyed out.

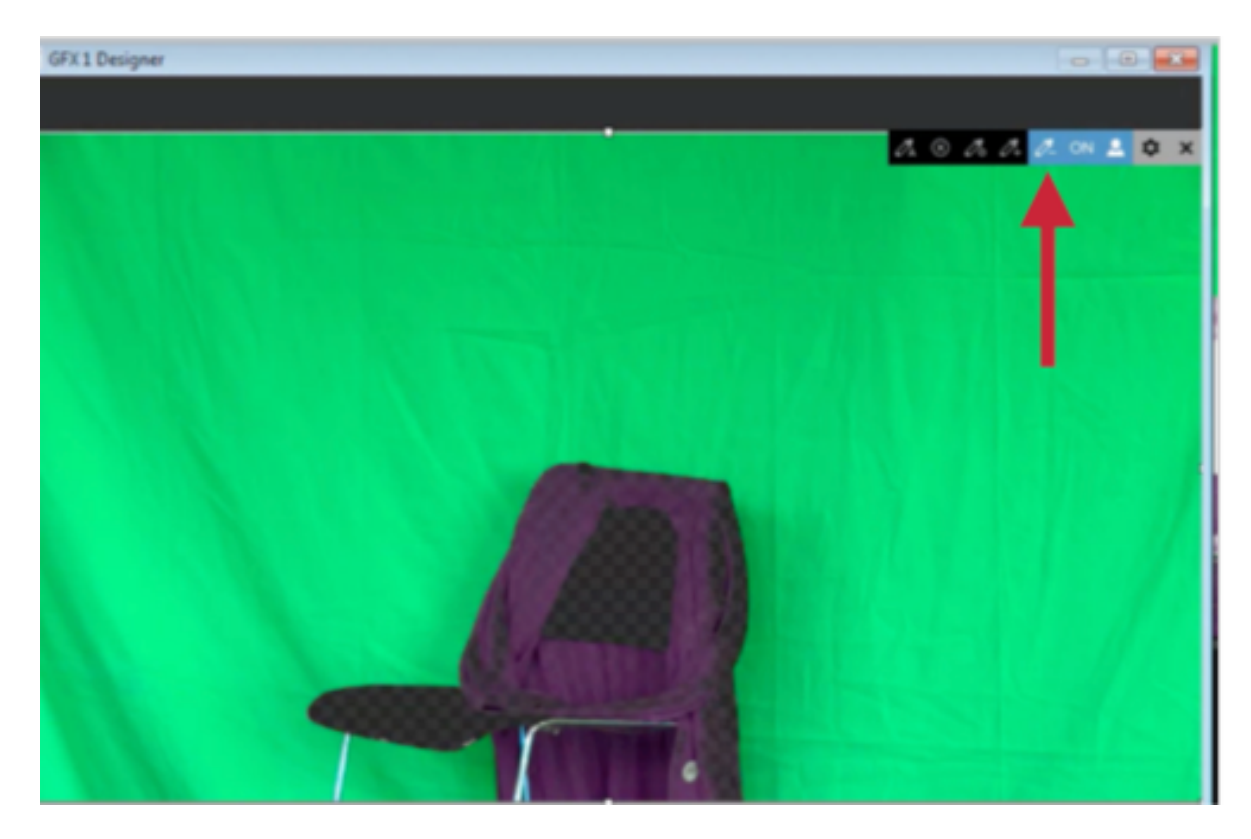

After using the eyedropper minus tool on the red sweater, you can now see the sweater; orange is still on the chroma key palette.

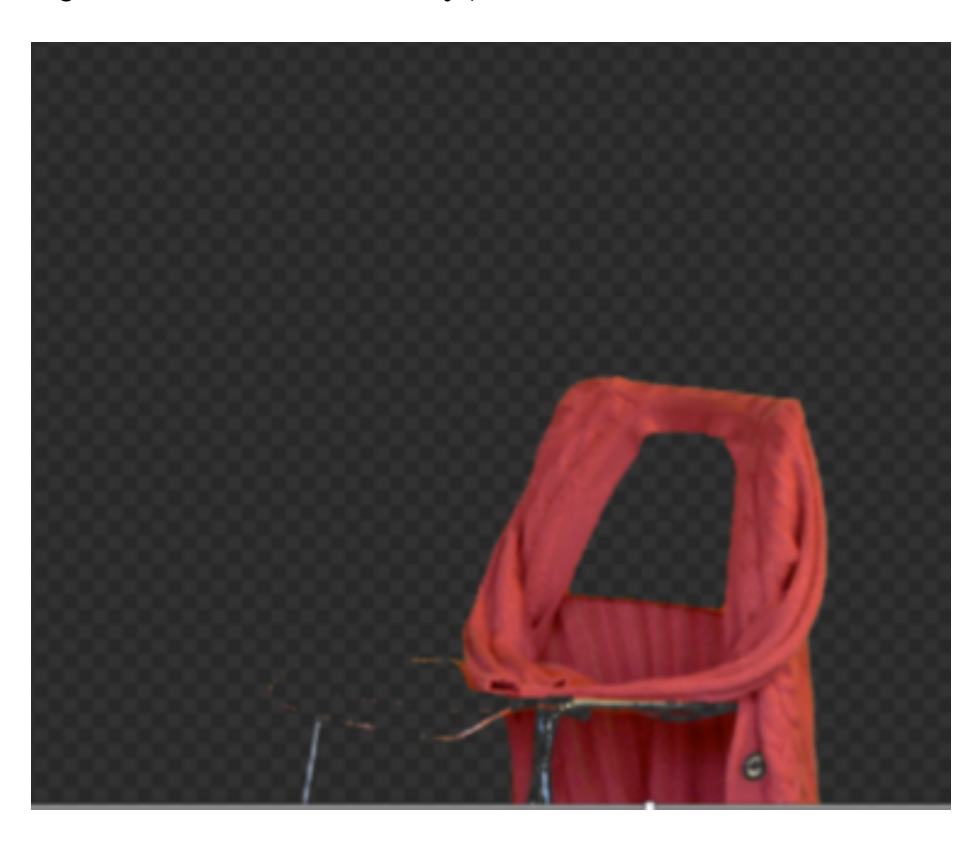
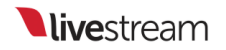

Please note that other graphics or images in the same graphics layer will be visible. Use caution with this type of workflow, as it is likely to increase your CPU usage.

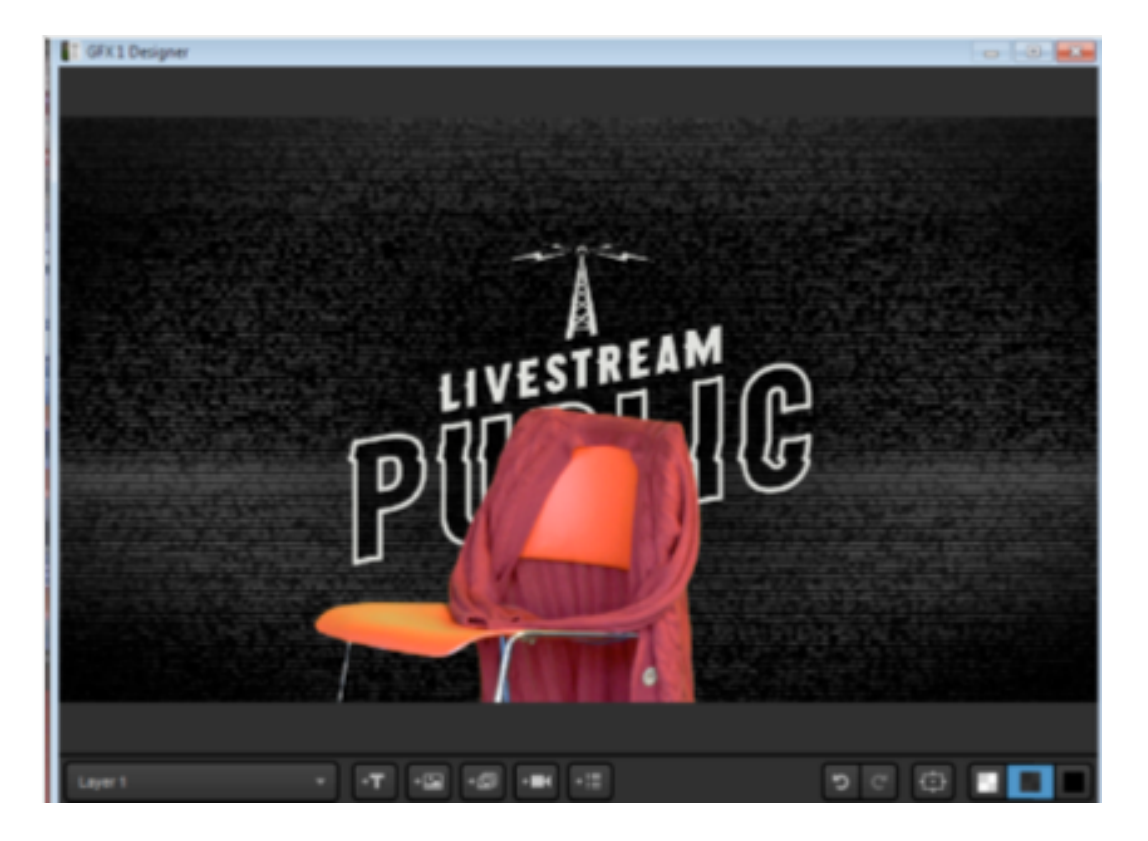

## Importing Animated Graphics

Livestream Studio will accept a folder of images that it will loop through to give the appearance of an animating graphics overlay.

**?** To keep your images' backgrounds transparent, PNG files are recommended.

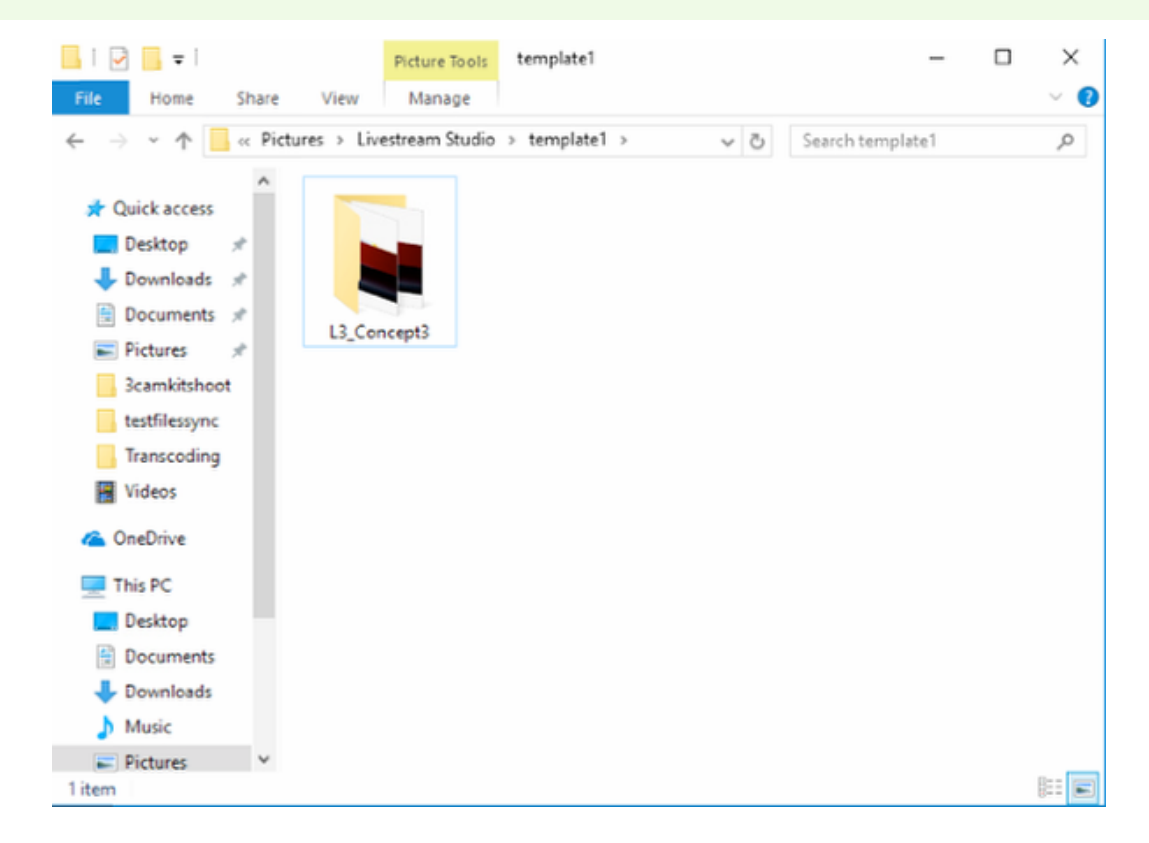

This feature is best for lower third graphics and corner bugs. Larger animated graphics, such as backdrops, should be exported as videos and come in through a media bin.

#### livestream

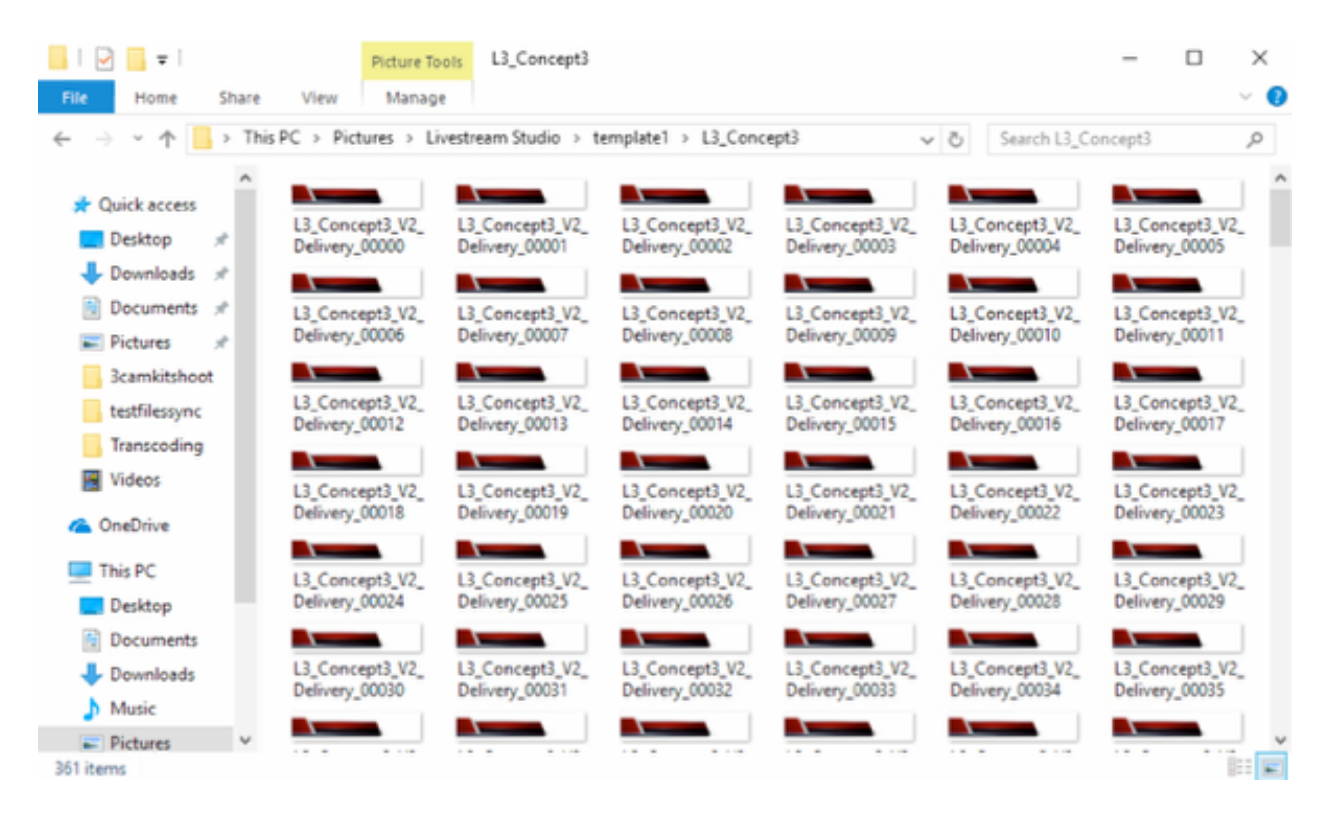

Your .PNG files must be less than 1.5 million pixels. To determine a PNG file's number of pixels, view a file's properties and multiply the height by the width. For this graphic, which has subtle animations, 1920 x 420 = 806,400 pixels.

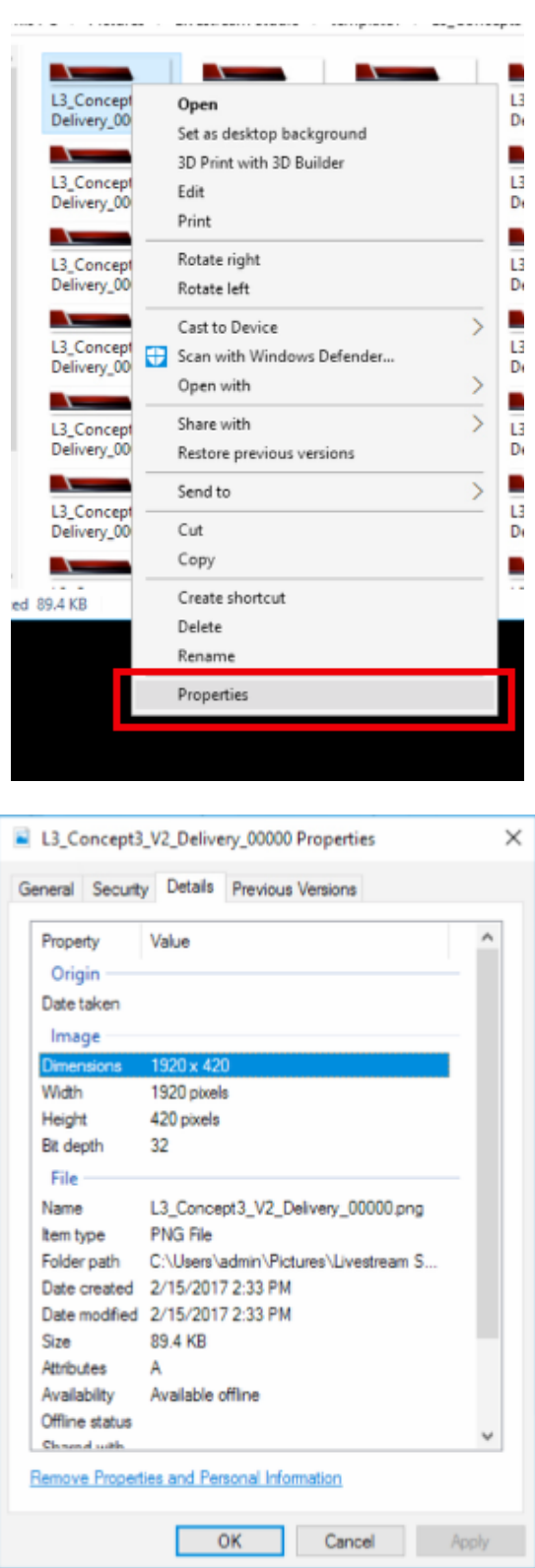

To add an animated graphic, go to a graphics overlay channel and add a new layer.

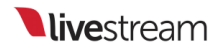

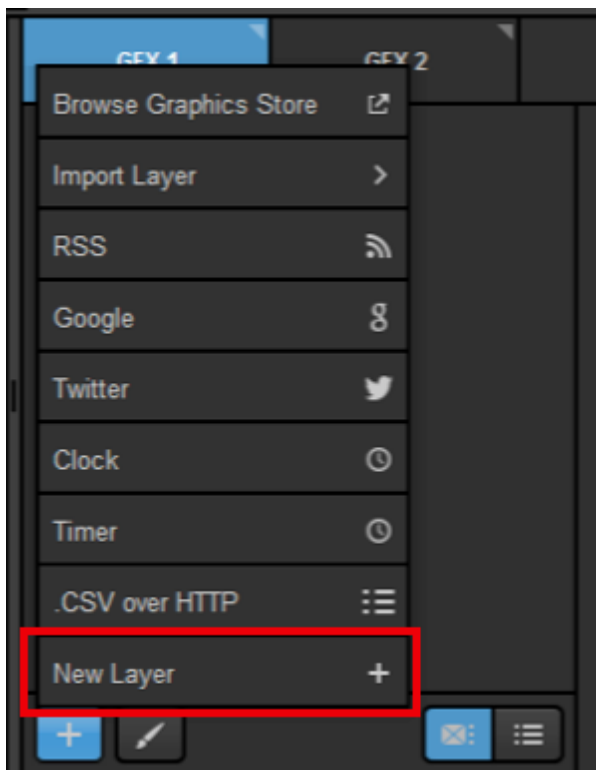

In the GFX Designer, the middle button is for a series of images. Click this to browse your computer.

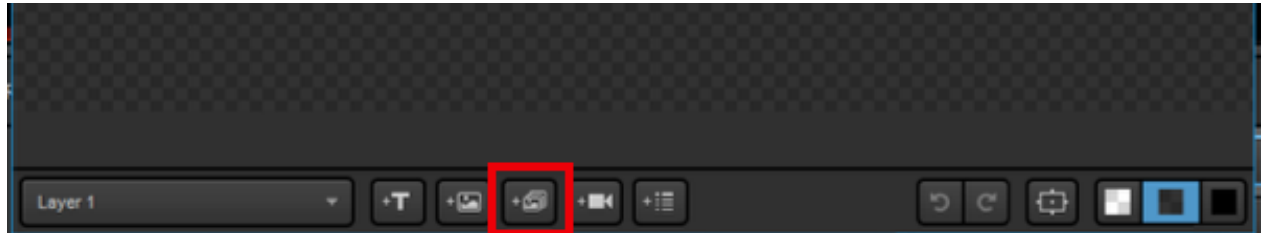

Select the folder that has your .PNG files and select the first file in that folder. The graphic will take a moment to render in the GFX designer; it will then appear.

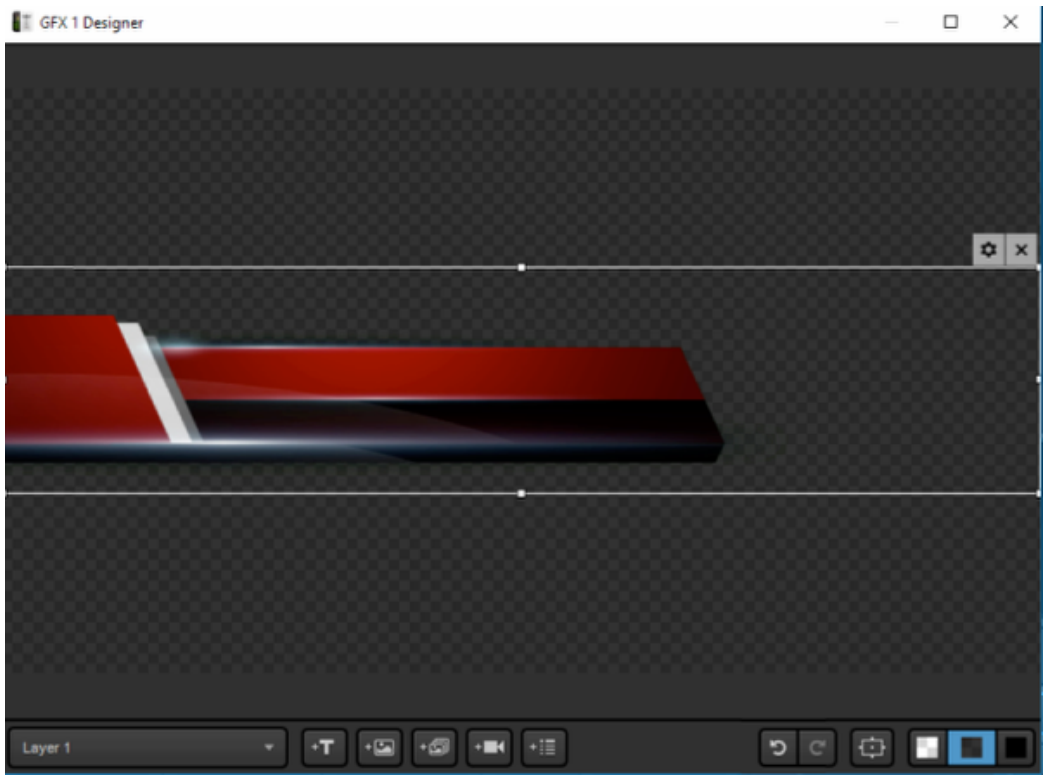

From this point, designing the graphic follows the same procedure as designing still graphics (adding data fields, etc.).

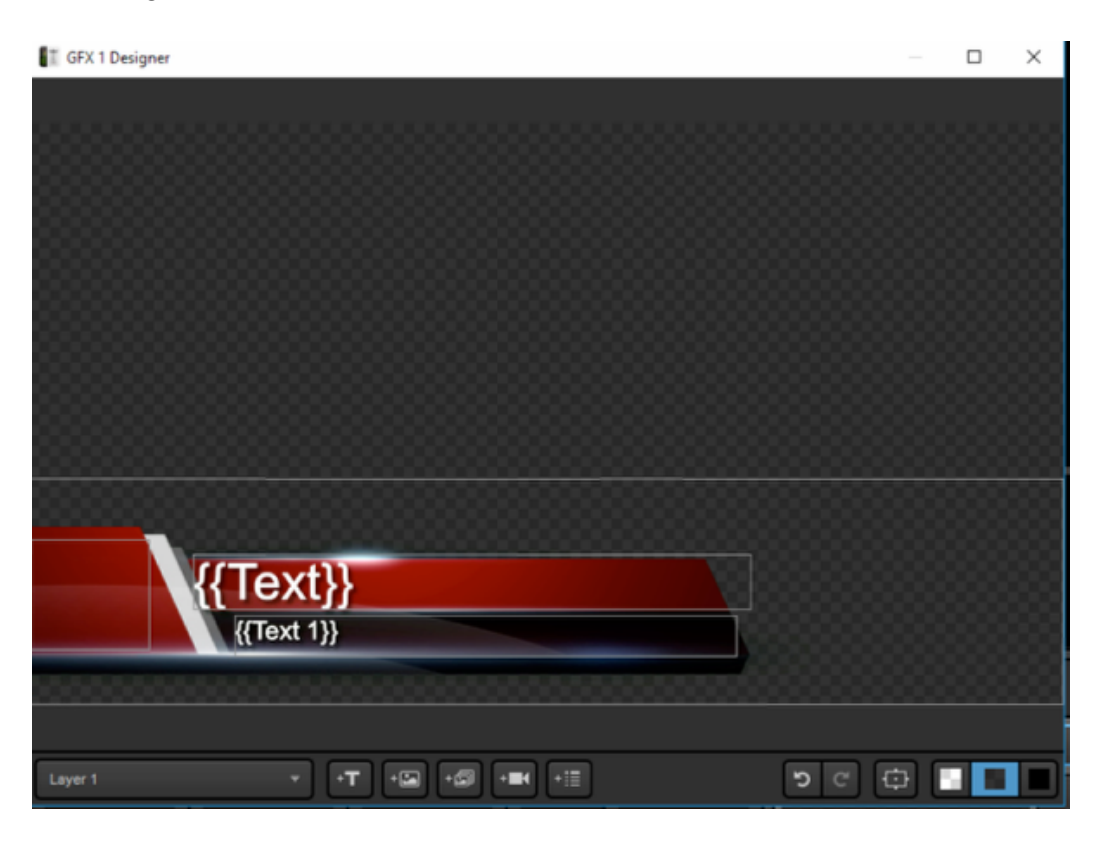

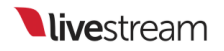

All other functions of the graphics overlay, including adding data, changing settings, and pushing and pulling the layer are the same as found in other graphics.

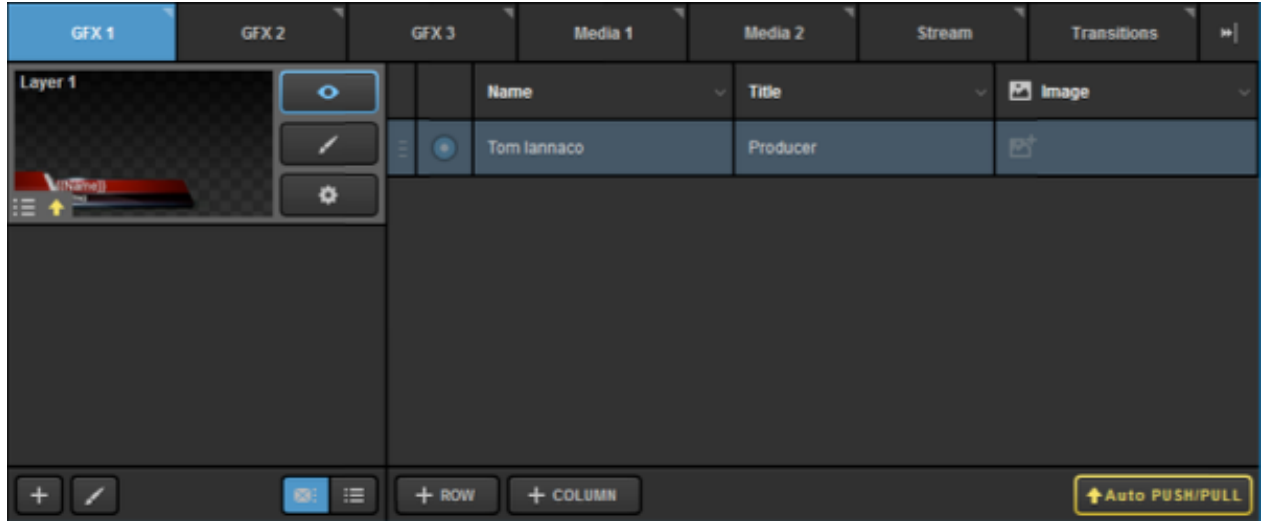

There are a number of templates available for free in the Livestream Graphics Store at livestream.com/studio/graphics.

When you import an .lsgfx file that contains an animated graphic sequence, Livestream Studio will prompt you to select where you want to save the file on your computer's hard drive. Choose your destination and then click Select.

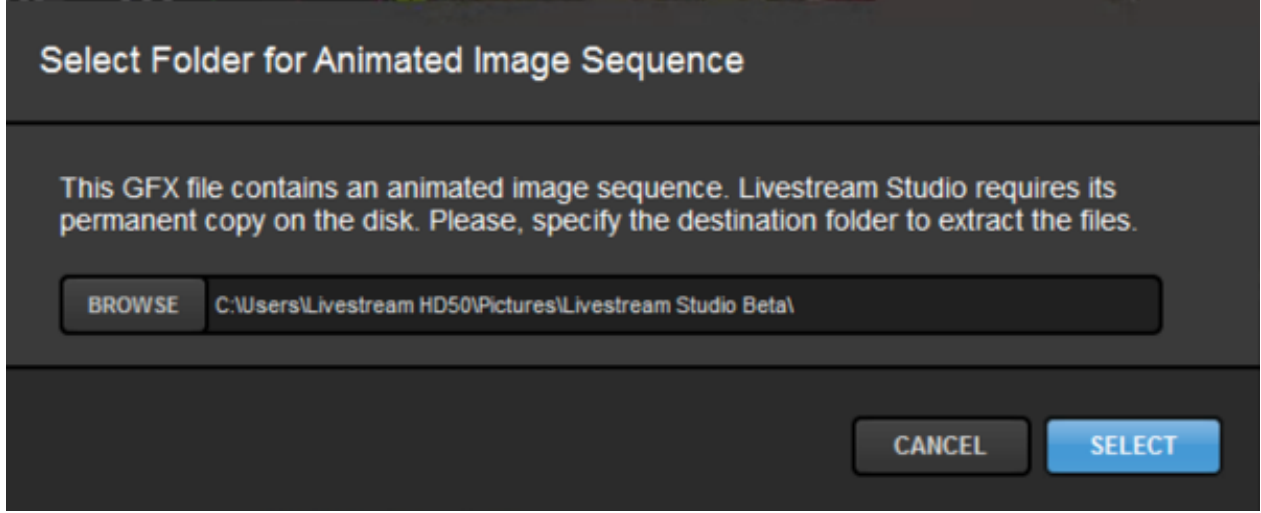

The .lsgfx file will load in Livestream Studio; you can edit it in the same fashion as with any other graphic.

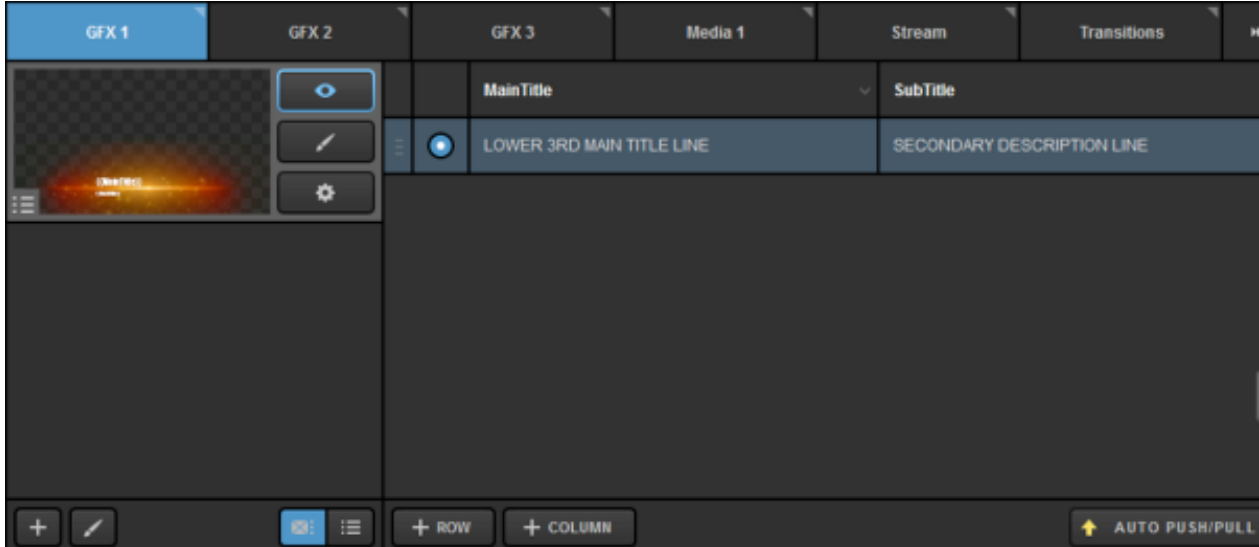

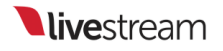

### Using the Tie Controls

You may need to switch a video source and a graphics overlay simultaneously. This is where the TIE BG and TIE buttons in Livestream Studio come in.

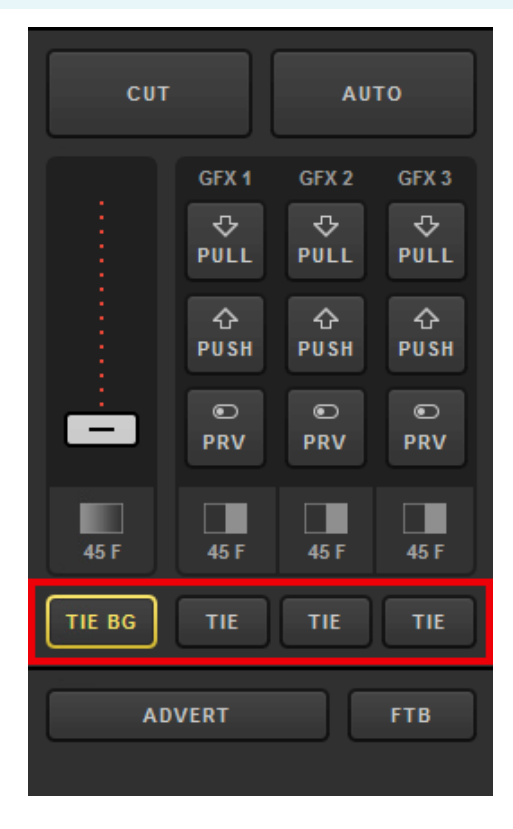

At least one of these TIE buttons must be selected at all times. This tells the transition controls—Cut, Auto, and the T-Bar—what to reference when switching.

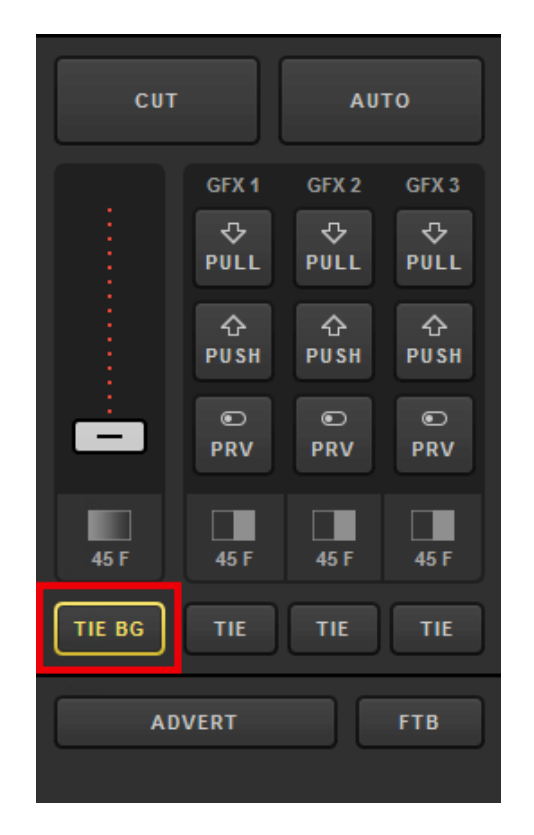

If only TIE BG is highlighted yellow, then only the video source in Preview will switch to Program when transitioning. Note below that the video sources have switched, but the lower-third graphic in Preview has not.

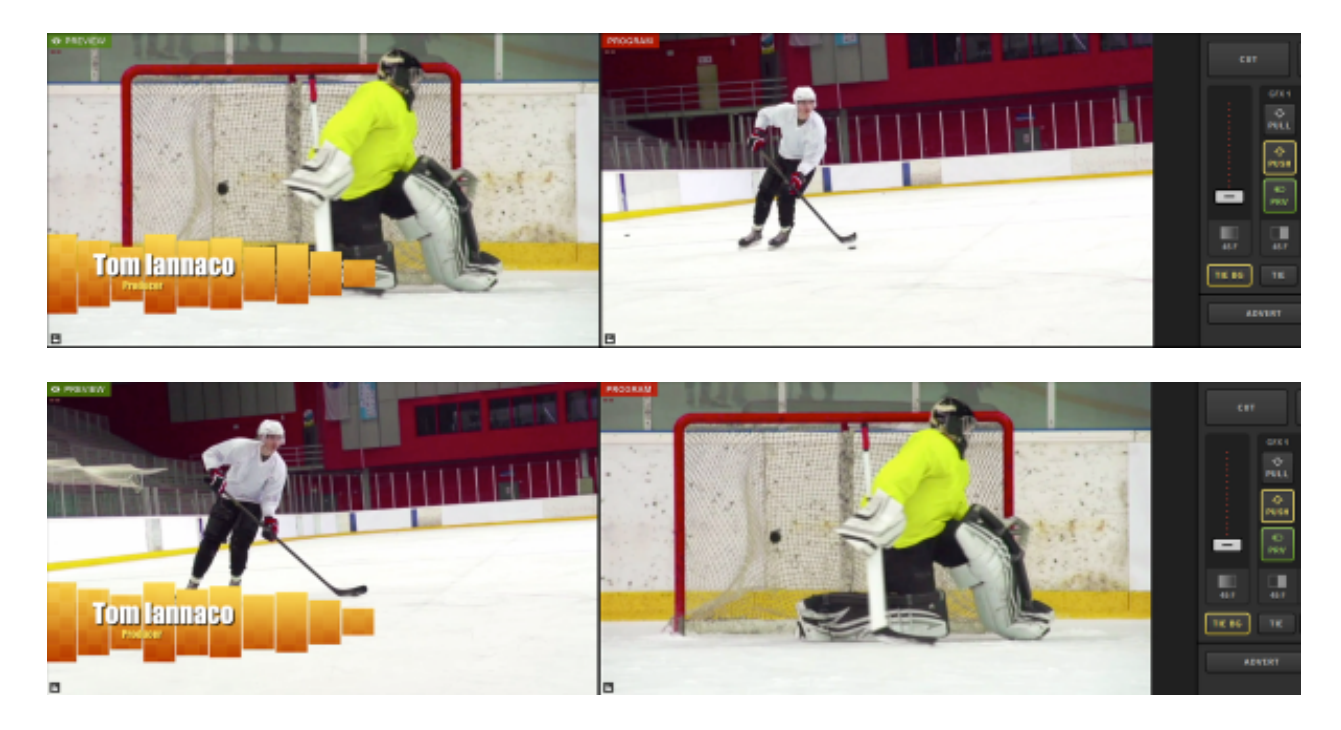

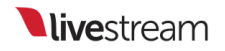

To switch the video source and bring in a graphics overlay at the same time, select TIE BG and the corresponding TIE button for your graphic.

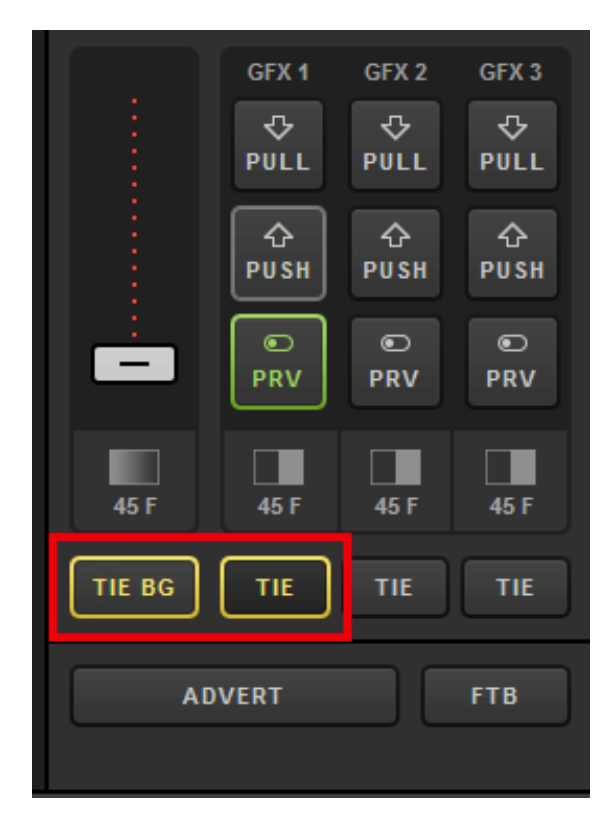

Make sure your graphics overlay channel is in Preview by selecting the corresponding PRV button.

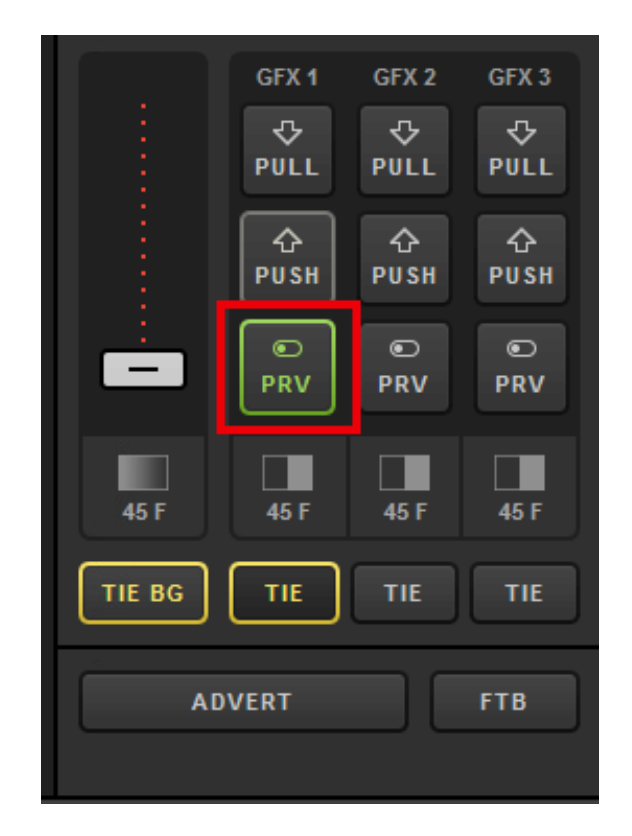

Your Preview and Program monitors should look similar to this, with a GFX channel in Preview. Use a transition control to switch the sources.

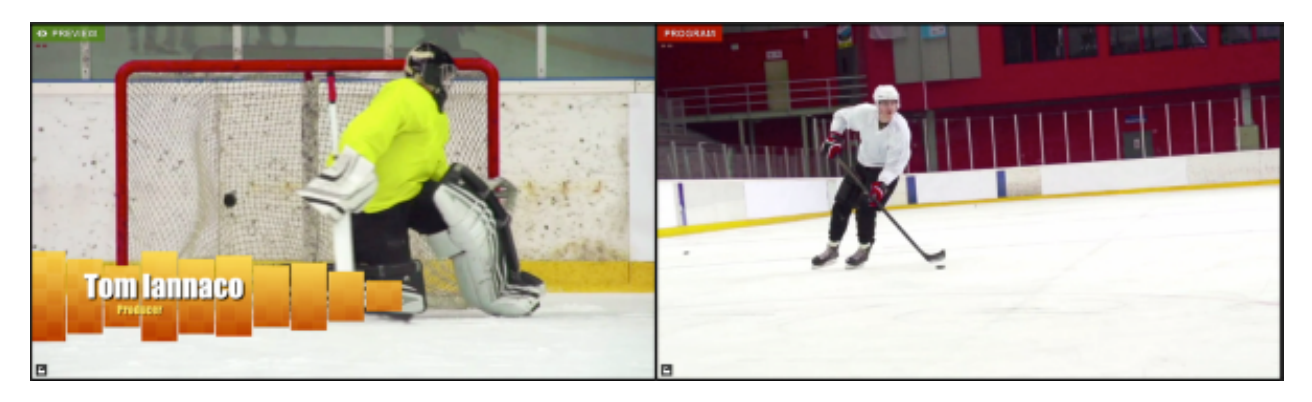

Now, your video sources have switched and your graphics overlay has been pushed to Program.

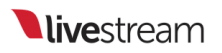

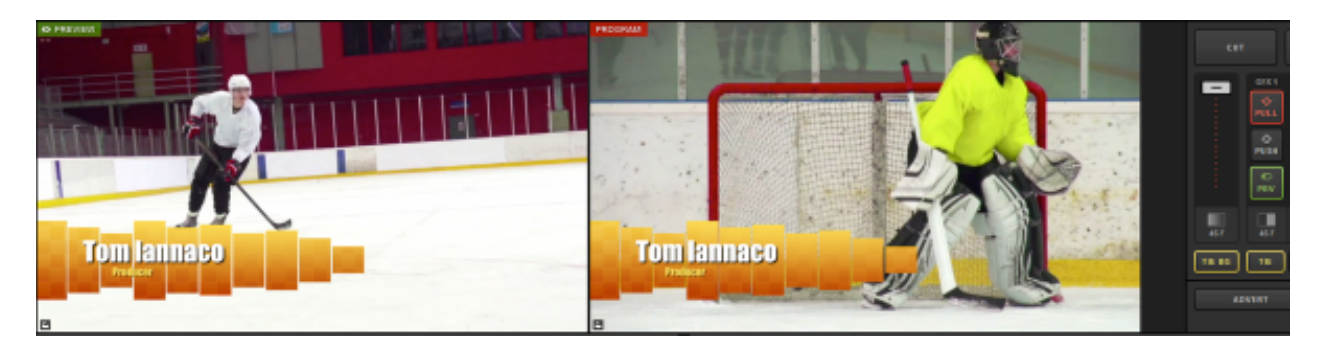

As another example, if you want to remove one graphic while inserting another one simultaneously, you can select the TIE buttons under each corresponding graphics overlay channel.

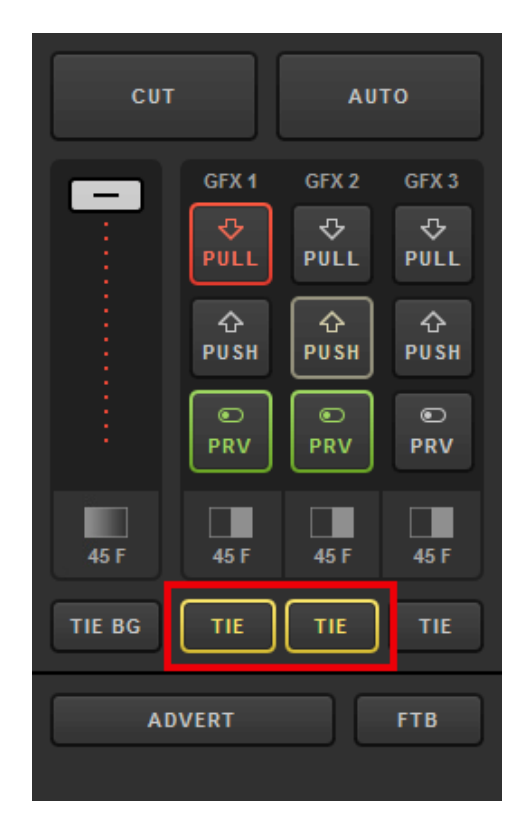

In this example, GFX 1 has a lower third graphic, and GFX 2 is a clock. In order to remove the lower third and insert the clock at the same time, remove GFX1 from Preview and add GFX2.

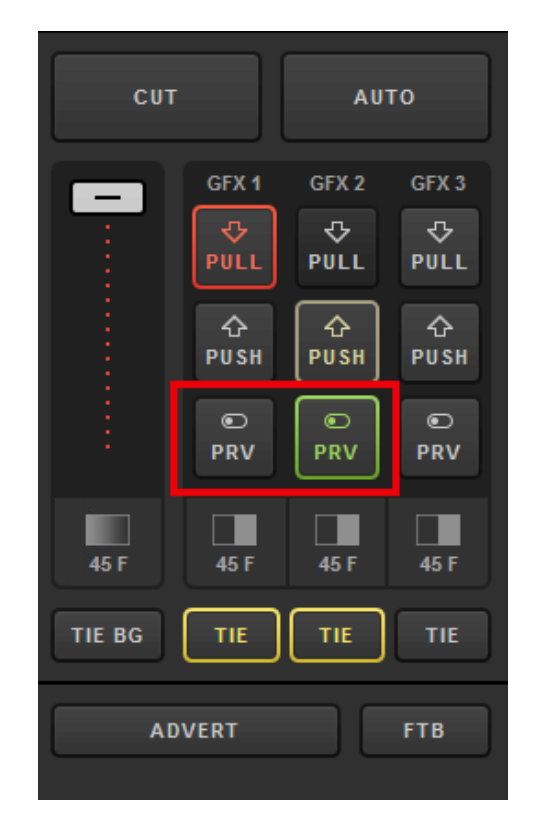

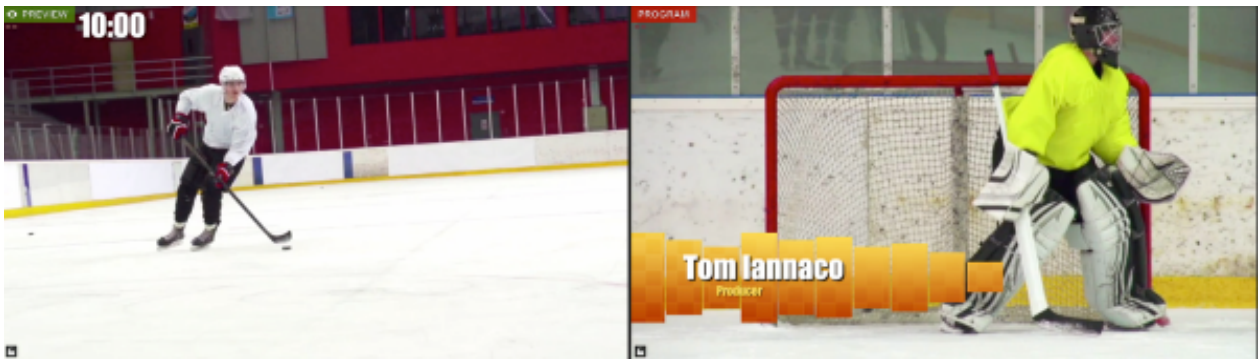

Use a transition control. Your graphics overlays in Program will switch but your video sources will not because TIE BG was not selected.

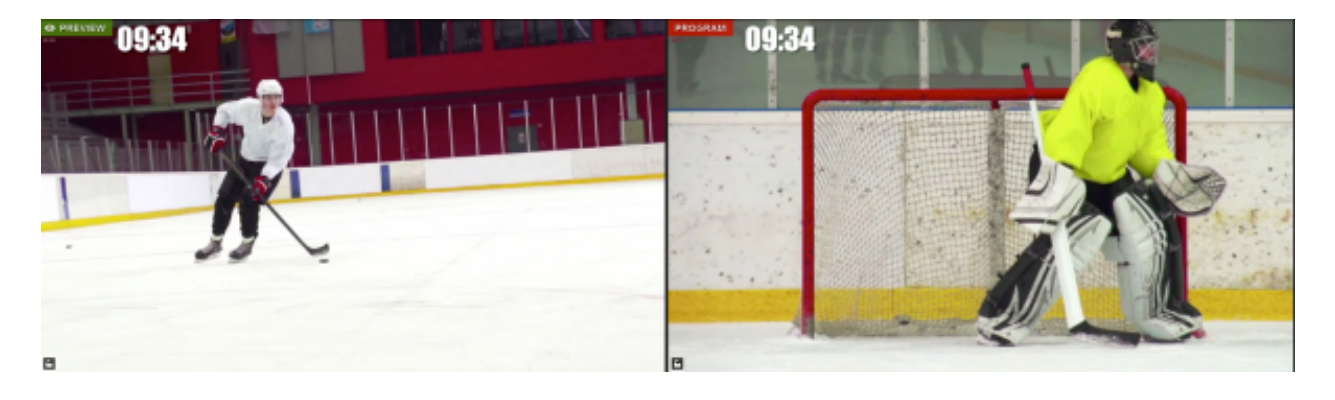

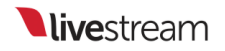

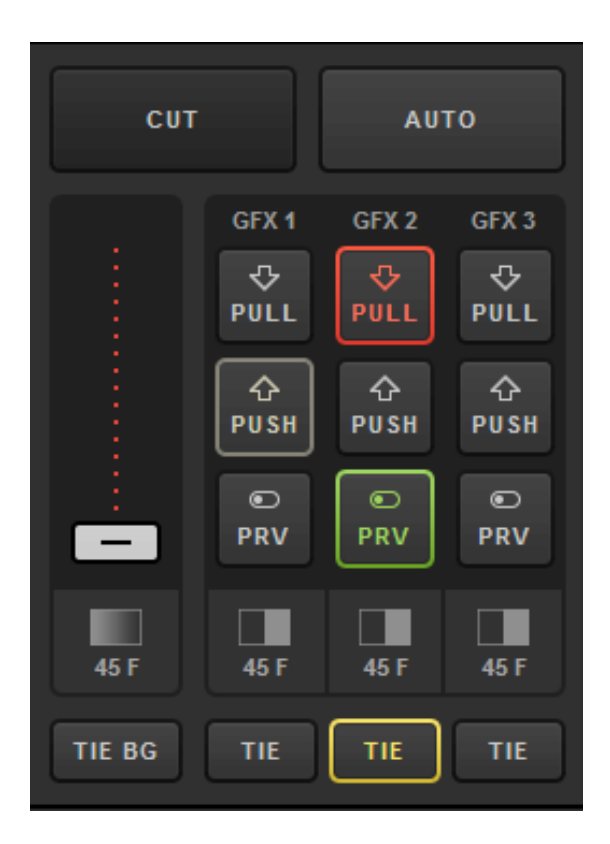

To pull a graphics overlay out of Program simultaneously with a video source, tie the background and the graphics overlay together.

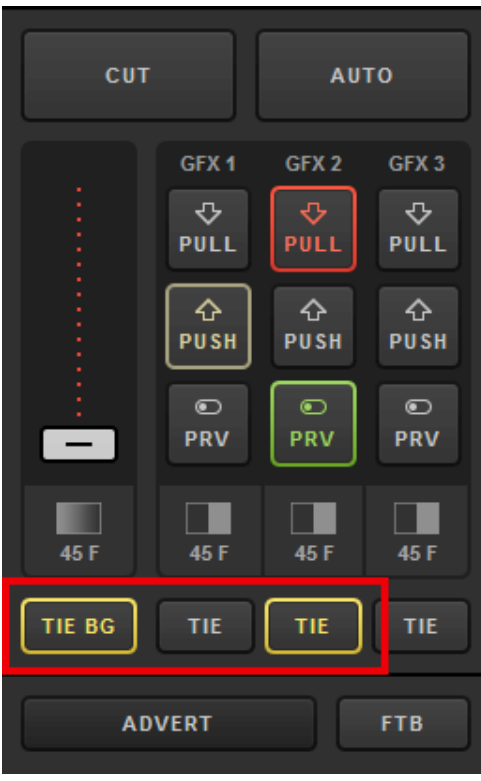

Next, remove the graphics overlay from Preview. This will tell the transition controls that the graphic is not being shown on the next switch.

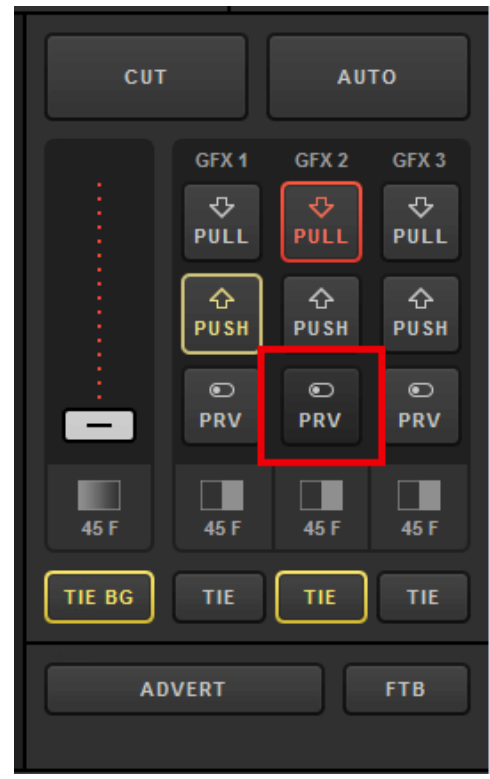

Your monitors should look similar to this now, with Preview showing a different video source and no graphic. Use a transition control to switch the sources.

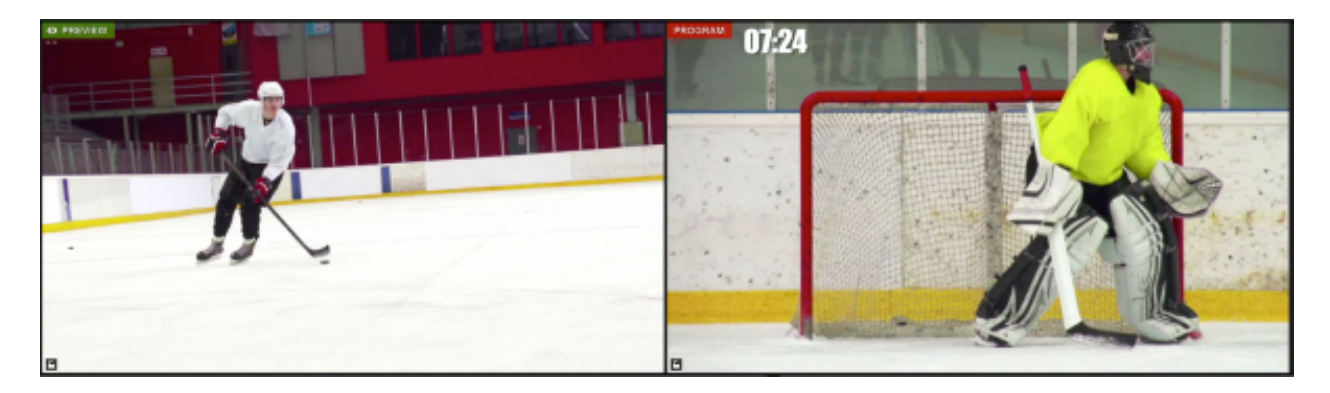

Your video sources have now changed, and your graphics overlay is no longer in Program.

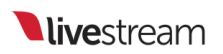

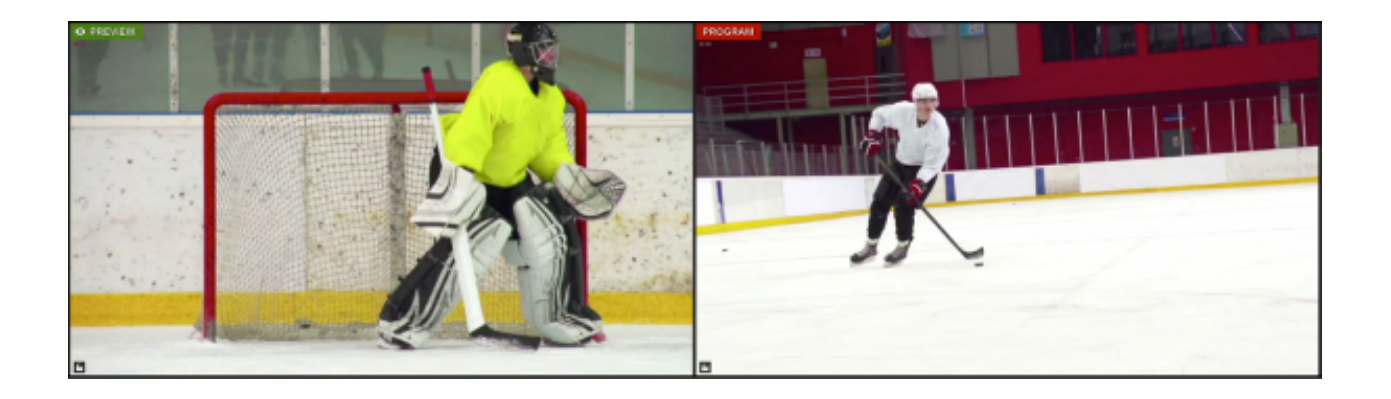

### Basic Video Replay While Recording

Livestream Studio allows you to play back media while you are recording it for basic replay options during a live event.

To start, make sure that one of your media bins is selected in the Recording section of the Livestream Studio settings.

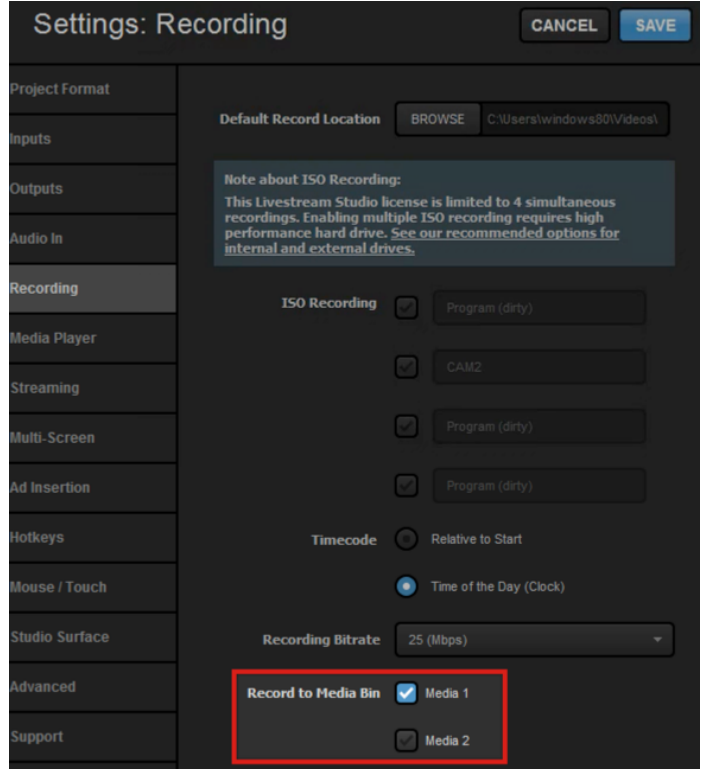

Your media will automatically populate within the selected bin once the recording has started.

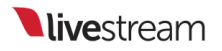

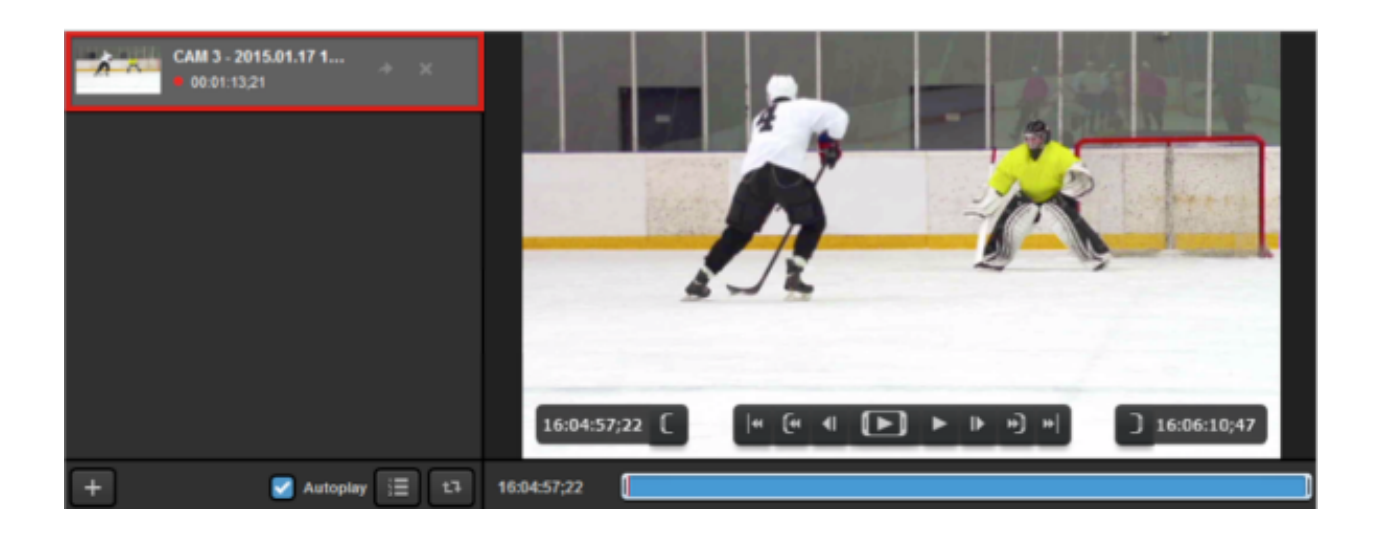

**C** The red dot to the left of the clip duration indicates that this clip is currently being recorded.

When recording, the clip in your media bin will behave much like any other media. You can set an IN and an OUT point for playback and scrub along the timeline as well. The main difference is that the timeline is growing as long as the recording process is active, which does not occur when using pre-recorded media.

By default, pressing R on your keyboard will set the IN and OUT points on your clip for the most recent 10 seconds. Taking that media bin into Program will automatically play back that section of your recording. You can adjust this setting under the Media Player tab in settings.

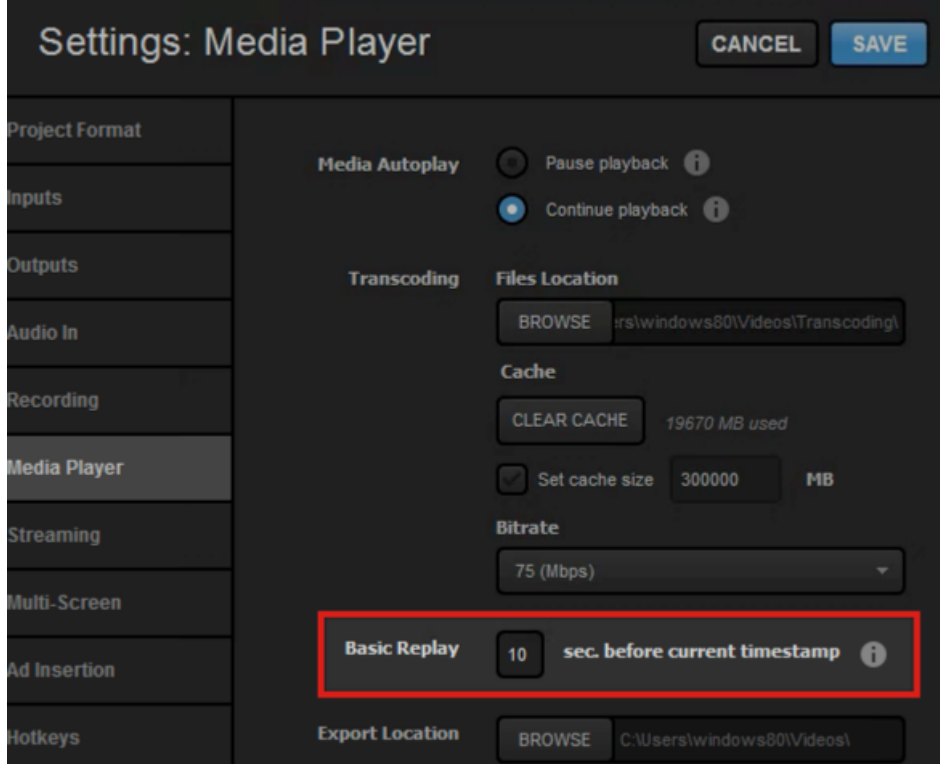

**C** There is currently no option in Livestream Studio to slow down your replays.

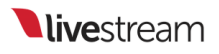

# Exporting Clips from Livestream Studio

The media bins have an export tool that allows you to save your recordings or clips of recordings in them as .mp4 files on your hard drive.

First, navigate to Studio Settings.

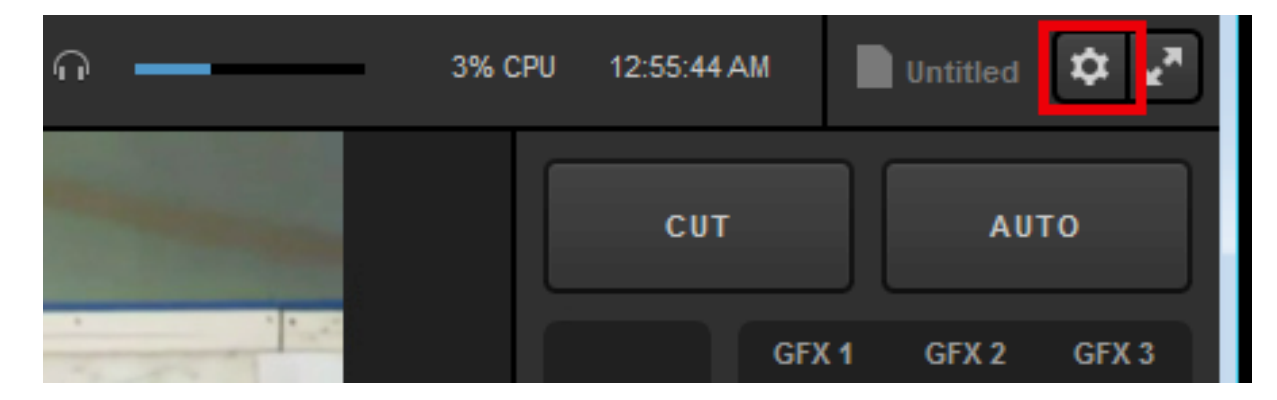

Select the Media Player menu.

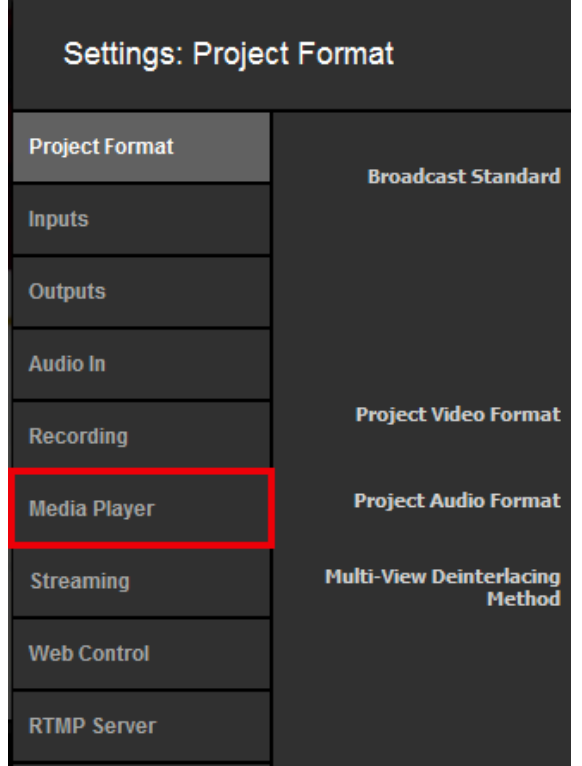

By default, your video clips will export to the Videos folder on your hard drive. Click Browse to select a different save location, then click Save.

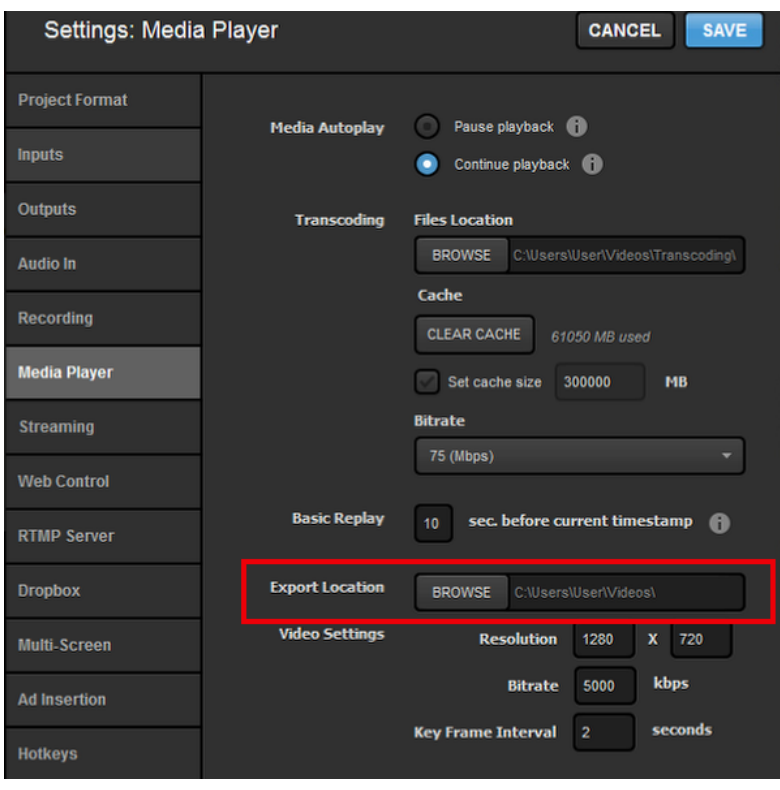

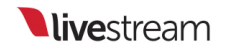

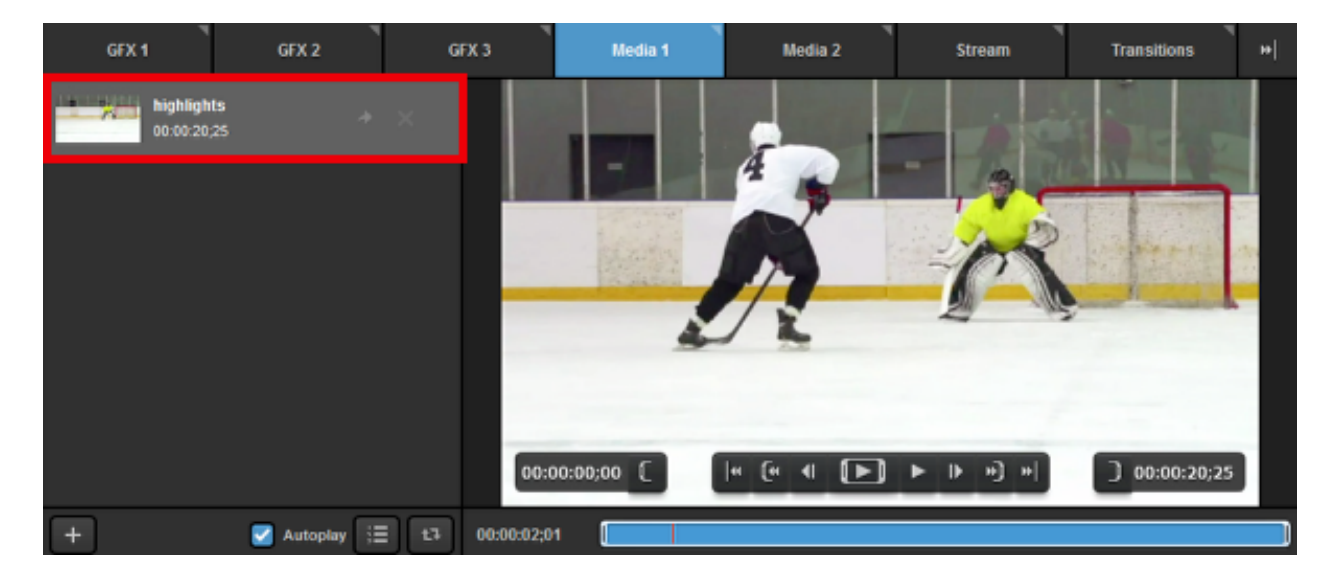

In one of your media bins, select a video you want to export.

Set In and Out points for your clip. If you want to export the full video, make sure that the brackets enclose the entire timeline.

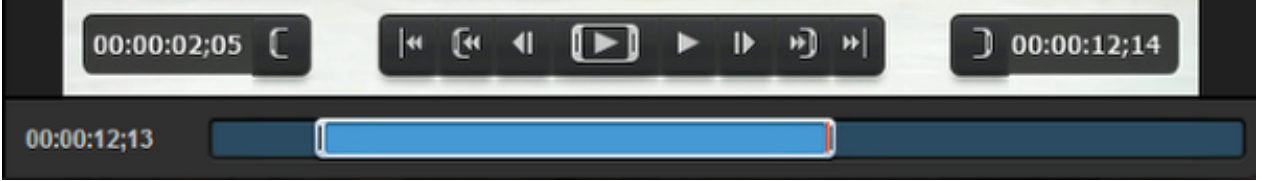

When you are ready to export your clip, click on the arrow icon next to the video's name.

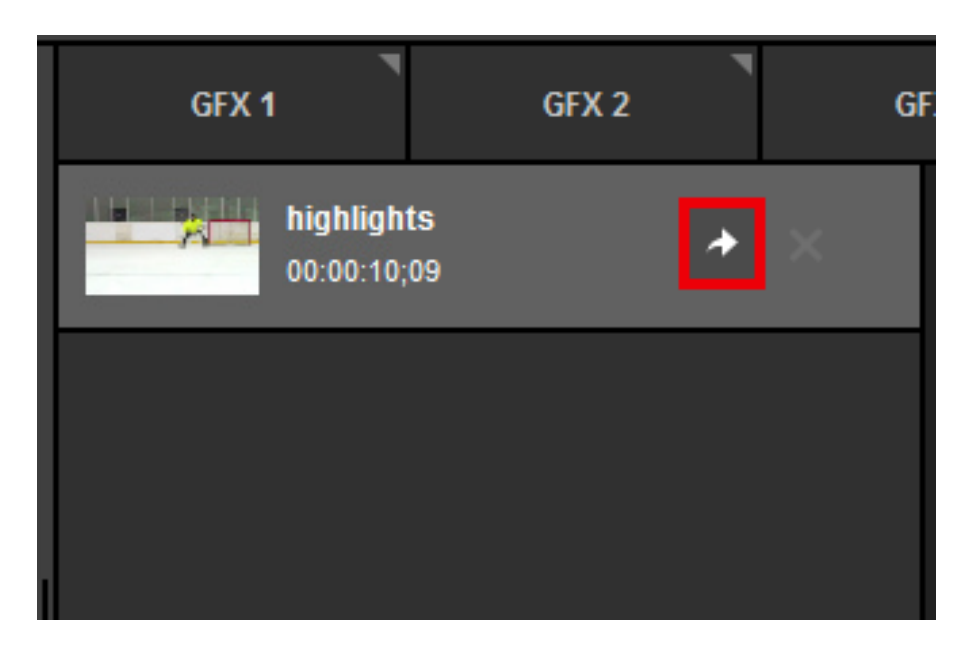

The double arrow button at the top of the interface turns blue and shows a small progression bar as your clip is exporting.

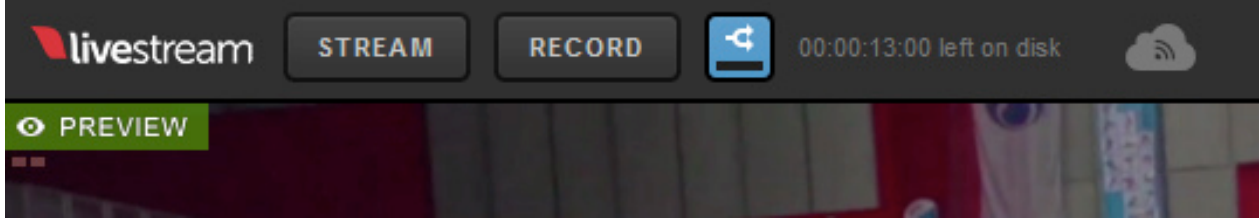

Click the double arrow button to view your transcoding queue. This will tell you how much time is left in your clip and the status of any other transcoded or exported video.

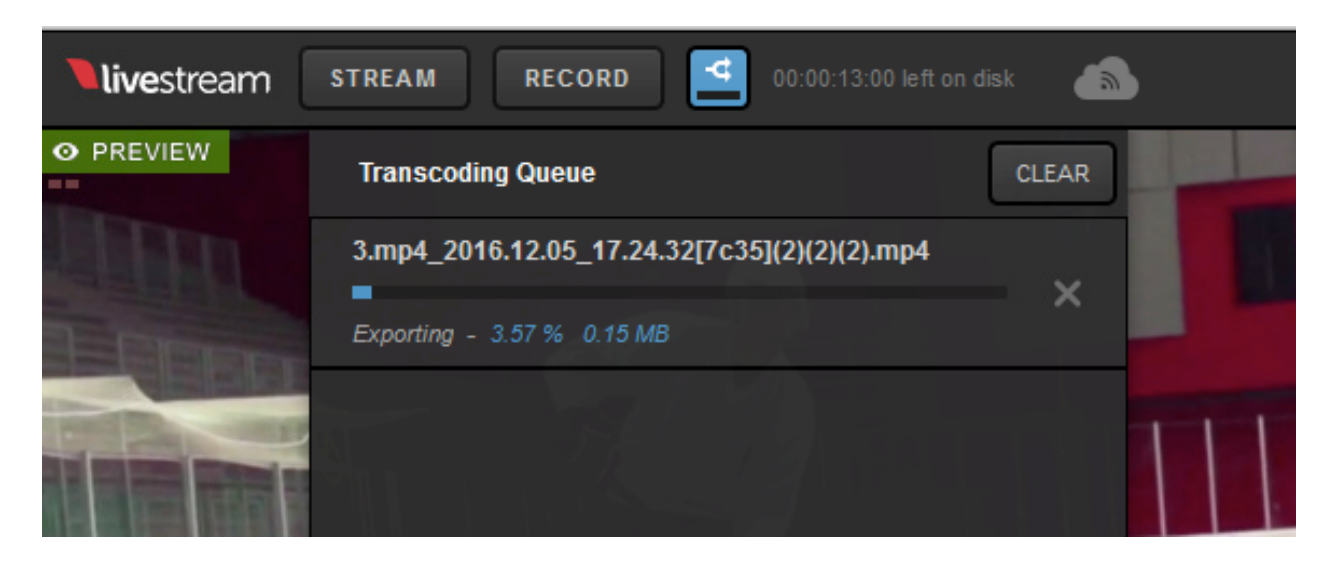

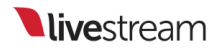

The time it takes to export depends on the length of the clip. When the file has finished exporting, the transcoding queue will indicate that it has completed and you will find the .mp4 of the exported clip in the folder that you designated for exported files.

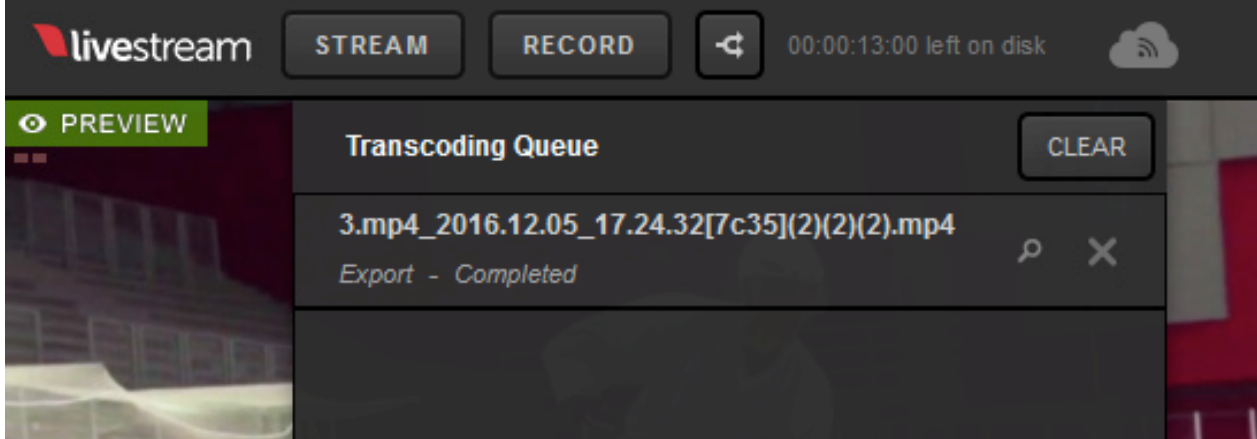

## Livestream Studio Web Control

#### What is Web Control?

Web Control allows you to give yourself or others access to a Livestream Studio system directly from a supported browser. This is ideal when your production has a lot of moving components that you prefer to assign to individual members of your team (e.g., switching cameras vs. graphics controls).

On your Studio system, go to Settings, then click the Web Control tab. Click the checkbox next to Enable Web Control to see more options.

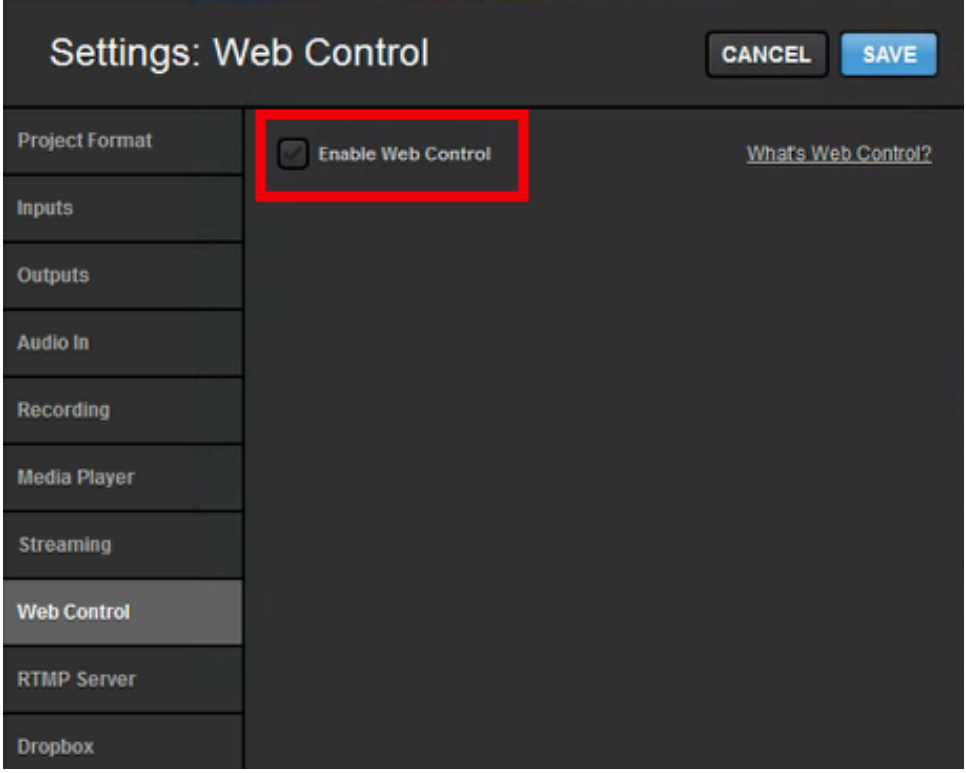

First, you will see a Studio ID and a Web Control Link. These are used to add users to your Studio system.

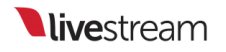

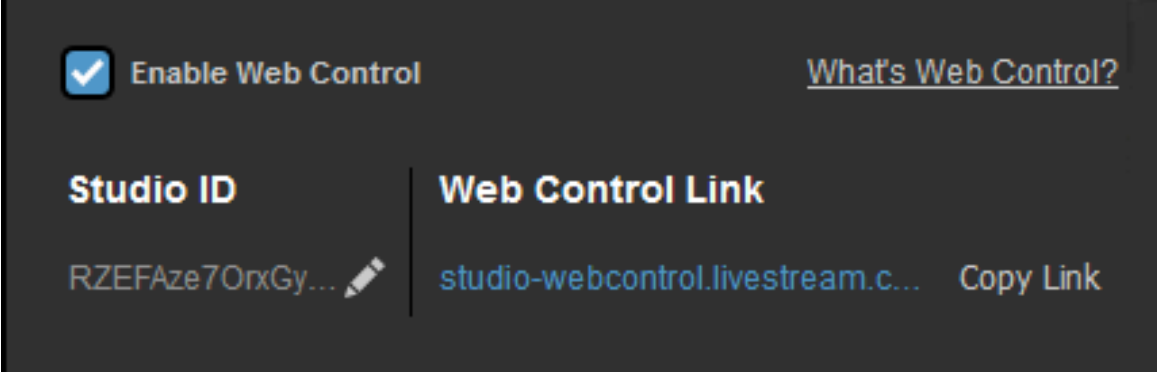

You can use the default ID that populates, or create your own by clicking the pencil icon to edit it. Click Save when you are done, or Cancel to keep the previous name.

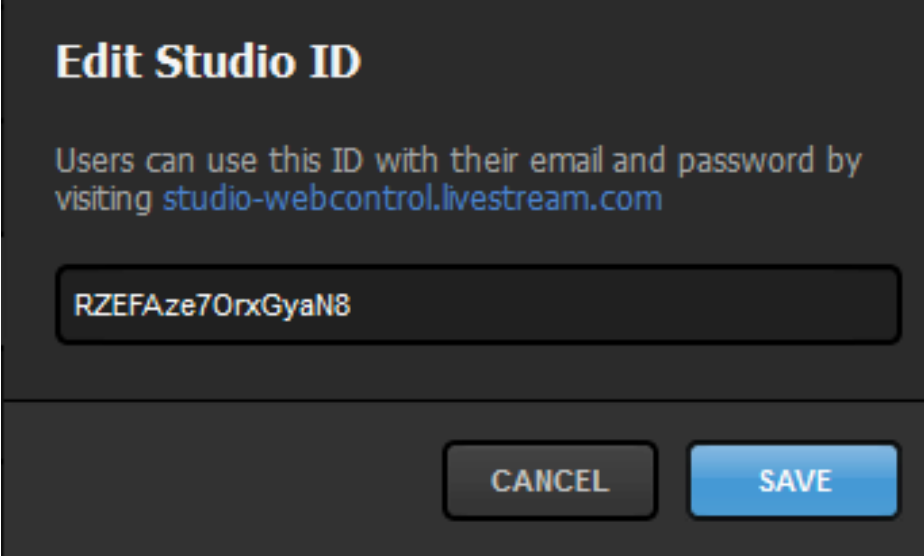

Below is the list of allowed users that you have invited to your Studio Web Control. You can also adjust how much access each user has to your Studio.

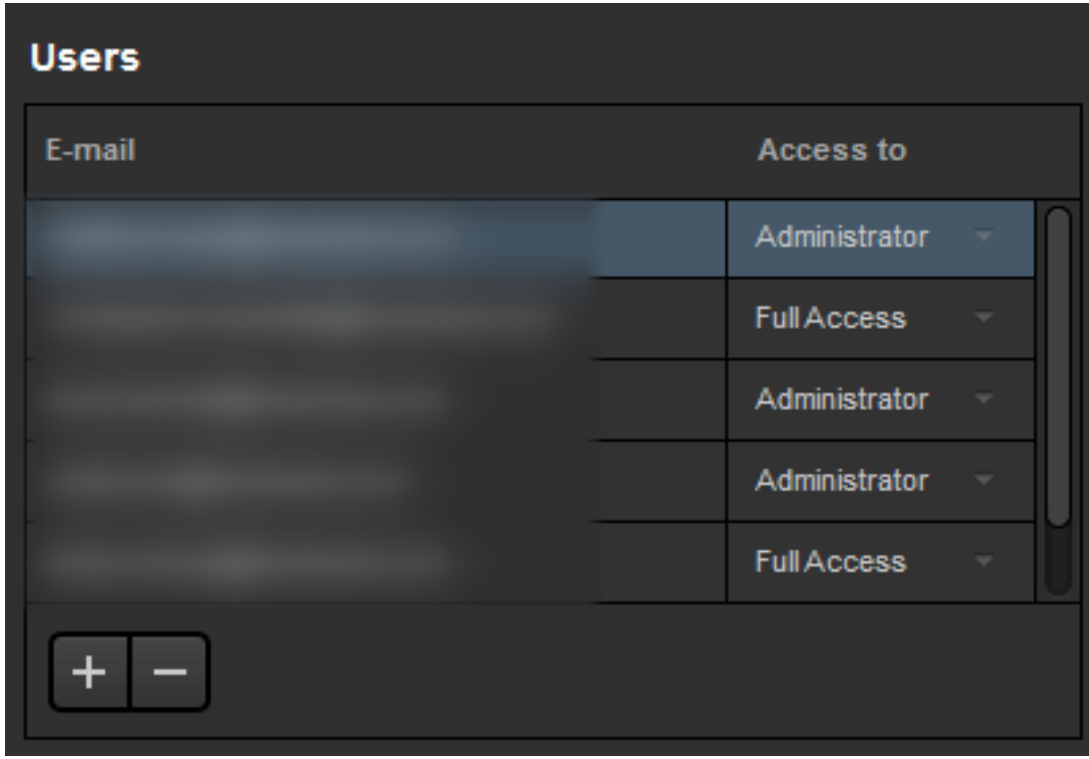

Finally, you can choose how your Studio Web Control is laid out in the module below. Choose a layout and drag and drop sources you wish to see into your desired positions.

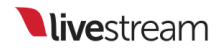

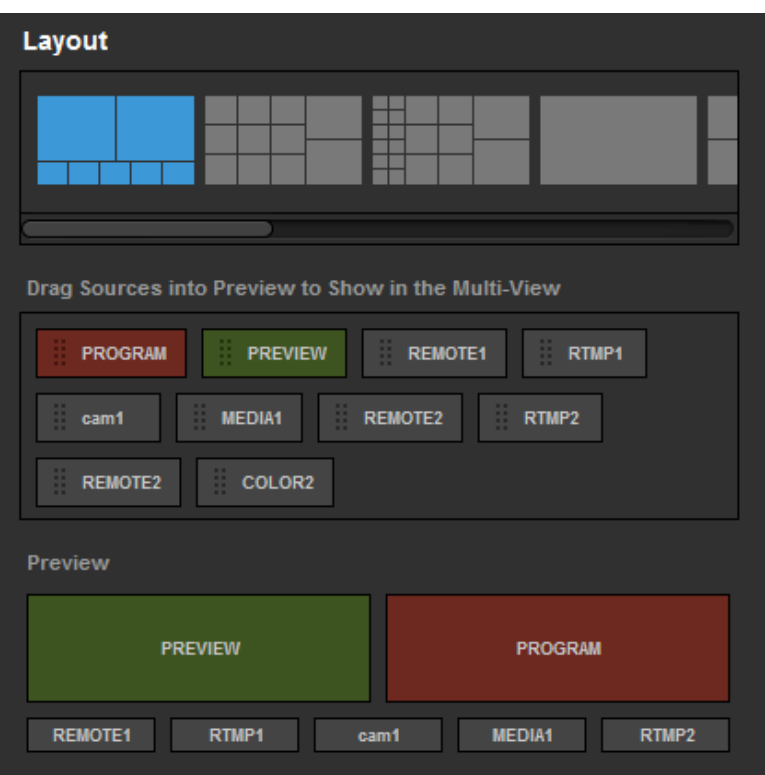

When you log in to Studio Web Control at studio-webcontrol.livestream.com using your Livestream account credentials, any Studio system you have been added to will be listed below as offline or online. Select an online Studio.

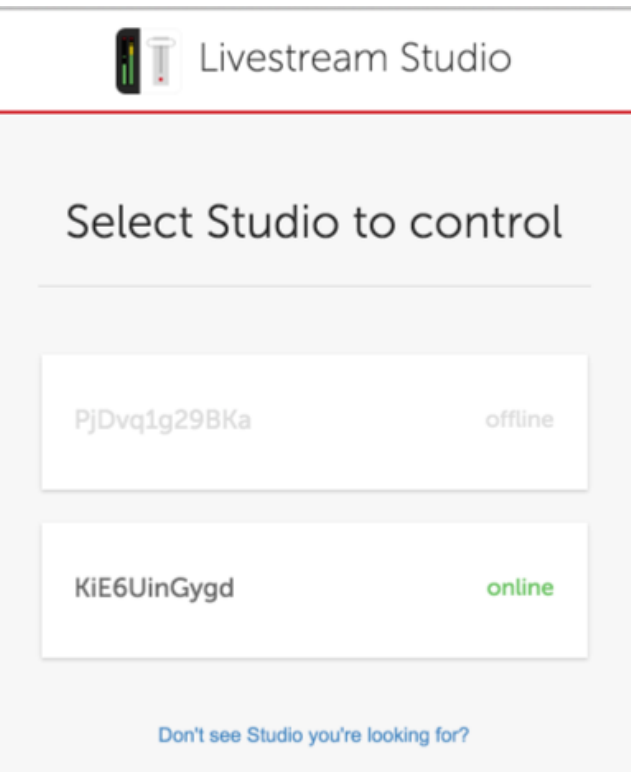

A window such as the one below will open for users granted Full Access:

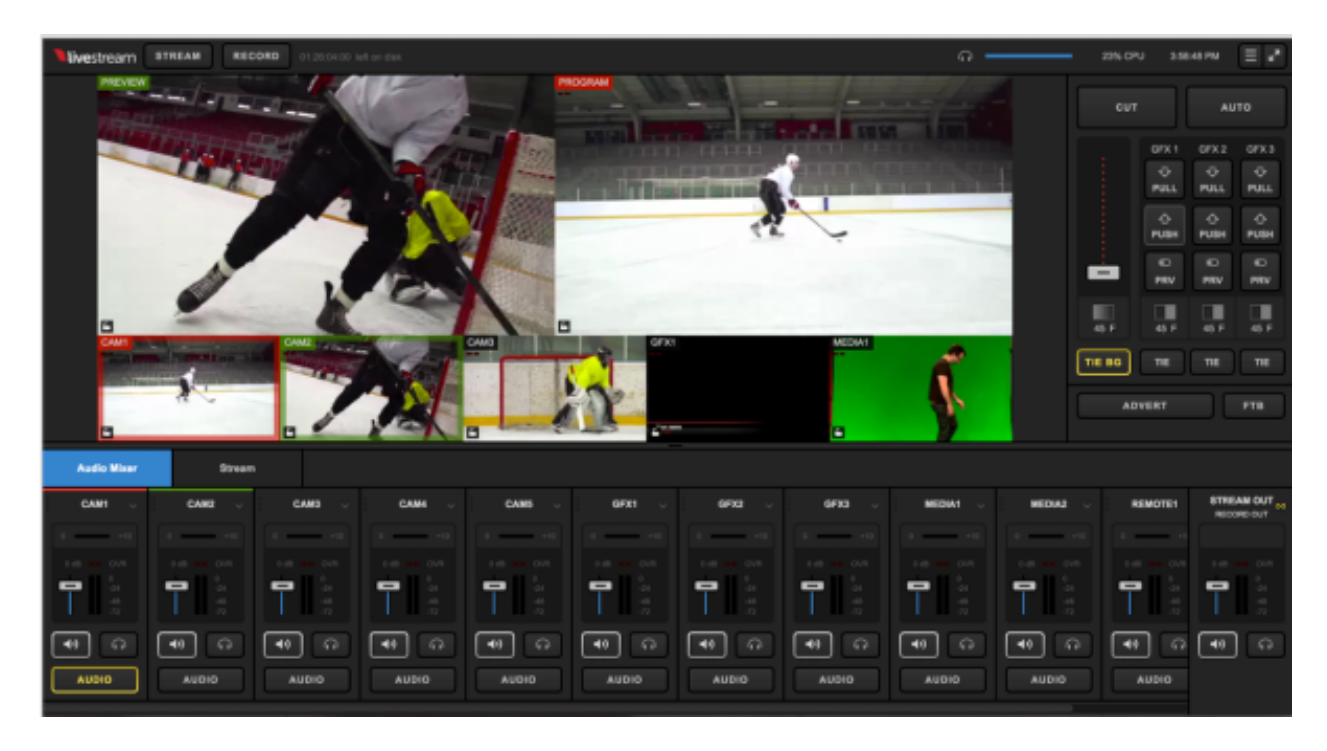

Here is where those users will be able to the see and control the multi-view, control the audio mixer, operate the transition controls, insert mid-roll advertisements, and

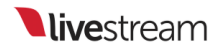

fade to black. They can also click the menu icon in the upper right corner to change their view and log out.

Read only users will see a similar window to those given Full Access, with the exception of a Read Only ribbon in the upper right control. These users can see every part of the interface that Full Access users can, but they cannot control it or make any changes.

Users granted access to the multi-view will see something similar to below, depending on your layout settings.

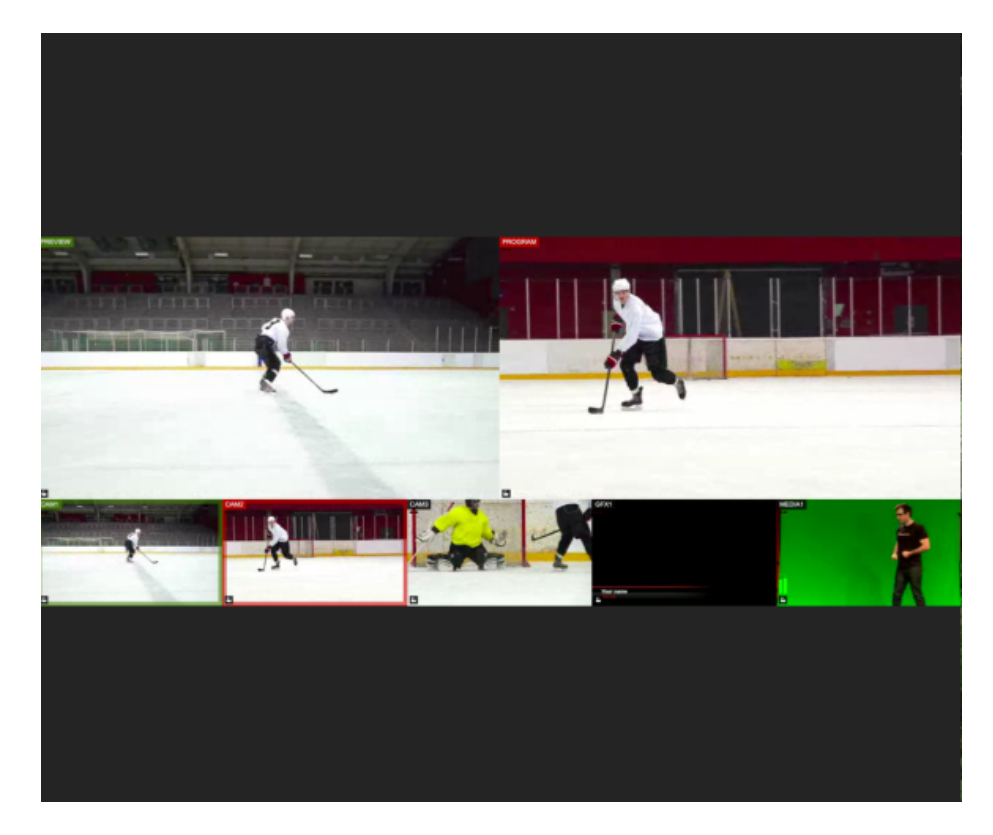

They can click on the sources to put them into Preview and Program. They can also click Stream and Record at the top of the module to go live and start recording, respectively.

Users granted access to controls only will see the audio mixer, stream module, GFX modules: all the options seen under the transition controls. However, they do not have the ability to see or control the multi-view.

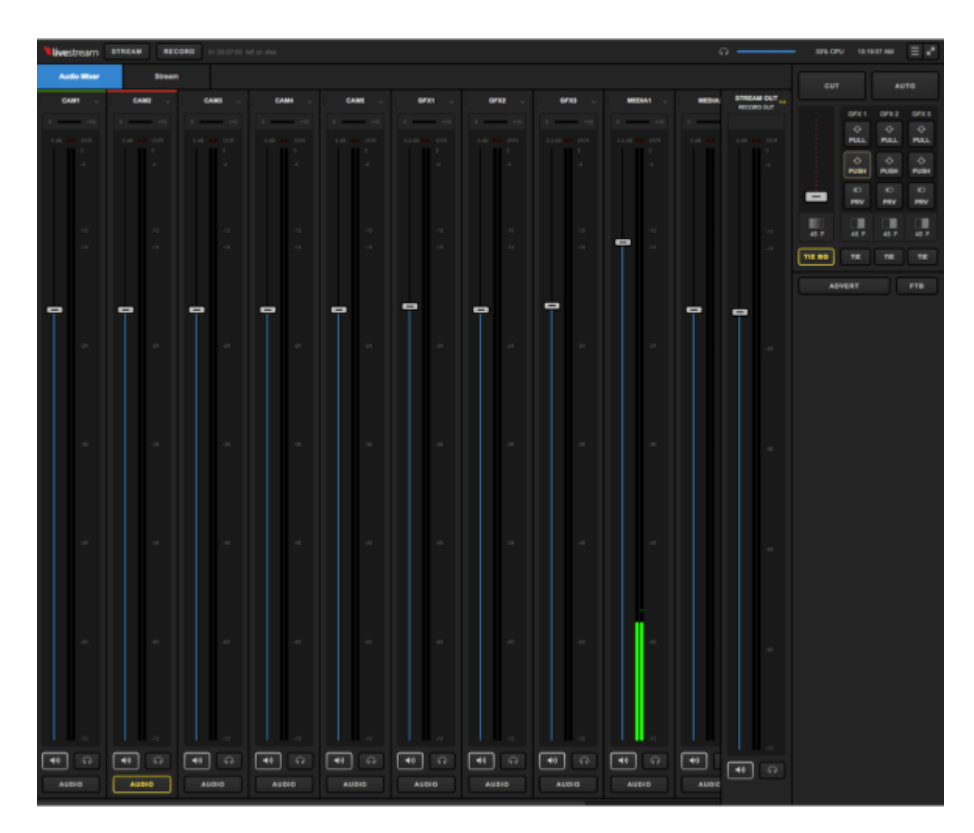

All users can log out of web control by clicking the menu icon in the upper right corner and clicking Log Out.

#### Supported Browsers & Devices

In order to use Web Control with Livestream Studio, customers must use the most recent versions of Google Chrome or Mozilla Firefox on the following operating systems only:

- macOS
- Windows
- Chromebook
- Android

Web Control is not supported on Microsoft Edge, Safari, or any iOS devices.

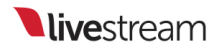

#### Add a User to Studio Web Control

Settings: Web Control CANCEL **SAVE Project Format Enable Web Control** What's Web Control? **Inputs Outputs Audio In** Recording **Media Player Streaming Web Control RTMP Server** 

In your Livestream Studio system, go to Settings > Web Control.

Enable Web Control by clicking the check box, then navigate to the Users box.

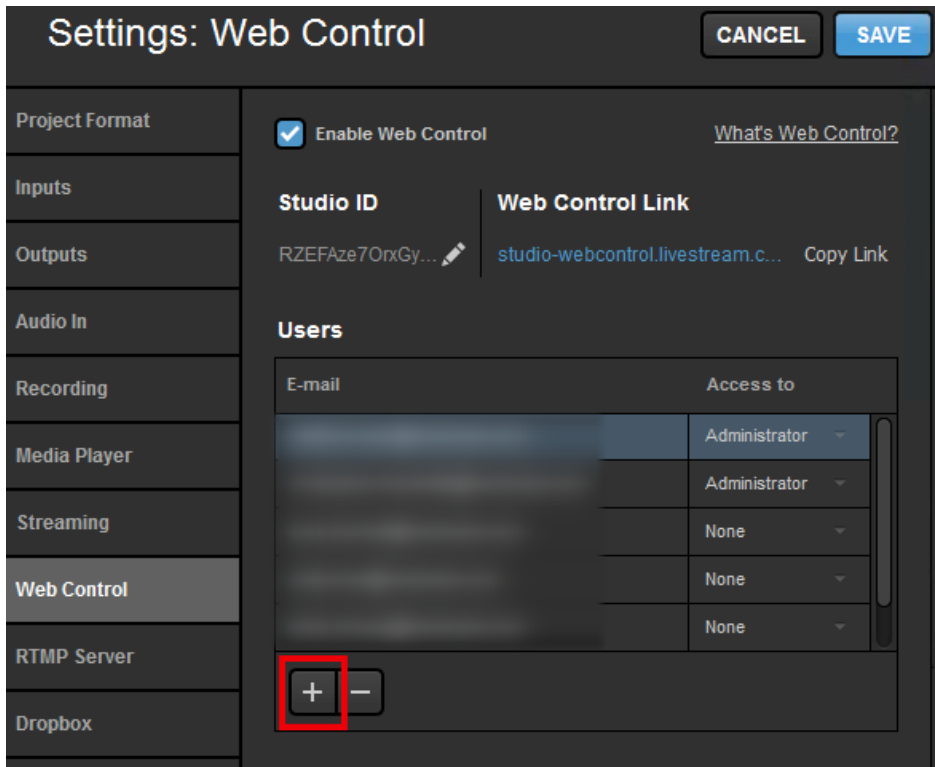

To add a user, click the + button. The following window will appear.

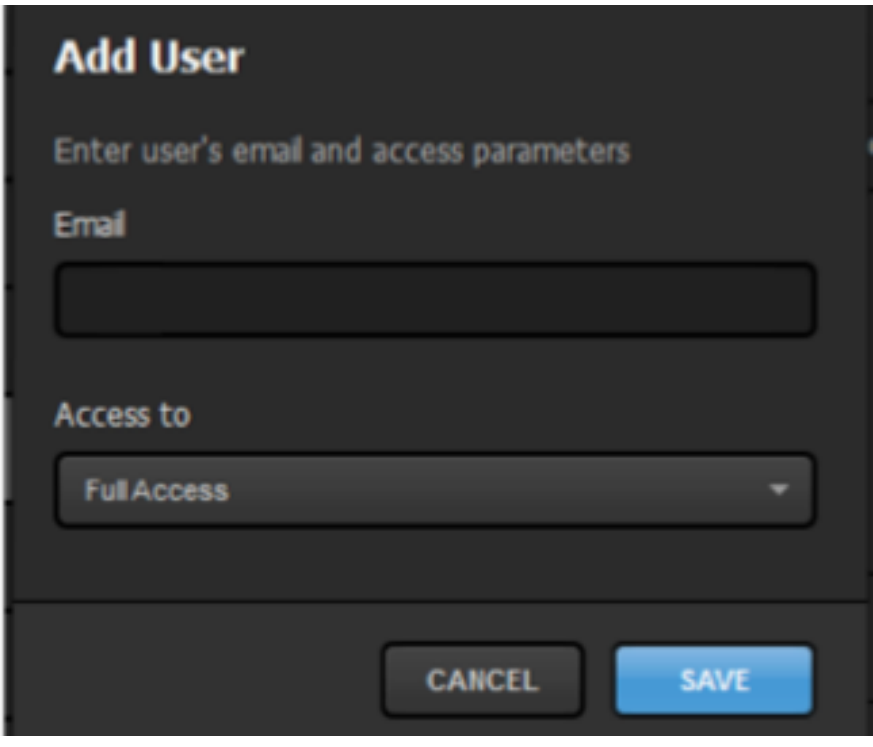

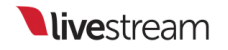

Enter the person's email address and how much access you wish to grant them. The options are:

- Administrator
- Full access
- Read only
- Multi-view
- Controls only

Click Save and then save your Studio settings. The user you have invited to access your Studio via Web Control will not be able to join it until you save your settings.

 $\Omega$  Note: You can always adjust what kind of access each user has when you go back into Settings. Doing so will remove them from any current session, and they will have to re-enter the Studio Web Control interface again.

The email address you sent the invite to will receive the following email:

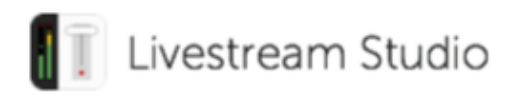

You have been invited to Livestream Studio Web Control!

Now you can control Livestream Studio ID PjDvq1g29BKa remotely from your browser. Use your Livestream account email and password to log in to Livestream Studio Web Control at studio-webcontrol.livestream.com.

**OPEN WEB CONTROL** 

The user should click the blue Open Web Control button. They will be prompted to log into a Livestream account if they are not already, and then directed to the Studio Web Control interface that they have been given access to.

**A** Note: The user must have an account on Livestream in order to log into Studio Web Control. If they do not have an account, they can click Join Livestream. The user must use the same email address that was invited to Studio Web Control.

#### Using Graphic Overlays in Web Control

A Dropbox account is required in order to use this feature. Log in to Dropbox and locate your folders (or create a new one).
#### livestream

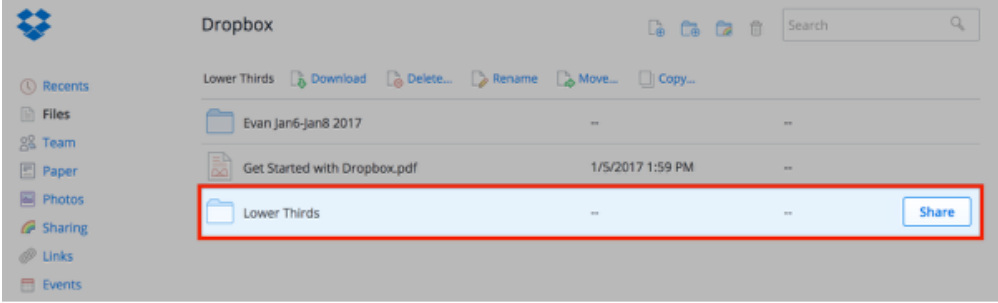

Save the .lsgfx files you wish to use in Livestream Studio in this folder. Only .lsgfx files are supported in Studio Web Control.

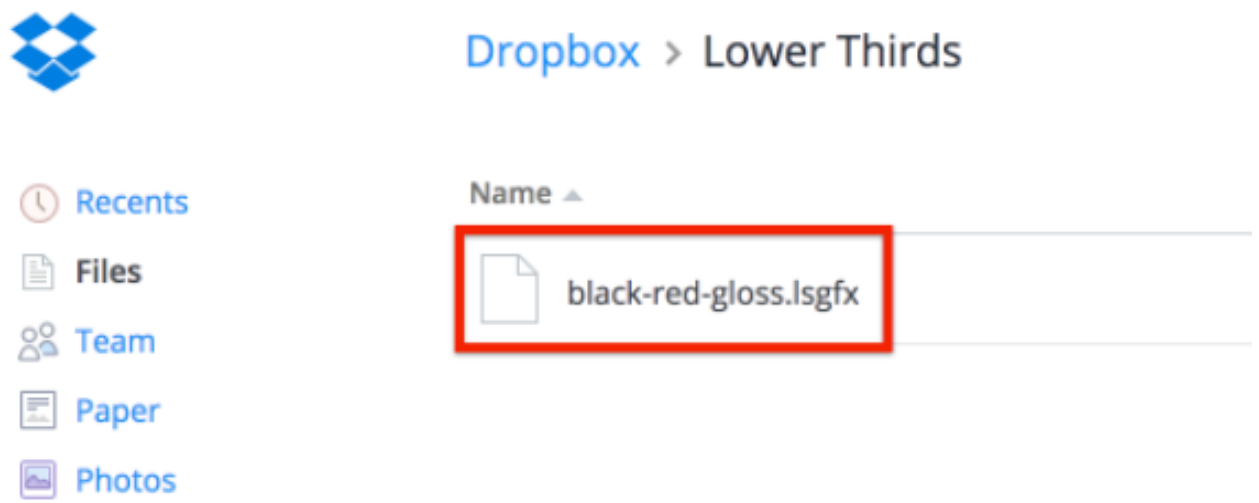

Sample .lsgfx files can be found in the Studio Graphics Store (livestream.com/studio/ graphics) or can be created when you export a graphics overlay layer that you manually created in Livestream Studio.

Browse Graphics / Lower Third

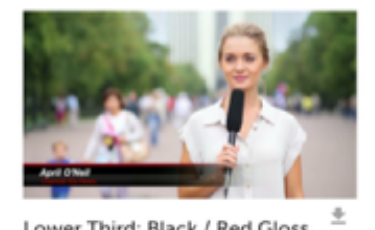

Lower Third: Black / Red Gloss Free - Lower Third

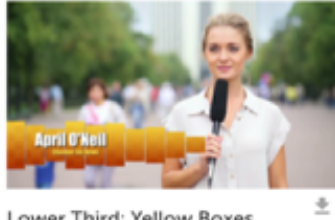

Lower Third: Yellow Boxes Free - Lower Third

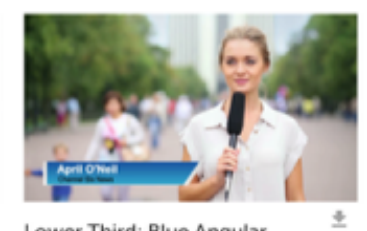

Lower Third: Blue Angular Free - Lower Third

The first step is within the Livestream Studio software. Navigate to Settings, then select the Dropbox tab.

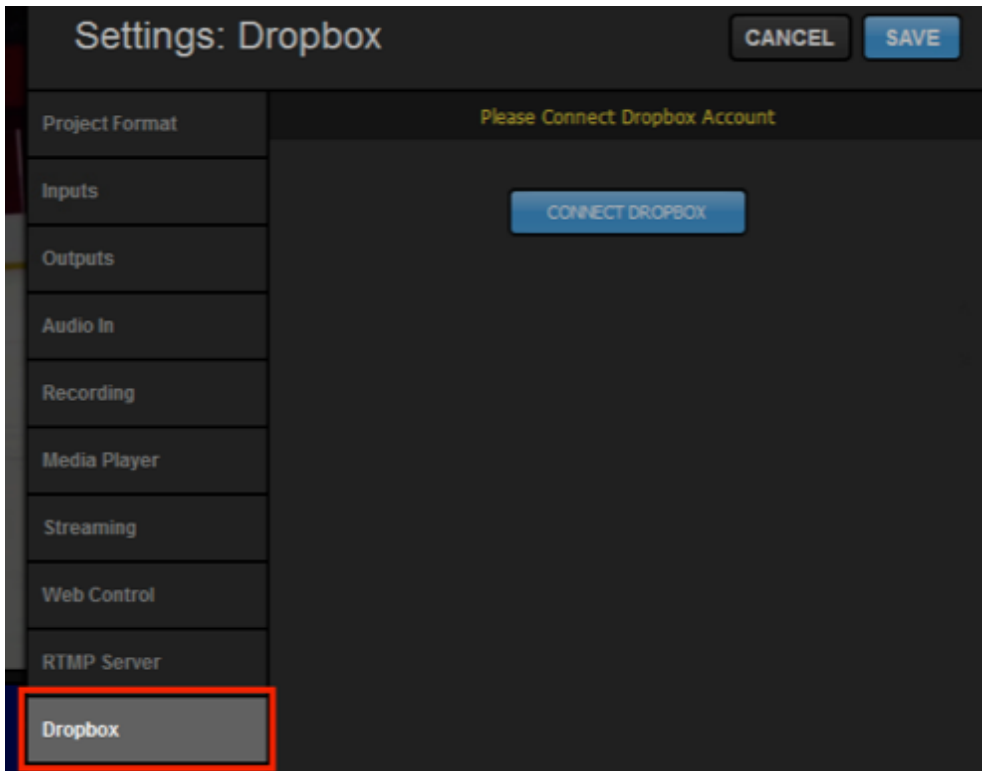

Click Connect Dropbox.

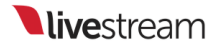

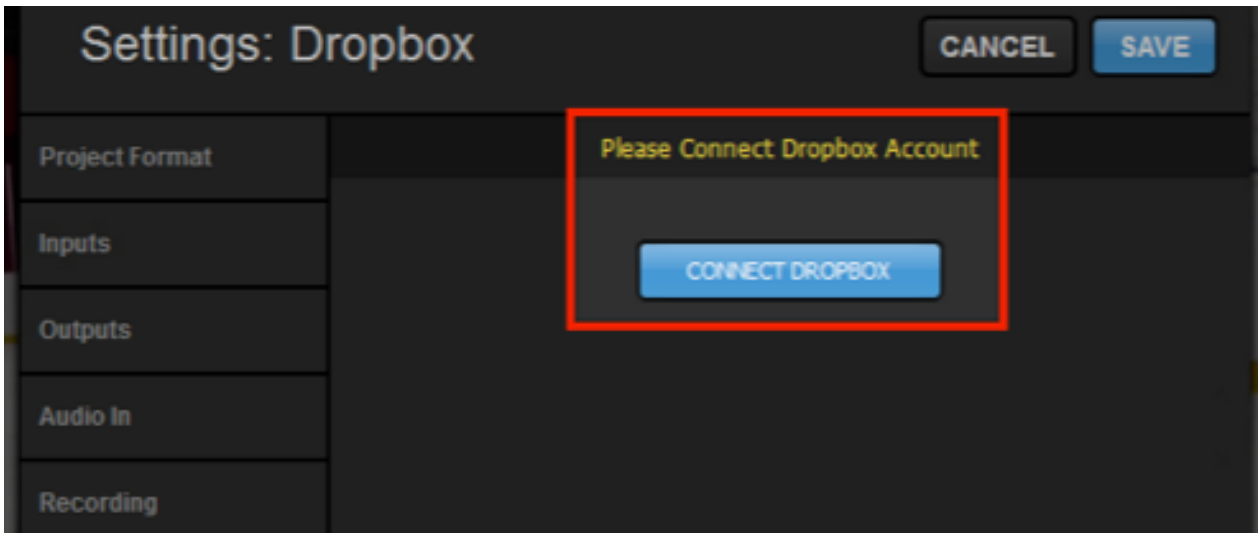

Log in to your Dropbox account by entering your account credentials and clicking Sign in.

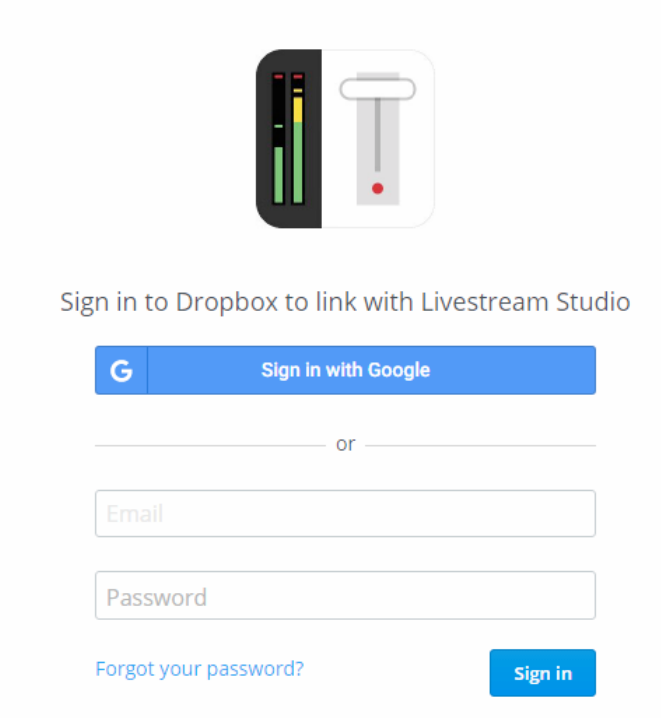

Allow Studio to access your Dropbox account. When authorization is complete, you can close the browser window.

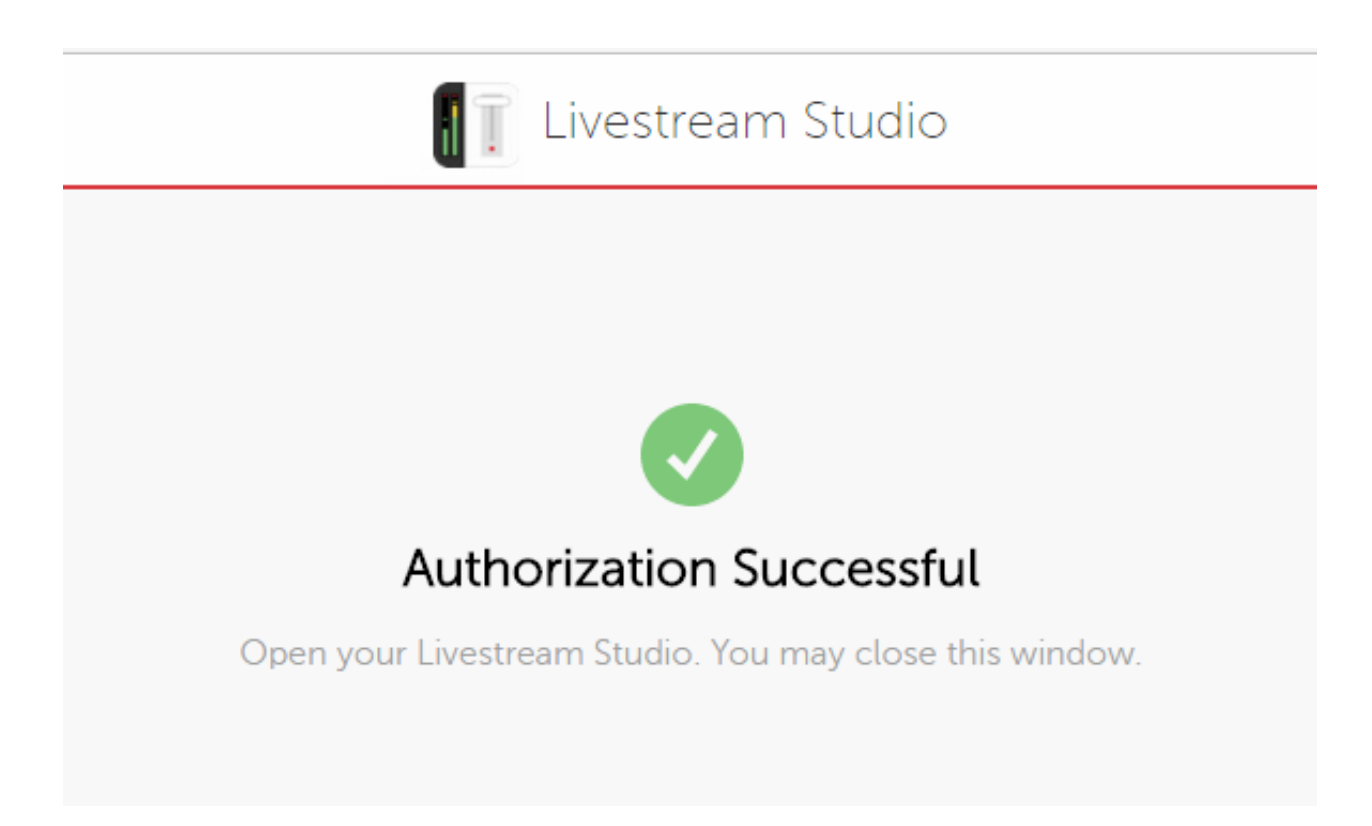

You will need to select a folder on your local drive to save your imported file to and a folder in your Dropbox from which to select .lsgfx files. Once you have made your choices, click Save.

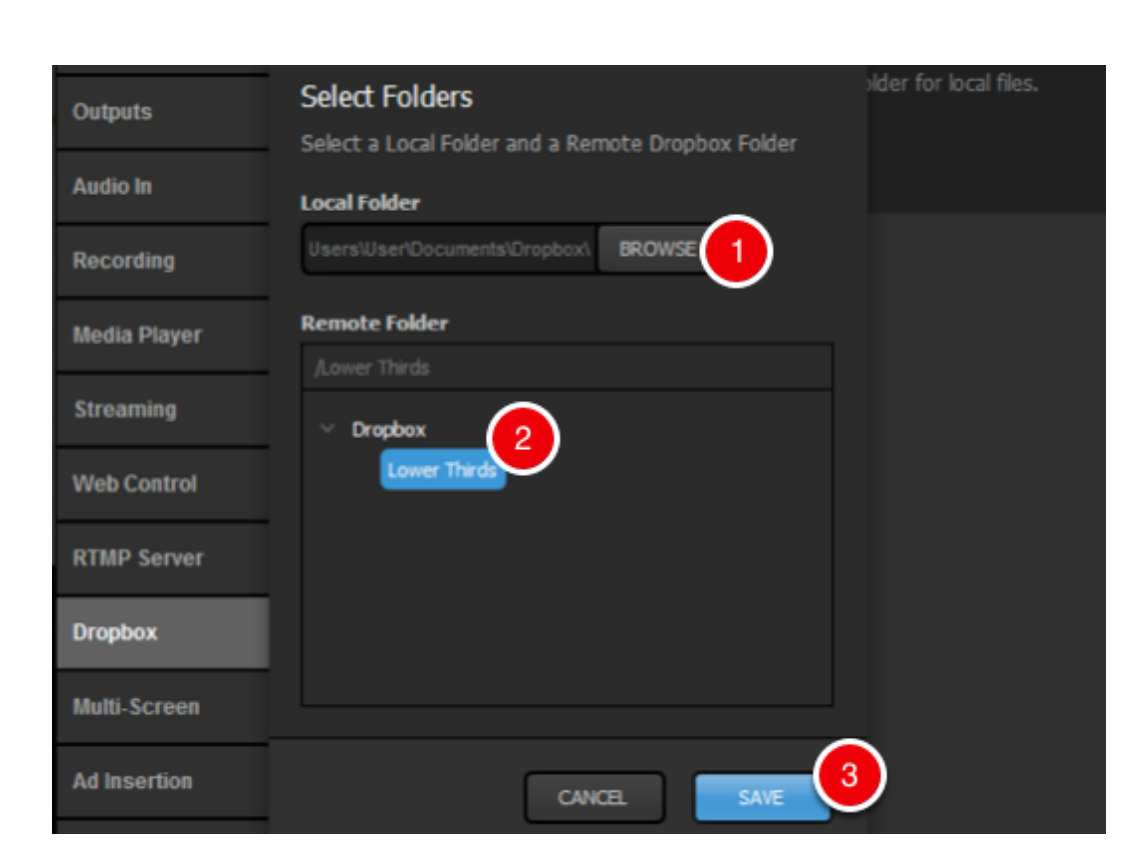

Studio will indicate that your Dropbox account is now with Studio.

livestream

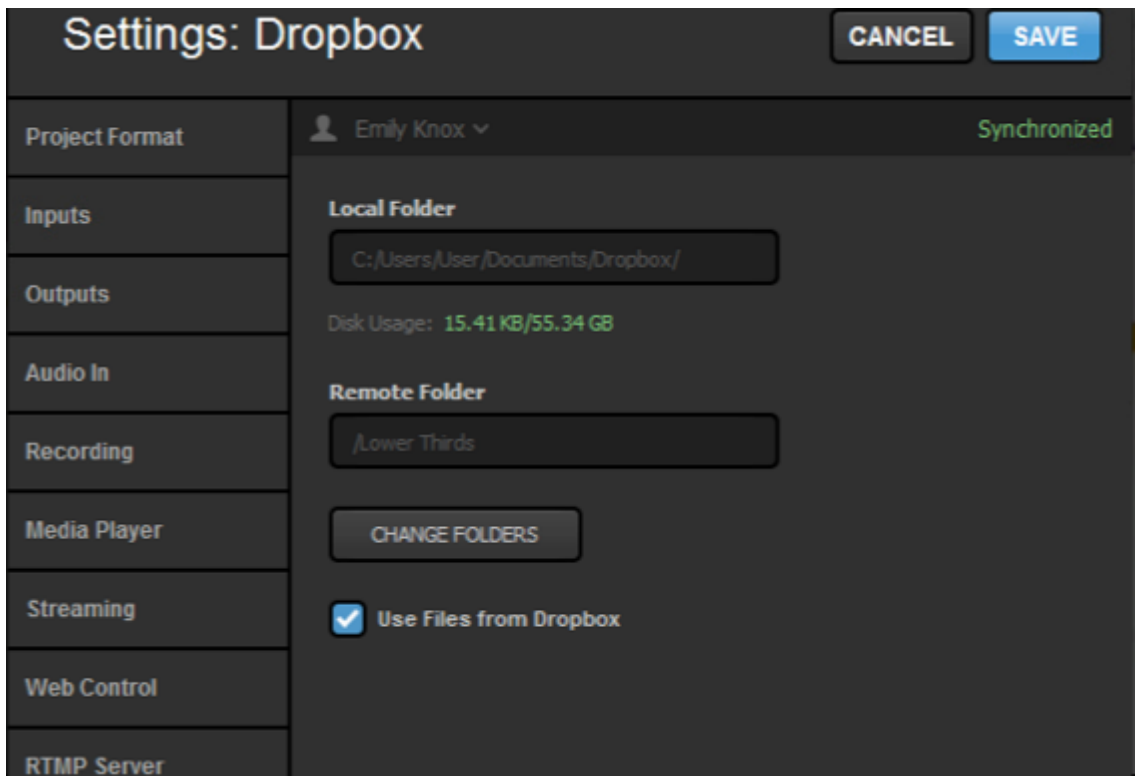

Next, log in to Web Control (studio-webcontrol.livestream.com) and select your Livestream Studio.

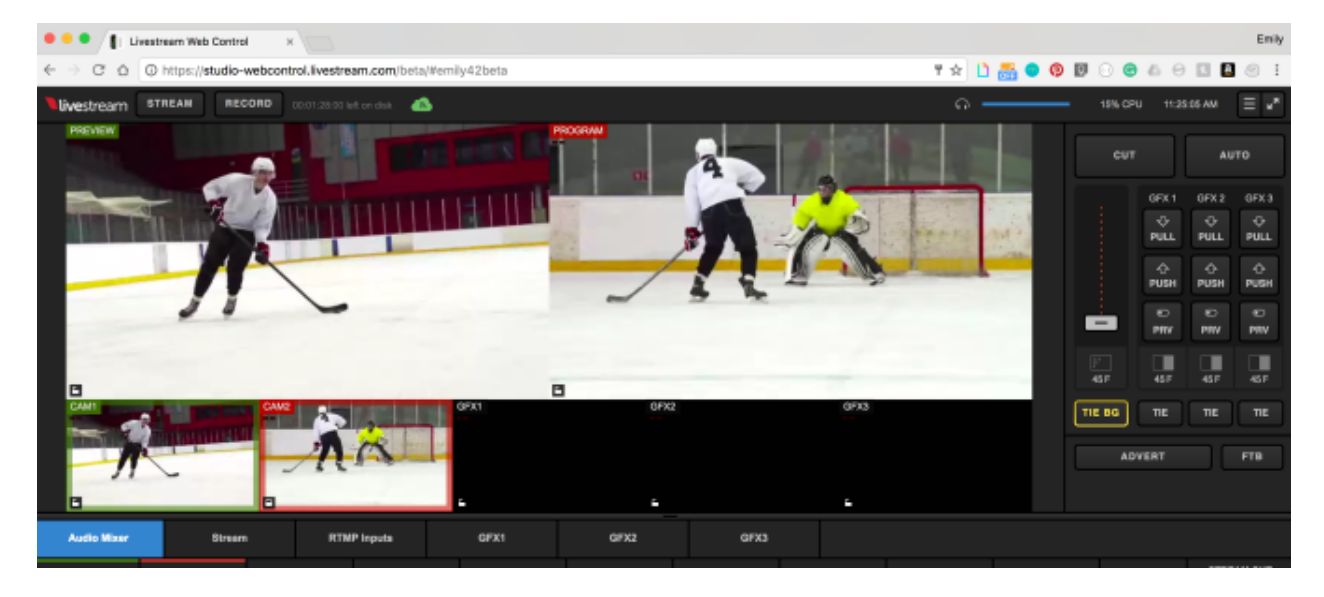

You should notice the three graphics overlay tabs in the bottom portion of the screen; select one of them to continue.

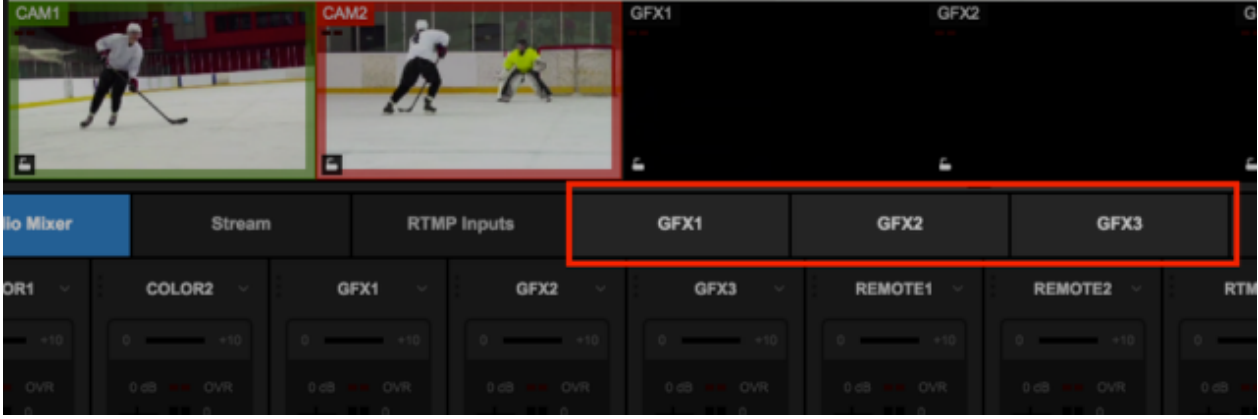

You can either browse the free Graphics Store within the Web Control graphics overlay module, or scroll down and click Add Custom Layers.

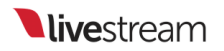

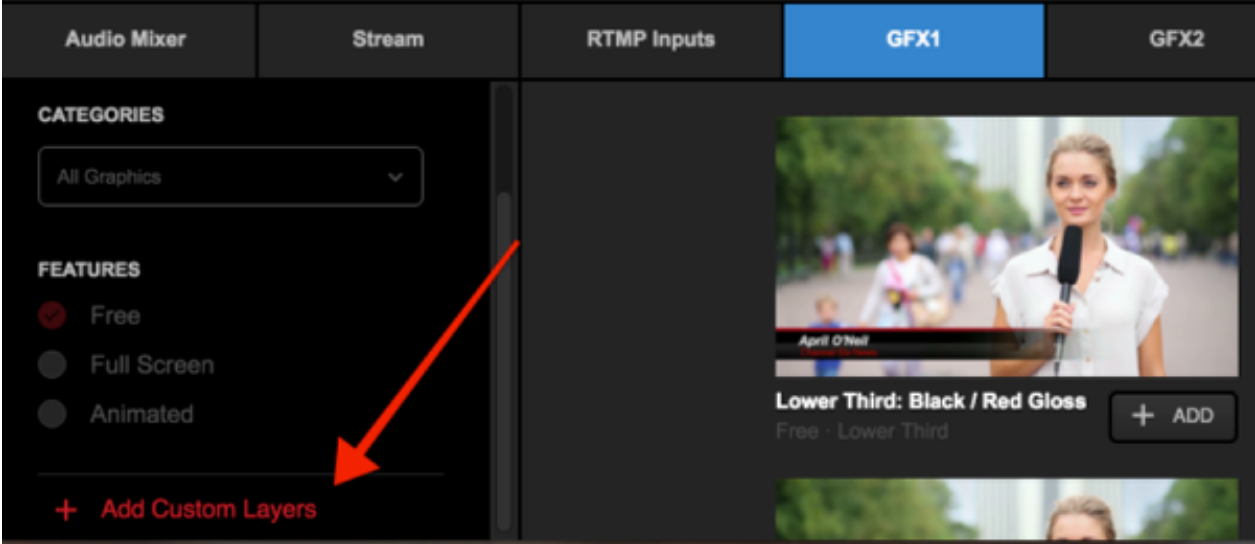

Any .lsgfx files saved in your selected Dropbox folder will be listed here. Click the name of the file you wish to use.

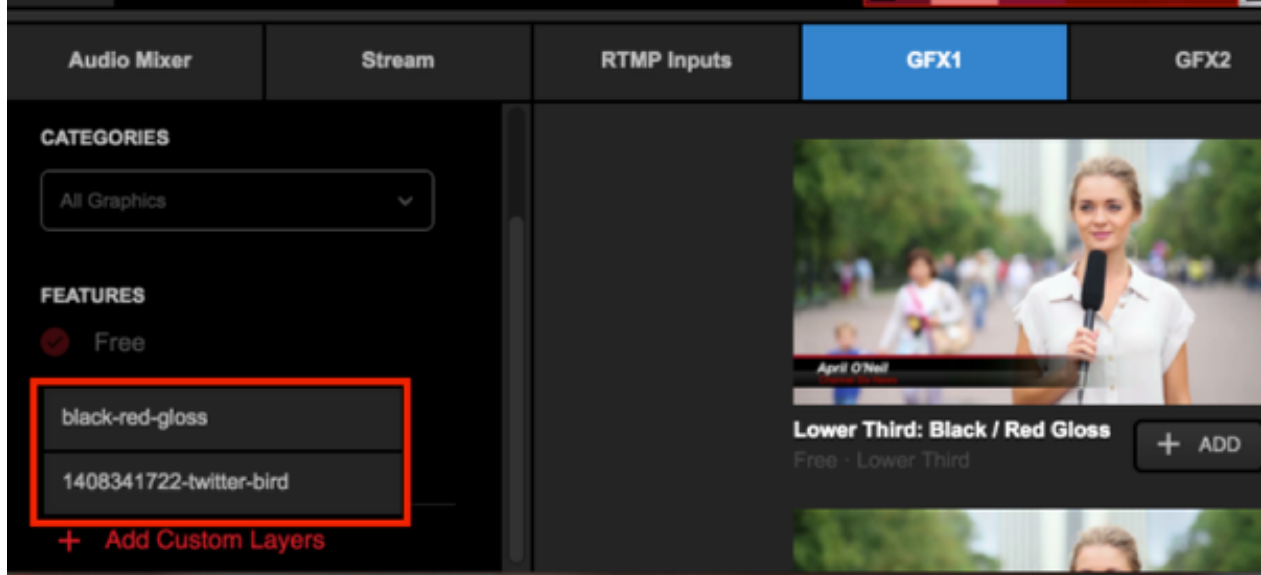

The graphics file will load, with its design and settings on the left and its data on the right.

A Note: It is not possible to open the GFX Designer in Web Control. The appearance of the graphic can only be edited within the Studio software.

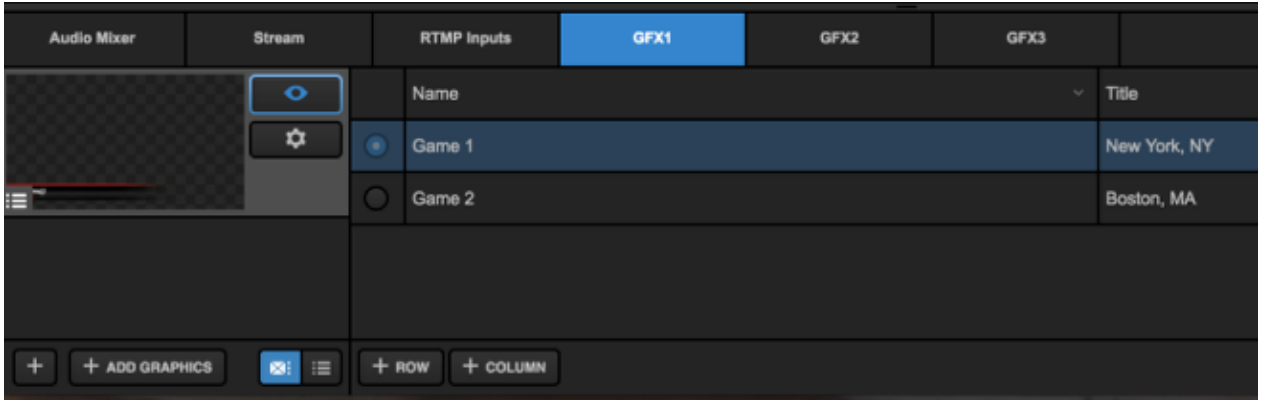

Many of the controls available to you from here are very similar to those found in the Livestream Studio software, such as adding rows and columns for data, Auto Push/Pull, Loop Settings, and selecting rows.

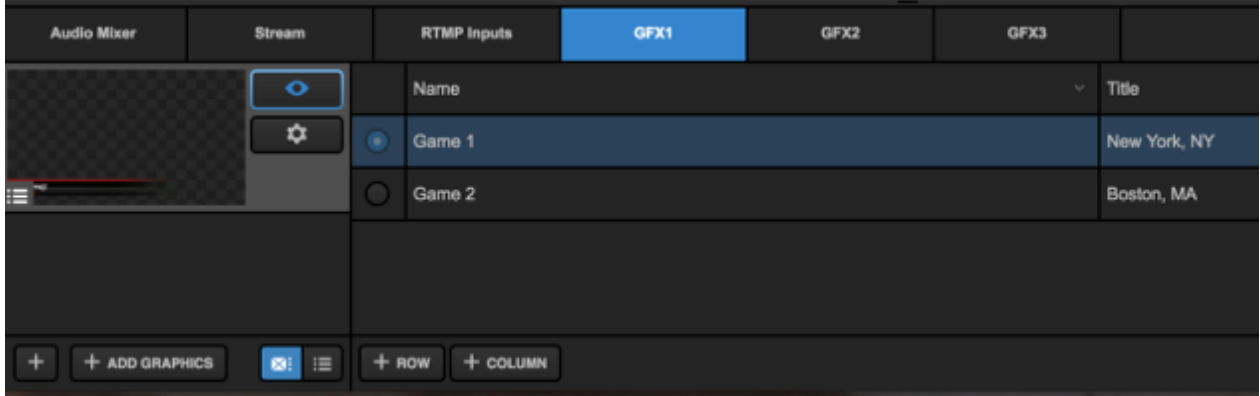

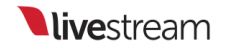

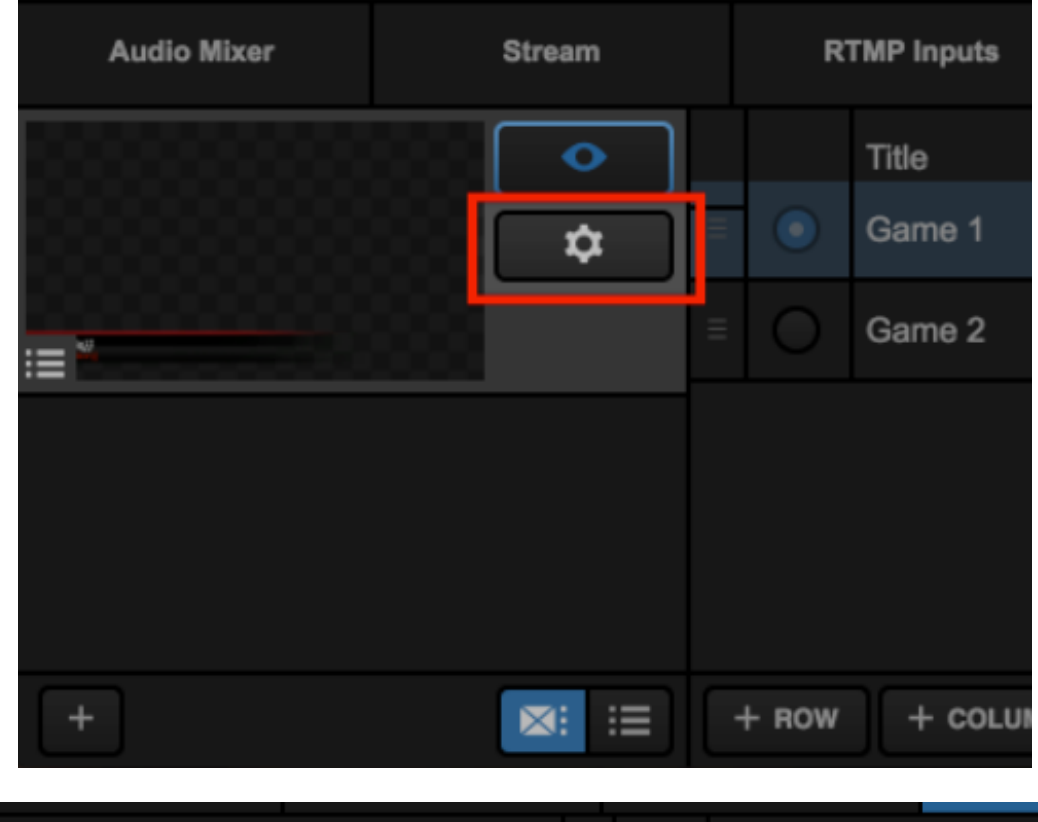

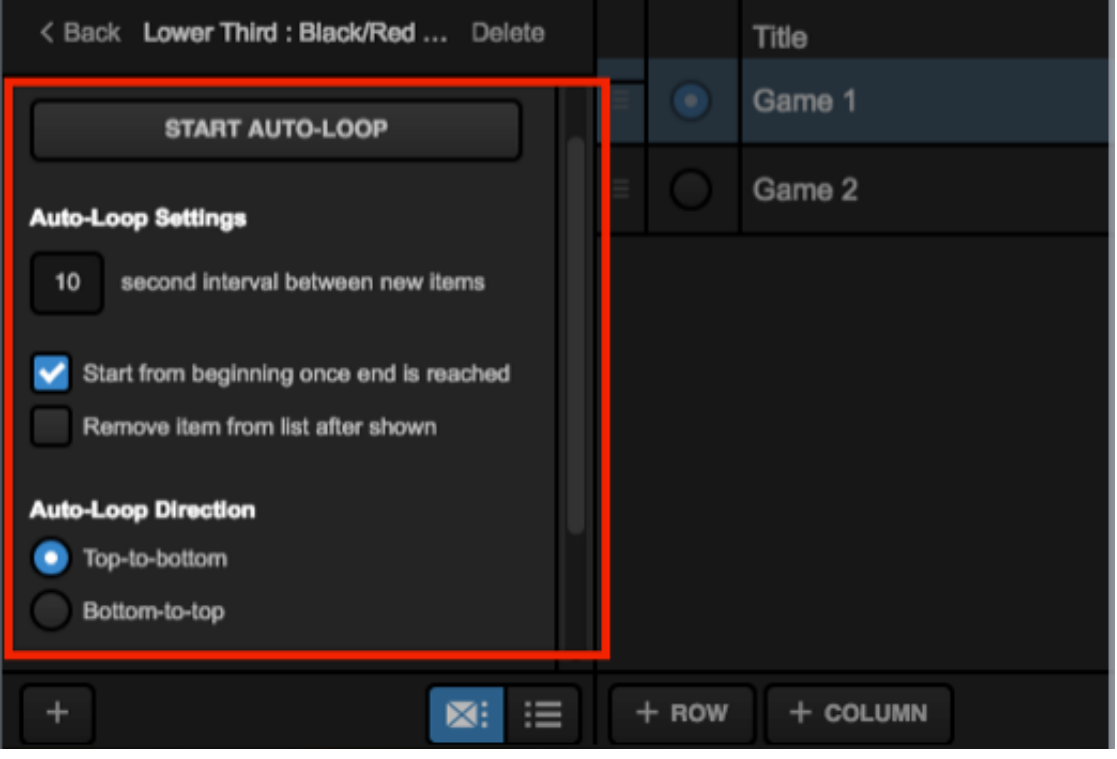

Overlaying graphics in Web Control is the same as in Studio software. Click the corresponding PRV button to show your graphics overlay in Preview.

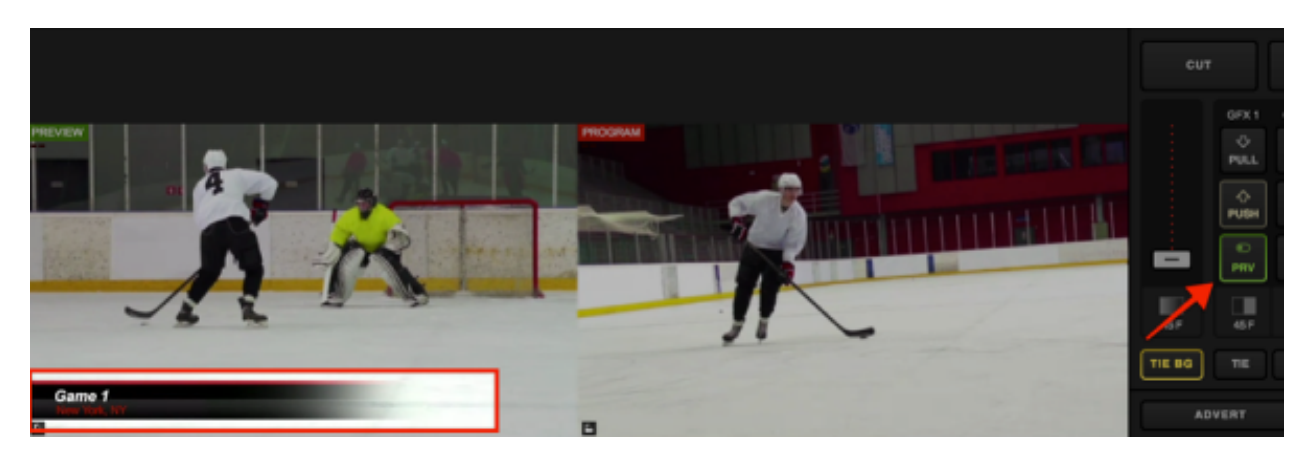

Click PUSH to transition the graphic overlay into Program.

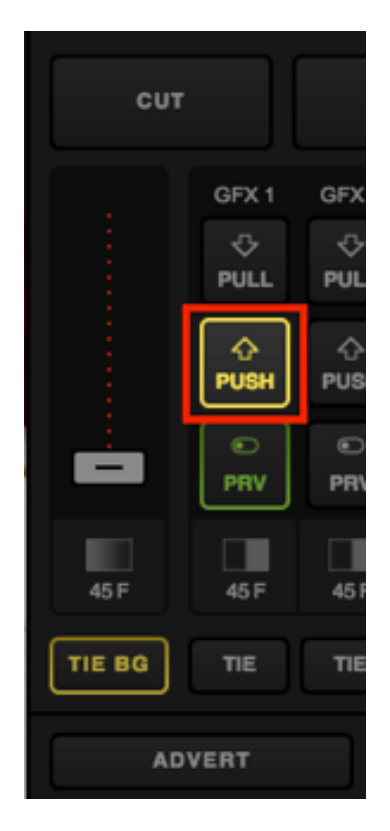

Now, you will see the graphics overlay in your Program monitor.

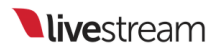

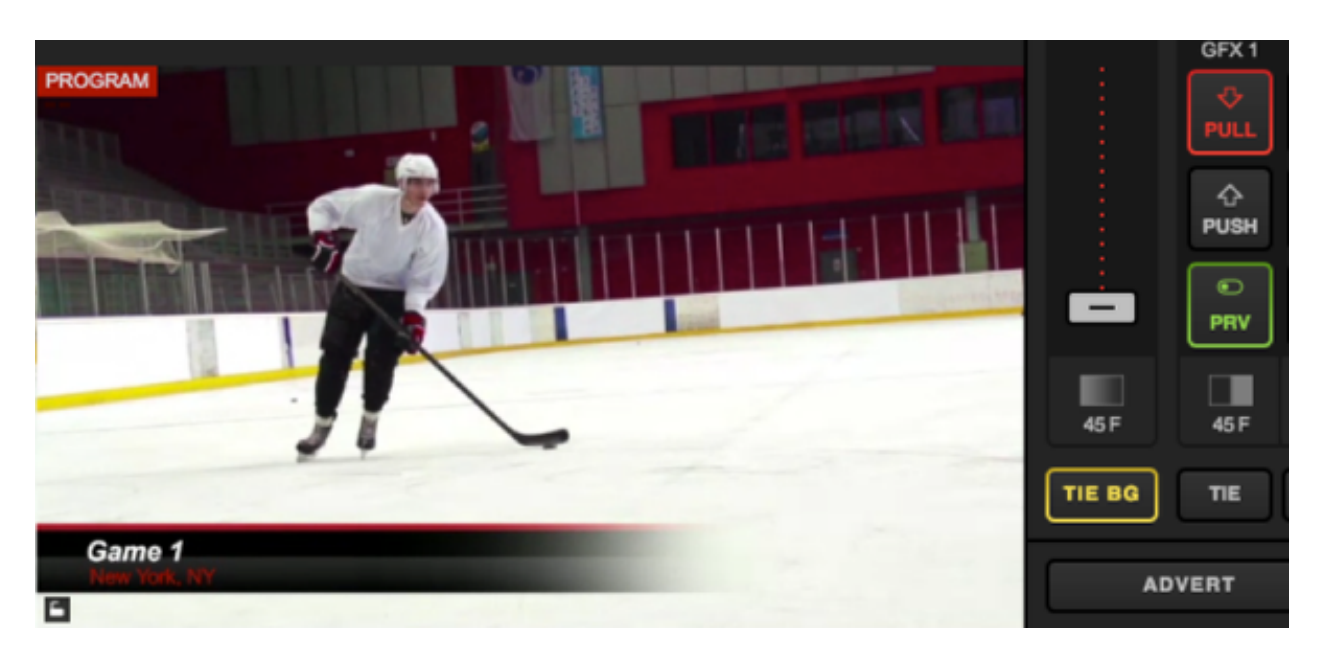

To remove it from Program, click the corresponding PULL button.

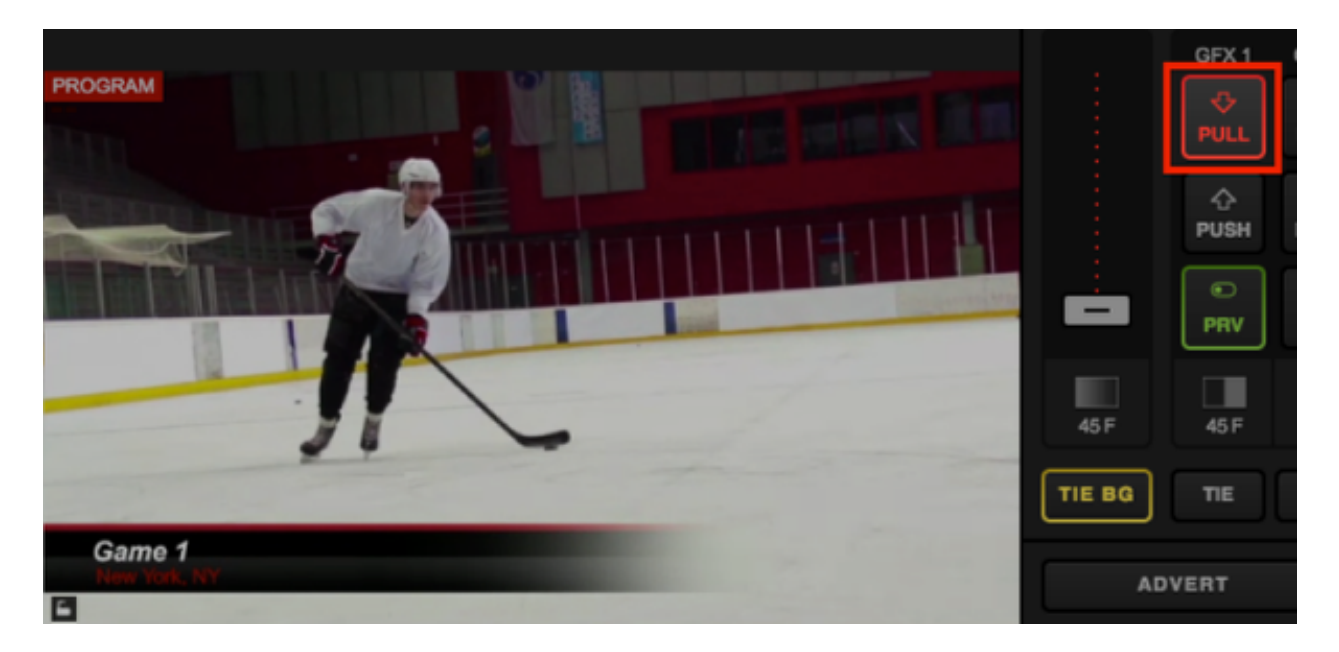

# NewTek NDI Integration in Livestream Studio

Livestream Studio is one of many products that includes NewTek NDI Integration, allowing Livestream Studio producers to input or output video sources over their local networks with other NDI-enabled software and devices.

#### What is NewTek NDI?

NDI, which stands for Network Device Interface, is an open protocol developed by NewTek that allows for high-quality video and audio signals to be transferred between devices over a LAN. In other words, different video software products with the NDI tools and applications installed--such as Livestream Studio, NewTek TriCaster, Adobe Premiere Pro, and more--can now communicate their video signals to each other over your local network with very low latency.

## How Do I Set Up NDI Integration with Livestream Studio?

All you need to do is make sure you are running version 4.5 of Livestream Studio and make sure it is connected to the same local network (i.e. the LS-3CamKit-# network produced by your Portal router) as any other NDI enabled devices you wish to use with Livestream Studio. The integration is built into the software.

### How Do I Bring in Another Source via NDI?

First, you need to have another NDI-enabled source connected to the same network as your Livestream Studio system. This example will show a looping graphic sequence in Adobe Premiere Pro running on an iMac. Learn more about Newtek's NDI tools and downloads at https://www.newtek.com/ndi/tools/#download-tools.

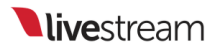

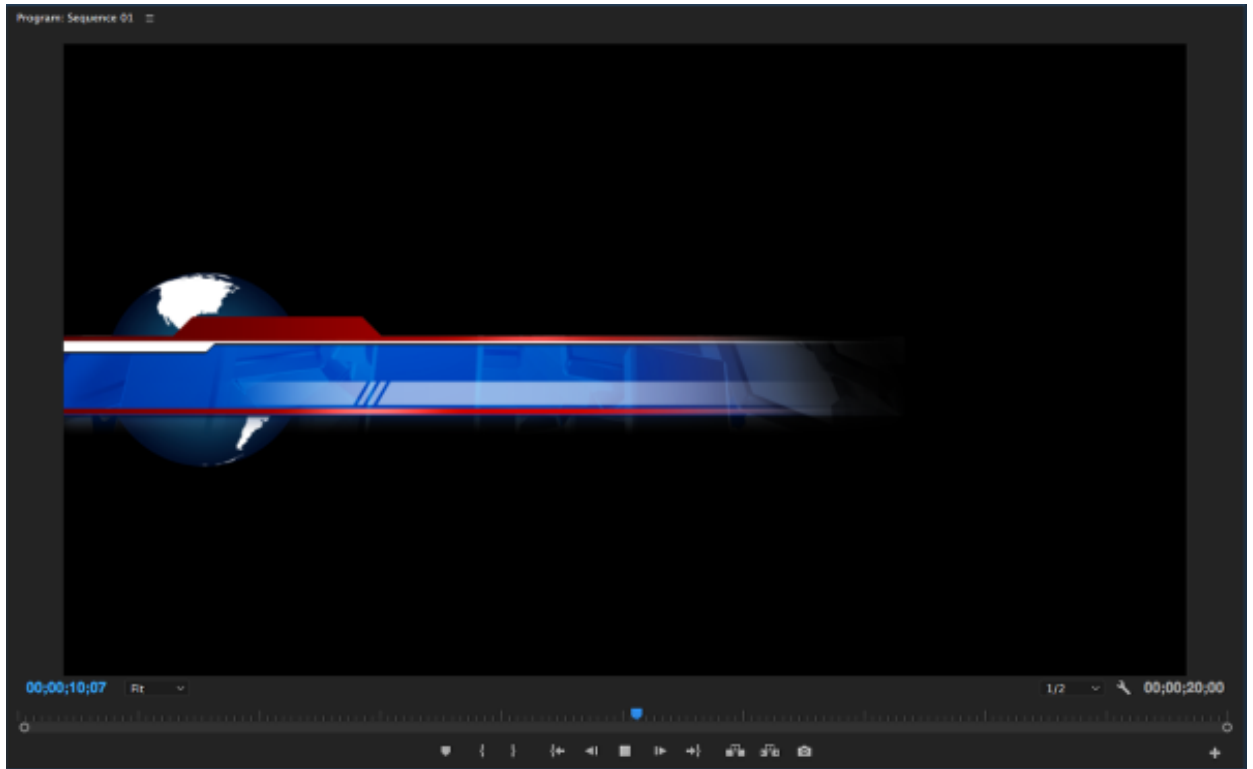

In Livestream Studio, click the gearwheel in the upper right corner to access settings.

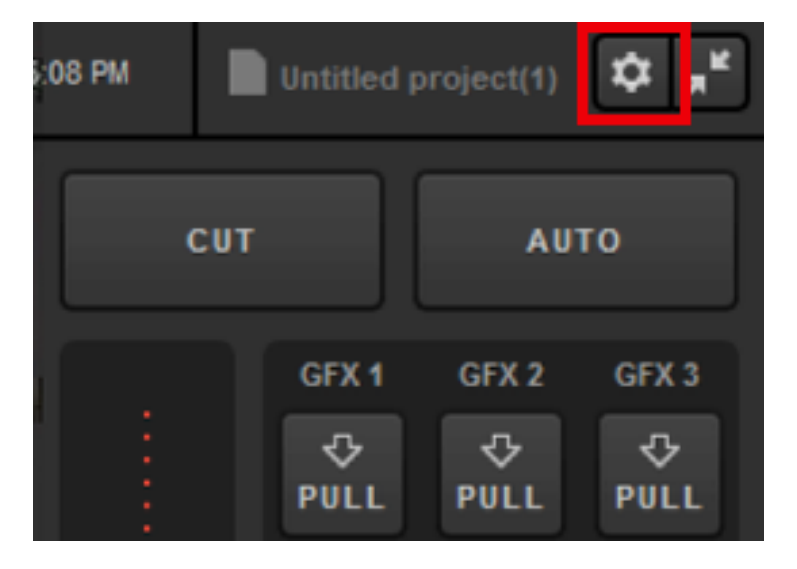

Navigate to the Inputs menu.

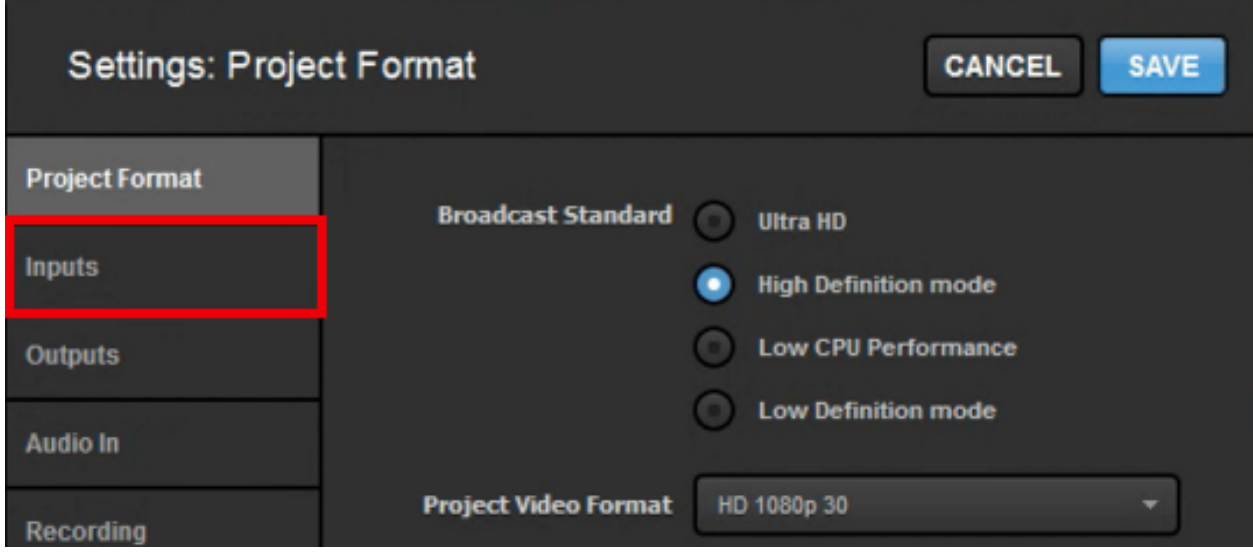

Add an Input and click the Video Source dropdown menu. NDI-enabled sources on your network will be available as input options. The third option here is the iMac running Adobe Premiere Pro.

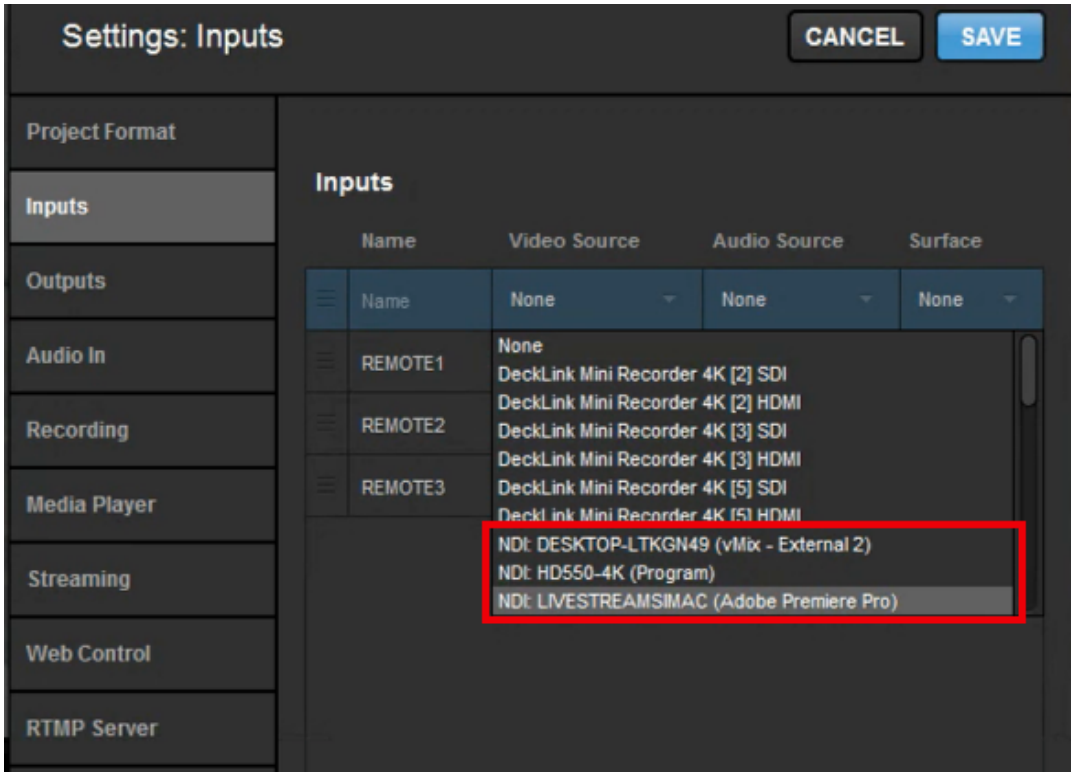

Select your NDI source, then click Save.

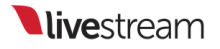

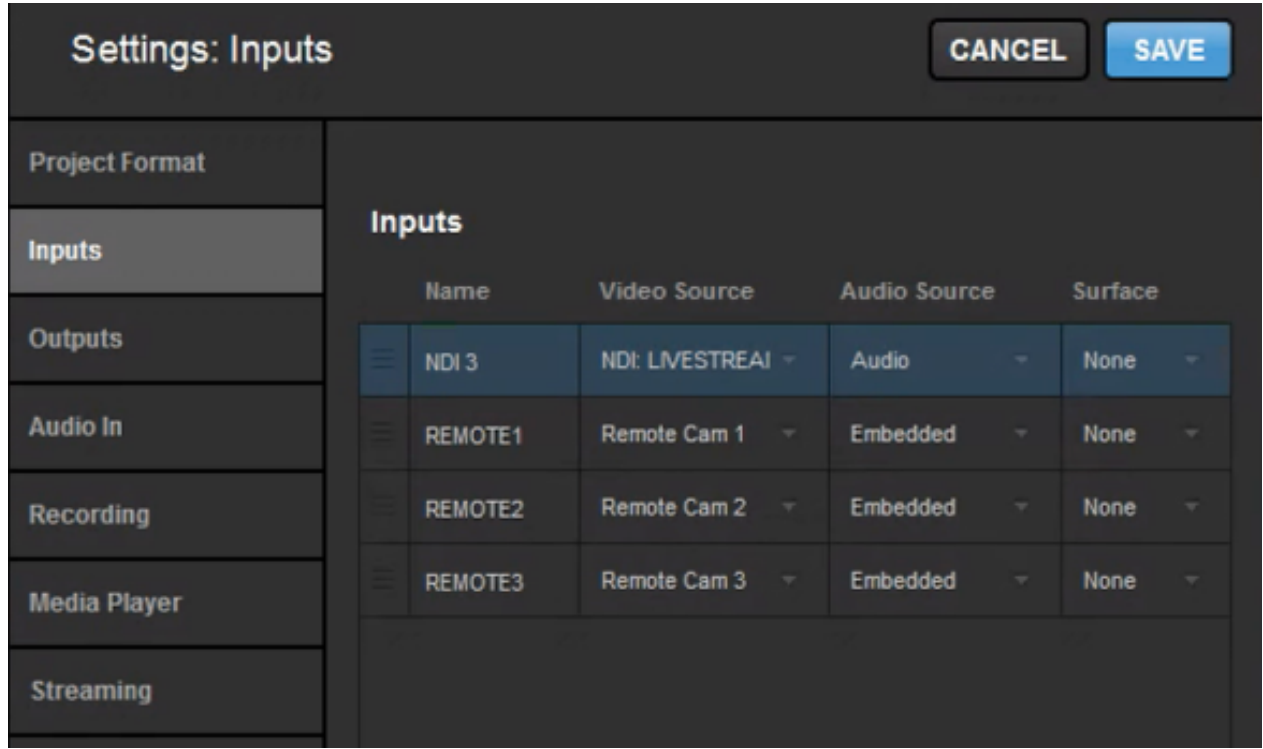

Your NDI source will appear in your multi-view in Livestream Studio along with all other inputs. You can switch it into Preview and Program as you would any other source.

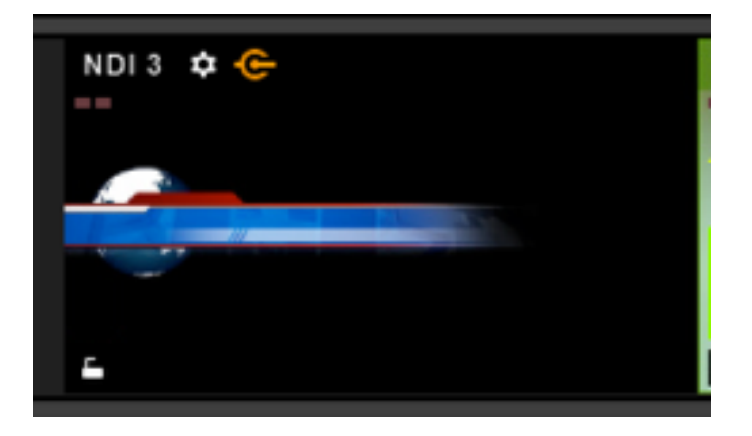

A key feature with NDI is alpha channel support. This means a source like the one shown above, which is a looping graphic with no background, can also be brought into Livestream Studio with a transparent background.

To enable this in Studio, navigate to one of the GFX menus, select + and click New Layer.

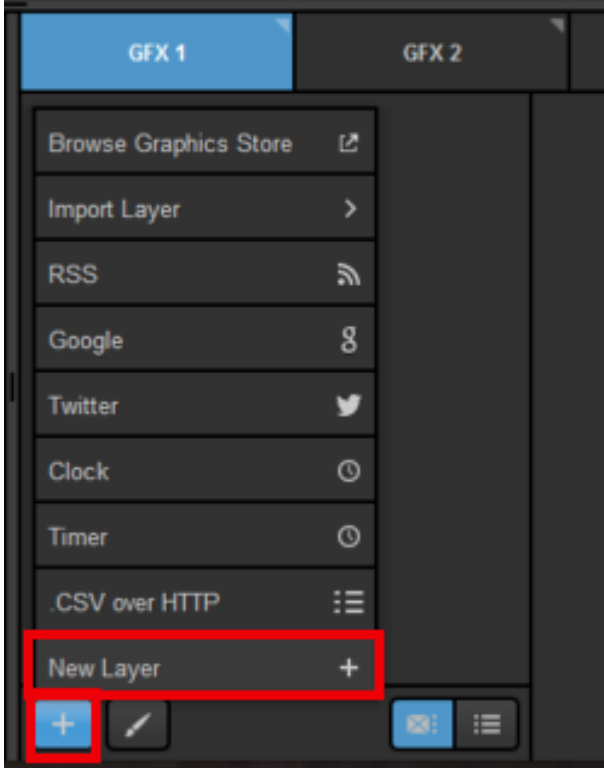

Click the paintbrush icon to open the GFX Designer.

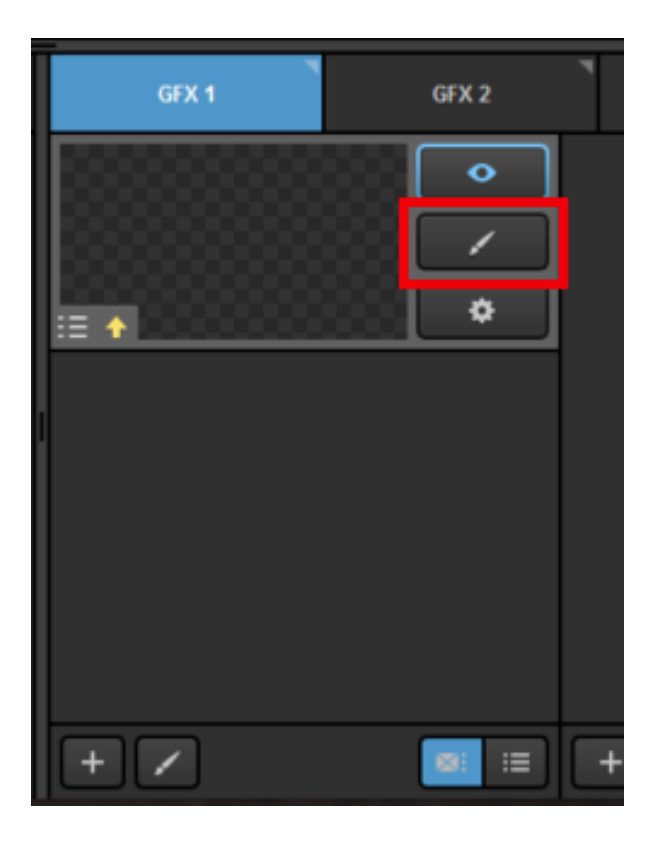

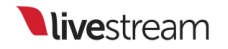

T GFX 1 Designer  $\Box$  $\boldsymbol{\times}$ ▗▕▗▜▏▎<sub>▚</sub>█▏▗**▒▏▗▆▏**  $\begin{picture}(150,10) \put(0,0){\line(1,0){10}} \put(15,0){\line(1,0){10}} \put(15,0){\line(1,0){10}} \put(15,0){\line(1,0){10}} \put(15,0){\line(1,0){10}} \put(15,0){\line(1,0){10}} \put(15,0){\line(1,0){10}} \put(15,0){\line(1,0){10}} \put(15,0){\line(1,0){10}} \put(15,0){\line(1,0){10}} \put(15,0){\line(1,0){10}} \put(15,0){\line($ Layer 1

To bring in your NDI source as a graphic, click the camera icon.

Your first input source will appear. Click the corresponding gearwheel to select your NDI source. Note that the graphic has a transparent background, rather than a black one.

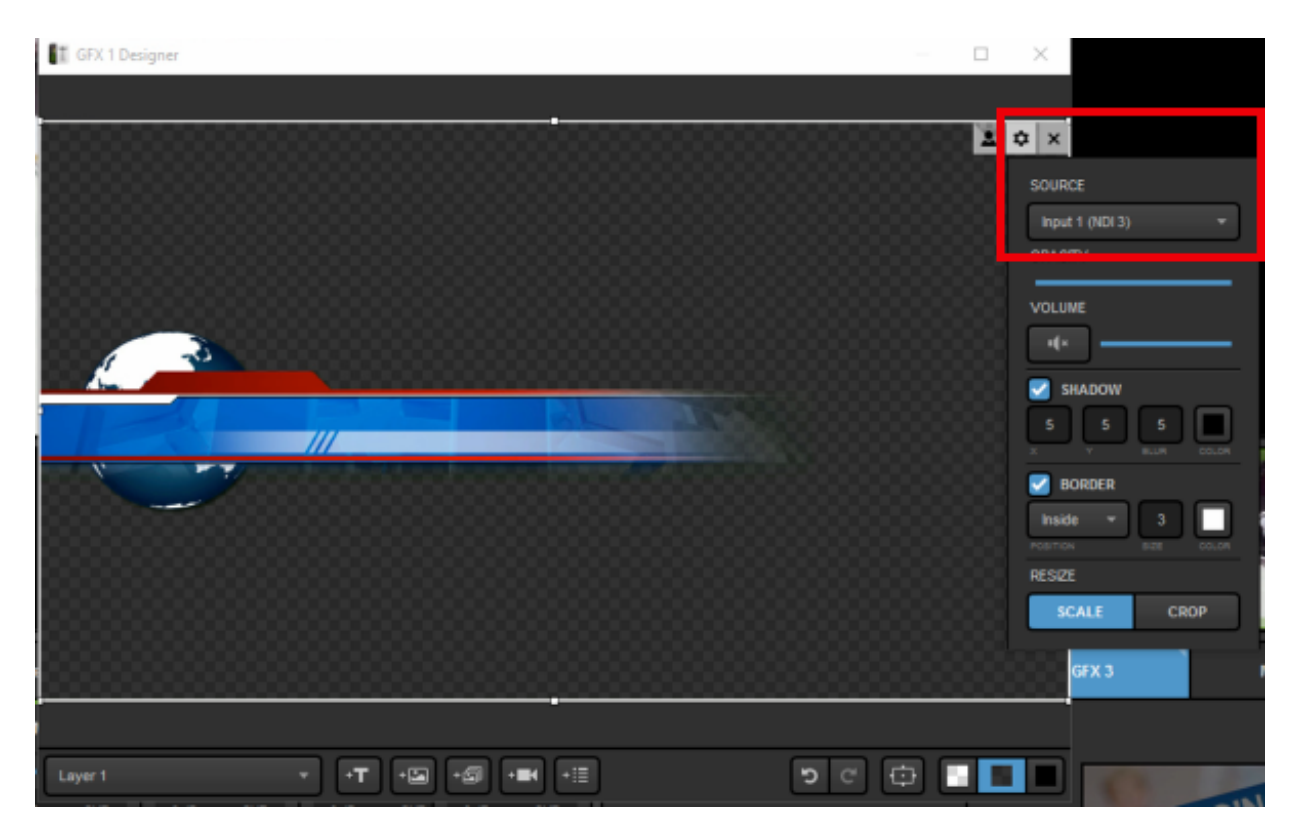

Make any appearance adjustments as necessary (in this example, we cropped the empty space and dragged the graphic to the bottom to make it a true lower third graphic).

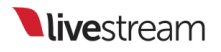

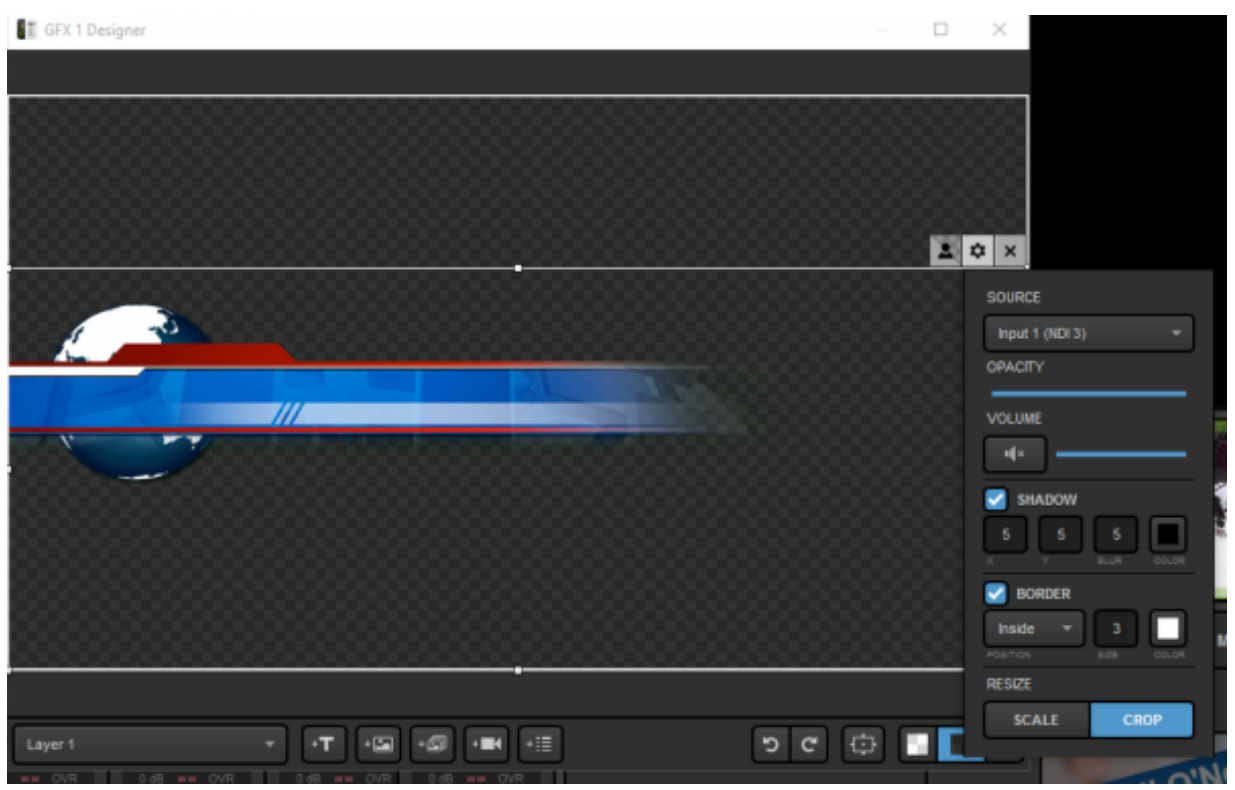

When you are satisfied with your NDI source's appearance, close the GFX Designer.

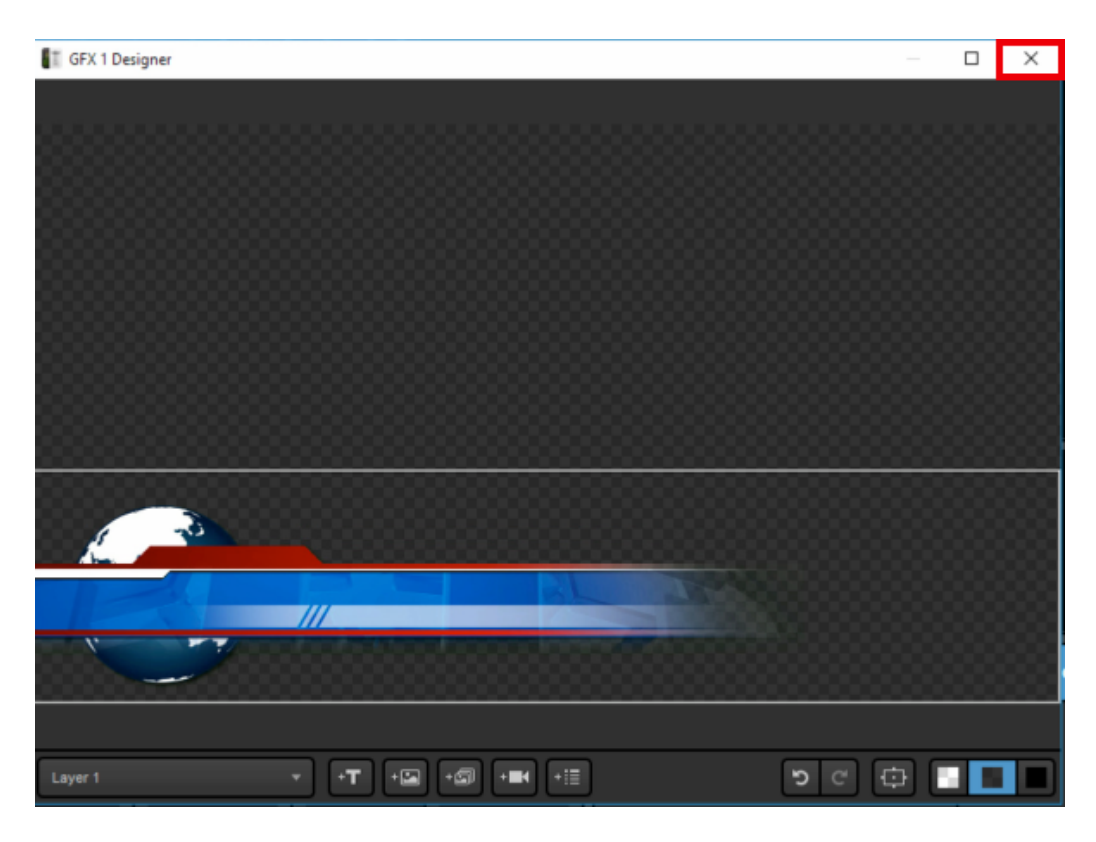

Now you can use your graphics overlay controls in the upper right corner of Livestream Studio to bring in your NDI source as a graphics overlay with alpha channel support.

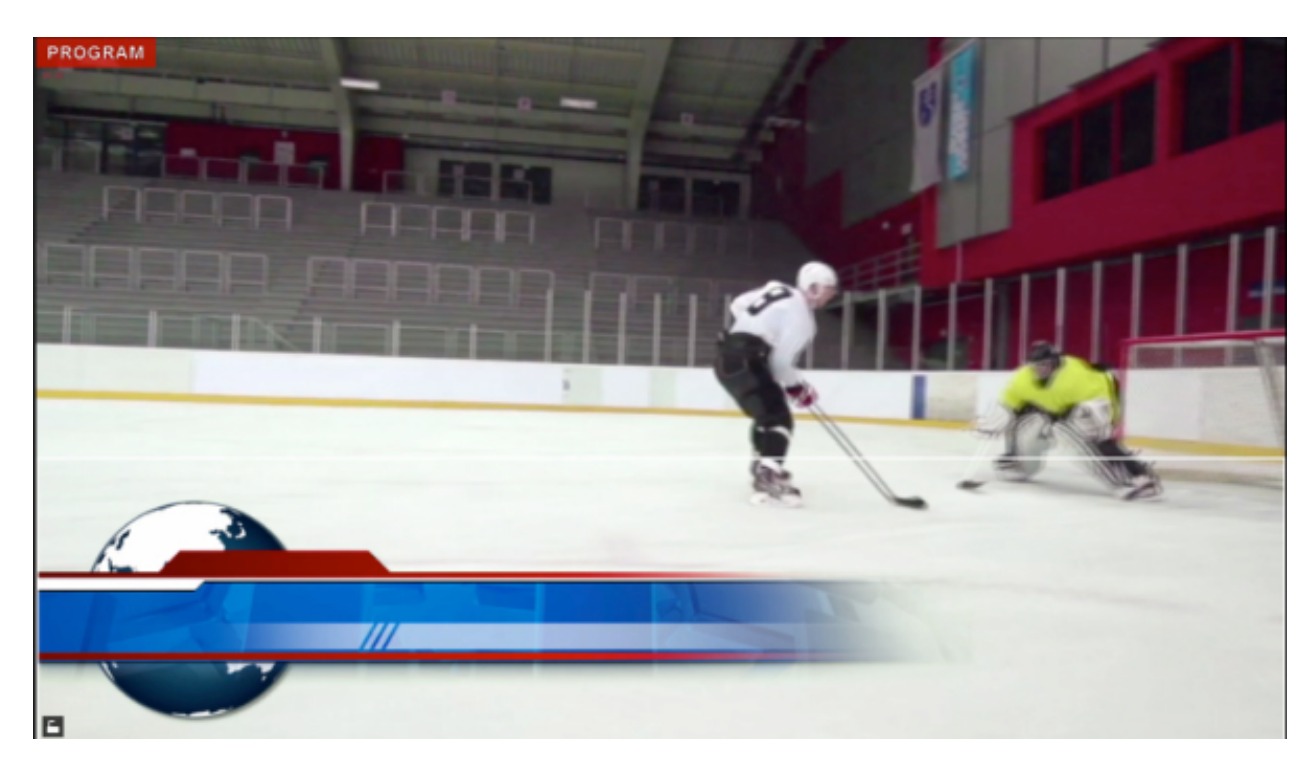

# How Do I Output via NDI?

Setting up an NDI output is similar to setting up a normal live video output. The difference is that instead of using a video card and video cables to output your Program or other Studio source, you are outputting over your local network.

Click the gearwheel in the upper right corner to access settings.

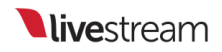

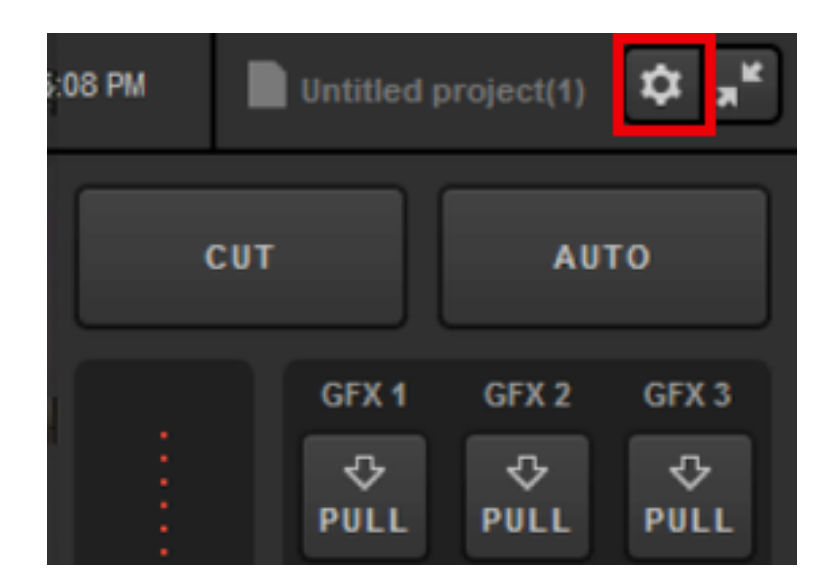

Navigate to the Outputs menu.

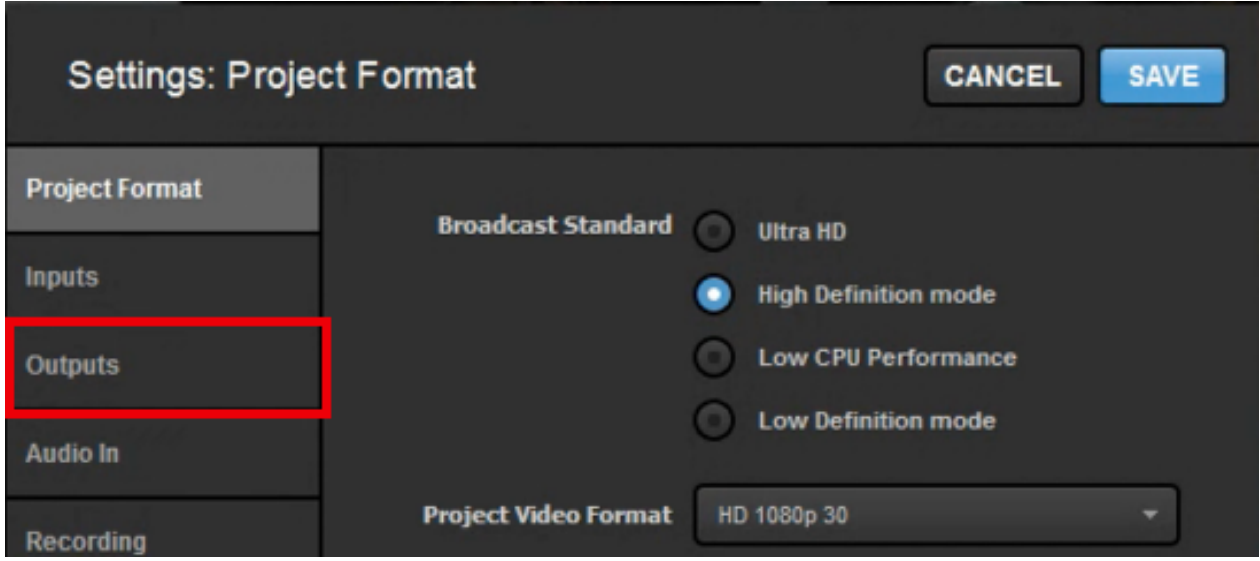

The lower half of the menu is the NDI Outputs section. Click the + button to add an NDI output.

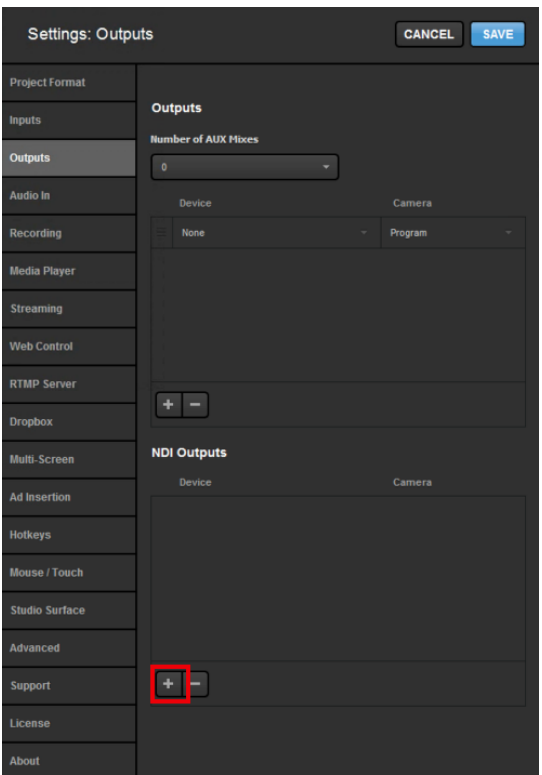

By default, your Program will appear at the output. Click the dropdown menu under Camera to select a different source if you wish.

You can rename the field under Device if you wish; this name is what your NDI output will be shown as in other NDI-recognizing devices.

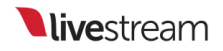

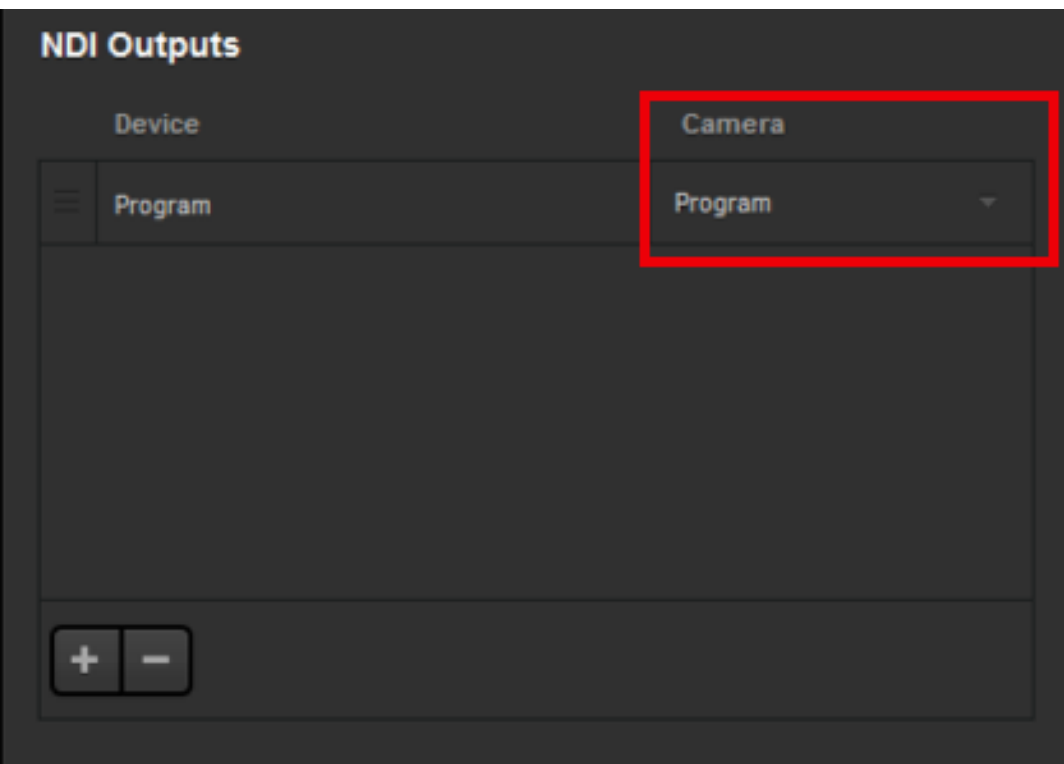

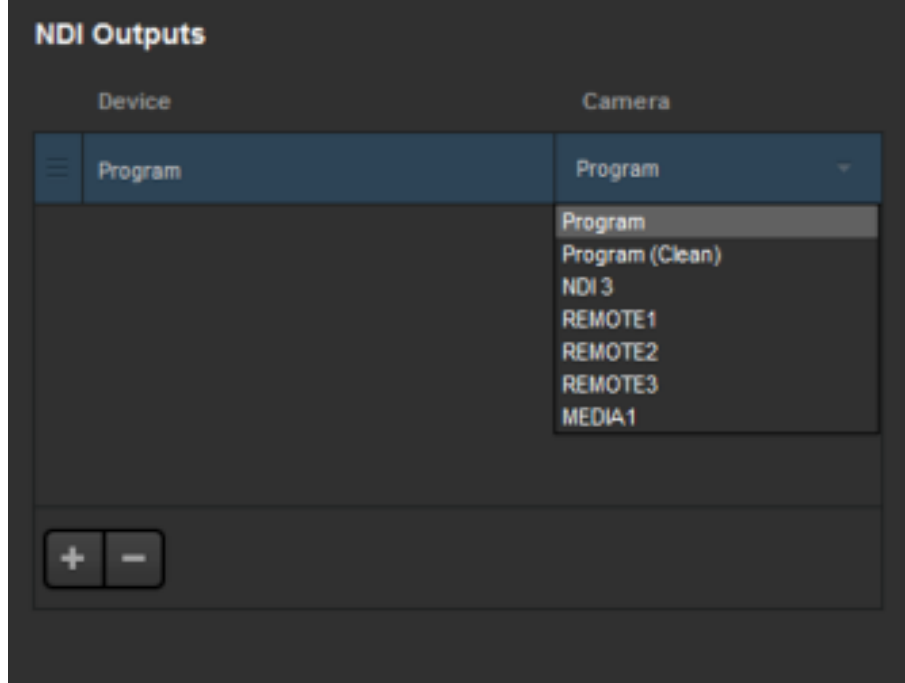

After selecting your output(s), be sure to save your settings.

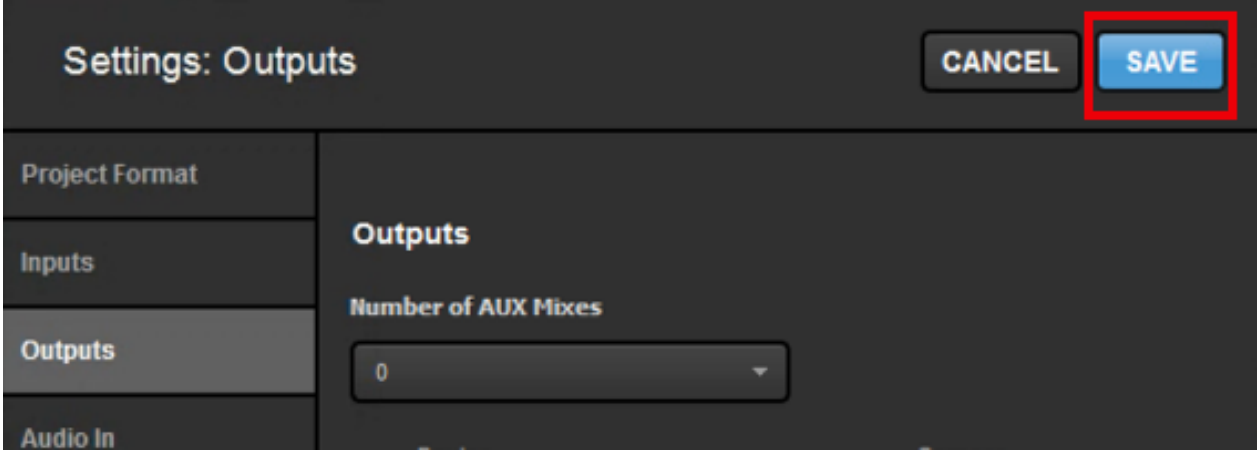

Now other NDI-enabled devices and software on your network will be able to bring in your selected output(s) as a source or input (e.g., other Studio systems, vMix, TriCasters, etc.)

# My NDI Sources are Buffering; How do I Prevent This?

If you notice buffering or lag in your NDI sources, you can reduce the bandwidth required to bring them in via Input Settings, in the lower left corner of Livestream Studio.

Select your NDI source from the input dropdown menu on the left side.

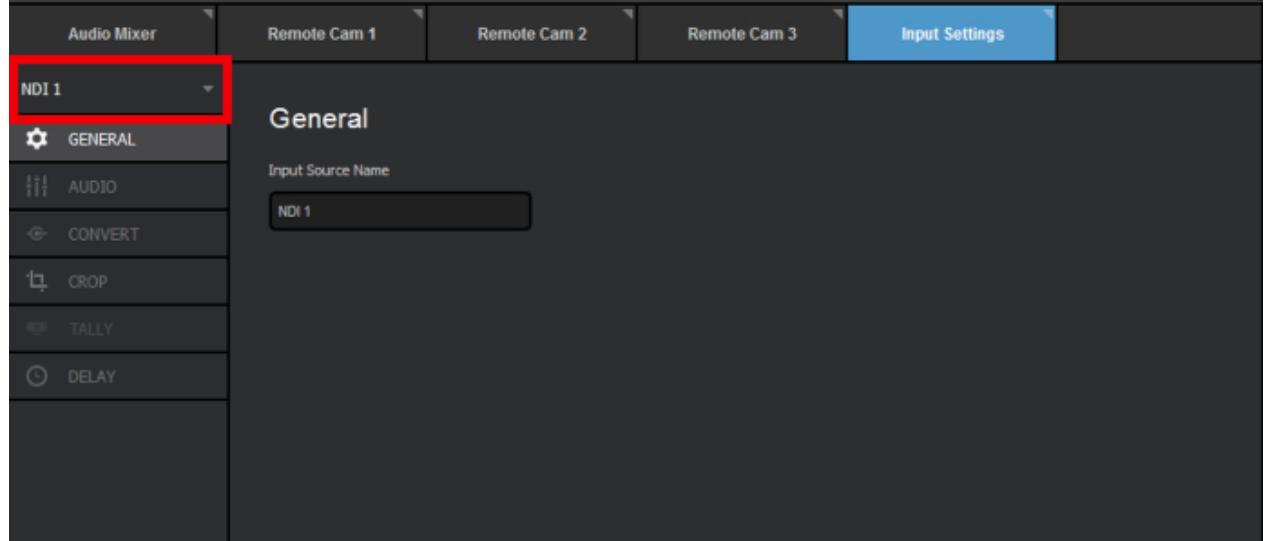

Navigate to the Convert menu.

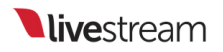

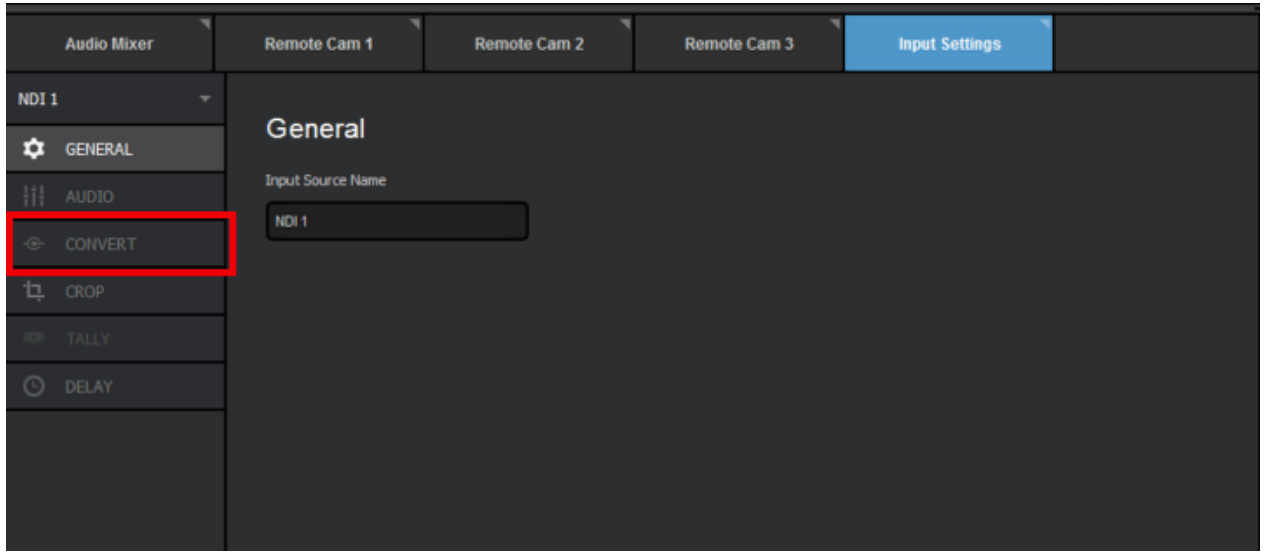

By default, Low bandwidth mode is turned off. Check it to enable it.

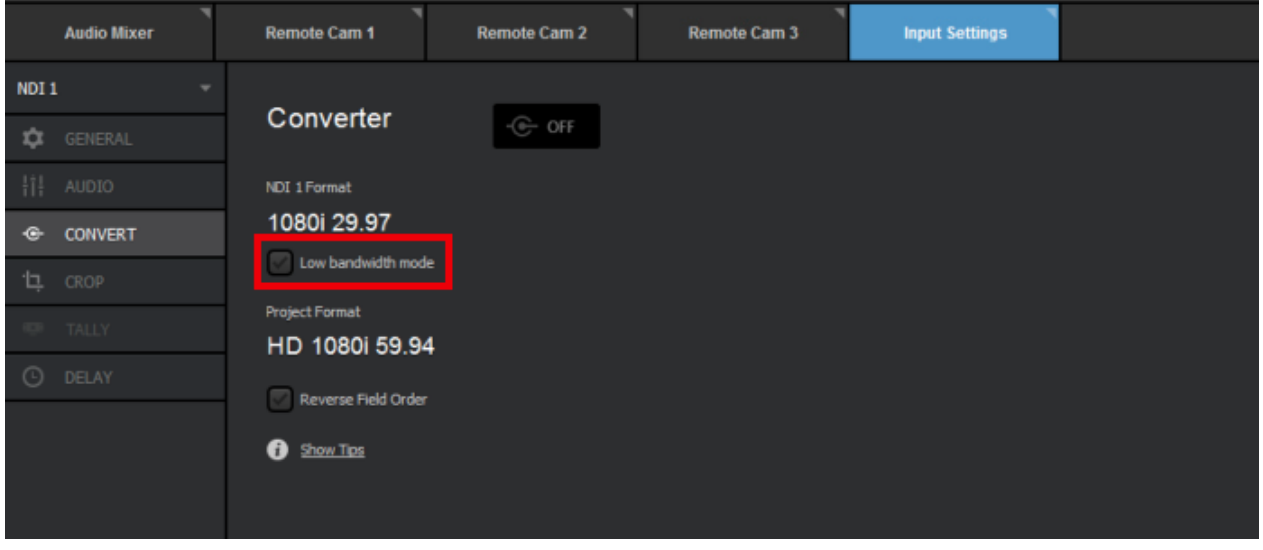

Your NDI input is now converted to a lower resolution, which will soften its appearance but deliver the video signal more steadily.

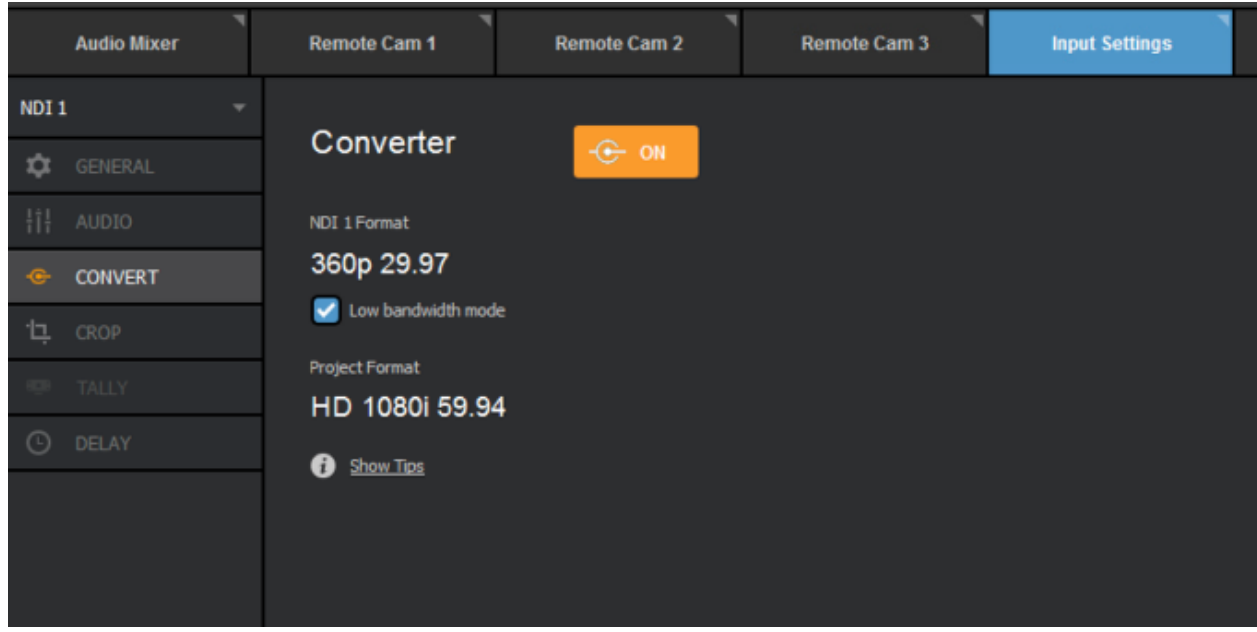

# Setting Up Livestream Studio as an RTMP Server

With Livestream Studio, you can send a stream from a third-party encoder via RTMP directly to Studio and bring that stream in as a source.

### RTMP Input Basics

Go to Settings: Inputs. You can add up to 10 RTMP input sources. Make sure to save your settings.

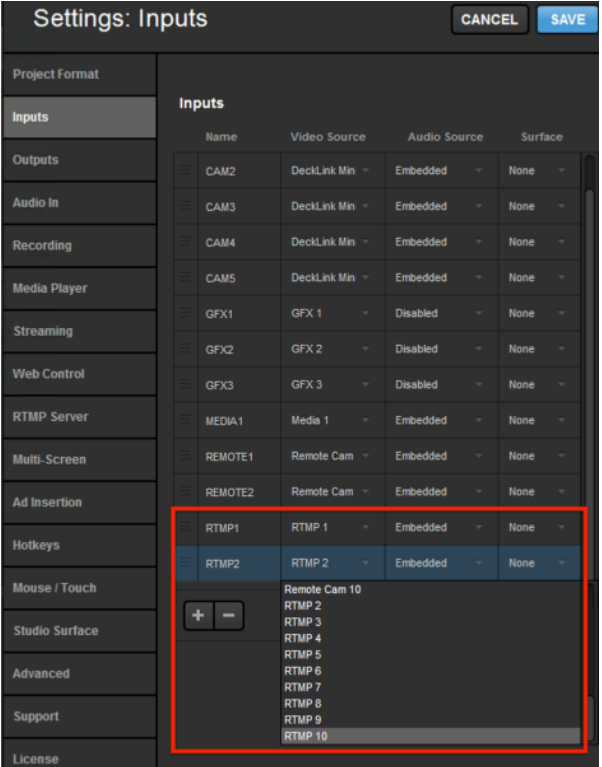

Your RTMP tab(s) will appear in the lower left corner of the interface; select one to continue.

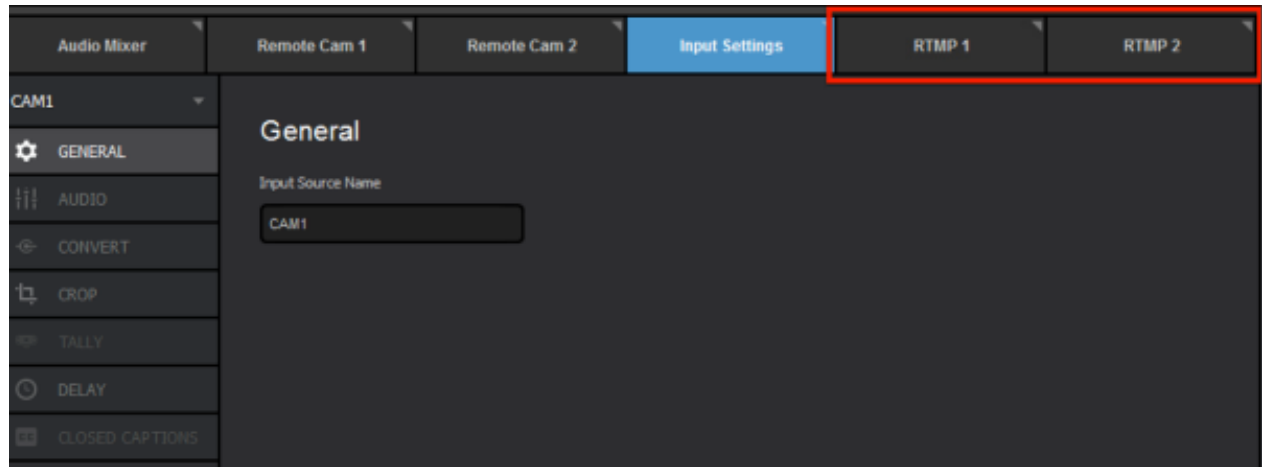

Your RTMP URL and Stream Name are displayed on the right side and on the left-hand side menu.

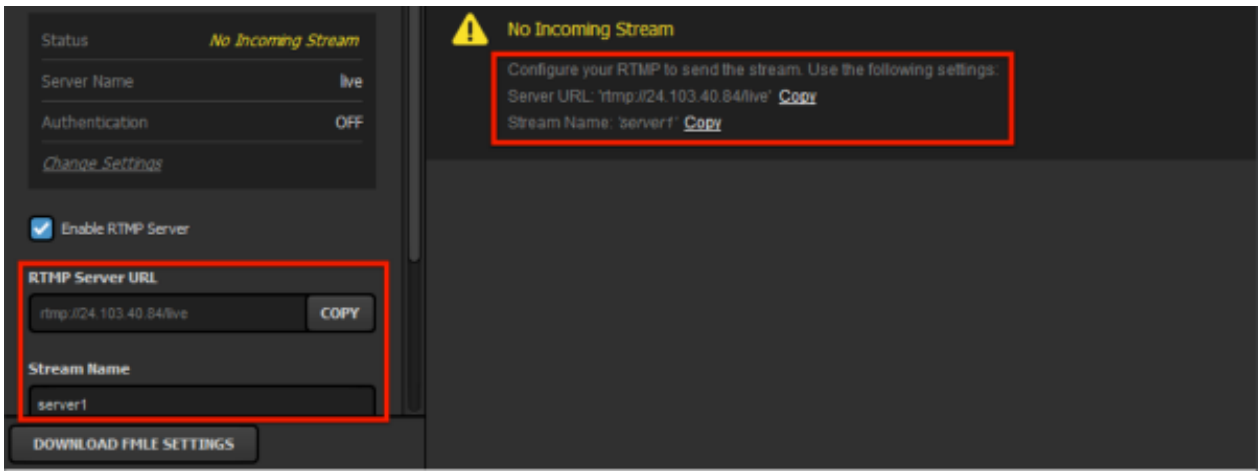

By default, authentication is turned off. If you would prefer to have a username and password affiliated with your RTMP Server, click Change Settings.

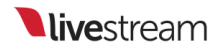

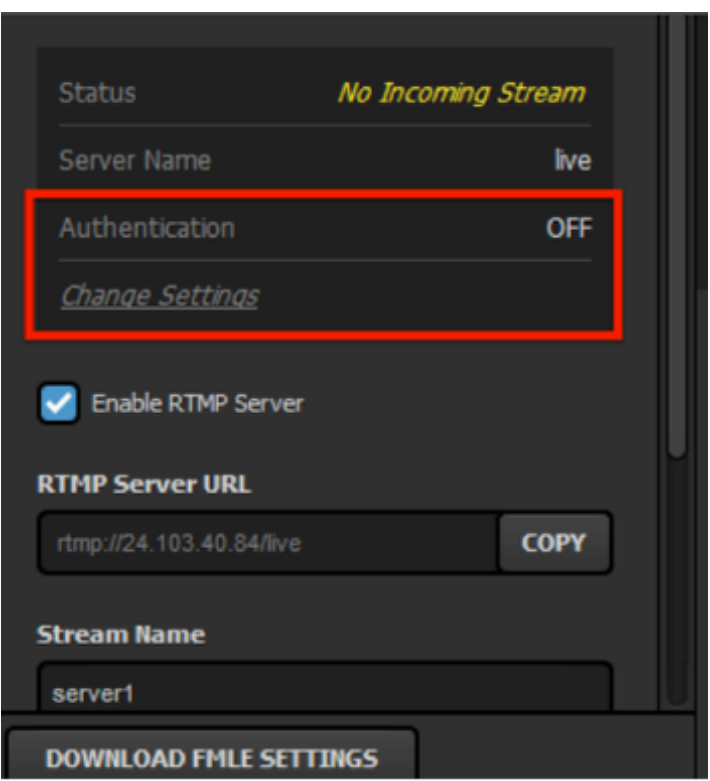

This will open the RTMP Server tab in Studio's settings. Check Authentication and enter the desired username and password, then click Save.

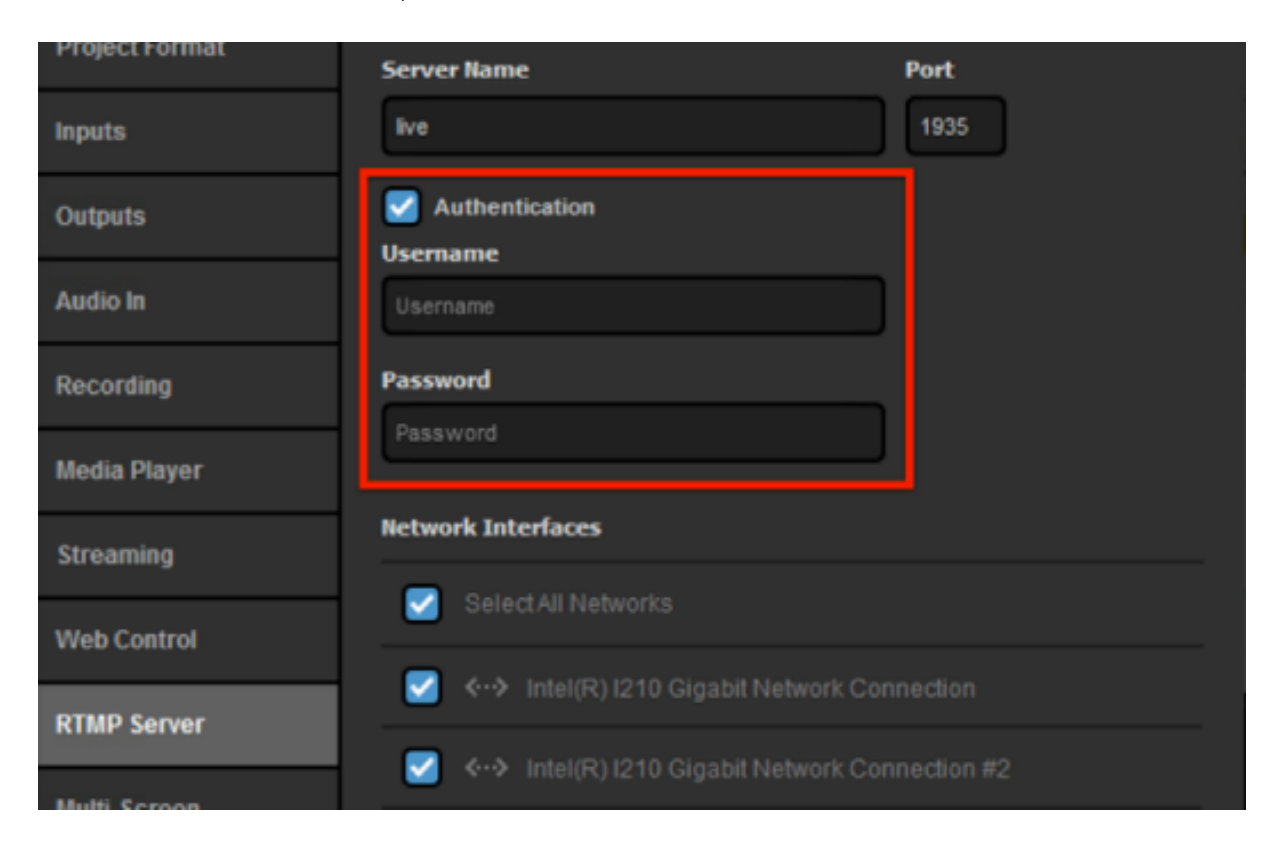

**P** To save time copying and pasting, Studio gives you the option to Download FMLE Settings, which you can then import into your encoder.

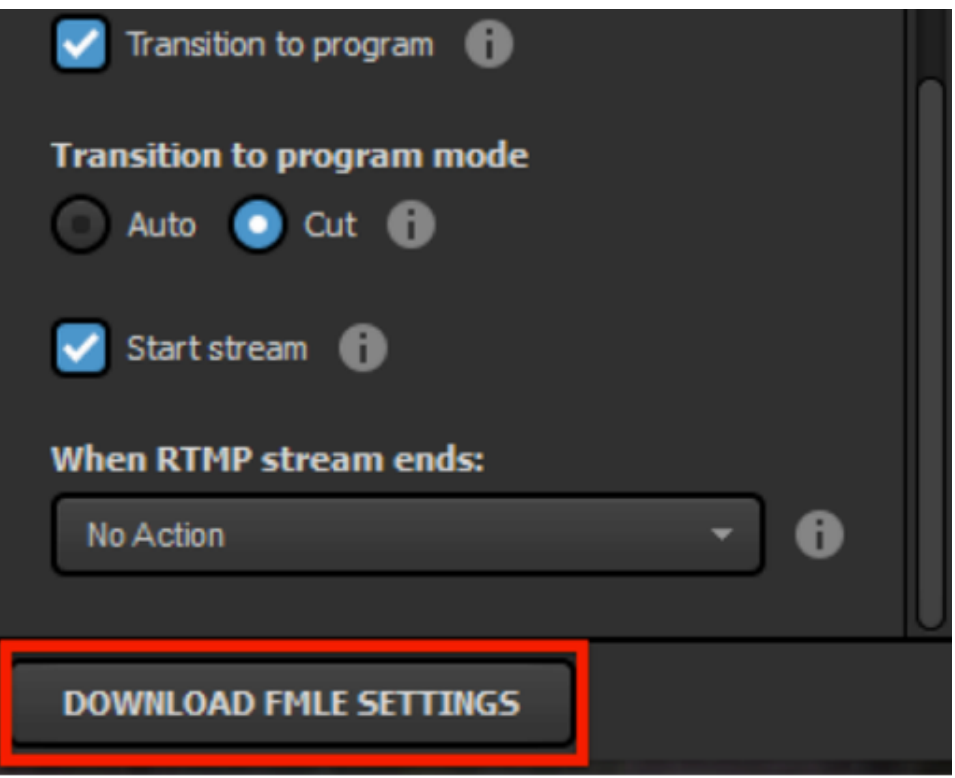

In your third-party encoder (e.g., Wirecast, OBS, etc.), open your RTMP settings and enter the RTMP URL and Stream Name from Studio into the corresponding fields.

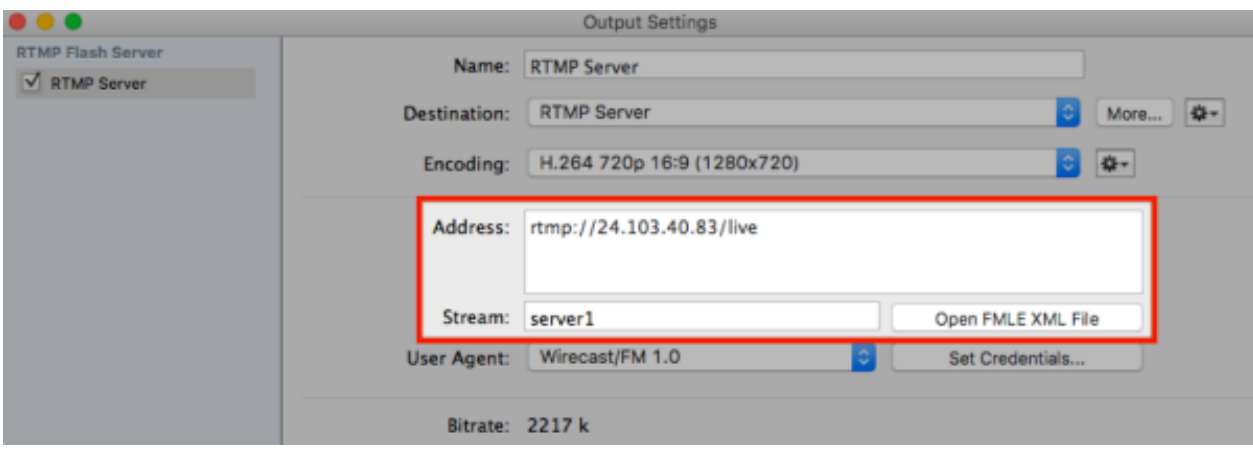

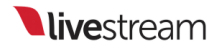

If you enabled authorization, enter your RTMP Input's username and password into your third-party encoder.

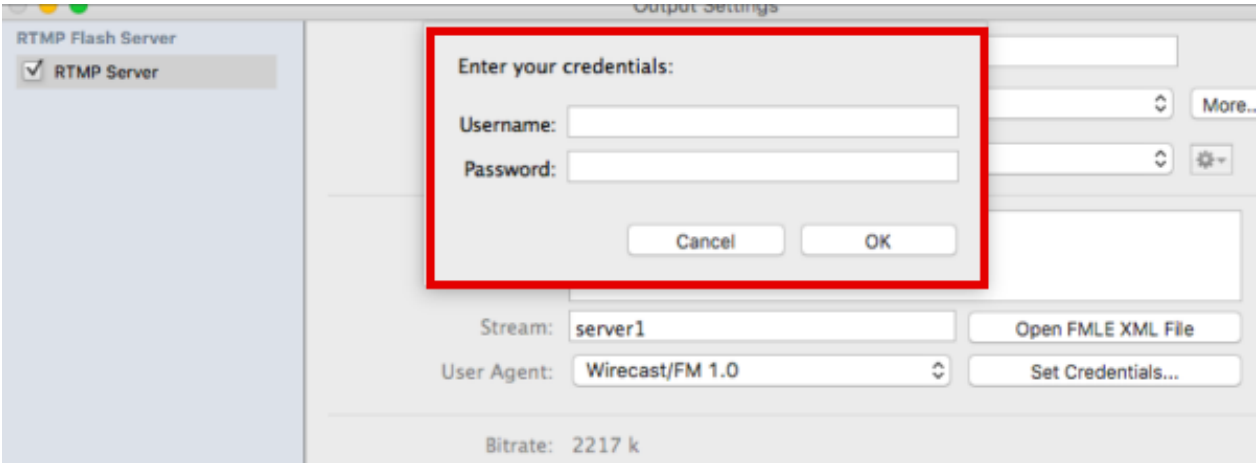

Start streaming from your third-party encoder to your RTMP Input.

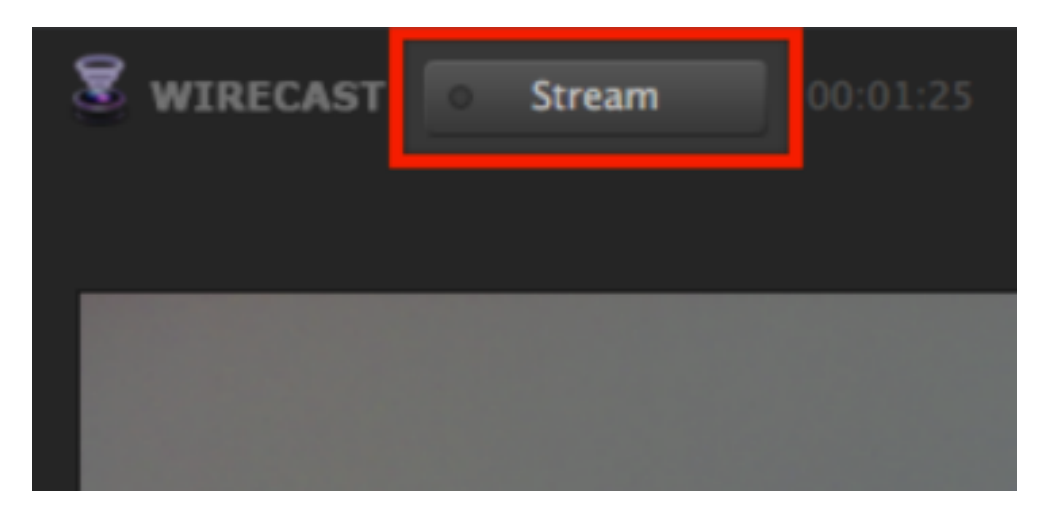

In the Livestream Studio multi-view, the video output from your third-party encoder will appear in your RTMP Input.

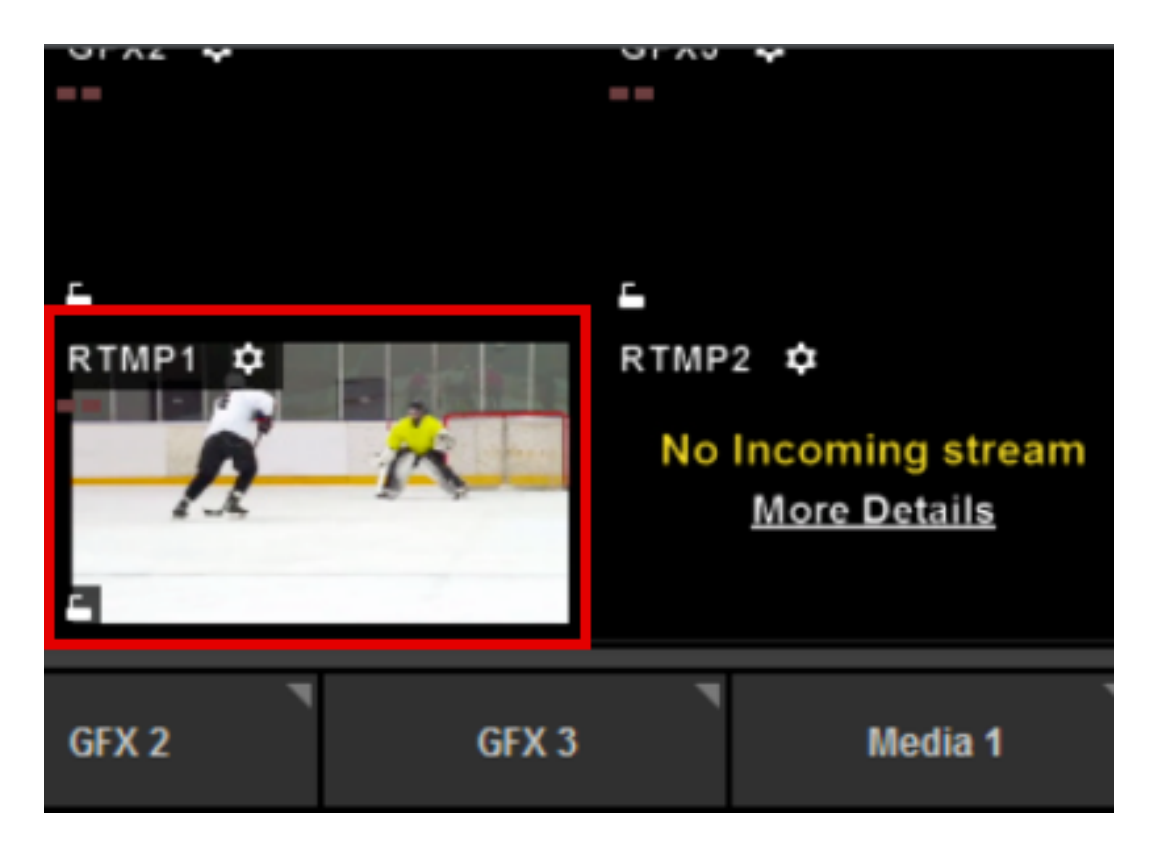

You can transition your RTMP Input into Program, just as you would with any other source. When you end the stream from your third-party encoder, the source will no longer be visible in Livestream Studio.

**Important:** In order for this feature to work successfully, your network must have Port 1935 open to all communication. If your encoder is streaming to Studio from an external location (i.e. not from the same network), you must ensure that both systems are on a public-facing IP address in order for your encoder and Studio to communicate with each other.

## Advanced Settings

On the left side of the module, scroll down to find more options.

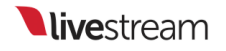

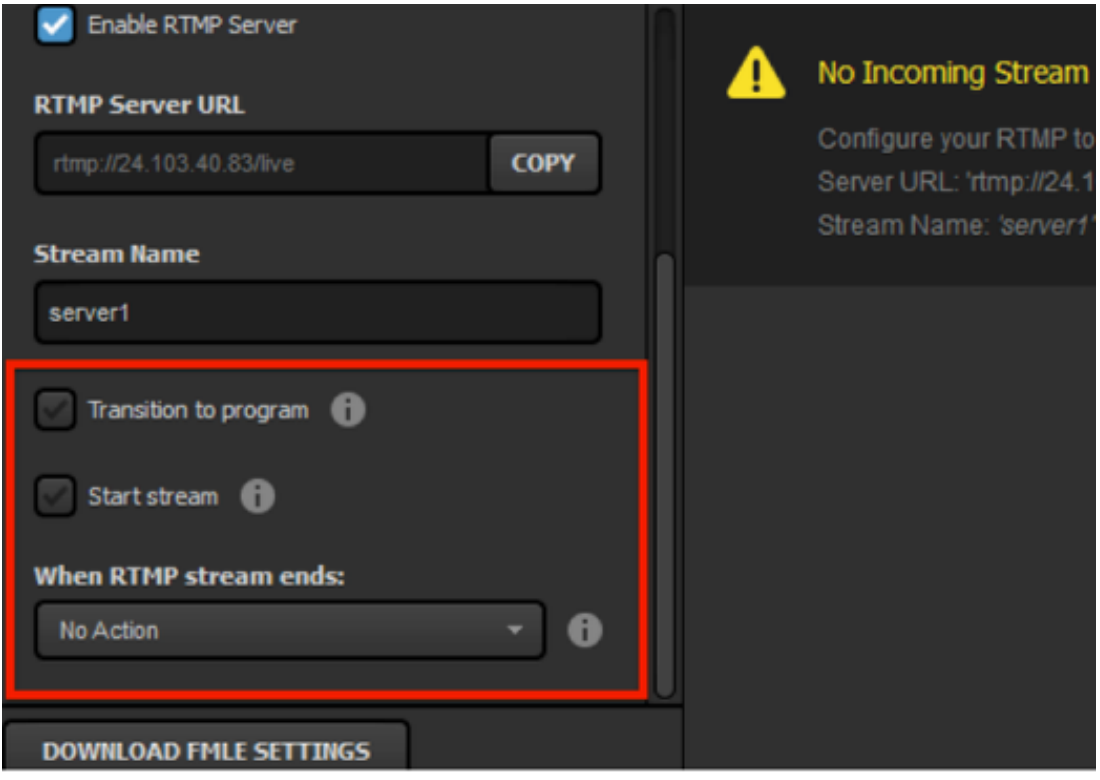

Checking Transition to Program will automatically switch the RTMP input into Program as soon as Studio receives the stream.

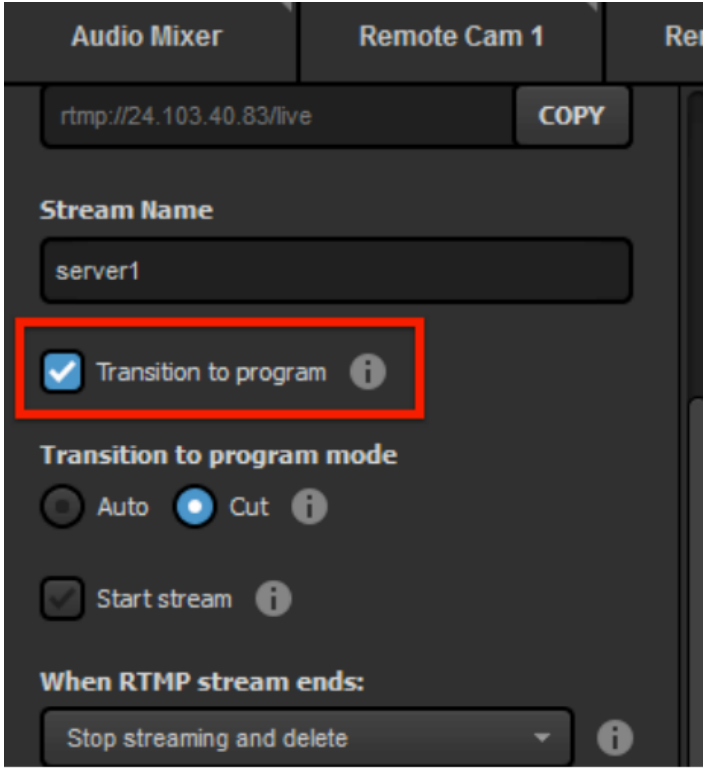

Select your Transition to program mode, which allows you to choose whether your input will Cut or Auto-Transition into Program once the stream is received.

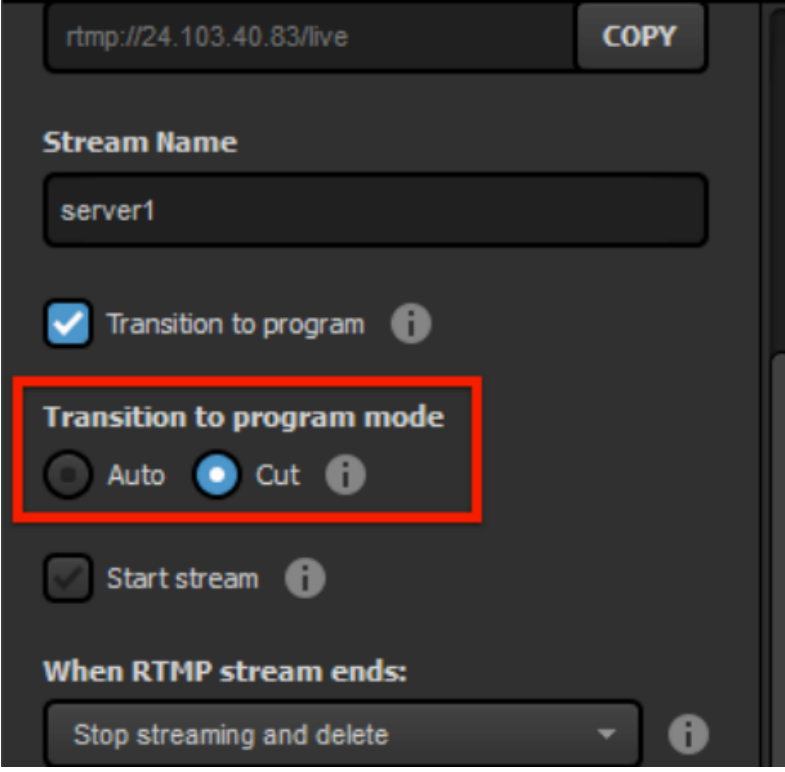

Next is Start Stream, which can prompt Studio to automatically start streaming to your selected provider(s) in Livestream Studio (e.g., Livestream) as soon as it receives the RTMP input.

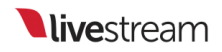

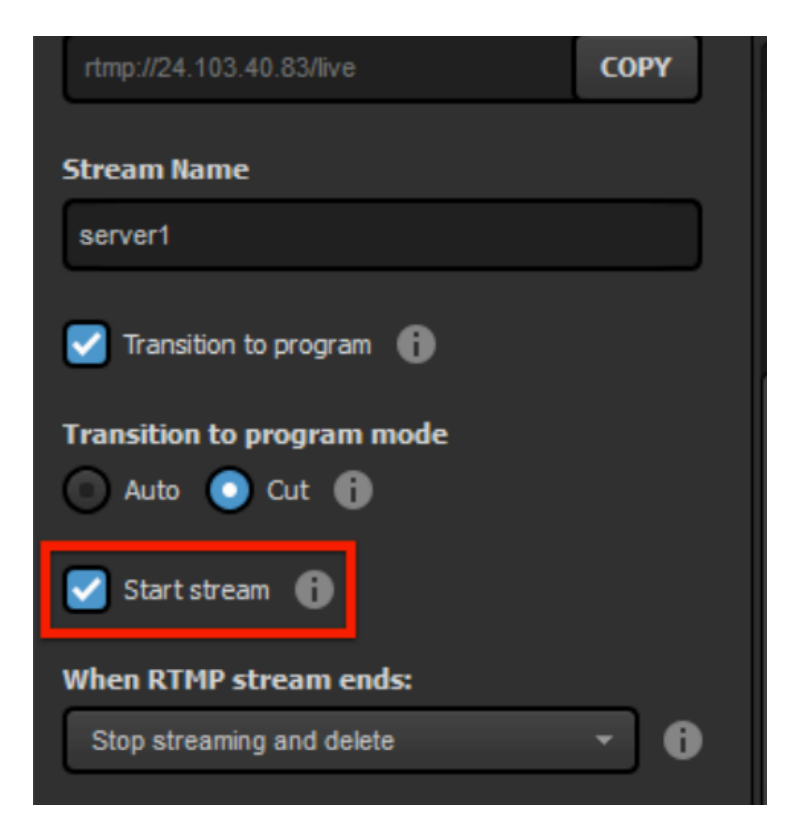

When RTMP stream ends allows you to select what Livestream Studio should do when you stop streaming from your third-party encoder. The options are:

- No Action: Studio will not react to the RTMP stream stopping.
- Stop Streaming and Post: Studio will end its stream and post the video on demand.
- Stop Streaming Draft: Studio will end its stream and save the video as a draft post (Livestream only).
- Stop Streaming and Delete: Studio will end its stream and delete the video on demand (Livestream only).
- Switch to Preview and Keep Streaming: Studio will continue streaming, but transition the Preview source into Program.

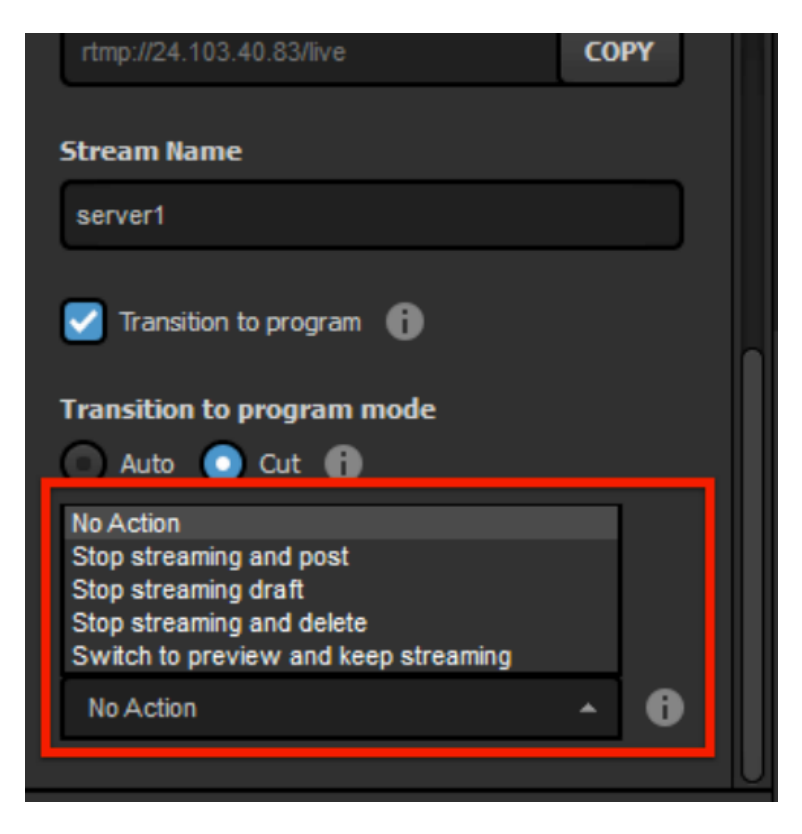

With these settings enabled, your RTMP source will now automatically appear in Program, and Livestream Studio will start streaming to your chosen provider without any additional action needed.

**P** Tip: You can also configure RTMP input settings via Livestream Studio Web Control.
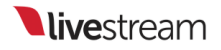

# Additional Information

### Supported Video Formats in Livestream Studio

Generally speaking, the media bins in Livestream Studio can accept most common video format files.

The codecs listed below are from "Supported media formats in Media Foundation (Windows)." Supported media formats in Media Foundation (Windows). Microsoft, 28 Nov. 2012. Web. 7 Feb. 2013: http://msdn.microsoft.com/en-us/library/windows/ desktop/dd757927%28v=vs.85%29.aspx.

Please note that Studio does not support Apple-only based formats (e.g., ProRes).

File Containers:

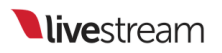

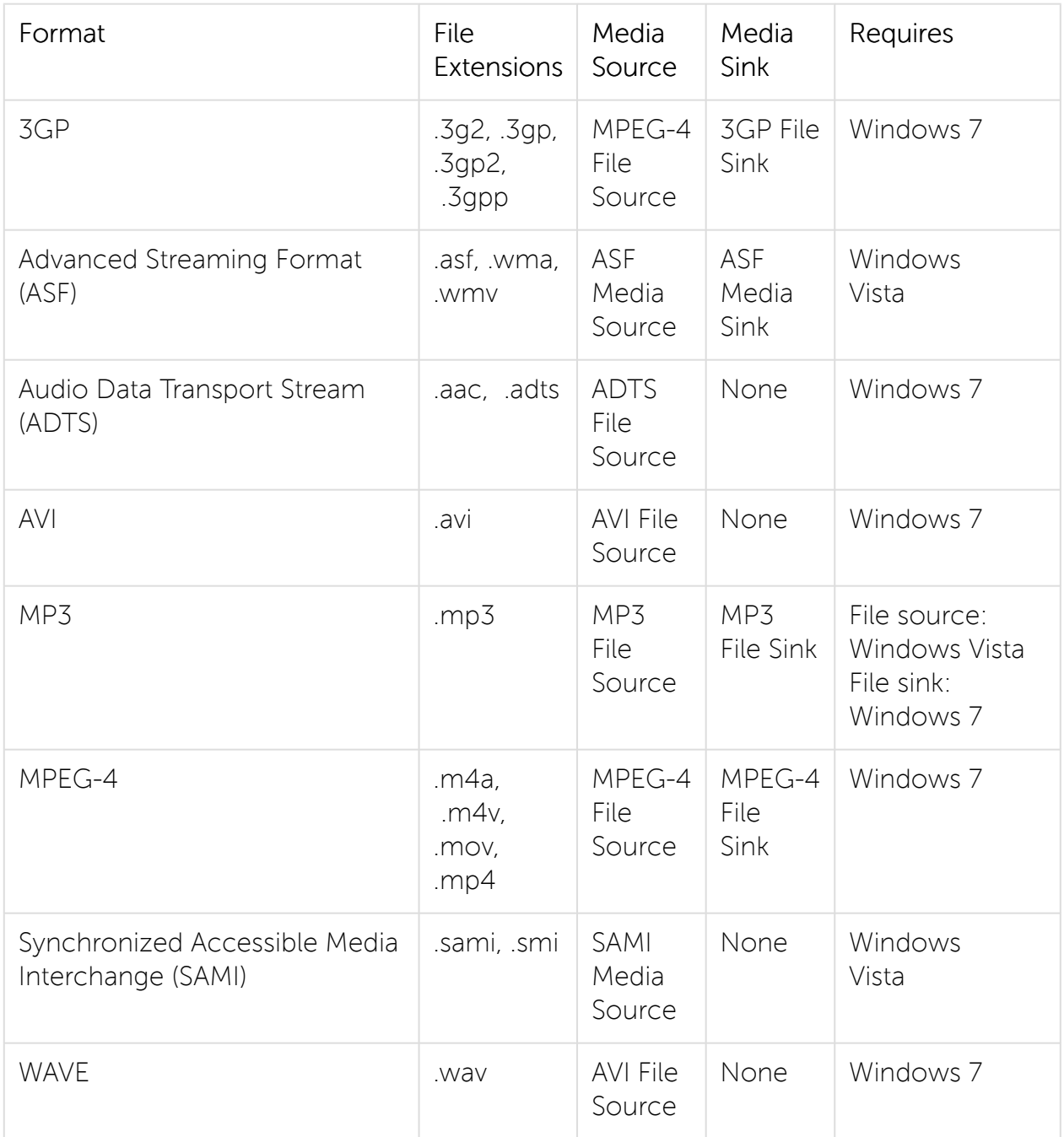

Audio Codecs

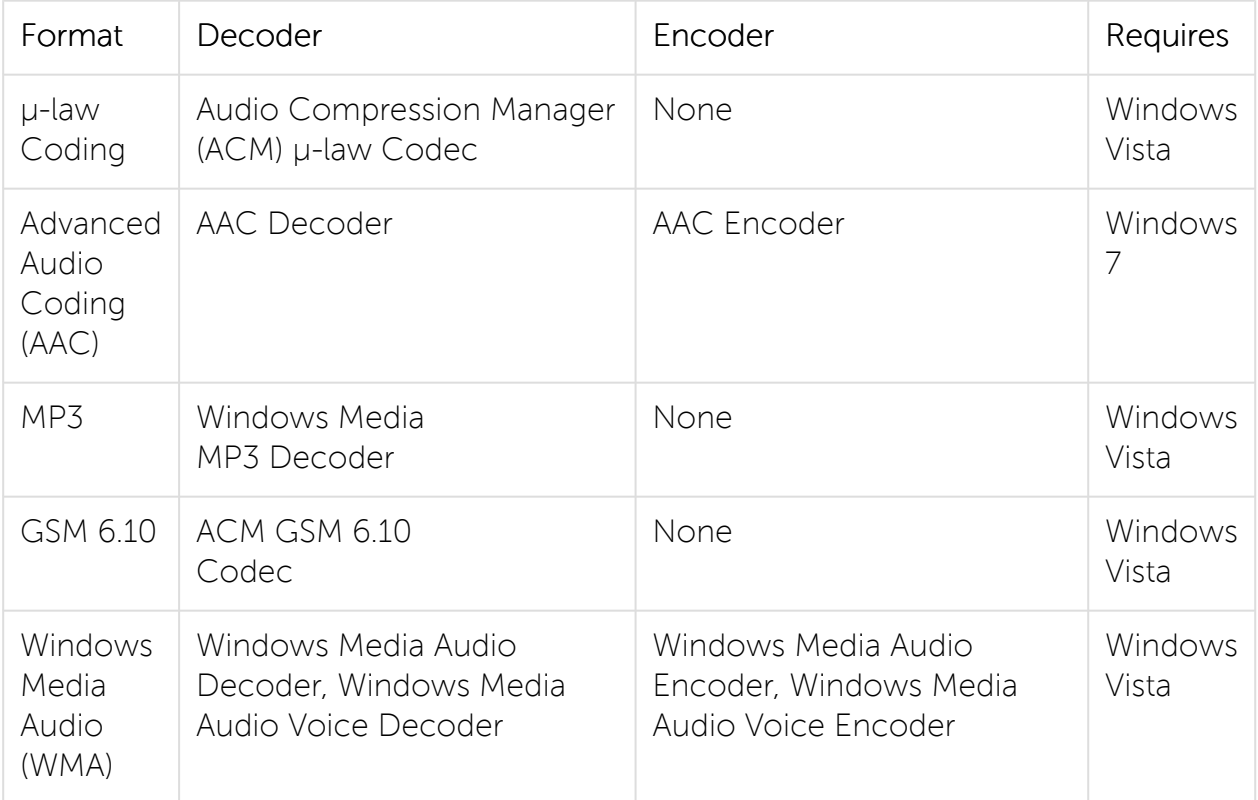

A Note: Media Foundation provides wrappers for several ACM codecs listed in the previous table. However, Media Foundation does not support arbitrary ACM codecs.

Video Codecs

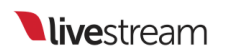

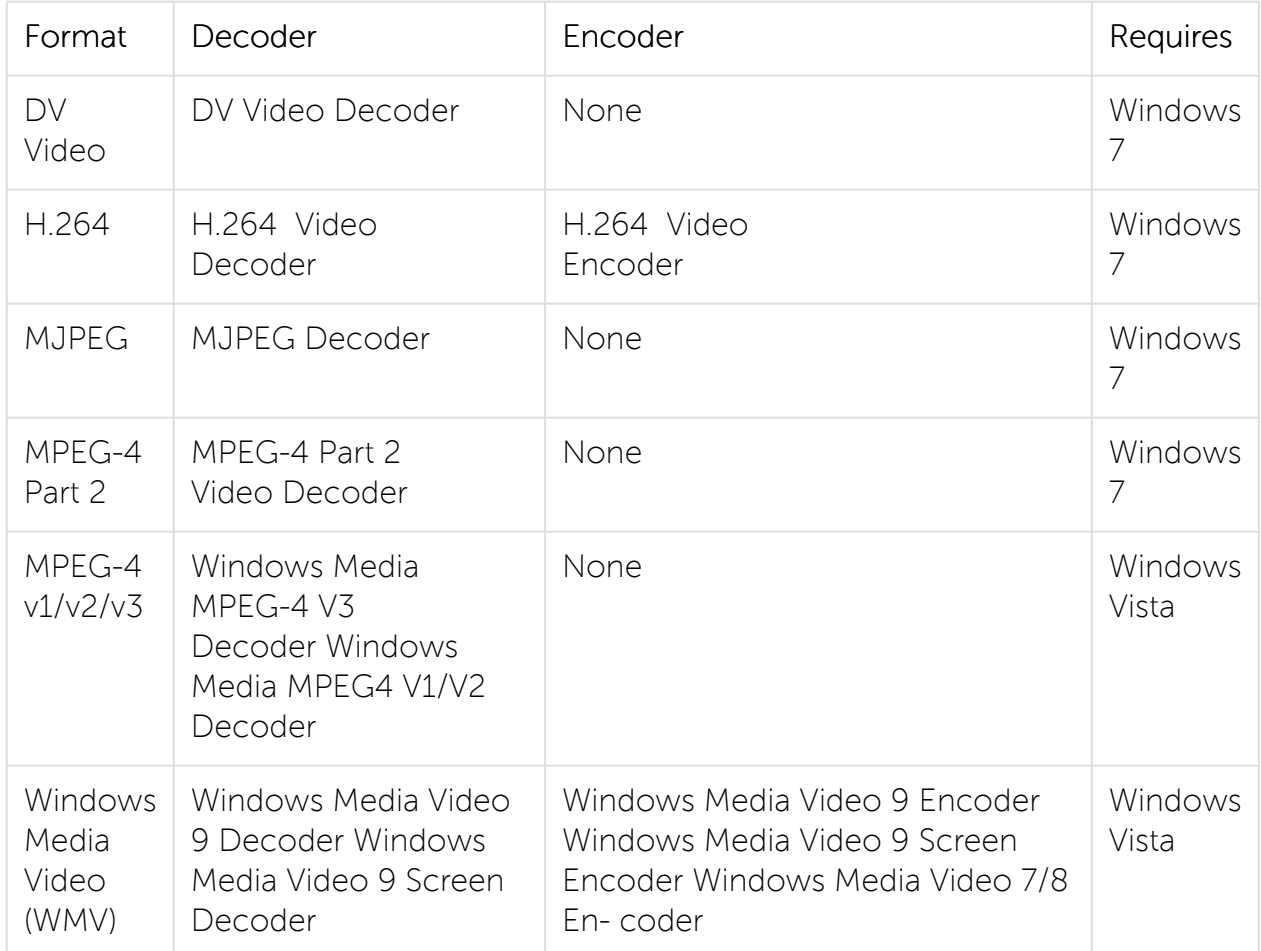

# Support Contact Information

If you have any questions or issues regarding your Livestream 3-Camera Kit, there are multiple ways to contact our team.

Log in to your Livestream account and visit help.livestream.com. Click Contact Us in the upper right corner.

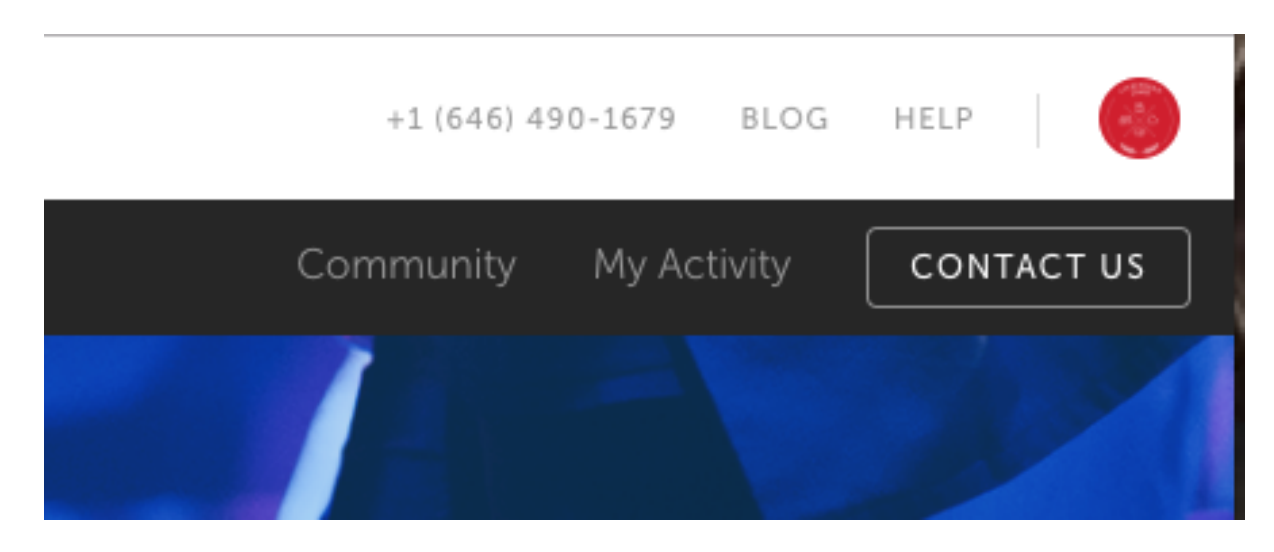

Phone support is available seven days a week, 9:30am to 8:30pm EST.

Call +1 (646) 490-1679. When prompted, dial 2 for Support. Enter the 7-digit PIN that appears with the phone number on this page. This PIN is associated with your account and should not be shared with anyone.

Alternatively, you can open a ticket with our Customer Care team at any time using the dropdown form on this page.

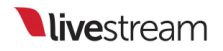

Livestream Customer Care / Submit a request

Q Search

Submit a request

What can we help you with?

 $\tau$ 

#### Phone support Call +1 (646)490-1679 using the PIN

Phone support is available 7 days a<br>week, 9:30am to 8:30pm EST

## Hardware Addendum

This Hardware Addendum is incorporated into and forms a part of the Master Services Agreement between Livestream and Customer (the Agreement). Capitalized terms herein shall have the meaning set forth in the Agreement or as otherwise normally defined by Livestream.

1. Delivery; Transfer of Title. Upon payment of applicable Fees under the applicable Order, Livestream shall make the Hardware available for pickup by the carrier at Livestreams shipping location, at which time risk of loss shall pass to Customer. Delivery will be made to the shipping address specified by Customer in the applicable Order. Any shipment dates quoted to Customer are estimates only. The Hardware will be shipped at Customers sole expense, including, without limitation, all freight, insurance and other shipping expenses, and any special packaging expenses. In addition to the payment of the Hardware Fees, Livestream shall invoice Customer for the foregoing costs and Customer shall pay such invoice in accordance with Section4of the Agreement. Livestream retains title to all Hardware until Livestream receives full payment for the Hardware. Title to any Firmware (as defined below) remains with the applicable licensor.

2. Limited License. The Hardware may consist of or contain certain embedded software and/or documentation (*Firmware*). If any such Firmware is proprietary to Livestream, then Livestream hereby grants to Customer a limited, non-exclusive, nontransferable license under Livestreams intellectual property rights in and to such Livestream Firmware, to use such Firmware[during the Order Term]solely as may be necessary for Customer to use the Hardware in accordance with the terms of the Agreement. Without limiting the foregoing, Customers access and use of any thirdparty Firmware shall be governed separately by the applicable agreement(s) between Customer and the applicable third-party supplier(s) (each, a Third Party License).

3. Intellectual Property. Except for the limited license granted above or as otherwise set forth in a separate Third Party License, this Addendum and the sale of the Hardware hereunder to Customer shall in no way be deemed to transfer to Customer any intellectual property rights, including without limitation in any patents or patent applications, trademarks or copyrights of Livestream and/or its third-party suppliers. Except for the limited license granted above or as otherwise set forth in a separate Third Party License, Livestream retains for itself and its third-party suppliers, as applicable, all intellectual property rights in and to the Hardware, including without limitation all designs, engineering details and other data and materials pertaining to the Hardware and to all discoveries, inventions, patents and other proprietary and intellectual property rights arising out of the work done by Livestream and/or its third-

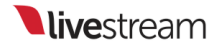

party suppliers in connection with the Hardware, including the sole right to manufacture any and all such Hardware.

4. Use and Operation; Marking. Customer shall only use and operate the Hardware in the ordinary conduct of its business by qualified employees of Customer and in accordance with all applicable specifications, all applicable operating instructions, and applicable governmental laws, rules and regulations. Customer shall not without written authorization make any modifications, additions or improvements to any Hardware. Customer shall not remove, modify, alter, destroy, or obscure any of the logos, trademarks, patent or copyright notices, confidentiality or proprietary legends or other notices or markings on the Hardware.

5. Inspection. Customer shall inspect all Hardware upon receipt and such Hardware shall be deemed accepted by Customer unless written notice of rejection for nonconforming or defective Hardware is received by Livestream within fifteen (15) days after Customers receipt of shipment (Notice of Rejection). A Notice of Rejection must specify the applicable Order number, type and quantity of the Hardware, the exact nature of the nonconformity or defect, and any other details as may be reasonably requested by Livestream. All claims by Customer for receipt of nonconforming or defective Hardware must be made in writing to Livestream within fifteen (15) days after receipt of shipment (Notice Period) or such claims shall be waived and forever barred. Livestream shall review properly submitted Notices of Rejection, and may, in its sole discretion, authorize a return of the Hardware in accordance Livestreams return and RMA policies described in Section 7, below.

6. Limited Warranty. Livestream warrants to Customer that the Hardware, as delivered, will be free from defects in materials and workmanship for a period of one (1) year from the date such product is delivered to Customer (the Warranty Period). Livestreams sole liability and Customer's exclusive remedy for Hardware that fails to conform to the foregoing limited warranty (the Nonconforming Hardware) is limited to repair or replacement of such Nonconforming Hardware, at Livestreams sole option and election (the Limited Warranty). The warranty for the repaired or replaced Hardware is limited to the scope and duration of the original warranty for the Hardware. This warranty is contingent upon proper use of the Hardware in the application for which it was intended and does not apply to any Hardware that is subjected to unusual physical or electrical stress, misuse, neglect, improper testing or storage, or unauthorized repair, as may be determined in Livestreams sole discretion.

The above limited warranty is for Customers benefit only, and is non-transferable. OTHER THAN AS EXPRESSLY SET FORTH ABOVE, LIVESTREAM MAKES NO WARRANTIES, EXPRESS, STATUTORY, IMPLIED, OR OTHERWISE, WITH RESPECT TO THE HARDWARE. LIVESTREAM SPECIFICALLY DISCLAIMS THE IMPLIED WARRANTIES AND CONDITIONS OF NON-INFRINGEMENT, MERCHANTABILITY, AND FITNESS FOR

### A PARTICULAR PURPOSE, WITH RESPECT TO THE HARDWARE, TO THE MAXIMUM EXTENT PERMITTED BY LAW.

### 7. Returns.

7.1. Request for Return. Hardware may not be returned to Livestream without first obtaining Livestreams consent, which may be withheld in Livestreams sole discretion. Customer may request a return authorization from Livestream by: (i)sending Livestream a Notice of Rejection in accordance with the terms of Section 5, above, or (ii) following the applicable Notice Period, filing a request for return with Livestream for any Nonconforming Hardware (as defined above) (RMA). The RMA must specify the applicable Order number, type and quantity of the Hardware, the exact nature of the nonconformity or defect, and any other details as Livestream may reasonably request. If return authorization is granted by Livestream, the Hardware shall be returned in Livestreams original packaging materials to the address specified by Livestream. If original packaging materials are no longer available, Customer shall contact Livestream for packaging instructions.

7.2. Repair and Replacement. ALL HARDWARE RETURNS MUST BE IN ACCORDANCE WITH SECTION7.1. CUSTOMERS SOLE AND EXCLUSIVE REMEDY FOR ANY NONCONFORMING HARDWARE SHALL BE IN ACCORDANCE WITH THE LIMITED WARRANTY SET FORTH IN SECTION6. Such remedy is available only if Livestreams examination of the returned Hardware discloses to Livestreams reasonable satisfaction that the Hardware constitutes Nonconforming Hardware (as defined above) and has not otherwise been repaired or altered by persons not authorized by Livestream, subject to misuse, negligence or accident, or connected, installed, used or adjusted otherwise than in accordance with the applicable specifications. If it is found that any Hardware has been returned which is not in breach of the Limited Warranty set forth in Section 6, Customer will be notified and such Hardware shall be returned at Customers expense. In addition, a charge for testing and examination may, in Livestreams sole discretion, be made for any returned Hardware.

8. Third-Party Warranty and Indemnity. Livestream will provide to Customer the full benefit of any and all warranties and indemnities granted to Livestream by its thirdparty suppliers in connection with any Hardware. Customer shall indemnify, defend and hold harmless Livestream for any costs, expenses, damages, or other losses arising out of or related to (i) any warranty made by Customer to any third party with respect to the Hardware; and (ii) Customers failure to disclaim implied warranties and limit remedies and liabilities to third parties with respect to the Hardware.

9. General.

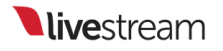

9.1. Cancellations. Customer may not cancel an order, and Customer cannot return Hardware to Livestream for credit or refund, without prior written approval from an authorized representative of Livestream. Livestream may, from time to time in its sole discretion: (i) discontinue or limit its production of any Hardware; (ii) allocate, terminate or limit deliveries of any Hardware in time of shortage; and (iii) modify the design of, specifications for, or construction of any Hardware, provided the modification has equivalent form, fit and function. Livestream may recall any or all Hardware upon ten (10) days written notice to Customer and the Customer may return any or all Hardware upon a like notice to Livestream.

9.2. Force Majeure. Livestream will be excused from any obligation hereunder to the extent performance thereof is rendered impossible by acts of God, fire, flood, riots, material shortages, strikes, governmental acts, disasters, earthquakes, inability to obtain labor or materials through its regular sources, or any other reason beyond the reasonable control of Livestream.

9.3. Export. None of the Hardware or underlying information or technology may be exported or re-exported, directly or indirectly, contrary to US law or US Government export controls.